### aludu CISCO.

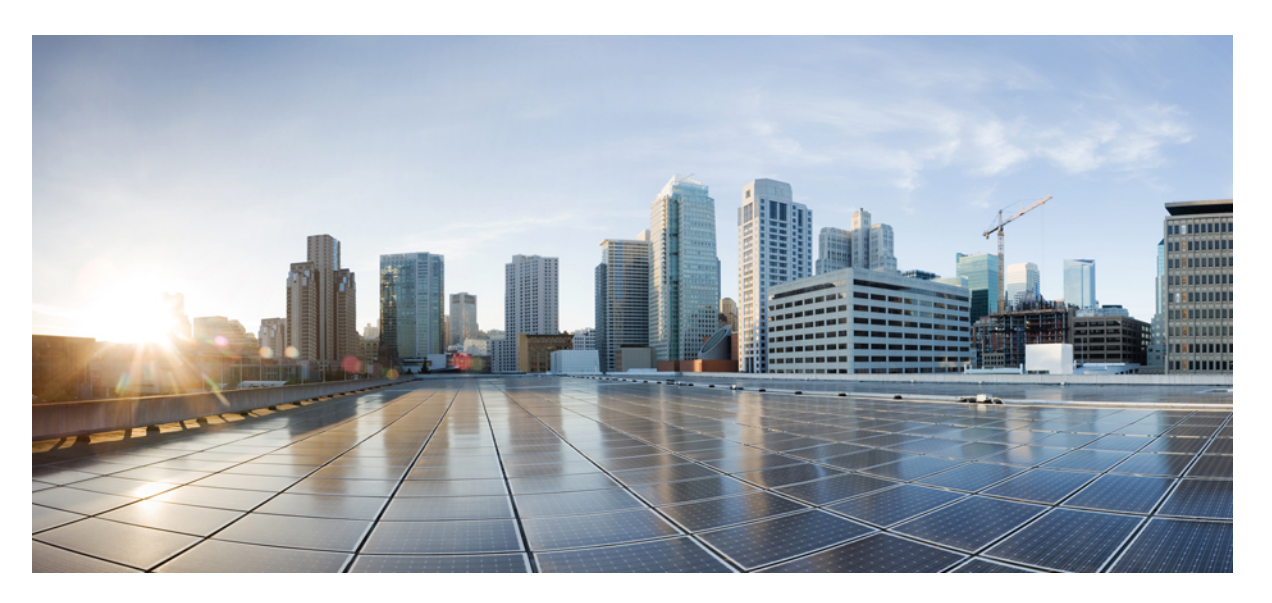

## **Cisco UCS C-Series Integrated Management Controller GUI Configuration Guide for S3260 Storage Servers, Release 3.0**

**First Published:** 2016-12-13

**Last Modified:** 2017-04-27

### **Americas Headquarters**

Cisco Systems, Inc. 170 West Tasman Drive San Jose, CA 95134-1706 USA http://www.cisco.com Tel: 408 526-4000 800 553-NETS (6387) Fax: 408 527-0883

THE SPECIFICATIONS AND INFORMATION REGARDING THE PRODUCTS IN THIS MANUAL ARE SUBJECT TO CHANGE WITHOUT NOTICE. ALL STATEMENTS, INFORMATION, AND RECOMMENDATIONS IN THIS MANUAL ARE BELIEVED TO BE ACCURATE BUT ARE PRESENTED WITHOUT WARRANTY OF ANY KIND, EXPRESS OR IMPLIED. USERS MUST TAKE FULL RESPONSIBILITY FOR THEIR APPLICATION OF ANY PRODUCTS.

THE SOFTWARE LICENSE AND LIMITED WARRANTY FOR THE ACCOMPANYING PRODUCT ARE SET FORTH IN THE INFORMATION PACKET THAT SHIPPED WITH THE PRODUCT AND ARE INCORPORATED HEREIN BY THIS REFERENCE. IF YOU ARE UNABLE TO LOCATE THE SOFTWARE LICENSE OR LIMITED WARRANTY, CONTACT YOUR CISCO REPRESENTATIVE FOR A COPY.

The Cisco implementation of TCP header compression is an adaptation of a program developed by the University of California, Berkeley (UCB) as part of UCB's public domain version of the UNIX operating system. All rights reserved. Copyright © 1981, Regents of the University of California.

NOTWITHSTANDING ANY OTHER WARRANTY HEREIN, ALL DOCUMENT FILES AND SOFTWARE OF THESE SUPPLIERS ARE PROVIDED "AS IS" WITH ALL FAULTS. CISCO AND THE ABOVE-NAMED SUPPLIERS DISCLAIM ALL WARRANTIES, EXPRESSED OR IMPLIED, INCLUDING, WITHOUT LIMITATION, THOSE OF MERCHANTABILITY, FITNESS FOR A PARTICULAR PURPOSE AND NONINFRINGEMENT OR ARISING FROM A COURSE OF DEALING, USAGE, OR TRADE PRACTICE.

IN NO EVENT SHALL CISCO OR ITS SUPPLIERS BE LIABLE FOR ANY INDIRECT, SPECIAL, CONSEQUENTIAL, OR INCIDENTAL DAMAGES, INCLUDING, WITHOUT LIMITATION, LOST PROFITS OR LOSS OR DAMAGE TO DATA ARISING OUT OF THE USE OR INABILITY TO USE THIS MANUAL, EVEN IF CISCO OR ITS SUPPLIERS HAVE BEEN ADVISED OF THE POSSIBILITY OF SUCH DAMAGES.

Any Internet Protocol (IP) addresses and phone numbers used in this document are not intended to be actual addresses and phone numbers. Any examples, command display output, network topology diagrams, and other figures included in the document are shown for illustrative purposes only. Any use of actual IP addresses or phone numbers in illustrative content is unintentional and coincidental.

Cisco and the Cisco logo are trademarks or registered trademarks of Cisco and/or its affiliatesin the U.S. and other countries. To view a list of Cisco trademarks, go to this URL: [www.cisco.com](www.cisco.com/go/trademarks) go [trademarks.](www.cisco.com/go/trademarks) Third-party trademarks mentioned are the property of their respective owners. The use of the word partner does not imply a partnership relationship between Cisco and any other company. (1721R)

© 2016-2017 Cisco Systems, Inc. All rights reserved.

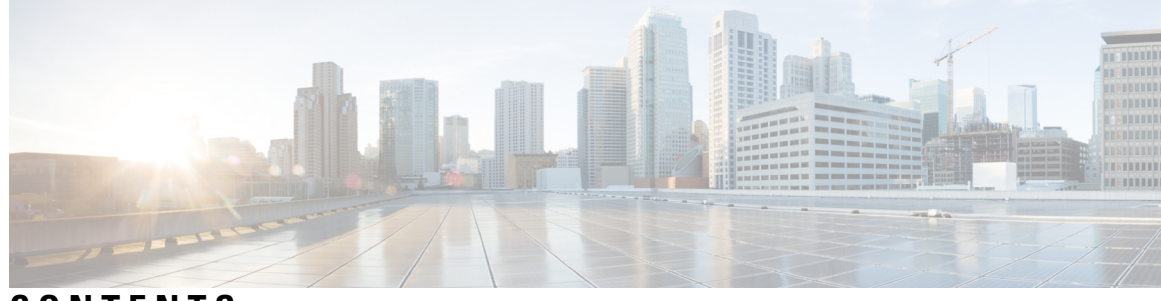

## **CONTENTS**

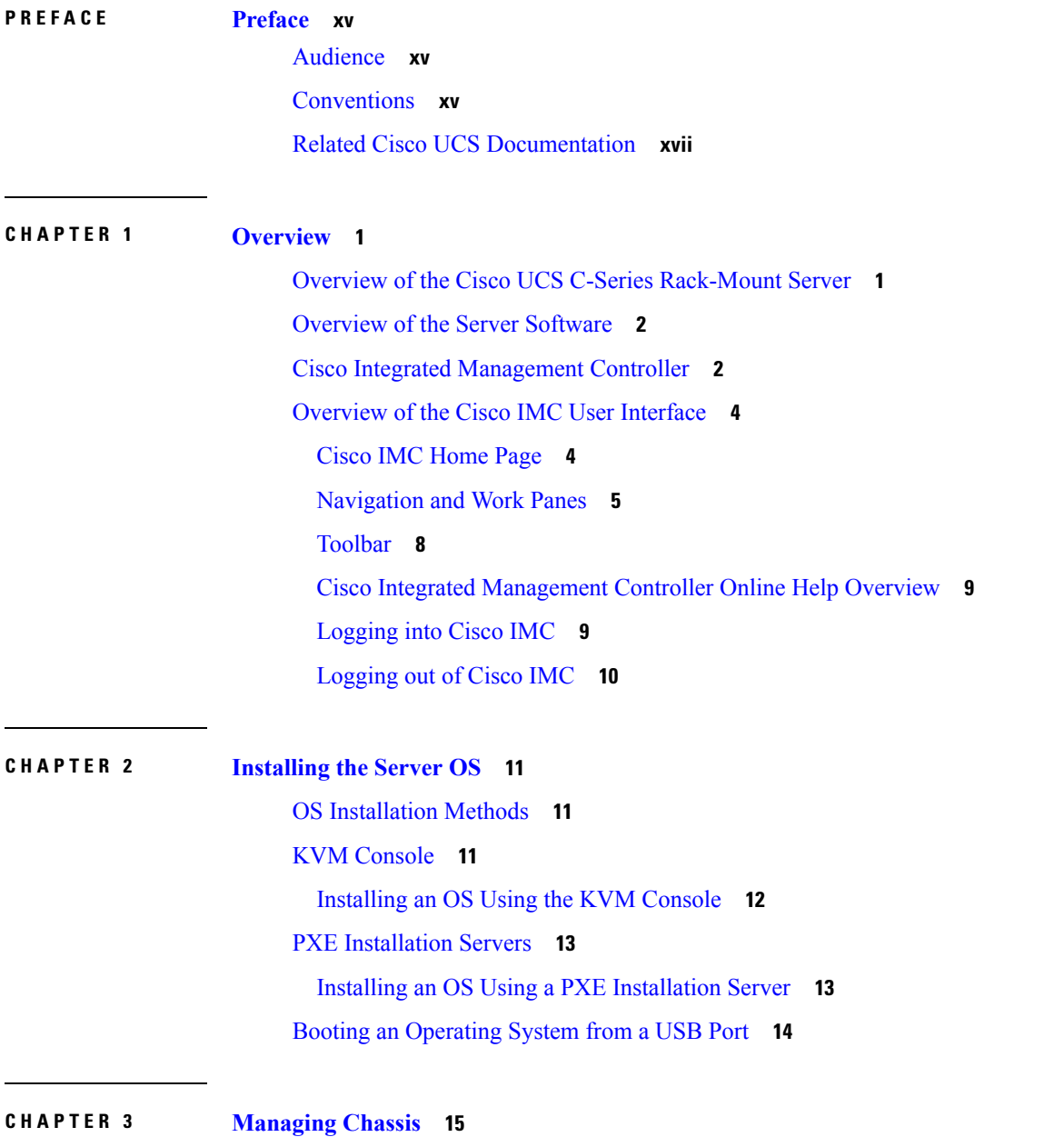

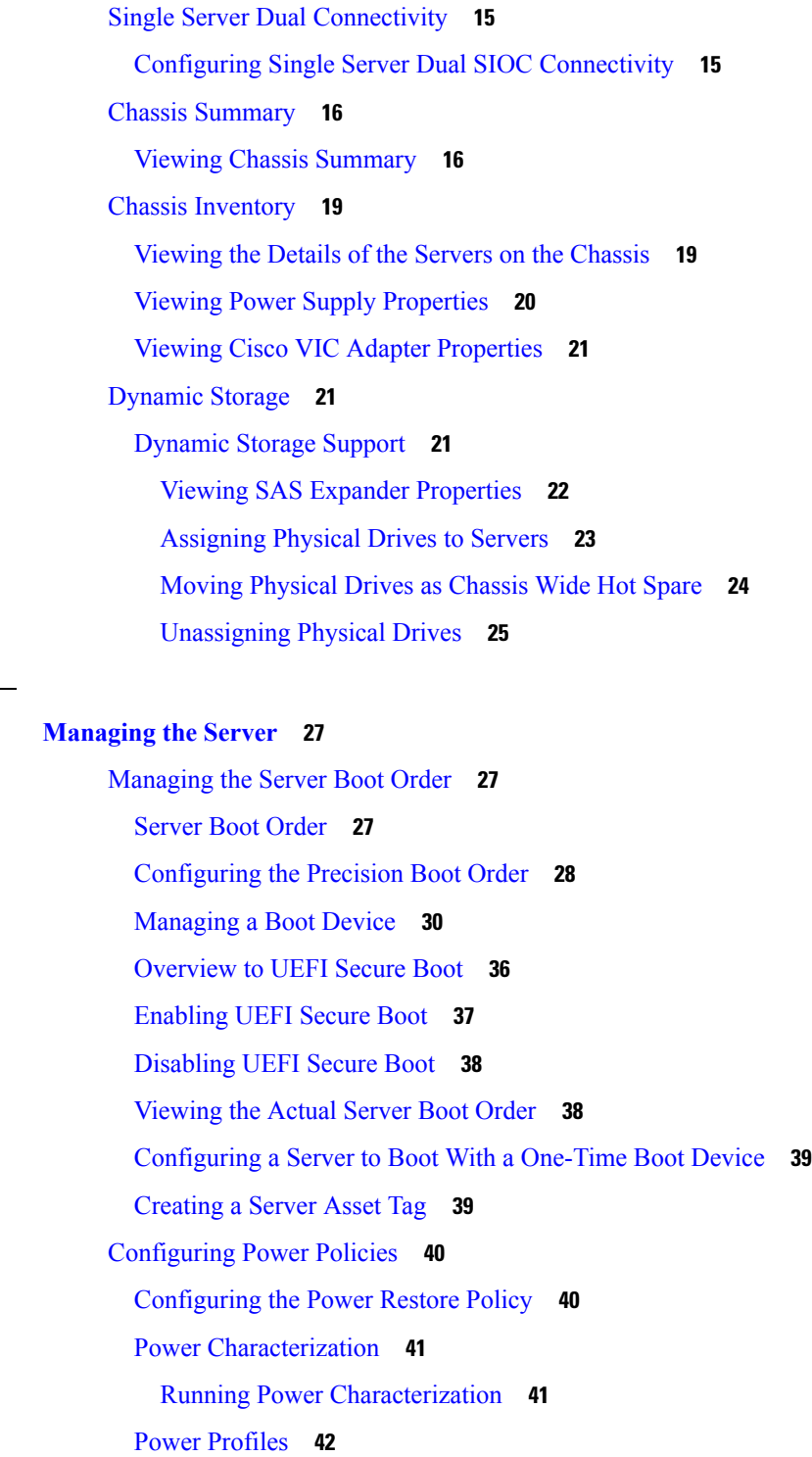

 $\blacksquare$ 

Ī

[Resetting](#page-59-1) Power Profiles to Default **42**

[Configuring](#page-61-0) Auto Power Profile **44**

[Configuring](#page-60-0) the Power Capping Settings **43**

#### **CHAPTER 4 [Managing](#page-44-0) the Server 27**

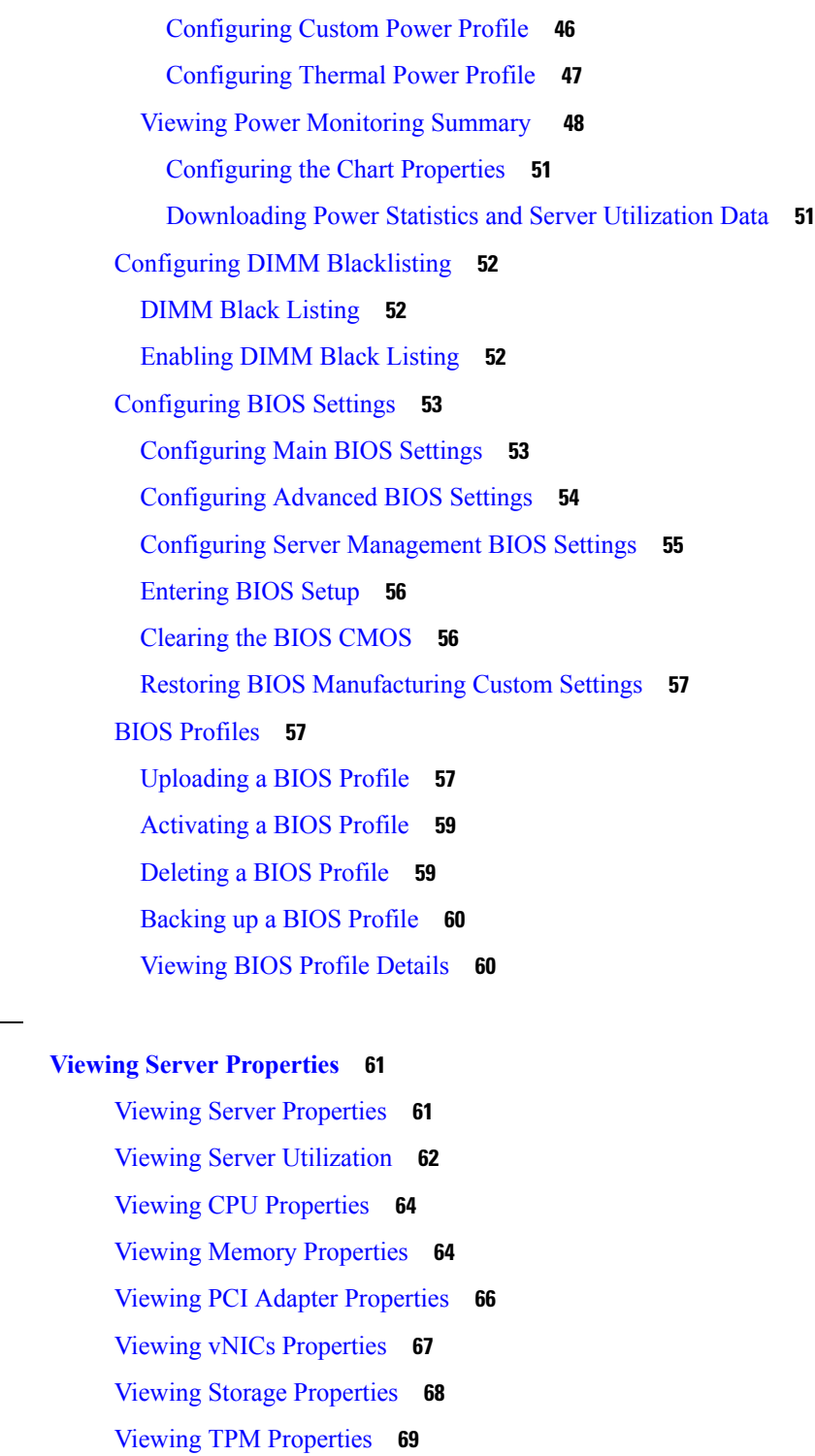

Viewing IO Expander [Properties](#page-88-0) **71**

**CHAPTER 5 Viewing Server [Properties](#page-78-0) 61**

 $\mathbf I$ 

H

[Viewing](#page-88-1) a PID Catalog **71**

### **CHAPTER 6 [Viewing](#page-92-0) Sensors 75**

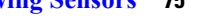

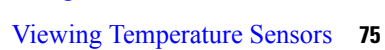

- [Viewing](#page-93-0) Voltage Sensors **76**
- [Viewing](#page-94-0) LED Sensors **77**

[Viewing](#page-92-1) Server Sensors **75**

- [Viewing](#page-94-1) Storage Sensors **77**
- [Viewing](#page-95-0) Chassis Sensors **78**
	- [Viewing](#page-95-1) Power Supply Sensors **78**
	- [Viewing](#page-96-0) Fan Sensors **79**
	- Viewing [Temperature](#page-97-0) Sensors **80**
	- [Viewing](#page-98-0) Voltage Sensors **81**
	- [Viewing](#page-99-0) Current Sensors **82**
	- [Viewing](#page-100-0) LED Sensors **83**

### **CHAPTER 7 [Managing](#page-102-0) Remote Presence 85**

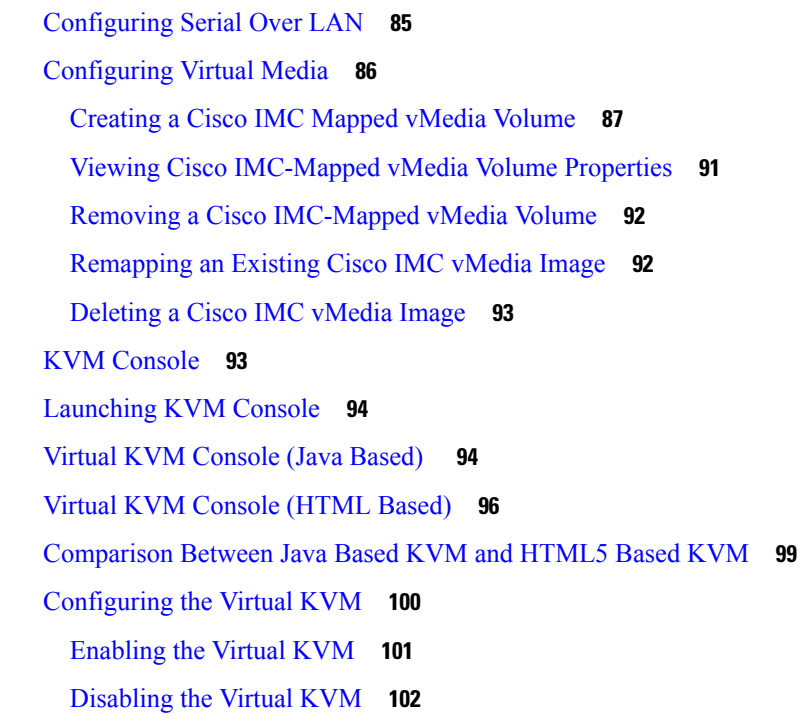

- **CHAPTER 8 [Managing](#page-120-0) User Accounts 103**
	- [Configuring](#page-120-1) Local Users **103**

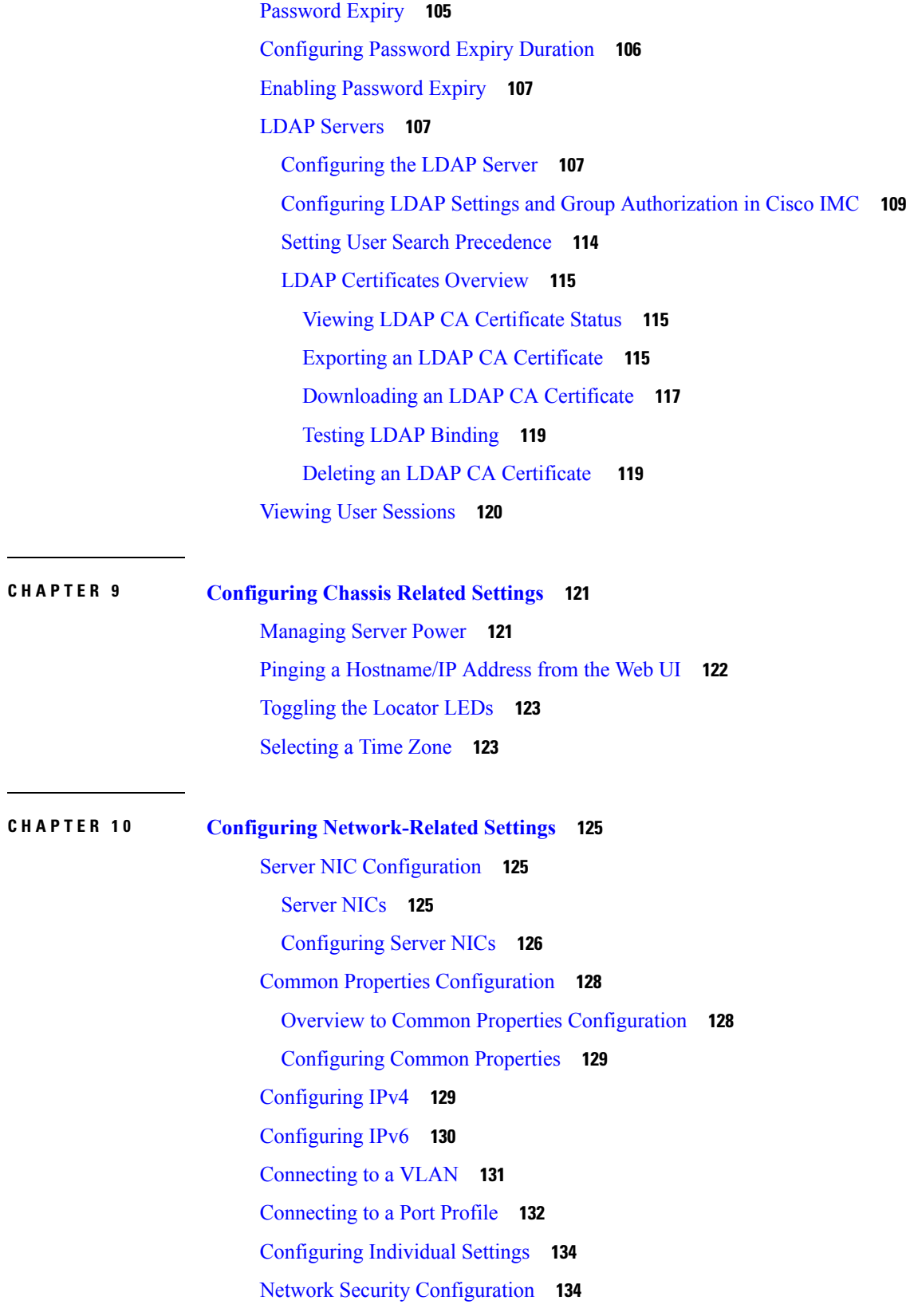

 $\blacksquare$ 

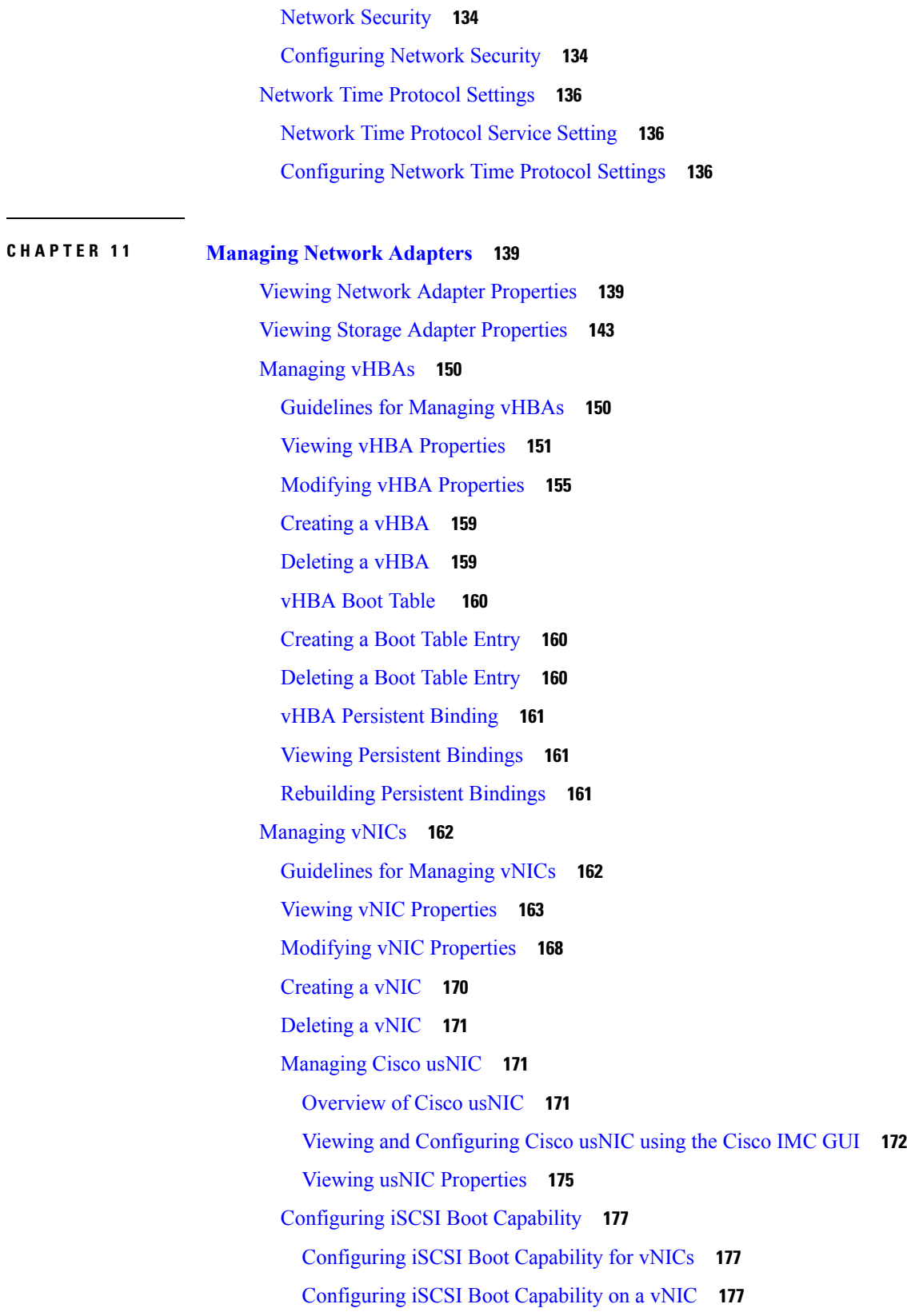

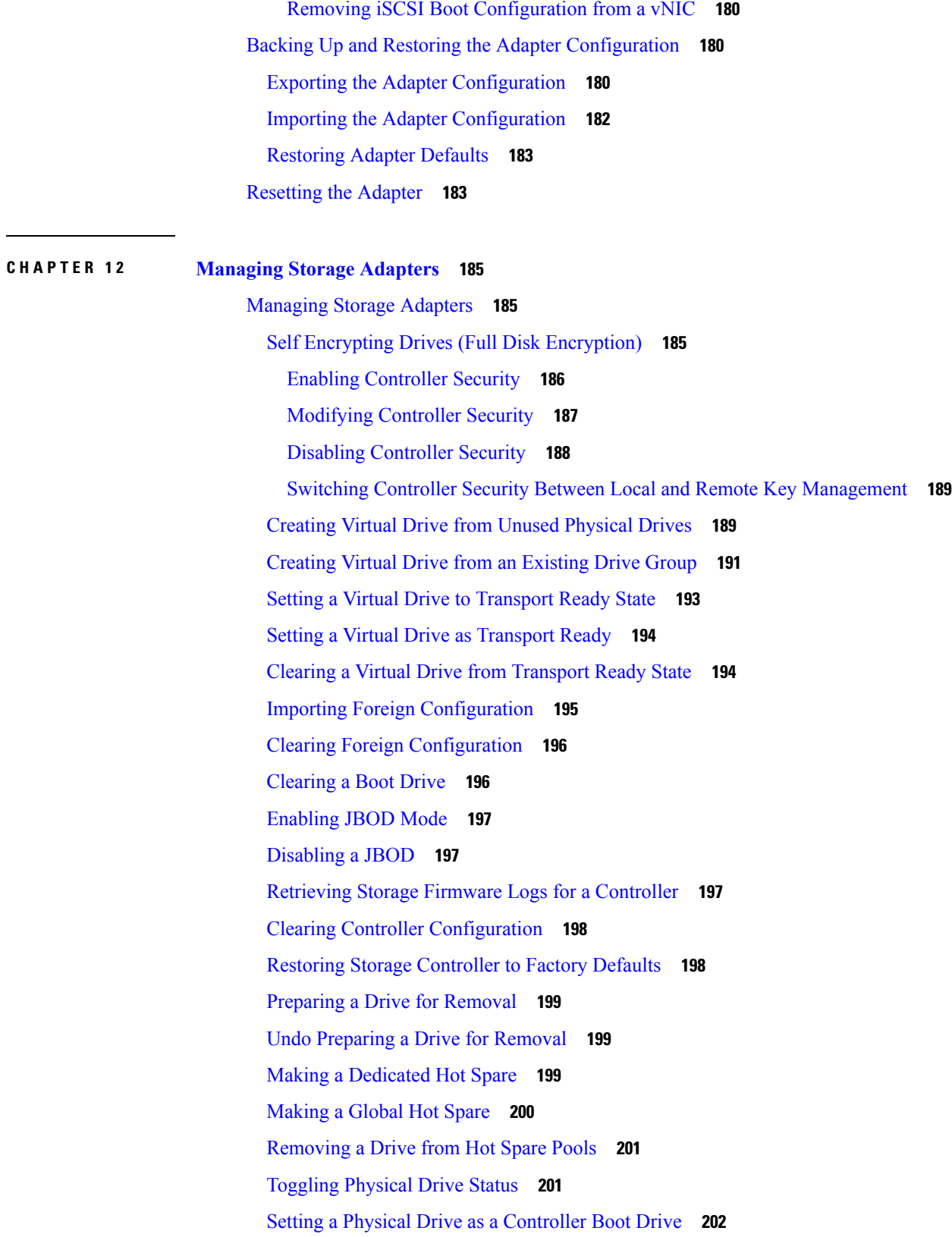

 $\blacksquare$ 

[Initializing](#page-219-1) a Virtual Drive **202** Set as Boot [Drive](#page-220-0) **203** [Editing](#page-220-1) a Virtual Drive **203** [Deleting](#page-222-0) a Virtual Drive **205** Hiding a [Virtual](#page-222-1) Drive **205** [Starting](#page-222-2) Learn Cycles for a Battery Backup Unit **205** Viewing Storage [Controller](#page-223-0) Logs **206** Viewing SSD Smart [Information](#page-224-0) for MegaRAID Controllers **207** Managing the Flexible Flash [Controller](#page-225-0) **208** Cisco [Flexible](#page-225-1) Flash **208** [Upgrading](#page-226-0) from Single Card to Dual Card Mirroring with FlexFlash **209** [Configuring](#page-227-0) the Flexible Flash Controller Properties **210** [Configuring](#page-228-0) the Flexible Flash Controller Firmware Mode **211** [Configuring](#page-228-1) the Flexible Flash Controller Cards **211** Booting from the [Flexible](#page-230-0) Flash Card **213** Resetting the Flexible Flash [Controller](#page-231-0) **214** [Enabling](#page-231-1) Virtual Drives **214** [Erasing](#page-232-0) Virtual Drives **215** [Syncing](#page-233-0) Virtual Drives **216** Adding an ISO Image [Configuration](#page-233-1) **216** [Updating](#page-235-0) an ISO Image **218** [Unmapping](#page-236-0) an ISO Image **219** Resetting the Cisco Flexible Flash Card [Configuration](#page-236-1) **219** Retaining [Configuration](#page-237-0) of the Cisco Flexible Flash Cards **220** Scrub [Policy](#page-238-0) **221** Scrub Policy [Settings](#page-238-1) **221** [Creating](#page-240-0) a Scrub Policy **223** [Deleting](#page-241-0) a Scrub Policy **224**

### **CHAPTER 1 3 Configuring [Communication](#page-242-0) Services 225**

[Configuring](#page-242-1) HTTP **225** [Configuring](#page-243-0) SSH **226** [Configuring](#page-244-0) XML API **227** XML API for [Cisco](#page-244-1) IMC **227**

[Enabling](#page-244-2) the XML API **227** [Enabling](#page-244-3) Redfish **227** [Configuring](#page-245-0) IPMI **228** [IPMI](#page-245-1) Over LAN **228** [Configuring](#page-245-2) IPMI over LAN **228** [Configuring](#page-246-0) SNMP **229** [SNMP](#page-246-1) **229** [Configuring](#page-247-0) SNMP Properties **230** [Configuring](#page-248-0) SNMP Trap Settings **231** Sending a Test SNMP Trap [Message](#page-249-0) **232** [Managing](#page-250-0) SNMP Users **233** [Configuring](#page-251-0) SNMP Users **234** [Configuring](#page-252-0) a Server to Send Email Alerts Using SMTP **235** [Configuring](#page-252-1) SMTP Server For Receiving Email Alerts **235** Adding SMTP Email [Recipients](#page-254-0) **237**

#### **CHAPTER 1 4 Managing [Certificates](#page-256-0) and Server Security 239**

Managing the Server [Certificate](#page-256-1) **239** [Generating](#page-257-0) a Certificate Signing Request **240** Creating a [Self-Signed](#page-259-0) Certificate **242** Creating a [Self-Signed](#page-261-0) Certificate Using Windows **244** [Uploading](#page-261-1) a Server Certificate **244** Key Management [Interoperability](#page-262-0) Protocol **245** [Downloading](#page-263-0) a Client Certificate **246** Exporting a Client [Certificate](#page-265-0) **248** Deleting a Client [Certificate](#page-267-0) **250** [Downloading](#page-267-1) a Client Private Key **250** [Exporting](#page-269-0) a Client Private Key **252** [Deleting](#page-271-0) a Client Private Key **254** [Downloading](#page-271-1) a Root CA Certificate **254** Exporting a Root CA [Certificate](#page-273-0) **256** Deleting a Root CA [Certificate](#page-275-0) **258** [Deleting](#page-275-1) KMIP Login Details **258** [Restoring](#page-275-2) the KMIP Server to Default Settings **258**

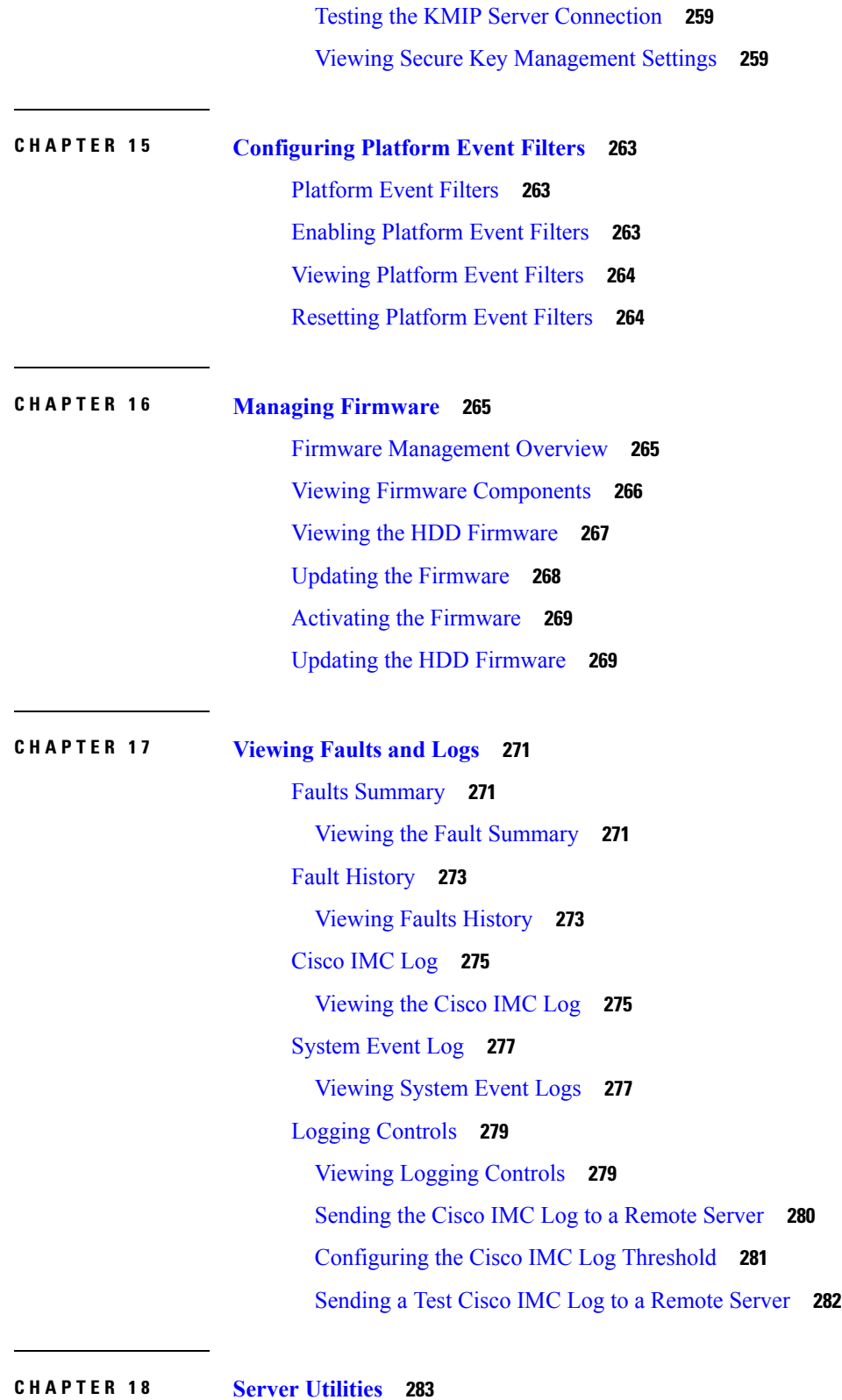

[Exporting](#page-300-1) Technical Support Data **283**

 $\mathbf l$ 

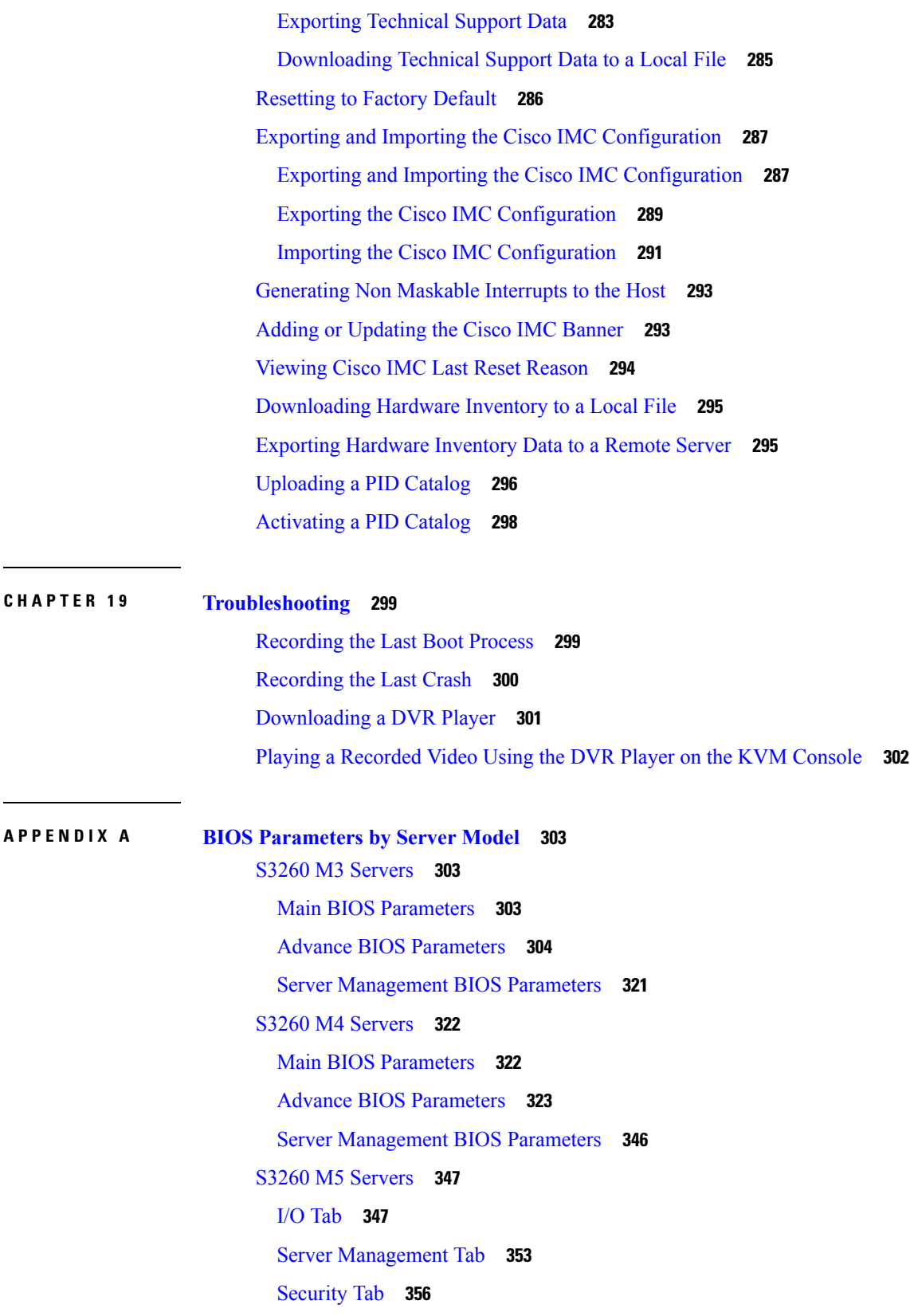

 $\blacksquare$ 

 $\mathbf{l}$ 

[Processor](#page-374-0) Tab **357** [Memory](#page-381-0) Tab **364** [Power/Performance](#page-381-1) Tab **364**

**APPENDIX B BIOS Token Name [Comparison](#page-384-0) for Multiple Interfaces 367**

BIOS Token Name [Comparison](#page-384-1) for Multiple Interfaces **367**

I

I

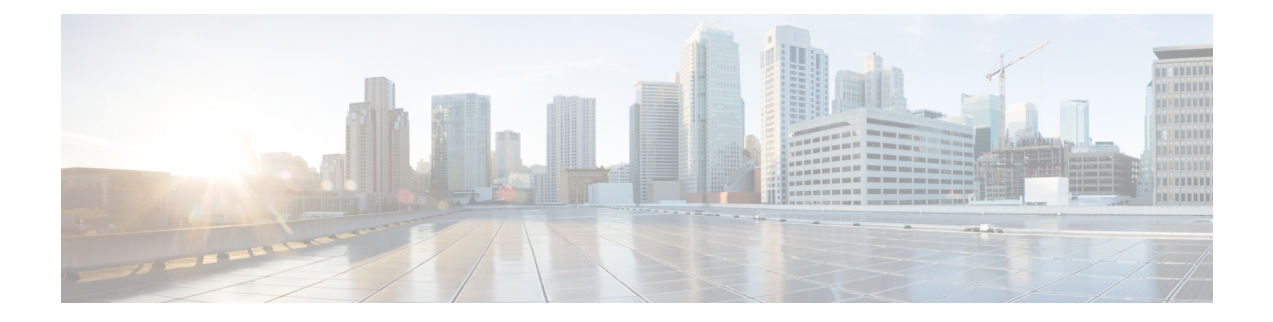

# <span id="page-14-0"></span>**Preface**

This preface includes the following sections:

- [Audience,](#page-14-1) on page xv
- [Conventions,](#page-14-2) on page xv
- Related Cisco UCS [Documentation,](#page-16-0) on page xvii

# <span id="page-14-1"></span>**Audience**

This guide is intended primarily for data center administrators with responsibilities and expertise in one or more of the following:

- Server administration
- Storage administration
- Network administration
- Network security

# <span id="page-14-2"></span>**Conventions**

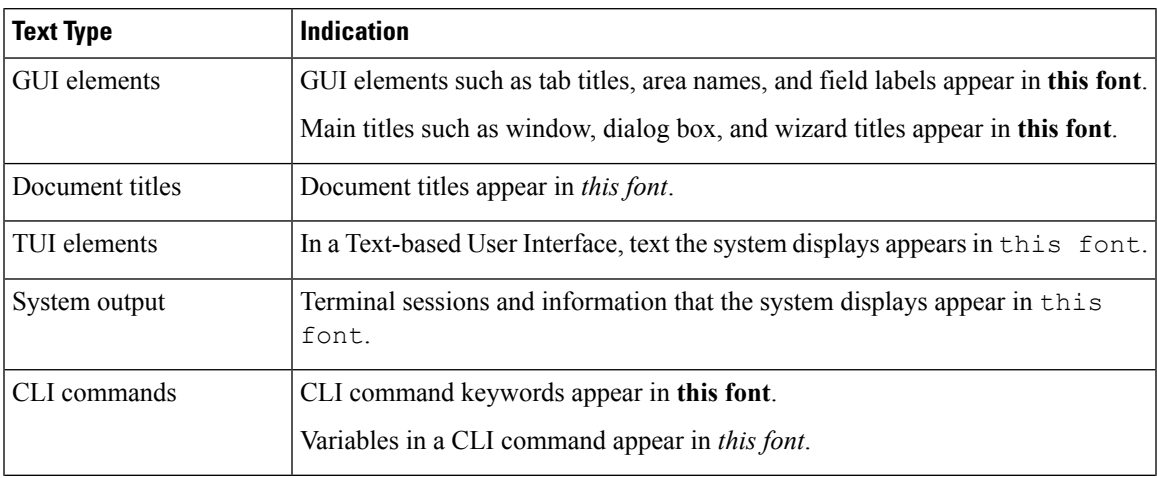

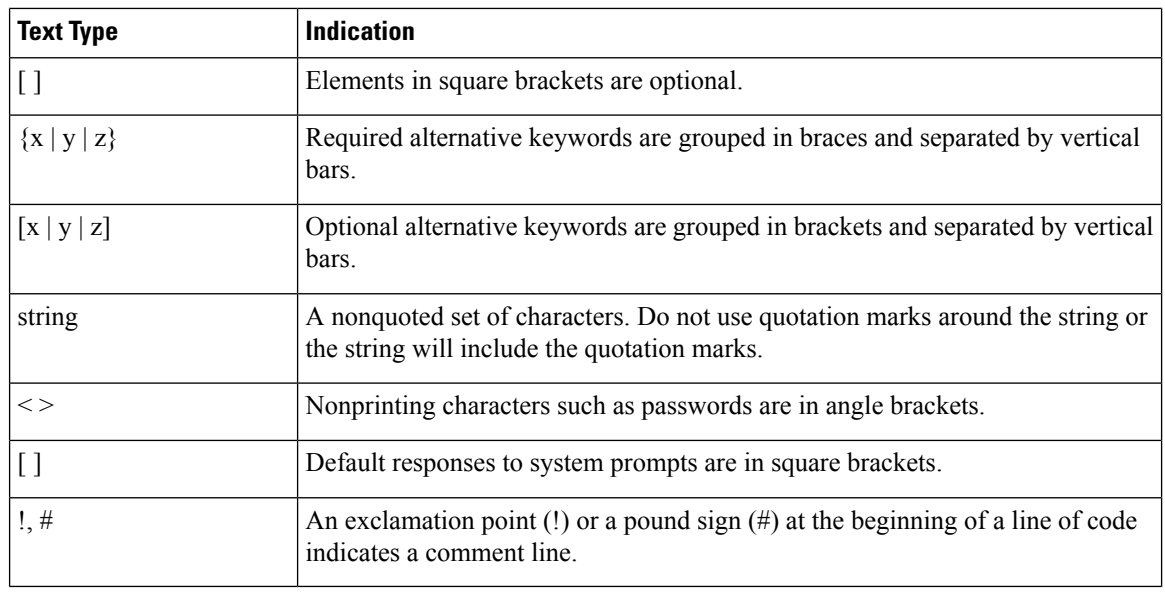

Means *reader take note*. Notes contain helpful suggestions or references to material not covered in the document. **Note**

### $\boldsymbol{\varOmega}$

Means *the following information will help you solve a problem*. The tips information might not be troubleshooting or even an action, but could be useful information, similar to a Timesaver. **Tip**

## $\mathcal{O}$

**Timesaver** Means*the described action savestime*. You can save time by performing the action described in the paragraph.

### $\sqrt{2}$

**Caution**

Means *reader be careful*. In this situation, you might perform an action that could result in equipment damage or loss of data.

### </del>

#### **Warning**

IMPORTANT SAFETY INSTRUCTIONS

This warning symbol means danger. You are in a situation that could cause bodily injury. Before you work on any equipment, be aware of the hazards involved with electrical circuitry and be familiar with standard practices for preventing accidents. Use the statement number provided at the end of each warning to locate its translation in the translated safety warnings that accompanied this device.

SAVE THESE INSTRUCTIONS

# <span id="page-16-0"></span>**Related Cisco UCS Documentation**

#### **Documentation Roadmaps**

For a complete list of all B-Series documentation,see the *Cisco UCS B-Series Servers Documentation Roadmap* available at the following URL: [https://www.cisco.com/c/en/us/td/docs/unified\\_computing/ucs/overview/](https://www.cisco.com/c/en/us/td/docs/unified_computing/ucs/overview/guide/UCS_roadmap.html) [guide/UCS\\_roadmap.html](https://www.cisco.com/c/en/us/td/docs/unified_computing/ucs/overview/guide/UCS_roadmap.html)

For a complete list of all C-Series documentation,see the *Cisco UCS C-Series Servers Documentation Roadmap* available at the following URL: [https://www.cisco.com/c/en/us/td/docs/unified\\_computing/ucs/overview/](https://www.cisco.com/c/en/us/td/docs/unified_computing/ucs/overview/guide/ucs_rack_roadmap.html) [guide/ucs\\_rack\\_roadmap.html](https://www.cisco.com/c/en/us/td/docs/unified_computing/ucs/overview/guide/ucs_rack_roadmap.html).

For information on supported firmware versions and supported UCS Manager versions for the rack servers that are integrated with the UCS Manager for management, refer to Release Bundle [Contents](http://www.cisco.com/c/en/us/support/servers-unified-computing/ucs-manager/products-release-notes-list.html) for Cisco UCS [Software](http://www.cisco.com/c/en/us/support/servers-unified-computing/ucs-manager/products-release-notes-list.html).

#### **Other Documentation Resources**

Follow Cisco UCS Docs on [Twitter](http://twitter.com/ciscoucsdocs) to receive document update notifications.

 $\mathbf{l}$ 

ı

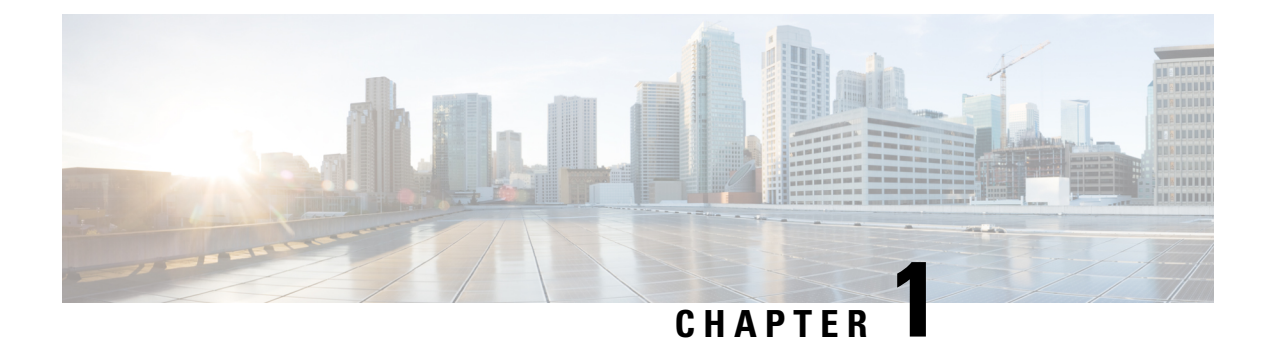

# <span id="page-18-0"></span>**Overview**

This chapter includes the following sections:

- Overview of the Cisco UCS C-Series [Rack-Mount](#page-18-1) Server, on page 1
- [Overview](#page-19-0) of the Server Software, on page 2
- Cisco Integrated [Management](#page-19-1) Controller, on page 2
- [Overview](#page-21-0) of the Cisco IMC User Interface, on page 4

# <span id="page-18-1"></span>**Overview of the Cisco UCS C-Series Rack-Mount Server**

The Cisco UCS 3260 is a modular, dense storage server with dual M3 or M4 or M5 server nodes, optimized for large datasets used in environments such as big data, cloud, object storage, and content delivery.

The UCS 3260 chassis is a modular architecture consisting of the following modules:

- Base chassis: contains four redundant, hot-pluggable power supplies, eight redundant, hot-pluggable fans, and a rail kit.
- Server Node: one or two M3 or M4 server nodes, each with two CPUs, 128, 256, or 512 GB of DIMM memory, and a pass-through controller or a RAID card with a 1 GB or 4 GB cache.
- System I/O Controller (SIOC): one or two System I/O Controllers, each of which includes an integrated 1300-series virtual interface capability.
- Optional Drive Expansion Node: Large Form Factor (LFF) 3.5-inch drives in a choice of capacities.
- Solid State Drives: Up to 14 solid-state disks (SSDs) of 400GB, 800 GB, 1.6TB, and 3.2 TB capacities. These replace the previously supported top-loading LFF HDDs.
- Solid-State Boot Drives: up to two SSDs per M3 or M4 server node. On the M4 server node, boot drives support hardware RAID connected to the RAID controller on the server node.
- I/O Expander: provides one storage mezz slot with twoPCIe expansion slots and up to two NVMeSSDs.

The enterprise-class UCS 3260 storage server extends the capabilities of Cisco's Unified Computing System portfolio in a 4U form factor that delivers the best combination of performance, flexibility, and efficiency gains.

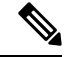

**Note**

An M3 Server Node has Intel E5-2600 V2 CPUs and DDR-3 DIMMs. An M4 Server Node has Intel E5-2600 v4 CPUs and DDR-4 DIMMs

# <span id="page-19-0"></span>**Overview of the Server Software**

The Cisco UCS C-Series Rack-Mount Server ships with the Cisco IMC firmware.

#### **Cisco IMC Firmware**

Cisco IMC is a separate management module built into the motherboard. A dedicated ARM-based processor, separate from the main server CPU, runs the Cisco IMC firmware. The system ships with a running version of the Cisco IMC firmware. You can update the Cisco IMC firmware, but no initial installation is needed.

#### **Server OS**

The Cisco UCS C-Series rack servers support operating systems such as Windows, Linux, Oracle and so on. For more information on supported operating systems, see the *Hardware and Software Interoperability for Standalone C-series servers* at [http://www.cisco.com/en/US/products/ps10477/prod\\_technical\\_reference\\_](http://www.cisco.com/en/US/products/ps10477/prod_technical_reference_list.html) [list.html.](http://www.cisco.com/en/US/products/ps10477/prod_technical_reference_list.html) You can use Cisco IMC to install an OS on the server using the KVM console and vMedia.

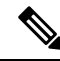

You can access the available OS installation documentation from the *Cisco UCS C-Series Servers Documentation Roadmap* at <http://www.cisco.com/go/unifiedcomputing/c-series-doc>. **Note**

# <span id="page-19-1"></span>**Cisco Integrated Management Controller**

The Cisco IMC is the management service for the C-Series servers. Cisco IMC runs within the server.

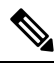

The Cisco IMC management service is used only when the server is operating in Standalone Mode. If your C-Series server is integrated into a UCS system, you must manage it using UCS Manager. For information about using UCS Manager, see the configuration guides listed in the *Cisco UCS B-Series Servers Documentation Roadmap* at [http://www.cisco.com/go/unifiedcomputing/b-series-doc.](http://www.cisco.com/go/unifiedcomputing/b-series-doc) **Note**

#### **Management Interfaces**

You can use a web-based GUI or SSH-based CLI or an XML-based API to access, configure, administer, and monitor the server. Almost all tasks can be performed in either interface, and the results of tasks performed in one interface are displayed in another. However, you cannot do the following:

- Use Cisco IMC GUI to invoke Cisco IMC CLI
- View a command that has been invoked through Cisco IMC CLI in Cisco IMC GUI
- Generate Cisco IMC CLI output from Cisco IMC GUI

#### **Tasks You Can Perform in Cisco IMC**

You can use Cisco IMC to perform the following chassis management tasks:

- Power on, power off, power cycle, reset and shut down the server
- Toggle the locator LED
- Configure the server boot order
- View server properties and sensors
- Manage remote presence
- Create and manage local user accounts, and enable remote user authentication through Active Directory
- Configure network-related settings, including NIC properties, IPv4, VLANs, and network security
- Configure communication services, including HTTP, SSH, IPMI Over LAN, and SNMP
- Manage certificates
- Configure platform event filters
- Update Cisco IMC firmware
- Monitor faults, alarms, and server status
- Set time zone and view local time
- Install and activate Cisco IMC firmware
- Install and activate BIOS firmware
- Install and activate CMC firmware

You can use Cisco IMC to perform the following server management tasks:

- Manage remote presence
- Create and manage local user accounts, and enable remote user authentication through Active Directory
- Configure network-related settings, including NIC properties, IPv4, VLANs, and network security
- Configure communication services, including HTTP, SSH, IPMI Over LAN, and SNMP
- Manage certificates
- Configure platform event filters
- Update Cisco IMC firmware
- Monitor faults, alarms, and server status
- Set time zone and view local time

#### **No Operating System or Application Provisioning or Management**

Cisco IMC provisions servers, and as a result, exists below the operating system on a server. Therefore, you cannot use it to provision or manage operating systems or applications on servers. For example, you cannot do the following:

- Deploy an OS, such as Windows or Linux
- Deploy patches for software, such as an OS or an application
- Install base software components, such as anti-virus software, monitoring agents, or backup clients
- Install software applications, such as databases, application server software, or web servers
- Perform operator actions, including restarting an Oracle database, restarting printer queues, or handling non-Cisco IMC user accounts
- Configure or manage external storage on the SAN or NAS storage

# <span id="page-21-0"></span>**Overview of the Cisco IMC User Interface**

The Cisco IMC user interface is a web-based management interface for Cisco C-Series servers. The web user interface is developed using HTML5 with the eXtensible Widget Framework (XWT) framework. You can launch the user interface and manage the server from any remote host that meets the following minimum requirements:

- Microsoft Internet Explorer 6.0 or higher, Mozilla Firefox 3.0 or higher
- Microsoft Windows 7, Microsoft Windows XP, Microsoft Windows Vista, Apple Mac OS X v10.6, Red Hat Enterprise Linux 5.0 or higher operating systems
- Transport Layer Security (TLS) version 1.2

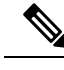

In case you lose or forget the password that you use to log in to Cisco IMC, see the password recovery instructions in the Cisco UCS C-Series server installation and service guide for your server. This guide is available from the *Cisco UCS C-Series Servers Documentation Roadmap* at [http://www.cisco.com/go/](http://www.cisco.com/go/unifiedcomputing/c-series-doc) [unifiedcomputing/c-series-doc.](http://www.cisco.com/go/unifiedcomputing/c-series-doc) **Note**

### <span id="page-21-1"></span>**Cisco IMC Home Page**

When you first log into Cisco IMC GUI, the user interface looks similar to the following illustration:

Ш

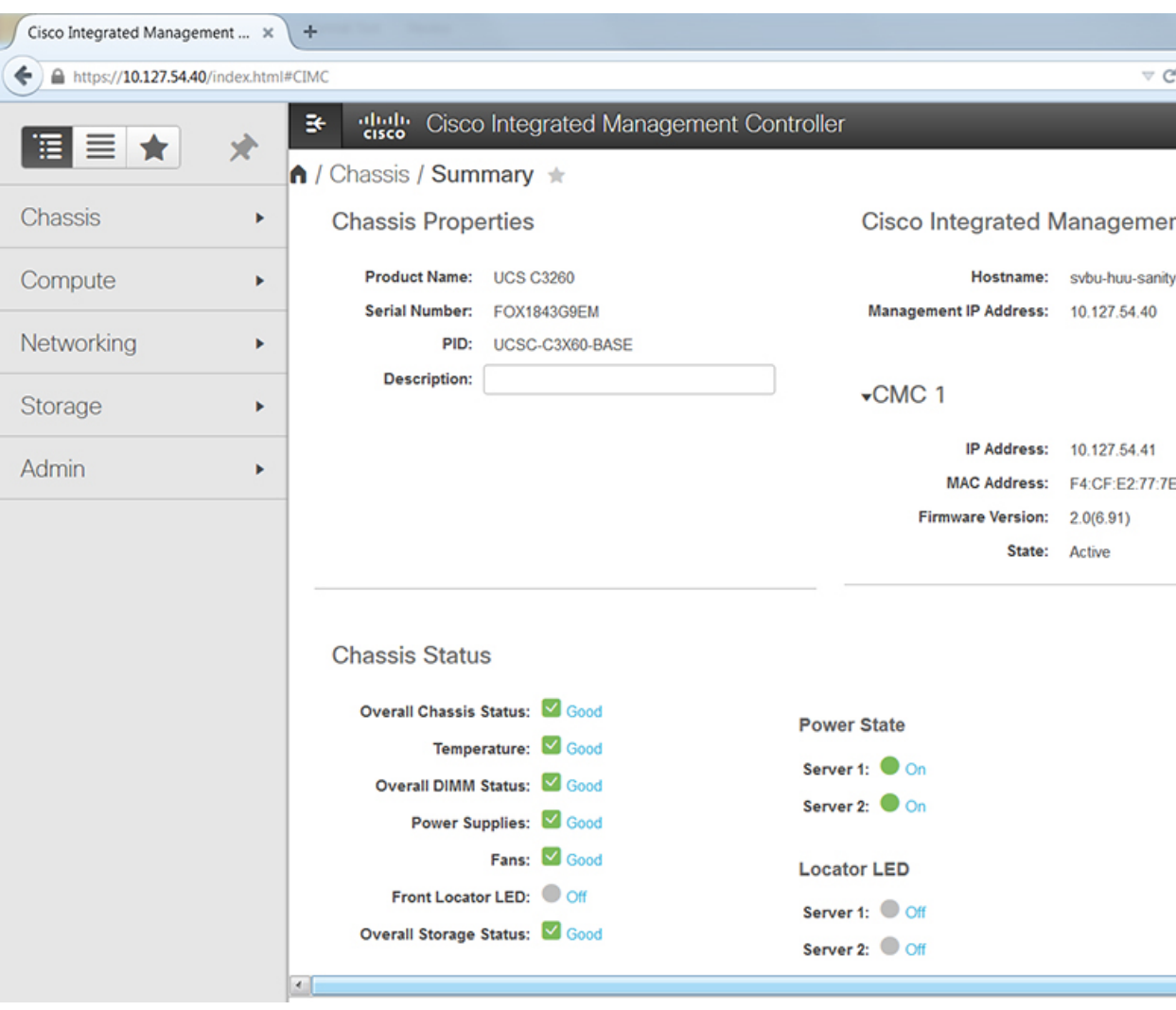

### <span id="page-22-0"></span>**Navigation and Work Panes**

The Cisco Integrated Management Controller GUI comprises the **Navigation** pane on the left hand side of the screen and the **Work** pane on the right hand side of the screen. Clicking links on the **Chassis**, **Compute**, **Networking**, **Storage** or **Admin** menu in the **Navigation** pane displays the associated tabs in the pane on the right.

The **Navigation** pane header displays action buttons that allow you to view the navigation map of the entire GUI, view the index, or select a favorite work pane to go to, directly. The **Pin** icon prevents the **Navigation** pane from sliding in once the **Work** pane displays.

The **Favorite** icon is a star shaped button which allows you to make any specific work pane in the application as your favorite. To do this, navigate to the work pane of your choice and click the **Favorite** icon. To access this work pane directly from anywhere else in the application, click the **Favorite** icon again.

The GUI header displays information about the overall status of the chassis and user login information.

**Note**

**Change Password** option is not available when you login as an admin, you can only change the password of the configured users with read-only user privileges.

When you change your password you will be logged out of Cisco IMC.

The GUI header also displays the total number of faults (indicated in green or red), with a **Bell** icon next to it. However, clicking thisicon displaysthe summary of only the critical and major faults of various components. To view all the faults, click the **View All** button to display the **Fault Summary** pane.

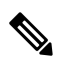

**Note** User interface options may vary depending on the server.

The **Navigation** pane has the following menus:

- **Chassis** Menu
- **Compute** Menu
- **Networking** Menu
- **Storage** Menu
- **Admin** Menu

#### **Chassis Menu**

Each node in the **Chassis** menu leads to one or more tabs that display in the **Work** pane. These tabs provides access to the following information:

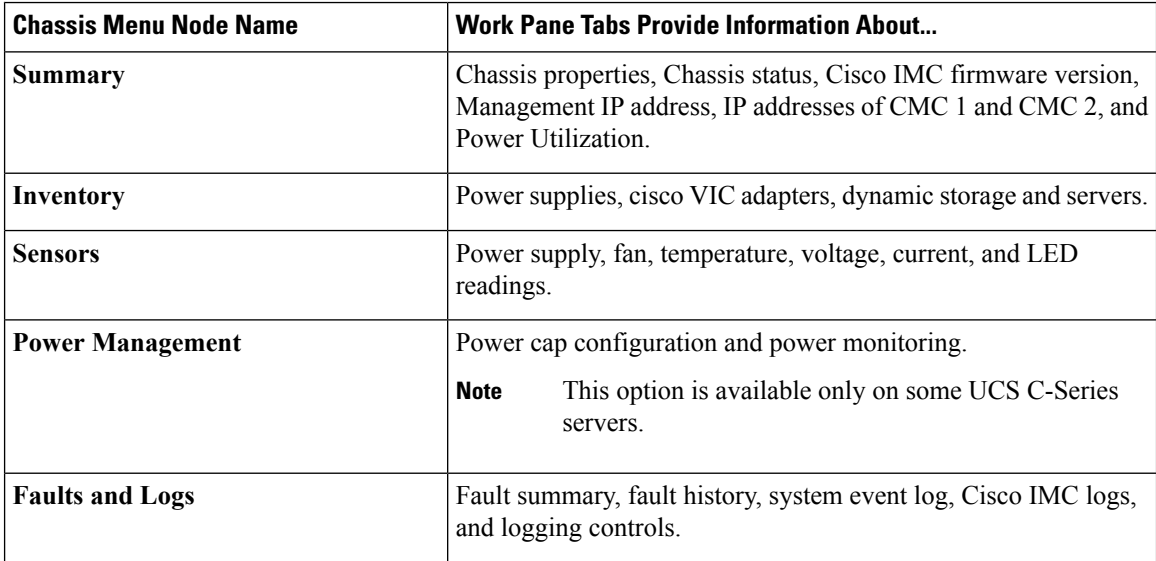

#### **Compute Menu**

The **Compute** menu contains information about the server, and the following information is displayed in the **Work** pane.

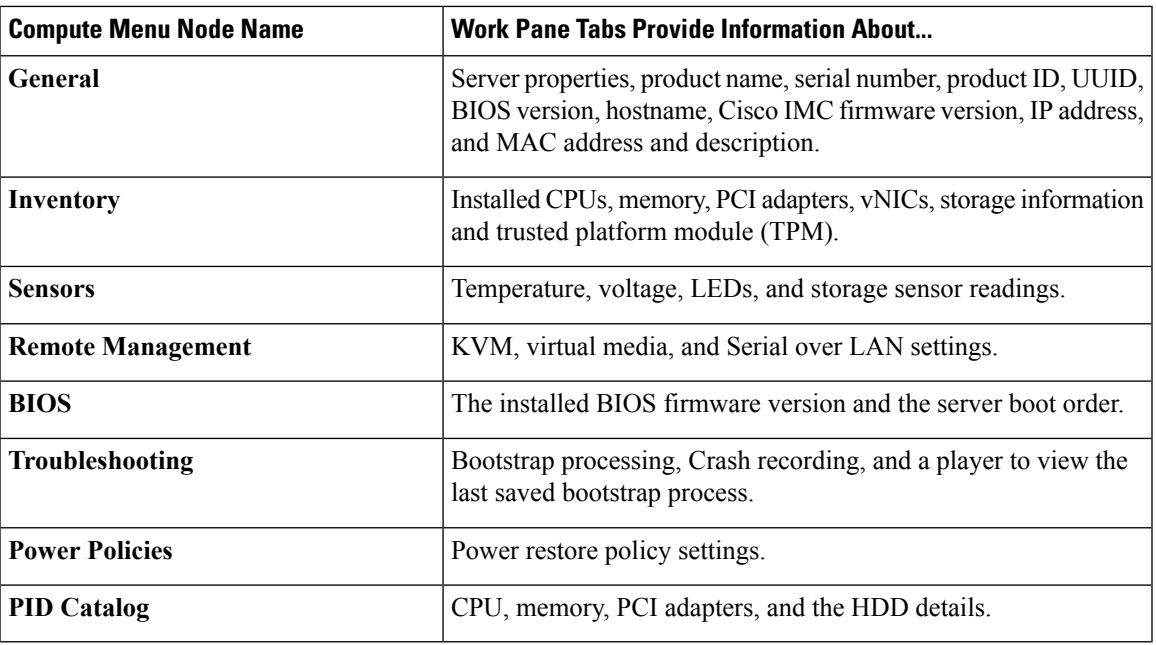

#### **Networking Menu**

Each node in the **Networking** menu leads to one or more tabs that display in the **Work** pane. These tabs provides access to the following information:

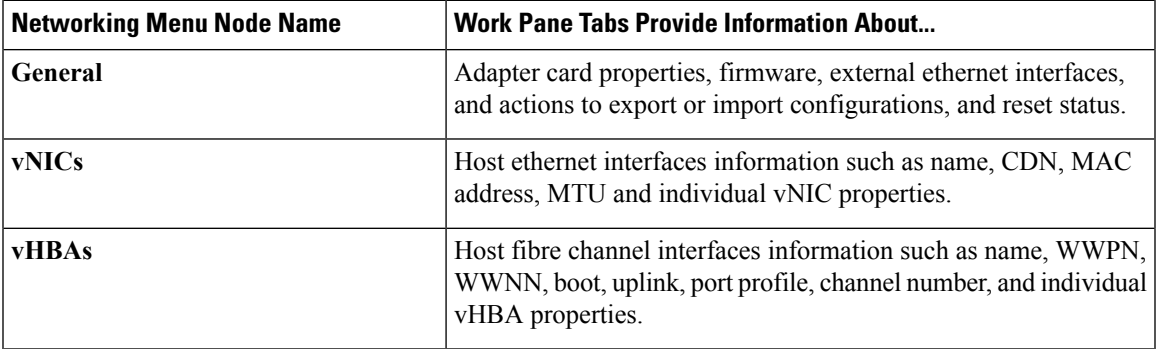

### **Storage Menu**

Each node in the **Storage** menu corresponds to the LSI MegaRAID controllers or Host Bus Adapters (HBA) that are installed in theCisco UCS C-Series Rack-Mount Servers. Each node leads to one or more tabs that display in the **Work** pane and provide information about the installed controllers.

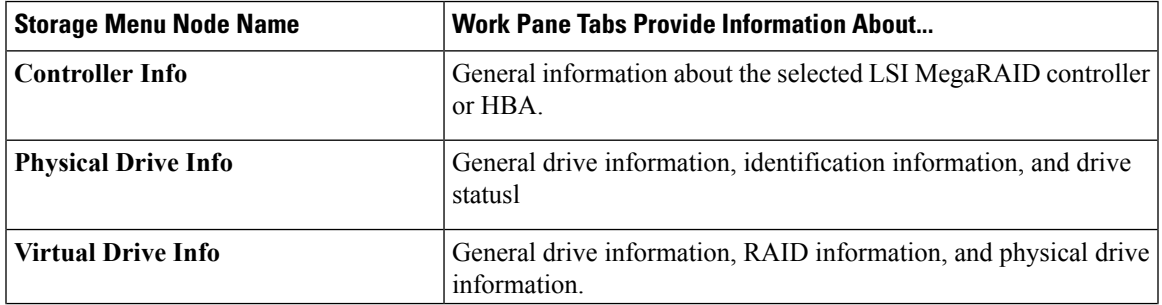

I

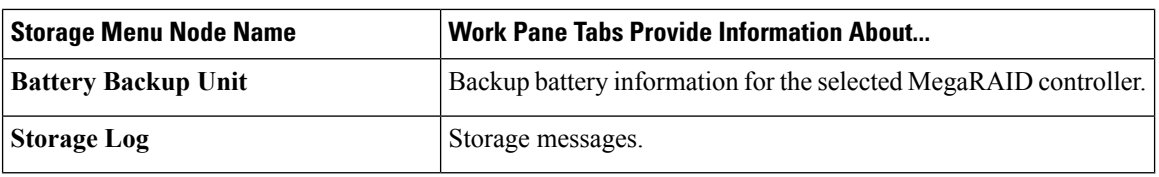

#### **Admin Menu**

Each node in the **Admin** menu leads to one or more tabs that display in the **Work** pane. These tabs provides access to the following information:

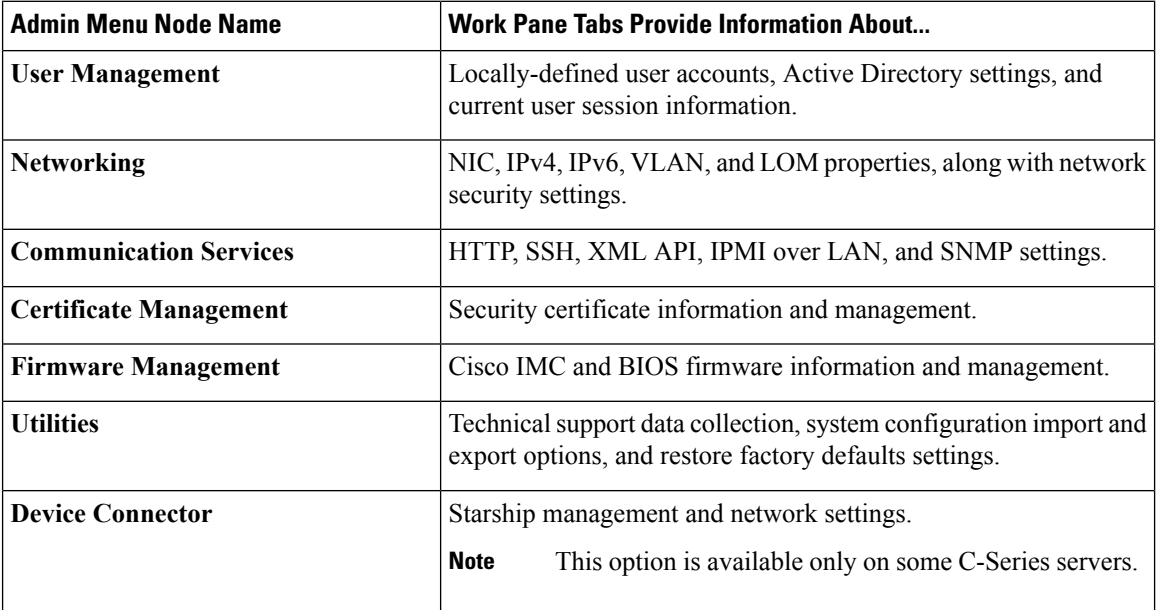

## <span id="page-25-0"></span>**Toolbar**

The toolbar displays above the **Work** pane.

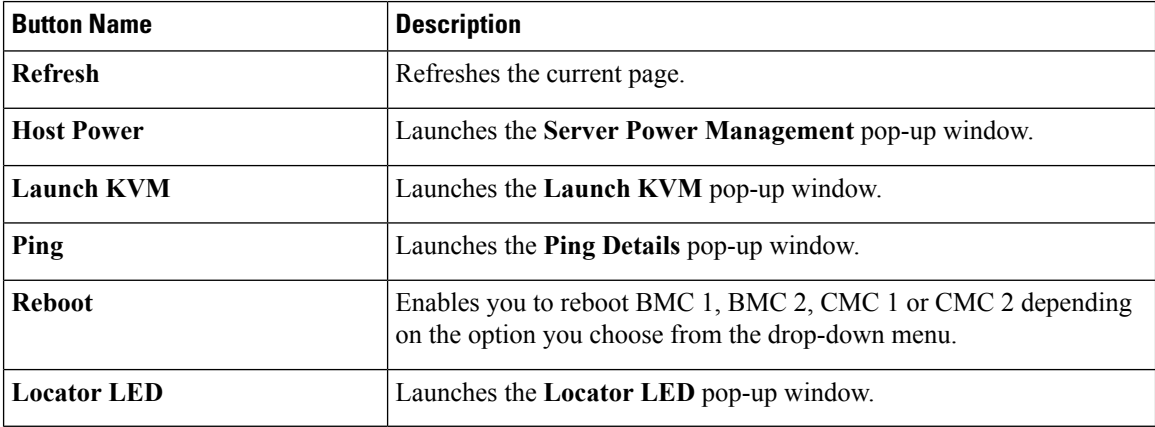

Ш

### <span id="page-26-0"></span>**Cisco Integrated Management Controller Online Help Overview**

The GUI for the Cisco Integrated Management Controller (Cisco IMC) software is divided into two main sections, a **Navigation** pane on the left and a **Work** pane on the right.

This help system describes the fields on each Cisco IMC GUI page and in each dialog box.

To access the page help, do one of the following:

- In a particular tab in the Cisco IMC GUI, click the **Help** icon in the toolbar above the **Work** pane.
- In a dialog box, click the **Help** button in that dialog box.

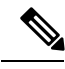

**Note**

For a complete list of all C-Series documentation,see the *Cisco UCS C-Series Servers Documentation Roadmap* available at the following URL: [http://www.cisco.com/go/unifiedcomputing/c-series-doc.](http://www.cisco.com/go/unifiedcomputing/c-series-doc)

### <span id="page-26-1"></span>**Logging into Cisco IMC**

#### **Procedure**

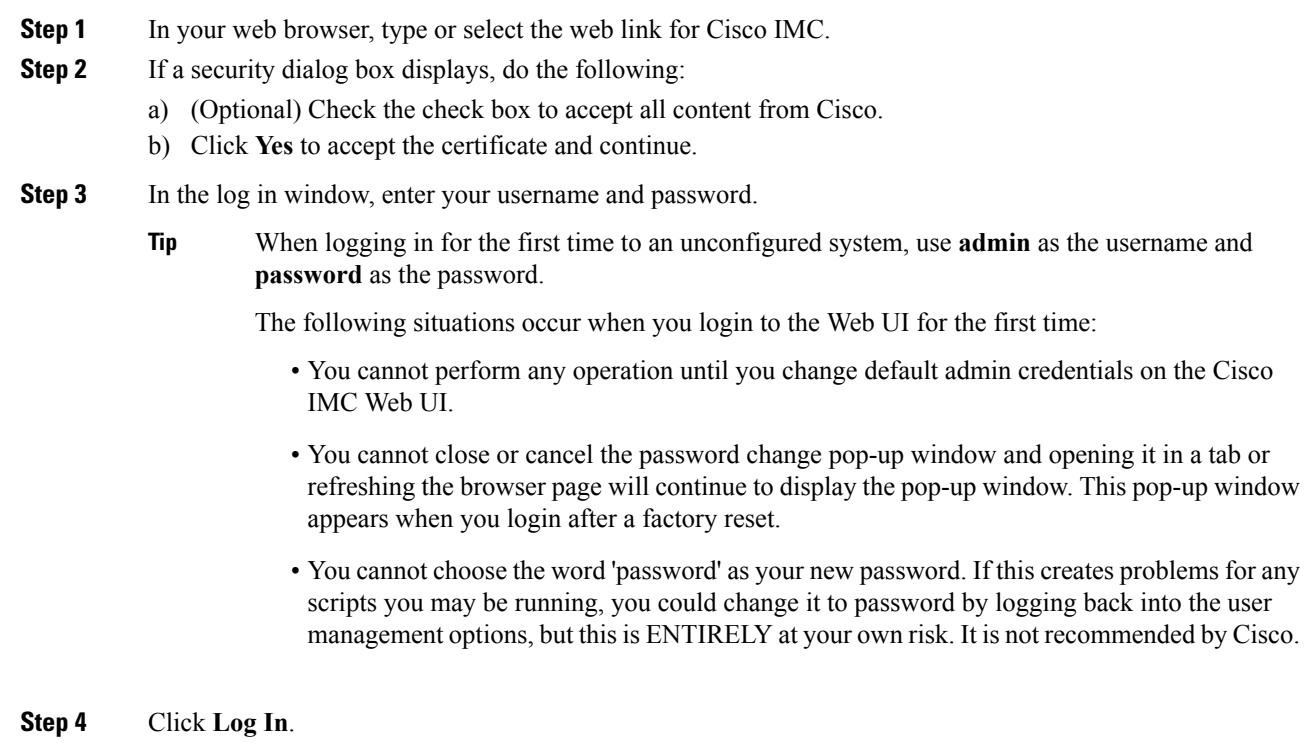

I

## <span id="page-27-0"></span>**Logging out of Cisco IMC**

### **Procedure**

**Step 1** In the upper right of Cisco IMC, click **Log Out**. Logging out returns you to the Cisco IMC log in page. **Step 2** (Optional) Log back in or close your web browser.

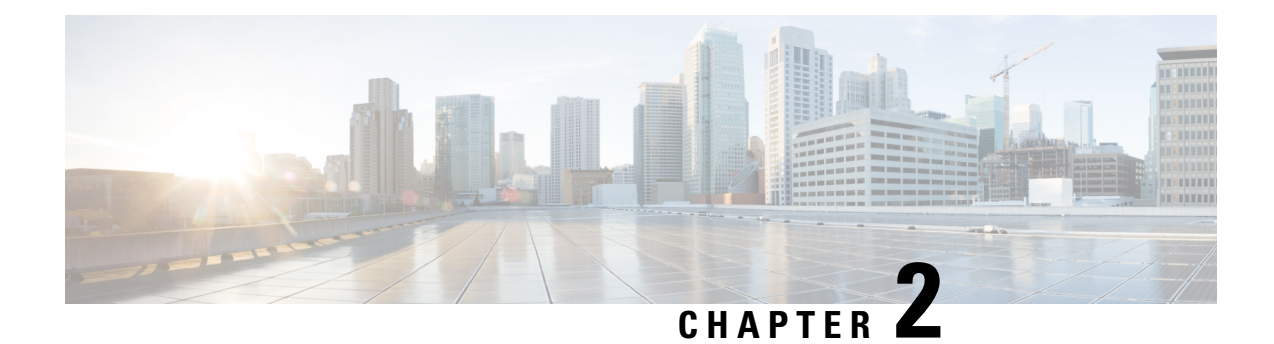

# <span id="page-28-0"></span>**Installing the Server OS**

This chapter includes the following sections:

- OS [Installation](#page-28-1) Methods, on page 11
- KVM [Console,](#page-28-2) on page 11
- PXE [Installation](#page-30-0) Servers, on page 13
- Booting an [Operating](#page-31-0) System from a USB Port, on page 14

# <span id="page-28-1"></span>**OS Installation Methods**

C-Series servers support several operating systems. Regardless of the OS being installed, you can install it on your server using one of the following tools:

- KVM console
- PXE installation server

# <span id="page-28-2"></span>**KVM Console**

The KVM console is an interface accessible from Cisco IMC that emulates a direct keyboard, video, and mouse (KVM) connection to the server. The KVM console allows you to connect to the server from a remote location.

Instead of using CD/DVD or floppy drives physically connected to the server, the KVM console uses virtual media, which are actual disk drives or disk image files that are mapped to virtual CD/DVD or floppy drives. You can map any of the following to a virtual drive:

- CD/DVD or floppy drive on your computer
- Disk image files (ISO or IMG files) on your computer
- USB flash drive on your computer
- CD/DVD or floppy drive on the network
- Disk image files (ISO or IMG files) on the network
- USB flash drive on the network

You can use the KVM console to install an OS on the server.

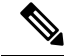

To configure the KVM console successfully for the S3260 Storage Server, you need to configure IP addresses for the Cisco IMC, CMC, and BMC components. You can configure the IP addresses for these components using the CLI interface or Web UI. For the CLI, use the command **scope network**, or view the setting using scope <chassis/server1/2><cmc/bmc><network>. **Note**

To configure IP addresses for network components on the web interface, see the steps described in the section **Configuring Network-Related Settings**.

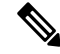

When launching the KVM Console from Internet Explorer 6 SP1 on Windows Server 2003, the browser will report that it cannot download a required file. If this occurs, click the browser Tools menu and select Internet Options. Click the Advanced tab and, in the Security section, uncheck the checkbox for "Do not save encrypted pages to disk." Launch the KVM Console again. **Note**

### <span id="page-29-0"></span>**Installing an OS Using the KVM Console**

**Note**

This procedure describes only the basic installation steps. Detailed guides for installing Linux, VMware, and Windows can be found at this URL: [http://www.cisco.com/en/US/products/ps10493/products\\_installation\\_](http://www.cisco.com/en/US/products/ps10493/products_installation_and_configuration_guides_list.html) [and\\_configuration\\_guides\\_list.html.](http://www.cisco.com/en/US/products/ps10493/products_installation_and_configuration_guides_list.html)

#### **Before you begin**

- Locate the OS installation disk or disk image file.
- You must log in as a user with admin privileges to install an OS.

#### **Procedure**

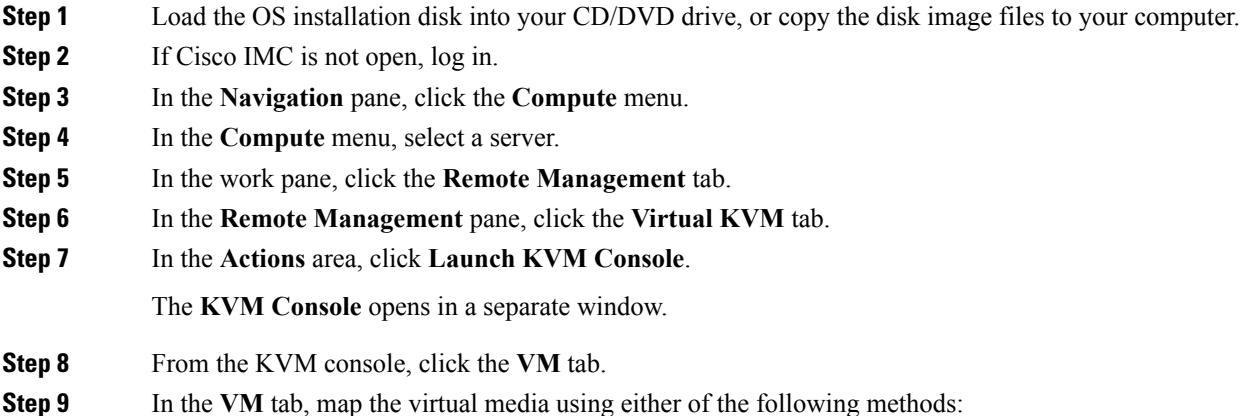

- Check the **Mapped** check box for the CD/DVD drive containing the OS installation disk.
- Click **Add Image**, navigate to and select the OS installation disk image, click **Open** to mount the disk image, and then check the **Mapped** check box for the mounted disk image.
- You must keep the **VM** tab open during the OS installation process. Closing the tab unmaps all virtual media. **Note**

**Step 10** Reboot the server and select the virtual CD/DVD drive as the boot device.

When the server reboots, it begins the installation process from the virtual CD/DVD drive. Refer to the installation guide for the OS being installed to guide you through the rest of the installation process.

#### **What to do next**

After the OS installation is complete, reset the LAN boot order to its original setting. Always follow your OS vendors recommended configuration, including software interoperability and driver compatibility. For more information on driver recommendations and installation, follow the Cisco UCS Hardware Compatibility list here:

<https://ucshcltool.cloudapps.cisco.com/public/>

# <span id="page-30-0"></span>**PXE Installation Servers**

A Preboot Execution Environment (PXE) installation server allows a client to boot and install an OS from a remote location. To use this method, a PXE environment must be configured and available on your VLAN, typically a dedicated provisioning VLAN. Additionally, the server must be set to boot from the network. When the server boots, it sends a PXE request across the network. The PXE installation server acknowledges the request, and starts a sequence of events that installs the OS on the server.

PXE servers can use installation disks, disk images, or scripts to install an OS. Proprietary disk images can also be used to install an OS, additional components, or applications.

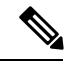

**Note**

PXE installation is an efficient method for installing an OS on a large number of servers. However, considering that this method requires setting up a PXE environment, it might be easier to use another installation method.

### <span id="page-30-1"></span>**Installing an OS Using a PXE Installation Server**

#### **Before you begin**

- Verify that the server can be reached over a VLAN.
- You must log in as a user with admin privileges to install an OS.

#### **Procedure**

**Step 1** Set the boot order to **PXE** first.

**Step 2** Reboot the server.

If aPXE install server is available on the VLAN, the installation process begins when the server reboots.PXE installations are typically automated and require no additional user input. Refer to the installation guide for the OS being installed to guide you through the rest of the installation process.

#### **What to do next**

After the OS installation is complete, reset the LAN boot order to its original setting. Always follow your OS vendors recommended configuration, including software interoperability and driver compatibility. For more information on driver recommendations and installation, follow the Cisco UCS Hardware Compatibility list here:

<https://ucshcltool.cloudapps.cisco.com/public/>

# <span id="page-31-0"></span>**Booting an Operating System from a USB Port**

All Cisco UCS C-series servers support booting an operating system from any USB port on the server. However, there are a few guidelines that you must keep in mind, prior to booting an OS from a USB port.

- To maintain the boot order configuration, it isrecommended that you use an internal USB port for booting an OS.
- The USB port must be enabled prior to booting an OS from it.

By default, the USB ports are enabled. If you have disabled a USB port, you must enable it prior to booting an OS from it. For information on enabling a disabled USB ports, see topic *Enabling or Disabling the Internal USB Port* in the server-specific installation and service guide available at the following link:

[http://www.cisco.com/en/US/products/ps10493/prod\\_installation\\_guides\\_list.html](http://www.cisco.com/en/US/products/ps10493/prod_installation_guides_list.html).

• After you boot the OS from the USB port, you must set the second-level boot order so that the server boots from that USB source every time.

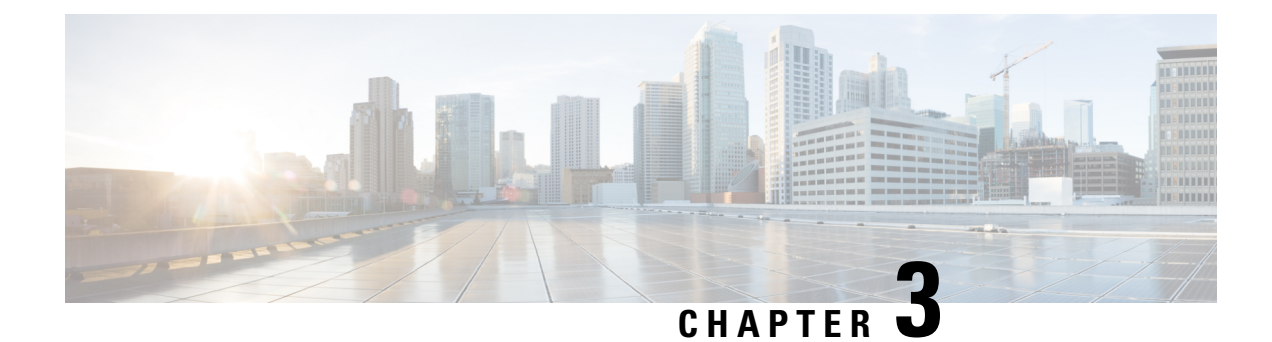

# <span id="page-32-0"></span>**Managing Chassis**

This chapter includes the following sections:

- Single Server Dual [Connectivity,](#page-32-1) on page 15
- Chassis [Summary,](#page-33-0) on page 16
- Chassis [Inventory,](#page-36-0) on page 19
- [Dynamic](#page-38-1) Storage, on page 21

# <span id="page-32-1"></span>**Single Server Dual Connectivity**

On the S3260 storage server with the chassis having a dual VIC and single server hardware configuration, the virtual network interface (vNIC or vHBA) of the virtual interface card in the second SIOC is unused by the server for host network traffic. This second SIOC is only used for Chassis management controller (CMC) redundancy. Effective with this release, the S3260 storage server supports a single server with dual connectivity, which is based on these two factors:

- The PCIe between the server board and the SIOC card is connected using BIOS.
- The CMC controls the correct association of the server ID with the virtual network interfaces it creates.

This features allows you to configure a new single server dual VIC chassis property on the Cisco IMC by enabling it or disabling it using the web UI or command line interface.

Based on the Cisco IMC hardware configuration, a specific PCI connectivity is enabled on the VIC. The CMC uses the singer server dual VIC property along with the current chassis hardware configuration to identify the server ID property to be specified when you create a virtual network interface in either of the dual SIOC VICs. The VIC configuration page on the web UI displays the read-only attribute of the Server ID to which the VIC is PCIe linked, and this is used by the host server for the virtual network interface traffic.

### <span id="page-32-2"></span>**Configuring Single Server Dual SIOC Connectivity**

#### **Before you begin**

- You must log in with admin privileges to perform this task.
- The chassis must have a single server and two VIC adapters (SIOC).

#### **Procedure**

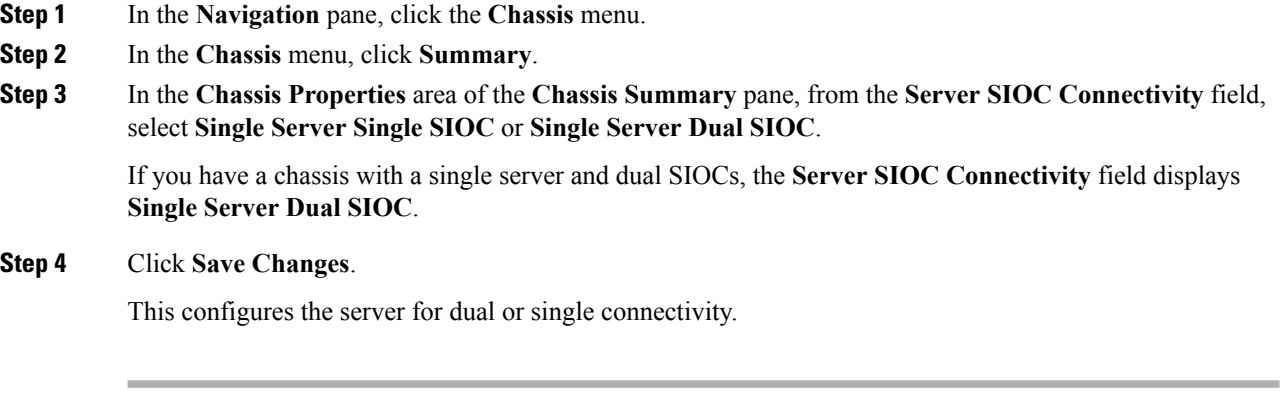

# <span id="page-33-1"></span><span id="page-33-0"></span>**Chassis Summary**

### **Viewing Chassis Summary**

By default when you log on to the Cisco UCS C-Series rack-mount server, the **Summary** pane of the Chassis is displayed in the Web UI. You can also view the Chassis summary when in another tab or working area, by completing the following steps:

### **Procedure**

- **Step 1** In the **Navigation** pane, click the **Chassis** menu.
- **Step 2** In the **Chassis** menu, click **Summary**.
- **Step 3** In the **Chassis Properties** area of the **Chassis Summary** pane, review the following information:

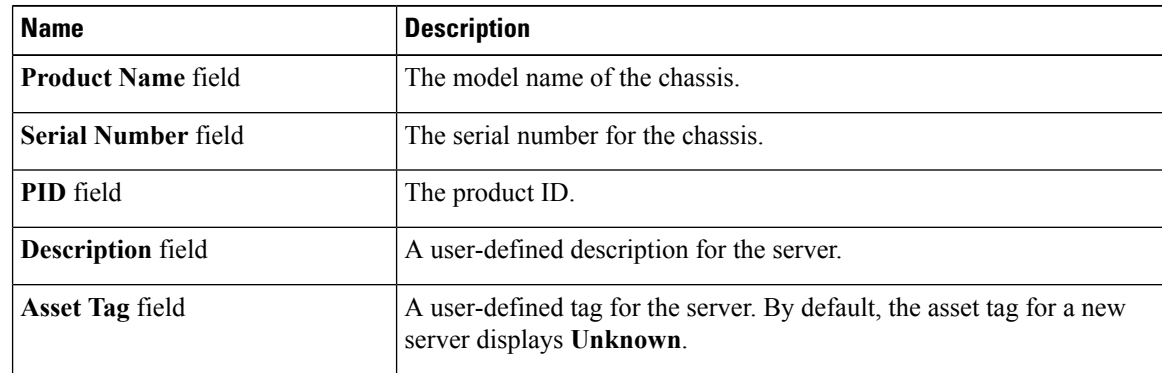

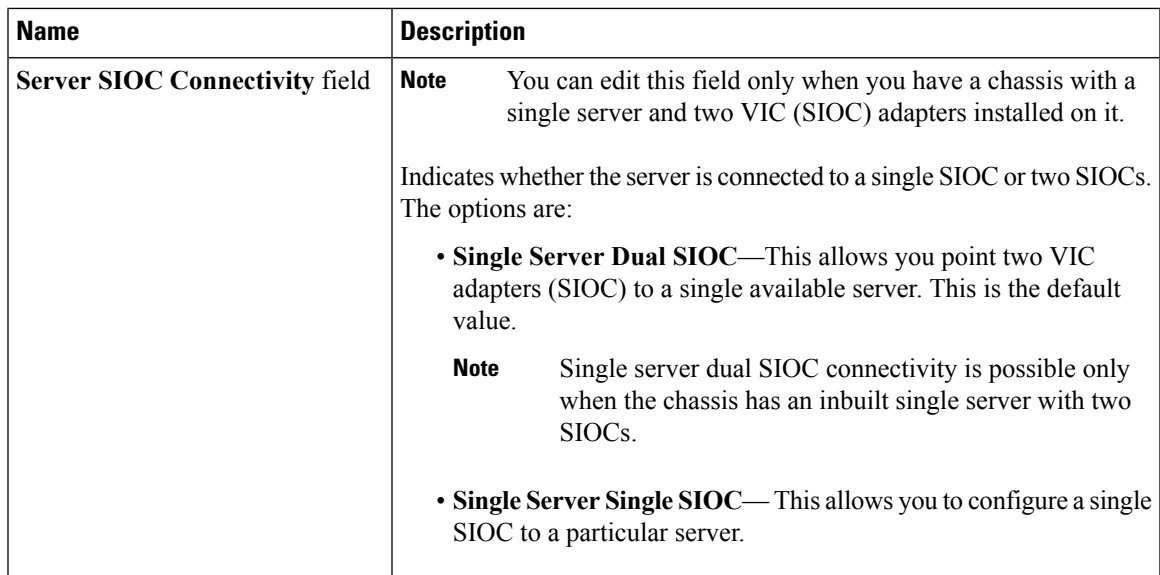

**Step 4** In the **Cisco IMC Information** area of the **Chassis Summary** pane, review the following information:

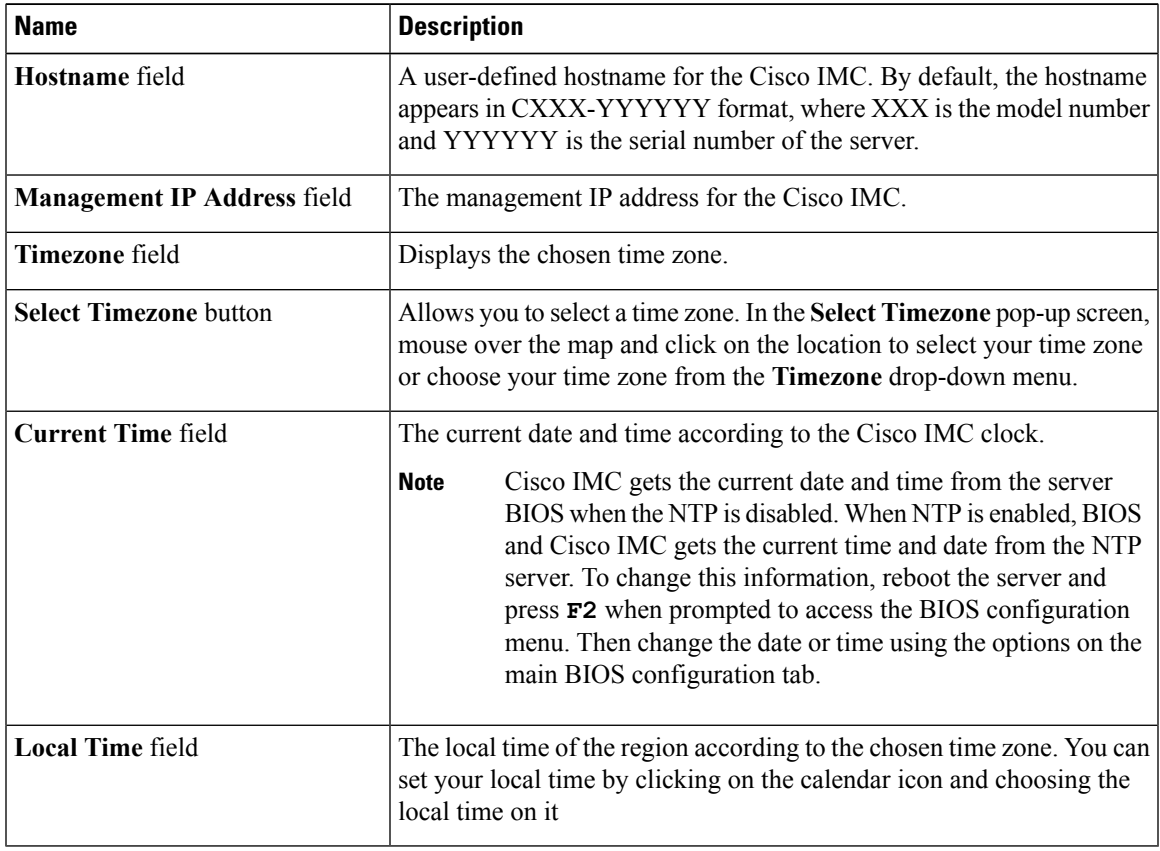

**Step 5** In the **CMC 1** and **CMC 2** area of the **Chassis Summary** pane, review the following information:

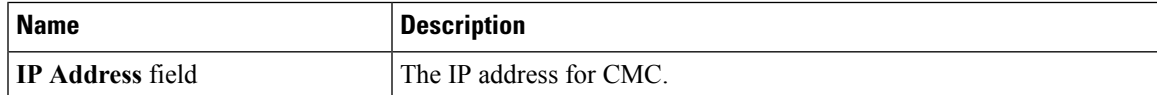

 $\mathbf{l}$ 

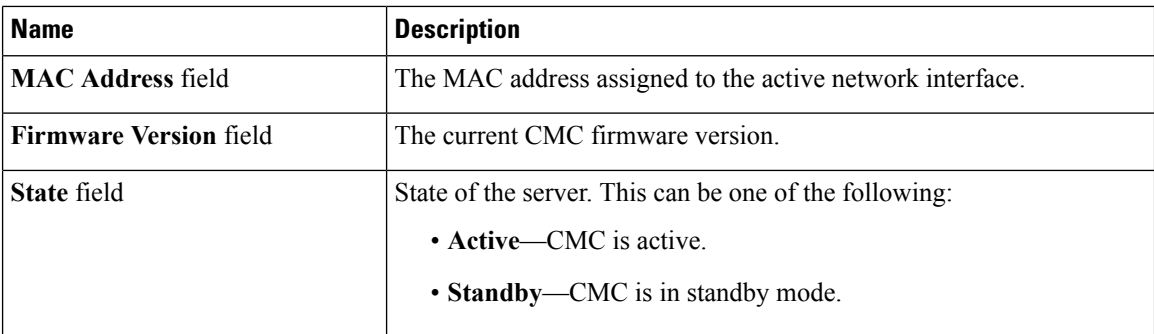

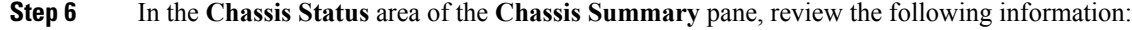

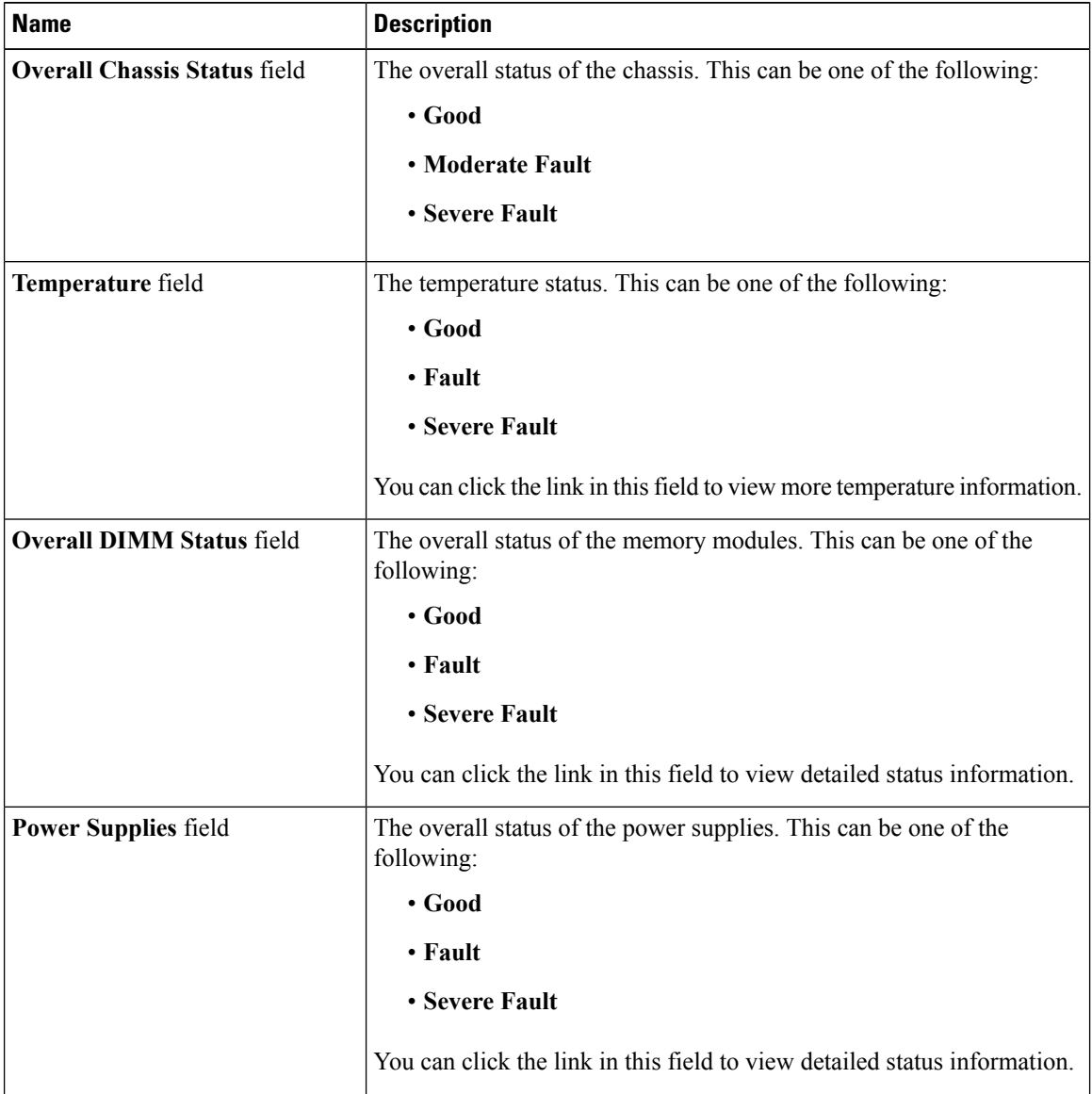

ı
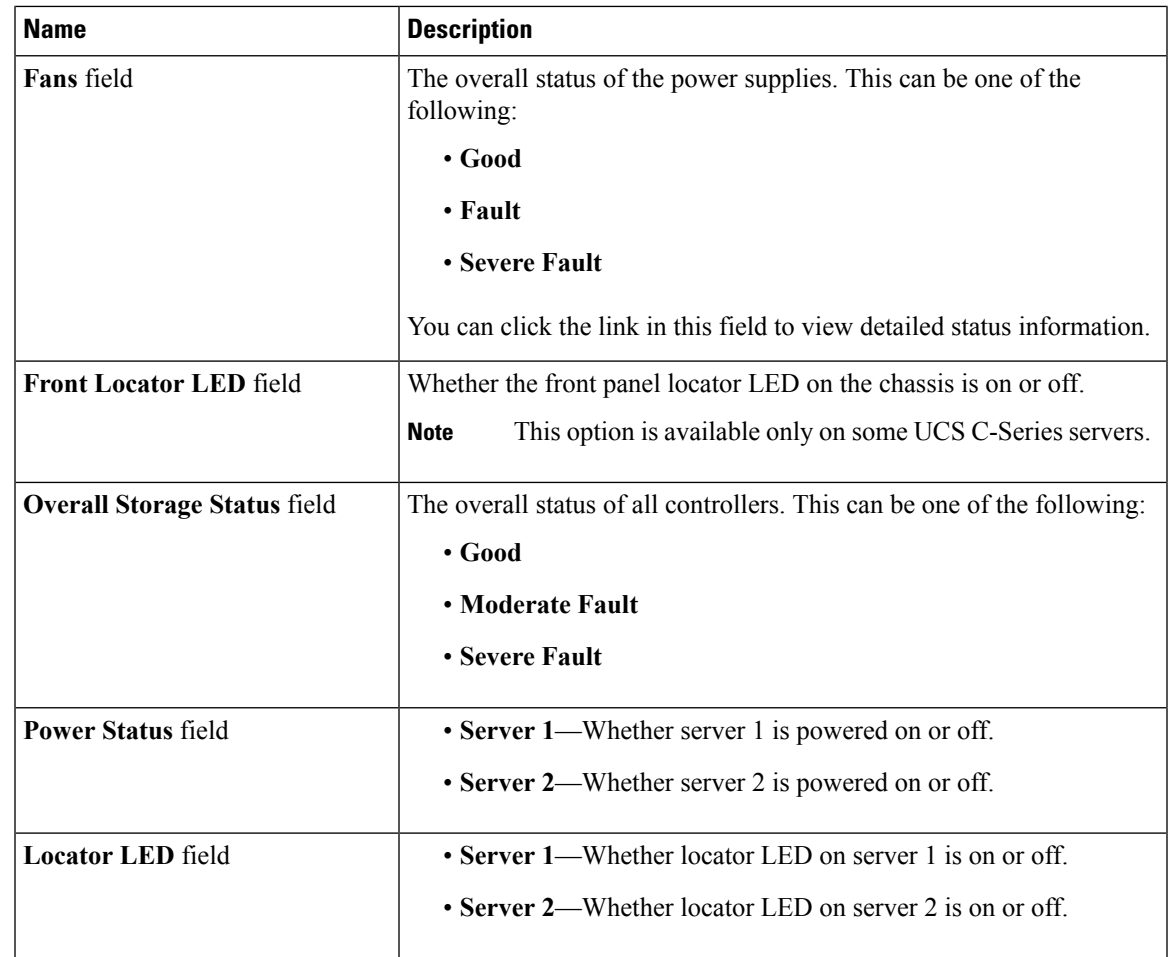

- **Step 7** In the **Power Utilization** area of the **Chassis Summary** pane, review the power utilization of a chassis and servers in a Pie Chart Diagram.
- **Step 8** In the Server Utilization area of the Chassis Summary pane, review the following information in a graphical representation.

# **Chassis Inventory**

## **Viewing the Details of the Servers on the Chassis**

#### **Procedure**

**Step 1** In the **Navigation** pane, click the **Chassis** menu.

**Step 2** In the **Chassis** menu, click **Inventory**.

**Step 3** In the **Inventory** work pane, the **Servers** tab displays by default. Review the high level details of the server on the chassis:

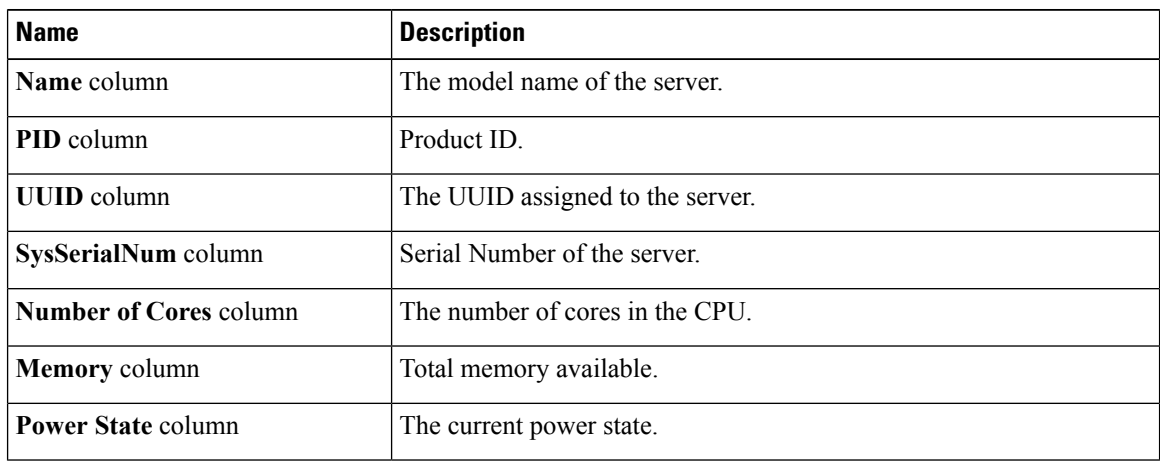

# **Viewing Power Supply Properties**

- **Step 1** In the **Navigation** pane, click the **Chassis** menu.
- **Step 2** In the **Chassis** menu, click **Inventory**.
- **Step 3** In the **Inventory** work pane, click the **Power Supplies** tab and review the following information for each power supply:

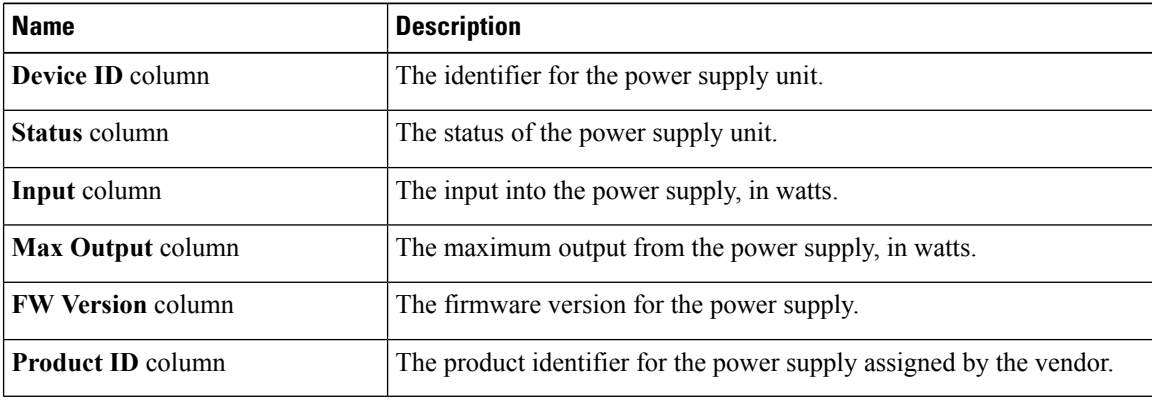

## **Viewing Cisco VIC Adapter Properties**

#### **Procedure**

- **Step 1** In the **Navigation** pane, click the **Chassis** menu.
- **Step 2** In the **Chassis** menu, click **Inventory**.
- **Step 3** In the **Inventory** work pane, click the **Cisco VIC Adapters**tab and review the following high level information:

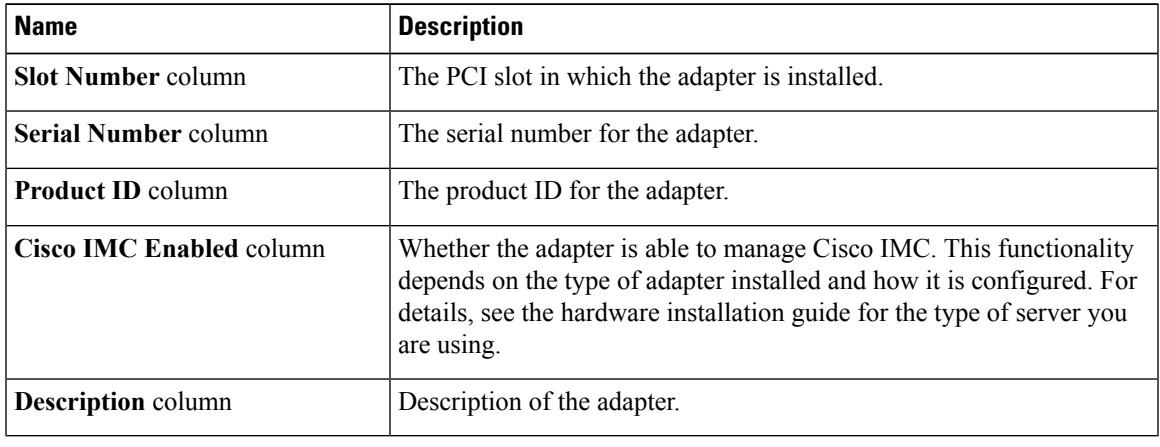

# **Dynamic Storage**

## **Dynamic Storage Support**

Effective with this release, The Cisco UCS C-Series rack-mount servers support dynamic storage of Serial Attached SCSI (SAS) drives in the Cisco Management Controller (CMC). This dynamic storage support is provided by the SAS fabric manager located in the CMC.

The fabric manager interacts with the PMC SAS expanders over an Out-of-Band ethernet connection. SAS Expanders allow you to maximize the storage capability of an SAS controller card. Using these expanders, you can employ SAS controllers support up to 60 hard drives. In CMC, an active SIOC configures the expander zoning, where you can assign the drives to the server nodes through the Web UI, command line interface or Cisco UCS Manager. The standby CMC is updated with the current state, so during a CMC fail-over standby, the CMC can take over the zoning responsibilities. Once the drives are visible to a particular server node, you can manage these using RAID controller.

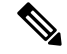

**Note**

The SAS controller support 56 hard disk drives (HDD) by default. There is also a provision to to replace Server node 2 with an additional four HDDs on Server 2. In that case the total number of HDDs shown in the Zoning page is 60. However, CMC would not support zoning for the additional HDDs 57, 58, 59, 60.

The SAS fabric manager provides an API library for other processes to configure and monitor the expanders and drives. Configuration of the fabric involves zoning the drives, updating the firmware for expanders and drives.

Dynamic Storage supports the following options:

- Assigning physical disks to server 1 and server 2
- Chassis Wide Hot Spare (supported only on RAID controllers)
- Shared mode (supported only in HBAs)
- Unassigning physical disks

### **Viewing SAS Expander Properties**

#### **Procedure**

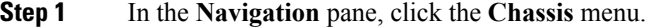

**Step 2** In the **Chassis** menu, click **Inventory**.

**Step 3** In the **Inventory** working area, click the **Dynamic Storage** tab.

**Step 4** In the **SAS Expander** tab, review the following high level details for SAS Expanders:

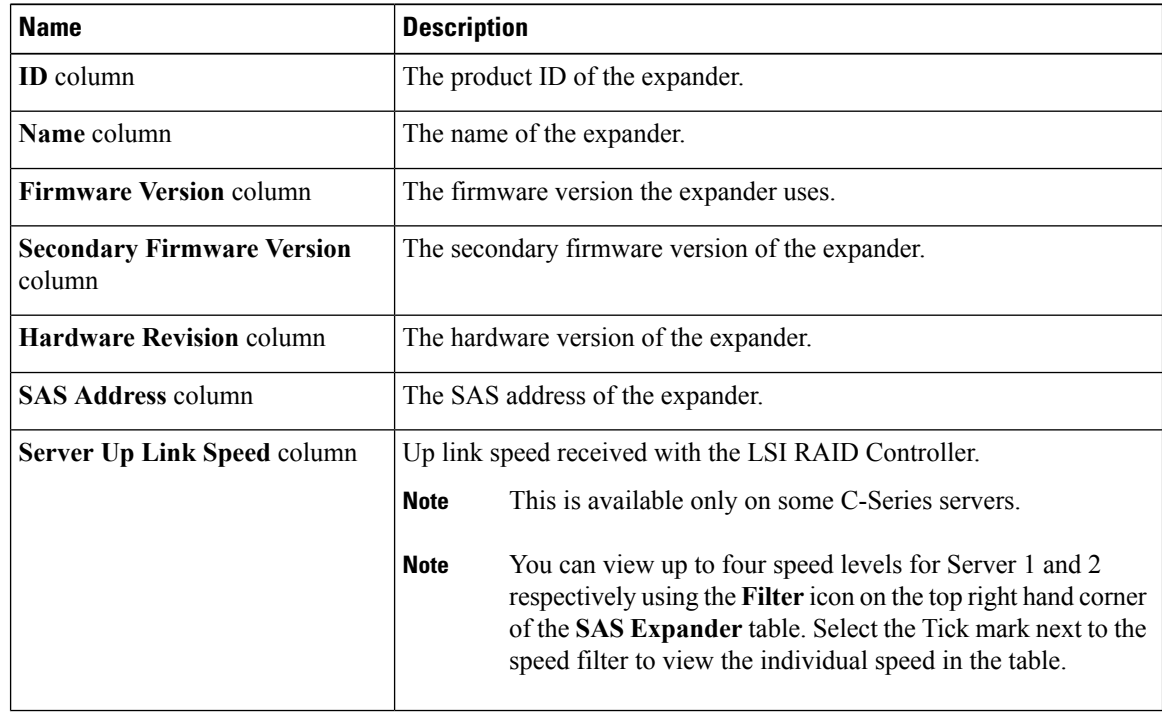

#### **Enabling 6G or 12G Mixed Mode Speed on SAS Expanders**

Cisco IMC supports mixed mode speeds of 6 gigabytes or 12 gigabytes for SAS expanders. This support is added because 6 gigabyte solid state drives (SSDs) are now giving way to 12 gigabyte SSDs. Using this feature you can select a SAS expander in the Dynamic Storage tab and enable either modes based on your requirements.

#### Enabling 6G or 12G Mixed Mode on <sup>a</sup> SAS Expander

You can enable or disable a 6 gigabyte or 12 gigabyte mixed mode speed support for a card using this option, which is a toggle button.

#### **Procedure**

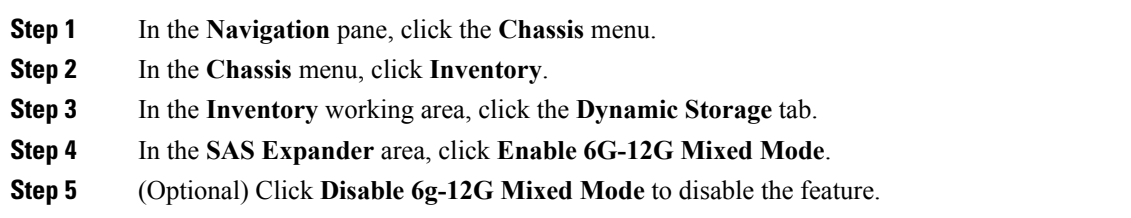

### **Assigning Physical Drives to Servers**

You can assign a physical drive to Server 1 or Server 2, or both, based on your requirements. On the Web UI the **Chassis Front View** area displays the physical drives available on the chassis. You can choose a physical drive individually or an entire row of physical drives by checking the checkbox against the drives.

#### **Before you begin**

You must log in with user or admin privileges to perform this task.

#### **Procedure**

- **Step 1** In the **Navigation** pane, click the **Chassis** menu.
- **Step 2** In the **Chassis** menu, click **Inventory**.
- **Step 3** In the **Inventory** working area, click the **Zoning** tab.

The Chassis Front View is displayed.

- **Step 4** In the **Chassis Front View** working area, select an individual server or a row of servers.
- **Step 5** Click the **Assign to Server 1** or **Assign to Server 2** link. A dialog box appears to select the Controller and Path values.

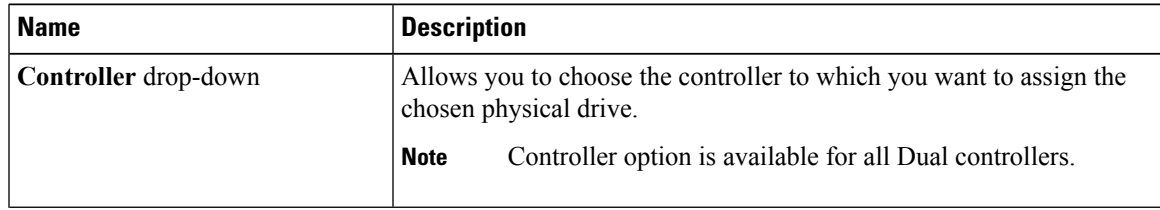

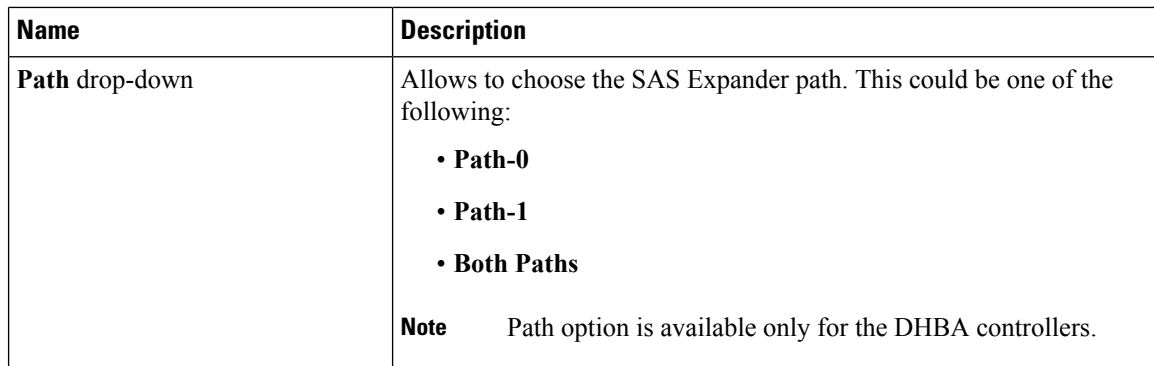

#### **Step 6** Click **Save Changes**.

**Step 7** To assign the physical drive or drives to both servers, click the **Share** link.

A prompt appears informing that the physical drives would be assigned to both servers.

#### **Step 8** Click **OK** to confirm.

**Note** Shared mode is supported only for HBAs.

#### **What to do next**

Move a physical drive as chassis wide hot spare, share, or unassign servers.

### **Moving Physical Drives as Chassis Wide Hot Spare**

You can move the selected physical drive as a chassis wide hot spare. On the Web UI the **Chassis Front View** area displays the physical drives available on the chassis. You can choose a physical drive individually or an entire row of physical drives by checking the checkbox against the drives.

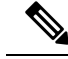

**Note**

Chassis wide hotspare issupported only in Mezz RAID controllers(RAID Controller for UCS C3X60 storage). This option is unavailable if the chassis has an HBA card.

#### **Before you begin**

You must log in with user or admin privileges to perform this task.

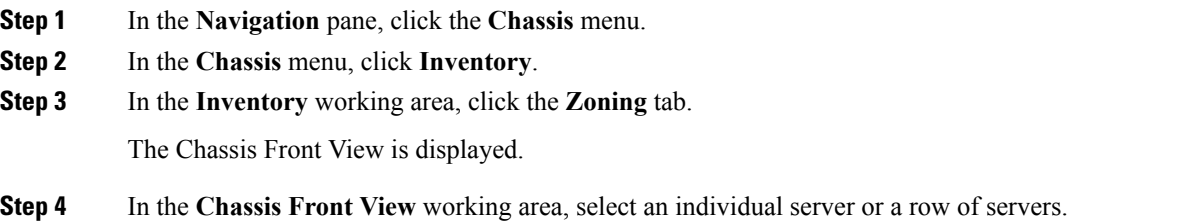

Ш

**Step 5** Click the **Chassis Wide Hot Spare** link. **Step 6** Click **OK**.

#### **What to do next**

Assign more physical drives to servers, share, or unassign servers.

### **Unassigning Physical Drives**

You can unassign a physical drive (remove association with) from Server 1 or Server 2, or both, based on your requirements. On the Web UI the **Chassis Front View** area displays the physical drives available on the chassis. You can choose a physical drive individually or an entire row of physical drives by checking the checkbox against the drives.

#### **Before you begin**

You must log in with user or admin privileges to perform this task.

- **Step 1** In the **Navigation** pane, click the **Chassis** menu. **Step 2** In the **Chassis** menu, click **Inventory**. **Step 3** In the **Inventory** working area, click the **Zoning** tab. The Chassis Front View is displayed.
- **Step 4** In the **Chassis Front View** working area, select an individual server or a row of servers.
- **Step 5** Click the **Unassign** link.
- **Step 6** Click **OK**.

 $\mathbf{l}$ 

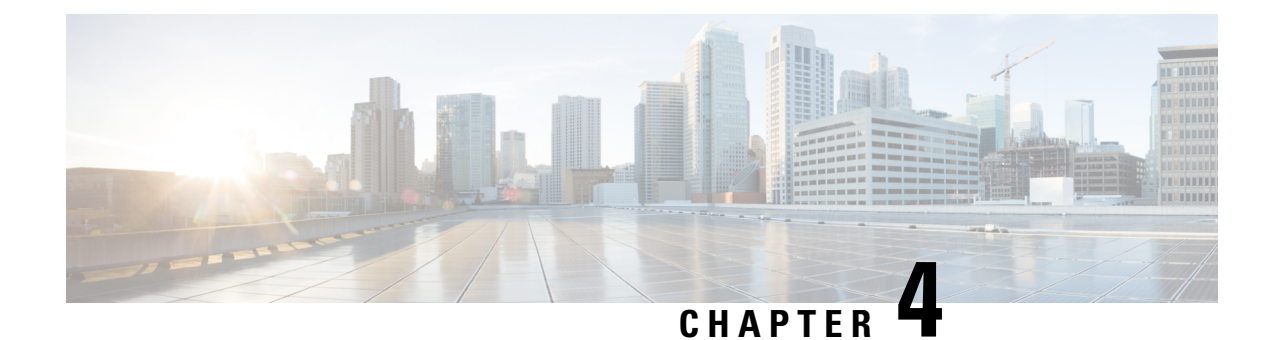

# **Managing the Server**

This chapter includes the following sections:

- [Managing](#page-44-0) the Server Boot Order, on page 27
- [Configuring](#page-57-0) Power Policies, on page 40
- Configuring DIMM [Blacklisting,](#page-69-0) on page 52
- [Configuring](#page-70-0) BIOS Settings, on page 53
- BIOS [Profiles,](#page-74-0) on page 57

# <span id="page-44-0"></span>**Managing the Server Boot Order**

### **Server Boot Order**

Using Cisco IMC, you can configure the order in which the server attempts to boot from available boot device types. In the legacy boot order configuration, Cisco IMC allows you to reorder the device types but not the devices within the device types. With the precision boot order configuration, you can have a linear ordering of the devices. In the web UI or CLI you can change the boot order and boot mode, add multiple devices under each device types, rearrange the boot order, set parameters for each device type.

When you change the boot order configuration, Cisco IMC sends the configured boot order to BIOS the next time that server is rebooted. To implement the new boot order, reboot the server after you make the configuration change. The new boot order takes effect on any subsequent reboot. The configured boot order remains until the configuration is changed again in Cisco IMC or in the BIOS setup.

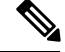

The actual boot order differs from the configured boot order if either of the following conditions occur: **Note**

- BIOS encounters issues while trying to boot using the configured boot order.
- A user changes the boot order directly through BIOS.
- BIOS appends devices that are seen by the host but are not configured from the user.

I

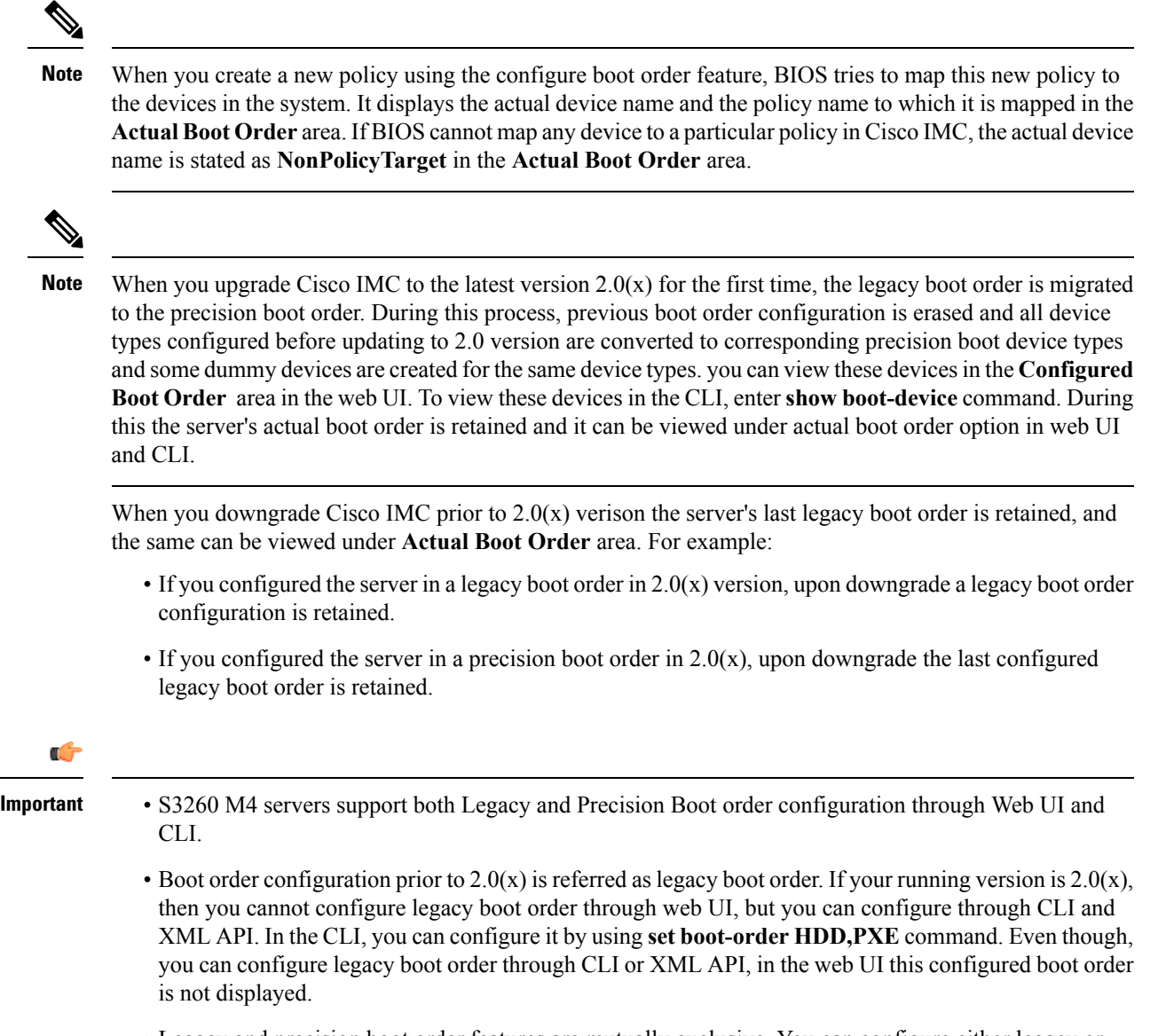

• Legacy and precision boot order features are mutually exclusive. You can configure either legacy or precision boot order. If you configure legacy boot order, it disables all the precision boot devices configured. If you configure precision boot order, then it erases legacy boot order configuration.

## **Configuring the Precision Boot Order**

#### **Before you begin**

You must log in as a user with admin privileges to configure server the boot order.

#### **Procedure**

- **Step 1** In the **Navigation** pane, click the **Compute** menu.
- **Step 2** In the **Compute** menu, select a server.
- **Step 3** In the **BIOS** tab, click the **Configure Boot Order** tab.
- **Step 4** In the **BIOS Properties** area, click **Configure Boot Order**.

A dialog box with boot order instructions appears.

#### **Step 5** In the **Configure Boot Order** dialog box, update the following properties:

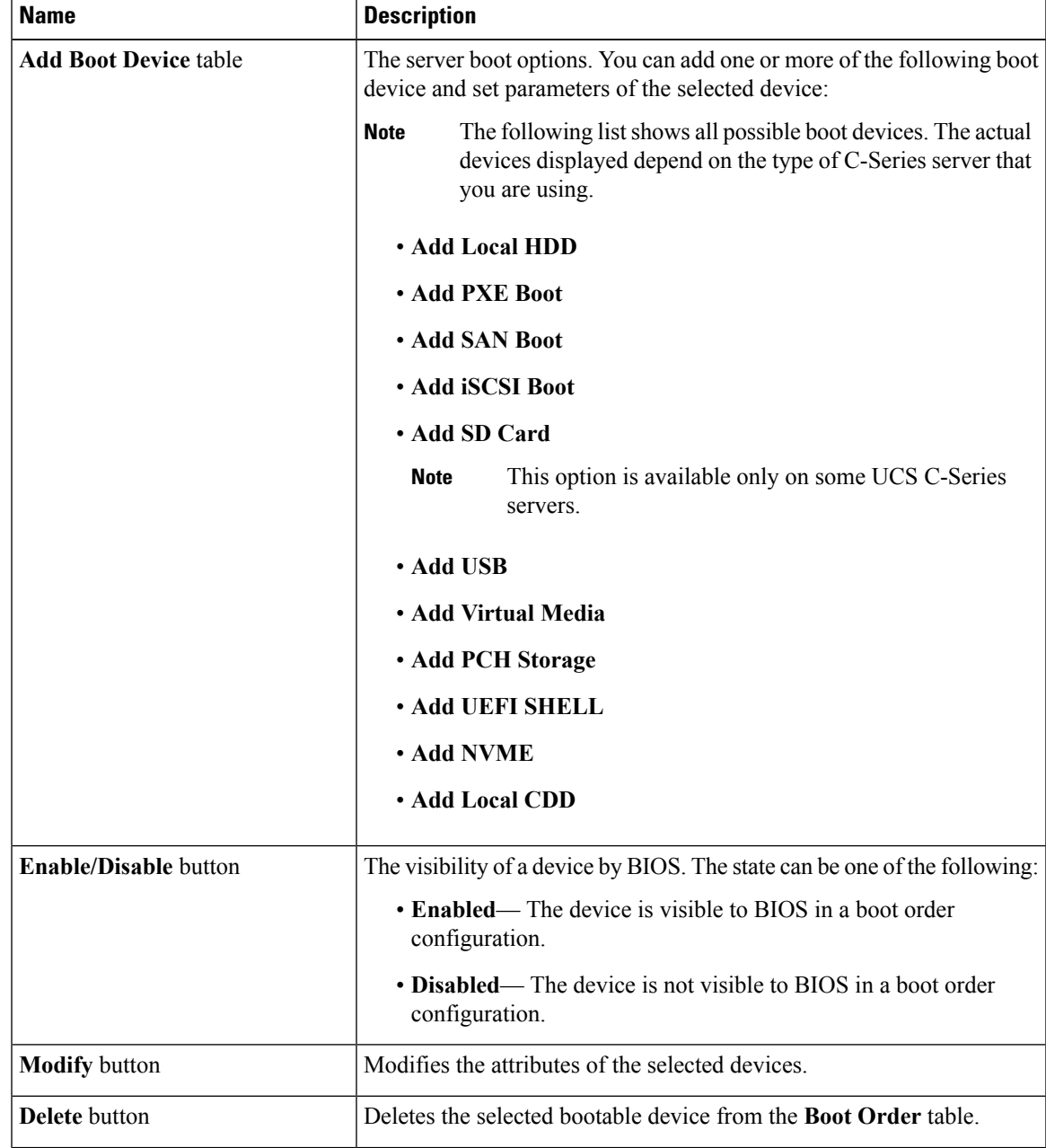

I

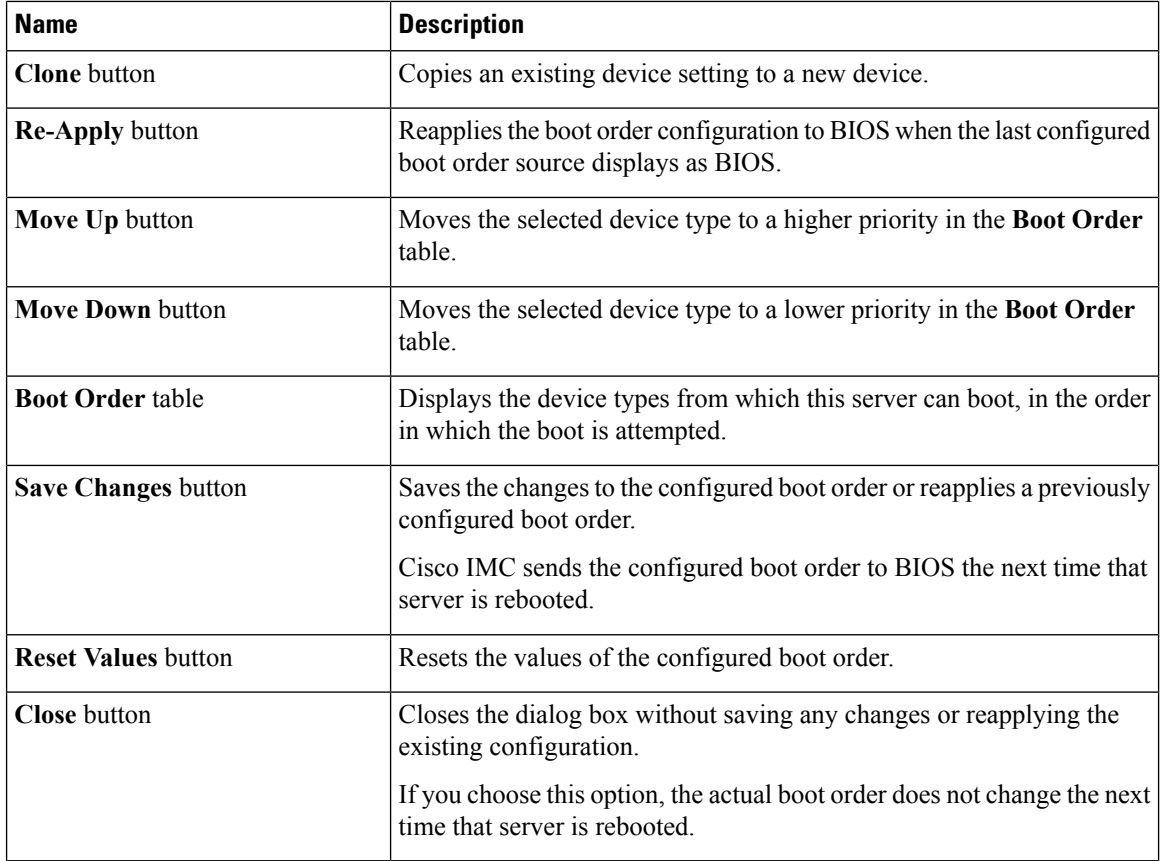

#### **Step 6** Click **Save Changes**.

Additional device types might be appended to the actual boot order, depending on what devices you have connected to your server.

#### **What to do next**

Reboot the server to boot with your new boot order.

## **Managing a Boot Device**

#### **Before you begin**

You must log in as a user with admin privileges to add device type to the server boot order.

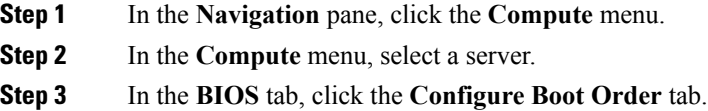

#### **Step 4** In the **BIOS Properties** area, click **Configure Boot Order**.

A dialog box with boot order instructions appears.

**Step 5** In the **Configure Boot Order** dialog box, from the **Add Boot Device** table, choose the device that you want add to the boot order.

To add the local HDD device, click **Add Local HDD**, and update the following parameters:

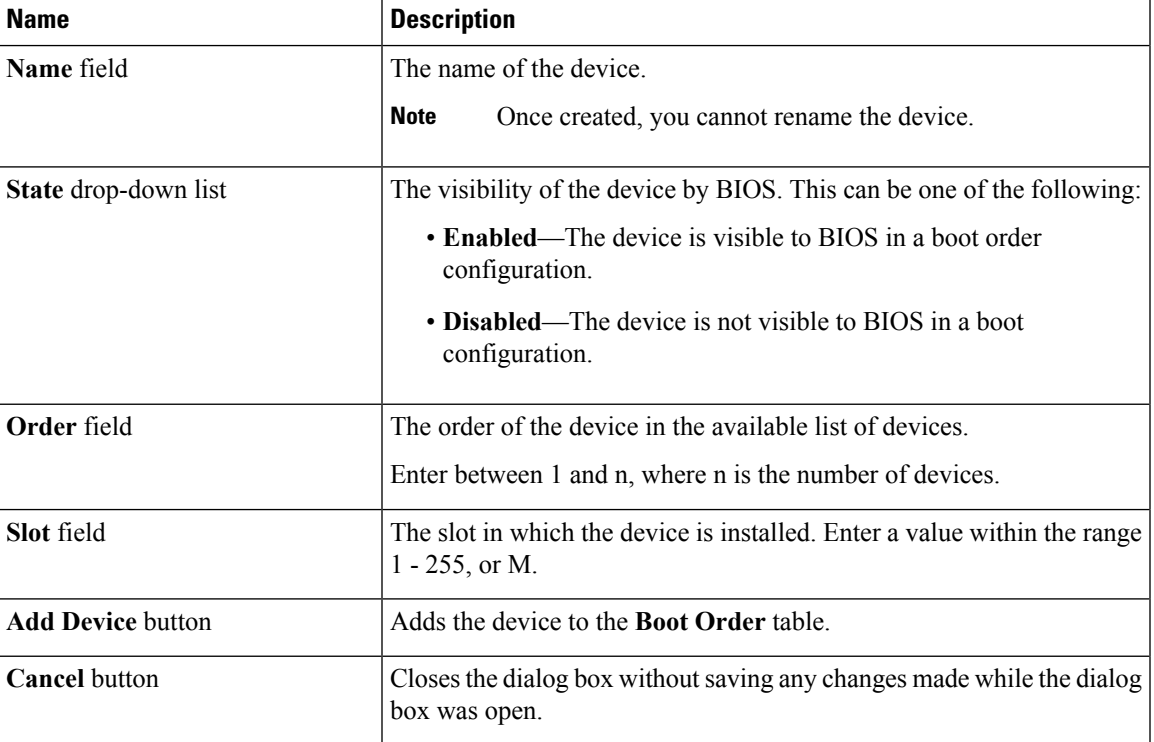

To add the PXE device, click **Add PXE**, and update the following parameters:

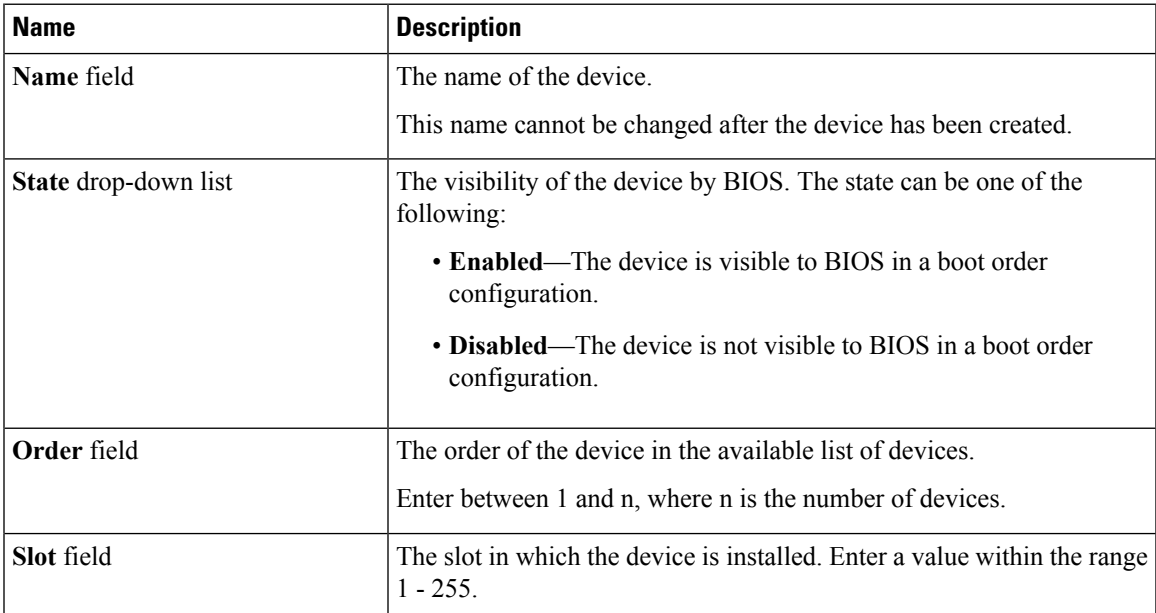

I

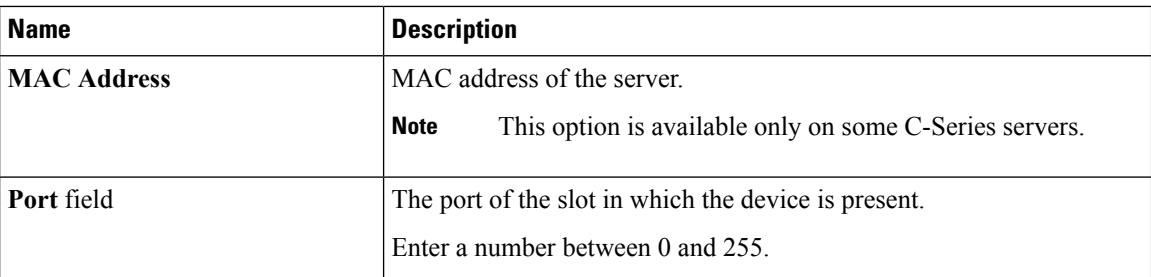

To add the SAN boot device, click **Add SAN Boot**, and update the following parameters:

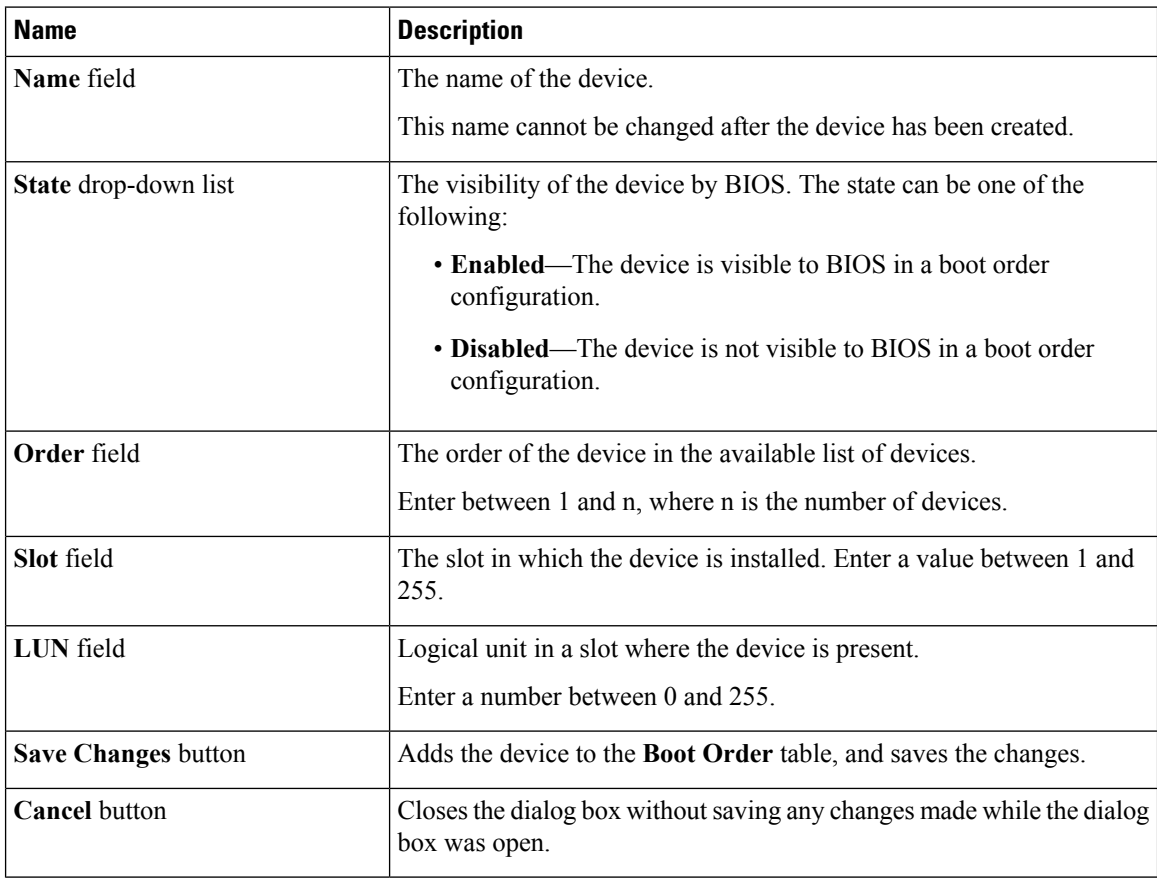

To add the iSCSI boot device, click **Add iSCSI Boot**, and update the following parameters:

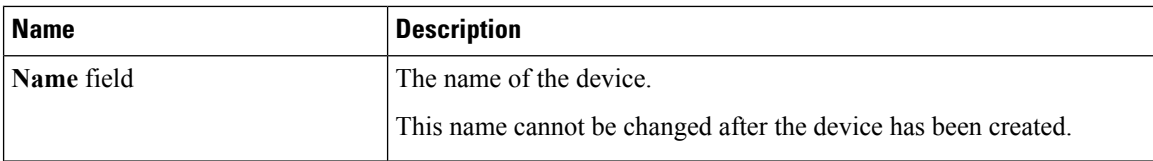

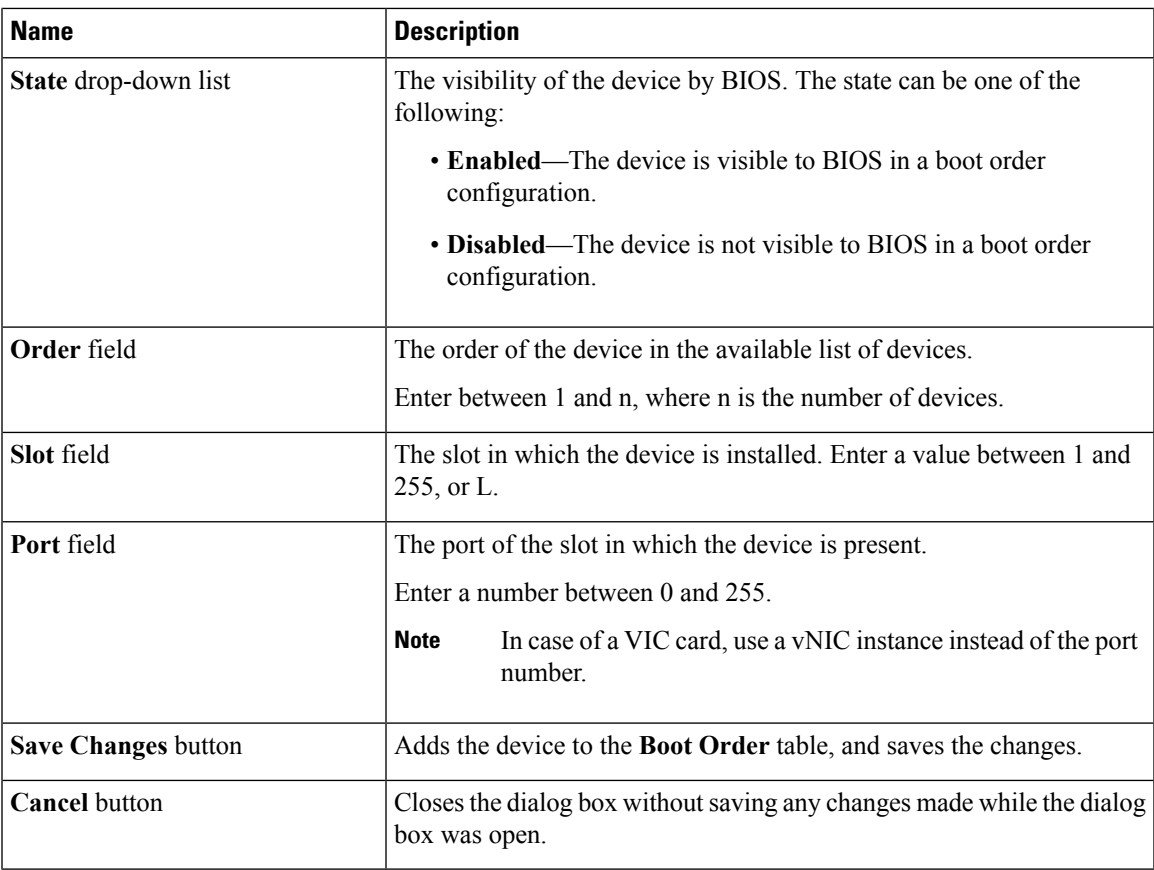

To add the SD card, click **Add SD Card**, and update the following parameters:

**Note** This option is available only on some UCS C-Series servers.

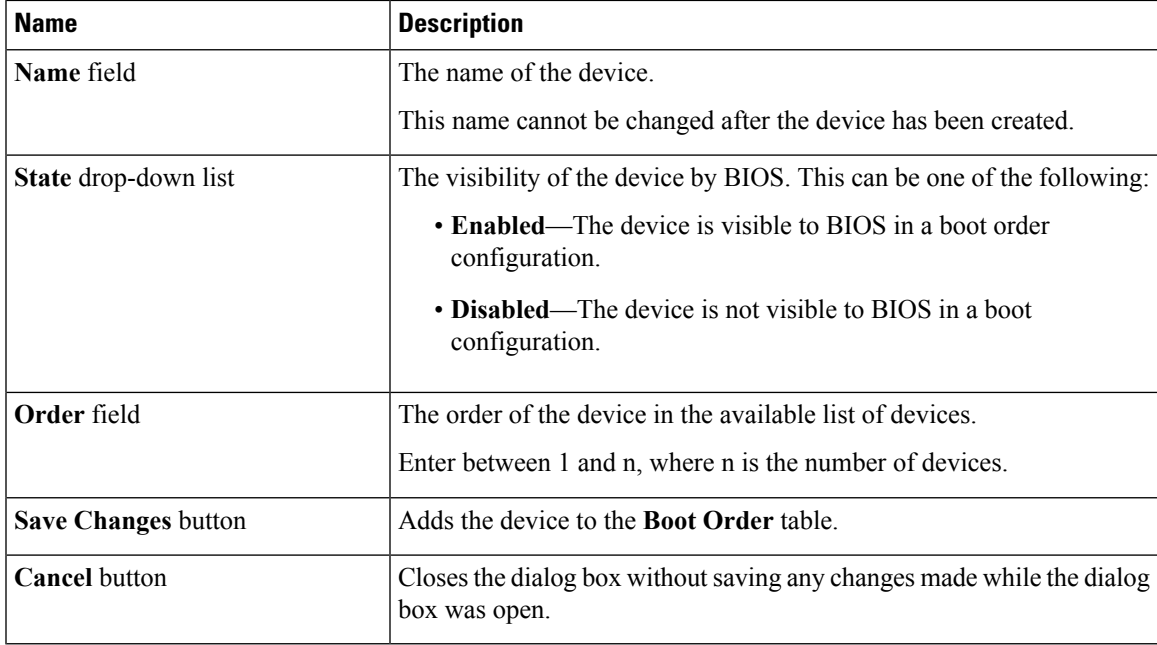

I

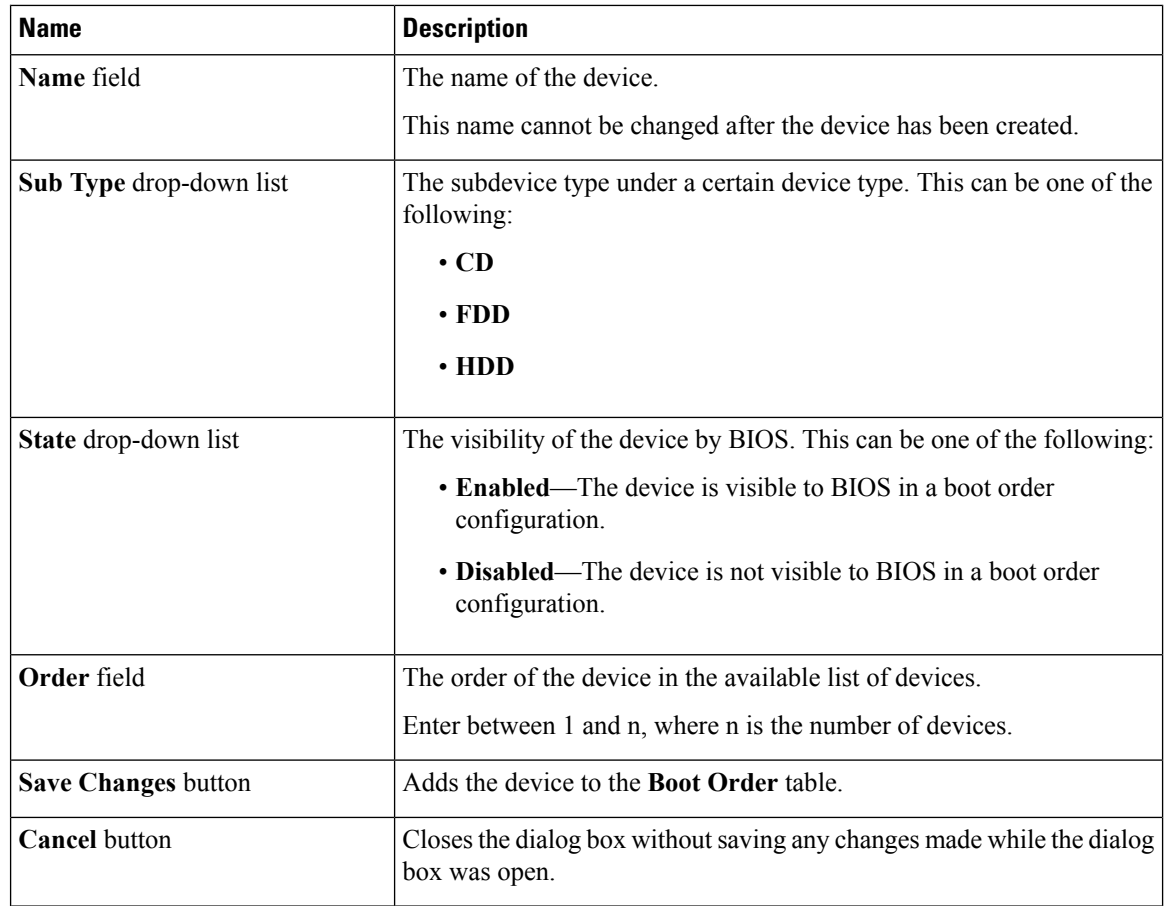

To add the USB device, click **Add USB**, and update the following parameters:

To add the virtual media, click **Virtual Media**, and update the following parameters:

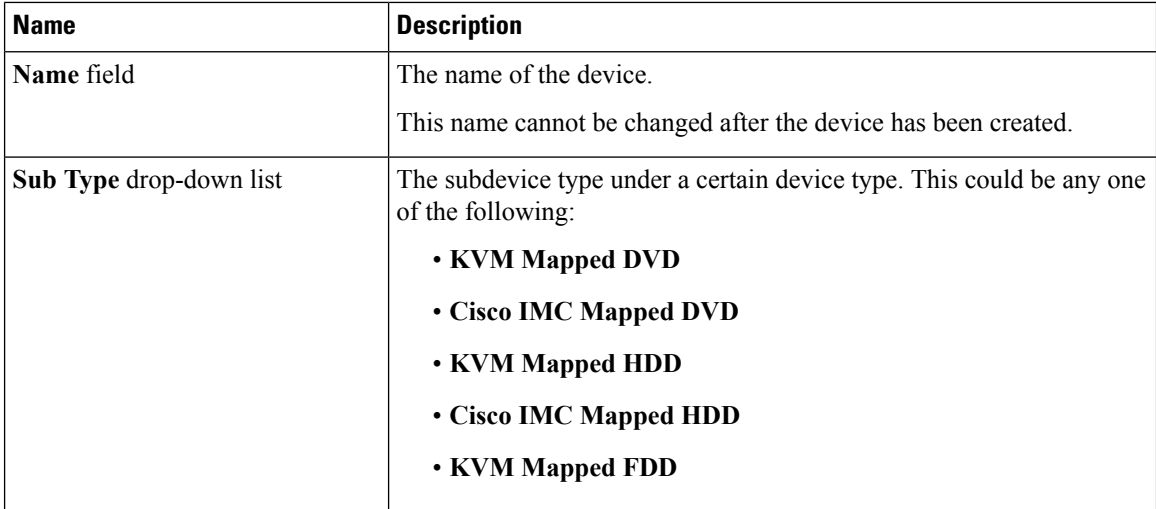

I

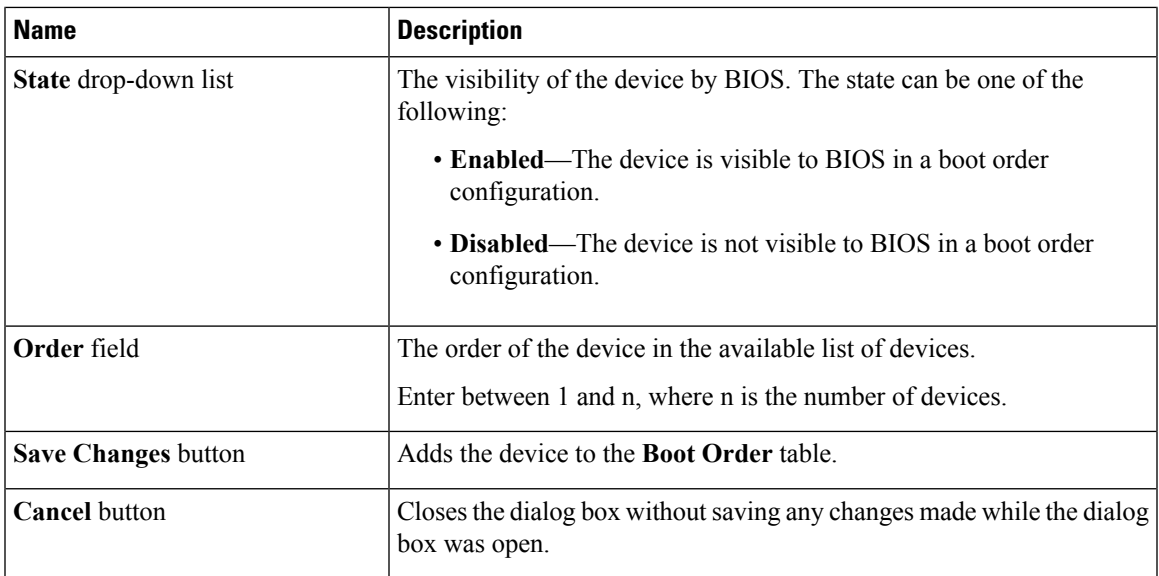

To add the PCH storage device, click **PCH Storage**, and update the following parameters:

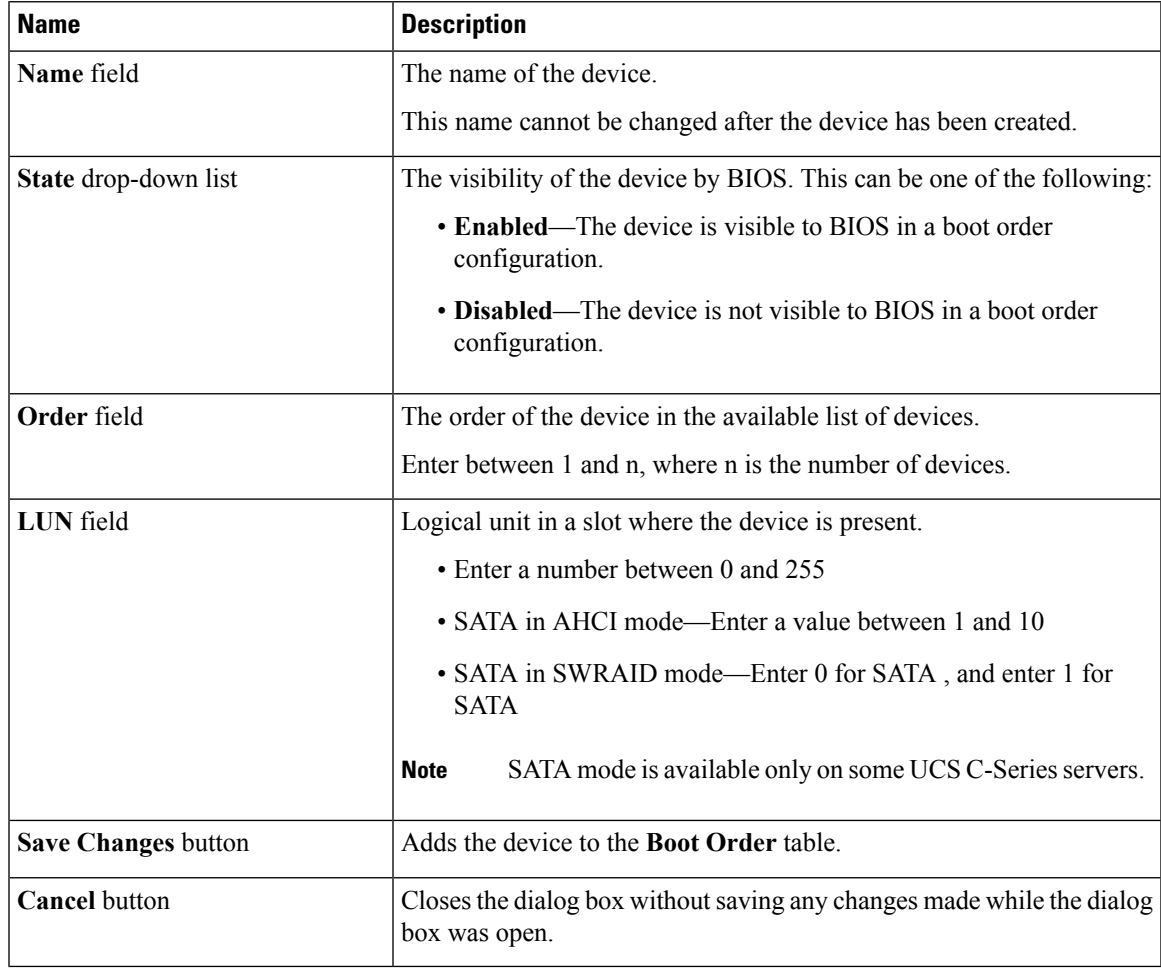

To add the UEFI shell device, click **Add UEFI Shell**, and update the following parameters:

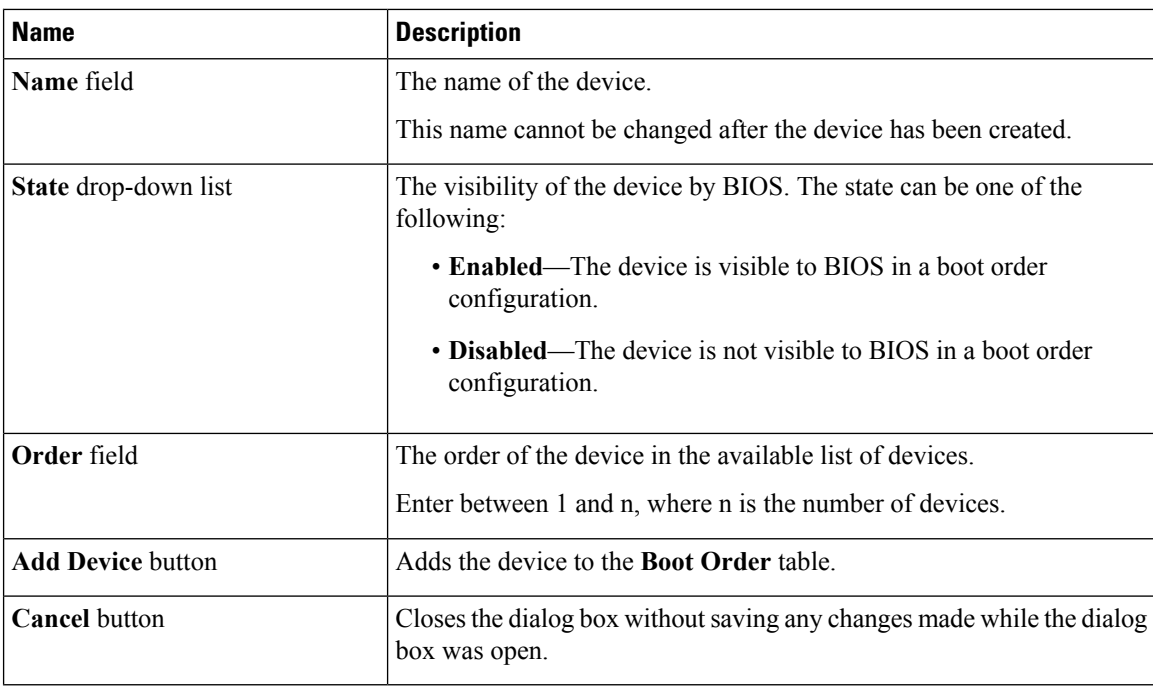

## **Overview to UEFI Secure Boot**

You can use Unified Extensible Firmware Interface (UEFI) secure boot to ensure that all the EFI drivers, EFI applications, option ROM or operating systems prior to loading and execution are signed and verified for authenticity and integrity, before you load and execute the operating system. You can enable this option using either web UI or CLI. When you enable UEFI secure boot mode, the boot mode is set to UEFI mode and you cannot modify the configured boot mode until the UEFI boot mode is disabled.

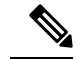

**Note**

If you enable UEFIsecure boot on a nonsupported OS, on the next reboot, you cannot boot from that particular OS. If you try to boot from the previous OS, an error is reported and recorded the under system software event in the web UI. You must disable the UEFI secure boot option using Cisco IMC to boot from your previous OS.

Ú

**Important**

Also, if you use an unsupported adapter, an error log event in Cisco IMC SEL is recorded. The error messages is displayed that says:

System Software event: Post sensor, System Firmware error. EFI Load Image Security Violation. [0x5302] was asserted .

UEFI secure boot is supported on the following components:

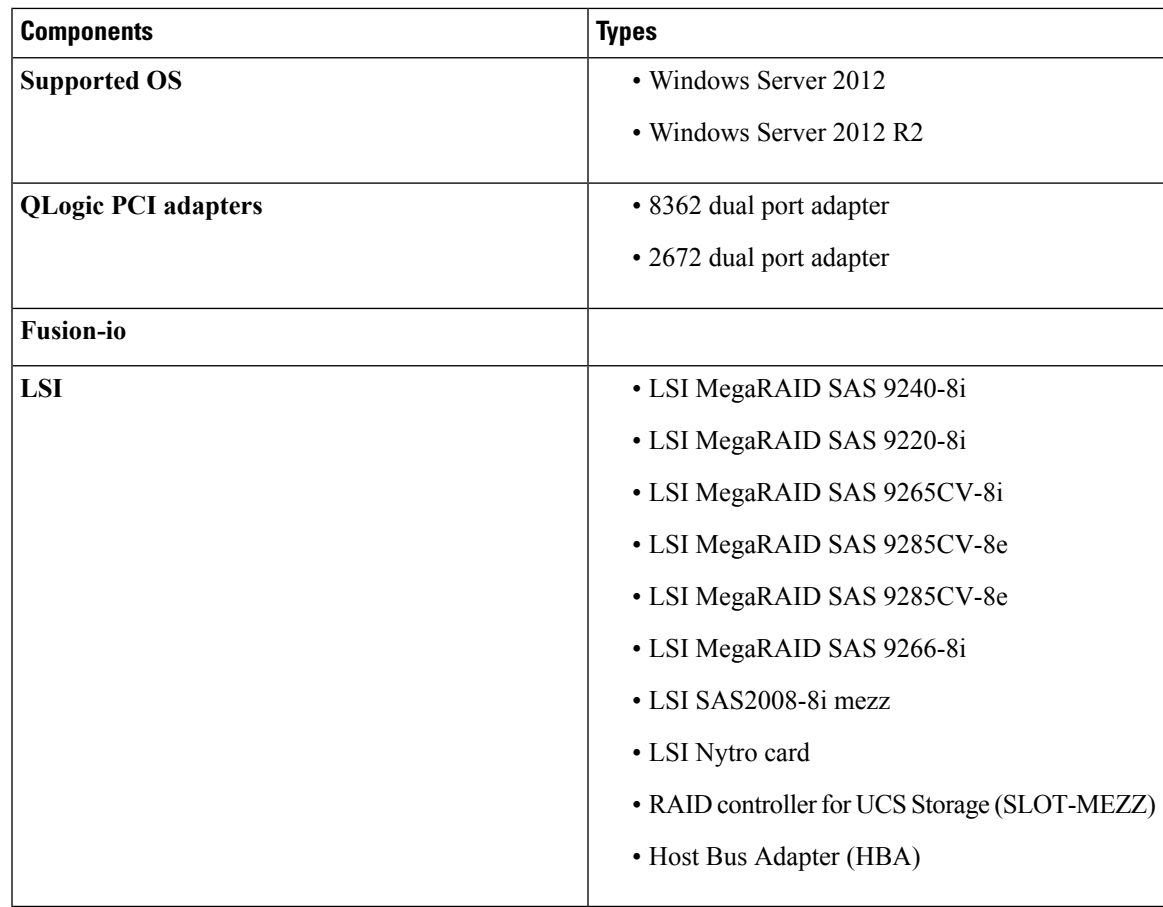

# **Enabling UEFI Secure Boot**

I

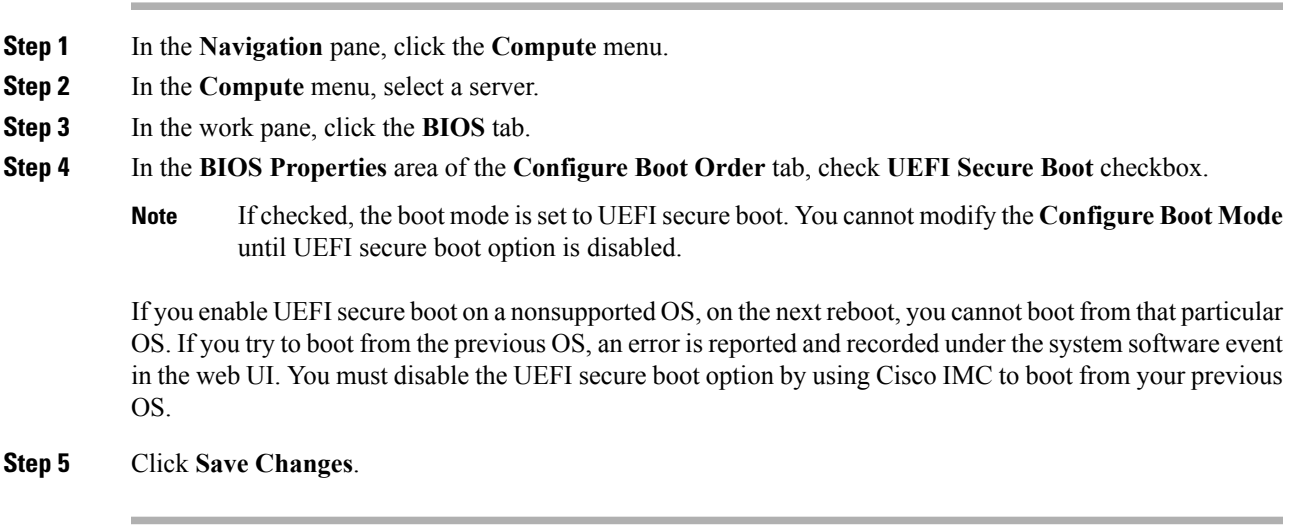

#### **What to do next**

Reboot the server to have your configuration boot mode settings take place.

### **Disabling UEFI Secure Boot**

#### **Procedure**

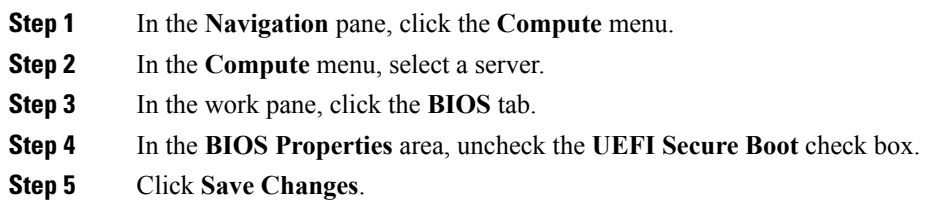

#### **What to do next**

Reboot the server to have your configuration boot mode settings take place.

### **Viewing the Actual Server Boot Order**

The actual server boot order is the boot order actually used by BIOS when the server last booted. The actual boot order can differ from the boot order configured in Cisco IMC.

#### **Procedure**

- **Step 1** In the **Navigation** pane, click the **Compute** menu.
- **Step 2** In the **Compute** menu, select a server.
- **Step 3** In the **BIOS** tab, click the **Configure Boot Order** tab.
- **Step 4** In the **BIOS Properties** area, click **Configure Boot Order**.

This area displays the boot order devices configured through Cisco IMC as well as the actual boot order used by the server BIOS.

The **Configured Boot Devices**section displaysthe boot order (**Basic** or **Advanced**) configured through Cisco IMC. If this configuration changes, Cisco IMC sends this boot order to BIOS the next time that server boots. The Basic configuration allows you to specify only the device type. The Advanced configuration allows you to configure the device with specific parameters such as slot, port and LUN.

To change the configured boot order, or to restore the previously configured boot order, administrators can click the **Configure Boot Order** button. To have these changes take effect immediately, reboot the server. You can verify the new boot order by refreshing the **BIOS** tab.

This information is only sent to BIOS the next time the server boots. Cisco IMC does not send the boot order information to BIOS again until the configuration changes. **Note**

The **Actual Boot Devices** section displays the boot order actually used by BIOS when the server last booted. The actual boot order will differ from the configured boot order if either of the following conditions occur:

- The BIOS encounters issues while trying to boot using the configured boot order.
- A user changes the boot order directly through the BIOS. To override any manual changes, you can change the configured boot order through Cisco IMC and reboot the server.
- When you create a new policy using the configured boot order, BIOS tries to map this new policy to the device or devices present in the system. It displays the actual device name and the policy name to which it is mapped under the **Actual Boot Order** area. If BIOS cannot map any device found to a particular policy in Cisco IMC, then the actual device name isstated as **NonPolicyTarget** under the **Actual Boot Order** area. **Note**

## **Configuring a Server to Boot With a One-Time Boot Device**

You can configure a server to boot from a particular device only for the next server boot, without disrupting the currently configured boot order. Once the server boots from the one time boot device, all its future reboots occur from the previously configured boot order.

#### **Before you begin**

You must log in as a user with admin privileges to configure server the boot order.

#### **Procedure**

- **Step 1** In the **Navigation** pane, click the **Compute** menu.
- **Step 2** In the **Compute** menu, select a server.
- **Step 3** In the **BIOS** tab, click the **Configure Boot Order** tab.
- **Step 4** In the **BIOS Properties** area, select an option from the **Configured One Time Boot Device** drop-down.
	- The host boots to the one time boot device even when configured with a disabled advanced boot device. **Note**

### **Creating a Server Asset Tag**

#### **Before you begin**

You must log in with user or admin privileges to perform this task.

- **Step 1** In the **Navigation** pane, click the **Chassis** menu.
- **Step 2** In the **Chassis** menu, click **Summary**.
- **Step 3** In the **Chassis Properties** area, update the **Asset Tag** field.

**Step 4** Click **Save Changes**.

# <span id="page-57-0"></span>**Configuring Power Policies**

## **Configuring the Power Restore Policy**

The power restore policy determines how power is restored to the server after a chassis power loss.

#### **Before you begin**

You must log in with admin privileges to perform this task.

- **Step 1** In the **Navigation** pane, click the **Compute** menu.
- **Step 2** In the **Compute** menu, select a server.
- **Step 3** In the work pane, click the **Power Policies** tab.
- **Step 4** In the **Power Restore Policy** area, update the following fields:

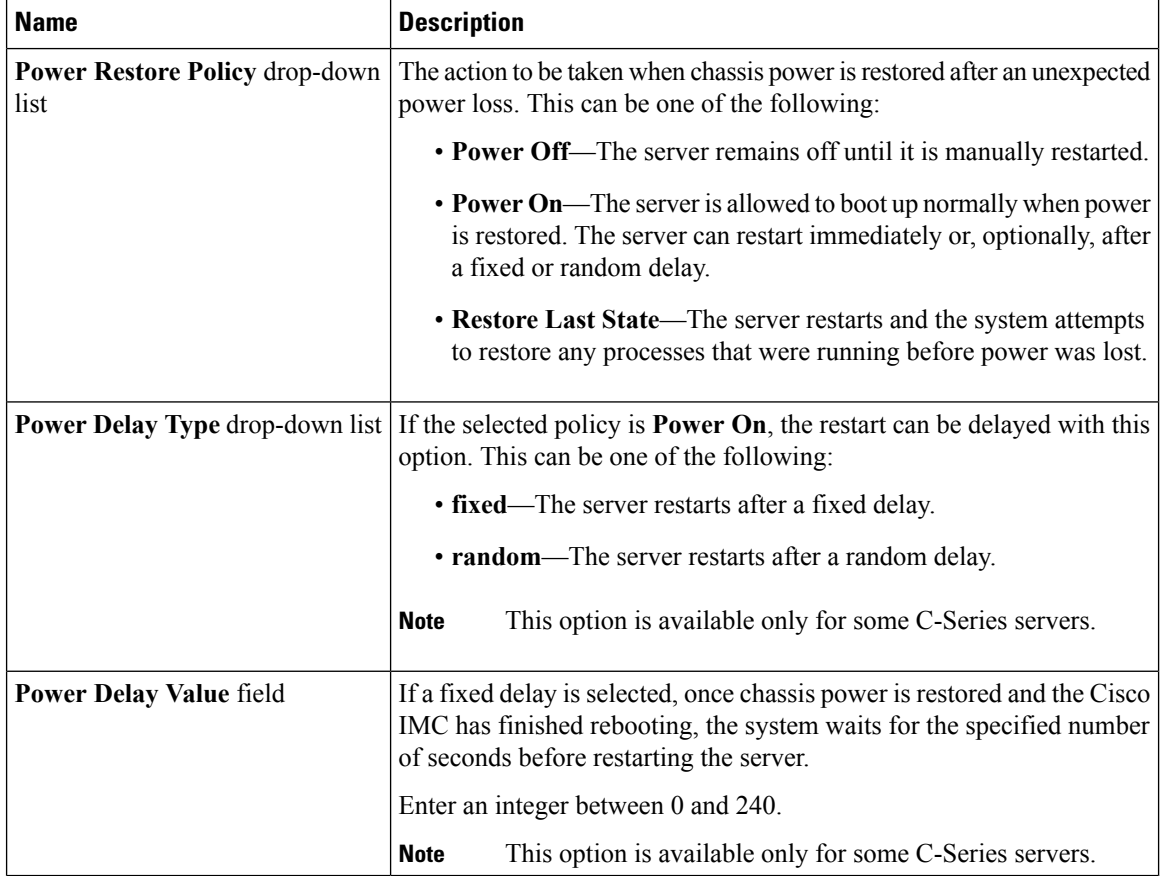

**Step 5** Click **Save Changes**.

### **Power Characterization**

The chassis power characterization range is calculated and derived from individual server node power characterization status, and from the power requirements of all the unmanageable components of the chassis.

This range varies for each configuration, so you need to run the power characterization every time a configuration changes.

To help you use the power characterization range appropriately for the different power profiles, the system represents the chassis' minimum power as auto profile minimum and custom profile minimum. However, custom power profile minimum isthe actual minimum power requirement of the current chassis configuration. For more information see the section Run Power Characterization.

#### **Running Power Characterization**

You can run power characterization only on some Cisco UCS C-Series servers.

#### **Before you begin**

You must log in with admin privileges to perform this task.

#### **Procedure**

- **Step 1** In the **Navigation** pane, click the **Chassis** menu.
- **Step 2** In the **Chassis** menu, click **Power Management**.
- **Step 3** In the **Power Cap Configuration** tab, click the **Run Power Characterization** link.

A confirmation box appears that says the host is going to be either powered on or rebooted depending on the current power state. Review the message and click **OK** to close the dialog box.

You can verify the progress of the power characterization in the **Status** field. The status can be one of the following:

- **Not Run on One Server** When the power characterization status is **Not Run** on any one server node.
- **Not Run** When the power characterization status is **Not Run** on both the server nodes.
- **Failed on One Server** When the power characterization status is **Failed** on any one server.
- **Completed Successfully**—When the power characterization status is **Completed Successfully** on both the server nodes.
- **Running** When the power characterization status is **Running** on any one of the server nodes.
- **Failed** When the power characterization status is **Failed** on both the server nodes.

After power characterization action is performed, the platform power limit range is populated under the **Recommended Power Cap** area as a minimum and maximum power in watts.

### **Power Profiles**

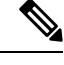

**Note** Power Management is available only on some C-series servers.

Power capping determines how server power consumption is actively managed. When you enable power capping option, the system monitors power consumption and maintains the power below the allocated power limit. If the server cannot maintain the power limit or cannot bring the platform power back to the specified power limit within the correction time, power capping performs actions that you specify in the Action field under the Power Profile area.

You can configure multiple profiles with the following combinations: automatic and thermal profiles; and custom and thermal profiles. These profiles are configured by using either the web user interface, command line interface, or XML API. In the web UI, the profiles are listed under the Power Capping area. In the CLI, the profiles are configured when you enter the **power-cap-config** command. You can configure the following power profiles for power capping feature:

- Automatic Power Limiting Profile
- Custom Power Limiting Profile
- Thermal Power Limiting Profile

Automatic power limiting profile sets the power limit of the individual server boards based on server priority selected by you, or as detected by the system, based on the server utilization sensor (which is known as manual or dynamic priority selection). The limiting values are calculated within the manageable chassis power budget and applied to the individual server, and the priority server is allocated with its maximum power limiting value, while the other server with the remaining of the manageable power budget. Power limiting occurs at each server board platform level that affects the overall chassis power consumption.

Custom power limiting profile allows you to set an individual server board's power limit from the Web UI or command line interface within the chassis power budget. In this scenario you can specify an individual server power limit.

Thermal power profile allows you to enable thermal failure power capping, which means you can set a specific platform temperature threshold and it sets P (min-x) as the power limit to be applied on the temperature threshold.

### **Resetting Power Profiles to Default**

This option is available only on some Cisco UCS C-Series servers.

#### **Before you begin**

You must log in with admin privileges to perform this task.

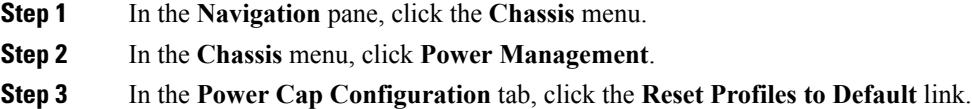

Ш

**Note** This action resets all the power profile settings to factory default values and disables power capping.

### **Configuring the Power Capping Settings**

You can enable power characterization only on some Cisco UCS C-Series servers.

#### **Before you begin**

You must log in with admin privileges to perform this task.

- **Step 1** In the **Navigation** pane, click the **Chassis** menu.
- **Step 2** In the **Chassis** menu, click **Power Management**.
- **Step 3** In the **Chassis Power Characterization Details** area, review the following information:

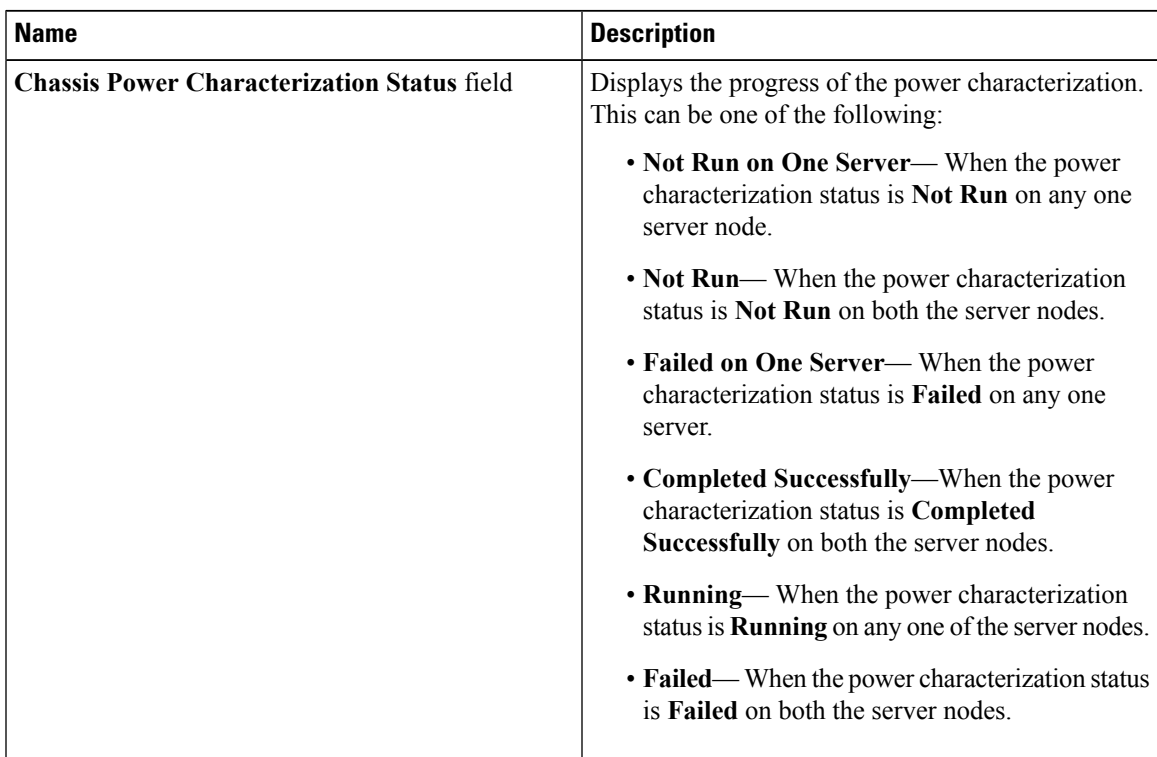

I

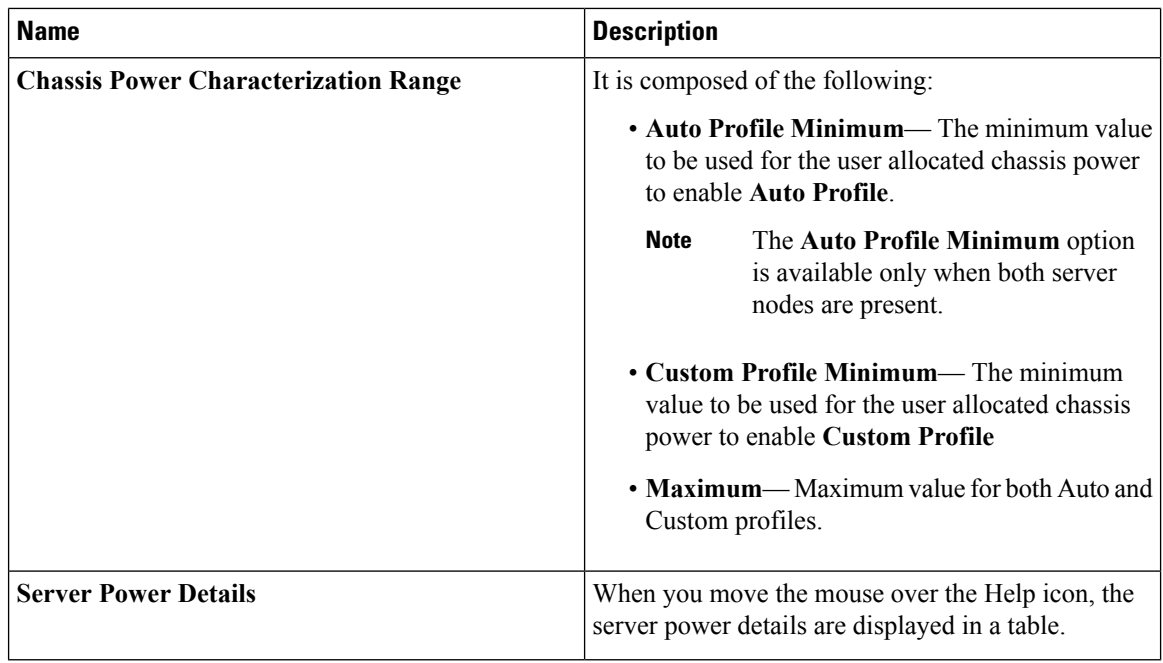

**Step 4** In the **Power Capping and Profiles Configuration** area, complete the following fields:

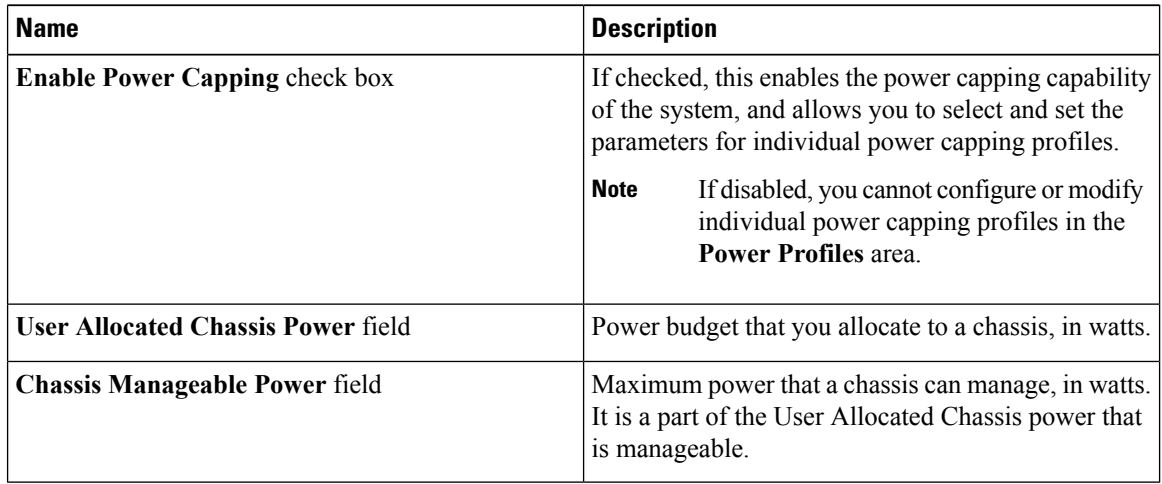

**Step 5** Click **Save Changes**.

#### **What to do next**

Configure the individual power profiles.

### **Configuring Auto Power Profile**

# 

**Note** The Auto tab is visible only when both server nodes are present in the chassis.

#### **Before you begin**

You must log in with admin privileges to perform this task.

- **Step 1** In the **Navigation** pane, click the **Chassis** menu.
- **Step 2** In the **Chassis** menu, click **Power Management**.
- **Step 3** In the **Auto** tab of the **Power Cap Configuration** tab, complete the following fields:

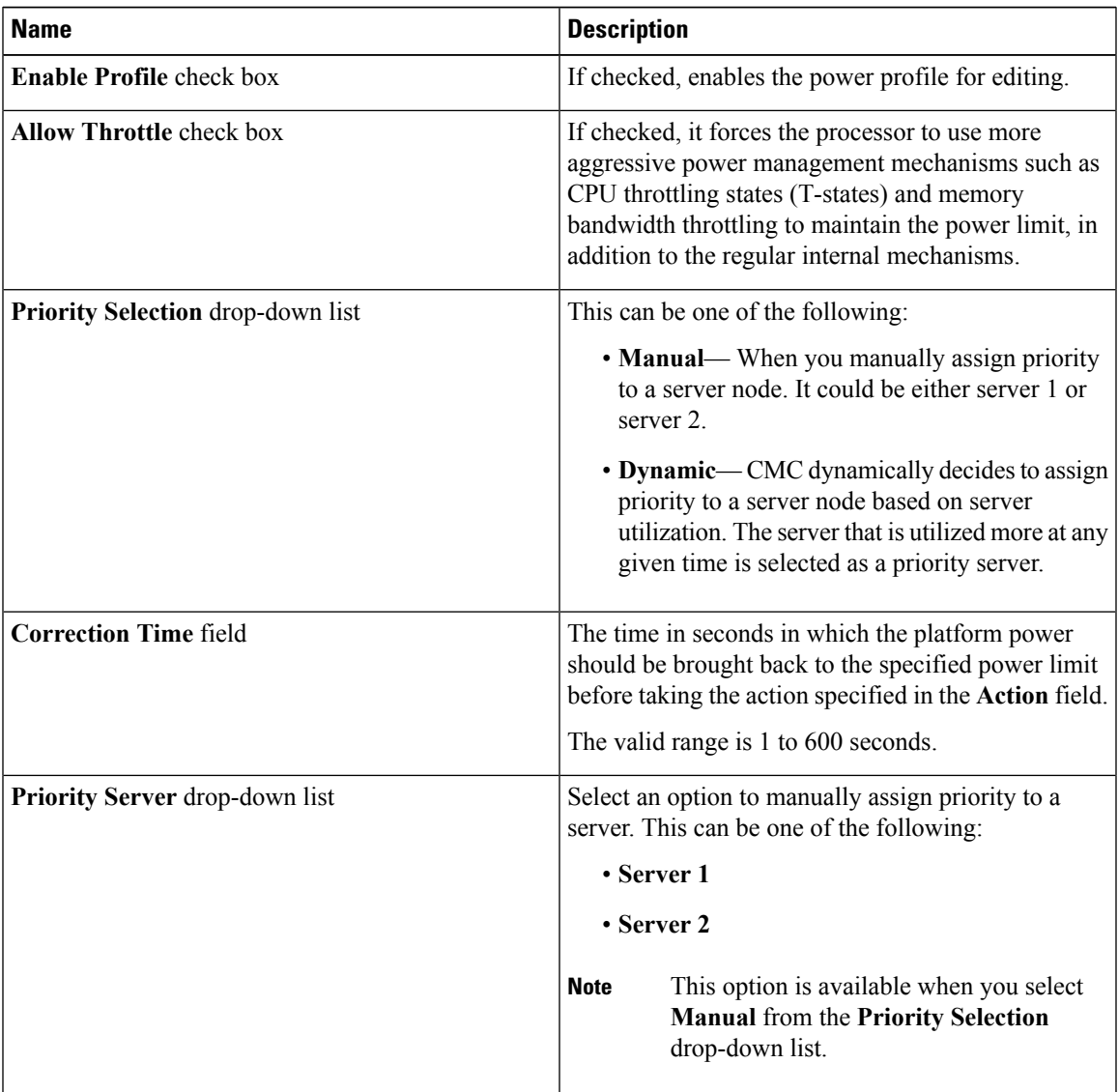

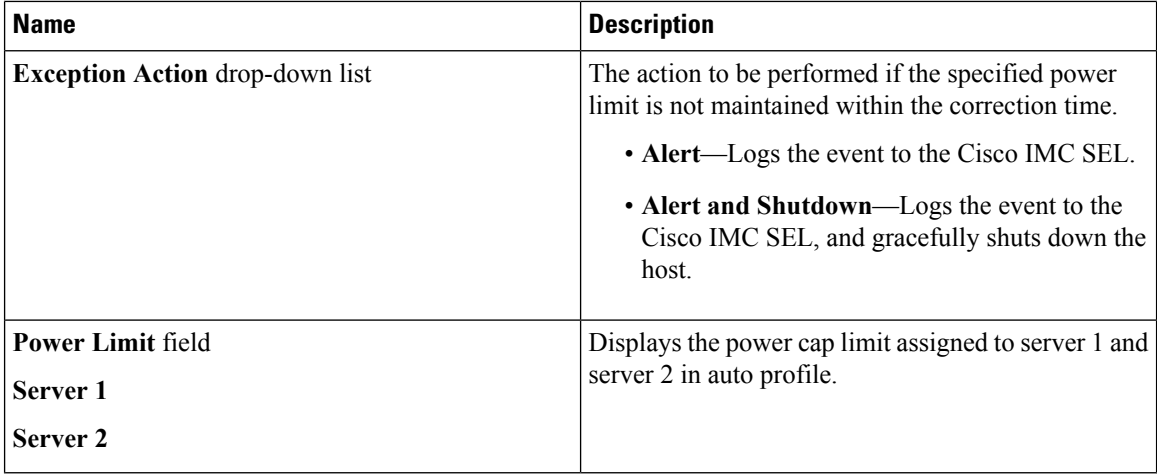

**Step 4** In the **Suspend Period** area, click the **Configure** link to set the time period in which the power capping profile is not active.

#### **What to do next**

Configure the custom power profile.

### **Configuring Custom Power Profile**

#### **Before you begin**

You must log in with admin privileges to perform this task.

- **Step 1** In the **Navigation** pane, click the **Chassis** menu.
- **Step 2** In the **Chassis** menu, click **Power Management**.
- **Step 3** In the **Custom** tab of the **Power Cap Configuration** tab, complete the following fields:

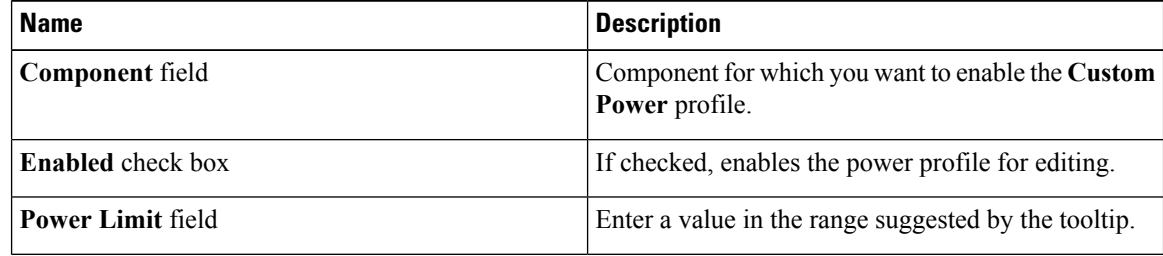

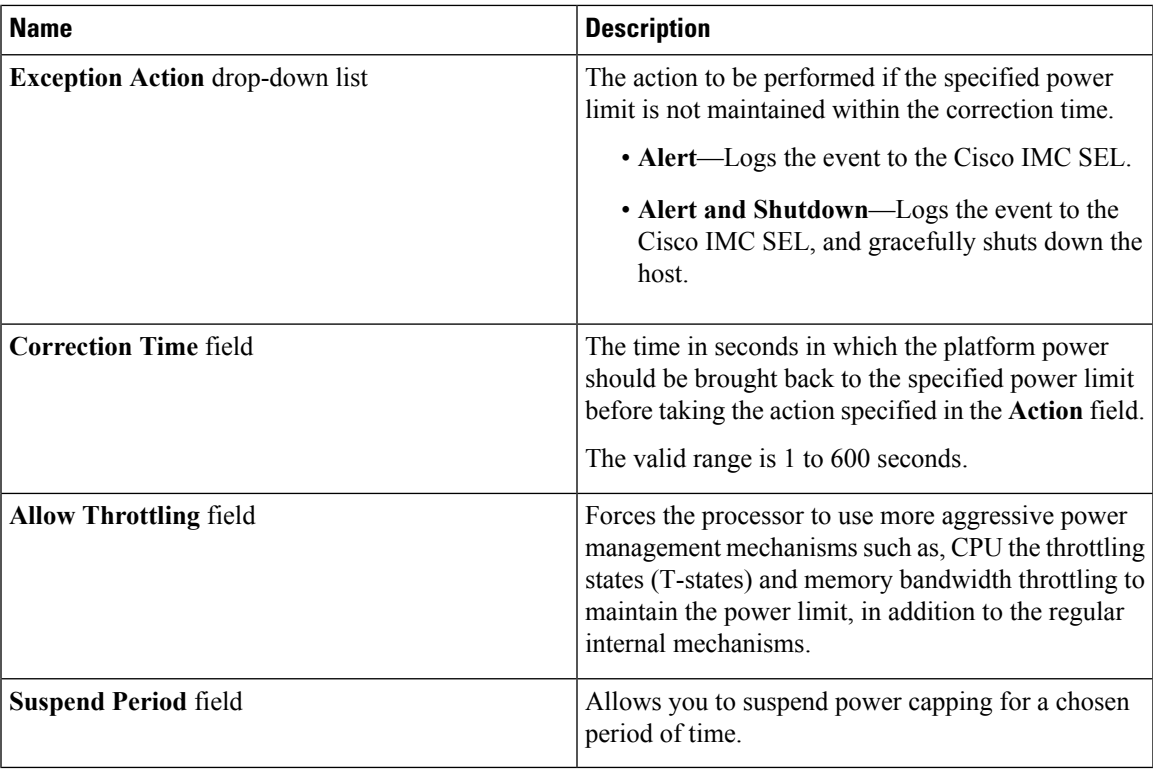

#### **What to do next**

Configure the thermal power profile.

### **Configuring Thermal Power Profile**

#### **Before you begin**

You must log in with admin privileges to perform this task.

- **Step 1** In the **Navigation** pane, click the **Chassis** menu.
- **Step 2** In the **Chassis** menu, click **Power Management**.
- **Step 3** In the **Thermal** tab of the **Power Cap Configuration** tab, complete the following fields:

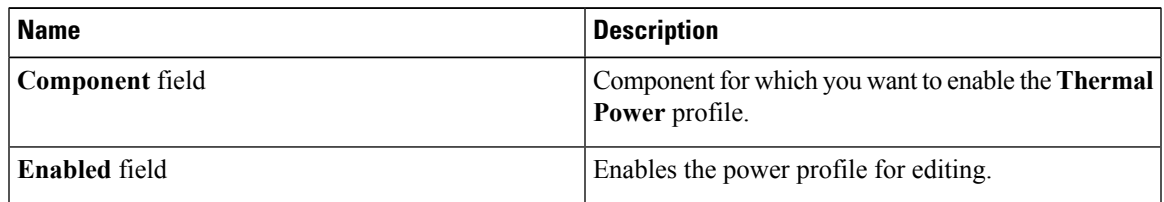

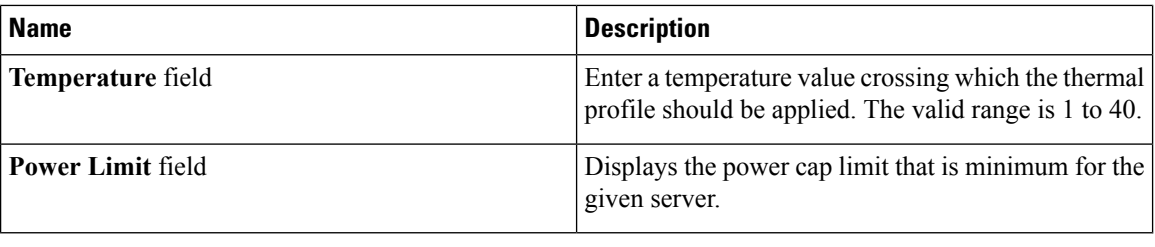

## **Viewing Power Monitoring Summary**

This option is available only on some Cisco UCS C-Series servers.

#### **Procedure**

- **Step 1** In the **Navigation** pane, click the **Chassis** menu.
- **Step 2** In the **Chassis** menu, click **Power Management**.
- **Step 3** On the **Work** pane, click the **Power Monitoring** tab.
- **Step 4** In the **Power Monitoring Summary** area, review the following information:

The following tables display the power consumed by the system and its components since the last time it was rebooted.

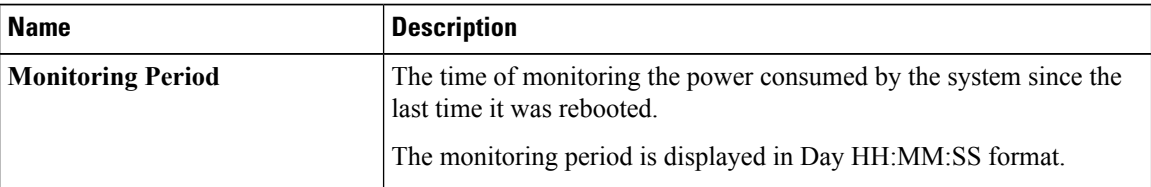

#### **Step 5** In the **Platform** area, review the following information:

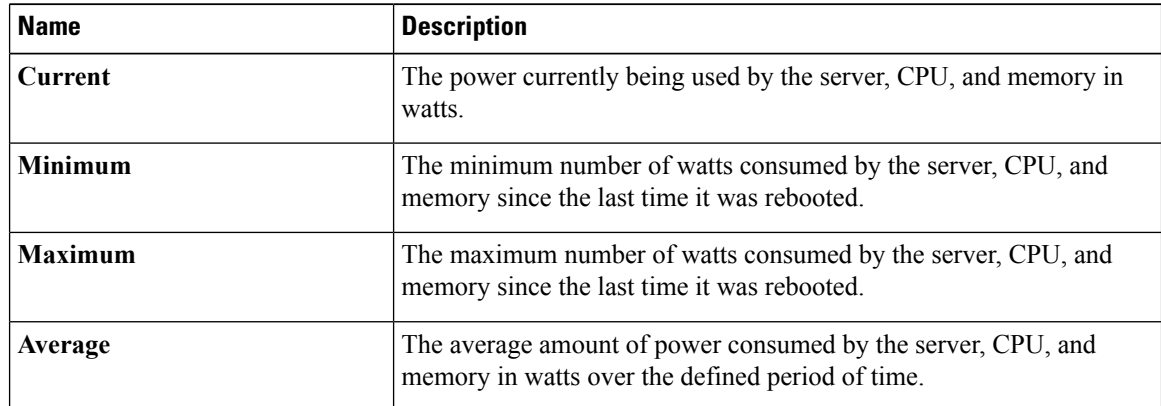

#### **Step 6** In the **CPU** area, review the following information:

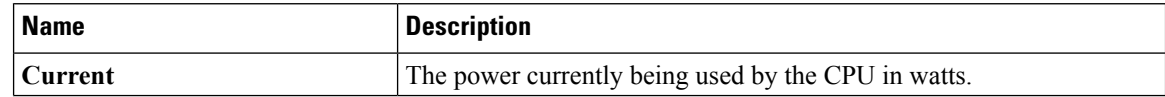

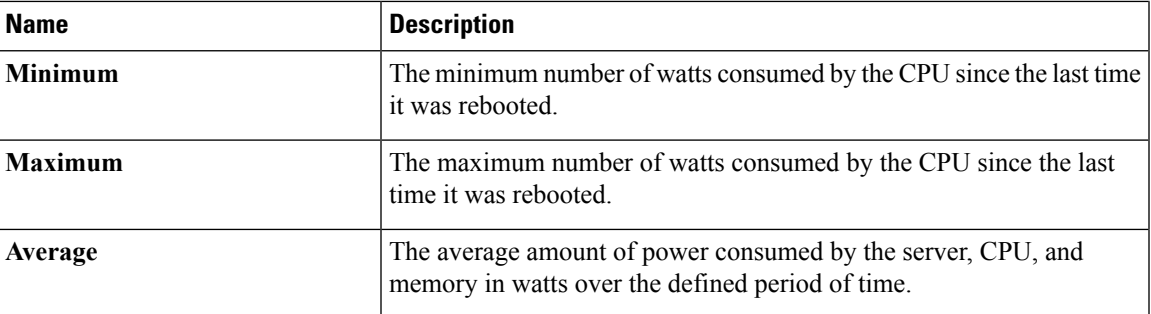

#### **Step 7** In the **Memory** area, review the following information:

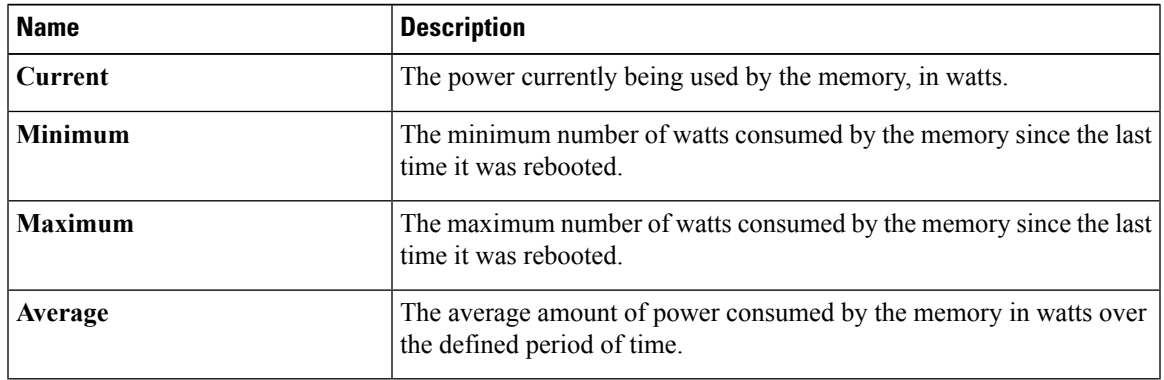

#### **Step 8** In the **Chart Properties** area, review and update the chart, component, and view the power consumption details.

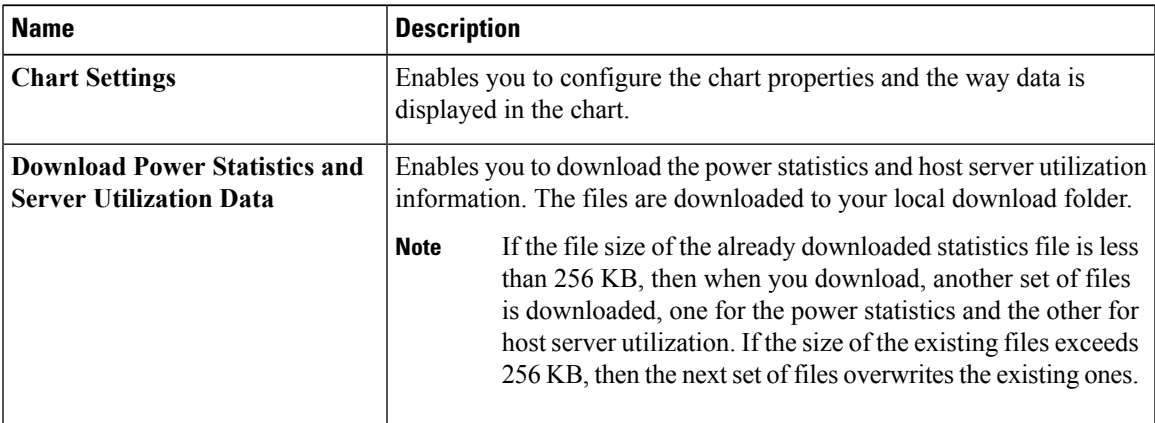

 $\mathbf{l}$ 

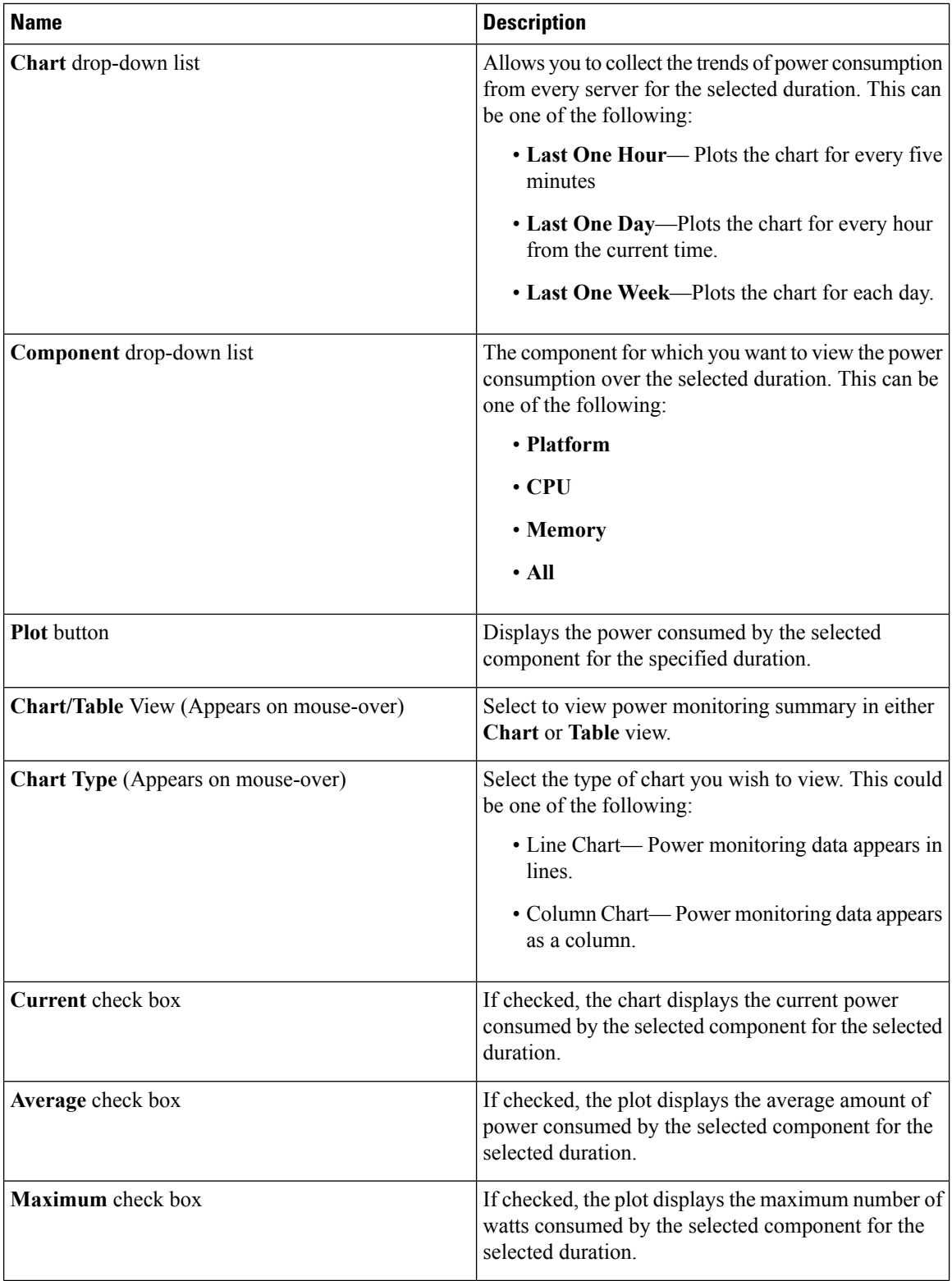

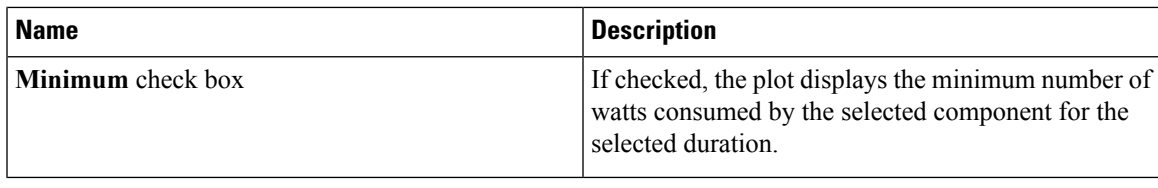

### **Configuring the Chart Properties**

#### **Procedure**

- **Step 1** In the **Navigation** pane, click the **Chassis** menu.
- **Step 2** In the **Chassis** menu, click **Power Management**.
- **Step 3** On the **Work** pane, click the **Power Monitoring** tab.
- **Step 4** In the **Chart Properties** area, click the **Chart Settings** icon to configure the following fields:

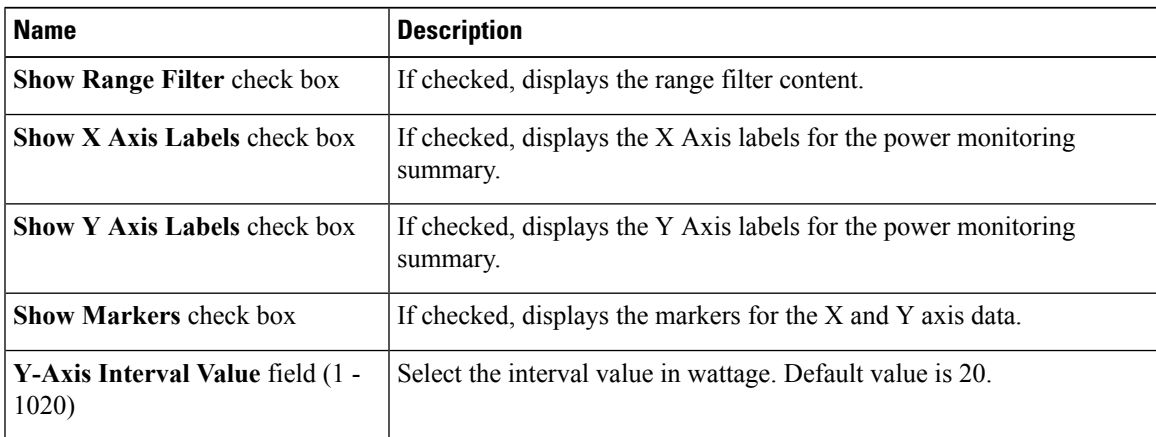

The power reading chart plots power consumption values of different components for the selected duration. These power consumption values are captured from the time that the host is powered on. When a power profile is enabled, the power limit is plotted in the chart as a red line. This plot can be used to determine the power consumption trend of the system. To view the configured power limit values of a particular domain, move the mouse over these trend lines.

**Note** These trend lines are not displayed if the profile is disabled on the **Power Cap Configuration** tab.

**Step 5** Click **Save Changes**.

### **Downloading Power Statistics and Server Utilization Data**

This option is available only on some Cisco UCS C-Series servers.

#### **Before you begin**

You must log in with admin privileges to perform this task.

#### **Procedure**

- **Step 1** In the **Navigation** pane, click the **Chassis** menu.
- **Step 2** In the **Chassis** menu, click **Power Management**.
- **Step 3** On the **Work** pane, click the **Power Monitoring** tab.
- **Step 4** In the **Power Monitoring** tab, click **Download Power Statistics and Server Utilization Data**.

The files are downloaded to your local download folder.

If the file size of the already downloaded statistics file is less than 256 KB, then when you download, another set of files is downloaded, one for the power statistics and the other for host server utilization. If the size of the existing files exceeds 256 KB, then the next set of files overwrites the existing ones. **Note**

# <span id="page-69-0"></span>**Configuring DIMM Blacklisting**

### **DIMM Black Listing**

In Cisco IMC, the state of the Dual In-line Memory Module (DIMM) is based on SEL event records. A DIMM is marked bad if the BIOS encounters a non-correctable memory error or correctable memory error with 16000 error counts during memory test execution during BIOS post. If a DIMM is marked bad, it is considered a non-functional device.

If you enable DIMM blacklisting, Cisco IMC monitors the memory test execution messages and blacklists any DIMM that encounters memory errors at any given point of time in the DIMM SPD data. This allows the host to map out those DIMMs.

DIMMs are mapped out or blacklisted only when Uncorrectable errors occur. When a DIMM gets blacklisted, other DIMMsin the same channel are ignored or disabled, which meansthat the DIMM is no longer considered bad.

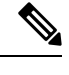

**Note** DIMMs do not get mapped out or blacklisted for 16000 Correctable errors.

### **Enabling DIMM Black Listing**

#### **Before you begin**

• You must be logged in as an administrator.

Ш

#### **Procedure**

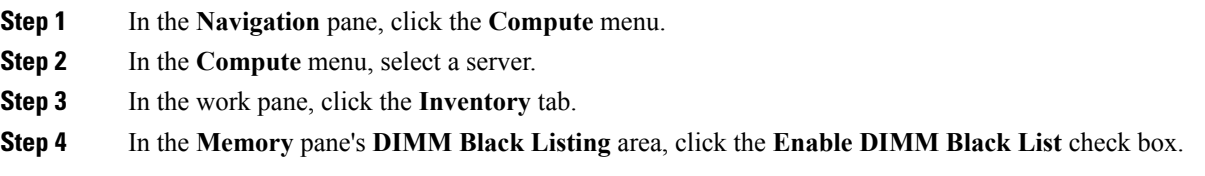

# <span id="page-70-0"></span>**Configuring BIOS Settings**

### **Configuring Main BIOS Settings**

#### **Before you begin**

You must log in with admin privileges to perform this task.

#### **Procedure**

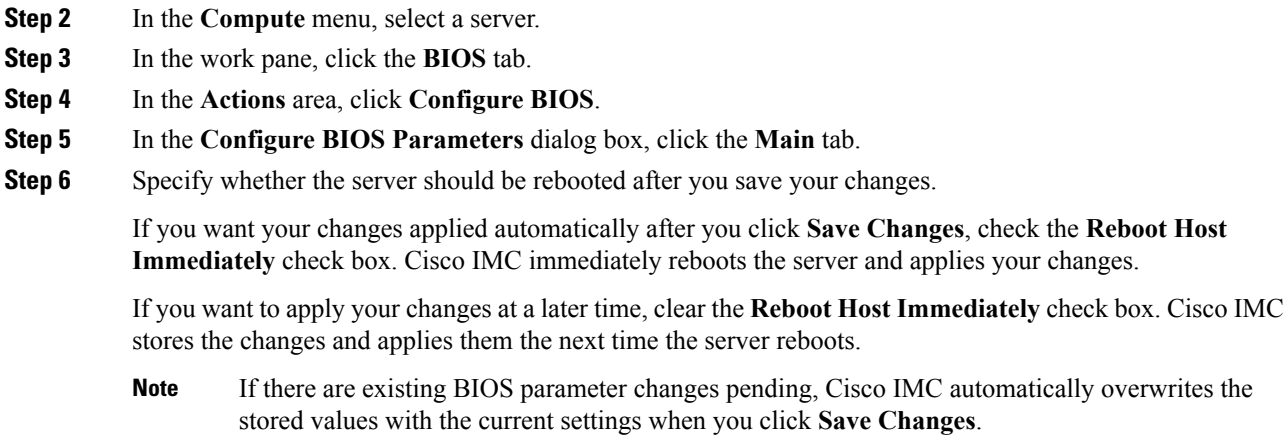

**Step 1** In the **Navigation** pane, click the **Compute** menu.

**Step 7** In the **Main** tab, update the BIOS settings fields.

The BIOS parameters available depend on the model of the server that you are using. For descriptions and information about the options for each BIOS setting, see:

reboots.

- the *BIOS Parameters by Server Model* section.
- **Step 8** (Optional) You can reset the parameters or restore the default values using the buttons at the bottom of the **Configure BIOS Parameters** dialog box.

The available options are:

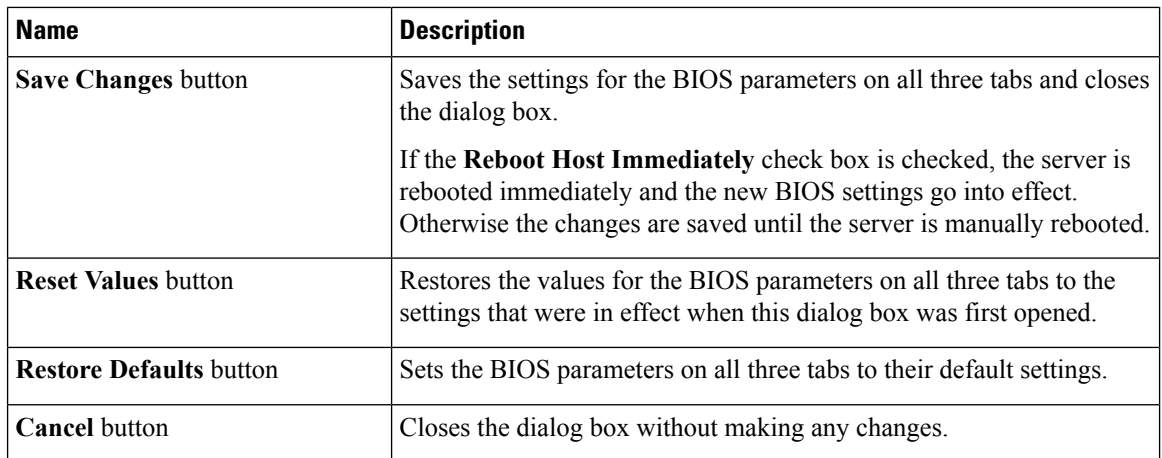

**Important** The buttons in this dialog box affect all BIOS parameters on all available tabs, not just the parameters on the tab that you are viewing.

## **Configuring Advanced BIOS Settings**

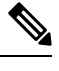

**Note** Depending on your installed hardware, some configuration options described in this topic may not appear.

#### **Before you begin**

You must log in with admin privileges to perform this task.

#### **Procedure**

- **Step 1** In the **Navigation** pane, click the **Compute** menu.
- **Step 2** In the **Compute** menu, select a server.
- **Step 3** In the work pane, click the **BIOS** tab.
- **Step 4** In the **Actions** area, click **Configure BIOS**.
- **Step 5** In the **Configure BIOS Parameters** dialog box, click the **Advanced** tab.
- **Step 6** Specify whether the server should be rebooted after you save your changes.

If you want your changes applied automatically after you click **Save Changes**, check the **Reboot Host Immediately** check box. Cisco IMC immediately reboots the server and applies your changes.

If you want to apply your changes at a later time, clear the **Reboot Host Immediately** check box. Cisco IMC stores the changes and applies them the next time the server reboots.

- If there are existing BIOS parameter changes pending, Cisco IMC automatically overwrites the stored values with the current settings when you click **Save Changes**. **Note**
- **Step 7** In the **Advanced** tab, update the relevant fields:
The BIOS parameters available depend on the model of the server that you are using. For descriptions and information about the options for each BIOS setting, see:

• *BIOS Parameters By Server Model* section in the guide.

**Step 8** After you updated the fields, perform the following actions:

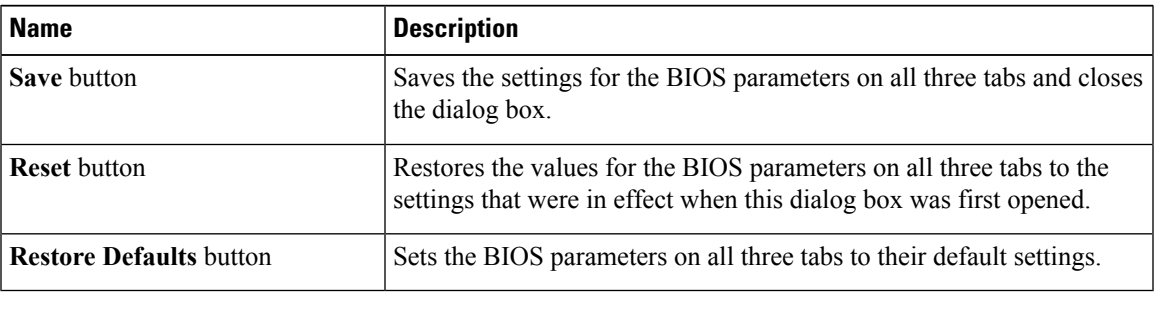

## **Configuring Server Management BIOS Settings**

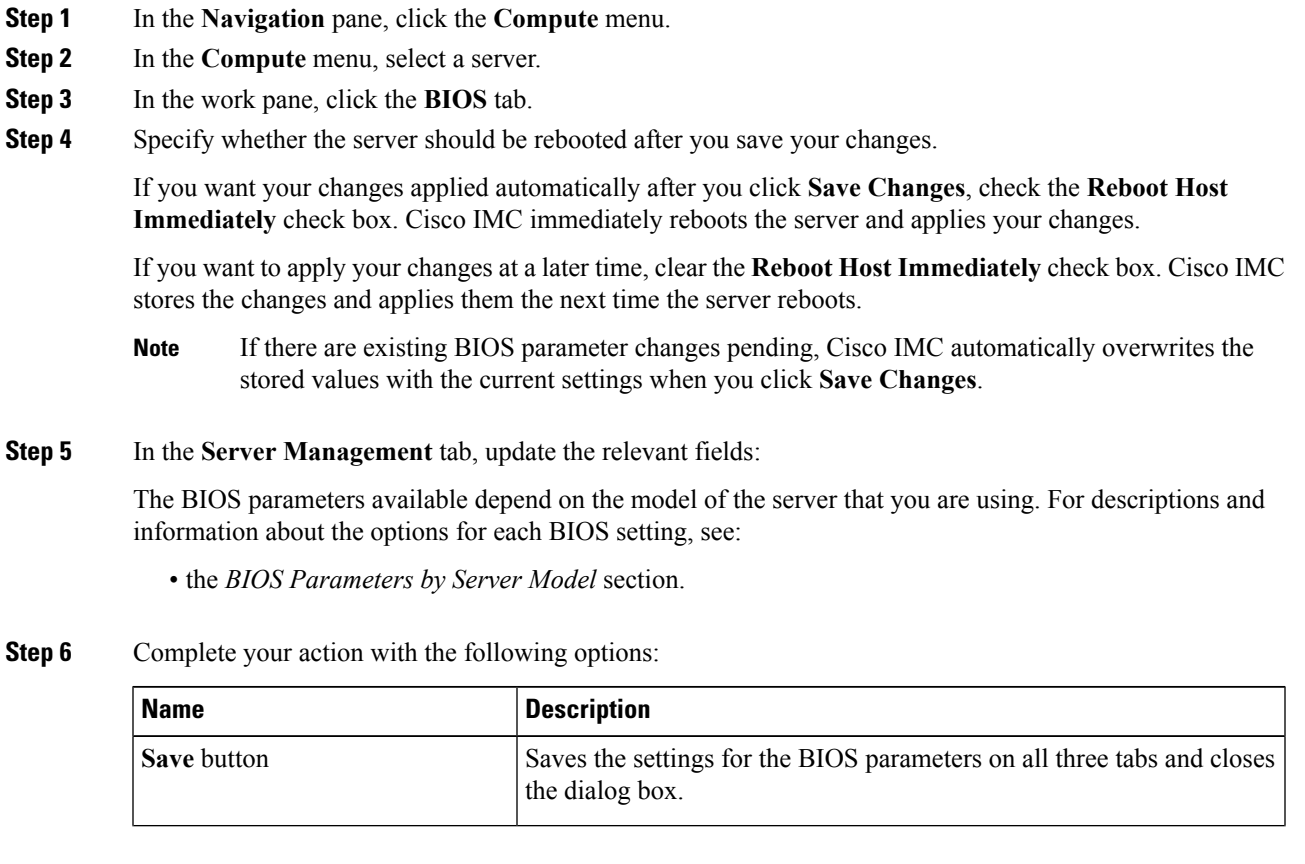

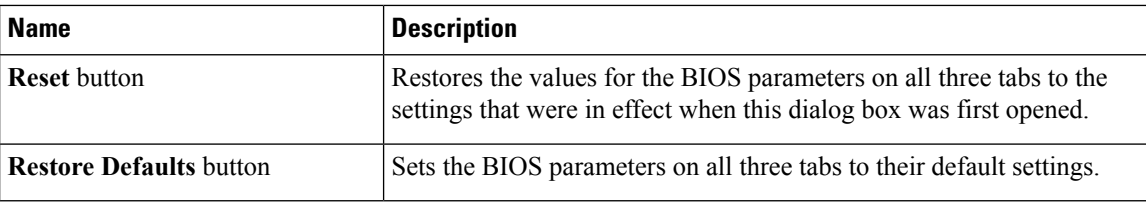

### **Entering BIOS Setup**

#### **Before you begin**

- The server must be powered on.
- You must log in with admin privileges to perform this task.

#### **Procedure**

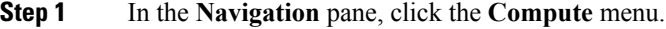

- **Step 2** In the **Compute** menu, select a server.
- **Step 3** In the work pane, click the **BIOS** tab.
- **Step 4** In the **Actions** area, click **Enter BIOS Setup**.
- **Step 5** Click **OK** at the prompt. Enables enter BIOS setup. On restart, the server enters the BIOS setup.

### **Clearing the BIOS CMOS**

#### **Before you begin**

- The server must be powered on.
- You must log in with admin privileges to perform this task.

- **Step 1** In the **Navigation** pane, click the **Compute** menu.
- **Step 2** In the **Compute** menu, select a server.
- **Step 3** In the work pane, click the **BIOS** tab.
- **Step 4** In the **Actions** area, click **Clear BIOS CMOS**.
- **Step 5** Click **OK** to confirm. Clears the BIOS CMOS.

### **Restoring BIOS Manufacturing Custom Settings**

#### **Before you begin**

- The server must be powered on.
- You must log in with admin privileges to perform this task.

#### **Procedure**

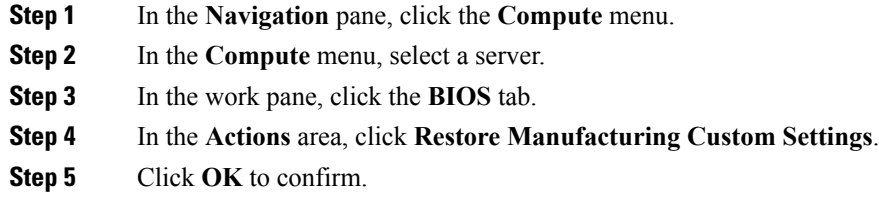

## **BIOS Profiles**

On the Cisco UCS server, default token files are available for every server platform, and you can configure the value of these tokens using the Graphic User Interface (GUI), CLI interface, and the XML API interface. To optimize server performance, these token values must be configured in a specific combination.

Configuring a BIOS profile helps you to utilize pre-configured token files with the right combination of the token values. Some of the pre-configured profiles that are available are virtualization, high-performance, low power, and so on. You can download the various options of these pre-configured token files from the Cisco website and apply it on the servers through the BMC.

You can edit the downloaded profile to change the value of the tokens or add new tokens. This allows you to customize the profile to your requirements without having to wait for turnaround time.

### **Uploading a BIOS Profile**

You can upload a BIOS profile either from a remote server location or through a browser client.

#### **Before you begin**

You must log in with admin privileges to perform this task.

- **Step 1** In the **Navigation** pane, click the **Compute** menu.
- **Step 2** In the **Compute** menu, select a server.
- **Step 3** In the work pane, click the **BIOS** tab.
- **Step 4** Click the **Configure BIOS Profile** tab.

I

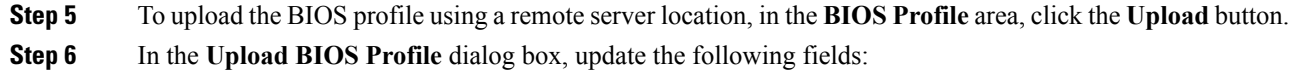

| <b>Name</b>                                    | <b>Description</b>                                                                                                    |
|------------------------------------------------|----------------------------------------------------------------------------------------------------|
| <b>Upload BIOS Profile from drop-down list</b> | The remote server type. This can be one of the<br>following:                                                                                                    |
|                                                | $\cdot$ TFTP                                                                                                    |
|                                                | $\cdot$ FTP                                                                                                    |
|                                                | $\cdot$ SFTP                                                                                                    |
|                                                | $\cdot$ SCP                                                                                                    |
|                                                | $\cdot$ HTTP                                                                                                    |
| Server IP/Hostname field                       | The IP address or hostname of the server on which<br>the BIOS profile information is available. Depending<br>on the setting in the Upload BIOS Profile from<br>drop-down list, the name of the field may vary.                                                                                                    |
| Path and Filename field                        | The path and filename of the BIOS profile on the<br>remote server.                                                                                                    |
| <b>Username</b> field                          | Username of the remote server.                                                                                                    |
| Password field                                 | Password of the remote server.                                                                                                    |
| <b>Upload</b> button                           | Uploads the selected BIOS profile.                                                                                                    |
|                                                | <b>Note</b><br>If you chose SCP or SFTP as the remote<br>server type while performing this action,<br>a pop-up window is displayed with the<br>message Server (RSA) key fingerprint is<br><server finger="" id="" print=""> Do you wish<br/>to continue?. Click Yes or No depending<br/>on the authenticity of the server fingerprint.<br/>The fingerprint is based on the host's public<br/>key and helps you to identify or verify the<br/>host you are connecting to.</server> |
| <b>Cancel button</b>                           | Closes the wizard without making any changes to the<br>firmware versions stored on the server.                                                                                                    |

**Step 7** To upload the BIOS profile using a browser client, in the **BIOS Profile** area, click the **Upload** button. **Step 8** In the **Upload BIOS Profile** dialog box, update the following fields:

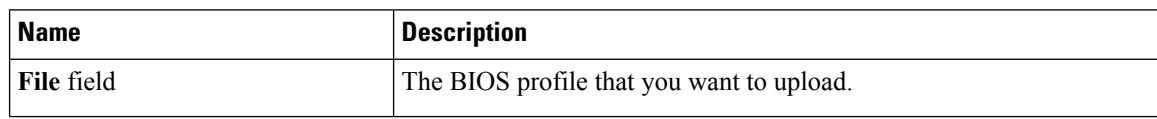

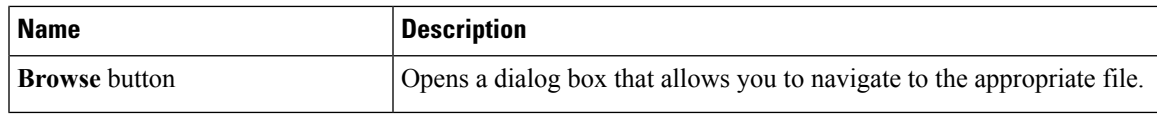

#### **What to do next**

Activate a BIOS profile.

### **Activating a BIOS Profile**

#### **Before you begin**

You must log in with admin privileges to perform this task.

#### **Procedure**

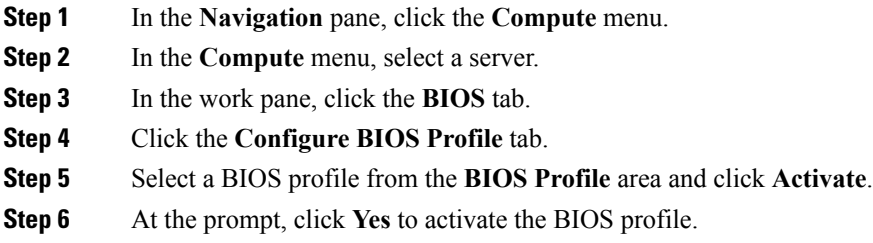

### **Deleting a BIOS Profile**

#### **Before you begin**

You must log in with admin privileges to perform this task.

- **Step 1** In the **Navigation** pane, click the **Compute** menu.
- **Step 2** In the **Compute** menu, select a server.
- **Step 3** In the work pane, click the **BIOS** tab.
- **Step 4** Select a BIOS profile from the **BIOS Profile** area and click **Delete**.
- **Step 5** At the prompt, click **OK** to delete the BIOS profile.

### **Backing up a BIOS Profile**

#### **Before you begin**

You must log in with admin privileges to perform this task.

#### **Procedure**

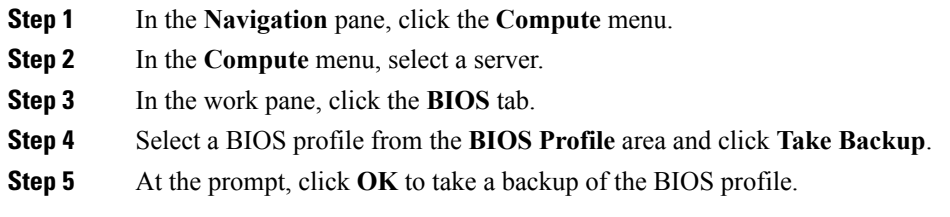

#### **What to do next**

Activate a BIOS profile.

### **Viewing BIOS Profile Details**

#### **Before you begin**

You must log in with admin privileges to perform this task.

- **Step 1** In the **Navigation** pane, click the **Compute** menu.
- **Step 2** In the **Compute** menu, select a server.
- **Step 3** In the work pane, click the **BIOS** tab.
- **Step 4** Select a BIOS profile from the **BIOS Profile** area and click **Details**.
- **Step 5** Review the following information in the **BIOS Profile Details** window:

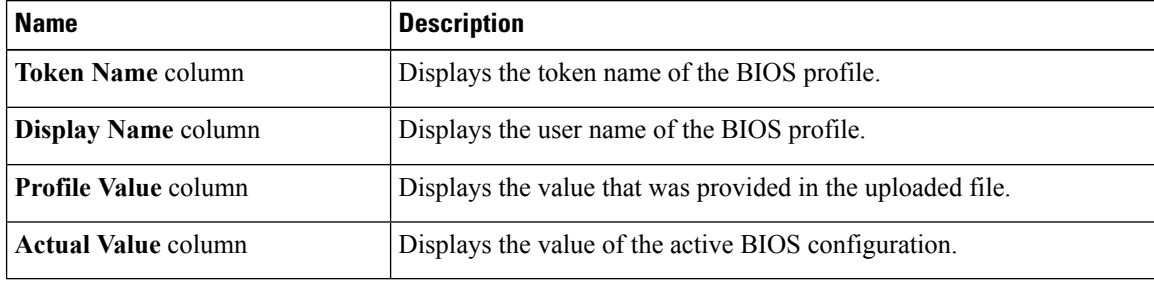

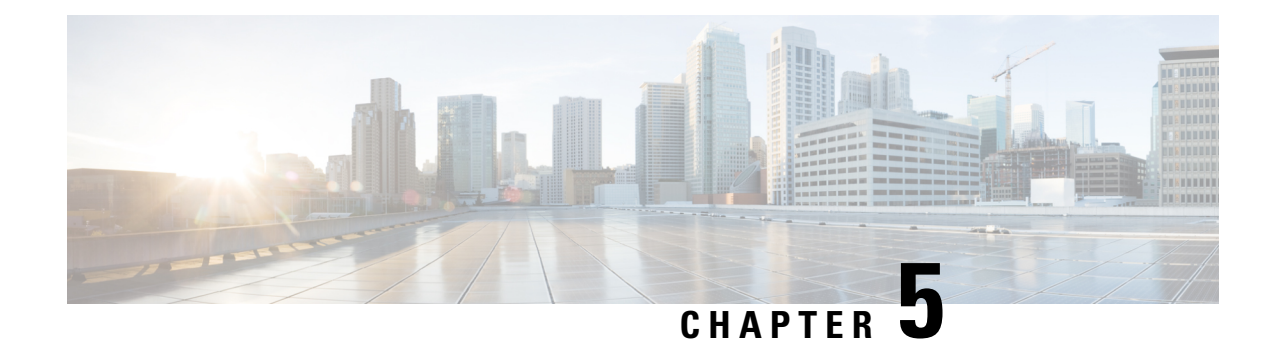

# **Viewing Server Properties**

This chapter includes the following sections:

- Viewing Server [Properties,](#page-78-0) on page 61
- Viewing Server [Utilization,](#page-79-0) on page 62
- Viewing CPU [Properties,](#page-81-0) on page 64
- Viewing Memory [Properties,](#page-81-1) on page 64
- Viewing PCI Adapter [Properties,](#page-83-0) on page 66
- Viewing vNICs [Properties,](#page-84-0) on page 67
- Viewing Storage [Properties,](#page-85-0) on page 68
- Viewing TPM [Properties,](#page-86-0) on page 69
- Viewing IO Expander [Properties,](#page-88-0) on page 71
- [Viewing](#page-88-1) a PID Catalog , on page 71

## <span id="page-78-0"></span>**Viewing Server Properties**

- **Step 1** In the **Navigation** pane, click the **Compute** menu.
- **Step 2** In the **Compute** menu, select a server.
- **Step 3** In the **Server Properties** area of the **General** pane, review the following information:

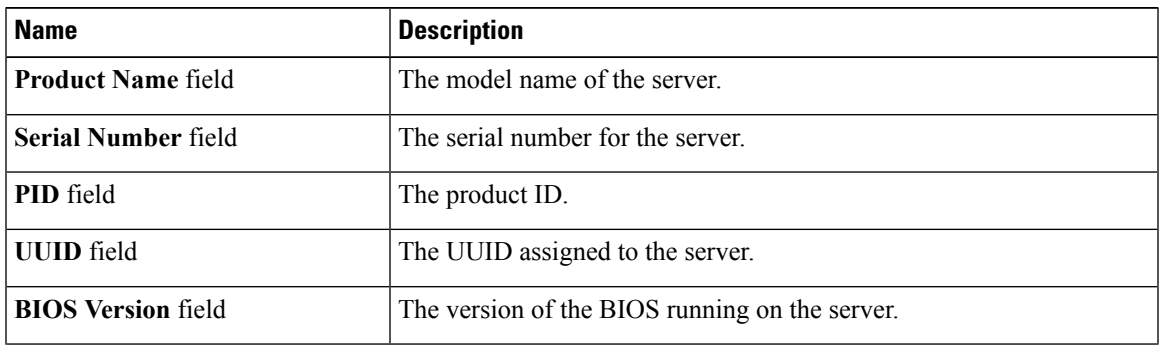

 $\mathbf l$ 

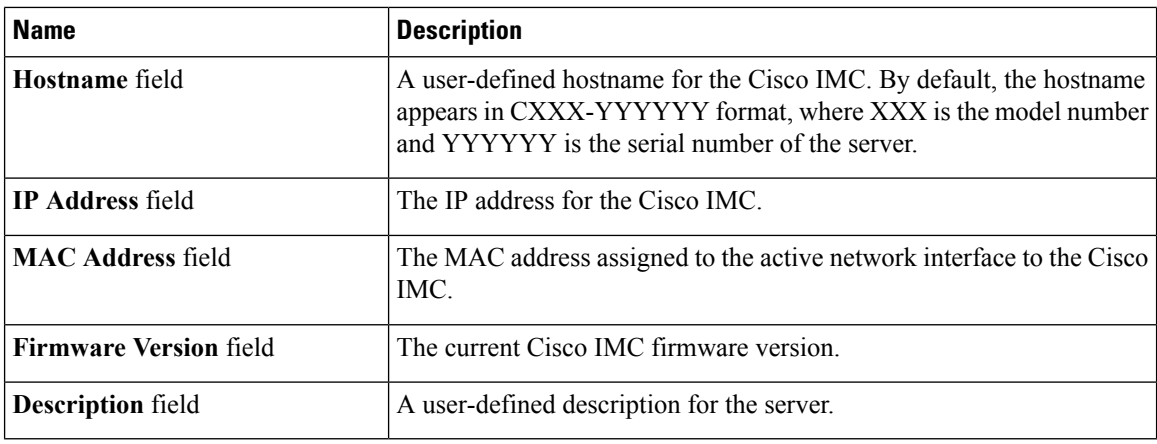

## <span id="page-79-0"></span>**Viewing Server Utilization**

#### **Procedure**

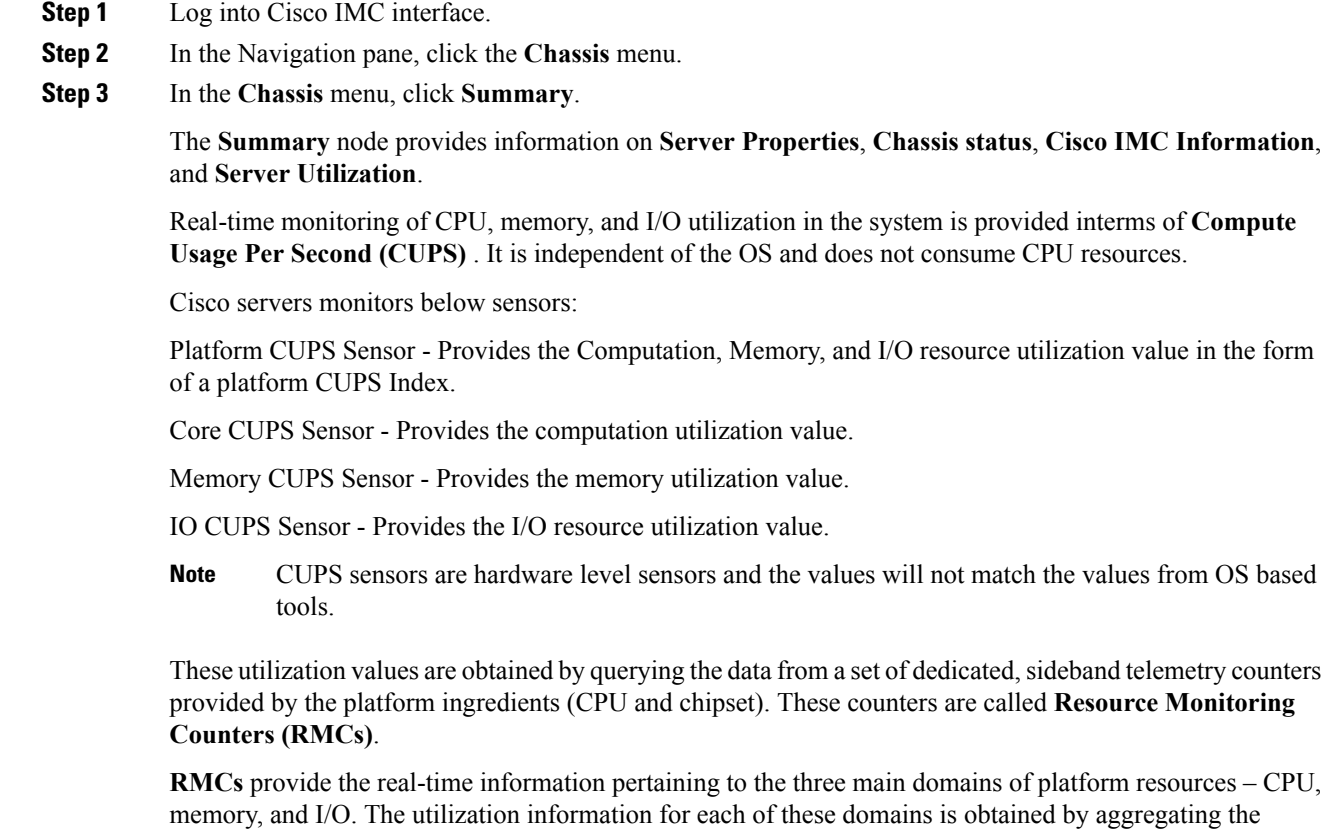

individual counters at a resource instance level.

I

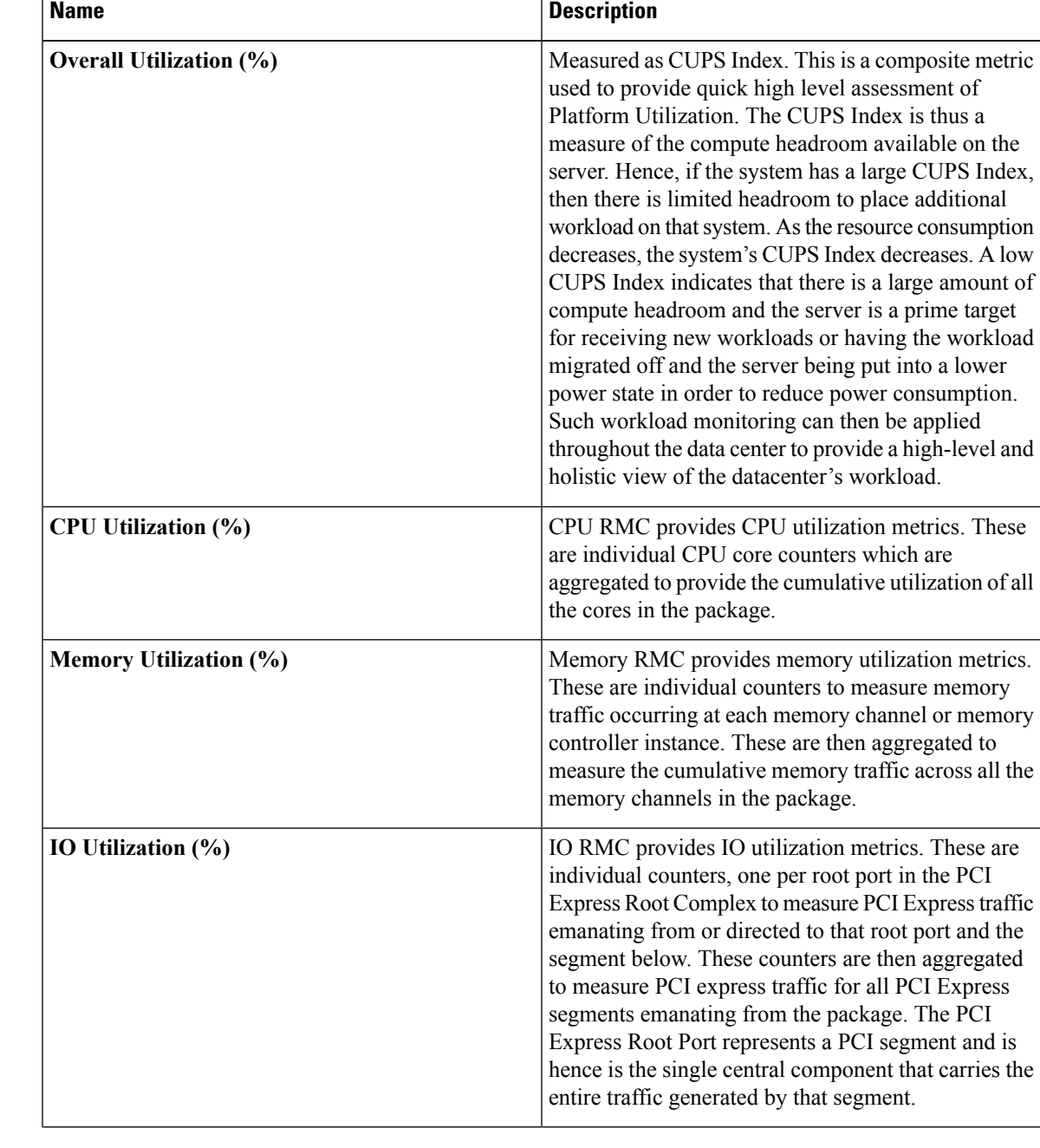

#### **Step 4** In the **Server Utilization** area, review the following information:

## <span id="page-81-0"></span>**Viewing CPU Properties**

#### **Procedure**

- **Step 1** In the **Navigation** pane, click the **Compute** menu.
- **Step 2** In the **Compute** menu, select a server.
- **Step 3** In the work pane, click the **Inventory** tab.
- **Step 4** In the **Inventory** pane's **CPU** tab, review the following information for each CPU:

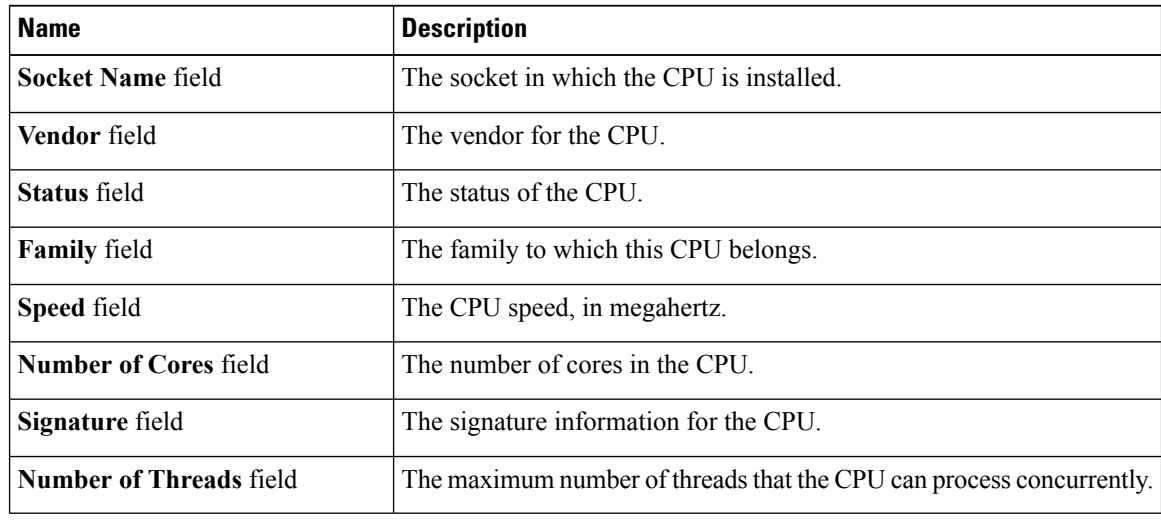

## <span id="page-81-1"></span>**Viewing Memory Properties**

- **Step 1** In the **Navigation** pane, click the **Compute** menu.
- **Step 2** In the **Compute** menu, select a server.
- **Step 3** In the work pane, click the **Inventory** tab.
- **Step 4** In the **Memory** tab's **Memory Summary** area, review the following summary information about memory:

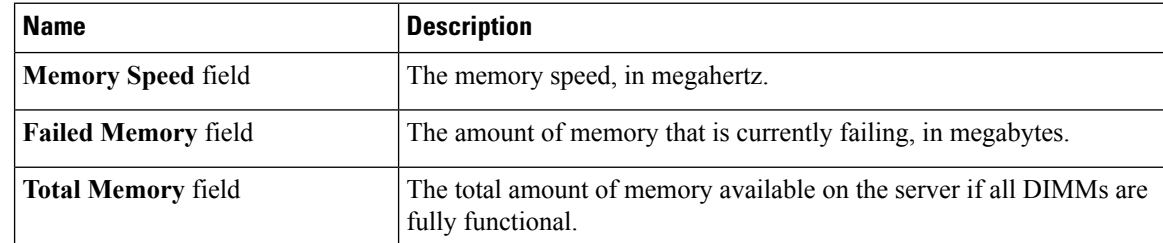

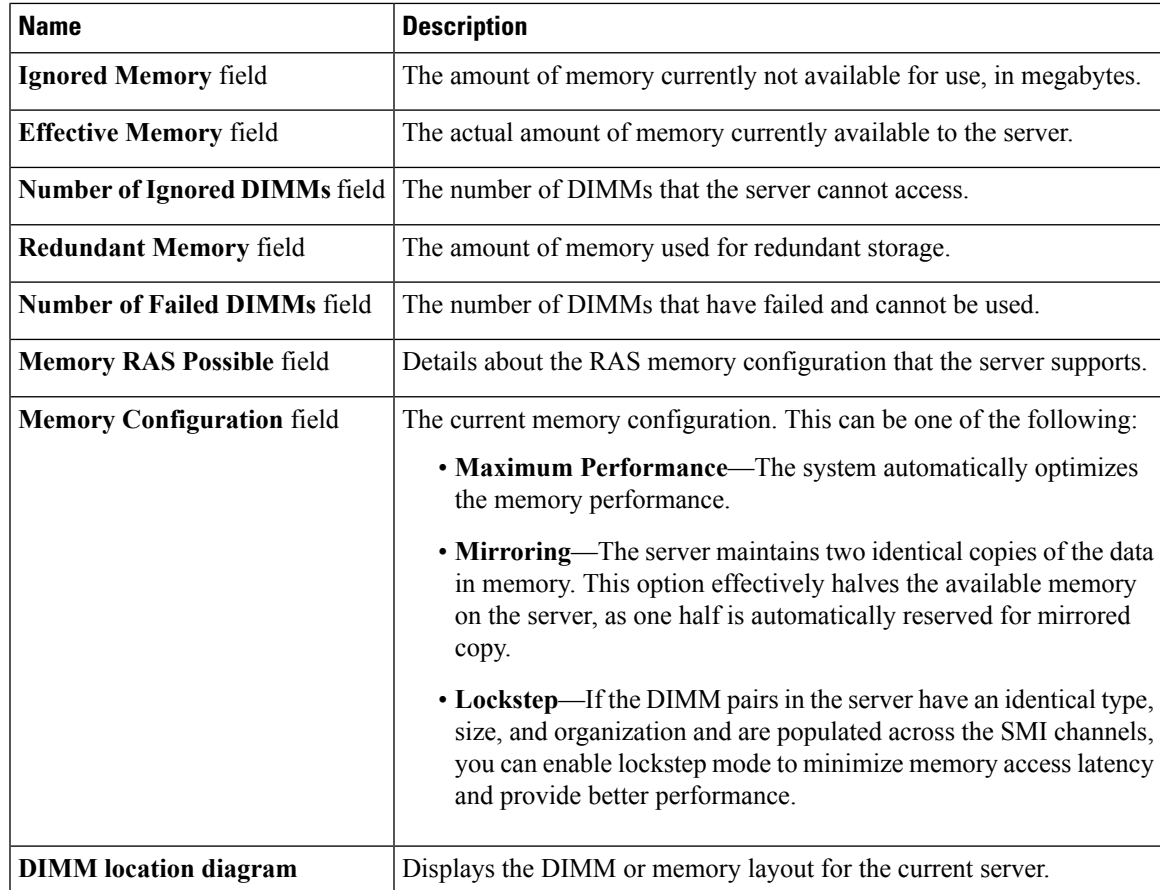

**Step 5** In the **DIMM Black Listing** area, view the overall status of a DIMM and also enable DIMM black listing.

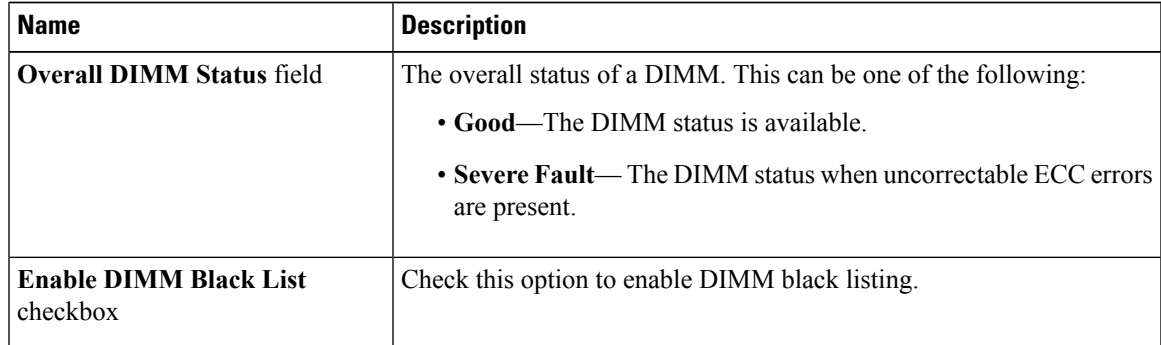

**Step 6** In the **Memory Details** table, review the following detailed information about each DIMM:

**Tip** Click a column header to sort the table rows, according to the entries in that column.

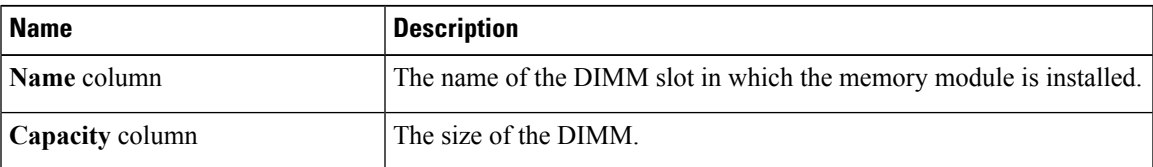

I

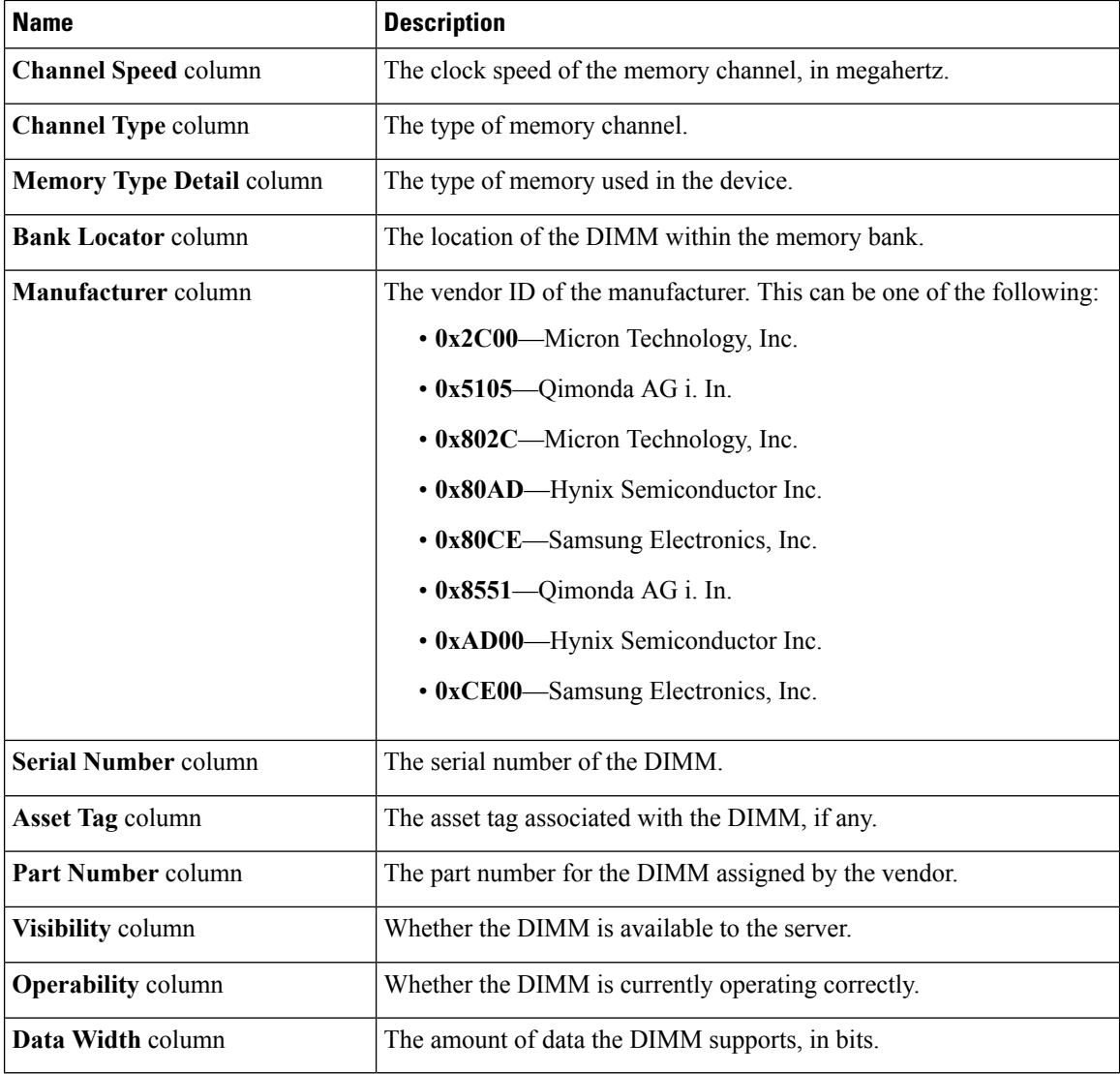

# <span id="page-83-0"></span>**Viewing PCI Adapter Properties**

#### **Before you begin**

The server must be powered on, or the properties will not display.

#### **Procedure**

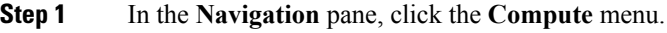

**Step 2** In the **Compute** menu, select a server.

**Step 3** In the work pane, click the **Inventory** tab.

**Step 4** In the **PCI** Adapters tab's **PCI** Adapters area, review the following information for the installed PCI adapters:

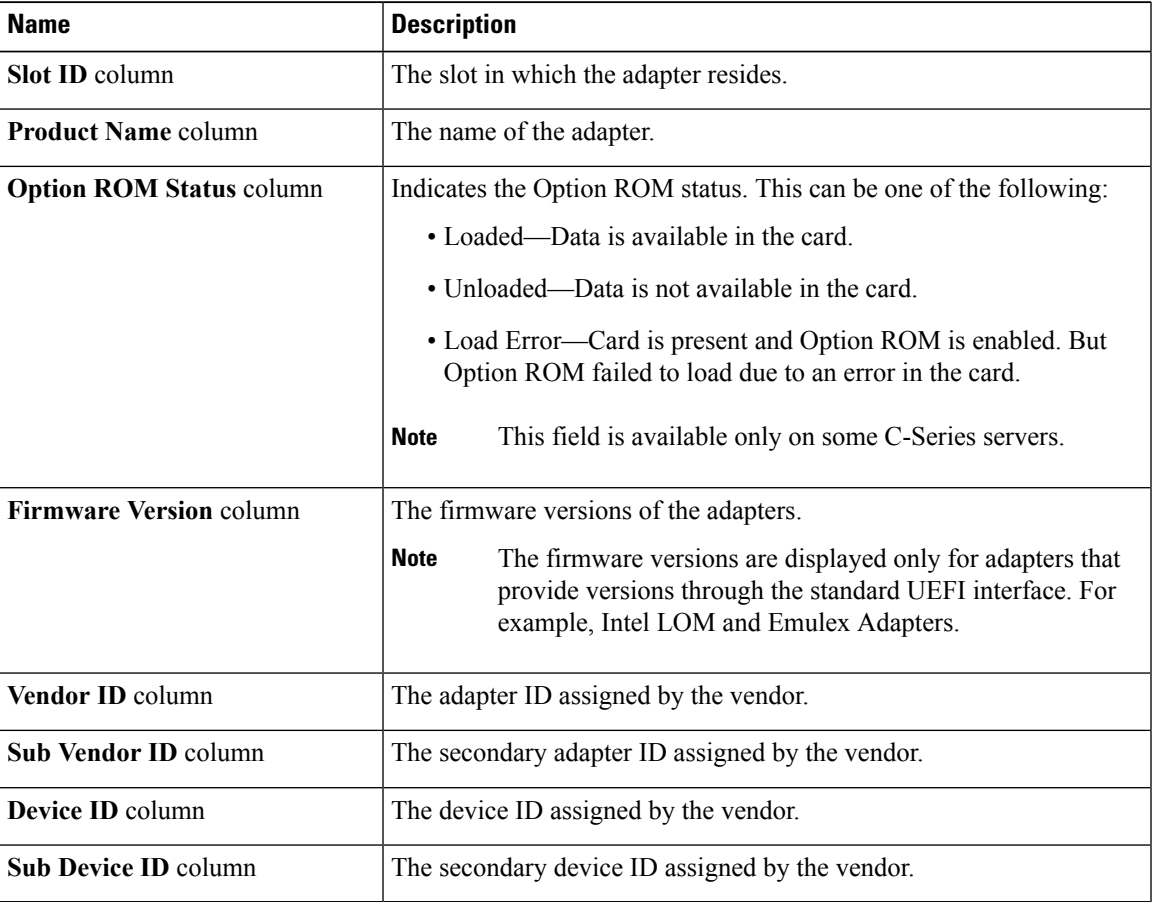

## <span id="page-84-0"></span>**Viewing vNICs Properties**

#### **Before you begin**

The server must be powered on, or the properties will not display.

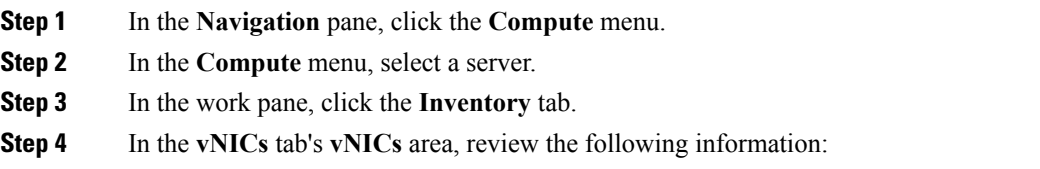

I

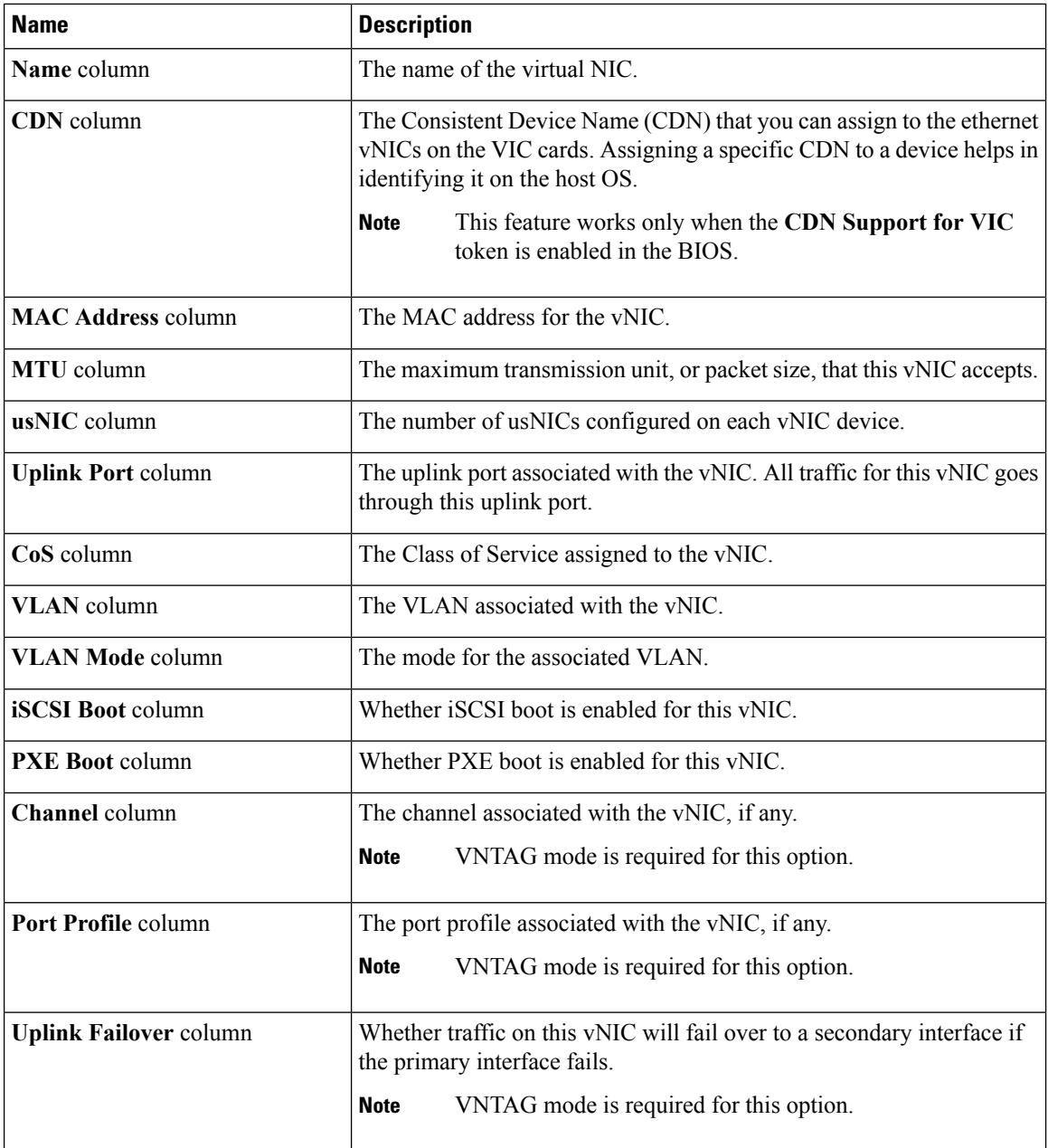

# <span id="page-85-0"></span>**Viewing Storage Properties**

#### **Before you begin**

The server must be powered on, or the properties will not display.

#### **Procedure**

- **Step 1** In the **Navigation** pane, click the **Compute** menu.
- **Step 2** In the **Compute** menu, select a server.
- **Step 3** In the work pane, click the **Inventory** tab.
- **Step 4** In the **Storage** tab's **Storage** area, review the following information:

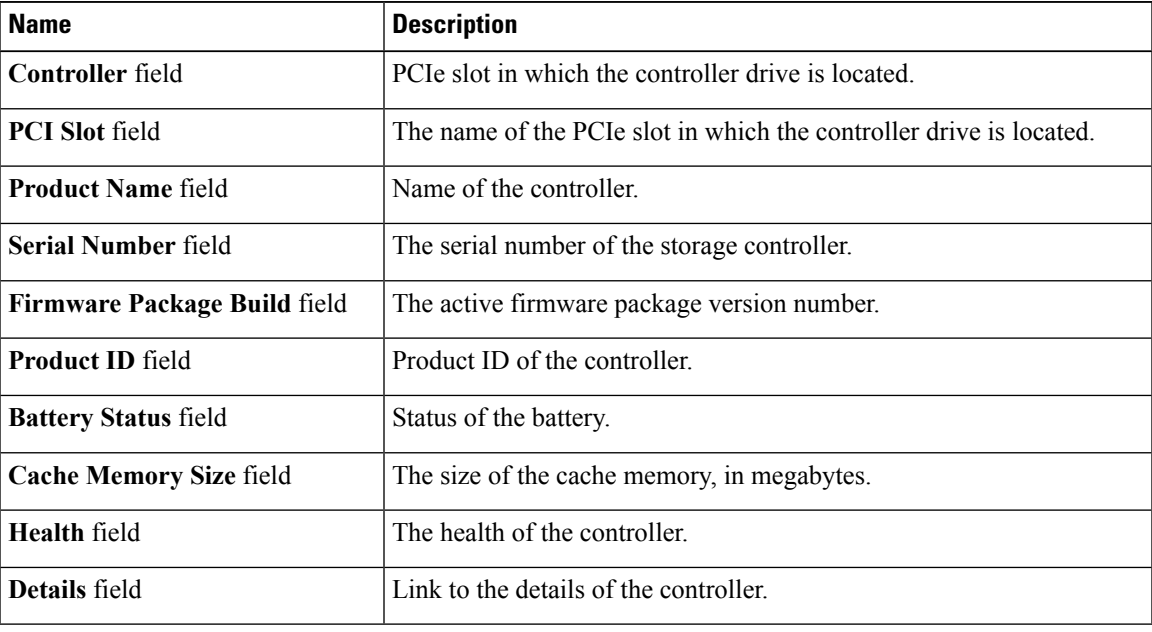

## <span id="page-86-0"></span>**Viewing TPM Properties**

- **Step 1** In the **Navigation** pane, click the **Compute** menu.
- **Step 2** In the **Compute** menu, select a server.
- **Step 3** In the work pane, click the **Inventory** tab.
- **Step 4** In the **TPM** pane, review the following information:

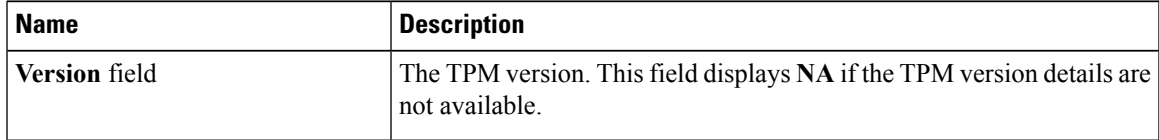

 $\mathbf{l}$ 

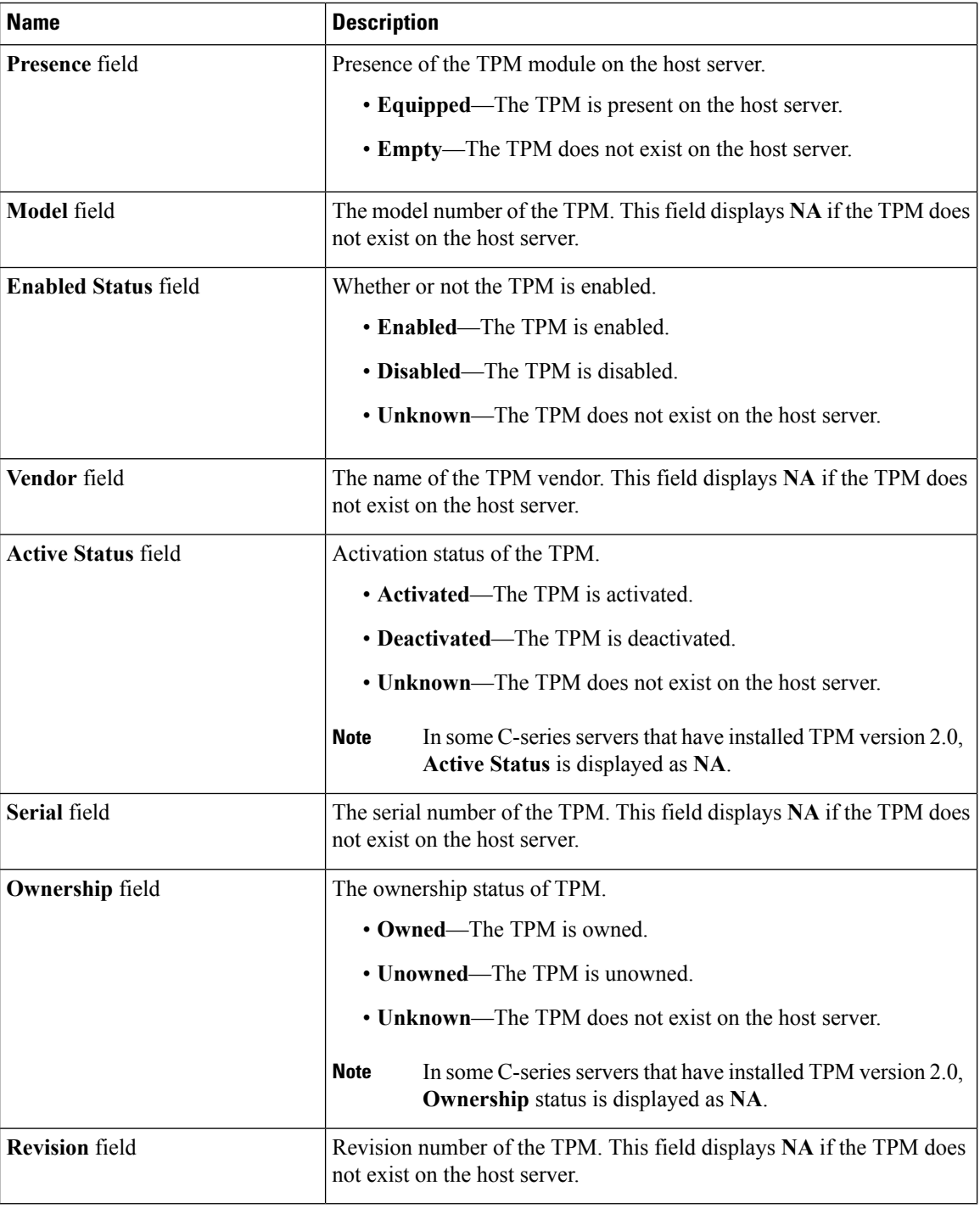

ı

## <span id="page-88-0"></span>**Viewing IO Expander Properties**

#### **Before you begin**

The server must be powered on, or the properties will not display.

#### **Procedure**

- **Step 1** In the **Navigation** pane, click the **Compute** menu.
- **Step 2** In the **Compute** menu, select a server.
- **Step 3** In the work pane, click the **Inventory** tab.
- **Step 4** In the **IO Expander** tab's **IO Expander** area, review the following information:

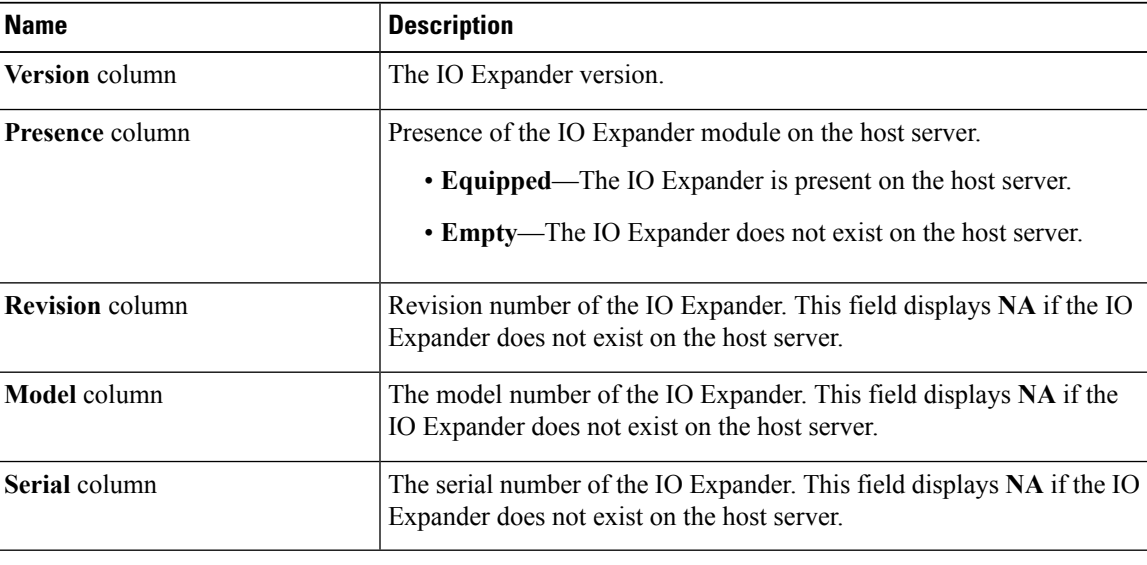

# <span id="page-88-1"></span>**Viewing a PID Catalog**

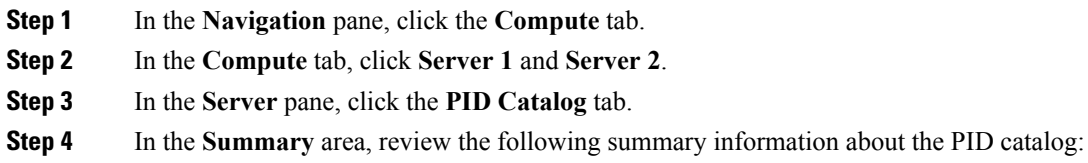

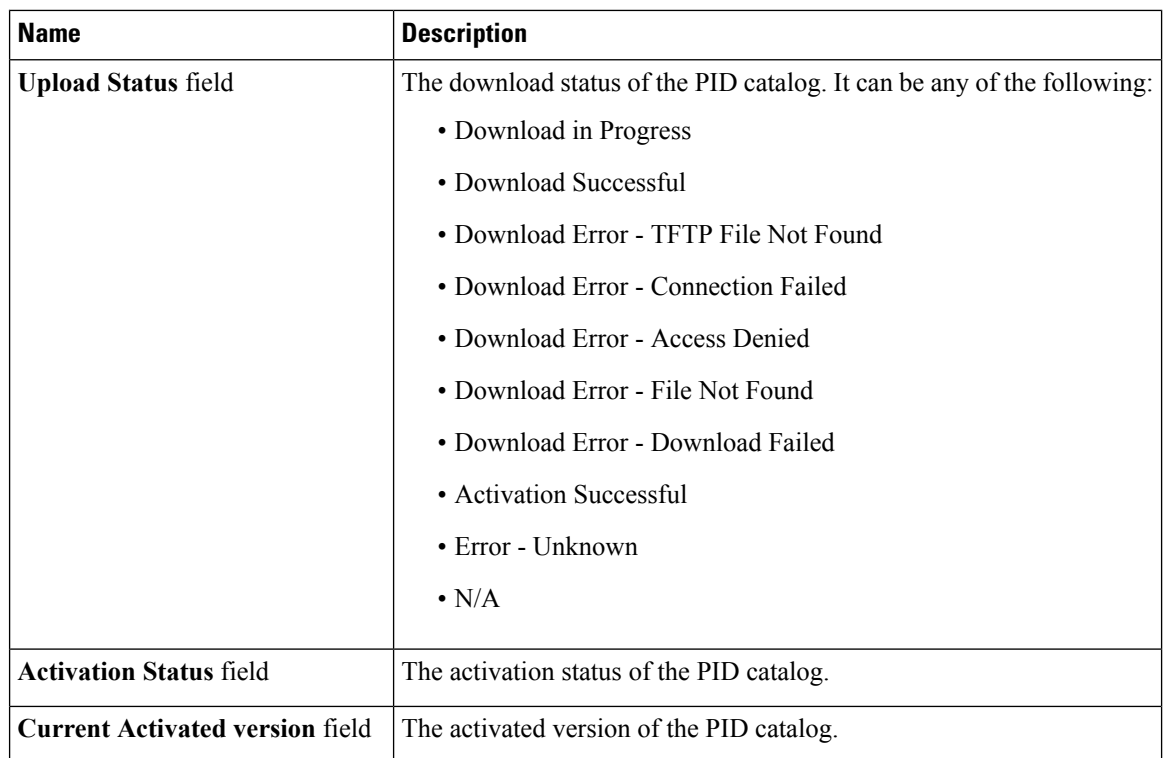

#### **Step 5** In the **CPU** table, review the following information about CPU:

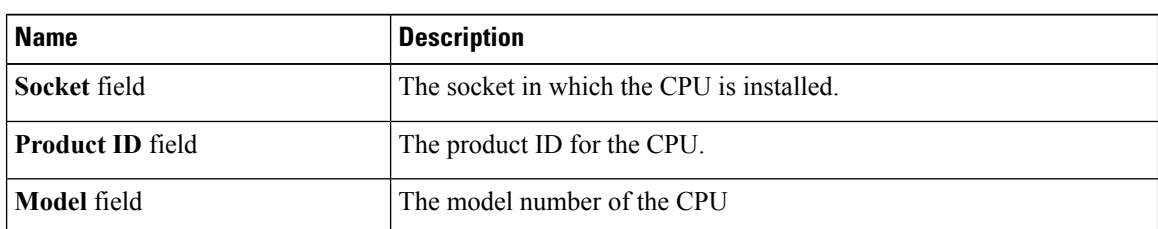

#### **Step 6** In the **Memory** table, review the following information about memory:

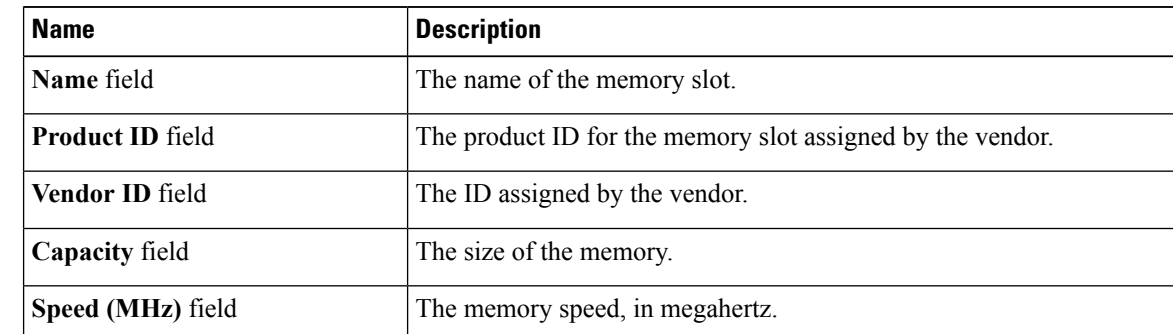

#### **Step 7** In the **PCI Adapters** table, review the following information about PCI adapter:

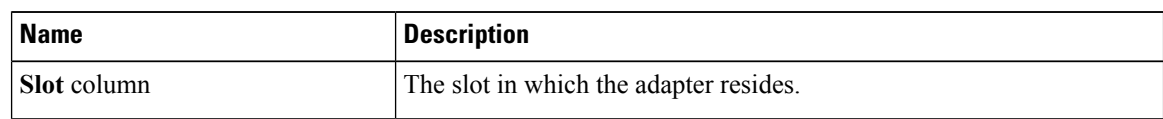

I

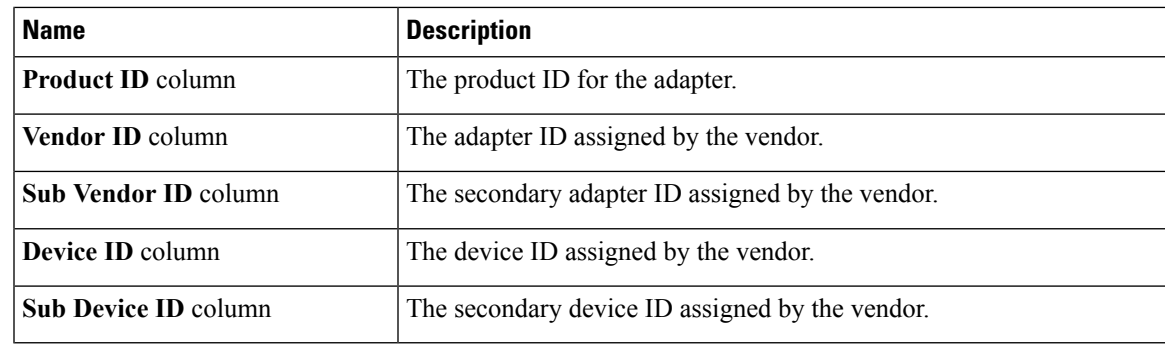

**Step 8** In the **HDD** table, review the following information about HDD:

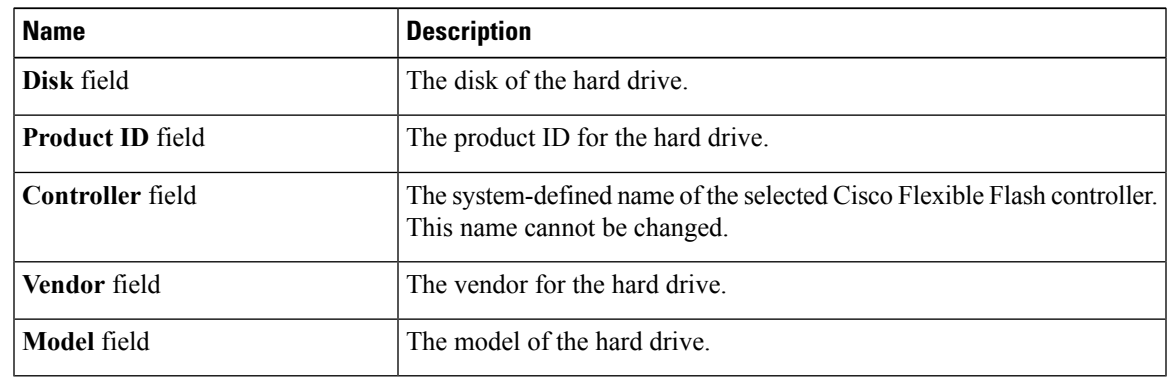

 $\mathbf{l}$ 

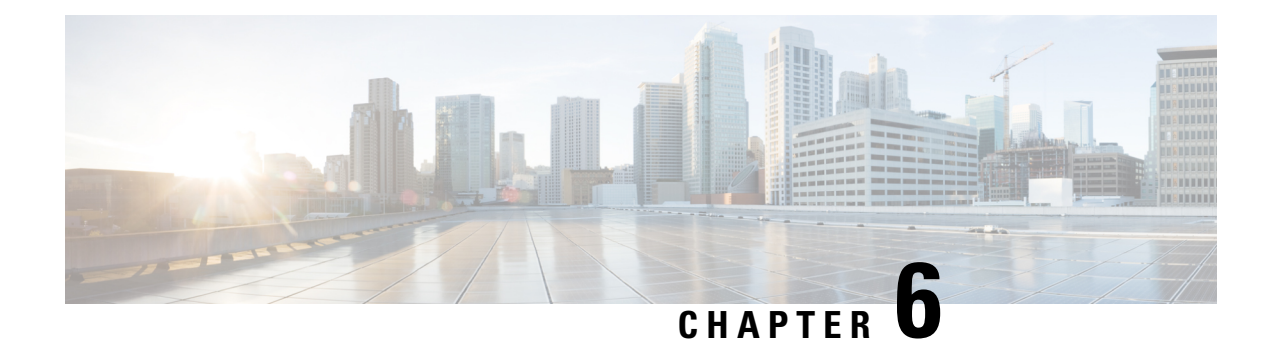

## **Viewing Sensors**

This chapter includes the following sections:

- [Viewing](#page-92-0) Server Sensors, on page 75
- [Viewing](#page-95-0) Chassis Sensors, on page 78

## <span id="page-92-0"></span>**Viewing Server Sensors**

### **Viewing Temperature Sensors**

#### **Procedure**

**Step 1** In the **Navigation** pane, click the **Chassis** menu.

**Step 2** In the work pane, click the **Sensors** tab.

**Step 3** In the **Temperature** tab's **Temperature Sensors** area, view the following statistics for the server:

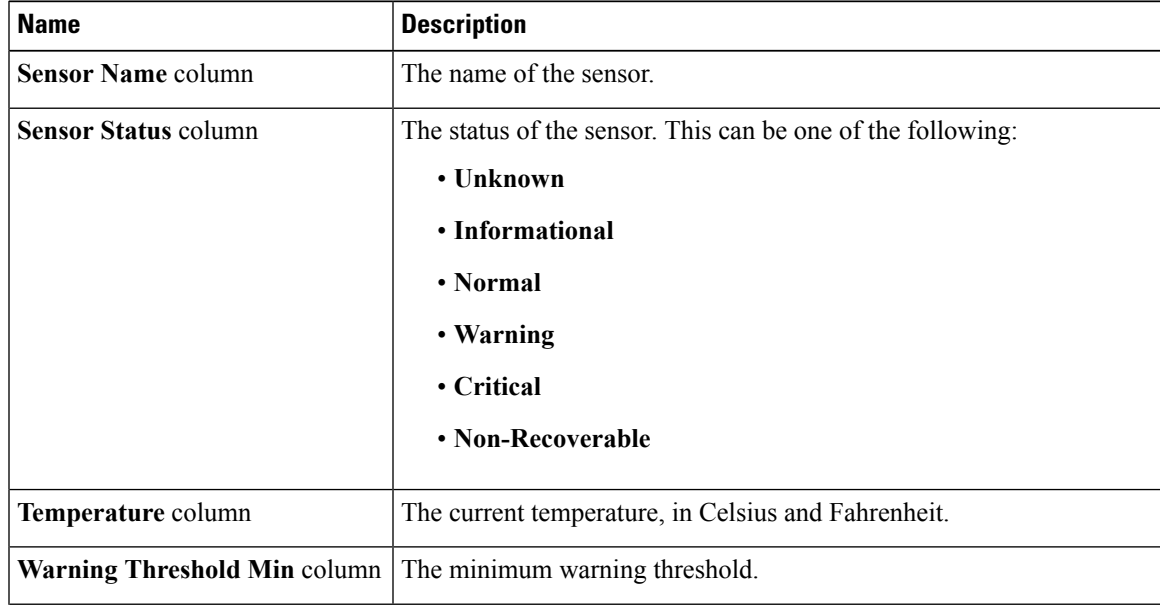

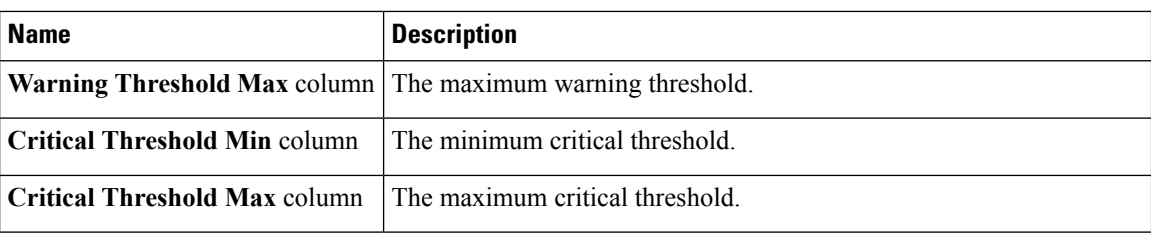

### **Viewing Voltage Sensors**

#### **Before you begin**

- **Step 1** In the **Navigation** pane, click the **Compute** menu.
- **Step 2** In the work pane, click the **Sensors** tab.
- **Step 3** In the **Voltage** tab's **Voltage Sensors** area, review the following server statistics:

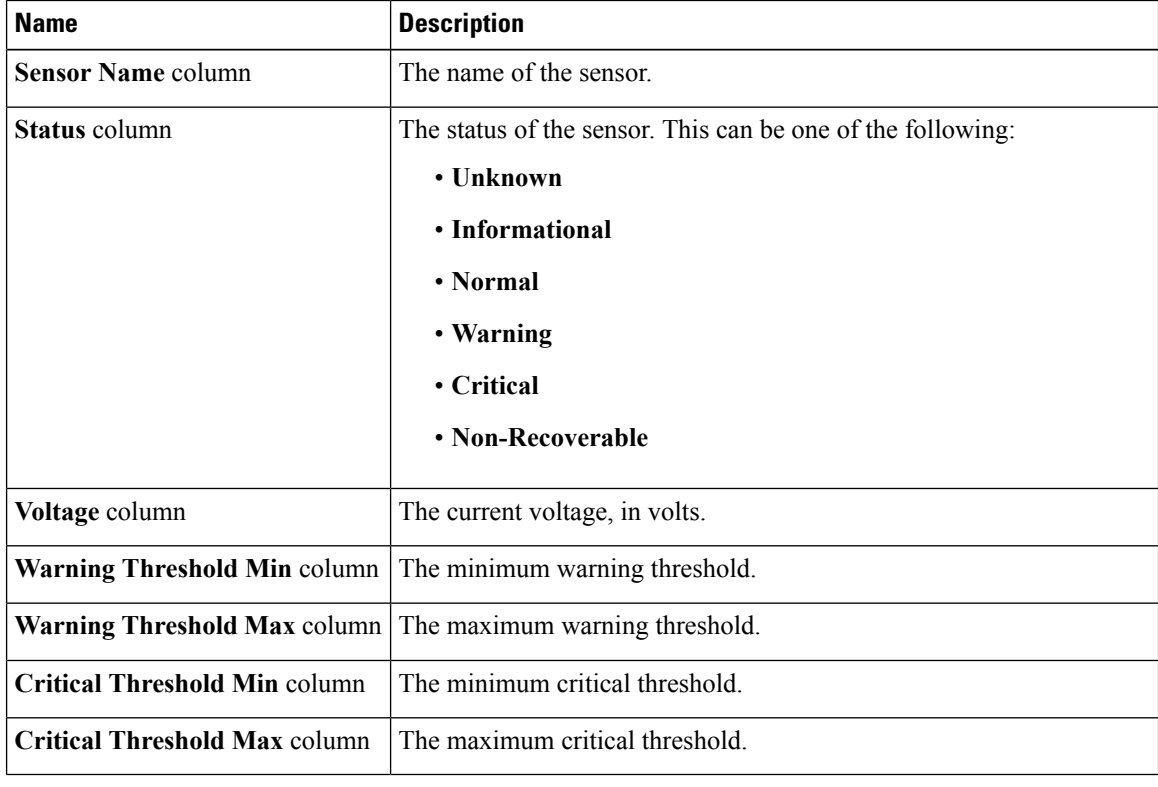

**What to do next**

### **Viewing LED Sensors**

#### **Procedure**

- **Step 1** In the **Navigation** pane, click the **Compute** menu.
- **Step 2** In the work pane, click the **Sensors** tab.
- **Step 3** In the **LED** tab's **LED Sensors** area, view the following LED-related statistics for the server:

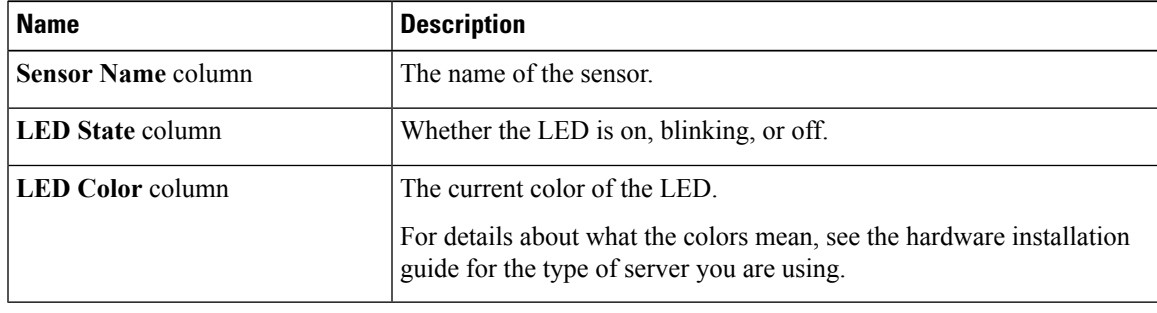

## **Viewing Storage Sensors**

- **Step 1** In the **Navigation** pane, click the **Compute** menu.
- **Step 2** In the **Chassis** menu, click **Sensors**.
- **Step 3** In the **Storage** tab's **Storage Sensors** area, view the following storage-related statistics for the server:

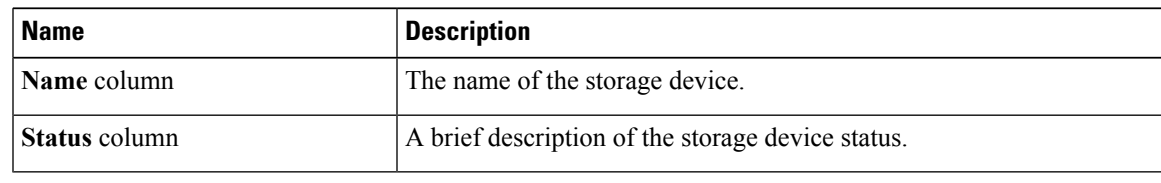

I

## <span id="page-95-0"></span>**Viewing Chassis Sensors**

### **Viewing Power Supply Sensors**

#### **Procedure**

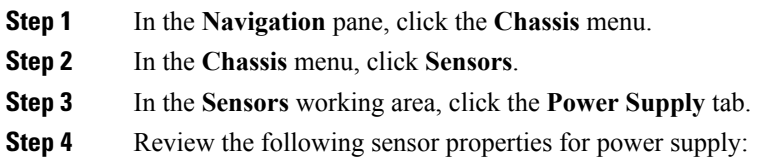

#### **Properties** Area

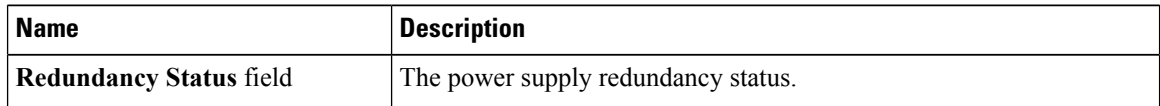

#### **Threshold Sensors** Area

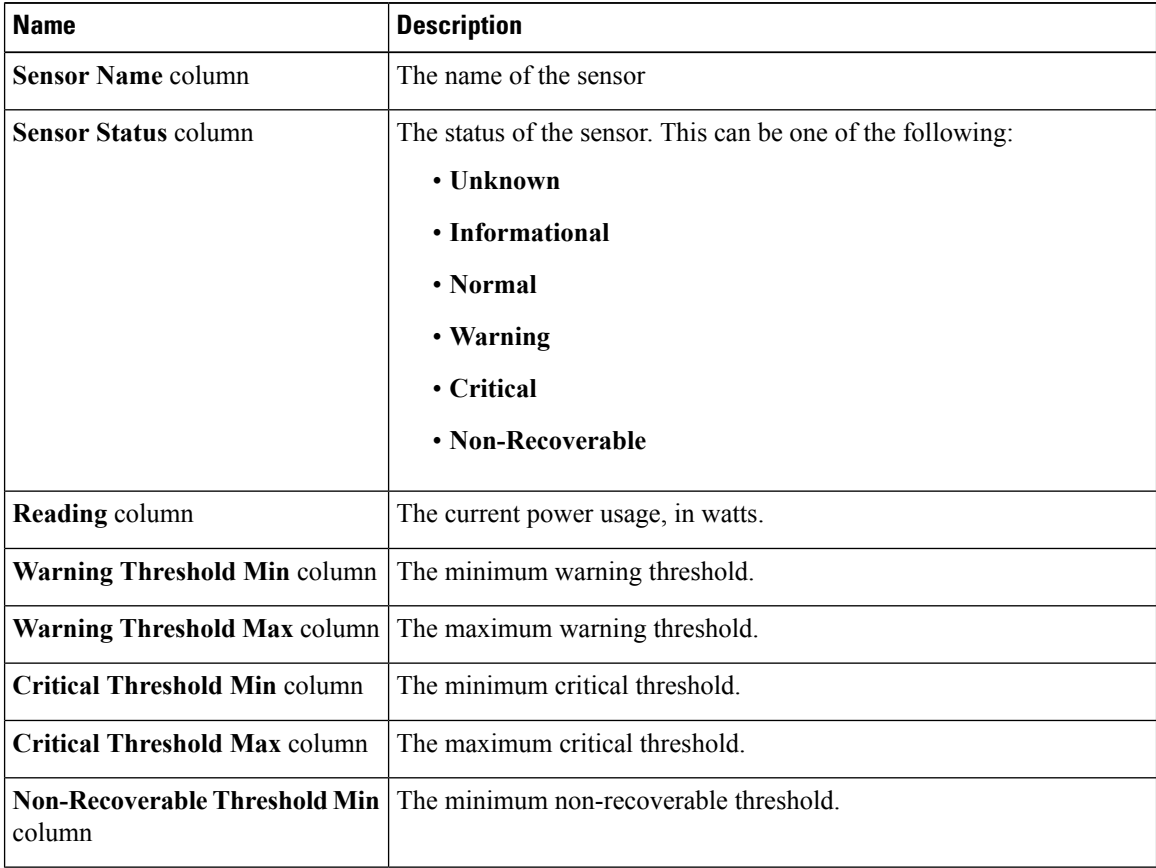

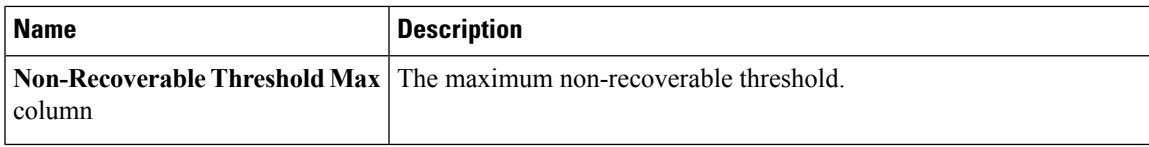

#### **Discrete Sensors** Area

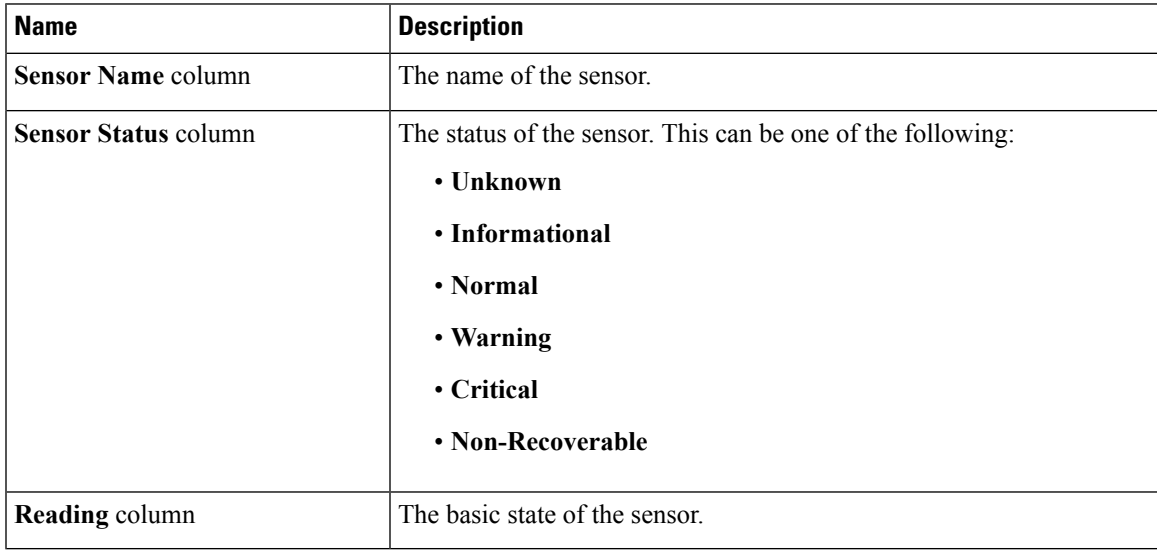

## **Viewing Fan Sensors**

 $\overline{\phantom{a}}$ 

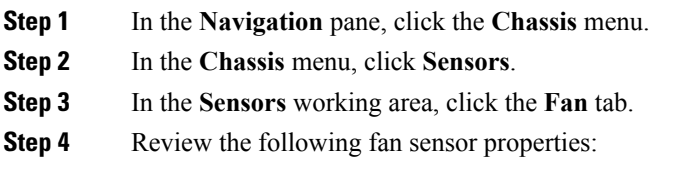

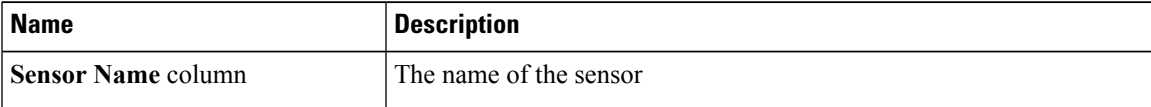

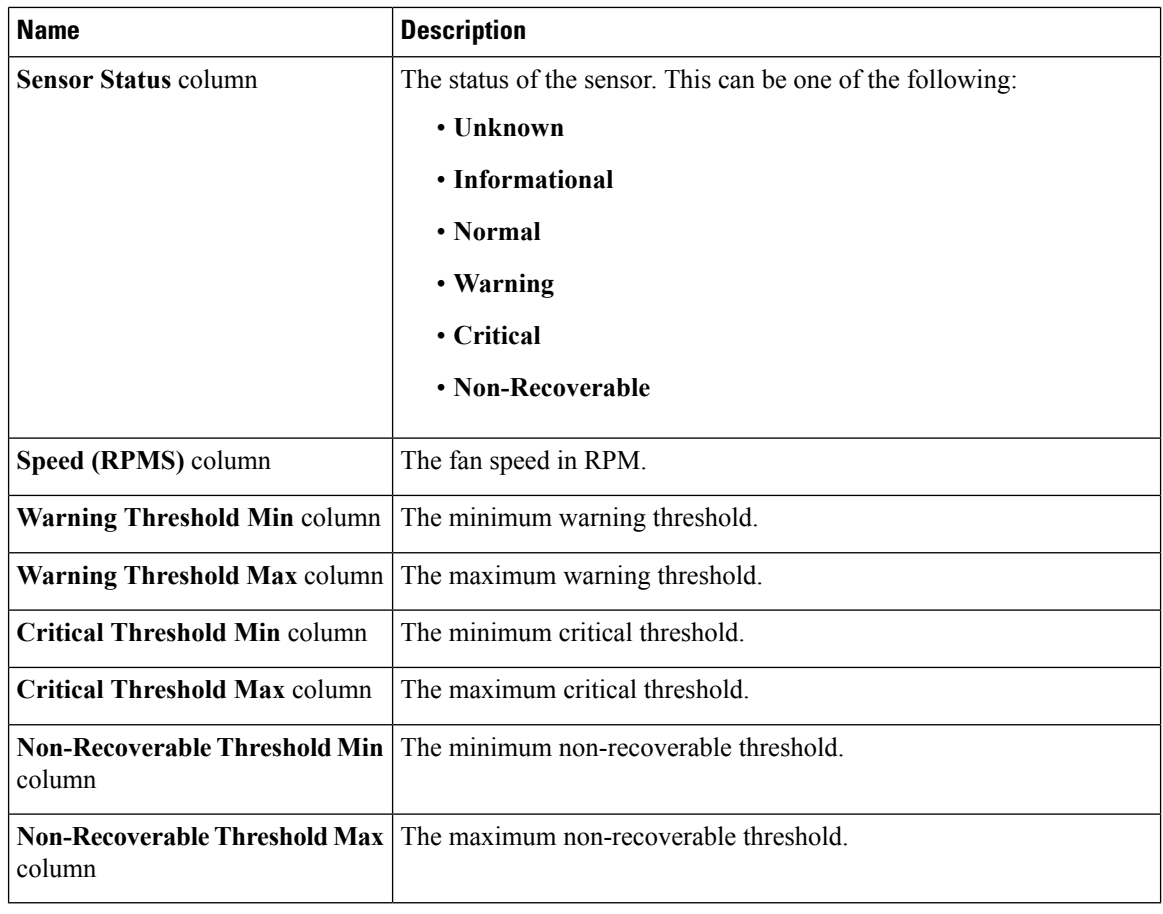

## **Viewing Temperature Sensors**

- **Step 1** In the **Navigation** pane, click the **Chassis** menu.
- **Step 2** In the **Chassis** menu, click **Sensors**.
- **Step 3** In the **Sensors** working area, click the **Temperature** tab.
- **Step 4** Review the following temperature sensor properties:

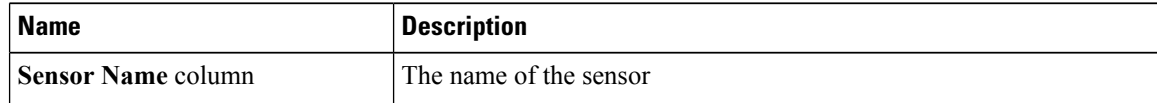

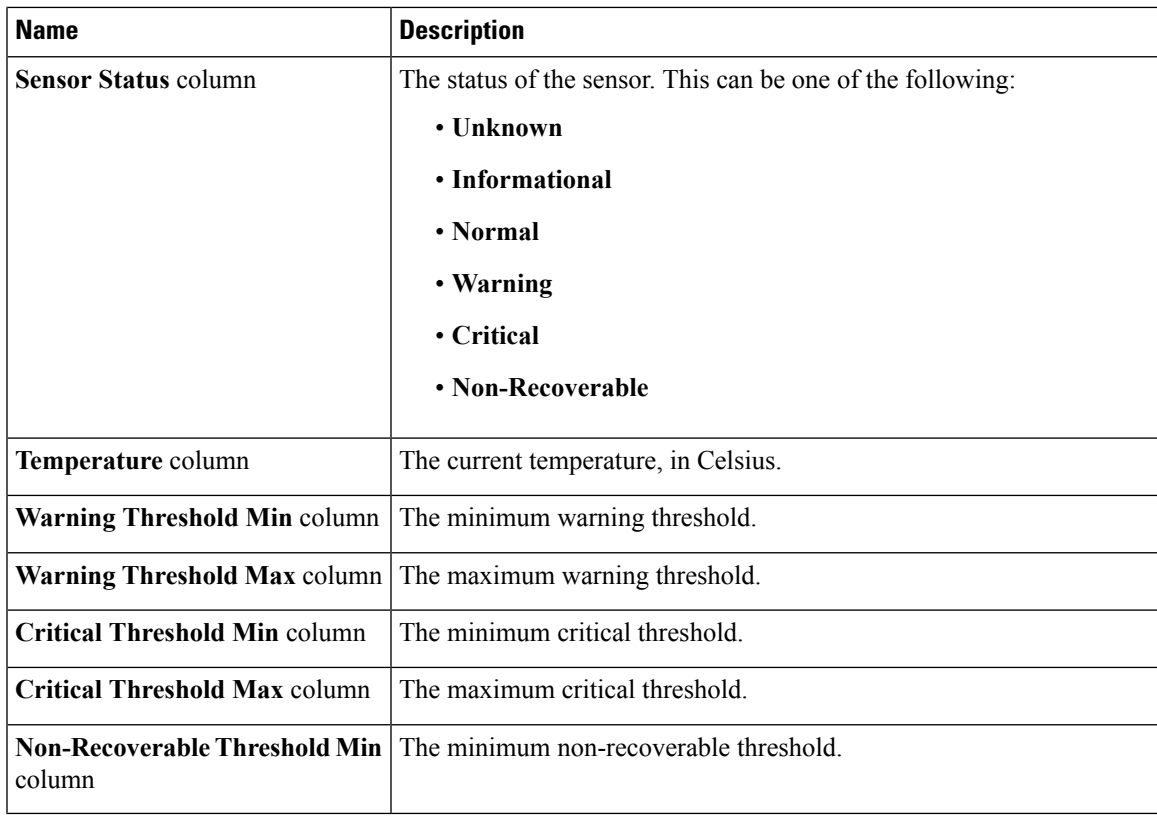

## **Viewing Voltage Sensors**

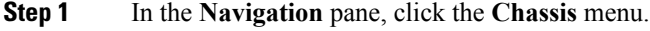

- **Step 2** In the **Chassis** menu, click **Sensors**.
- **Step 3** In the **Sensors** working area, click the **Voltage** tab.
- **Step 4** Review the following voltage sensor properties:

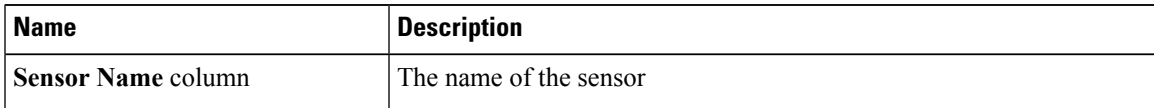

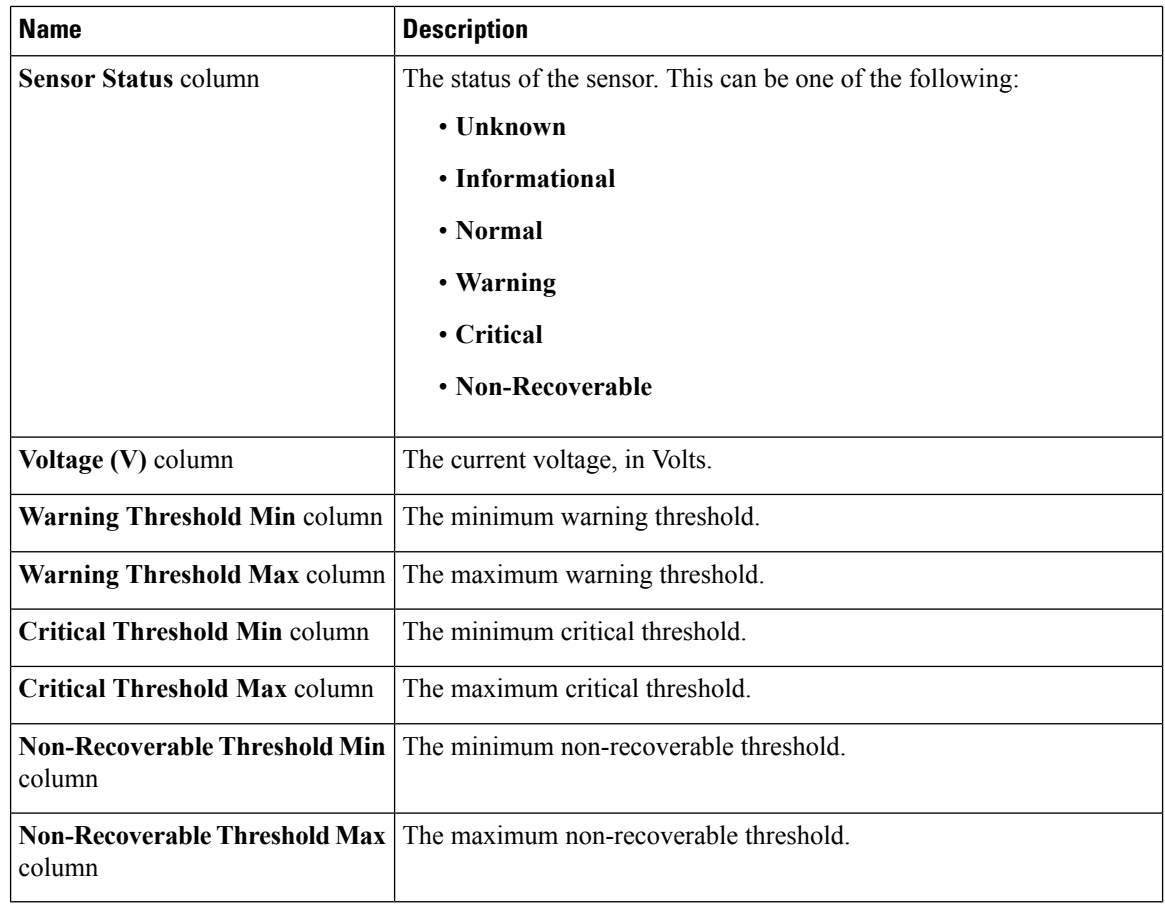

### **Viewing Current Sensors**

- **Step 1** In the **Navigation** pane, click the **Chassis** menu.
- **Step 2** In the **Chassis** menu, click **Sensors**.
- **Step 3** In the **Sensors** working area, click the **Current** tab.
- **Step 4** Review the following current sensor properties:

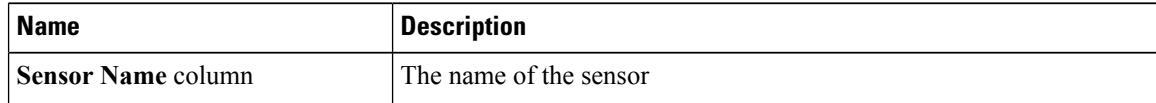

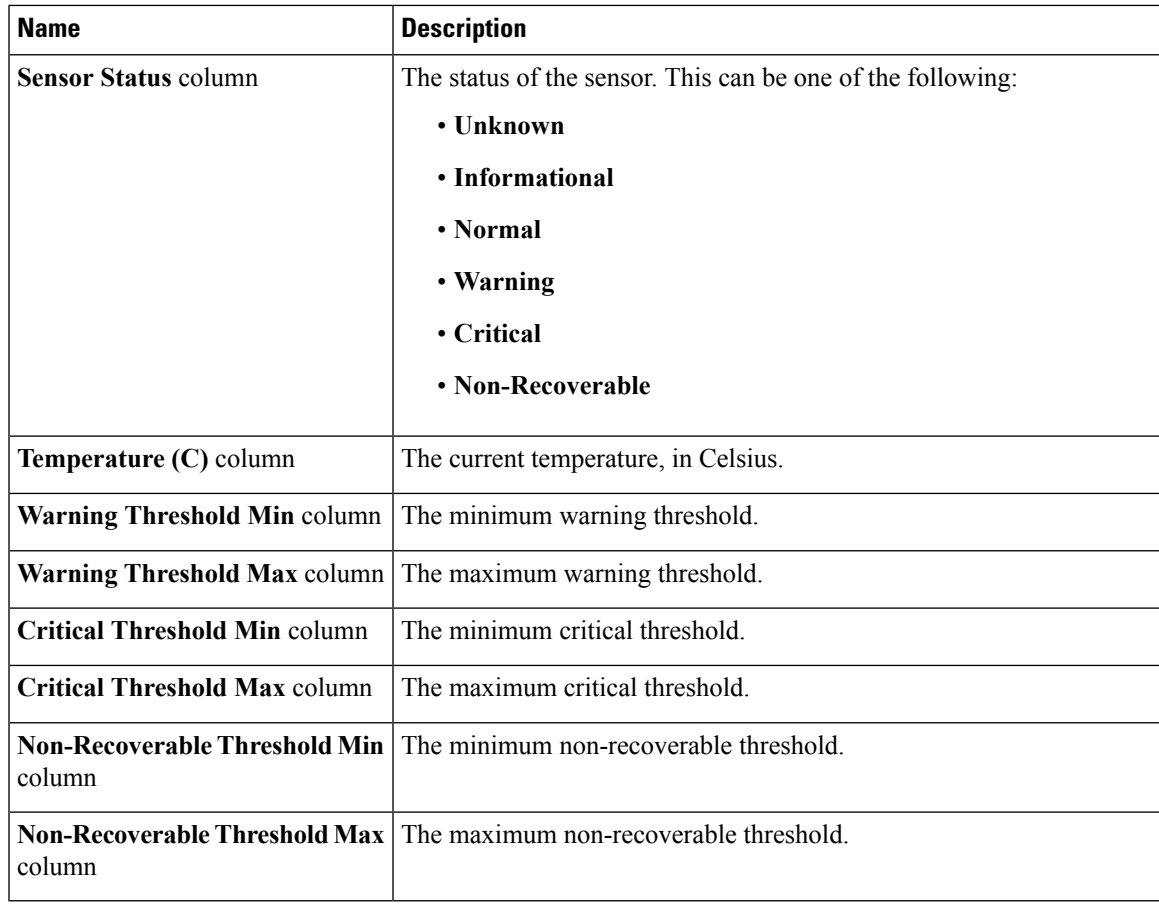

## **Viewing LED Sensors**

- **Step 1** In the **Navigation** pane, click the **Chassis** menu.
- **Step 2** In the **Chassis** menu, click **Sensors**.
- **Step 3** In the **Sensors** working area, click the **LEDs** tab.
- **Step 4** Review the following LED sensor properties:

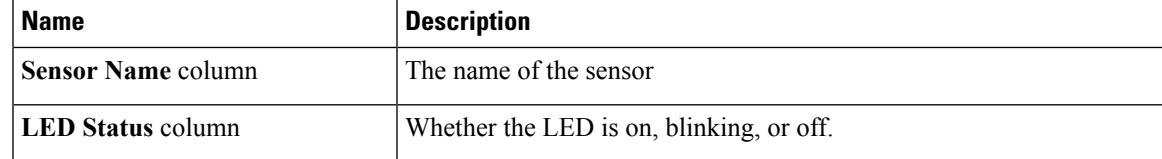

 $\mathbf{l}$ 

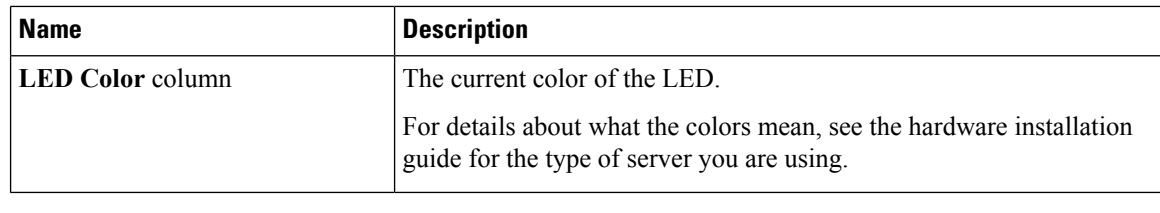

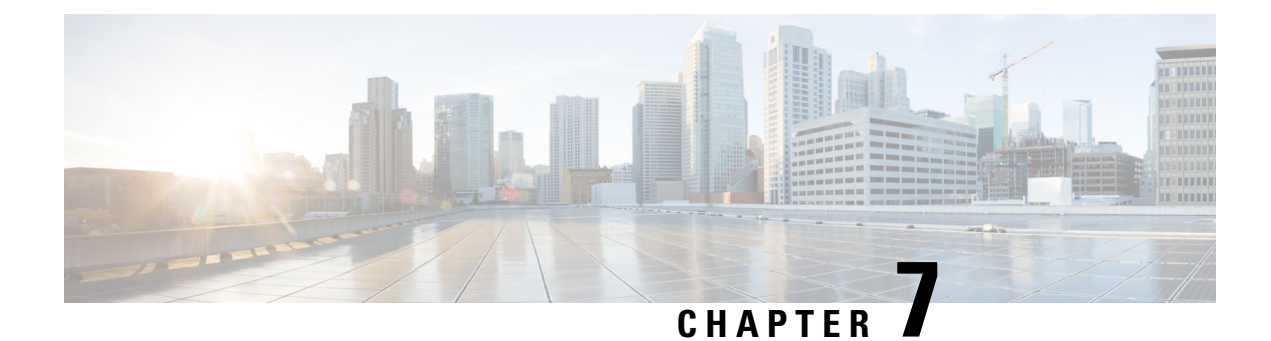

## **Managing Remote Presence**

This chapter includes the following sections:

- [Configuring](#page-102-0) Serial Over LAN, on page 85
- [Configuring](#page-103-0) Virtual Media, on page 86
- KVM [Console,](#page-110-0) on page 93
- [Launching](#page-111-0) KVM Console, on page 94
- **Virtual KVM [Console](#page-111-1) (Java Based)** , on page 94
- Virtual KVM [Console](#page-113-0) (HTML Based), on page 96
- [Comparison](#page-116-0) Between Java Based KVM and HTML5 Based KVM, on page 99
- [Configuring](#page-117-0) the Virtual KVM, on page 100

## <span id="page-102-0"></span>**Configuring Serial Over LAN**

Serial over LAN enables the input and output of the serial port of a managed system to be redirected over IP. Configure and use serial over LAN on your server when you want to reach the host console with Cisco IMC.

#### **Before you begin**

You must log in as a user with admin privileges to configure serial over LAN.

- **Step 1** In the **Navigation** pane, click the **Compute** menu.
- **Step 2** In the **Compute** menu, select a server.
- **Step 3** In the work pane, click the **Remote Management** tab.
- **Step 4** In the **Remote Presence** pane, click the **Serial over LAN** tab.
- **Step 5** In the **Serial over LAN Properties** area, update the following properties:

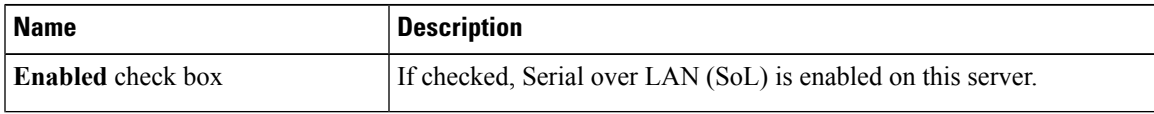

I

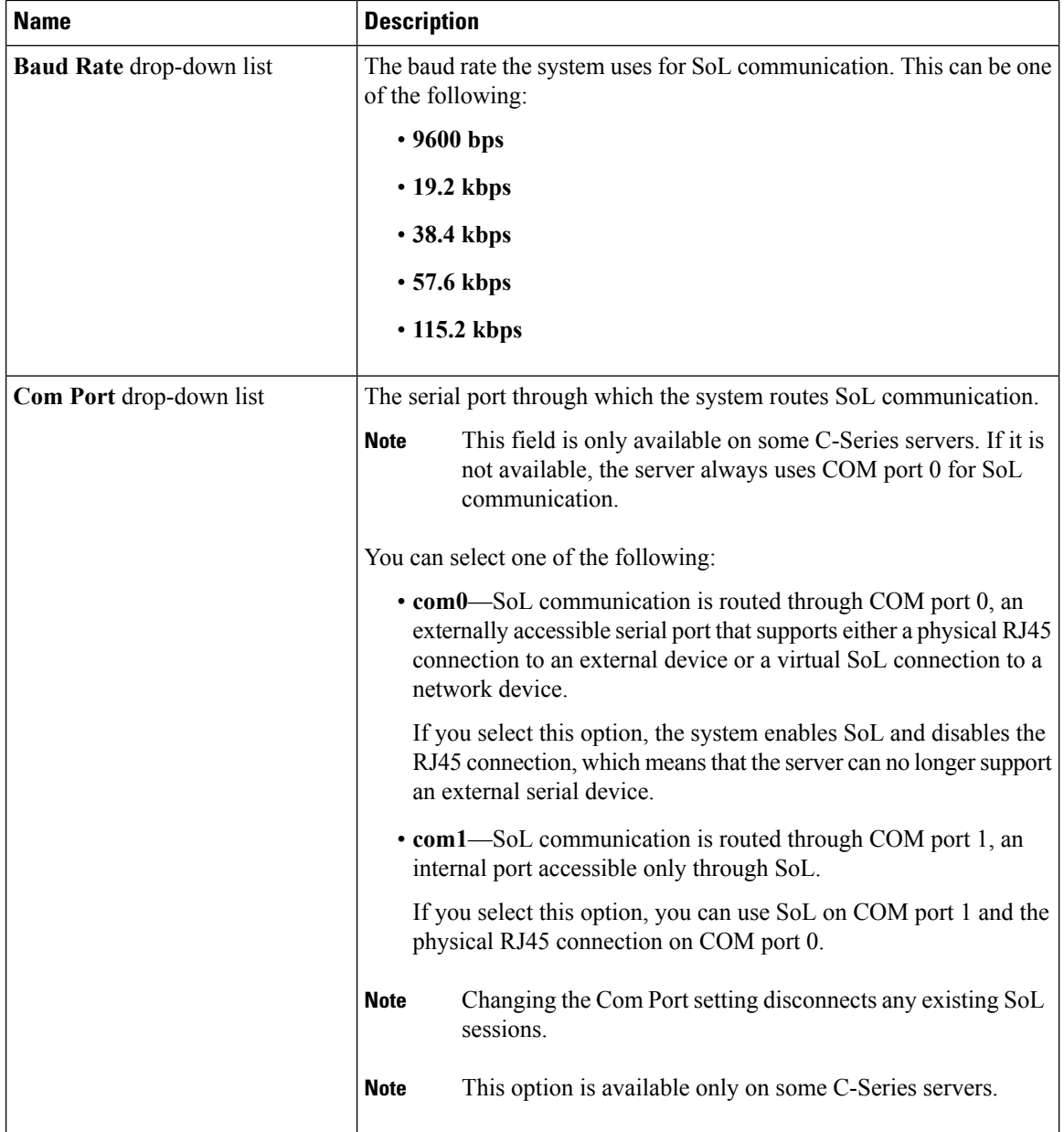

<span id="page-103-0"></span>**Step 6** Click **Save Changes**.

# **Configuring Virtual Media**

#### **Before you begin**

You must log in as a user with admin privileges to configure virtual media.

Ш

#### **Procedure**

- **Step 1** In the **Navigation** pane, click the **Compute** tab.
- **Step 2** In the **Compute** tab, click the **Remote Management** tab.
- **Step 3** In the **Remote Management** tab, click the **Virtual Media** tab.
- **Step 4** In the **Virtual Media Properties** area, update the following properties:

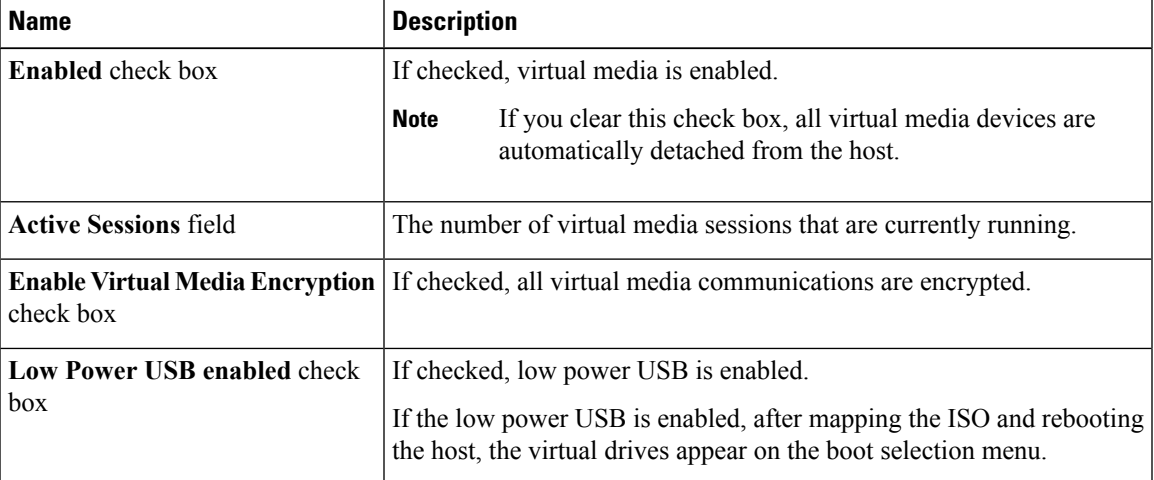

**Step 5** Click **Save Changes**.

### **Creating a Cisco IMC Mapped vMedia Volume**

#### **Before you begin**

You must log in with admin privileges to perform this task.

- **Step 1** In the **Navigation** pane, click the **Compute** menu.
- **Step 2** In the **Compute** menu, select a server.
- **Step 3** In the work pane, click the **Remote Management** tab.
- **Step 4** In the **Remote Management** tab, click the **Virtual Media** tab
- **Step 5** In the Current Mappings area, click **Add New Mapping**.
- **Step 6** In the **Add New Mapping** dialog box, update the following fields:

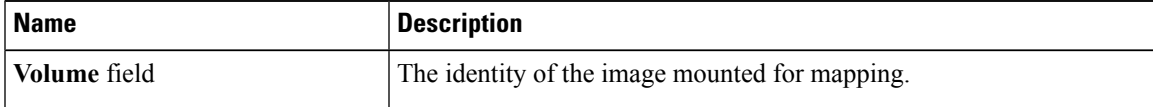

 $\mathbf{l}$ 

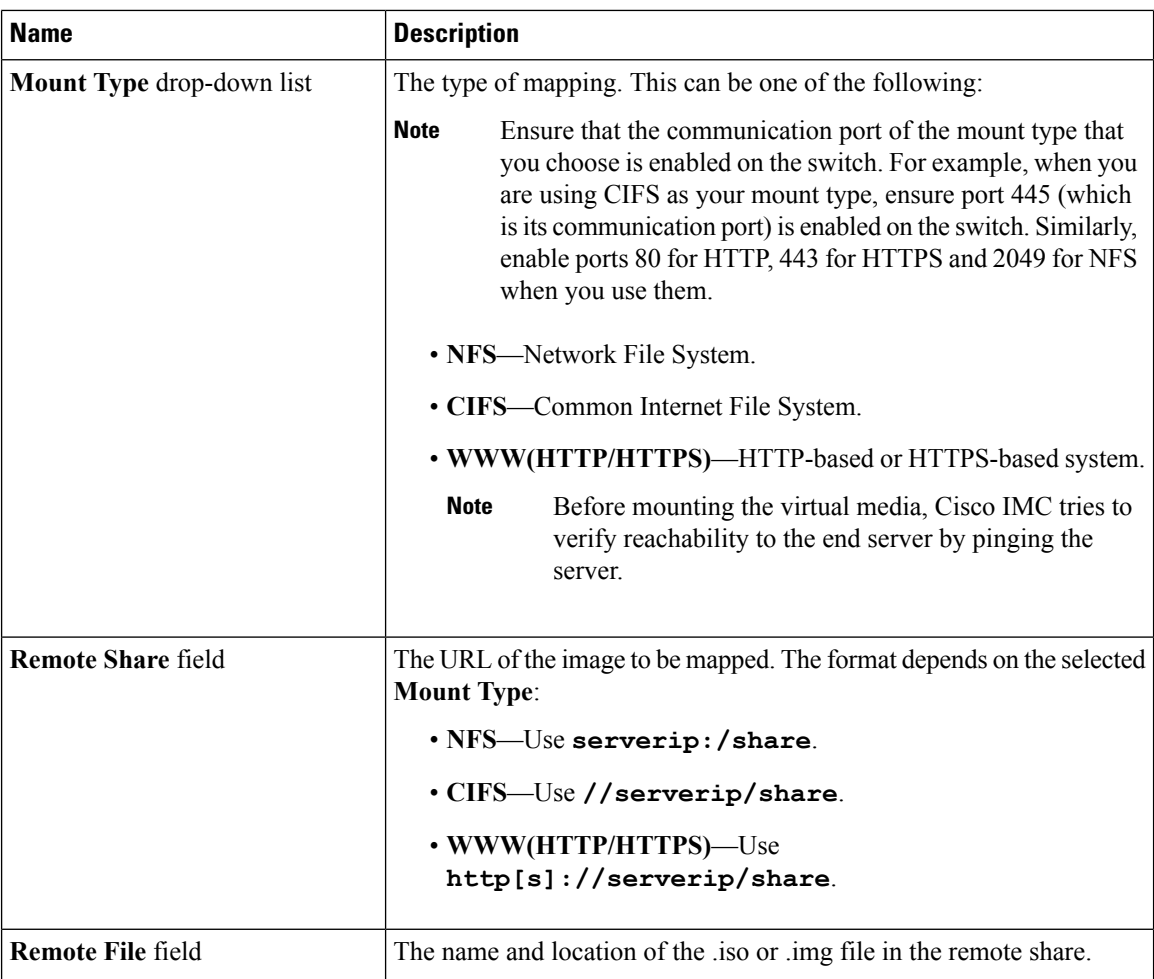

 $\mathbf I$ 

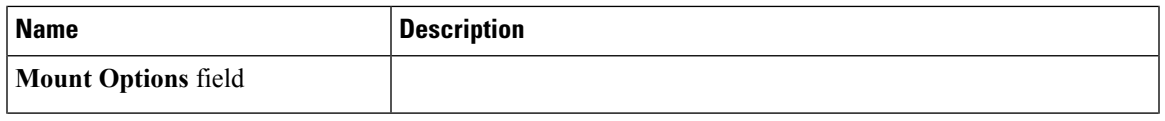

 $\mathbf{l}$ 

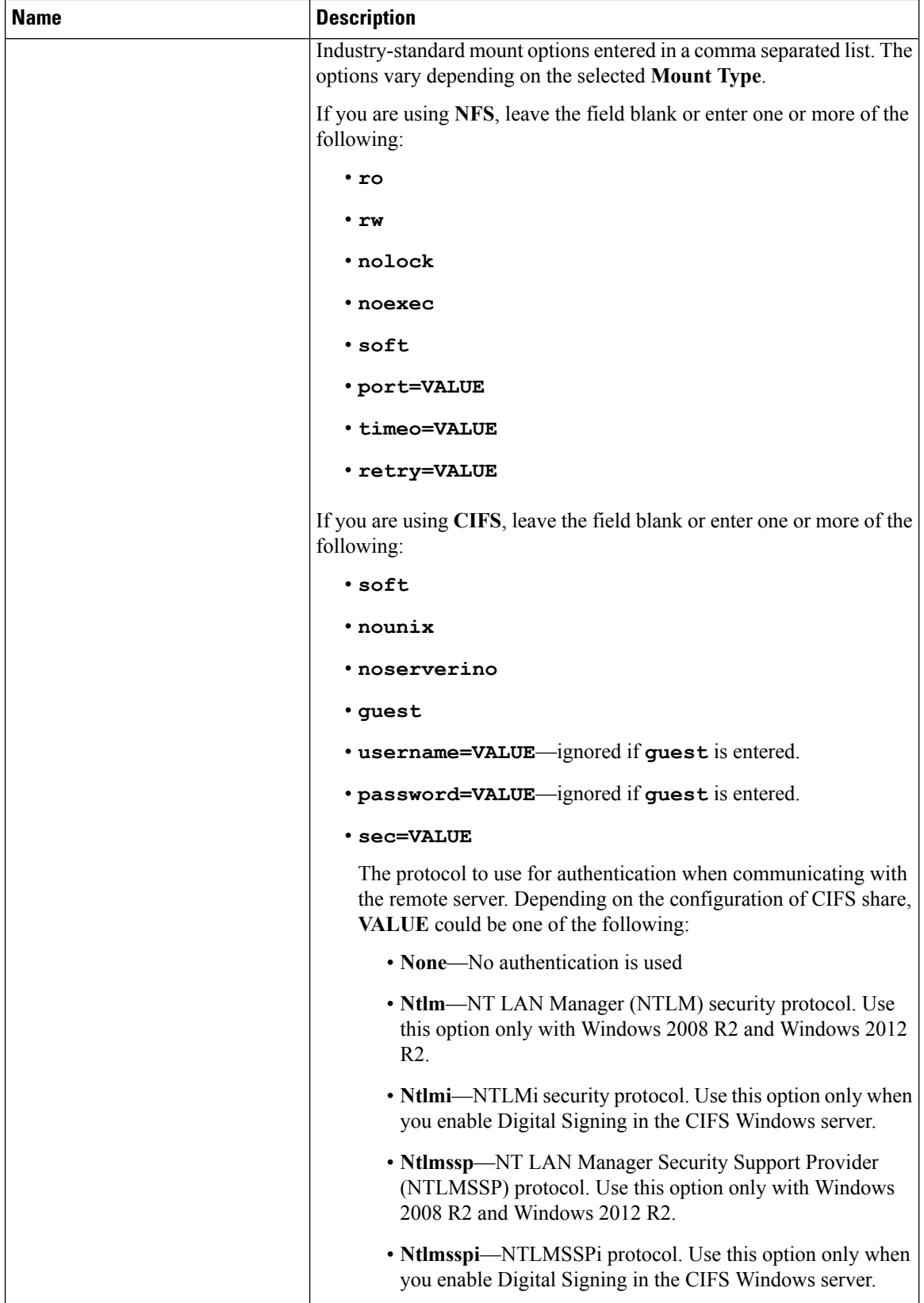

ı
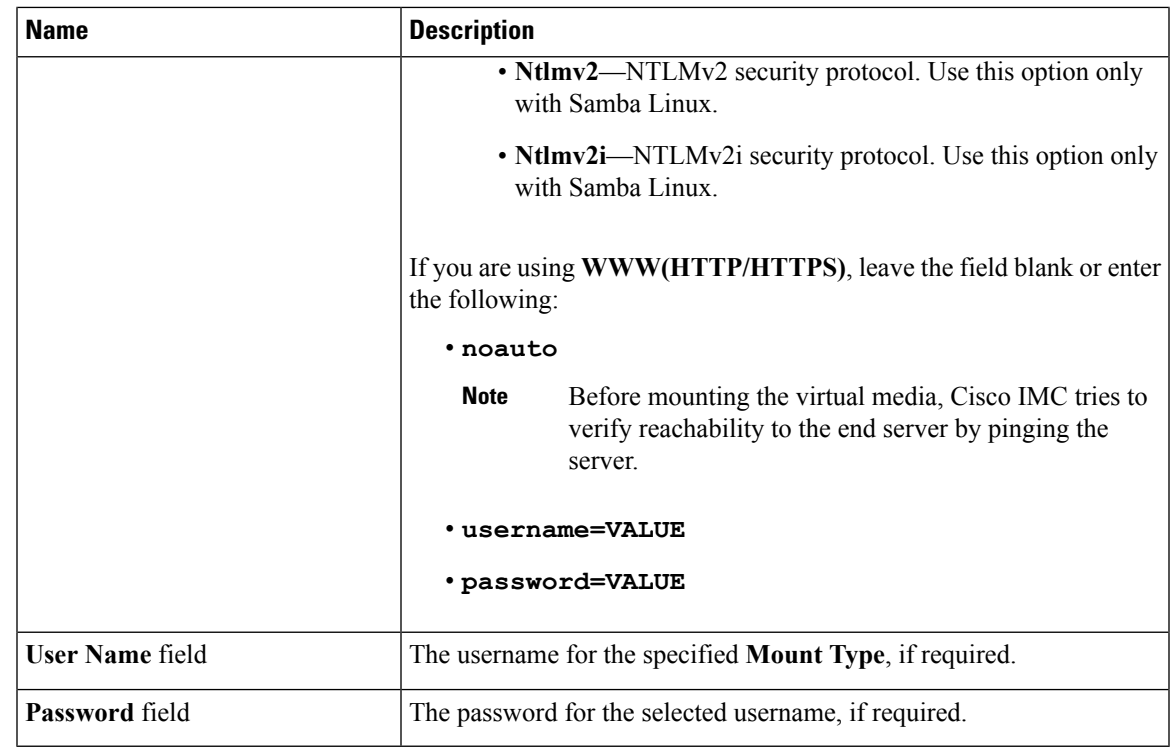

**Step 7** Click **Save**.

# **Viewing Cisco IMC-Mapped vMedia Volume Properties**

## **Before you begin**

You must log in with admin privileges to perform this task.

- **Step 1** In the **Navigation** pane, click the **Compute** menu.
- **Step 2** In the **Compute** menu, select a server.
- **Step 3** In the work pane, click the **Remote Management** tab.
- **Step 4** In the **Remote Management** tab, click the **Virtual Media** tab
- **Step 5** Select a row from the **Current Mappings** table.
- **Step 6** Click **Properties** and review the following information:

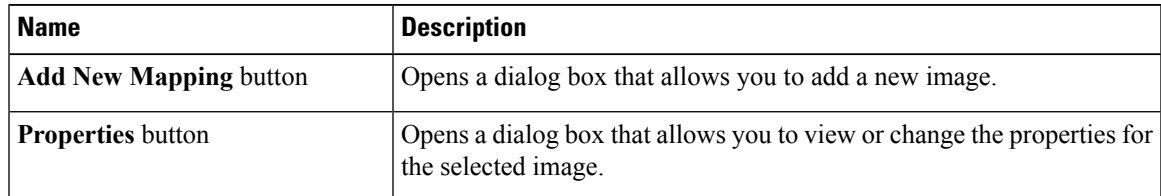

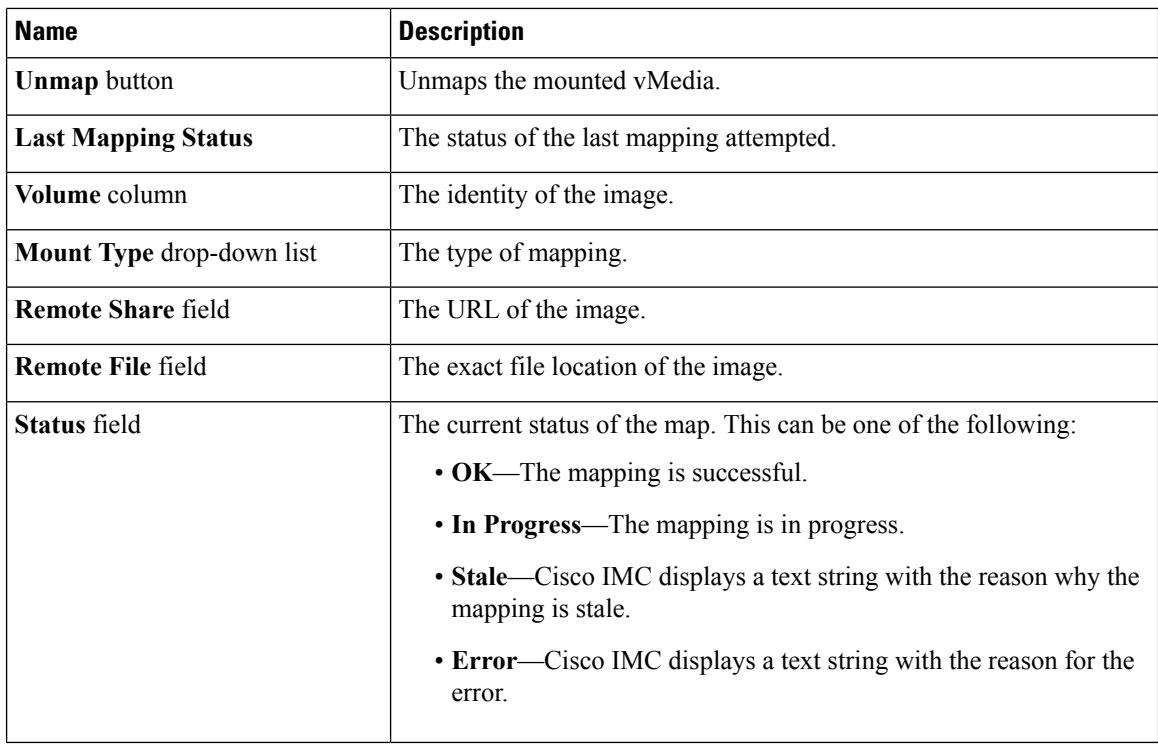

# **Removing a Cisco IMC-Mapped vMedia Volume**

### **Before you begin**

You must log in with admin privileges to perform this task.

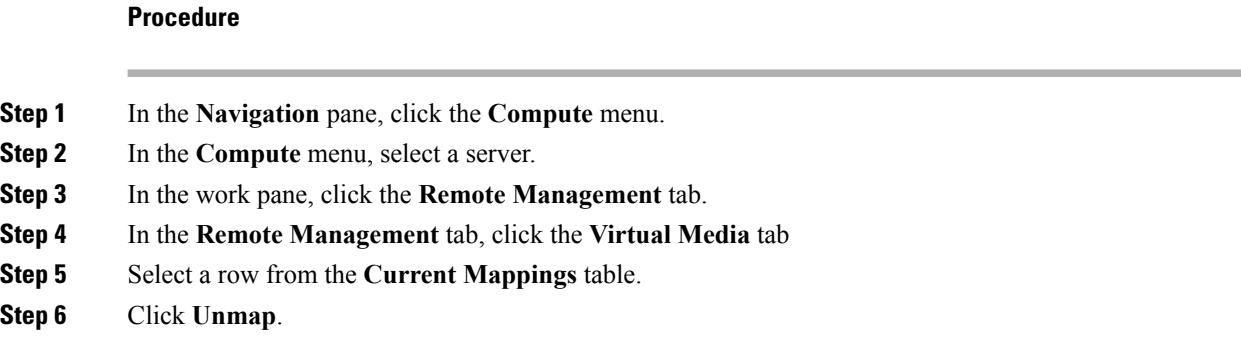

# **Remapping an Existing Cisco IMC vMedia Image**

## **Before you begin**

You must log in with admin privileges to perform this task.

#### **Procedure**

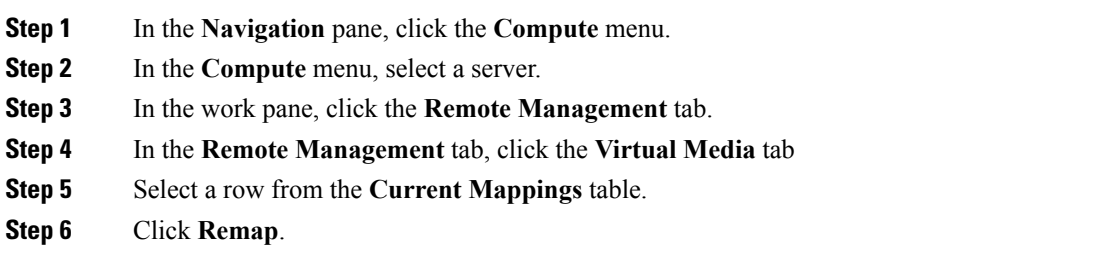

# **Deleting a Cisco IMC vMedia Image**

### **Before you begin**

You must log in with admin privileges to perform this task.

### **Procedure**

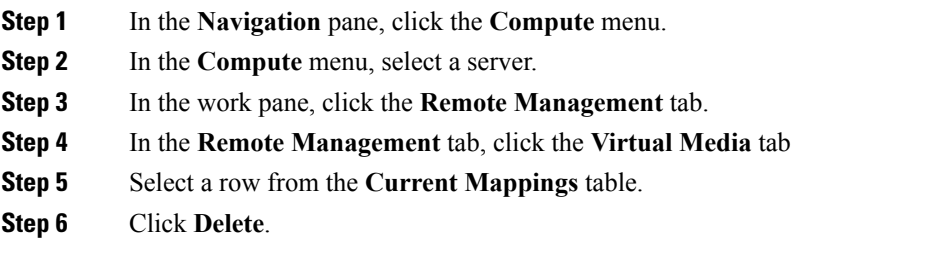

# **KVM Console**

The KVM console is an interface accessible from Cisco IMC that emulates a direct keyboard, video, and mouse (KVM) connection to the server. The KVM console allows you to connect to the server from a remote location.

Instead of using CD/DVD or floppy drives physically connected to the server, the KVM console uses virtual media, which are actual disk drives or disk image files that are mapped to virtual CD/DVD or floppy drives. You can map any of the following to a virtual drive:

- CD/DVD or floppy drive on your computer
- Disk image files (ISO or IMG files) on your computer
- USB flash drive on your computer
- CD/DVD or floppy drive on the network
- Disk image files (ISO or IMG files) on the network

• USB flash drive on the network

You can use the KVM console to install an OS on the server.

To configure the KVM console successfully for the S3260 Storage Server, you need to configure IP addresses for the Cisco IMC, CMC, and BMC components. You can configure the IP addresses for these components using the CLI interface or Web UI. For the CLI, use the command **scope network**, or view the setting using scope <chassis/server1/2><cmc/bmc><network>. **Note**

To configure IP addresses for network components on the web interface, see the steps described in the section **Configuring Network-Related Settings**.

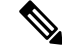

**Note**

When launching the KVM Console from Internet Explorer 6 SP1 on Windows Server 2003, the browser will report that it cannot download a required file. If this occurs, click the browser Tools menu and select Internet Options. Click the Advanced tab and, in the Security section, uncheck the checkbox for "Do not save encrypted pages to disk." Launch the KVM Console again.

# **Launching KVM Console**

You can launch the KVM console from either the Home page or from the Remote Management area.

### **Procedure**

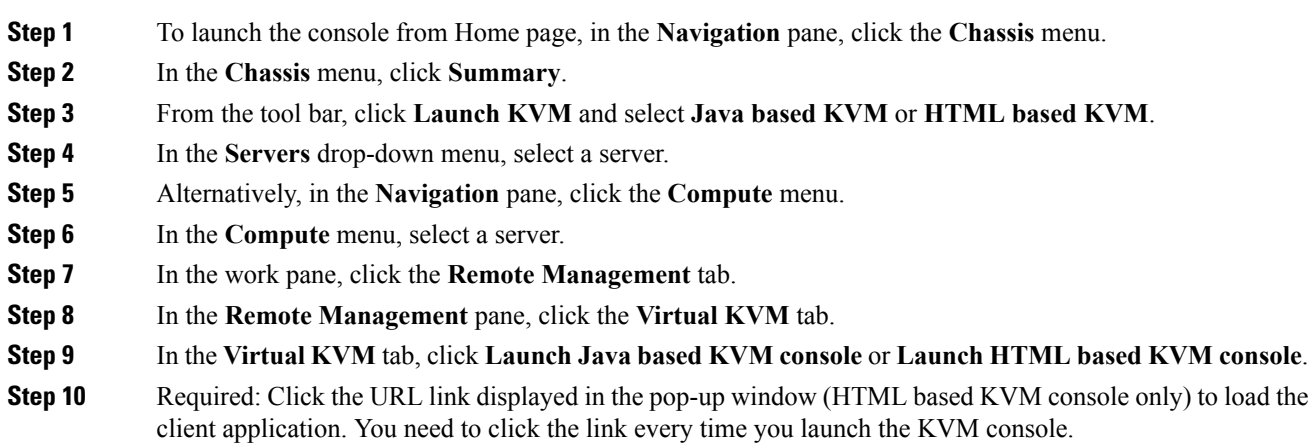

# **Virtual KVM Console (Java Based)**

The KVM console is an interface accessible from Cisco IMC that emulates a direct keyboard, video, and mouse (KVM) connection to the server. It allows you to connect to and control the server from a remote

location and to map physical locations to virtual drives that can by accessed by the server during this KVM session.

Ú

**Important** The KVM console requires Java Runtime Environment (JRE) version 1.5.0 or higher.

# **KVM Tab**

This tab provides command line access to the server. The menu options available in this tab are described below.

### **File Menu**

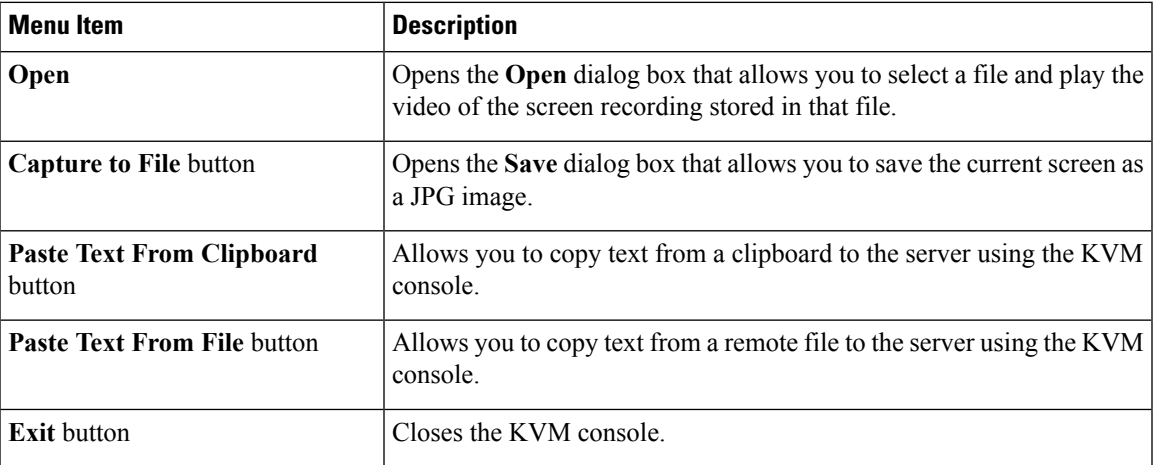

### **View Menu**

## **Macros Menu**

Choose the keyboard shortcut you want to execute on the remote system.

### **Power Menu**

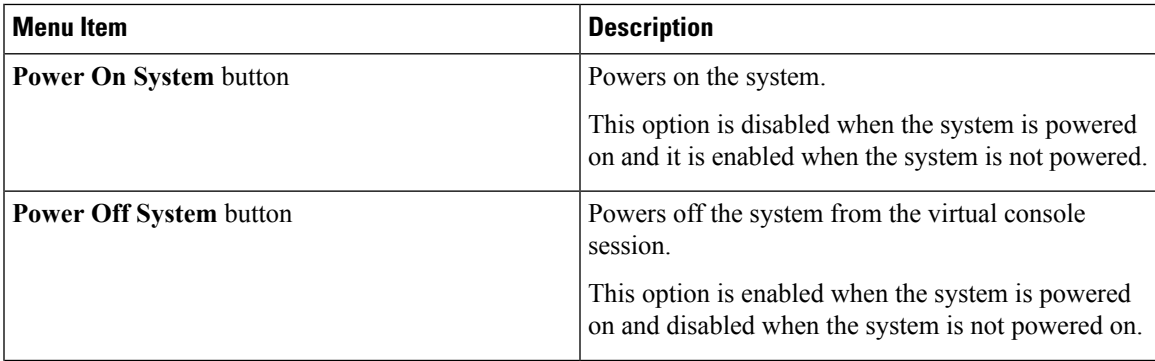

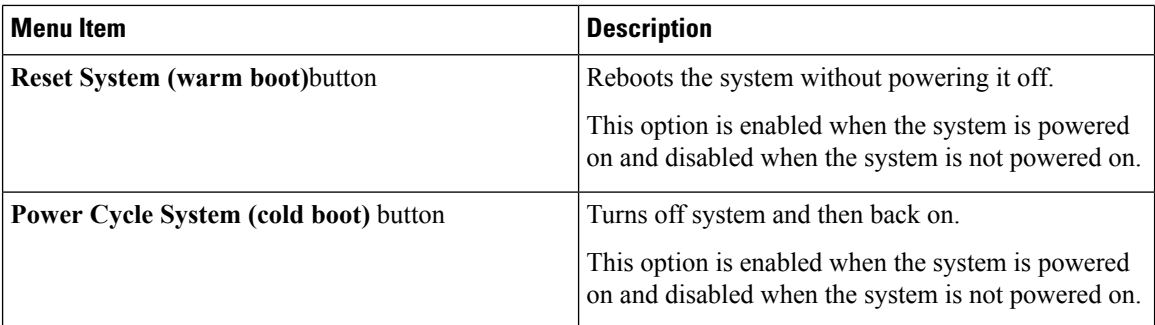

### **Boot Device Menu**

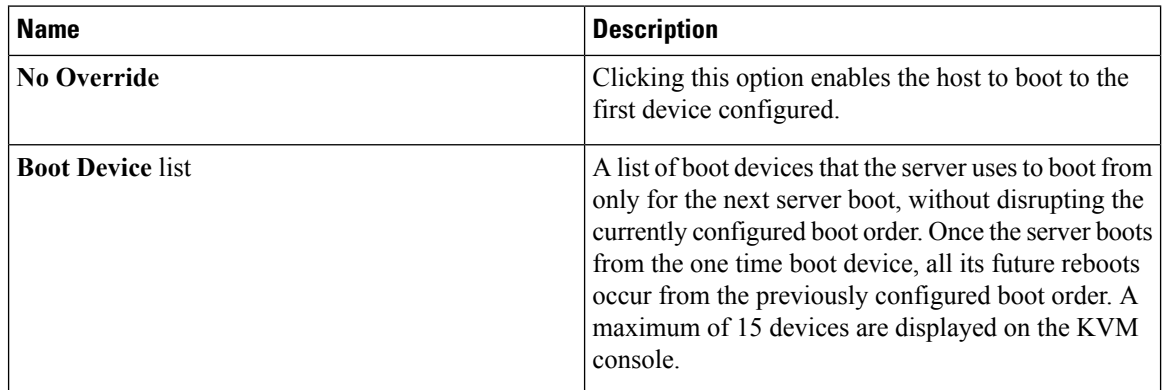

# **Virtual KVM Console (HTML Based)**

The KVM console is an interface accessible from Cisco IMC that emulates a direct keyboard, video, and mouse (KVM) connection to the server. It allows you to connect to and control the server from a remote location and to map physical locations to virtual drives that can by accessed by the server during this KVM session.

#### **File Menu**

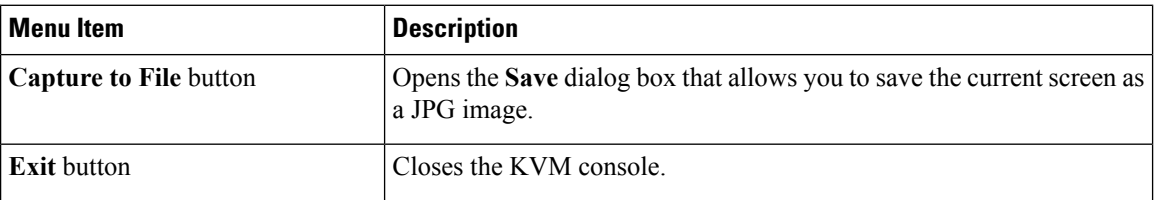

#### **View Menu**

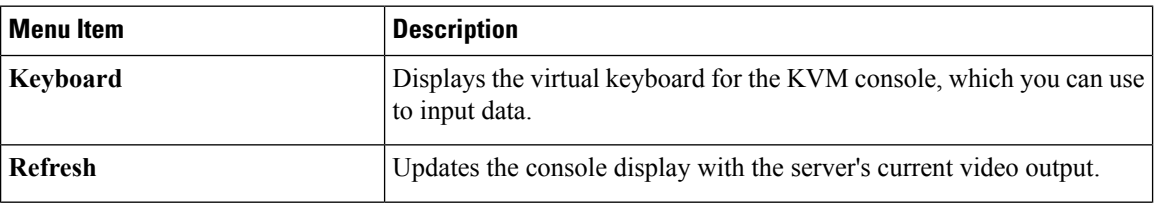

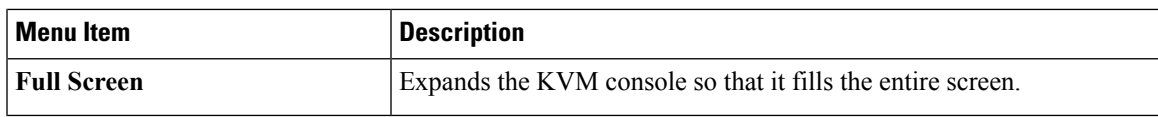

## **Macros Menu**

Choose the keyboard shortcut you want to execute on the remote system.

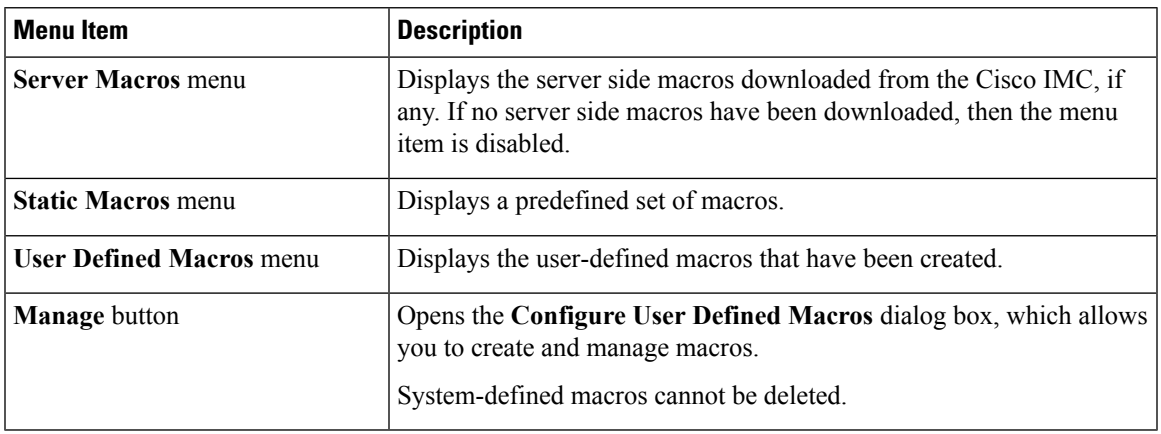

# **Tools Menu**

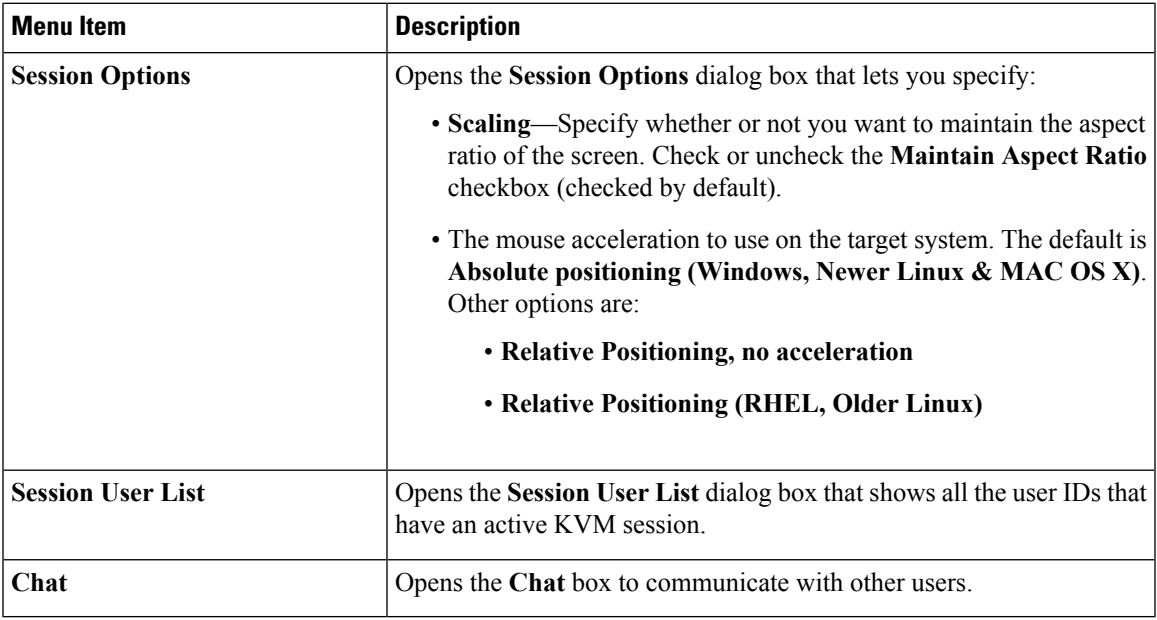

# **Power Menu**

 $\overline{\phantom{a}}$ 

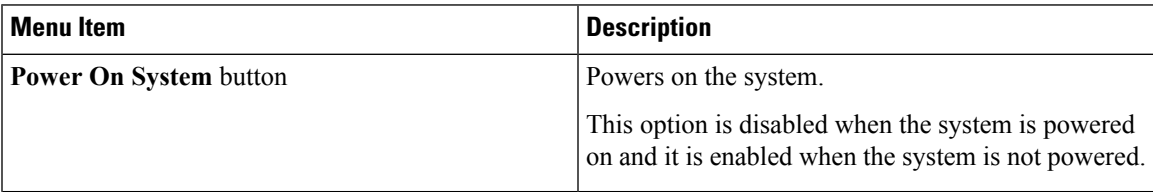

 $\mathbf l$ 

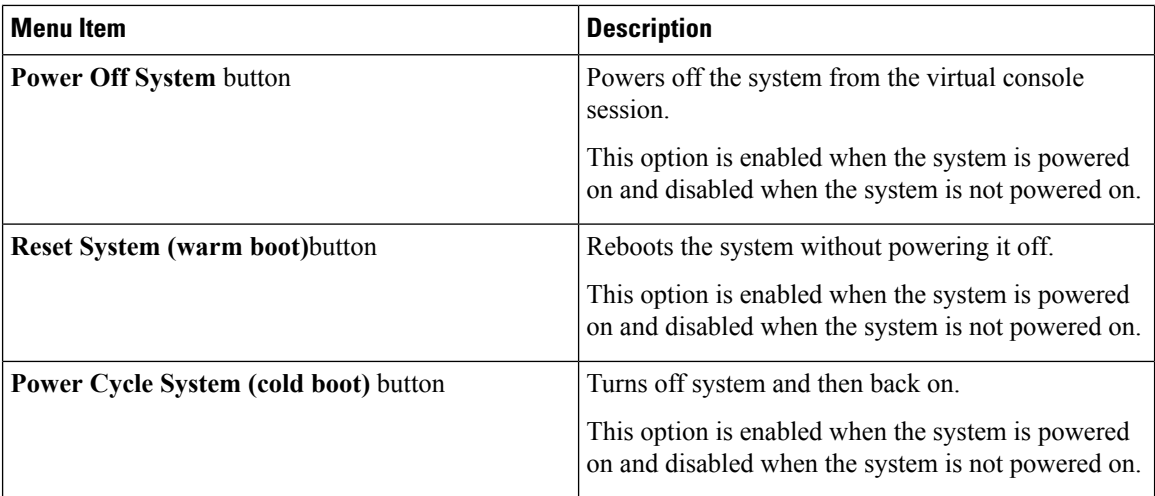

### **Boot Device Menu**

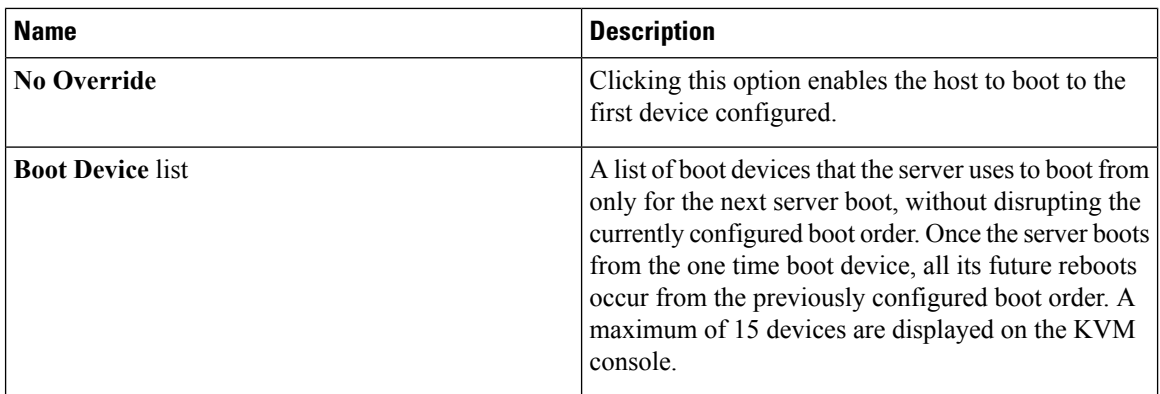

# **Virtual Media Menu**

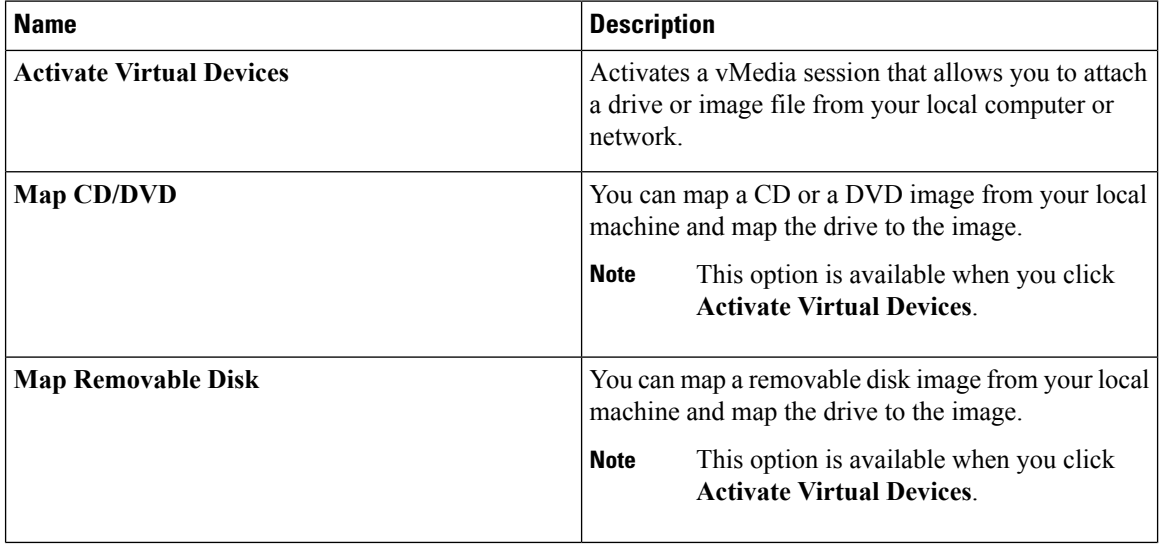

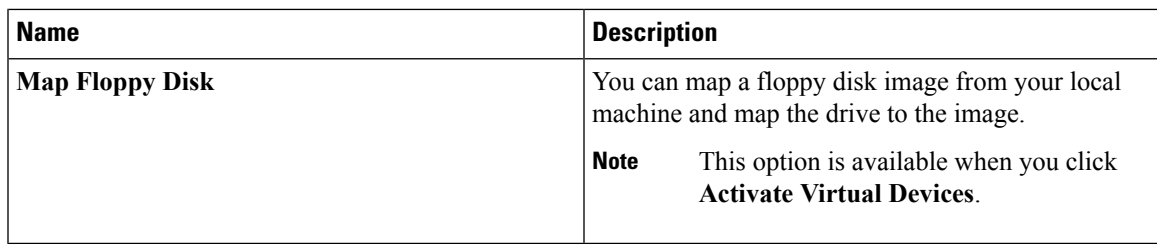

### **Help Menu**

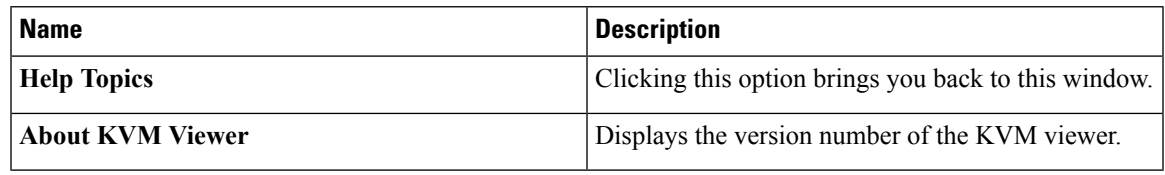

### **Settings**

The **Settings** icon is located on the top right hand corner of the HTML KVM viewer window.

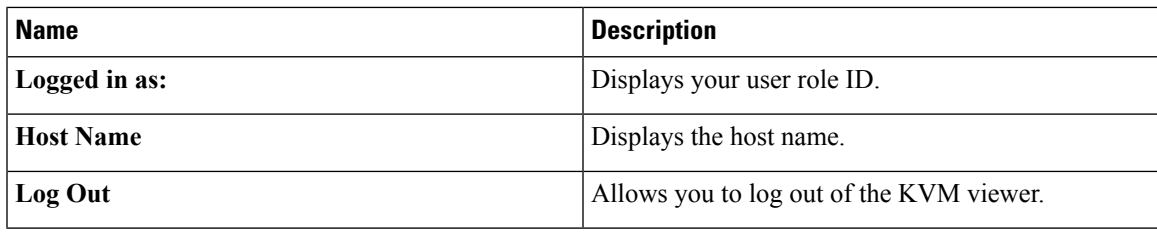

# **Comparison Between Java Based KVM and HTML5 Based KVM**

The following table lists the differences between Java based KVM and HTML5 based KVM.

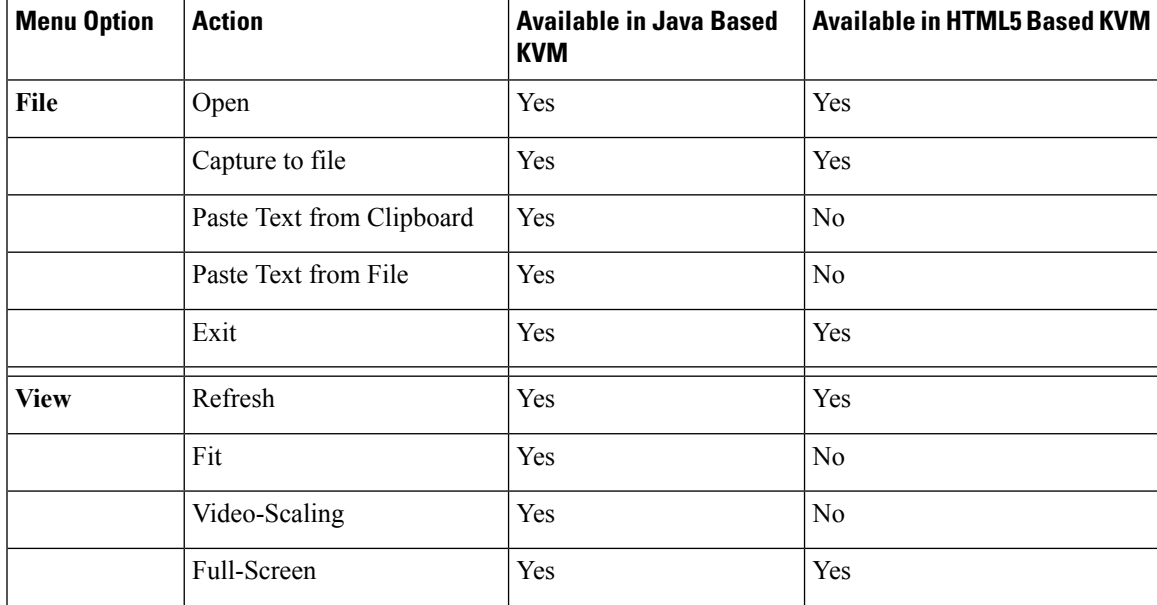

I

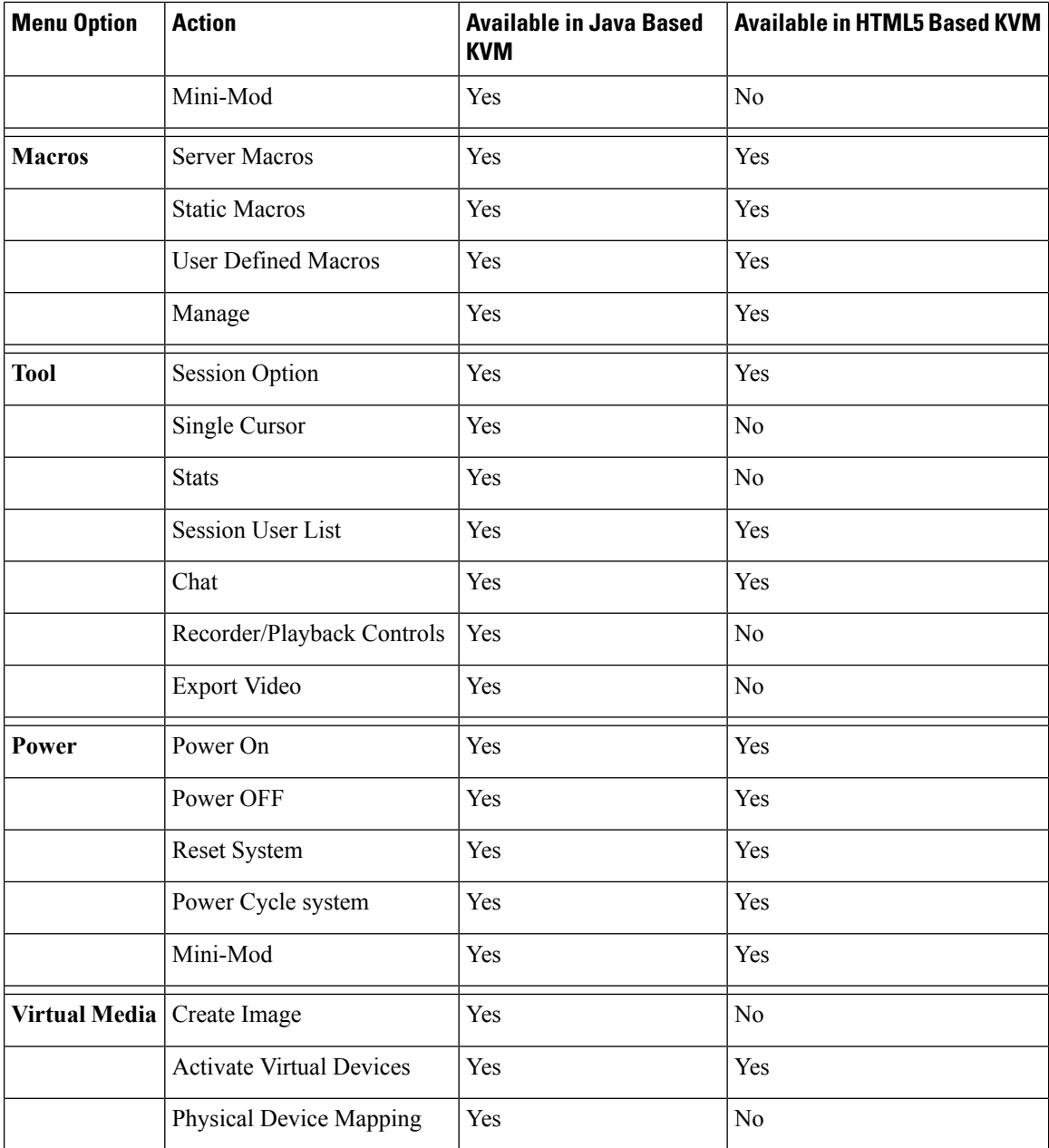

# **Configuring the Virtual KVM**

# **Before you begin**

You must log in as a user with admin privileges to configure the virtual KVM.

# **Procedure**

- **Step 1** In the **Navigation** pane, click the **Compute** menu.
- **Step 2** In the **Compute** menu, select a server.
- **Step 3** In the work pane, click the **Remote Management** tab.
- **Step 4** In the **Remote Management** pane, click the **Virtual KVM** tab.
- **Step 5** On the **Virtual KVM** tab, complete the following fields:

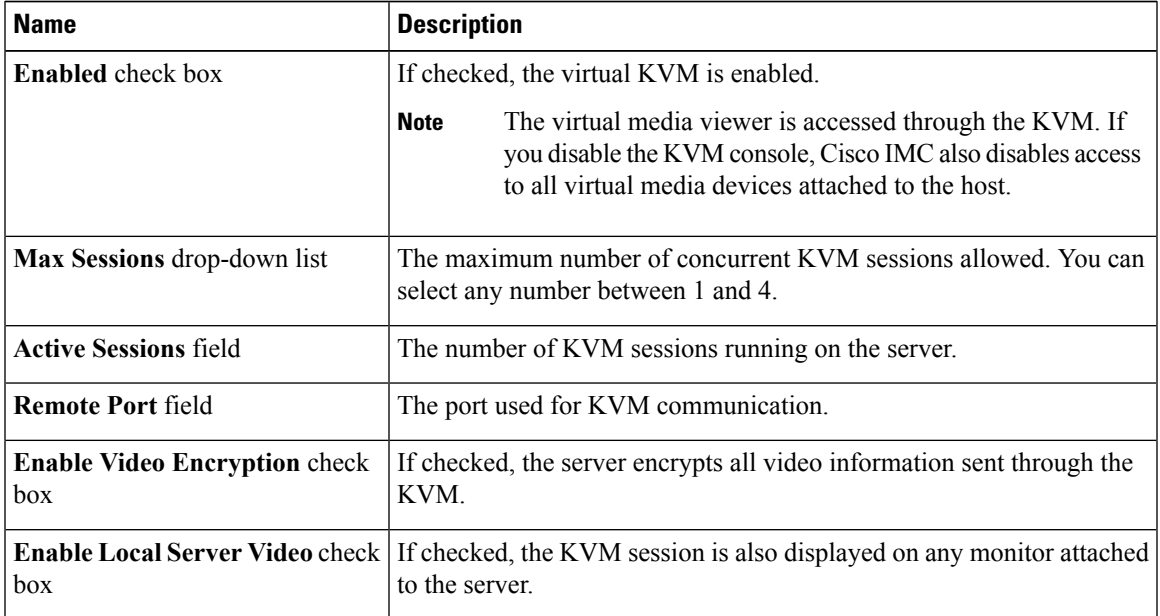

**Step 6** Click **Save Changes**.

# **Enabling the Virtual KVM**

## **Before you begin**

You must log in as a user with admin privileges to enable the virtual KVM.

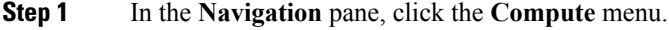

- **Step 2** In the **Compute** menu, select a server.
- **Step 3** In the work pane, click the **Remote Management** tab.
- **Step 4** In the **Remote Management** pane, click the **Virtual KVM** tab.
- **Step 5** On the **Virtual KVM** tab, check the **Enabled** check box.

I

**Step 6** Click **Save Changes**.

# **Disabling the Virtual KVM**

# **Before you begin**

You must log in as a user with admin privileges to disable the virtual KVM.

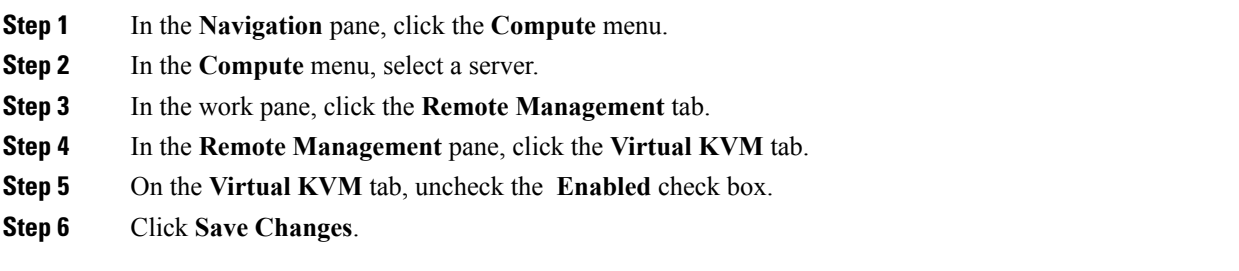

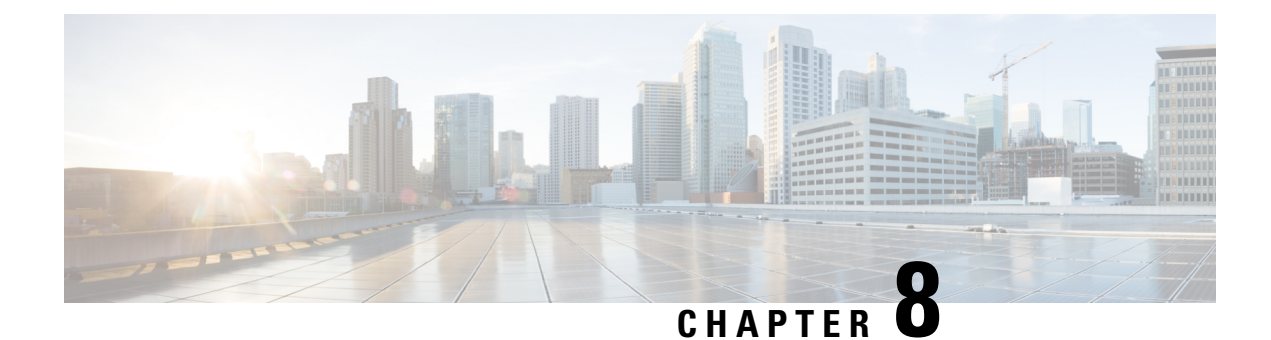

# **Managing User Accounts**

This chapter includes the following sections:

- [Configuring](#page-120-0) Local Users, on page 103
- [Password](#page-122-0) Expiry, on page 105
- [Configuring](#page-123-0) Password Expiry Duration, on page 106
- Enabling [Password](#page-124-0) Expiry, on page 107
- LDAP [Servers,](#page-124-1) on page 107
- Viewing User [Sessions,](#page-137-0) on page 120

# <span id="page-120-0"></span>**Configuring Local Users**

The Cisco IMC now implements a strong password policy wherein you are required to follow guidelines and set a strong password when you first log on to the server for the first time. The **Local User** tab displays a **Disable Strong Password** button which allows you to disable the strong password policy and set a password of your choice by ignoring the guidelines. Once you disable the strong password, an **EnableStrong Password** button is displayed. By default, the strong password policy is enabled.

### **Before you begin**

You must log in as a user with admin privileges to configure or modify local user accounts.

- **Step 1** In the **Navigation** pane, click the **Admin** menu.
- **Step 2** In the **Admin** menu, click **User Management**.
- **Step 3** In the **User Management** pane, click the **Local User Management** tab.
- **Step 4** To configure or modify a local user account, click a row in the **Local User Management** pane and click **Modify User**.
- **Step 5** In the **Modify User Details** dialog box, update the following properties:

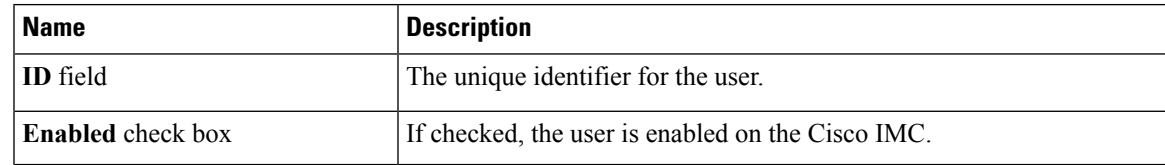

 $\mathbf I$ 

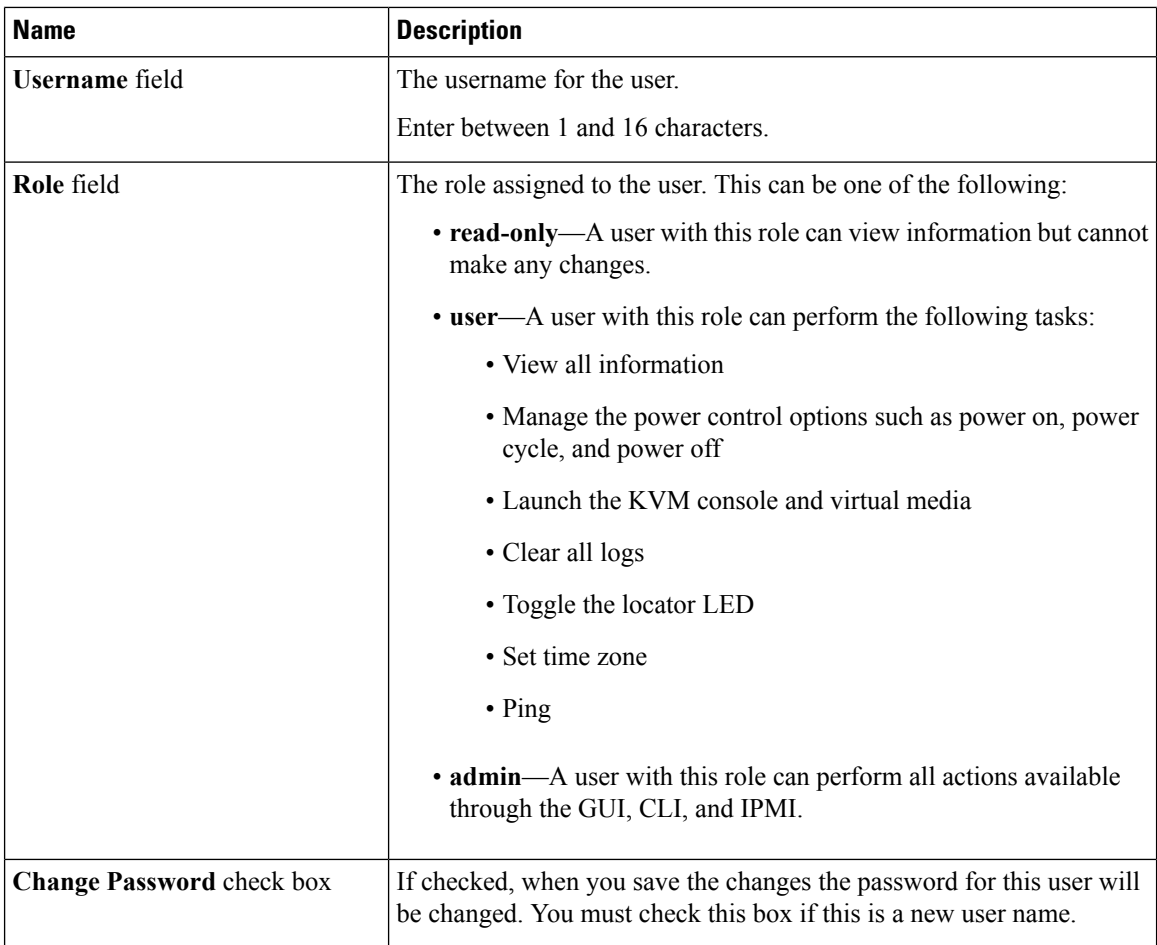

ı

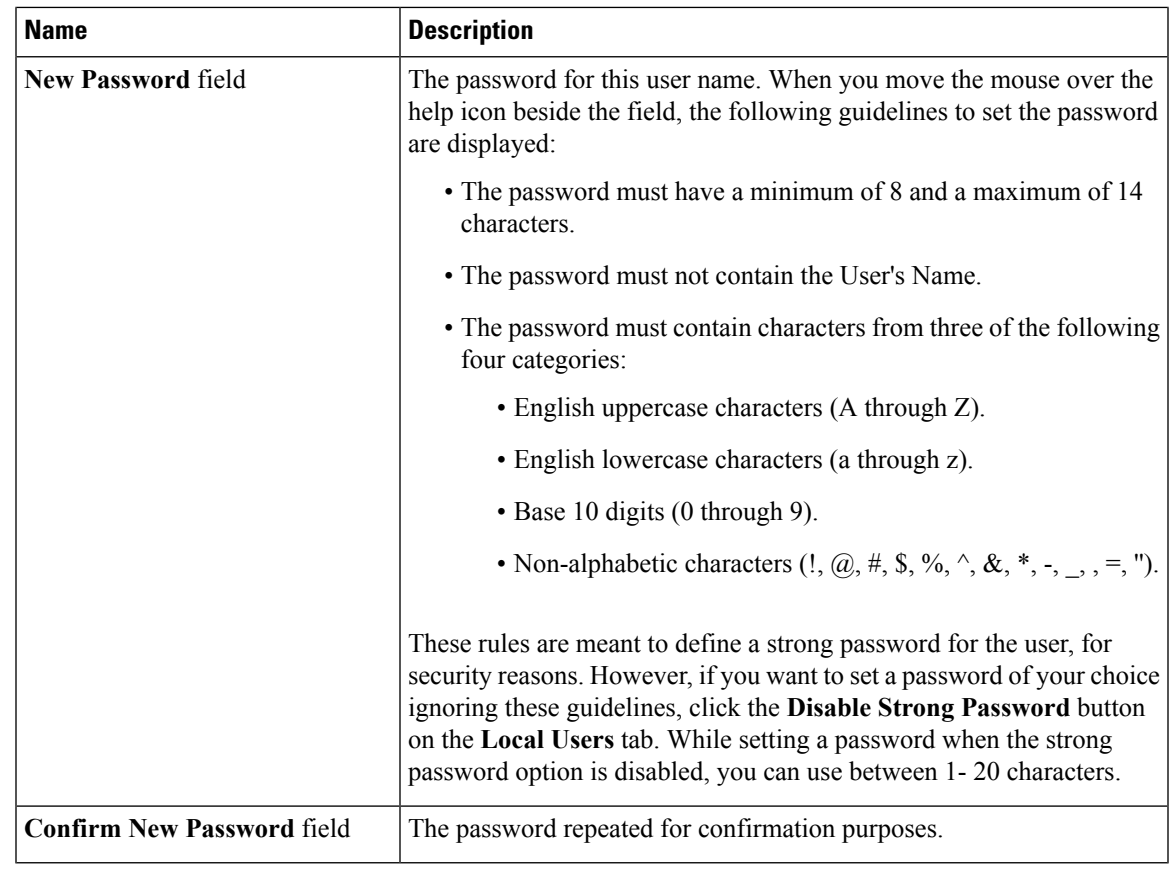

**Step 6** Enter password information.

**Step 7** Click **Save Changes**.

# <span id="page-122-0"></span>**Password Expiry**

You can set a shelf life for a password, after which it expires. As an administrator, you can set this time in days. This configuration would be common to all users. Upon password expiry, the user is notified on login and would not be allowed to login unless the password is reset.

**Note**

When you downgrade to an older database, existing users are deleted. The database returns to default settings. Previously configured users are cleared and the database is empty, that is, the database hasthe default username - 'admin' and password - 'password'. Since the server is left with the default user database, the change default credential feature is enabled. This means that when the 'admin' user logs on to the database for the first time after a downgrade, the user must mandatorily change the default credential.

#### **Password Set Time**

A 'Password set time' is configured for every existing user, to the time when the migration or upgrade occurred. For new users (users created after an upgrade), the Password Set time is configured to the time when the user was created, and the password is set. For users in general (new and existing), the Password Set Time is updated whenever the password is changed.

# <span id="page-123-0"></span>**Configuring Password Expiry Duration**

## **Before you begin**

• You must enable password expiry.

### **Procedure**

- **Step 1** In the **Navigation** pane, click the **Admin** menu.
- **Step 2** In the **Admin** menu, click **User Management**.
- **Step 3** In the **Local User Management** pane (opens by default), click **Password Expiration Details**.
- **Step 4** In the **Password Expiration Details** dialog box, update the following fields:

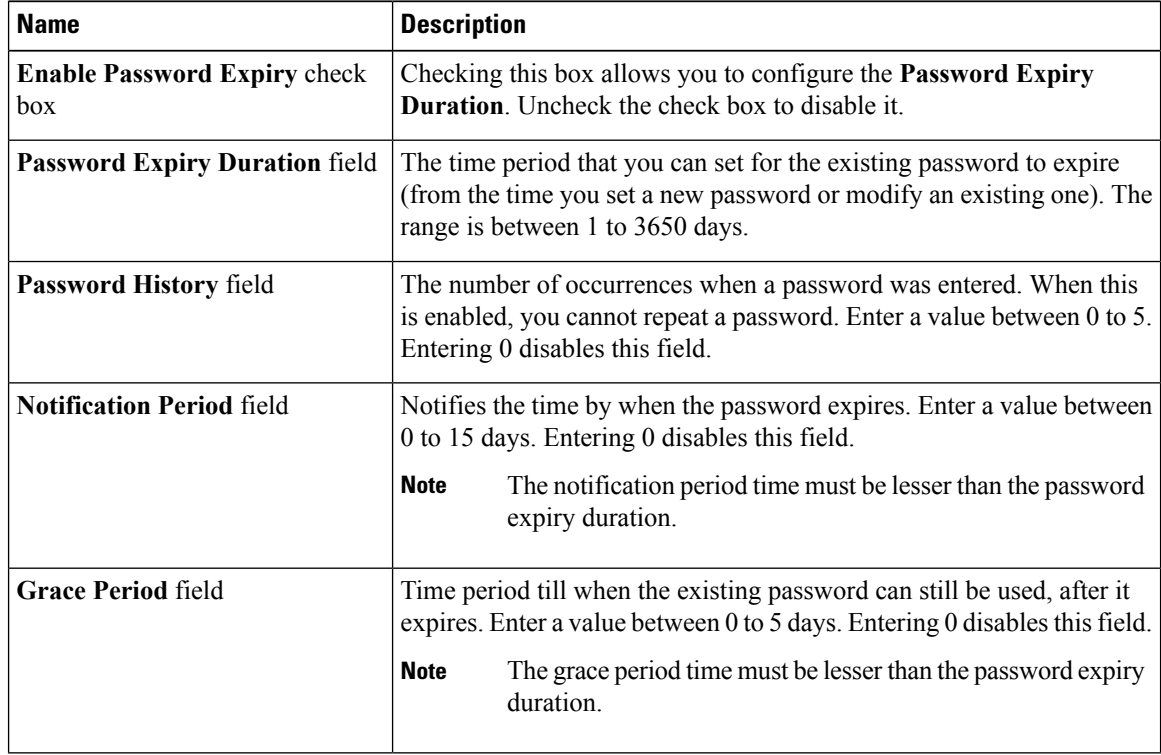

The valid **Password Expiry Duration** must be greater than the **Notification Period** and the **Grace Period**. If otherwise, you will see an **User Password Expiry Policy configuration error**. **Note**

**Step 5** Click **Save Changes**.

**Step 6** Optionally, click **Reset Values**to clear the text fields and reset the values you entered. Click **Restore Defaults** to revert to the default settings.

# <span id="page-124-0"></span>**Enabling Password Expiry**

#### **Before you begin**

**Procedure**

- **Step 1** In the **Navigation** pane, click the **Admin** menu.
- **Step 2** In the **Admin** menu, click **User Management**.
- **Step 3** In the **Local User Management** pane (opens by default), click **Password Expiration Details**.
- **Step 4** In the **Password Expiration Details** dialog box, check the **Enable Password Expiry** check box.

The **Password Expiry Duration** text field becomes editable and you can configure the duration by entering a number in days.

#### **What to do next**

Configure password expiry duration.

# <span id="page-124-1"></span>**LDAP Servers**

Cisco IMC supports directory services that organize information in a directory, and manage access to this information. Cisco IMC supports Lightweight Directory Access Protocol (LDAP), which stores and maintains directory information in a network. In addition, Cisco IMC supports Microsoft Active Directory (AD). Active Directory is a technology that provides a variety of network services including LDAP-like directory services, Kerberos-based authentication, and DNS-based naming. The Cisco IMC utilizes the Kerberos-based authentication service of LDAP.

When LDAP is enabled in the Cisco IMC, user authentication and role authorization is performed by the LDAP server for user accounts not found in the local user database. The LDAP user authentication format is username@domain.com.

By checking the Enable Encryption check box in the **LDAP Settings** area, you can require the server to encrypt data sent to the LDAP server.

# **Configuring the LDAP Server**

The Cisco IMC can be configured to use LDAP for user authentication and authorization. To use LDAP, configure users with an attribute that holds the user role and locale information for the Cisco IMC. You can use an existing LDAP attribute that is mapped to the Cisco IMC user roles and locales or you can modify the LDAP schema to add a new custom attribute, such as the CiscoAVPair attribute, which has an attribute ID of 1.3.6.1.4.1.9.287247.1.

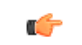

**Important**

For more information about altering the schema, see the article at <http://technet.microsoft.com/en-us/library/bb727064.aspx>.

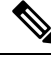

**Note**

This example creates a custom attribute named CiscoAVPair, but you can also use an existing LDAP attribute that is mapped to the Cisco IMC user roles and locales.

If you are using Group Authorization on the Cisco IMC LDAP configuration, then you can skip Steps 1-4 and perform the stepslisted in the *ConfiguringLDAP Settings and Group Authorization in Cisco IMC* section.

The following steps must be performed on the LDAP server.

### **Procedure**

**Step 1** Ensure that the LDAP schema snap-in is installed.

**Step 2** Using the schema snap-in, add a new attribute with the following properties:

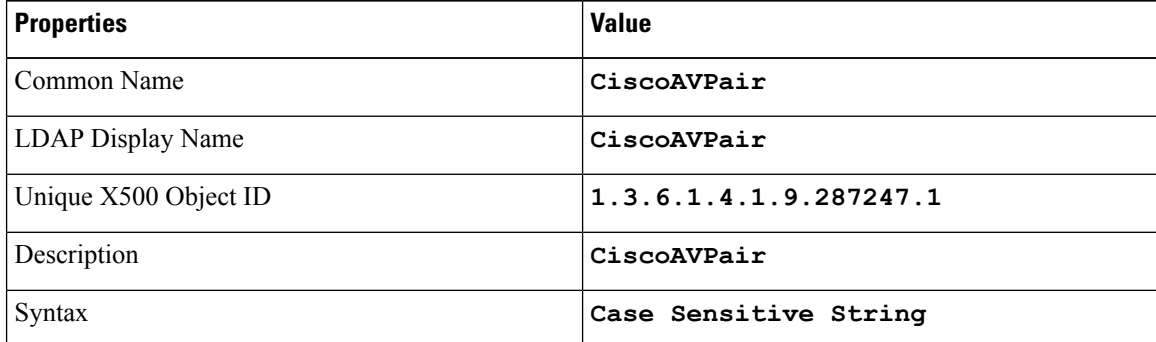

**Step 3** Add the CiscoAVPair attribute to the user class using the snap-in:

- a) Expand the **Classes** node in the left pane and type **U** to select the user class.
- b) Click the **Attributes** tab and click **Add**.
- c) Type **C** to select the CiscoAVPair attribute.
- d) Click **OK**.

**Step 4** Add the following user role values to the CiscoAVPair attribute, for the users that you want to have access to Cisco IMC:

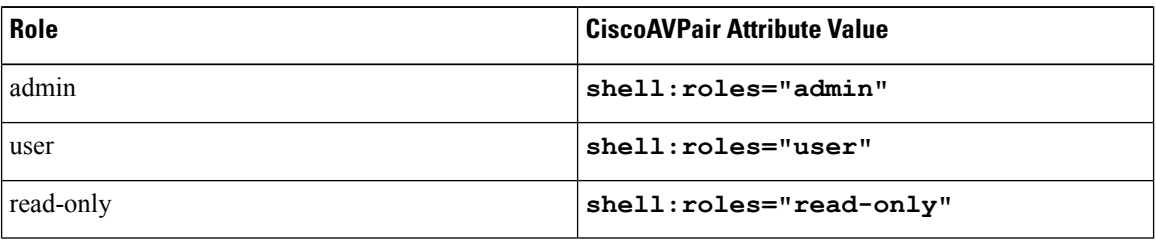

For more information about adding values to attributes, see the article at [http://technet.microsoft.com/en-us/library/bb727064.aspx.](http://technet.microsoft.com/en-us/library/bb727064.aspx) **Note**

# **What to do next**

Use the Cisco IMC to configure the LDAP server.

# **Configuring LDAP Settings and Group Authorization in Cisco IMC**

# **Before you begin**

You must log in as a user with admin privileges to perform this task.

- **Step 1** In the **Navigation** pane, click the **Admin** menu.
- **Step 2** In the **Admin** menu, click **User Management**.
- **Step 3** In the **User Management** pane, click **LDAP**.
- **Step 4** In the **LDAP** Settings area, update the following properties:

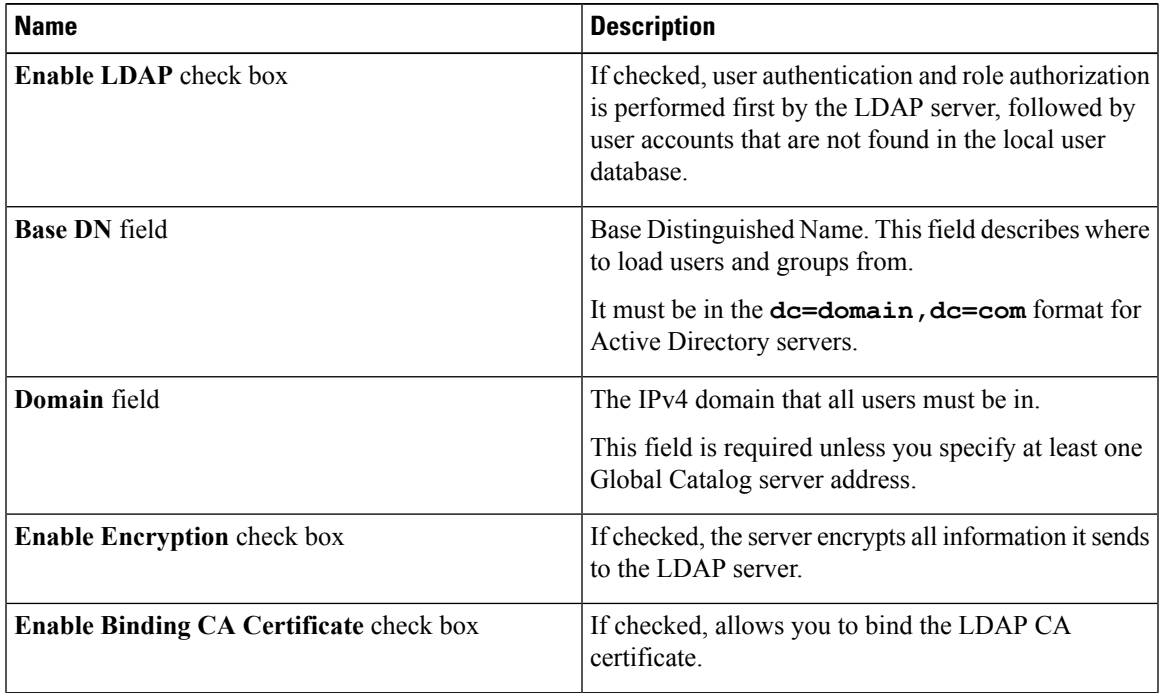

I

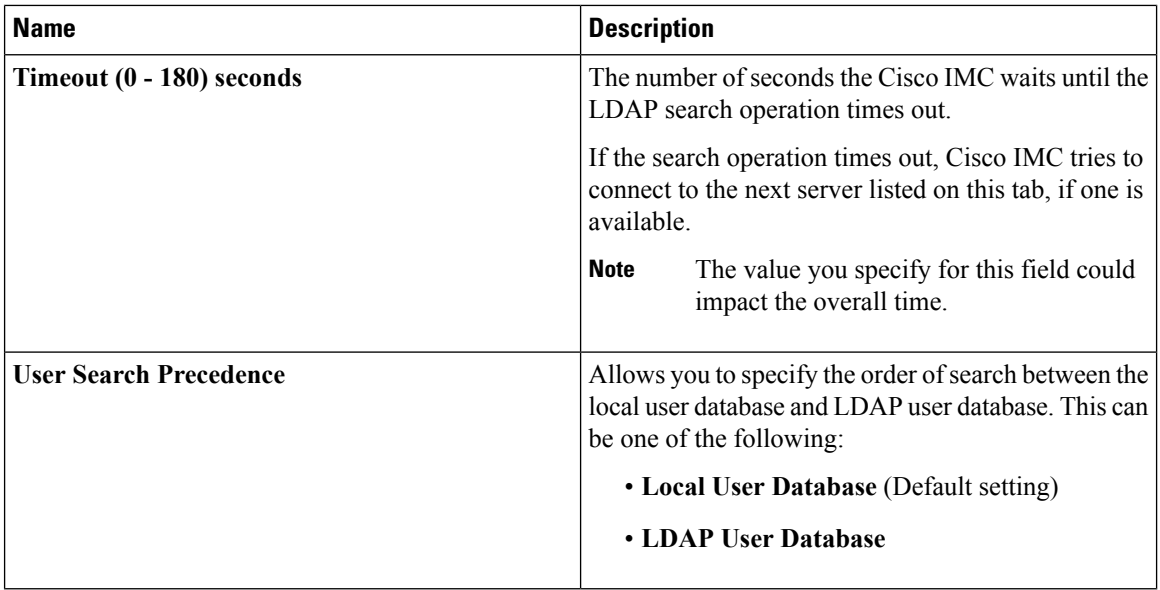

If you checked the **Enable Encryption**and the **Enable Binding CA Certificate** check boxes, enter the fully qualified domain name (FQDN) of the LDAP server in the **LDAP Server** field. To resolve the FQDN of the LDAP server, configure the preferred DNS of Cisco IMC network with the appropriate DNS IP address. **Note**

**Step 5** In the **Configure LDAP Servers** area, update the following properties:

| <b>Name</b>                             | <b>Description</b>                                                                                                    |
|-----------------------------------------|----------------------------------------------------------------------------------------------------|
| Pre-Configure LDAP Servers radio button | If checked, the Active Directory uses the<br>pre-configured LDAP servers.                                                                                                    |
| <b>LDAP Servers fields</b>              |                                                                                                    |
| Server                                  | The IP address of the 6 LDAP servers.<br>If you are using Active Directory for LDAP, then<br>servers 1, 2 and 3 are domain controllers, while<br>servers 4, 5 and 6 are Global Catalogs. If you are not<br>Active Directory for LDAP, then you can configure<br>a maximum of 6 LDAP servers. |
|                                         | You can provide the IP address of the host<br><b>Note</b><br>name as well.                                                                                                    |

 $\mathbf l$ 

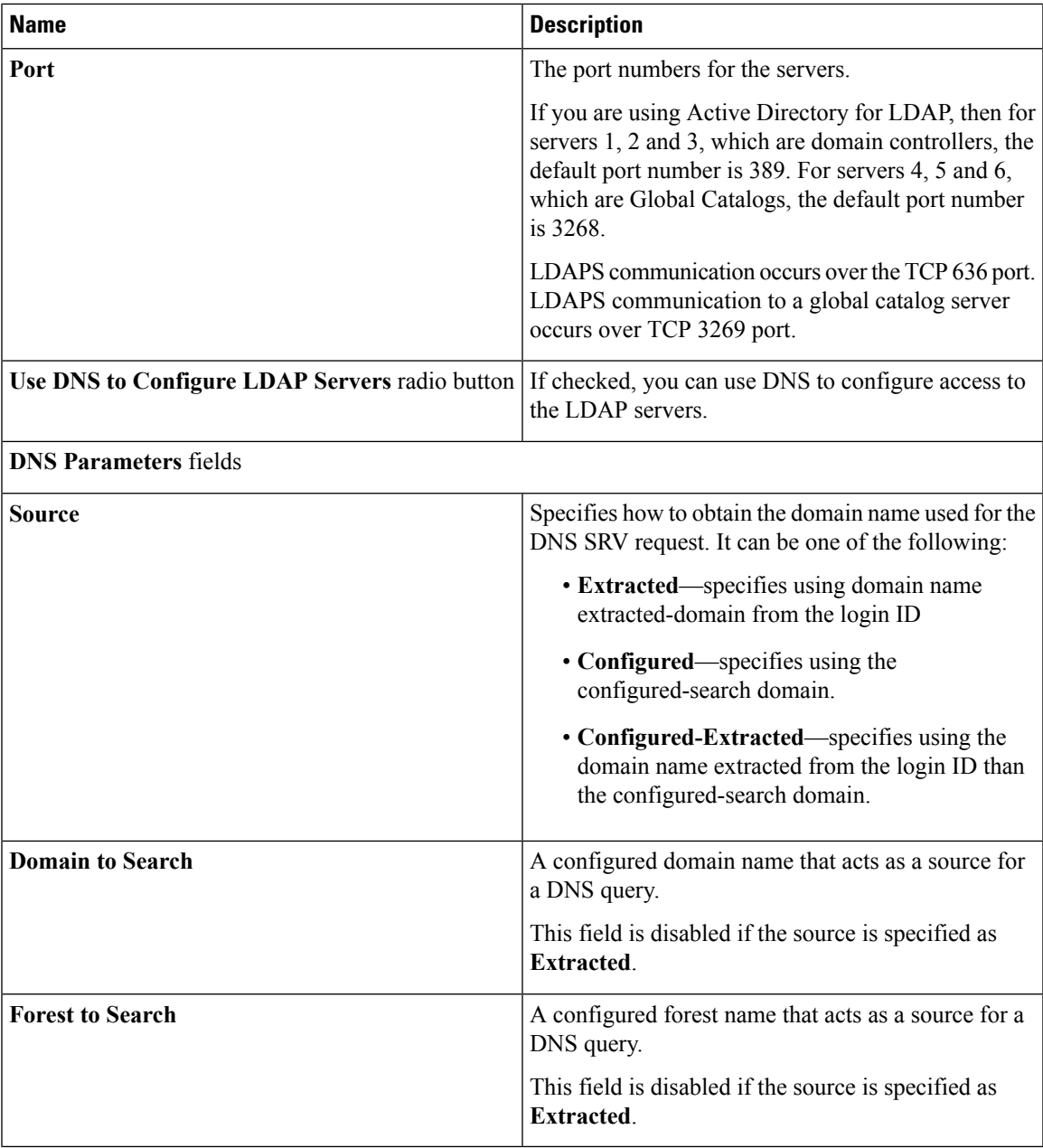

**Step 6** In the **Binding Parameters** area, update the following properties:

 $\mathbf I$ 

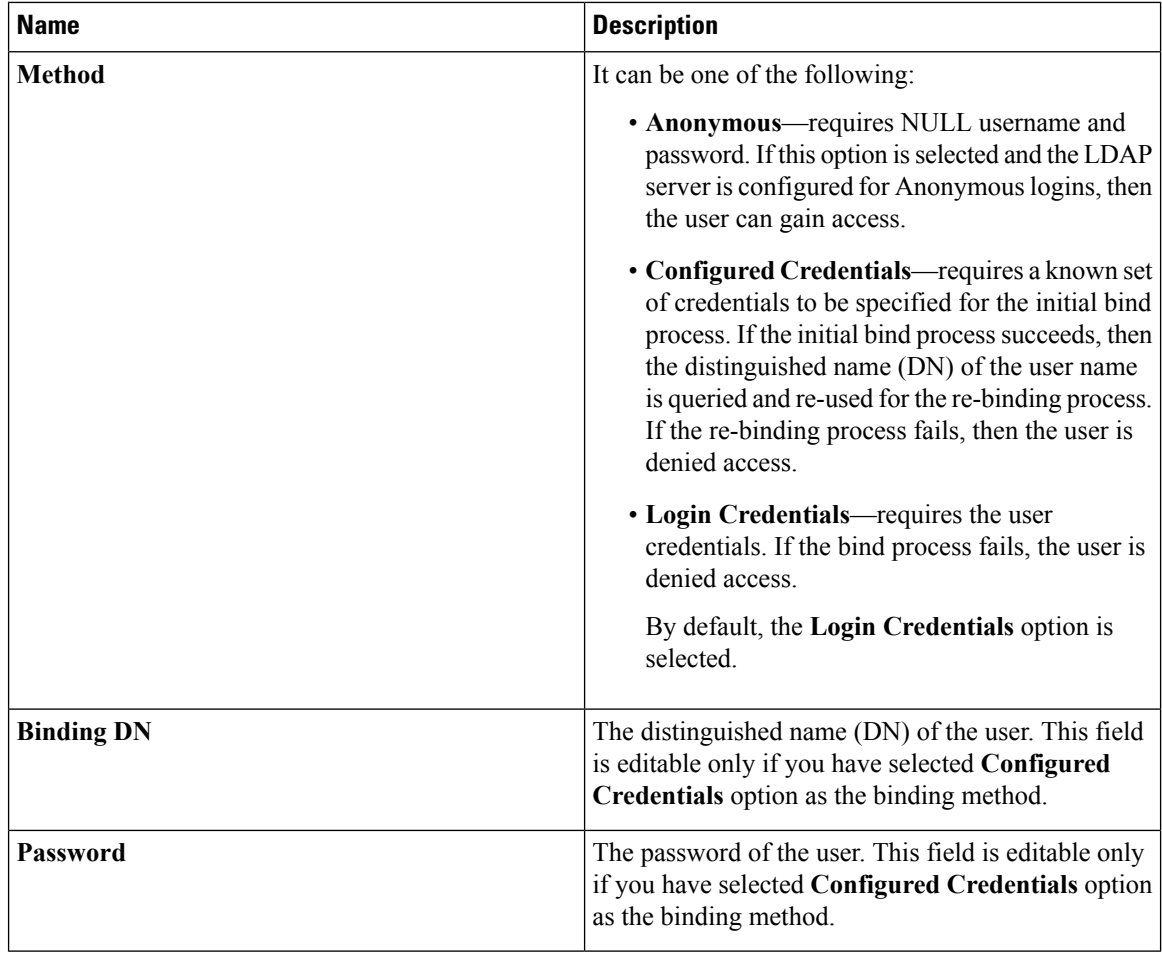

# **Step 7** In the **Search Parameters** area, update the following fields:

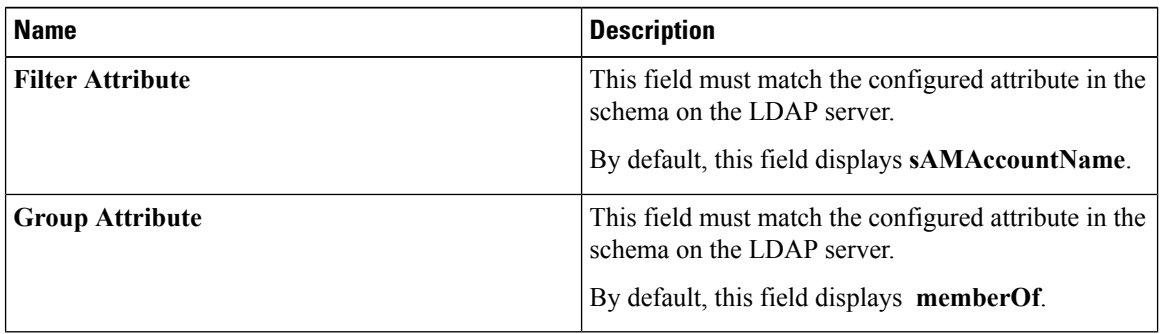

I

| <b>Name</b>                              | <b>Description</b>                                                                                                    |
|------------------------------------------|----------------------------------------------------------------------------------------------------|
| <b>Attribute</b>                         | An LDAP attribute that contains the role and locale<br>information for the user. This property is always a<br>name-value pair. The system queries the user record<br>for the value that matches this attribute name.        |
|                                          | The LDAP attribute can use an existing LDAP<br>attribute that is mapped to the Cisco IMC user roles<br>and locales, or can modify the schema such that a new<br>LDAP attribute can be created. For example,<br>CiscoAvPair. |
|                                          | <b>Note</b><br>If you do not specify this property, the user<br>cannot login. Although the object is located<br>on the LDAP server, it should be an exact<br>match of the attribute that is specified in<br>this field.     |
| <b>Nested Group Search Depth (1-128)</b> | Parameter to search for an LDAP group nested within<br>another defined group in an LDAP group map. The<br>parameter defines the depth of a nested group search.                                                             |

**Step 8** (Optional) In the **Group Authorization** area, update the following properties:

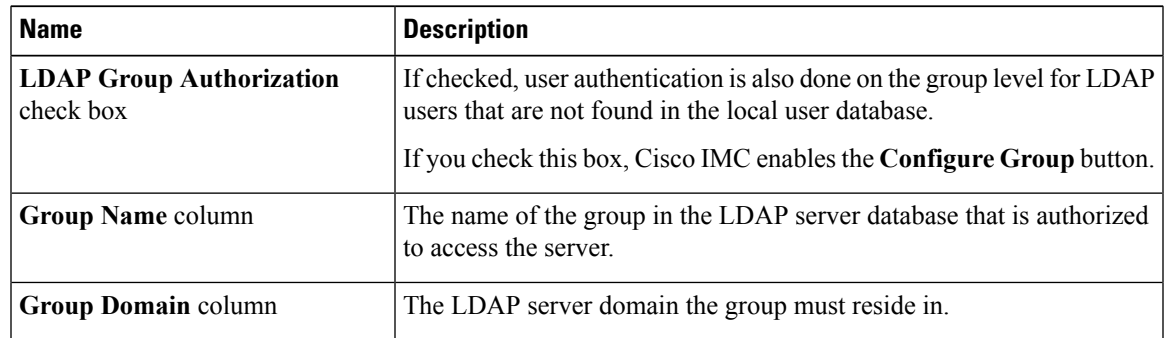

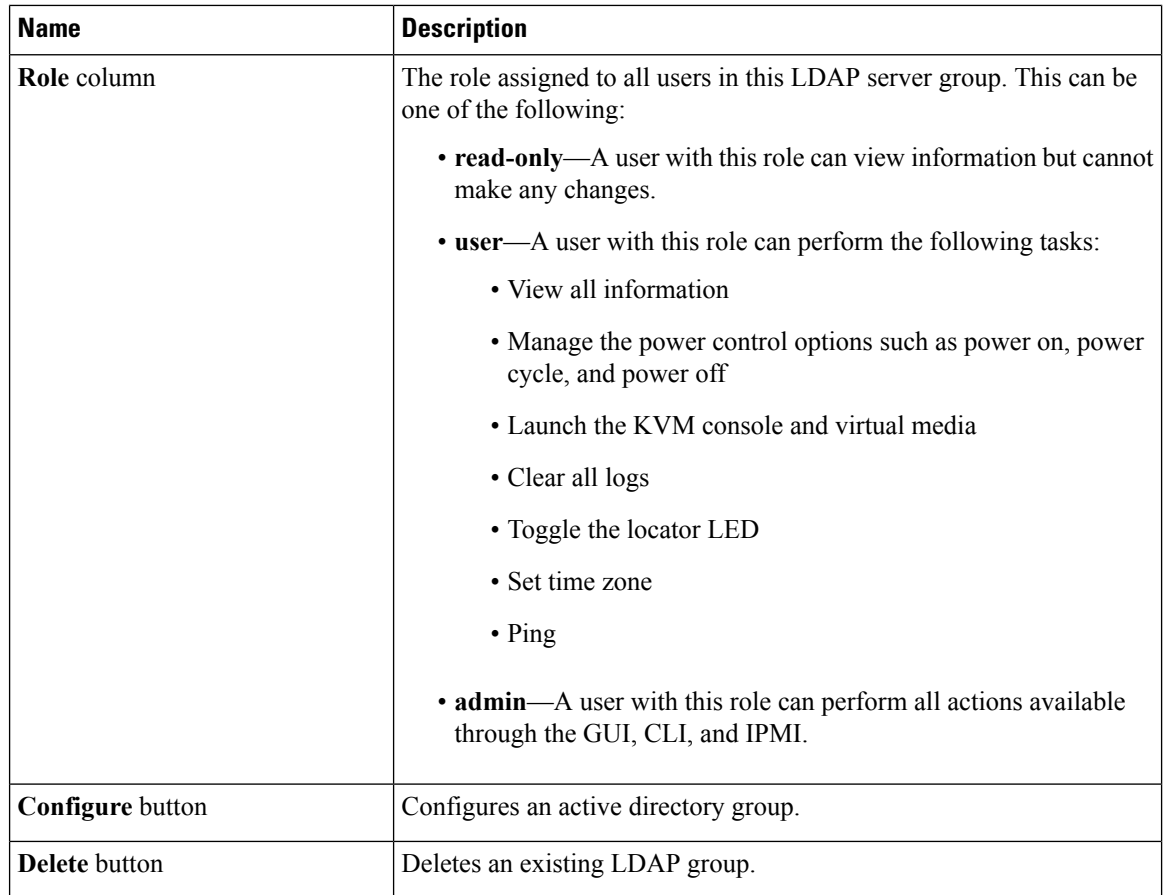

**Step 9** Click **Save Changes**.

# **Setting User Search Precedence**

### **Before you begin**

You must log in as a user with admin privileges to perform this task.

- **Step 1** In the **Navigation** pane, click the **Admin** tab.
- **Step 2** On the **Admin** tab, click **User Management**.
- **Step 3** In the **User Management** pane, click the **LDAP** tab.
- **Step 4** In the **LDAP Settings** area's **User Search Precedence** field, select **Local User Database** or **LDAP User Database**.

This field allows you to specify the order of search between the above options. **Local User Database** is the default option.

**What to do next**

# **LDAP Certificates Overview**

Cisco C-series servers allow an LDAP client to validate a directory server certificate against an installed CA certificate or chained CA certificate during an LDAP binding step. This feature is introduced in the event where anyone can duplicate a directory server for user authentication and cause a security breach due to the inability to enter a trusted point or chained certificate into the Cisco IMC for remote user authentication.

An LDAP client needs a new configuration option to validate the directory server certificate during the encrypted TLS/SSL communication.

# **Viewing LDAP CA Certificate Status**

#### **Procedure**

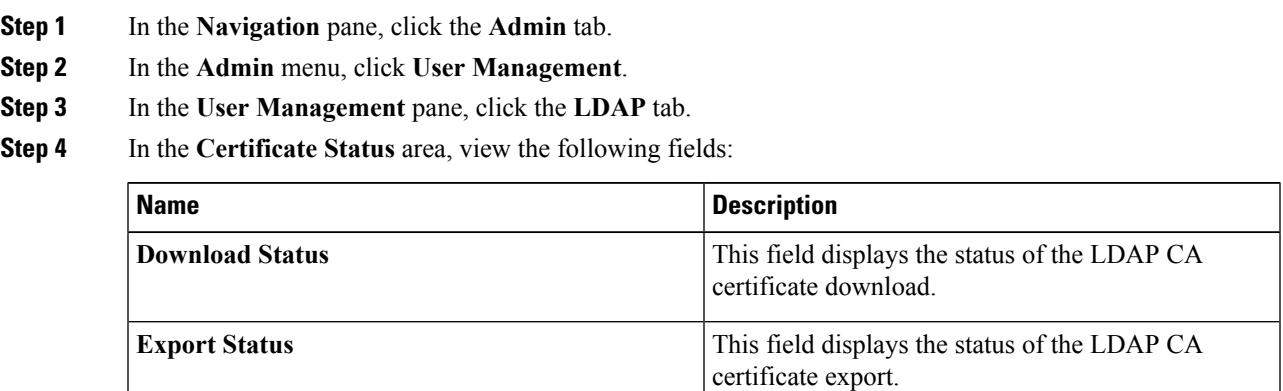

# **Exporting an LDAP CA Certificate**

## **Before you begin**

You must log in as a user with admin privileges to perform this action.

You should have downloaded a signed LDAP CA Certificate before you can export it.

### **Procedure**

**Step 1** In the **Navigation** pane, click the **Admin** tab.

**Step 2** In the **Admin** menu, click **User Management**.

I

- **Step 3** In the **User Management** pane, click the **LDAP** tab.
- **Step 4** Click the **Export LDAP CA Certificate** link.

The **Export LDAP CA Certificate** dialog box appears.

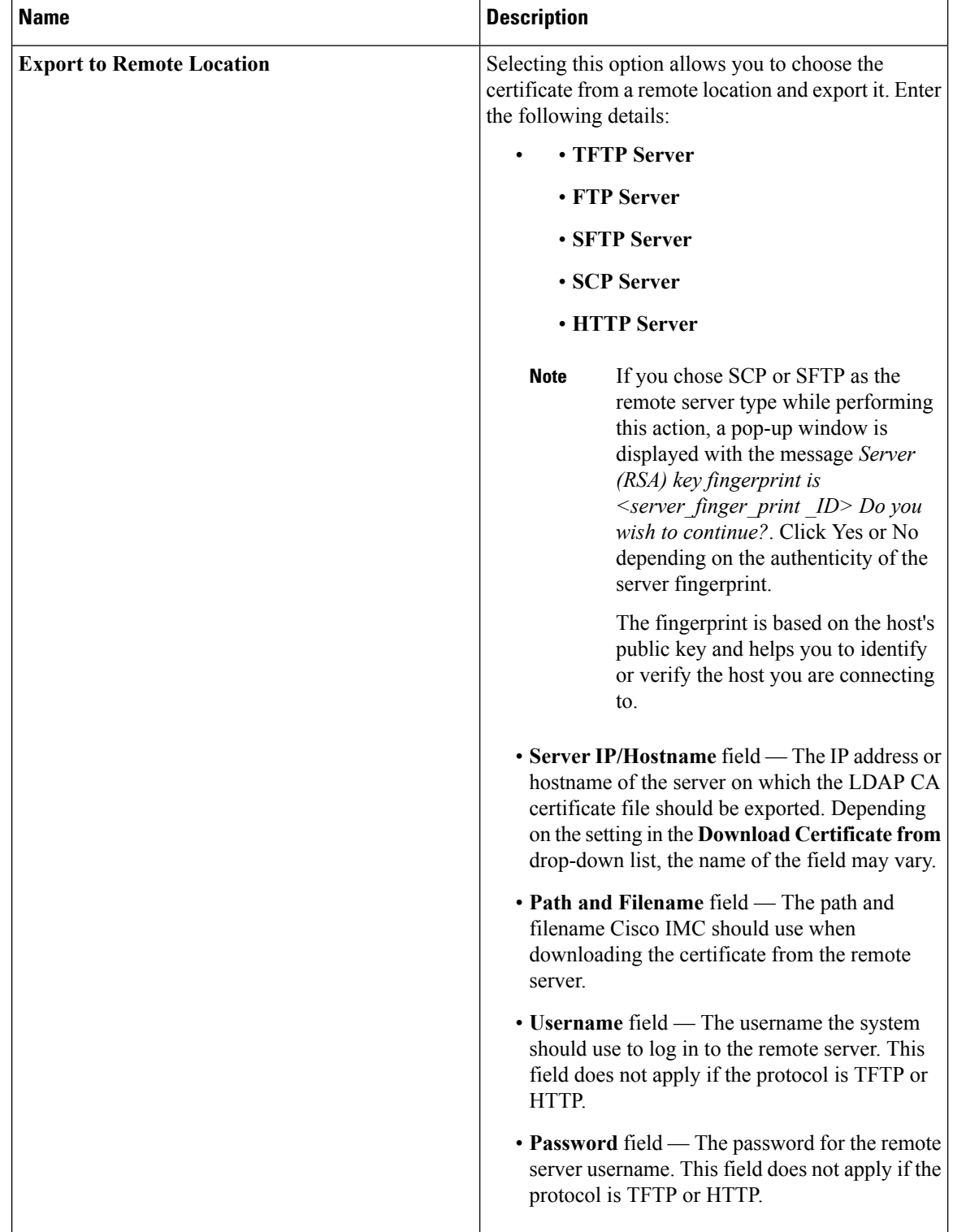

| <b>Name</b>                    | <b>Description</b>                                                                                                    |
|--------------------------------|----------------------------------------------------------------------------------------------------|
| <b>Export to Local Desktop</b> | Selecting this option allows you to choose the<br>ertificate stored on a drive that is local to the<br>computer and export it. |

**Step 5** Click **Export Certificate**.

# **Downloading an LDAP CA Certificate**

### **Before you begin**

- You must log in as a user with admin privileges to perform this action.
- You must enable Binding CA Certificate to perform this action.

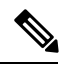

Only CA certificates or chained CA certificates must be used in Cisco IMC. By default, CA certificate is in .cer format. If it is a chained CA certificate, then it needs to be converted to .cer format before downloading it to Cisco IMC. **Note**

## **Procedure**

- **Step 1** In the **Navigation** pane, click the **Admin** tab.
- **Step 2** In the **Admin** menu, click **User Management**.
- **Step 3** In the **User Management** pane, click the **LDAP** tab.
- **Step 4** Click the **Download LDAP CA Certificate** link.

The **Download LDAP CA Certificate** dialog box appears.

 $\mathbf{l}$ 

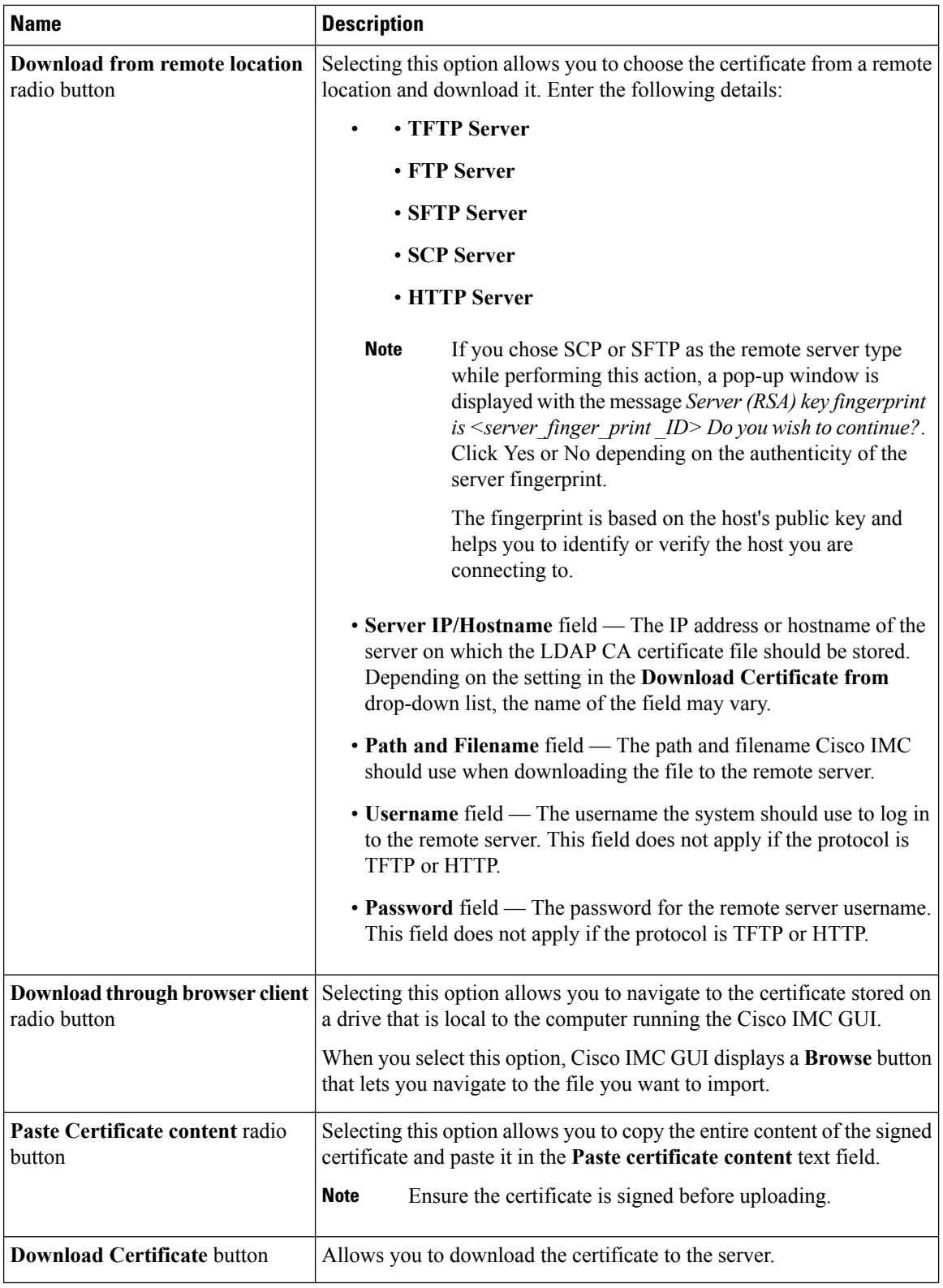

# **Testing LDAP Binding**

## **Before you begin**

You must log in as a user with admin privileges to perform this action.

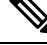

If you checked the **Enable Encryption** and the **Enable Binding CA Certificate** check boxes, enter the fully qualified domain name (FQDN) of the LDAP server in the LDAP Server field. To resolve the FQDN of the LDAP server, configure the preferred DNS of Cisco IMC network with the appropriate DNS IP address. **Note**

#### **Procedure**

- **Step 1** In the **Navigation** pane, click the **Admin** tab.
- **Step 2** In the **Admin** menu, click **User Management**.
- **Step 3** In the **User Management** pane, click the **LDAP** tab.
- **Step 4** Click the **Test LDAP Binding** link.

### The **Test LDAP CA Certificate Binding** dialog box appears.

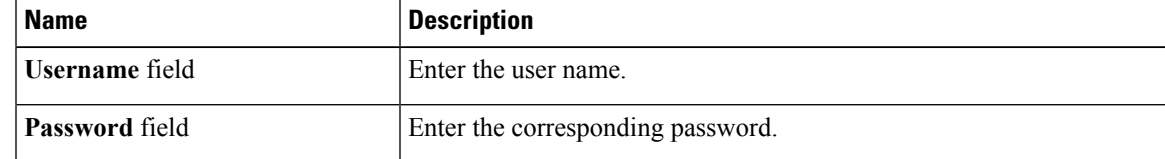

**Step 5** Click **Test**.

# **Deleting an LDAP CA Certificate**

#### **Before you begin**

You must log in as a user with admin privileges to perform this action.

- **Step 1** In the **Navigation** pane, click the **Admin** tab.
- **Step 2** In the **Admin** menu, click **User Management**.
- **Step 3** In the **User Management** pane, click the **LDAP** tab.
- **Step 4** Click the **Delete LDAP CA Certificate** link and click **OK** to confirm.

# <span id="page-137-0"></span>**Viewing User Sessions**

- **Step 1** In the **Navigation** pane, click the **Admin** menu.
- **Step 2** In the **Admin** menu, click **User Management**.
- **Step 3** In the **User Management** pane, click **Session Management**.
- **Step 4** In the Sessions pane, view the following information about current user sessions:

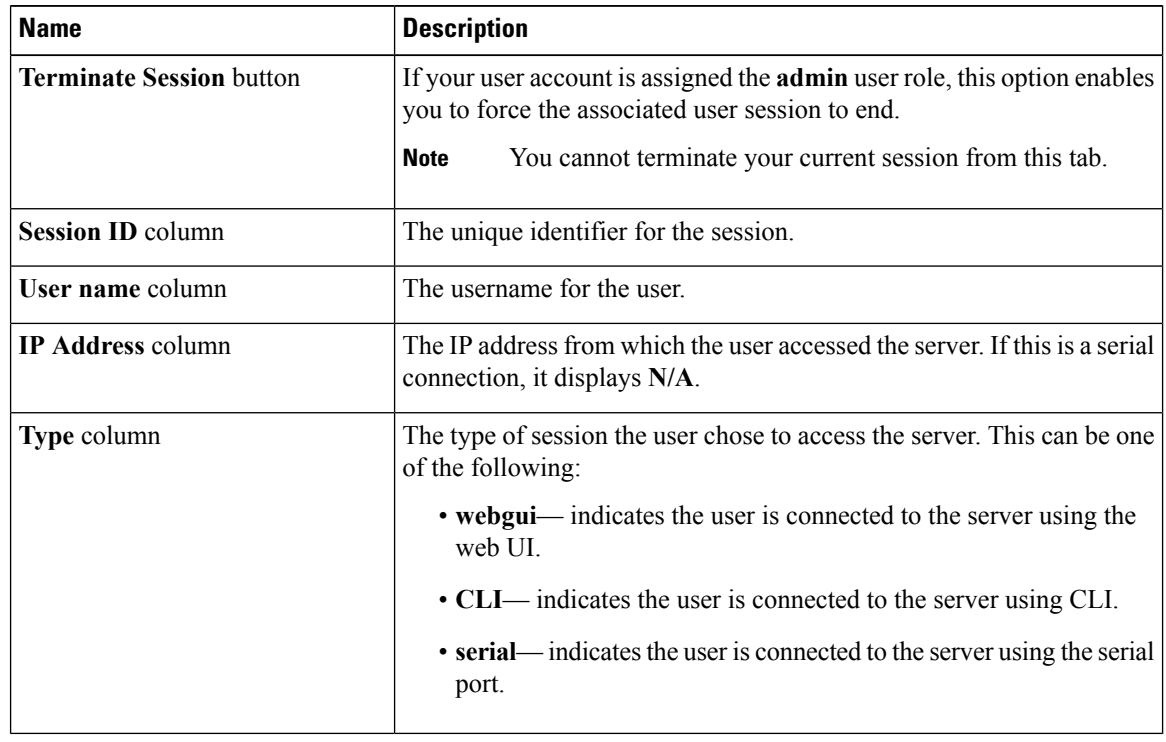

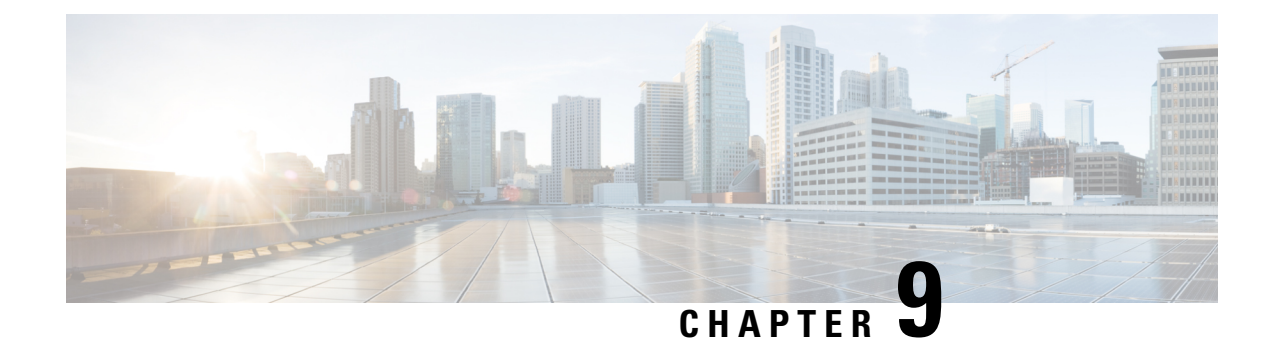

# **Configuring Chassis Related Settings**

This chapter includes the following sections:

- [Managing](#page-138-0) Server Power, on page 121
- Pinging a [Hostname/IP](#page-139-0) Address from the Web UI, on page 122
- [Toggling](#page-140-0) the Locator LEDs, on page 123
- [Selecting](#page-140-1) a Time Zone, on page 123

# <span id="page-138-0"></span>**Managing Server Power**

### **Before you begin**

You must log in with user or admin privileges to perform this task.

- **Step 1** In the **Navigation** pane, click the **Chassis** menu.
- **Step 2** In the **Chassis** menu, click **Summary**.
- **Step 3** In the toolbar above the work pane, click the **Host Power** link.
- **Step 4** In the **Server Power Management** dialog box, review the following information and select the relevant radio buttons (highlighted radio buttons indicate the current power state of the server or servers) to manage power for server 1 or server 2.

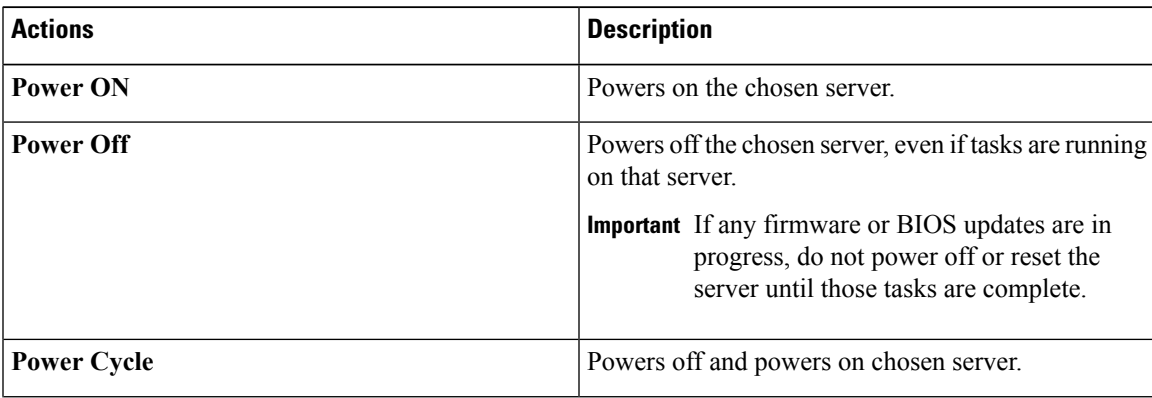

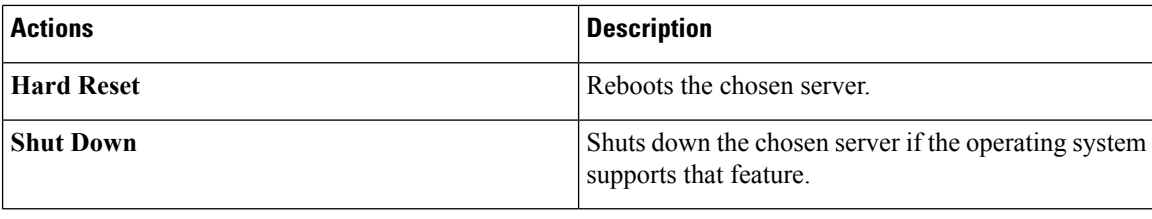

# <span id="page-139-0"></span>**Pinging a Hostname/IP Address from the Web UI**

#### **Before you begin**

You must log in with user or admin privileges to perform this task.

## **Procedure**

**Step 1** In the toolbar above the work pane, click the **Ping** icon.

**Step 2** In the **Ping Details** dialog box, update the following fields:

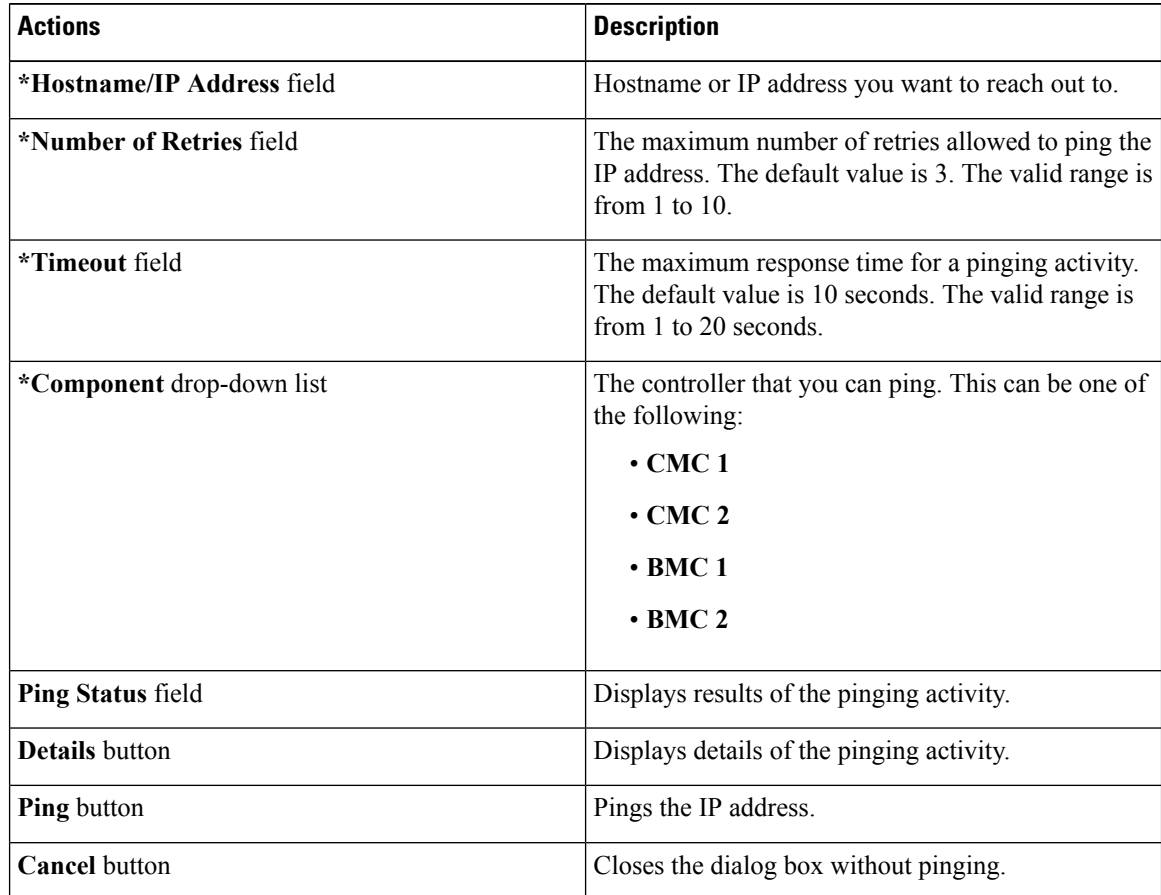

**Step 3** Click **Ping**.

# <span id="page-140-0"></span>**Toggling the Locator LEDs**

#### **Before you begin**

You must log in with user or admin privileges to perform this task.

## **Procedure**

- **Step 1** In the **Navigation** pane, click the **Chassis** menu.
- **Step 2** In the **Chassis** menu, click **Summary**.
- **Step 3** In the toolbar above the work pane, click the **Locator LED** link.

**Step 4** In the **Locator LED** dialog box, update the following information:

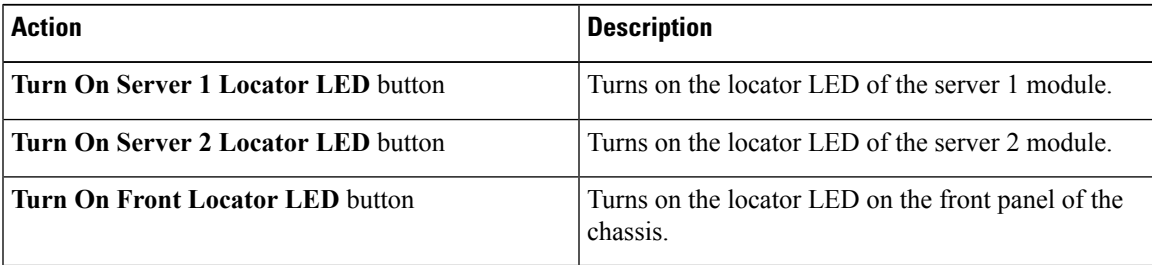

Depending on your actions, the LED indicator in the **Chassis Status** area lights up and the physical locator LED on the server turns on or off and blinks.

# <span id="page-140-1"></span>**Selecting a Time Zone**

#### **Before you begin**

You must log in with user or admin privileges to perform this task.

- **Step 1** In the **Navigation** pane, click the **Chassis** menu.
- **Step 2** In the **Chassis** menu, click **Summary**.
- **Step 3** In the **Cisco Integrated Management Controller (Cisco IMC) Information** area, click **Select Timezone**. **Select Timezone** screen appears.

I

**Step 4** In the **Select Timezone** pop-up screen, mouse over the map and click on the location to select your time zone or choose your time zone from the **Timezone** drop-down menu.

**Step 5** Click **Save**.

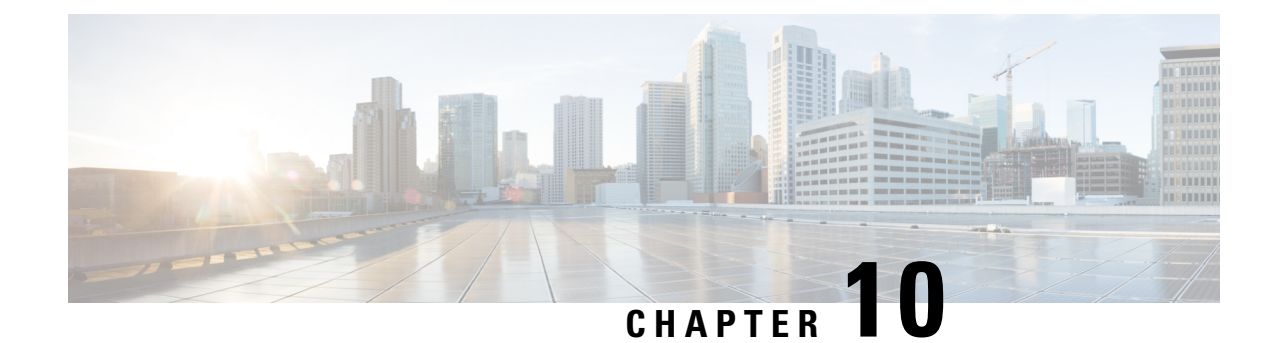

# **Configuring Network-Related Settings**

This chapter includes the following sections:

- Server NIC [Configuration,](#page-142-0) on page 125
- Common Properties [Configuration,](#page-145-0) on page 128
- [Configuring](#page-146-0) IPv4, on page 129
- [Configuring](#page-147-0) IPv6, on page 130
- [Connecting](#page-148-0) to a VLAN, on page 131
- [Connecting](#page-149-0) to a Port Profile, on page 132
- [Configuring](#page-151-0) Individual Settings, on page 134
- Network Security [Configuration,](#page-151-1) on page 134
- [Network](#page-153-0) Time Protocol Settings, on page 136

# <span id="page-142-0"></span>**Server NIC Configuration**

# **Server NICs**

## **NIC Mode**

The NIC mode setting determines which ports can reach the Cisco IMC. The following network mode options are available, depending on your platform:

- **Dedicated**—The management port that is used to access the Cisco IMC.
- **Cisco Card**—Any port on the adapter card that can be used to access the Cisco IMC. The Cisco adapter card has to be installed in a slot with Network the Communications Services Interface protocol support (NCSI).

## **NIC Redundancy**

The following NIC redundancy options are available, depending on the selected NIC mode and your platform:

- **active-active**—If supported, all ports that are associated with the configured NIC mode operate simultaneously. This feature increases throughput and provides multiple paths to the Cisco IMC.
- **active-standby**—If a port that is associated with the configured NIC mode fails, traffic fails over to one of the other ports associated with the NIC mode.

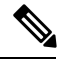

**Note**

If you choose this option, make sure that all ports associated with the configured NIC mode are connected to the same subnet to ensure that traffic is secure regardless of which port is used.

The available redundancy modes vary depending on the selected network mode and your platform. For the available modes, see the *Hardware Installation Guide* (HIG) for the type of server you are using. The C-Series HIGs are available at the following URL:

[http://www.cisco.com/en/US/products/ps10493/prod\\_installation\\_guides\\_list.html](http://www.cisco.com/en/US/products/ps10493/prod_installation_guides_list.html)

# **Configuring Server NICs**

Configure a server NIC when you want to set the NIC mode and NIC redundancy.

# **Before you begin**

You must log in as a user with admin privileges to configure the NIC.

- **Step 1** In the **Navigation** pane, click the **Admin** menu.
- **Step 2** In the **Admin** menu, click **Networking**.
- **Step 3** In the **NIC** Properties area, update the following properties:

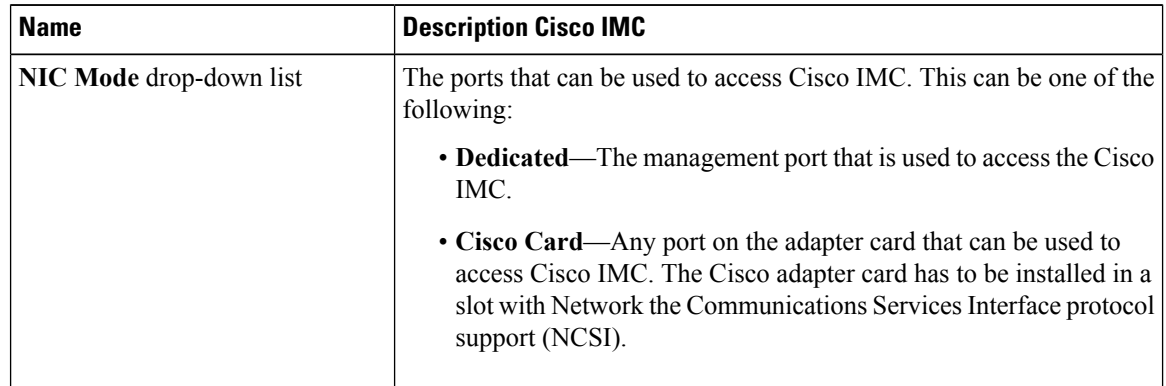
$\mathbf{l}$ 

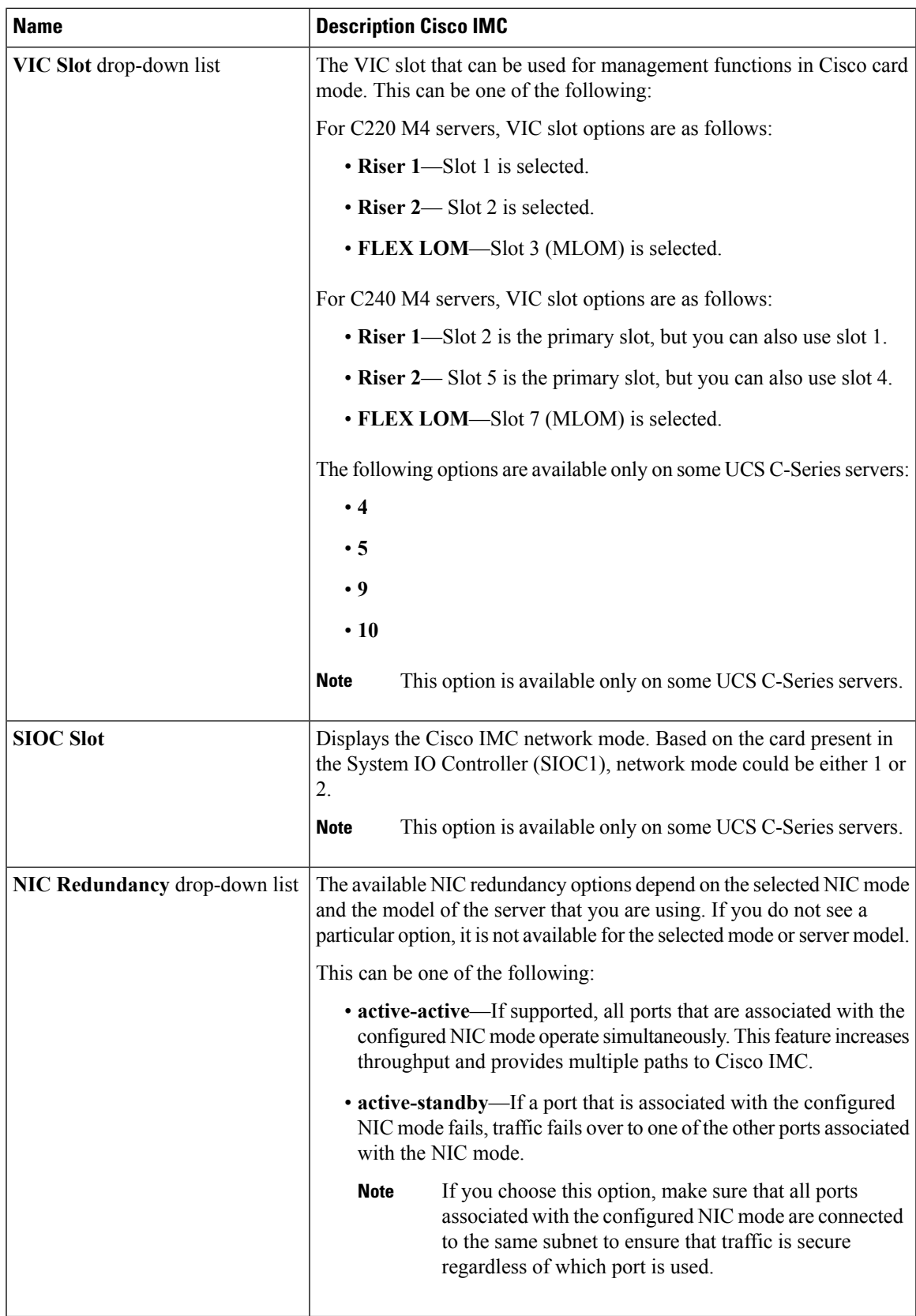

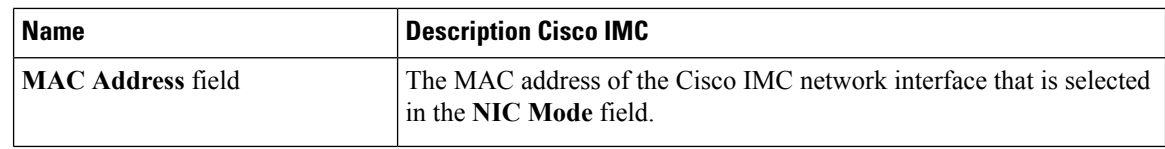

**Step 4** Click **Save Changes**.

# **Common Properties Configuration**

# **Overview to Common Properties Configuration**

#### **Hostname**

The Dynamic Host Configuration Protocol (DHCP) enhancement is available with the addition of the hostname to the DHCP packet, which can either be interpreted or displayed at the DHCP server side. The hostname, which is now added to the options field of the DHCP packet, sent in the DHCP DISCOVER packet that was initially sent to the DHCP server.

The default hostname of the server is changed from ucs-c2XX to CXXX-YYYYYY, where XXX is the model number and YYYYYY is the serial number of the server. This unique string acts as a client identifier, allows you to track and map the IP addresses that are leased out to Cisco IMC from the DHCP server. The default serial number is provided by the manufacturer as a sticker or label on the server to help you identify the server.

#### **Dynamic DNS**

Dynamic DNS (DDNS) is used to add or update the resource records on the DNS server from Cisco IMC. You can enable Dynamic DNS by using either the web UI or CLI. When you enable the DDNS option, the DDNS service records the current hostname, domain name, and the management IP address and updates the resource records in the DNS server from Cisco IMC.

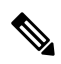

The DDNS server deletes the prior resource records (if any) and adds the new resource records to the DNS server if any one of the following DNS configuration is changed: **Note**

- Hostname
- Domain name in the LDAP settings
- When DDNS and DHCP are enabled, if the DHCP gets a new IP address or DNS IP or domain name due to a change in a network or a subnet.
- When DHCP is disabled and if you set the static IP address by using CLI or web UI.
- When you enter the **dns-use-dhcp** command.

**Dynamic DNS Update Domain**— You can specify the domain. The domain could be either main domain or any sub-domain. This domain name is appended to the hostname of the Cisco IMC for the DDNS update.

Ш

## **Configuring Common Properties**

Use common properties to describe your server.

#### **Before you begin**

You must log in as a user with admin privileges to configure common properties.

#### **Procedure**

- **Step 1** In the **Navigation** pane, click the **Admin** menu.
- **Step 2** In the **Admin** menu, click **Networking**.
- **Step 3** In the **Common Properties** area, update the following properties:
	- a) In the **Management Hostname** field, enter the name of the host.

By default, the hostname appears in CXXX-YYYYYY format, where XXX is the model number and YYYYYY is the serial number of the server.

- If DHCP is enabled, the DHCP DISCOVER packet sent out will also carry the Cisco IMC hostname in it. **Note**
- b) Check the **Dynamic DNS** check box.
- c) In the **Dynamic DNS Update Domain** field, enter the domain name.
- **Step 4** Click **Save Changes**.

# **Configuring IPv4**

#### **Before you begin**

You must log in as a user with admin privileges to configure IPv4.

- **Step 1** In the **Navigation** pane, click the **Admin** menu.
- **Step 2** In the **Admin** menu, click **Networking**.
- **Step 3** In the **IPv4** Properties area, update the following properties:

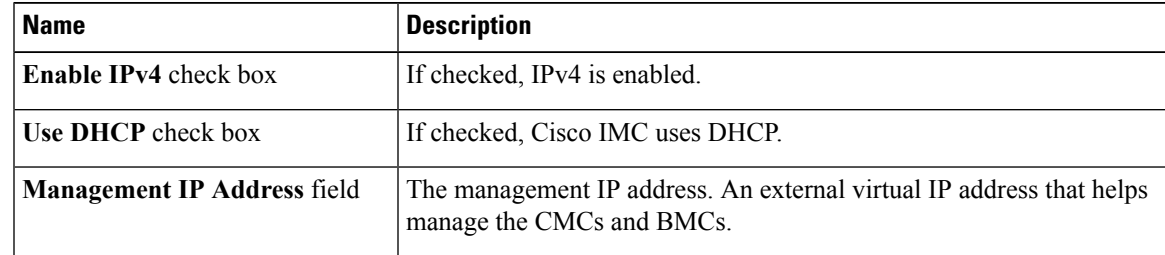

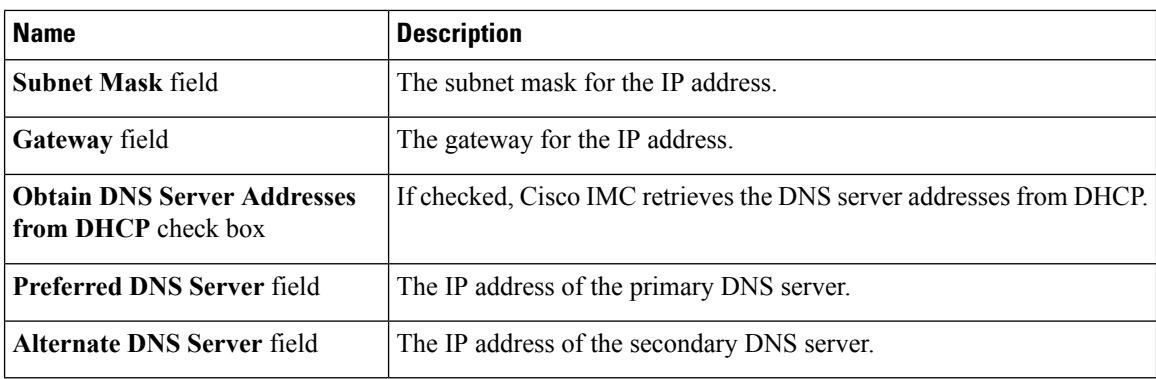

**Step 4** Click **Save Changes**.

# **Configuring IPv6**

#### **Before you begin**

You must log in as a user with admin privileges to configure IPv6.

- **Step 1** In the **Navigation** pane, click the **Admin** menu.
- **Step 2** In the **Admin** menu, click **Networking**.
- **Step 3** In the **IPv6** Properties area, update the following properties:

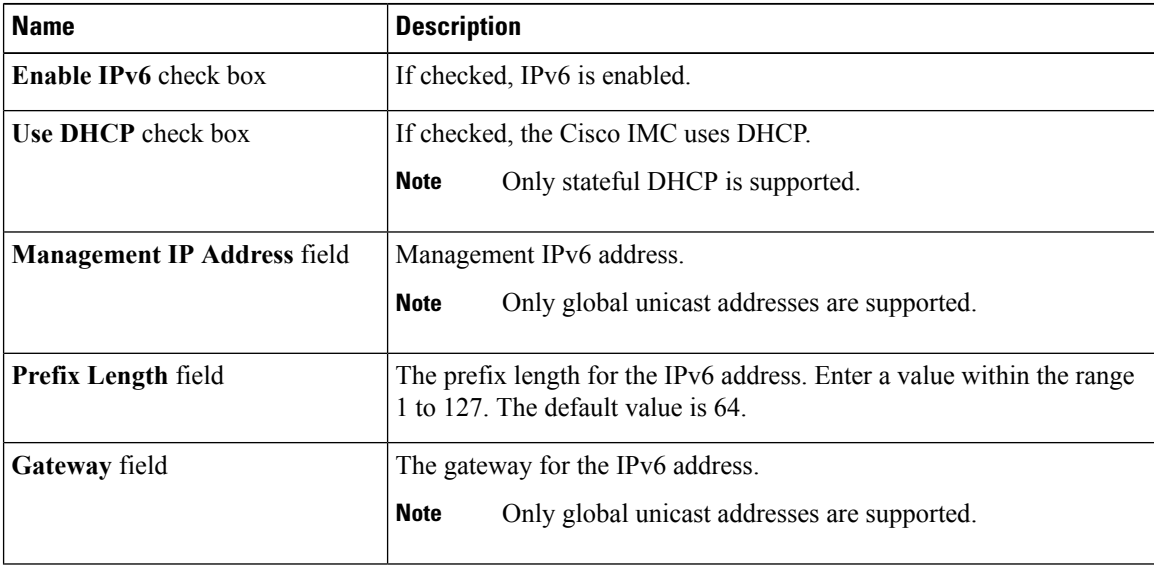

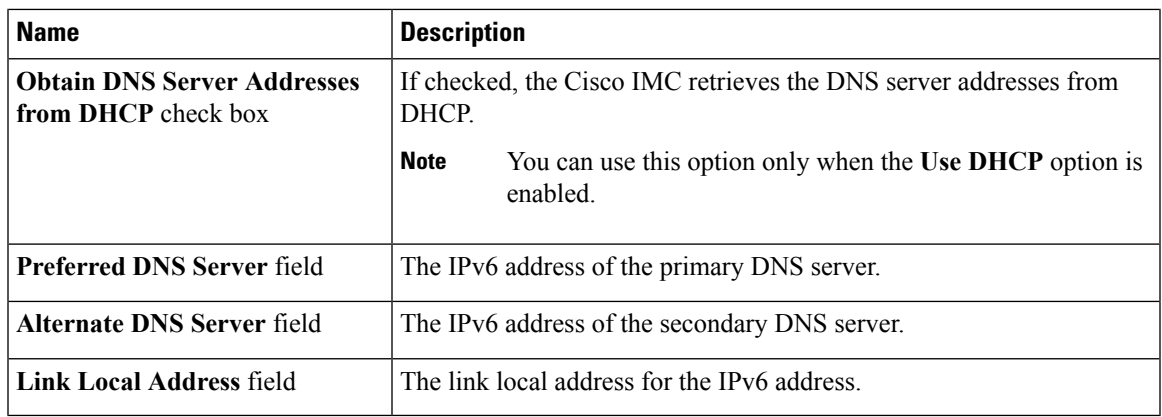

**Step 4** Click **Save Changes**.

# **Connecting to a VLAN**

#### **Before you begin**

You must be logged in as admin to connect to a VLAN.

#### **Procedure**

- **Step 1** In the **Navigation** pane, click the **Admin** menu.
- **Step 2** In the **Admin** menu, click **Networking**.
- **Step 3** In the **VLAN Properties** area, update the following properties:

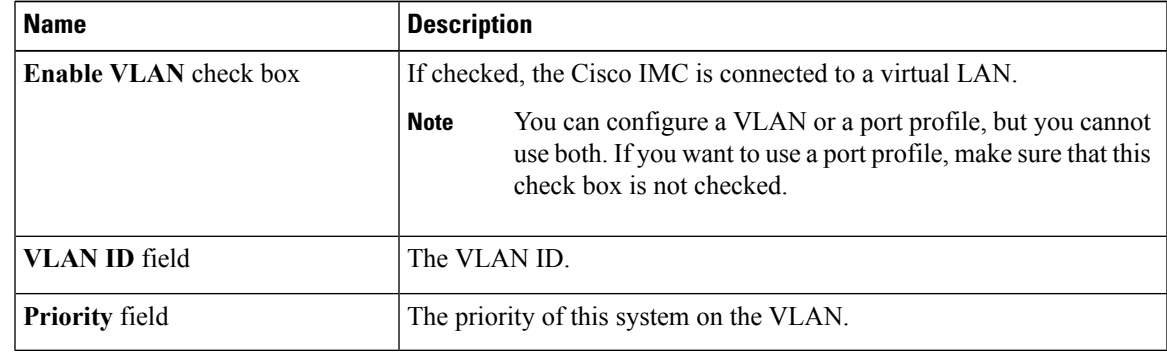

**Step 4** Click **Save Changes**.

# **Connecting to a Port Profile**

### **Before you begin**

You must be logged in as admin to connect to a port profile.

- **Step 1** In the **Navigation** pane, click the **Admin** menu.
- **Step 2** In the **Admin** menu, click **Networking**.
- **Step 3** In the **Port Properties** area, update the following properties:

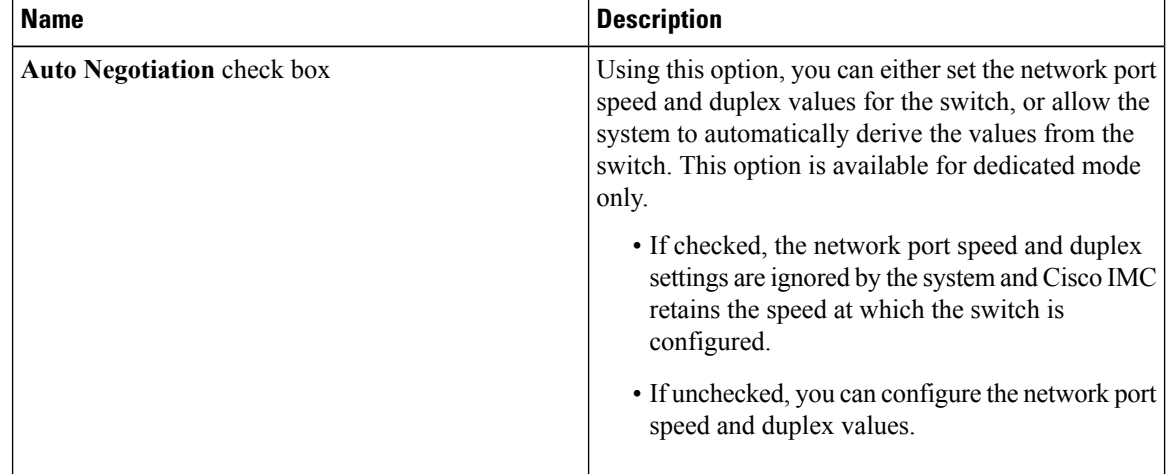

| <b>Name</b>                | <b>Description</b>                                                                                                    |
|----------------------------|----------------------------------------------------------------------------------------------------|
| <b>Admin Mode Area</b>     | <b>Network Port Speed field</b>                                                                                                    |
|                            | The network speed of the port. This can be one of the<br>following:                                                                                                    |
|                            | • 10 Mbps                                                                                                    |
|                            | $\cdot$ 100 Mbps                                                                                                    |
|                            | $\cdot$ 1 Gbps                                                                                                    |
|                            | The default value is 100 Mbps. In the Dedicated<br>mode, if you disable Auto Negotiation, you can<br>configure the network speed and duplex values.                                                                                    |
|                            | <b>Note</b><br>• Before changing the port speed,<br>ensure that the switch you connected<br>to has the same port speed.                                                                                                    |
|                            | • Network port speed of 1 Gbps is<br>unavailable on the C220 and C240<br>M3, and C22 and C24 M3 servers.                                                                                                    |
|                            | Duplex drop-down list                                                                                                    |
|                            | The duplex mode for the Cisco IMC management<br>port.                                                                                                    |
|                            | This can be one of the following:                                                                                                    |
|                            | $\cdot$ Half                                                                                                    |
|                            | $\cdot$ Full                                                                                                    |
|                            | By default, the duplex mode is set to Full.                                                                                                    |
| <b>Operation Mode Area</b> | Displays the operation network port speed and duplex<br>values.                                                                                                    |
|                            | If you checked the Auto Negotiation check box, the<br>network port speed and duplex details of the switch<br>are displayed. If unchecked, the network port speed<br>and duplex values that you set at the Admin Mode<br>are displayed. |

**Step 4** Click **Save Changes**.

I

# **Configuring Individual Settings**

#### **Before you begin**

**Procedure**

- **Step 1** In the **Navigation** pane, click the **Admin** menu.
- **Step 2** In the **Admin** menu, click **Networking**.
- **Step 3** In the IndividualSettings area, review and update the following fields for **CMC 1**, **CMC 2**, **BMC 1** and **BMC 2** in their respective areas:

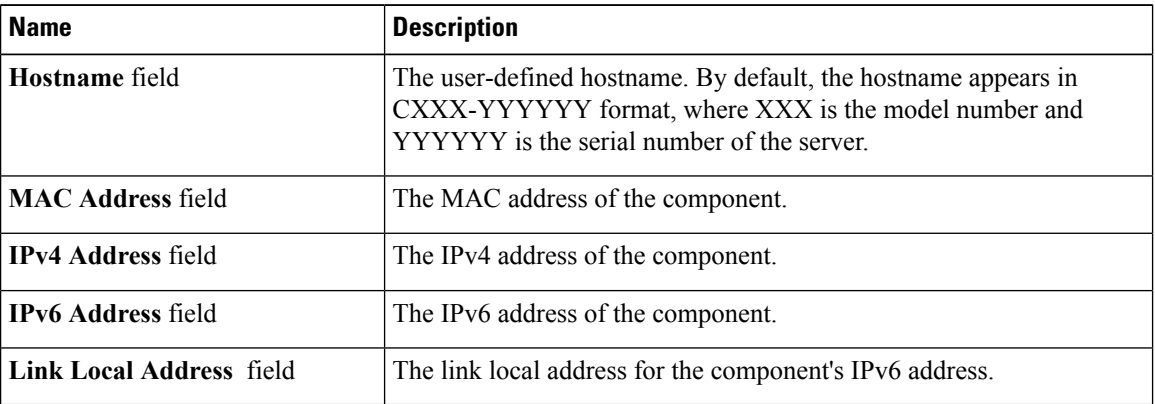

**Step 4** Click **Save Changes**.

**What to do next**

# **Network Security Configuration**

## **Network Security**

The Cisco IMC uses IP blocking as network security. IP blocking prevents the connection between a server or website and certain IPaddresses or ranges of addresses. IPblocking effectively bans undesired connections from those computers to a website, mail server, or other Internet servers.

IP banning is commonly used to protect against denial of service (DoS) attacks. Cisco IMC bans IP addresses by setting up an IP blocking fail count.

## **Configuring Network Security**

Configure network security if you want to set up an IP blocking fail count.

#### **Before you begin**

You must log in as a user with admin privileges to configure network security.

#### **Procedure**

- **Step 1** In the **Navigation** pane, click the **Admin** menu.
- **Step 2** In the **Networking** pane, click **Network Security**.
- **Step 3** In the **IP Blocking Properties** area, update the following properties:

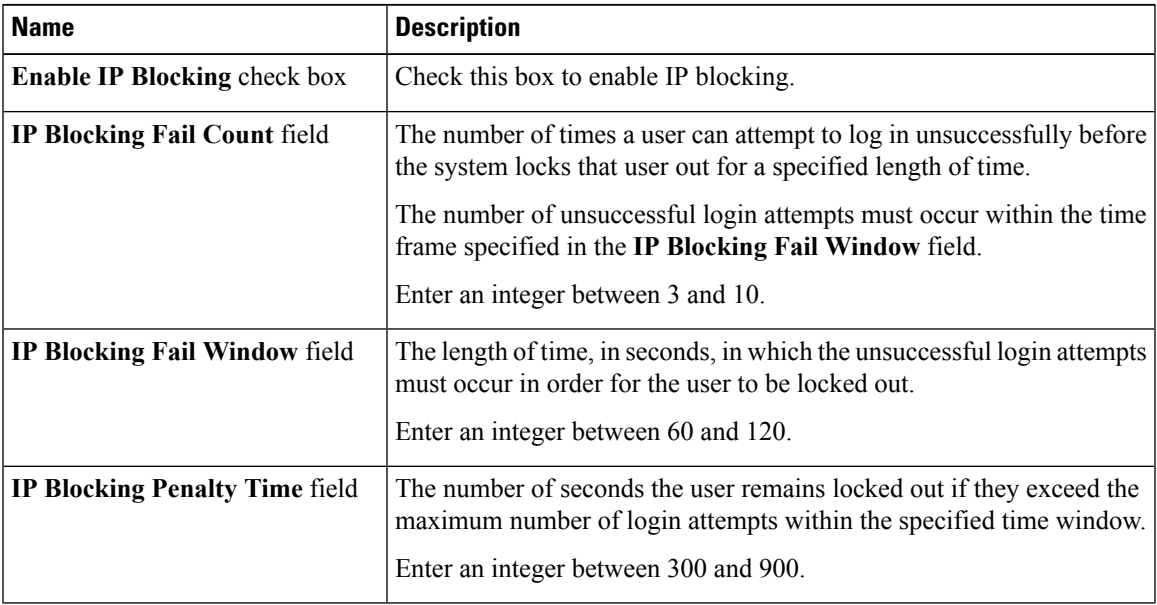

#### **Step 4** In the **IP Filtering** area, update the following properties:

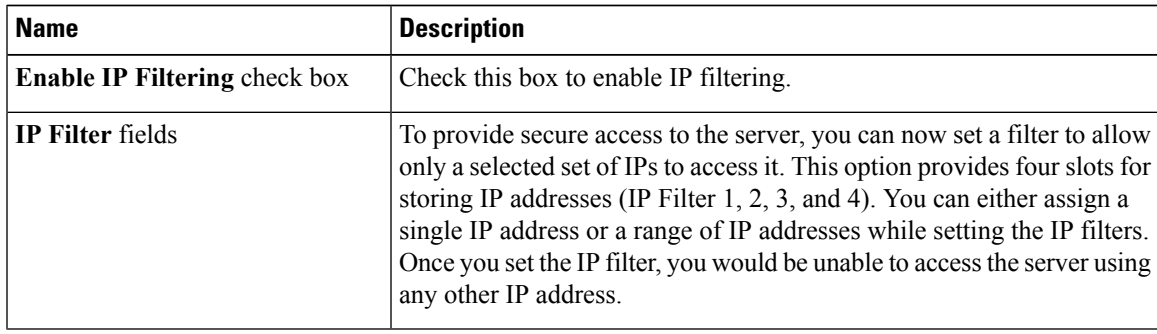

#### **Step 5** Click **Save Changes**.

# **Network Time Protocol Settings**

# **Network Time Protocol Service Setting**

By default, when Cisco IMC is reset, it synchronizes the time with the host. With the introduction of the NTP service, you can configure Cisco IMC to synchronize the time with an NTP server. The NTP server does not run in Cisco IMC by default. You must enable and configure the NTP service by specifying the IP/DNS address of at least one server or a maximum of four servers that function as NTP servers or time source servers. When you enable the NTP service, Cisco IMC synchronizes the time with the configured NTP server. The NTP service can be modified only through Cisco IMC.

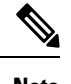

**Note** To enable the NTP service, it is preferable to specify the IP address of a server rather than the DNS address.

## **Configuring Network Time Protocol Settings**

Configuring NTP disables the IPMI **Set SEL time** command.

#### **Before you begin**

You must log in with admin privileges to perform this task.

- **Step 1** In the **Navigation** pane, click the **Admin** menu.
- **Step 2** In the **Admin** menu, click **Networking**.
- **Step 3** In the **Networking** pane, click **NTP Setting**.
- **Step 4** In the **NTP** Settings area, update the following properties:

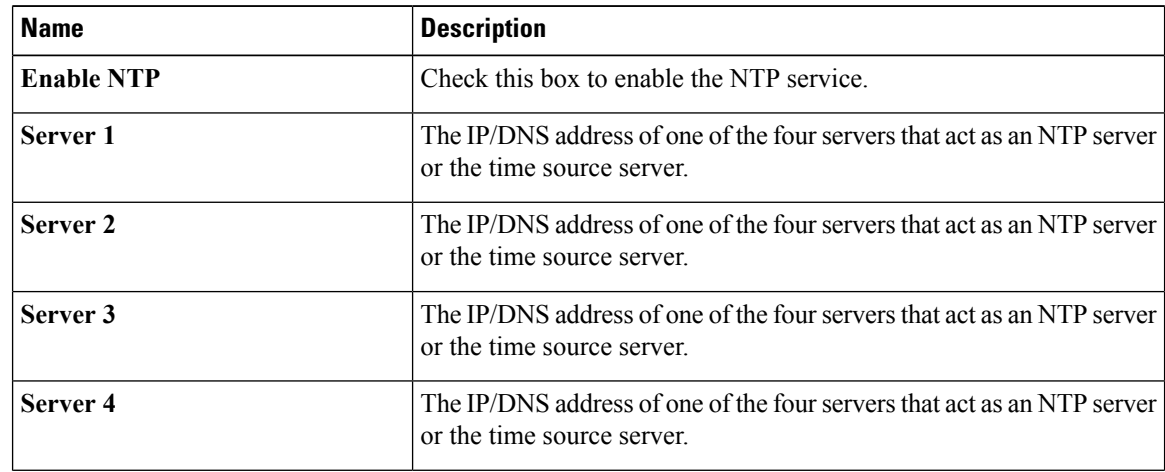

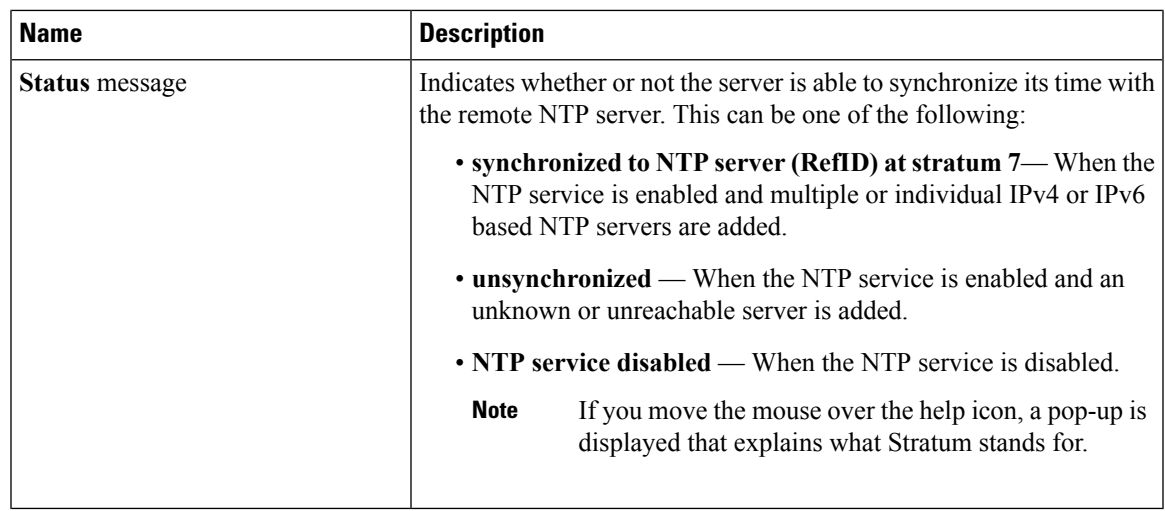

### **Step 5** Click **Save Changes**.

 $\mathbf l$ 

**Cisco UCS C-Series Integrated Management Controller GUI Configuration Guide for S3260 Storage Servers, Release 3.0**

 $\mathbf{l}$ 

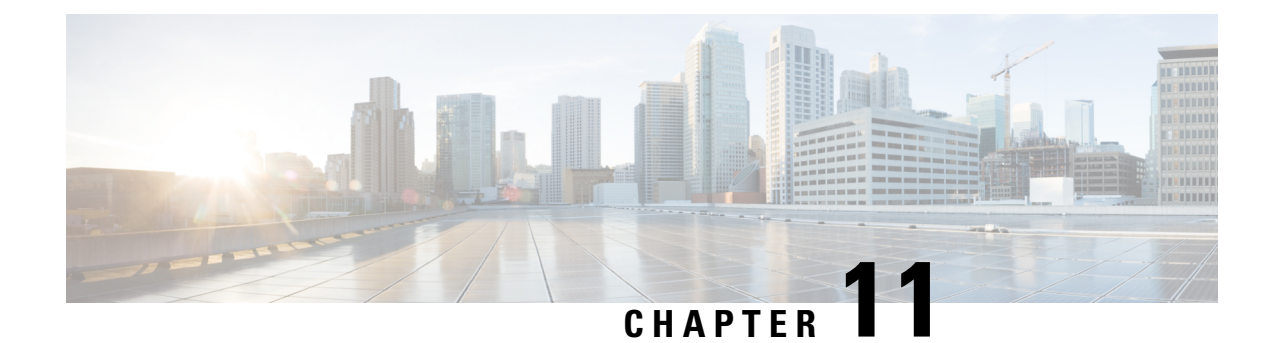

# **Managing Network Adapters**

This chapter includes the following sections:

- Viewing Network Adapter [Properties,](#page-156-0) on page 139
- Viewing Storage Adapter [Properties,](#page-160-0) on page 143
- [Managing](#page-167-0) vHBAs, on page 150
- [Managing](#page-179-0) vNICs, on page 162
- Backing Up and Restoring the Adapter [Configuration,](#page-197-0) on page 180
- [Resetting](#page-200-0) the Adapter, on page 183

# <span id="page-156-0"></span>**Viewing Network Adapter Properties**

#### **Before you begin**

• The server must be powered on, or the properties will not display.

#### **Procedure**

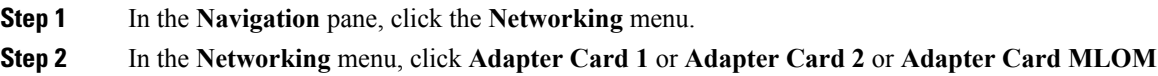

**Step 3** In the **Adapter Card Properties** area, review the following information:

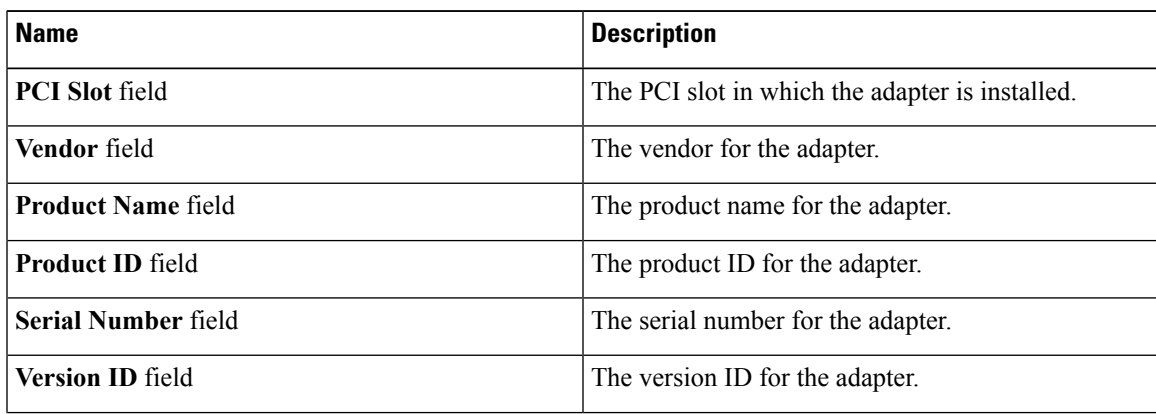

 $\mathbf{l}$ 

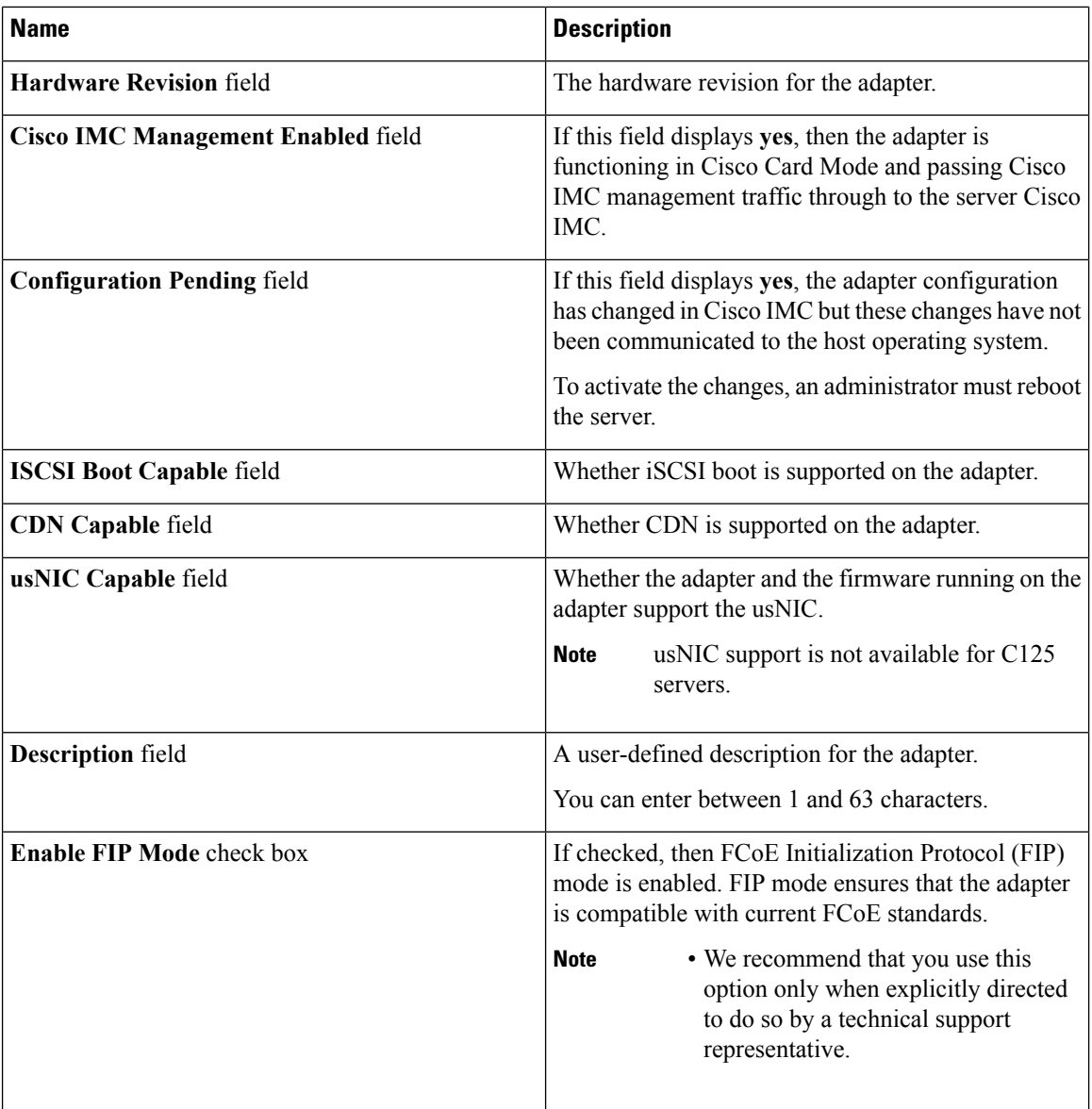

 $\overline{\phantom{a}}$ 

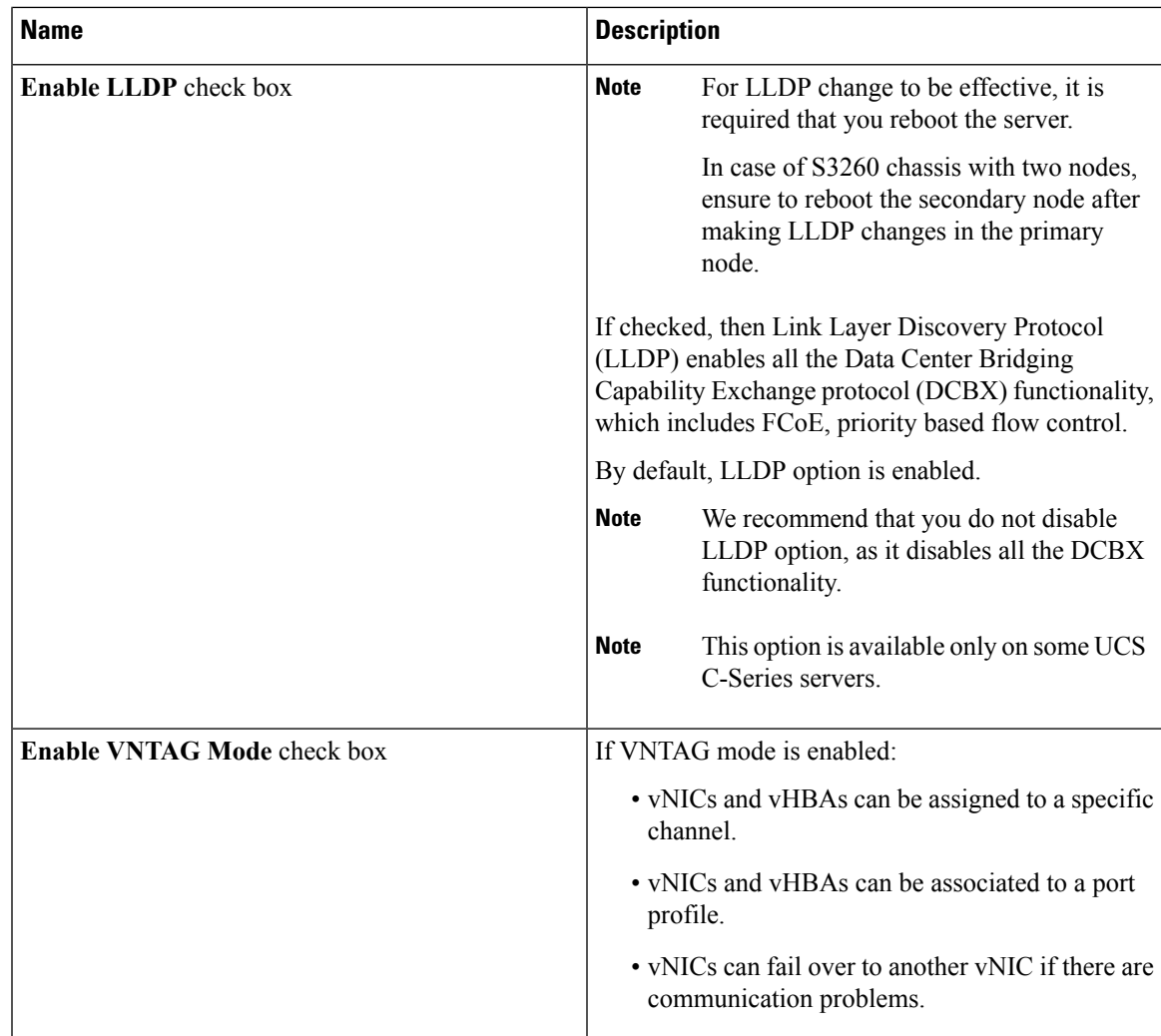

**Step 4** In the **Firmware** area, review the following information:

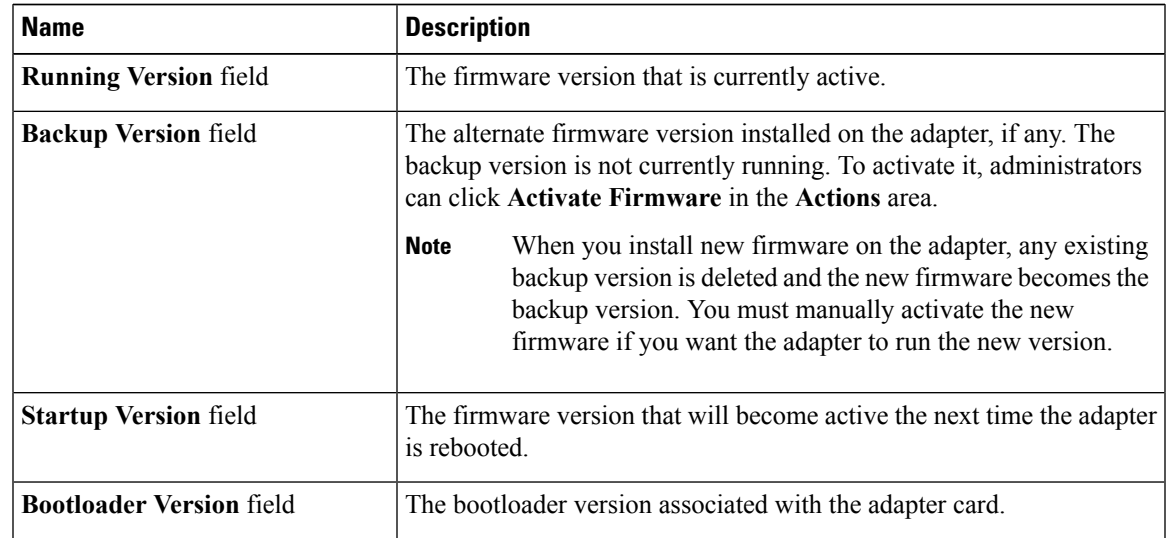

 $\mathbf I$ 

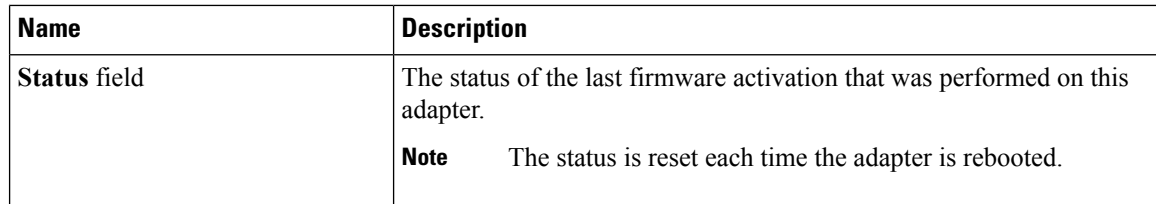

**Step 5** In the **External Ethernet Interfaces** area, review the following information:

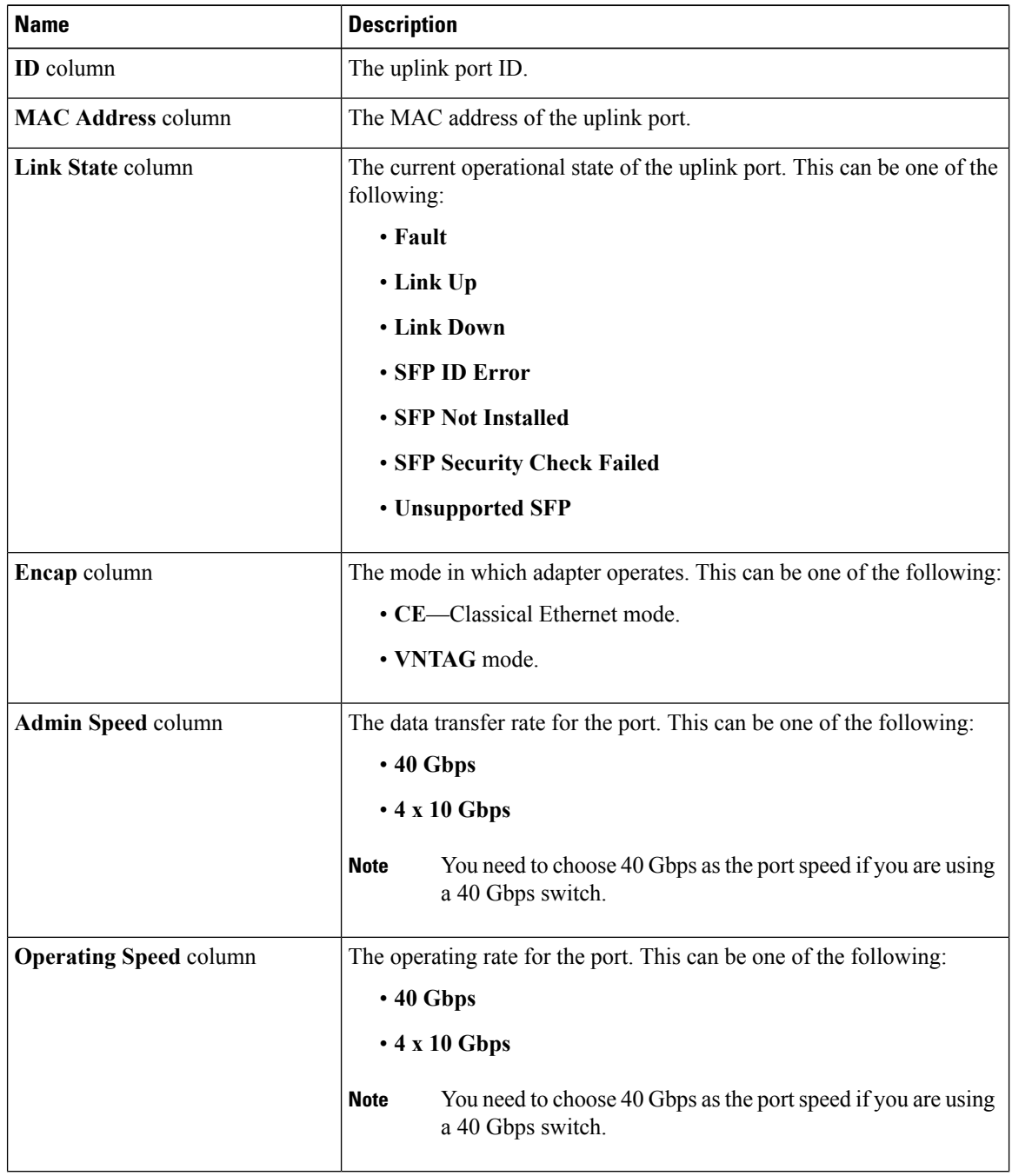

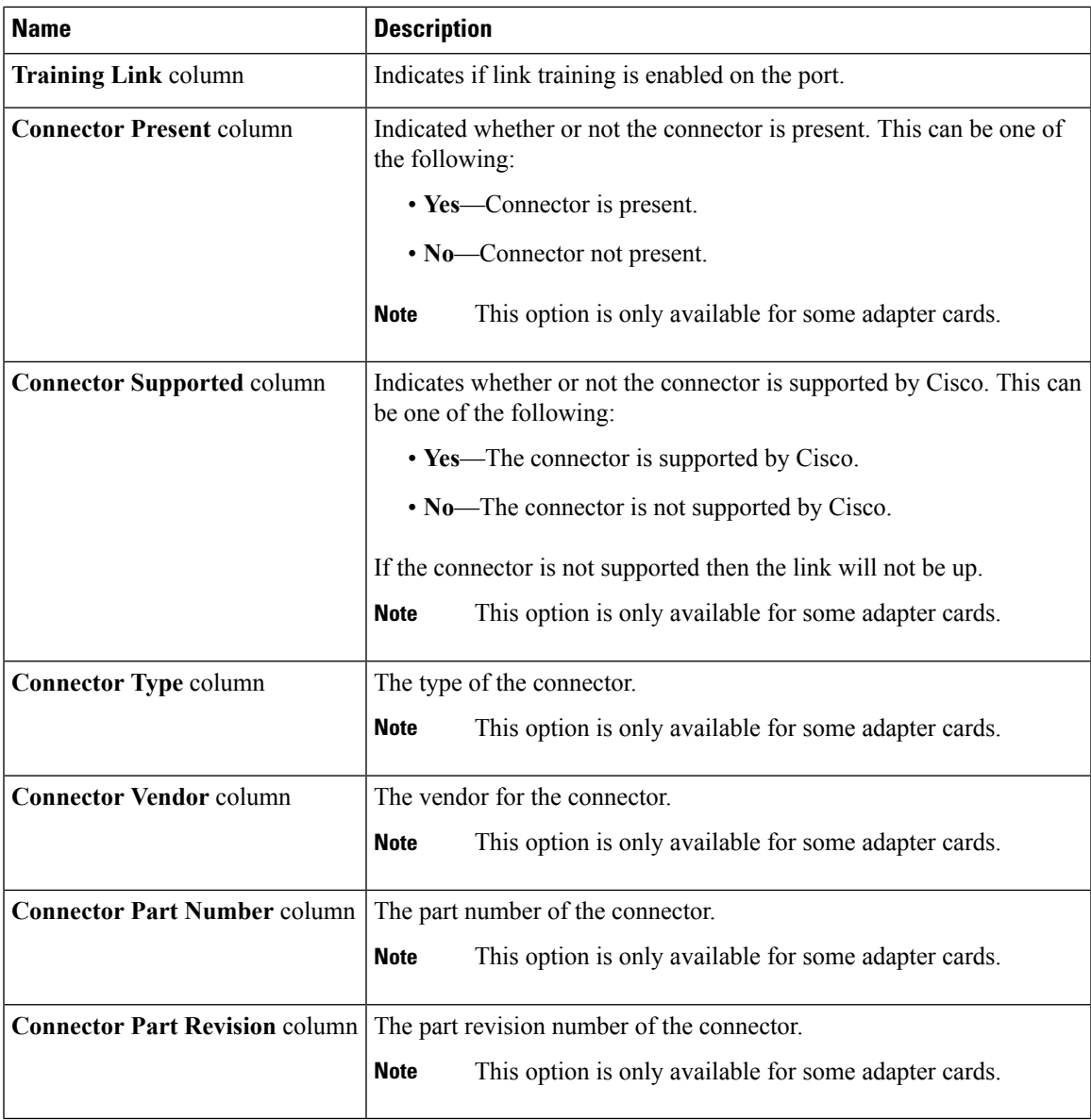

# <span id="page-160-0"></span>**Viewing Storage Adapter Properties**

### **Before you begin**

 $\overline{\phantom{a}}$ 

• The server must be powered on.

#### **Procedure**

- **Step 1** In the **Navigation** pane, click the **Storage** menu.
- **Step 2** In the **Storage** menu, click the appropriate LSI MegaRAID or HBA controller.
- **Step 3** In the **Controller** area, the **Controller Info** tab displays by default.
- **Step 4** In the **Work** pane's **Health/Status** area, review the following information:

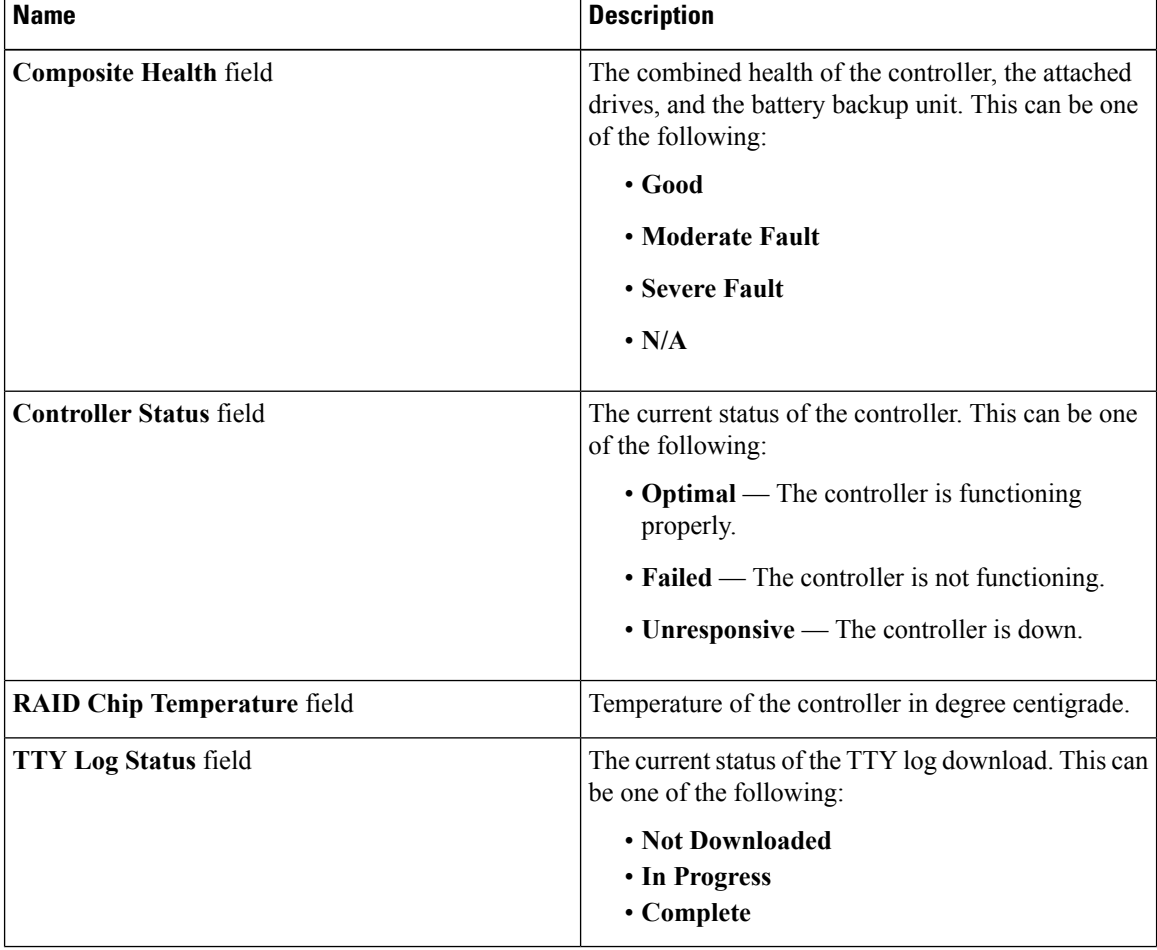

#### **Step 5** In the **Firmware Versions** area, review the following information:

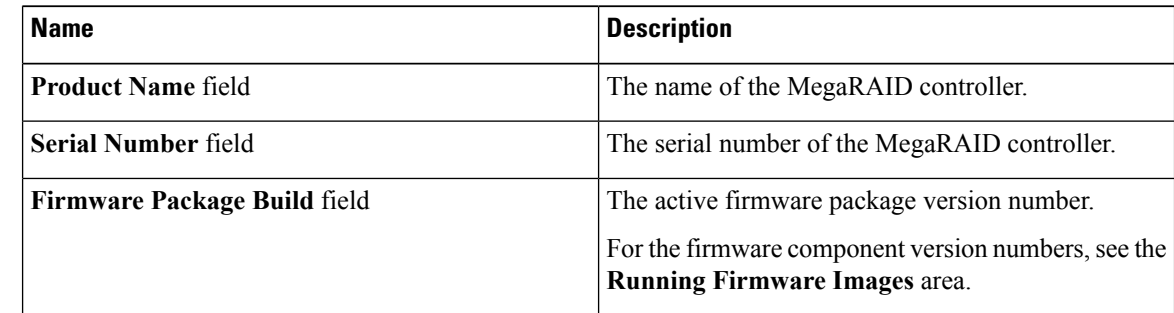

#### **Step 6** In the **PCI** Info area, review the following information:

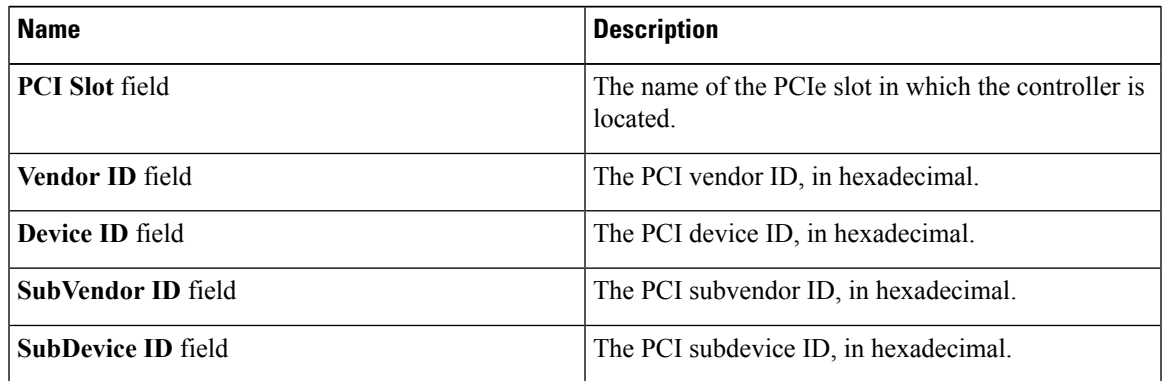

**Step 7** In the **Manufacturing Data** area, review the following information:

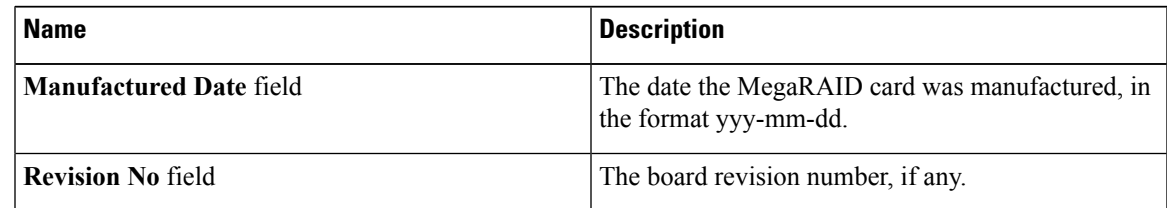

### **Step 8** In the **Boot Drive** area, review the following information:

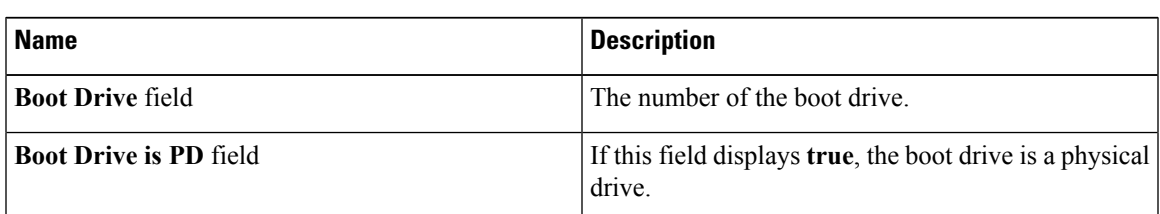

**Step 9** In the **Running Firmware Images** area, review the following information:

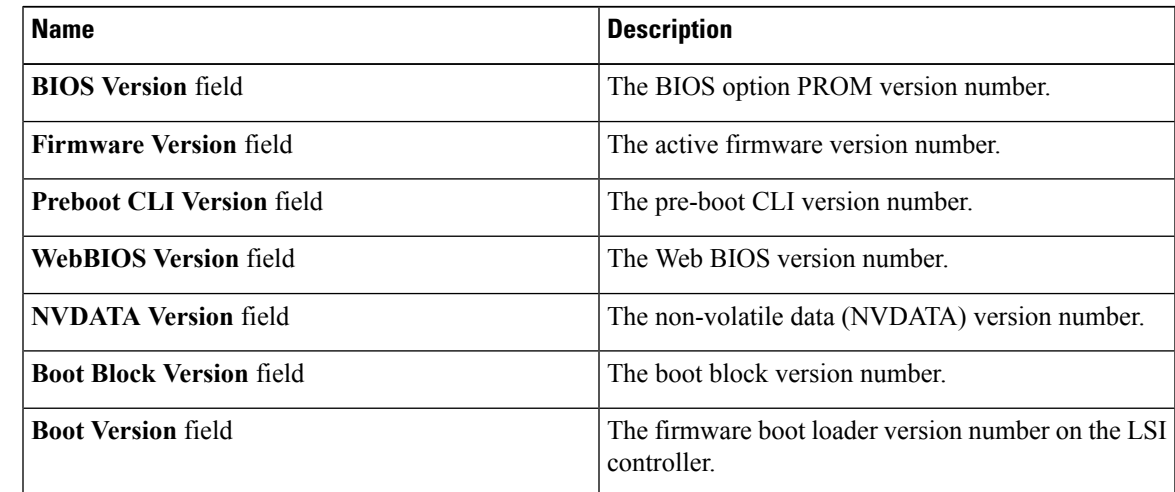

**Step 10** In the **Startup Firmware Images** area, review the following information:

I

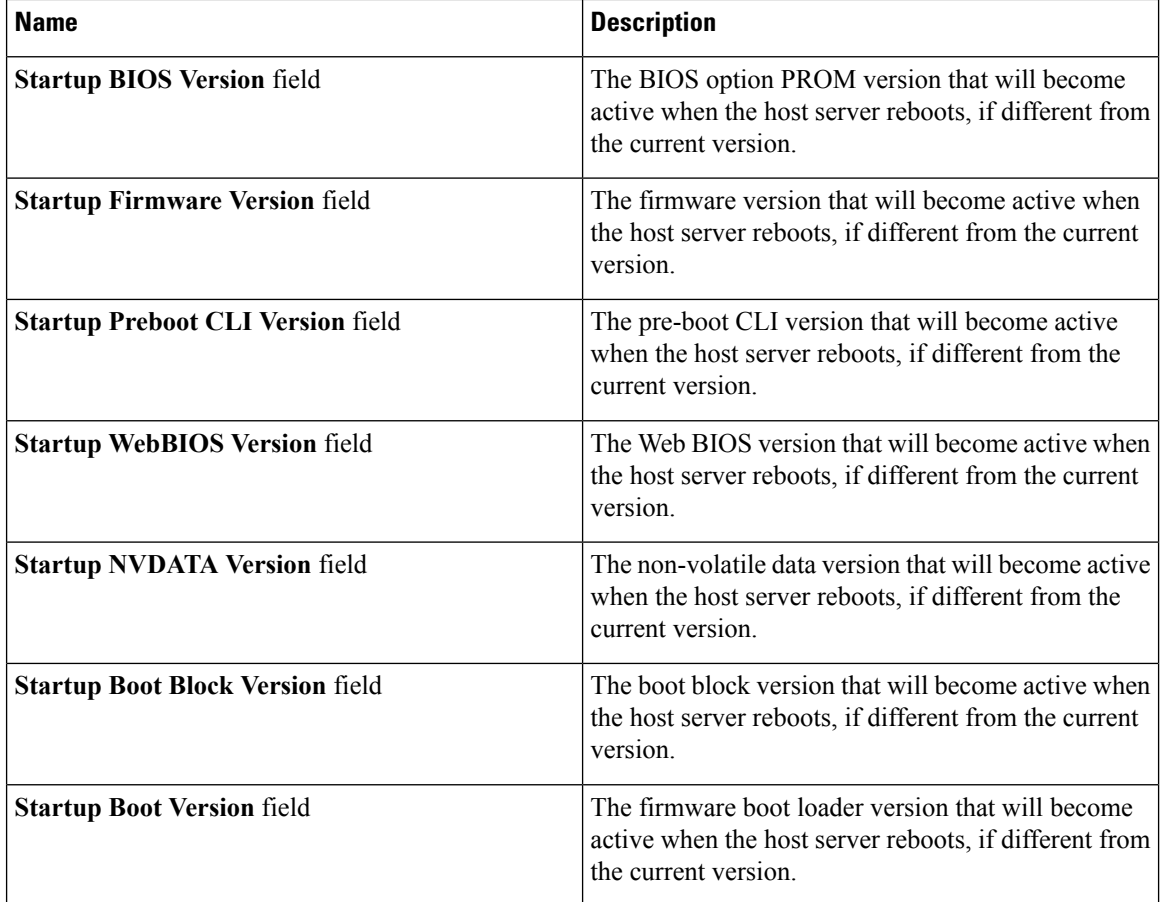

**Step 11** In the **Virtual Drive Count** area, review the following information:

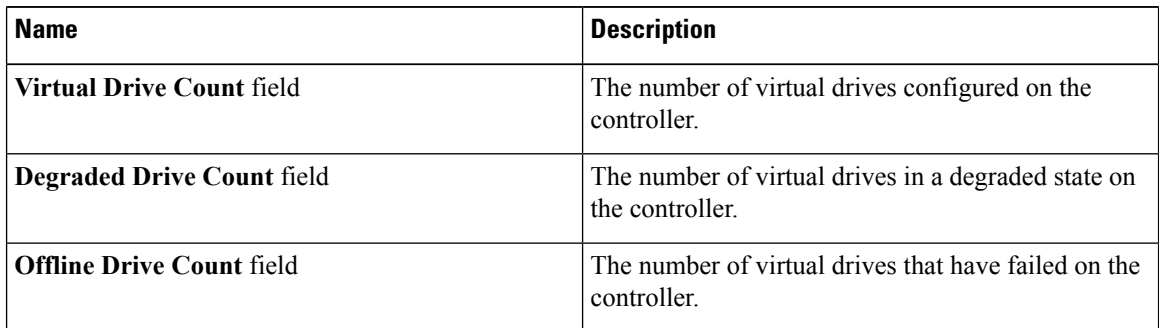

### **Step 12** In the **Physical Drive Count** area, review the following information:

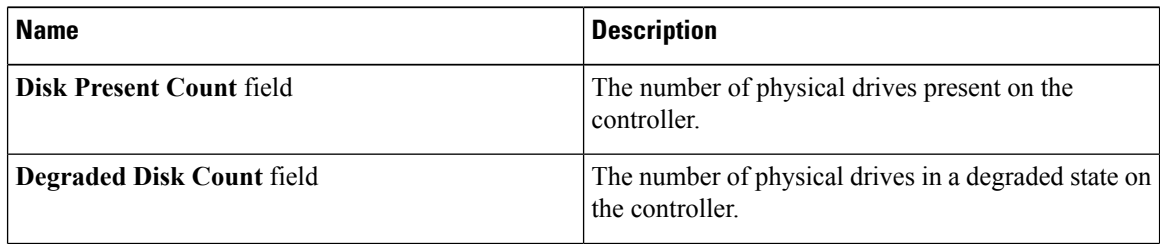

| <b>Name</b>                    | <b>Description</b>                                                   |
|--------------------------------|----------------------------------------------------------------------|
| <b>Failed Disk Count field</b> | The number of physical drives that have failed on the<br>controller. |

I

**Step 13** In the **Settings** area, review the following information:

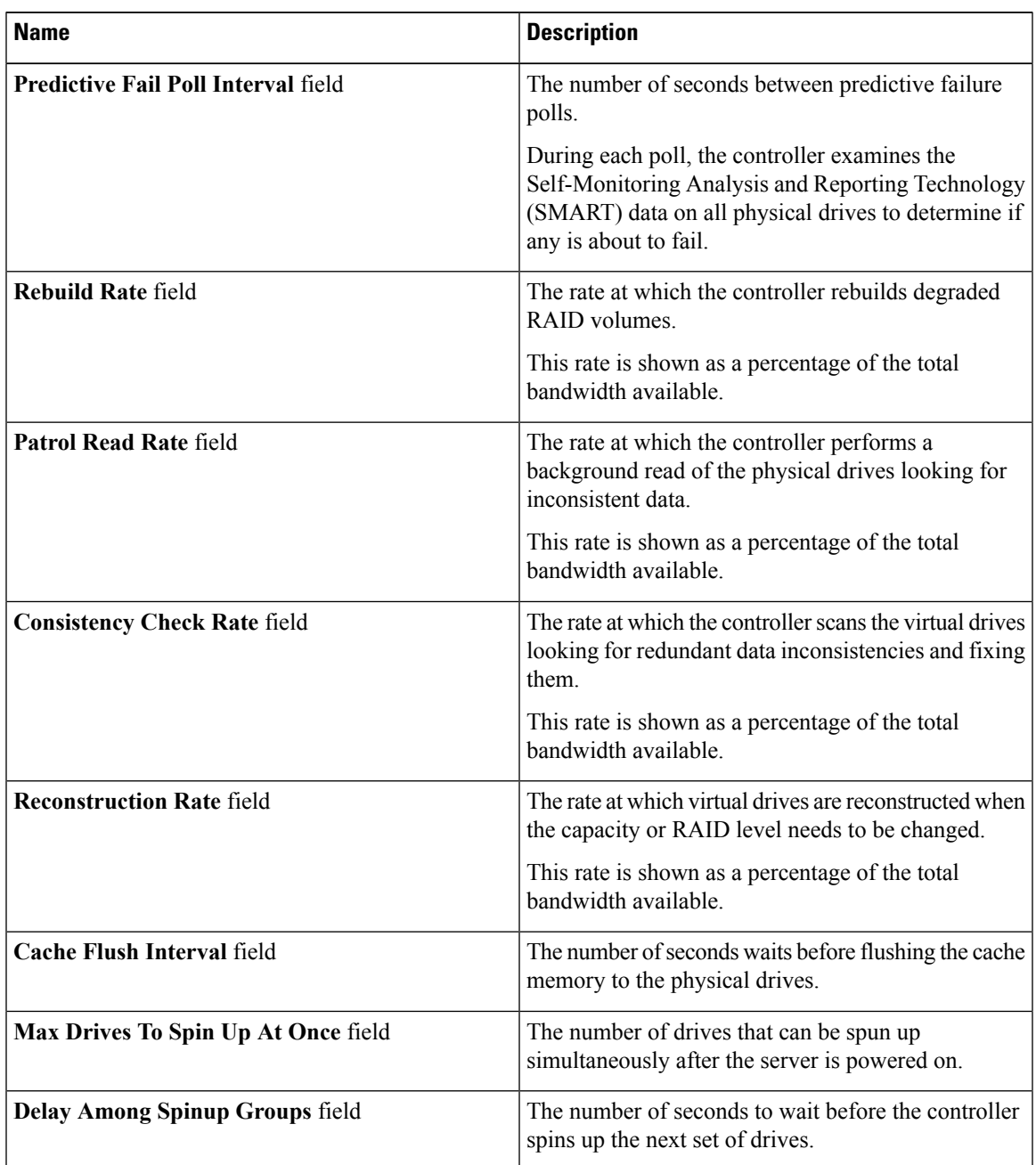

 $\mathbf{l}$ 

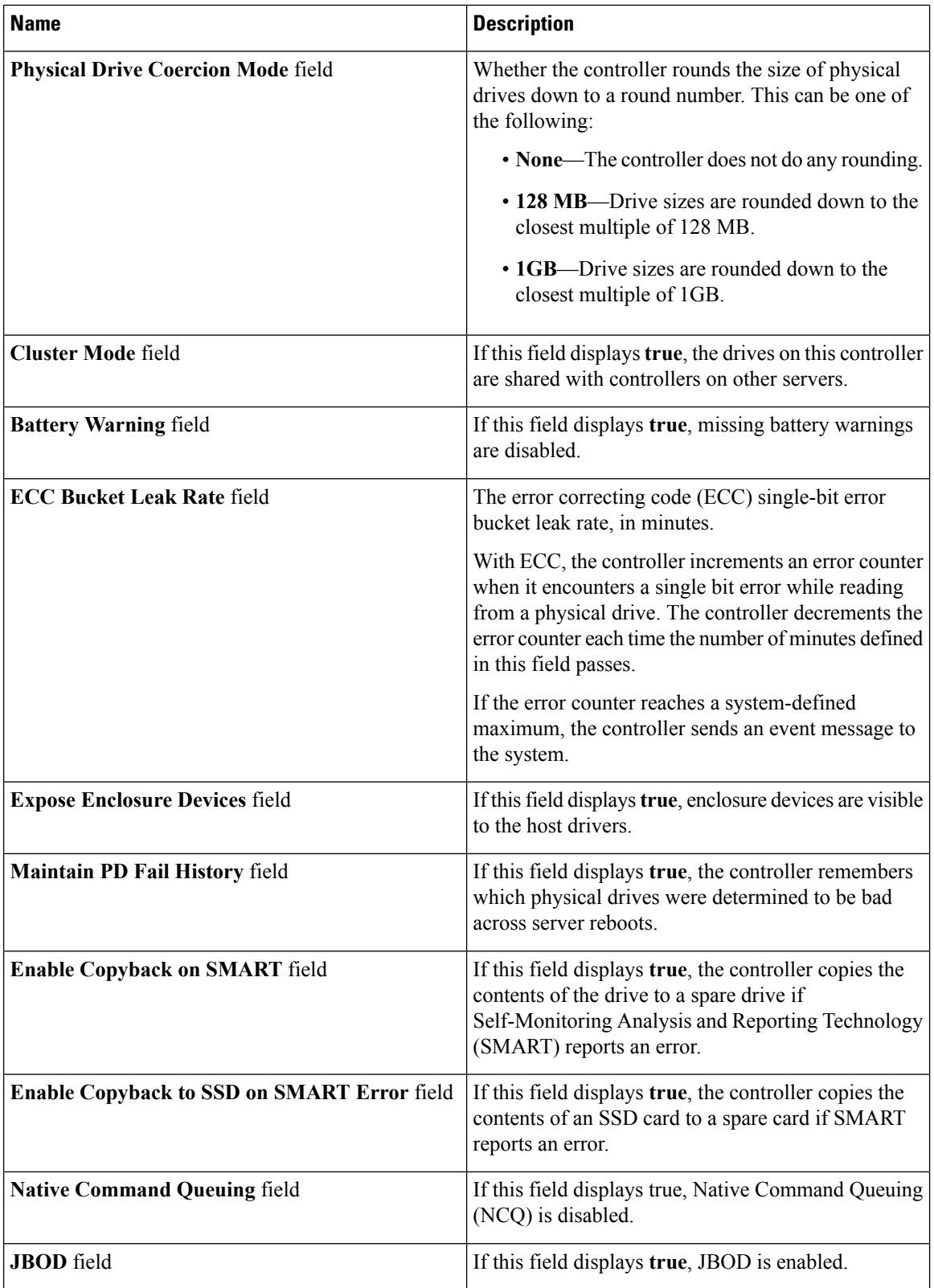

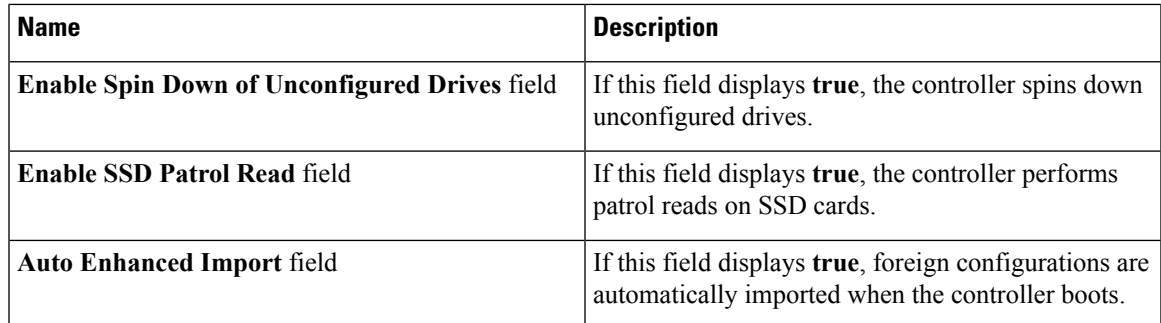

**Step 14** In the **Capabilities** area, review the following information:

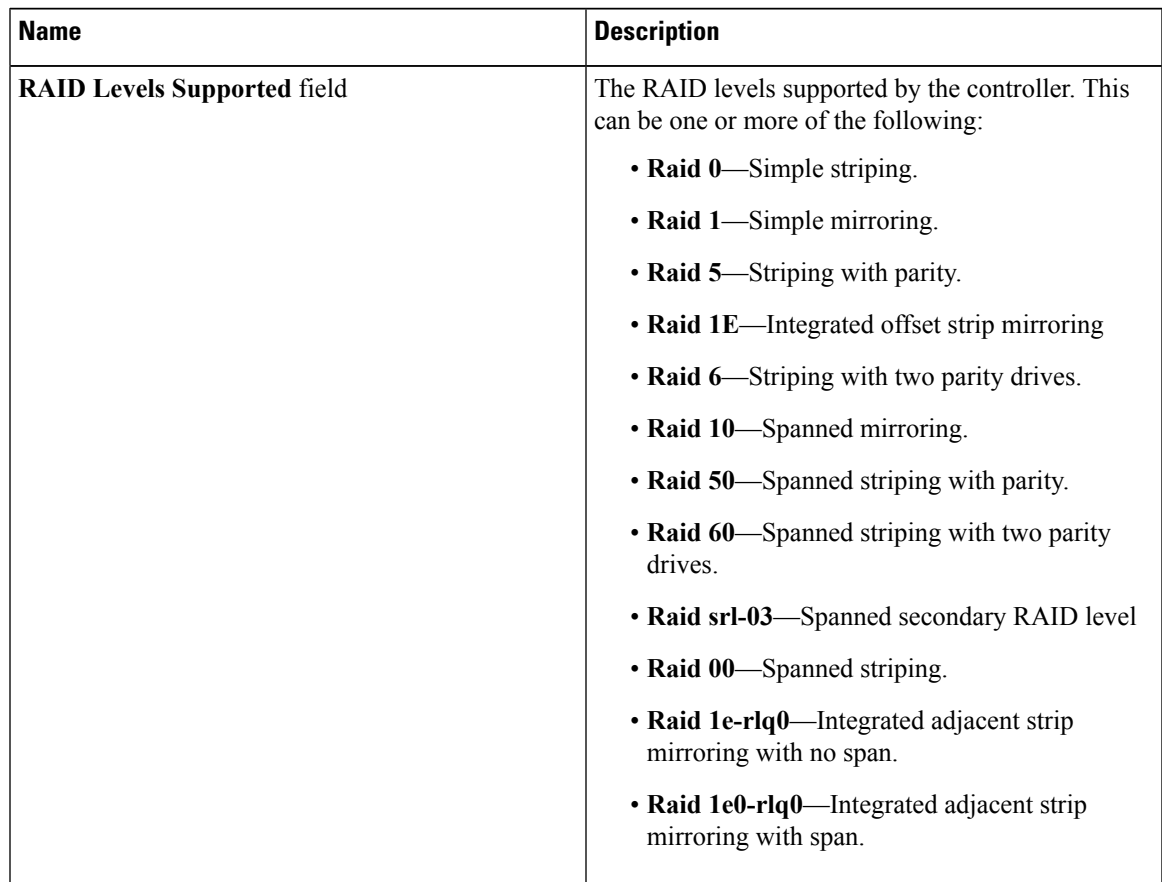

I

**Step 15** In the HW Configuration area, review the following information:

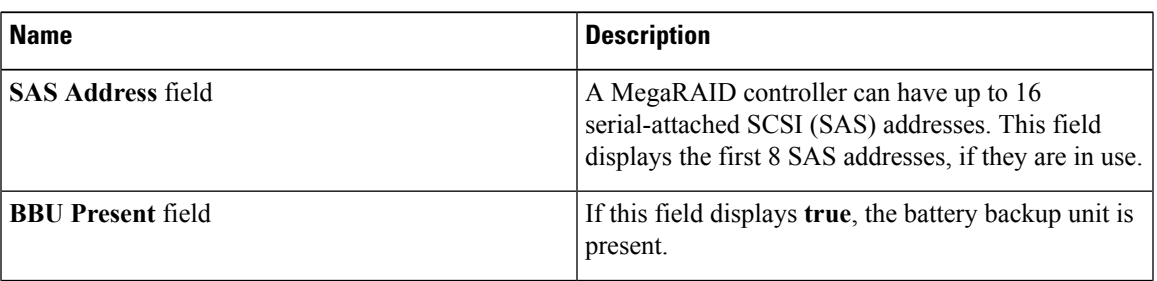

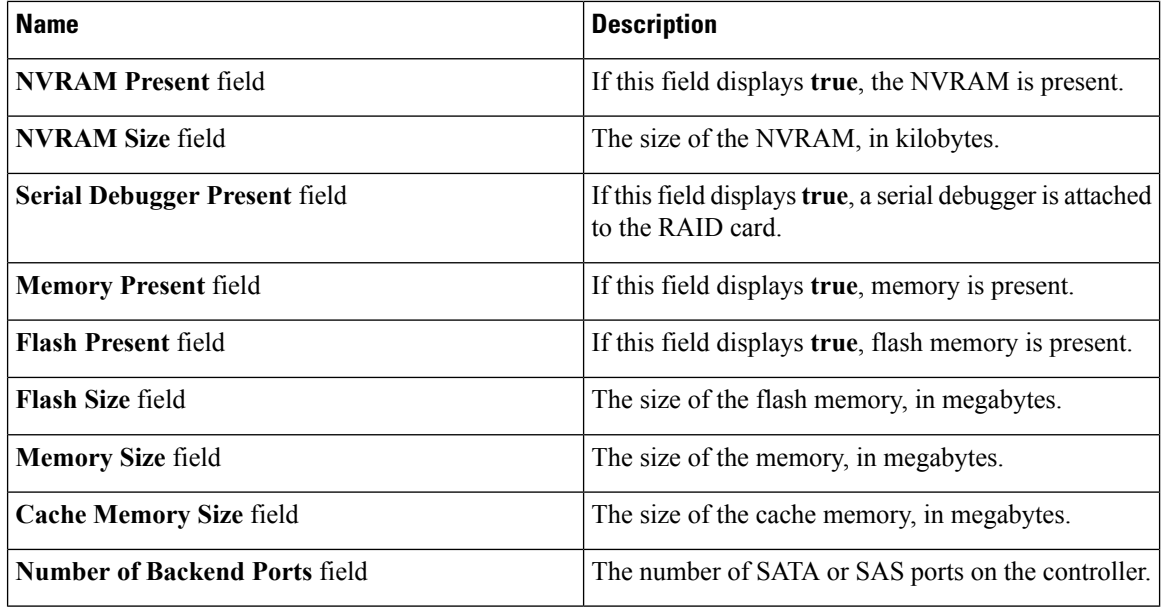

**Step 16** In the **Error Counters** area, review the following information:

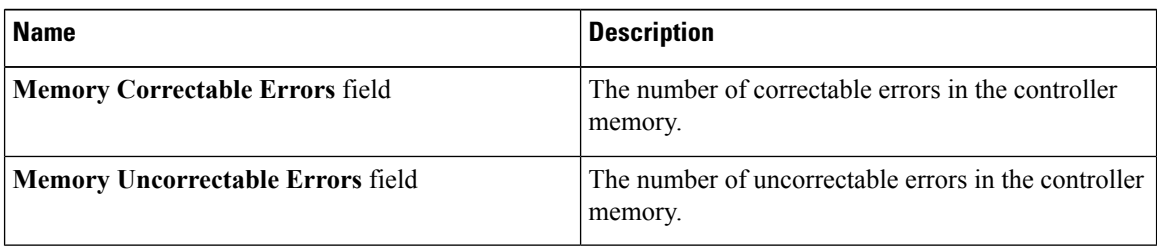

# <span id="page-167-0"></span>**Managing vHBAs**

## **Guidelines for Managing vHBAs**

When managing vHBAs, consider the following guidelines and restrictions:

• The Cisco UCS P81E Virtual Interface Card and Cisco UCS VIC 1225 Virtual Interface Card provide two vHBAs (fc0 and fc1). You can create up to 16 additional vHBAs on these adapter cards.

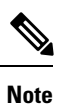

If Network Interface Virtualization (NIV) mode is enabled for the adapter, you must assign a channel number to a vHBA when you create it.

• When using the Cisco UCS P81E Virtual Interface Card or Cisco UCS VIC 1225 Virtual Interface Card in an FCoE application, you must associate the vHBA with the FCoE VLAN. Follow the instructions in the **Modifying vHBA Properties** section to assign the VLAN.

• After making configuration changes, you must reboot the host for settings to take effect.

# **Viewing vHBA Properties**

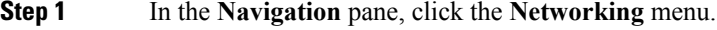

- **Step 2** In the **Adapter Card** pane, click the **vHBAs** tab.
- **Step 3** In the **vHBAs** pane, click **fc0** or **fc1**.
- **Step 4** In the **General** area of vHBA Properties, review the information in the following fields:

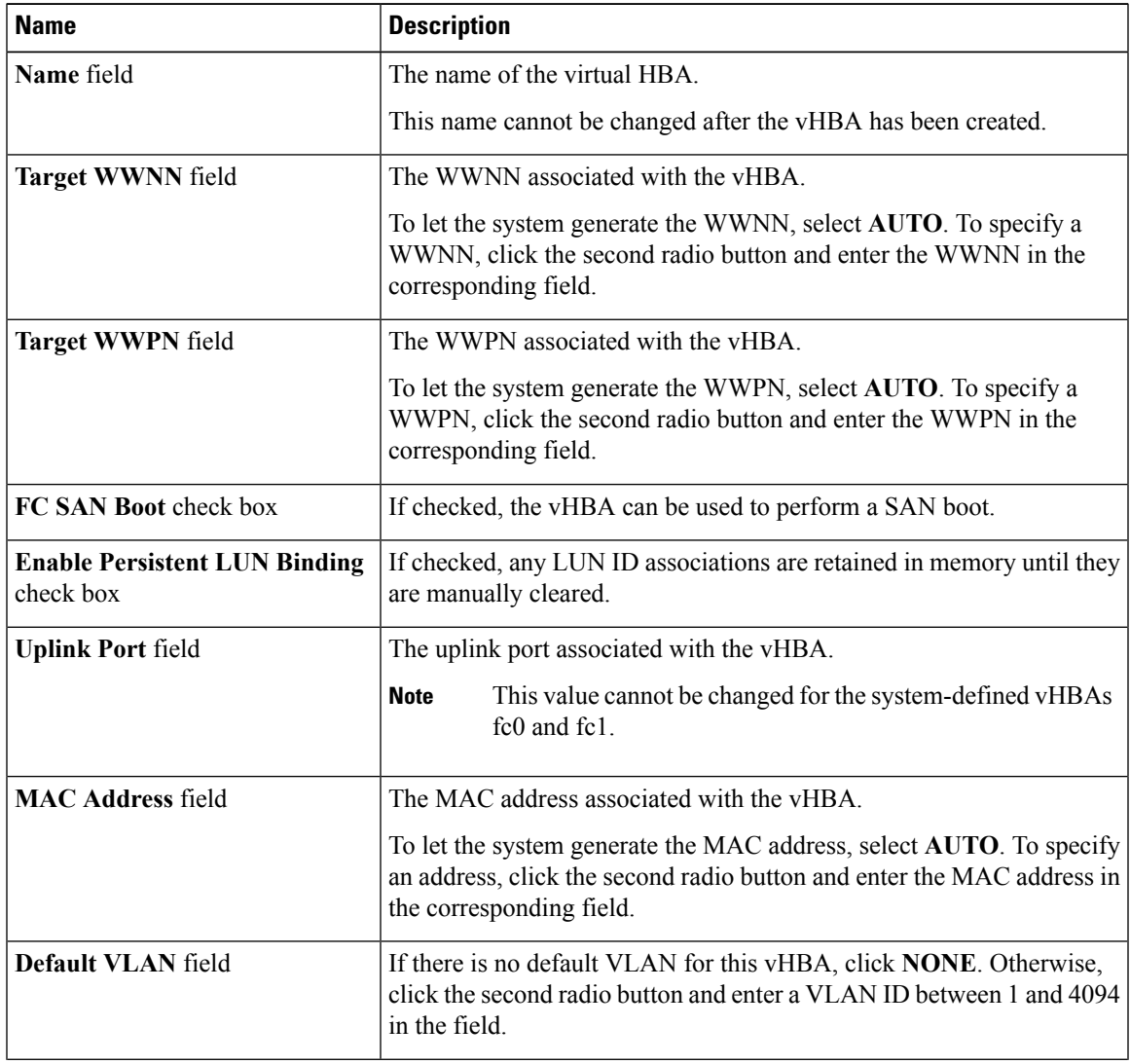

 $\mathbf I$ 

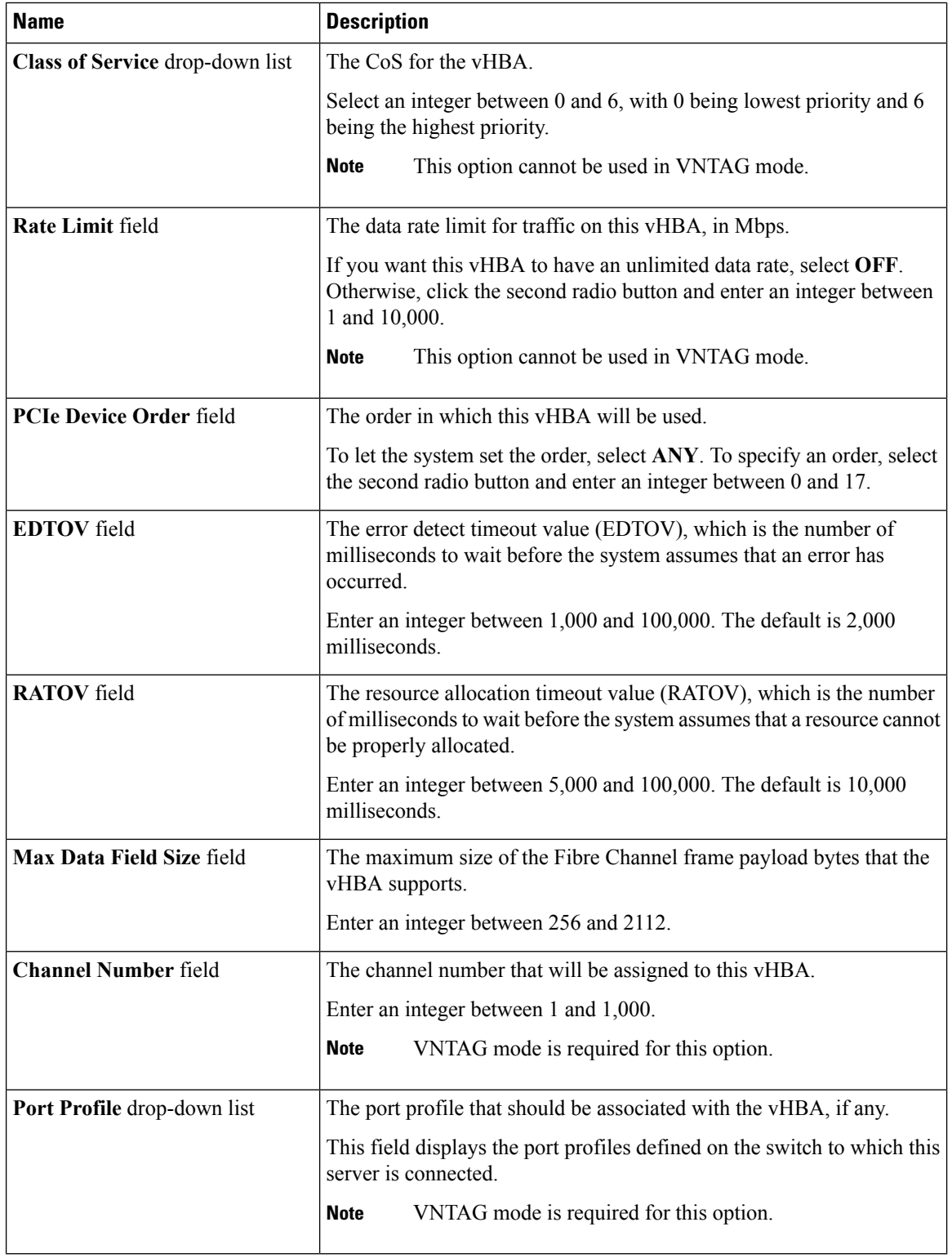

**Step 5** In the **Error Recovery** area, review the information in the following fields:

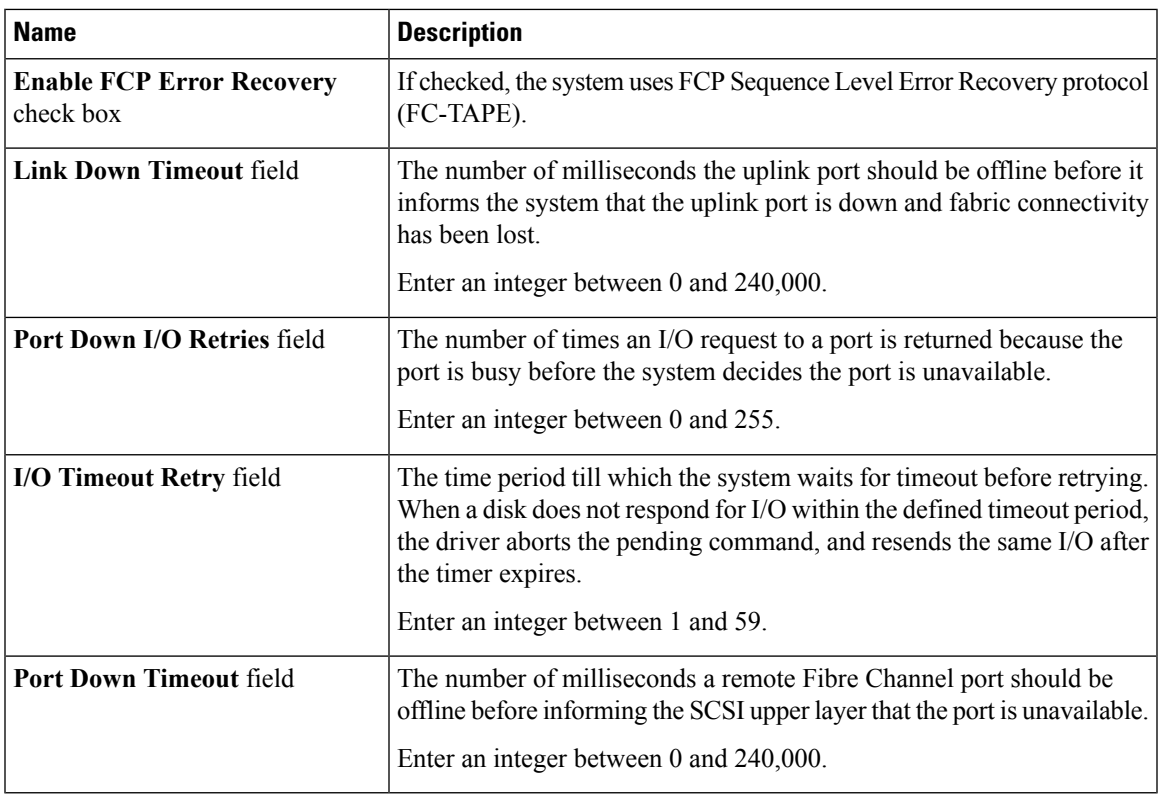

**Step 6** In the **Fibre Channel Interrupt** area, review the information in the following fields:

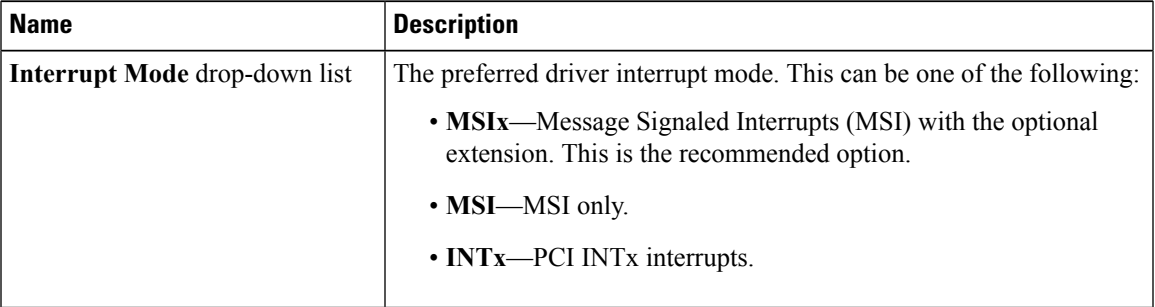

I

**Step 7** In the **Fibre Channel Port** area, review the information in the following fields:

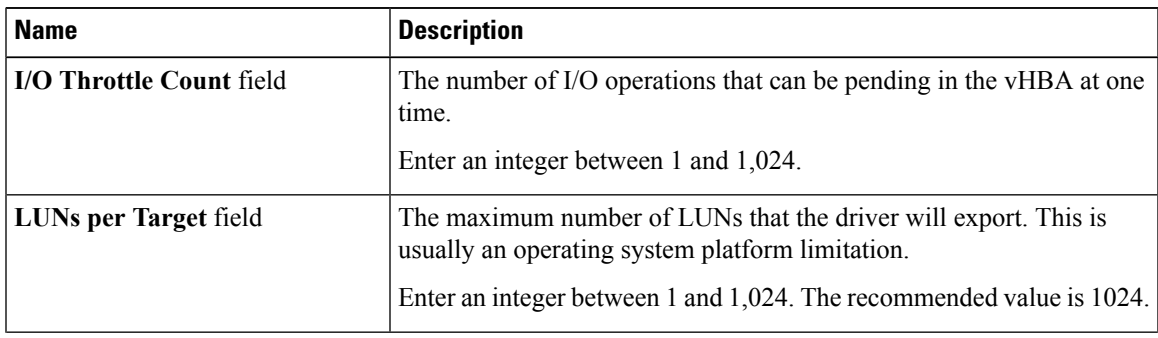

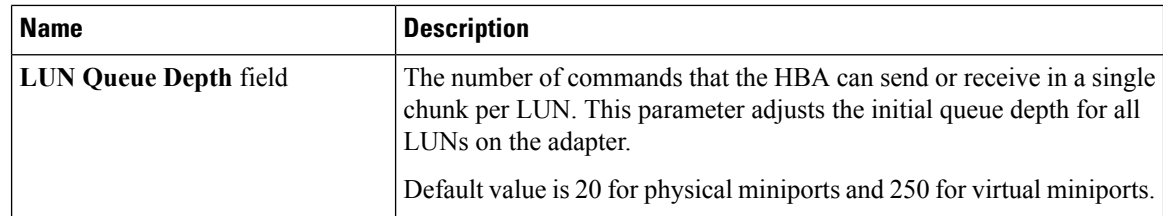

**Step 8** In the **Fibre Channel Port FLOGI** area, review the information in the following fields:

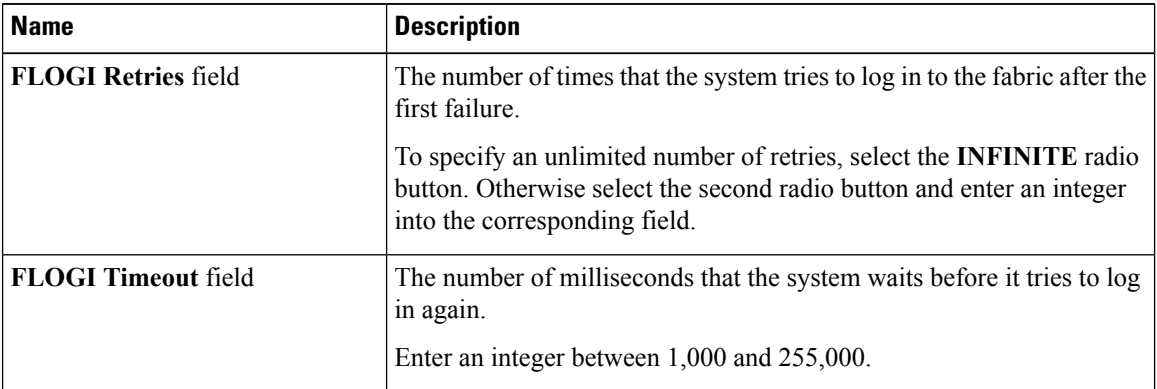

**Step 9** In the **Fibre Channel Port PLOGI** area, review the information in the following fields:

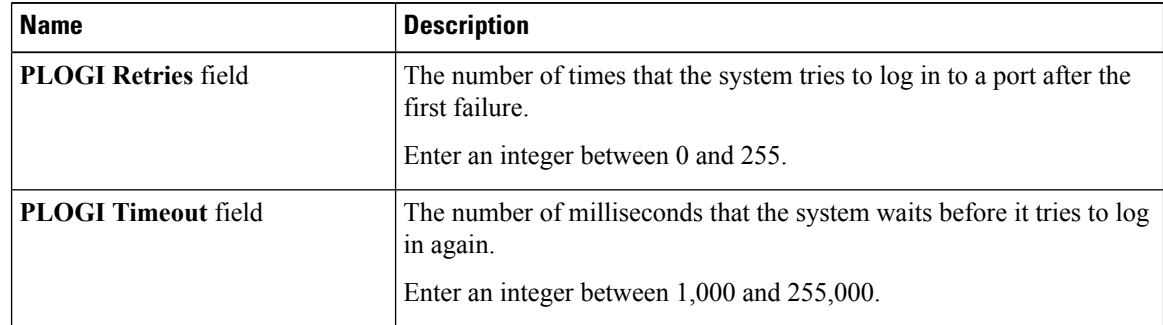

**Step 10** In the **SCSI I/O** area, review the information in the following fields:

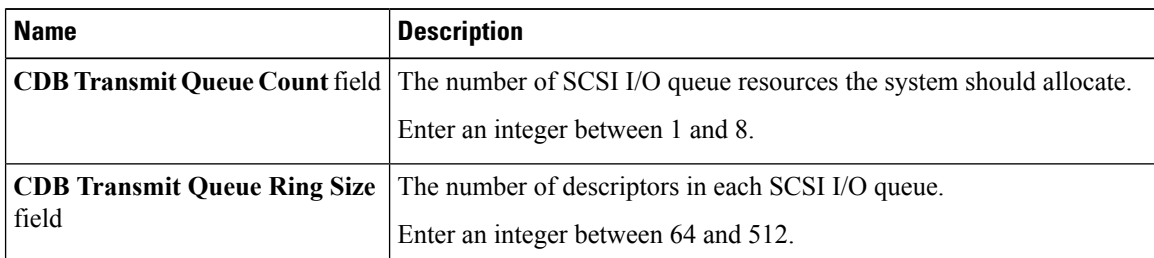

**Step 11** In the **Receive/Transmit Queues** area, review the information in the following fields:

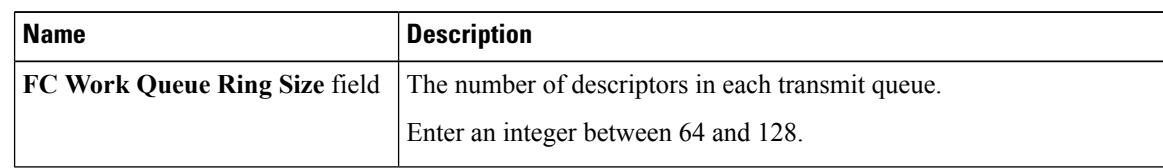

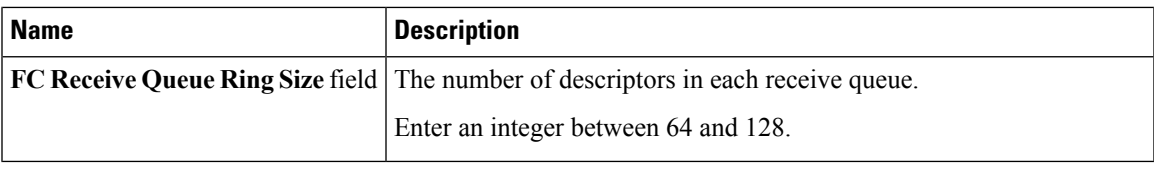

# <span id="page-172-0"></span>**Modifying vHBA Properties**

- **Step 1** In the **Navigation** pane, click the **Networking** menu.
- **Step 2** In the **Adapter Card** pane, click the **vHBAs** tab.
- **Step 3** In the **vHBAs** pane, click **fc0** or **fc1**.
- **Step 4** In the **General** area, update the following fields:

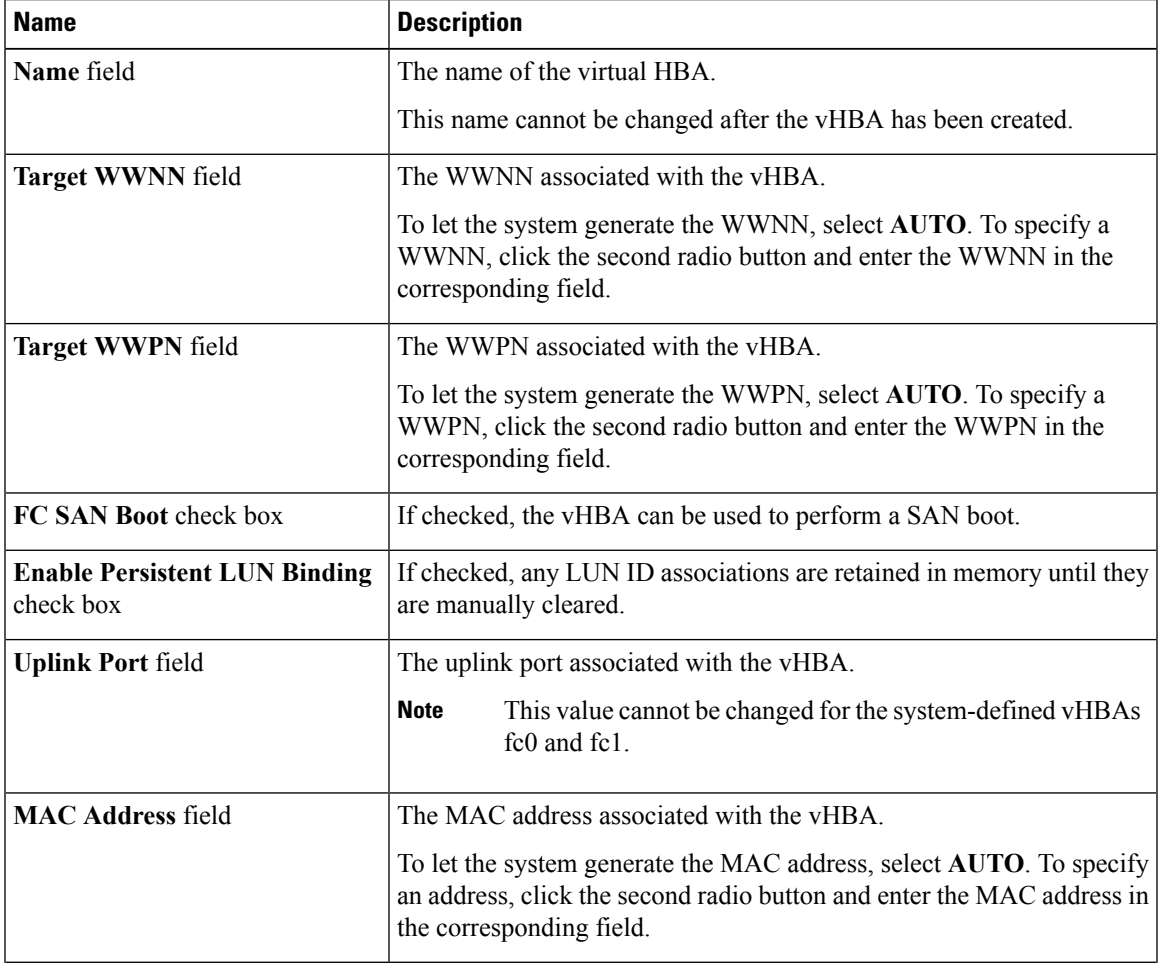

 $\mathbf{l}$ 

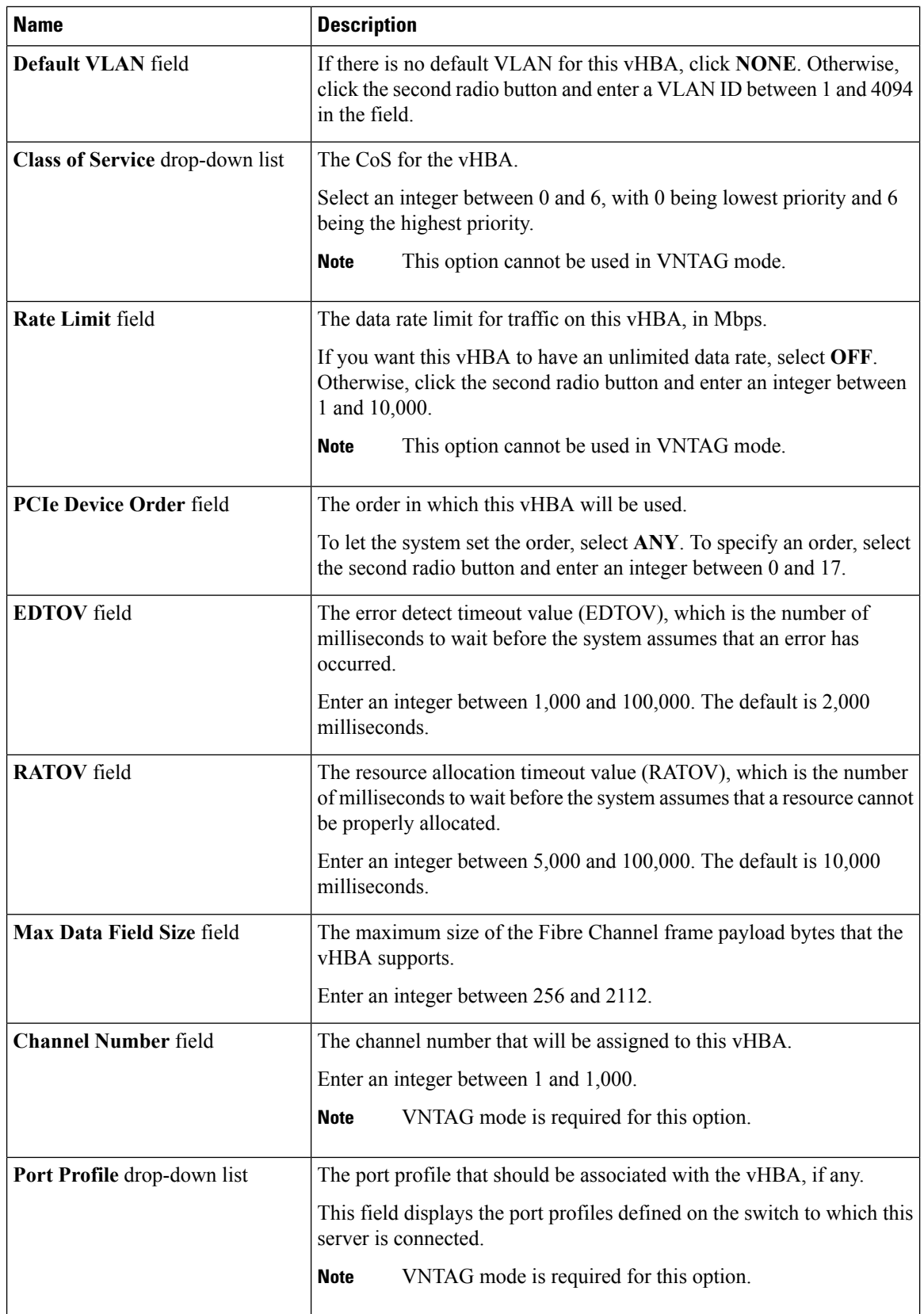

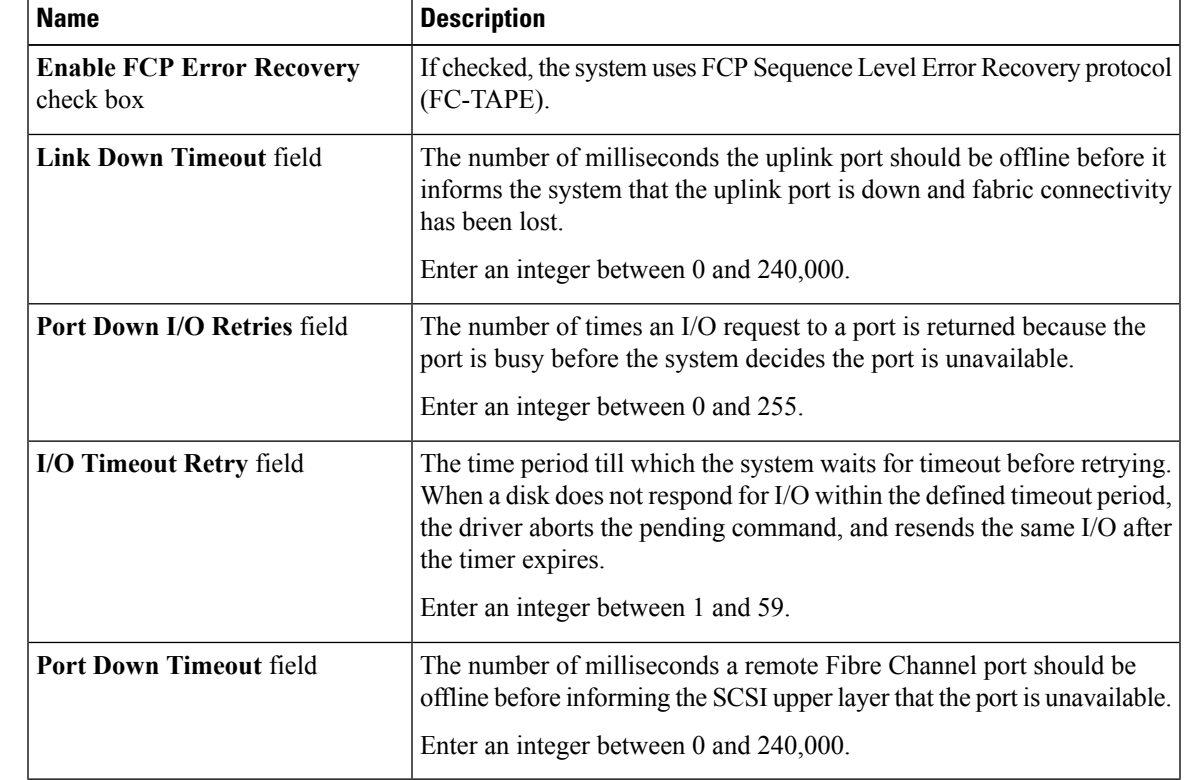

#### **Step 5** In the **Error Recovery** area, update the following fields:

**Step 6** In the **Fibre Channel Interrupt** area, update the following fields:

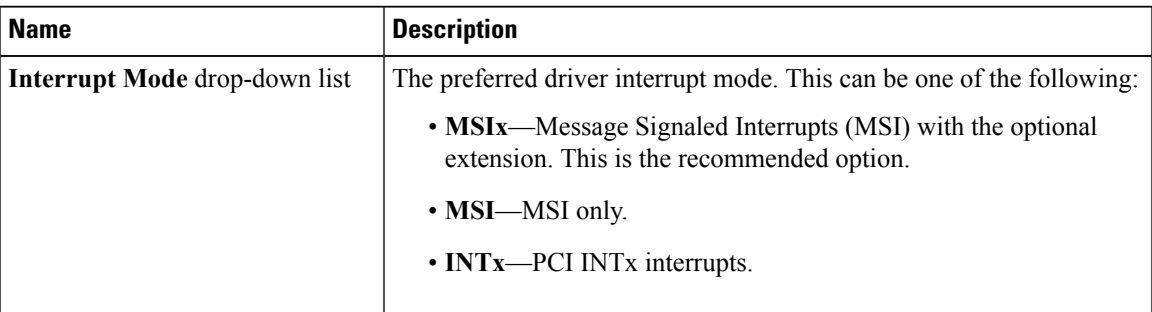

**Step 7** In the **Fibre Channel Port** area, update the following fields:

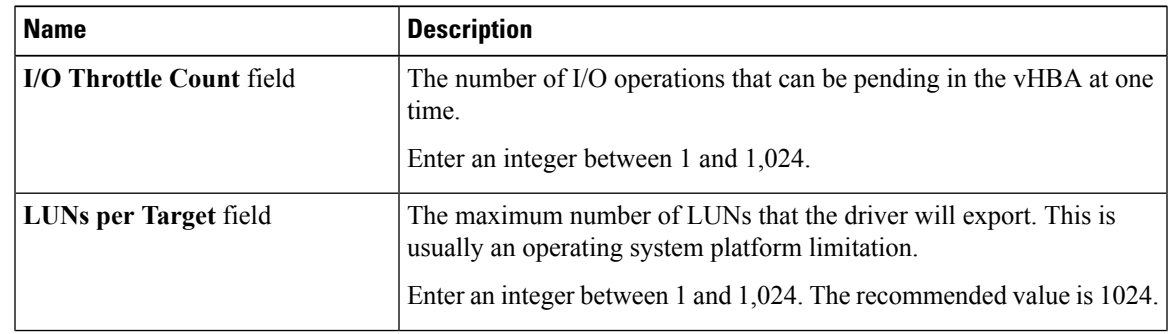

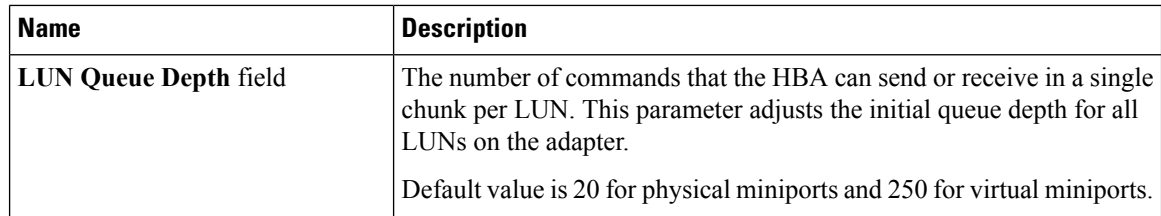

**Step 8** In the **Fibre Channel Port FLOGI** area, update the following fields:

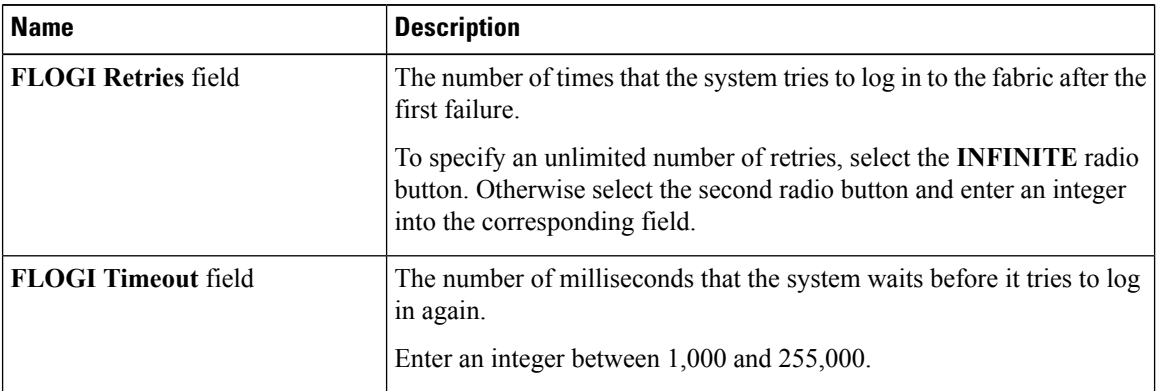

**Step 9** In the **Fibre Channel Port PLOGI** area, update the following fields:

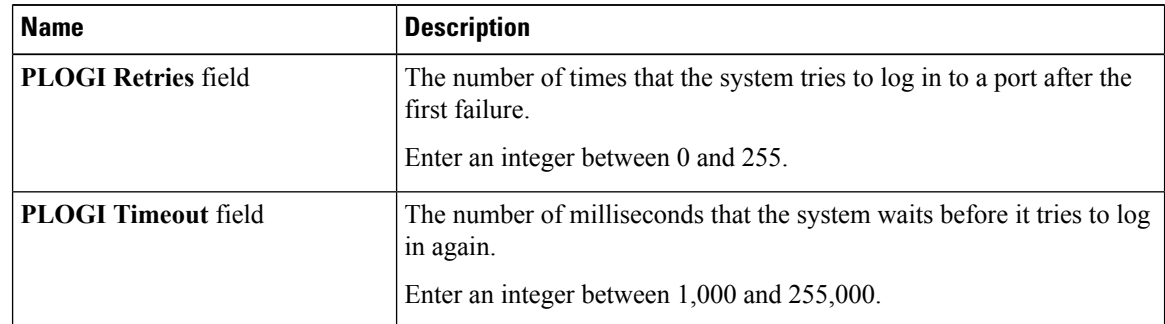

**Step 10** In the **SCSI I/O** area, update the following fields:

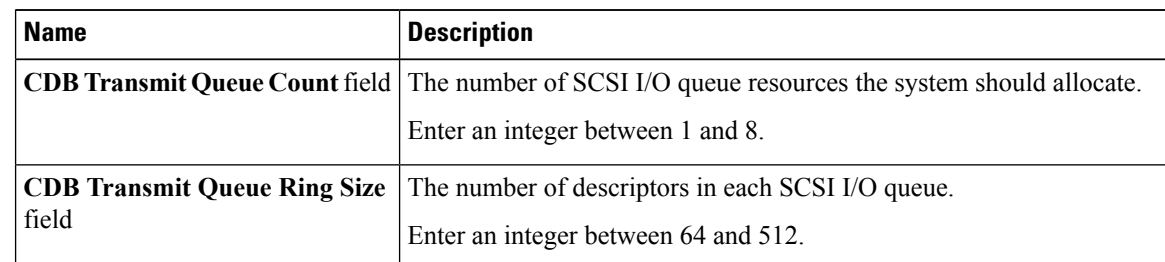

#### **Step 11** In the **Receive/Transmit Queues** area, update the following fields:

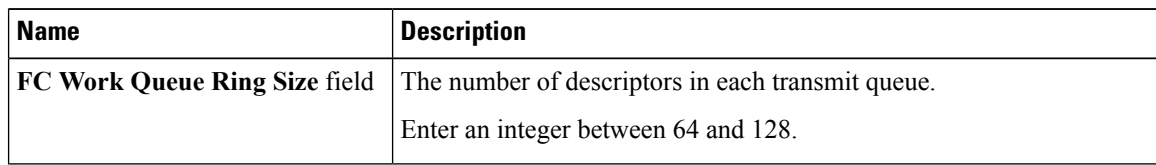

Ш

| <b>Name</b> | <b>Description</b>                                                                       |
|-------------|------------------------------------------------------------------------------------------|
|             | <b>FC Receive Queue Ring Size</b> field The number of descriptors in each receive queue. |
|             | Enter an integer between 64 and 128.                                                     |

**Step 12** Click **Save Changes**.

## **Creating a vHBA**

The adapter provides two permanent vHBAs. If NIV mode is enabled, you can create up to 16 additional vHBAs.

#### **Procedure**

- **Step 1** In the **Navigation** pane, click the **Networking** menu.
- **Step 2** In the **Adapter Card** pane, click the **vHBAs** tab.
- **Step 3** In the **Host Fibre Channel Interfaces** area, choose one of these actions:
	- To create a vHBA using default configuration settings, click **Add vHBA**.
		- To create a vHBA using the same configuration settings as an existing vHBA, select that vHBA and click **Clone vHBA**.

The **Add vHBA** dialog box appears.

**Step 4** In the **Add vHBA** dialog box, enter a name for the vHBA in the **Name** entry box.

**Step 5** Click **Add vHBA**.

#### **What to do next**

- Reboot the server to create the vHBA.
- If configuration changes are required, configure the new vHBA as described in [Modifying](#page-172-0) vHBA [Properties,](#page-172-0) on page 155.

## **Deleting a vHBA**

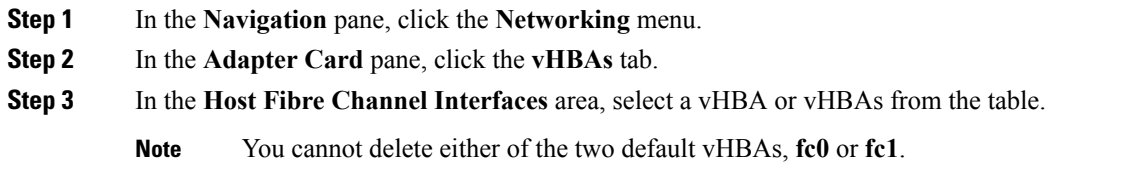

**Step 4** Click **Delete vHBAs** and click **OK** to confirm.

## **vHBA Boot Table**

In the vHBA boot table, you can specify up to four LUNs from which the server can boot.

# **Creating a Boot Table Entry**

### **Procedure**

- **Step 1** In the **Navigation** pane, click the **Networking** menu.
- **Step 2** In the **Adapter Card** pane, click the **vHBAs** tab.
- **Step 3** In the Fibre Channel Interfaces area, scroll down to the **Boot Table** area.
- **Step 4** Click the **Add Boot Entry** button to open the **Add Boot Entry** dialog box.
- **Step 5** In the **Add Boot Entry** dialog box, review the following information and perform the actions specified:

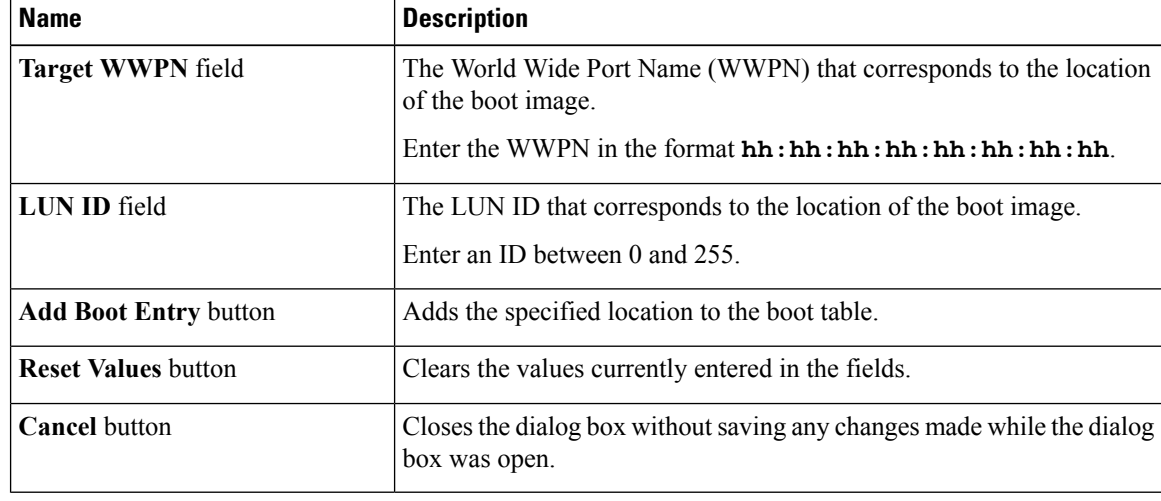

## **Deleting a Boot Table Entry**

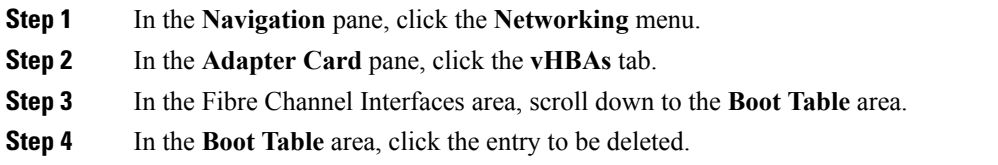

**Step 5** Click **Delete Boot Entry** and click **OK** to confirm.

# **vHBA Persistent Binding**

Persistent binding ensures that the system-assigned mapping of Fibre Channel targets is maintained after a reboot.

## **Viewing Persistent Bindings**

#### **Procedure**

- **Step 1** In the **Navigation** pane, click the **Networking** menu.
- **Step 2** In the **Adapter Card** pane, click the **vHBAs** tab.
- **Step 3** In the **vHBAs** pane, click **fc0** or **fc1**.
- **Step 4** In the **Persistent Bindings** dialog box, review the following information:

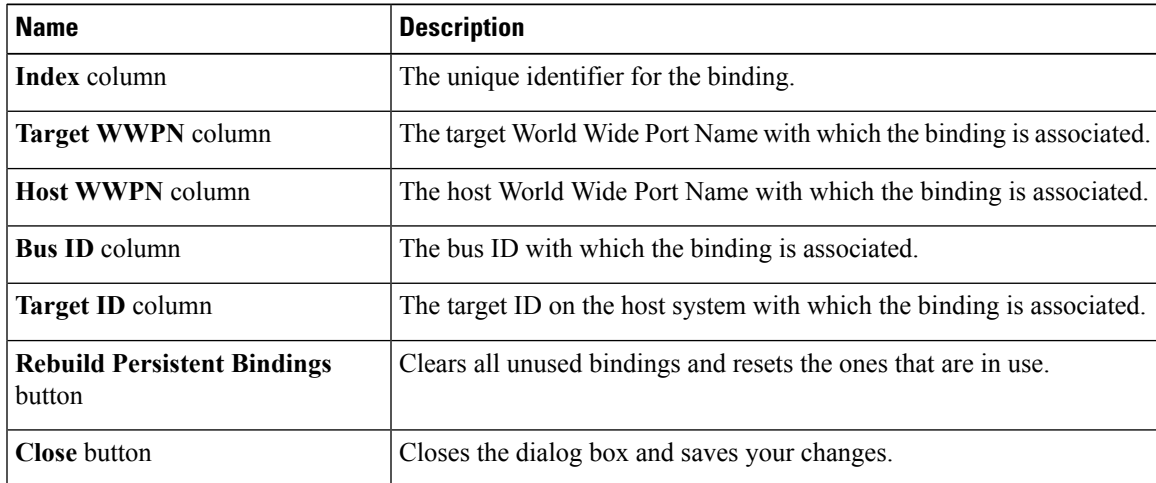

**Step 5** Click **Close**.

# **Rebuilding Persistent Bindings**

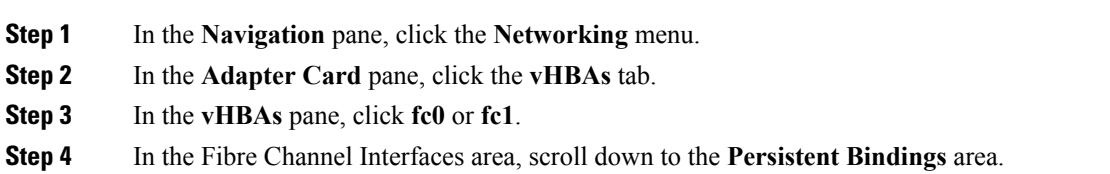

**Step 5** Click the **Rebuild Persistent Bindings** button. **Step 6** Click **OK** to confirm.

# <span id="page-179-0"></span>**Managing vNICs**

## **Guidelines for Managing vNICs**

When managing vNICs, consider the following guidelines and restrictions:

• The Cisco UCS P81E Virtual Interface Card and Cisco UCS VIC 1225 Virtual Interface Card provide two default vNICs (eth0 and eth1). You can create up to 16 additional vNICs on these adapter cards.

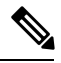

If Network Interface Virtualization (NIV) mode is enabled for the adapter, you must assign a channel number to a vNIC when you create it. **Note**

• After making configuration changes, you must reboot the host for settings to take effect.

Cisco C-series servers use Remote Direct Memory Access (RDMA) over Converged Ethernet (RoCE) for packet transfers. RoCE defines the mechanism of performing RDMA over ethernet, based on the similar mechanism of RDMA over Infiniband. However, RoCE, with its performance oriented characteristics, delivers a superior performance compared to traditional network socket implementation because of the lower latency, lower CPU utilization and higher utilization of network bandwidth. RoCE meets the requirement of moving large amount of data across networks very efficiently.

The RoCE firmware requires the following configuration parameters provided by Cisco UCS Manager for better vNIC performance:

- Queue Pairs
- Memory Regions
- Resource Groups

#### **Guidelines and Limitations for SMB Direct with RoCE**

- Microsoft SMB Direct with RoCE is supported:
	- On Windows 2012 R2.
	- On Windows 2016.
- Cisco UCS C-Series server does not support more than 4 RoCE-enabled vNICs per adapter.
- Cisco UCS C-Series server does not support RoCE with NVGRE, VXLAN, VMQ, or usNIC.
- Maximum number of queue pairs per adapter is 8192.
- Maximum number of memory regions per adapter is 524288.
Ш

• RoCE configuration is supported between Cisco adapters. Interoperability between Cisco adapters and third party adapters is not supported.

Ú

**Important** It is required to configure the no-drop QOS policy settings at the switches in the RDMA traffic path.

### **Viewing vNIC Properties**

- **Step 1** In the **Navigation** pane, click the **Networking** menu.
- **Step 2** In the **Adapter Card** pane, click the **vNICs** tab.
- **Step 3** In the **vNICs** pane, click **eth0** or **eth1**.
- **Step 4** In the **Ethernet Interfaces** pane's **vNIC Properties** area, review the information in the following fields:

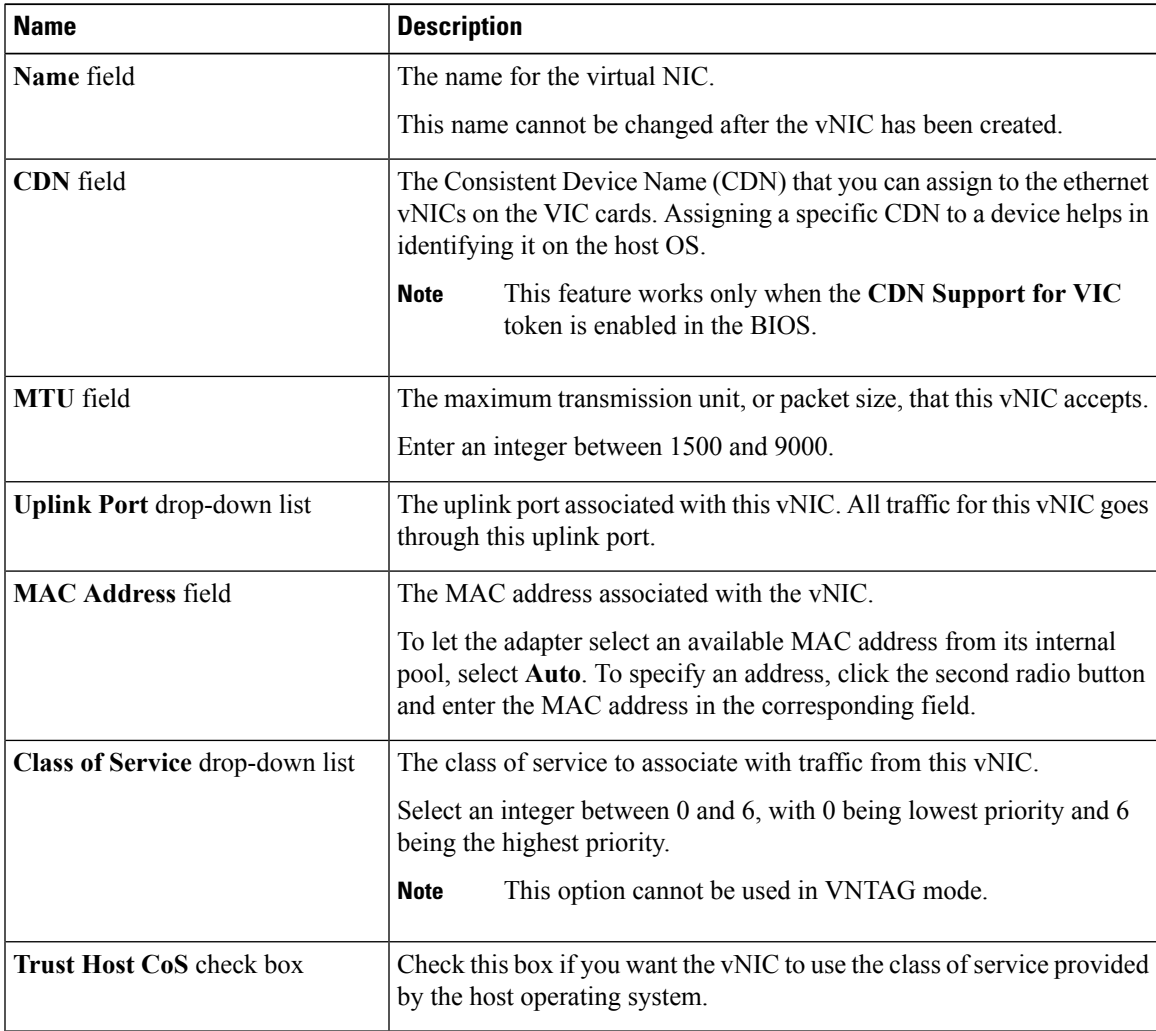

 $\mathbf{l}$ 

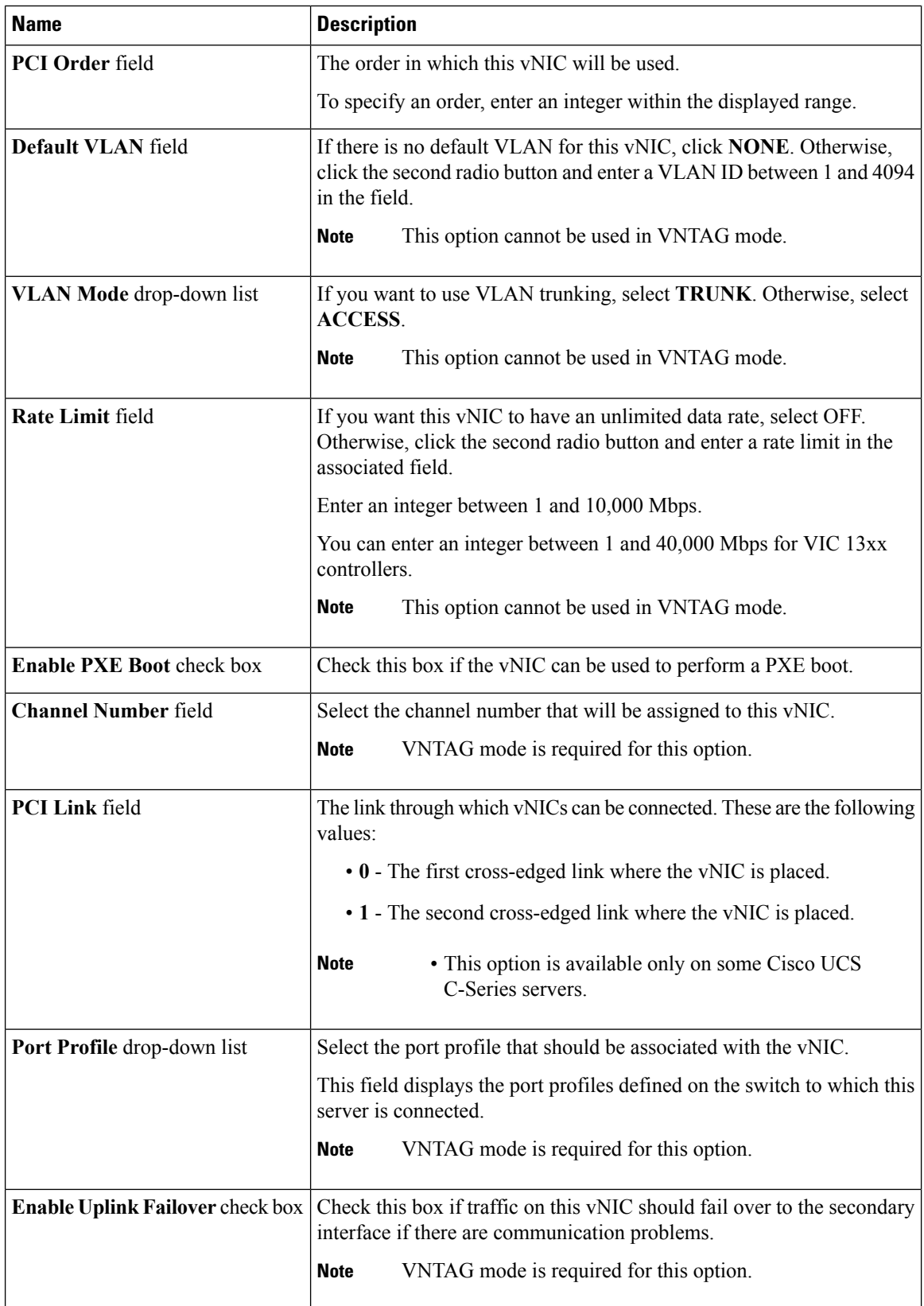

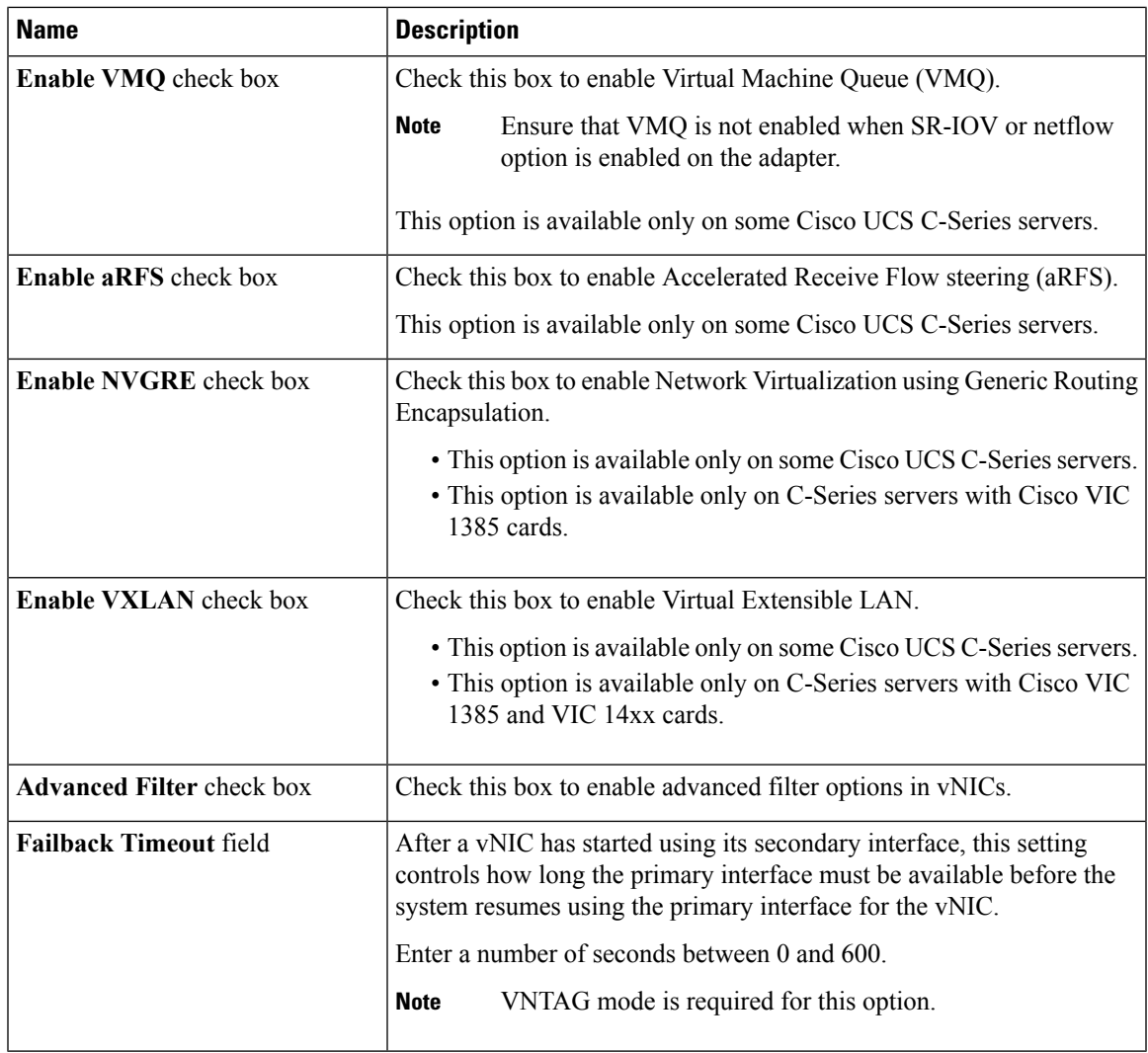

 $\mathbf I$ 

**Step 5** In the **Ethernet Interrupt** area, review the information in the following fields:

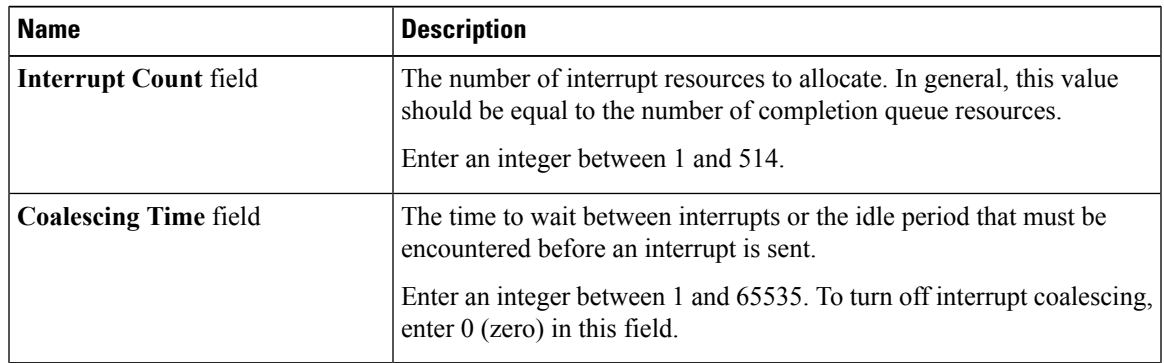

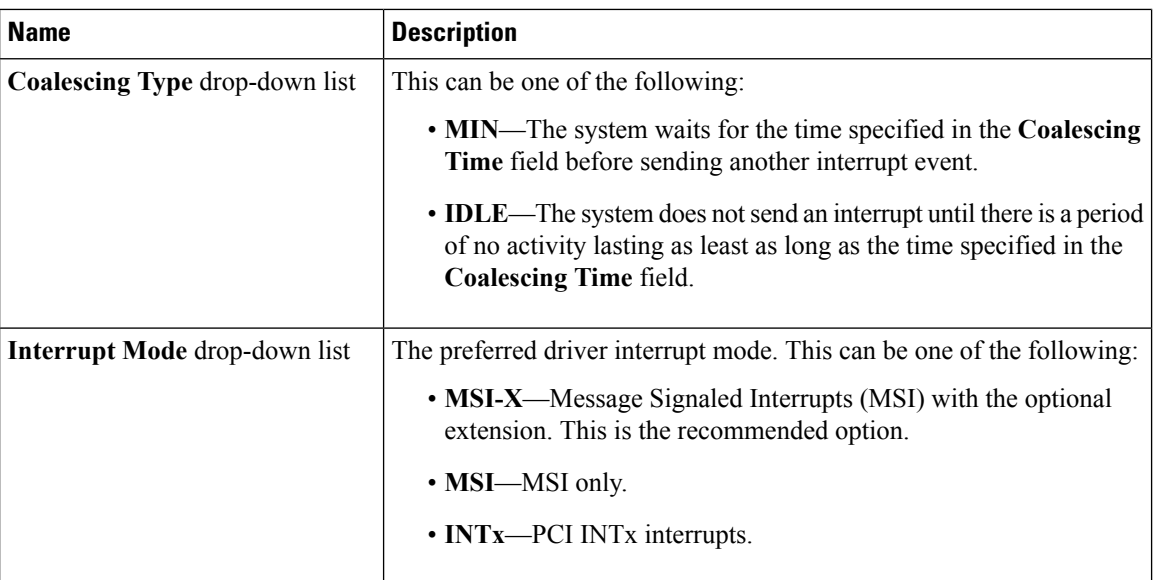

**Step 6** In the **Ethernet Receive Queue** area, review the information in the following fields:

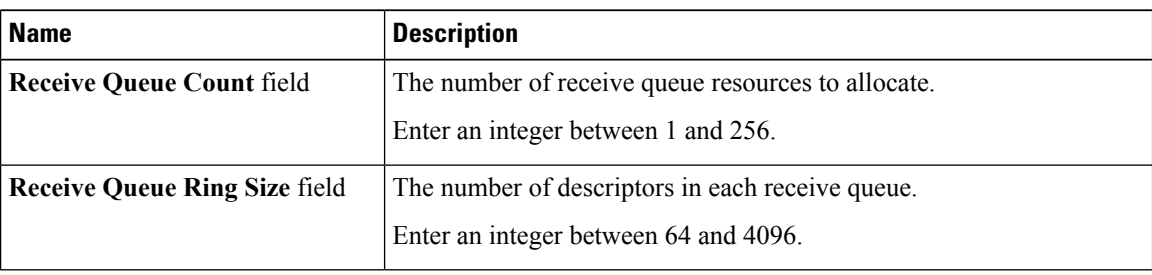

**Step 7** In the **Ethernet Transmit Queue** area, review the information in the following fields:

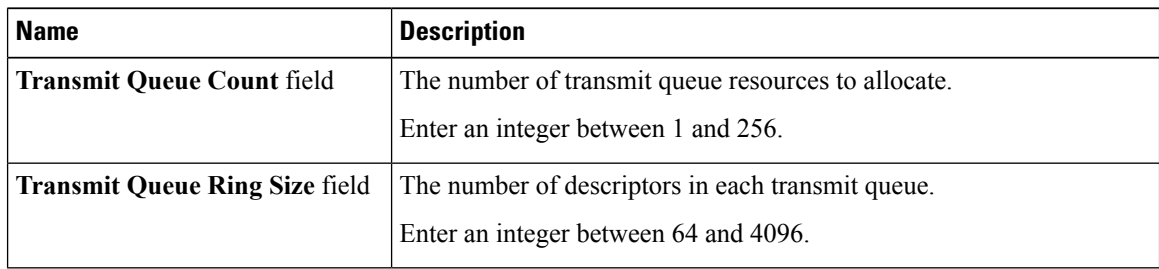

### **Step 8** In the **Completion Queue** area, review the information in the following fields:

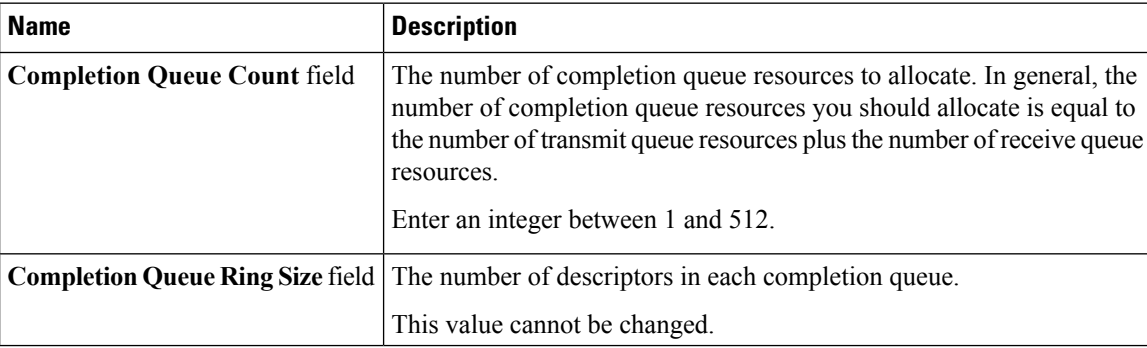

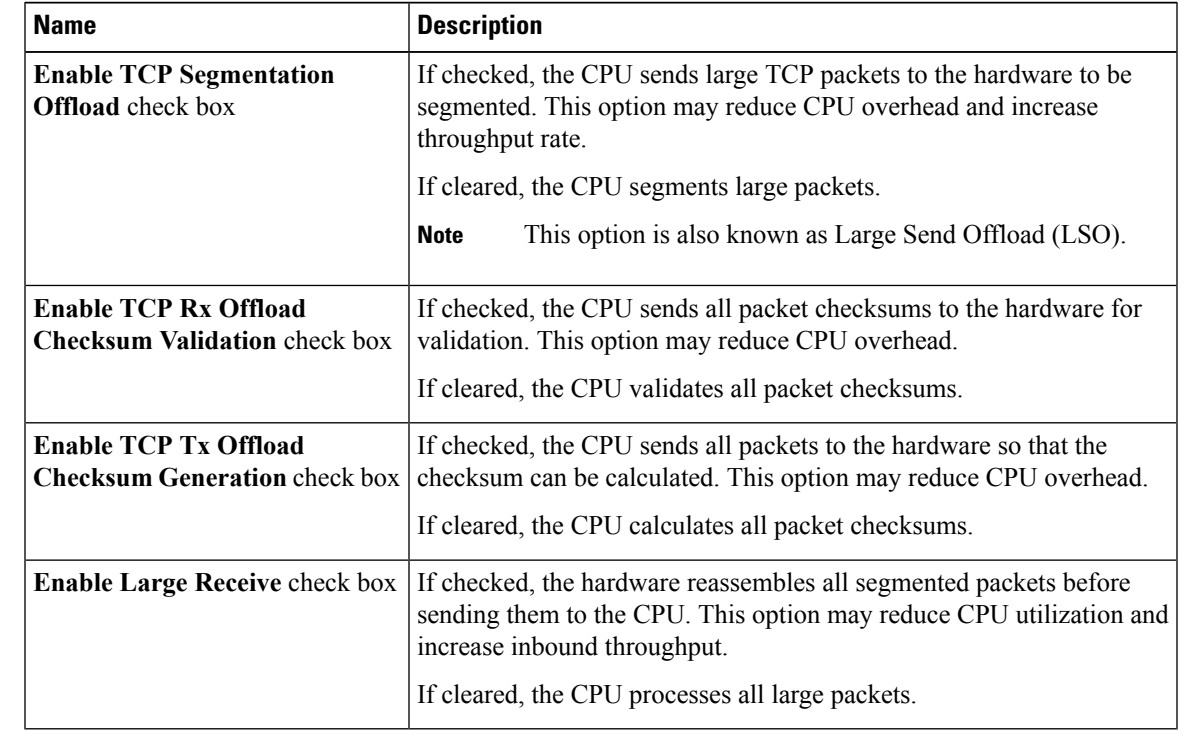

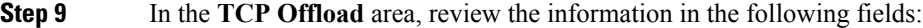

 $\mathbf I$ 

**Step 10** In the **Receive Side Scaling** area, review the information in the following fields:

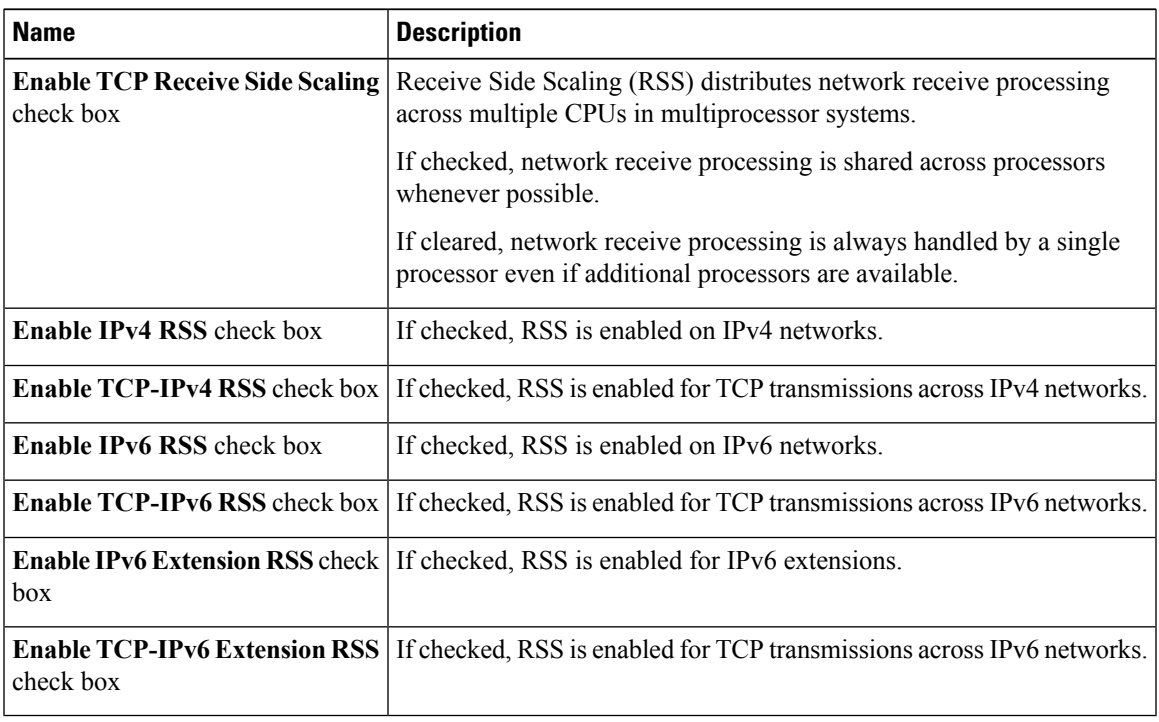

### <span id="page-185-0"></span>**Modifying vNIC Properties**

### **Procedure**

- **Step 1** In the **Navigation** pane, click the **Networking** menu.
- **Step 2** In the **Adapter Card** pane, click the **vNICs** tab.
- **Step 3** In the **vNICs** pane, click **eth0** or **eth1**.
- **Step 4** In the **Ethernet Interfaces** pane's **vNIC Properties** area, update the following fields:

**Step 5** In the **Ethernet Interrupt** area, update the following fields:

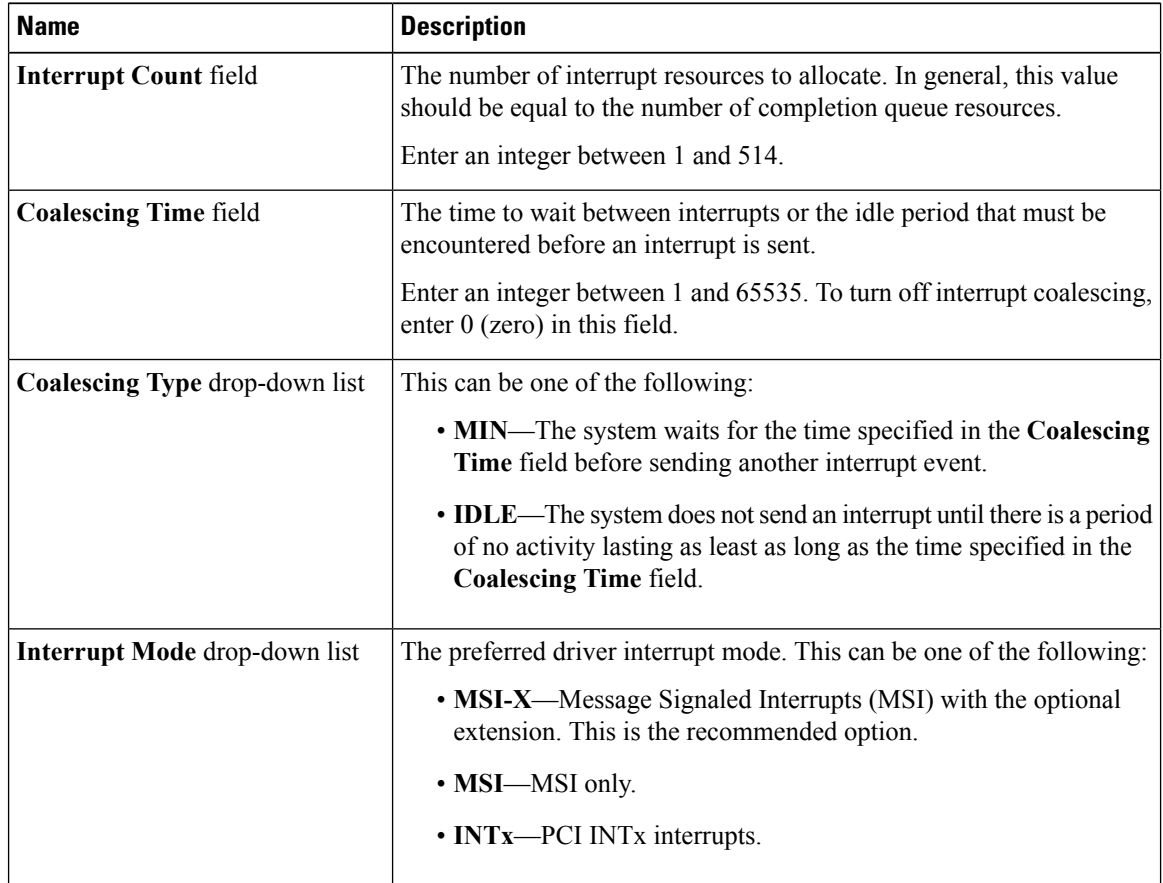

### **Step 6** In the **Ethernet Receive Queue** area, update the following fields:

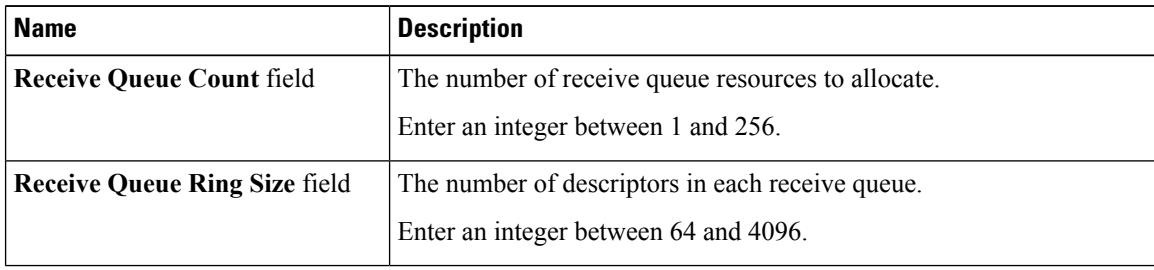

### **Step 7** In the **Ethernet Transmit Queue** area, update the following fields:

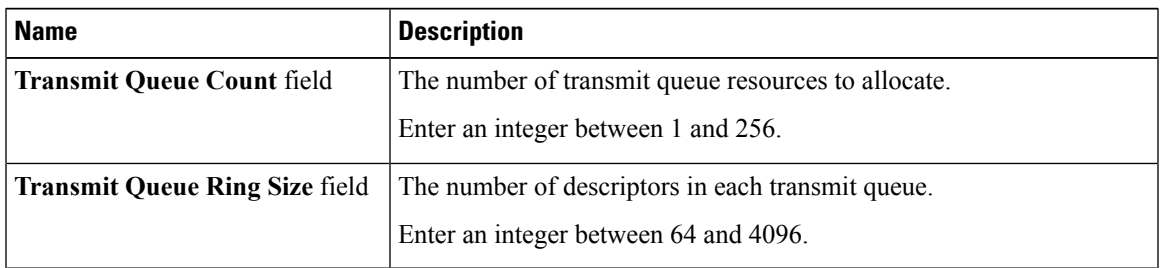

**Step 8** In the **Completion** Queue area, update the following fields:

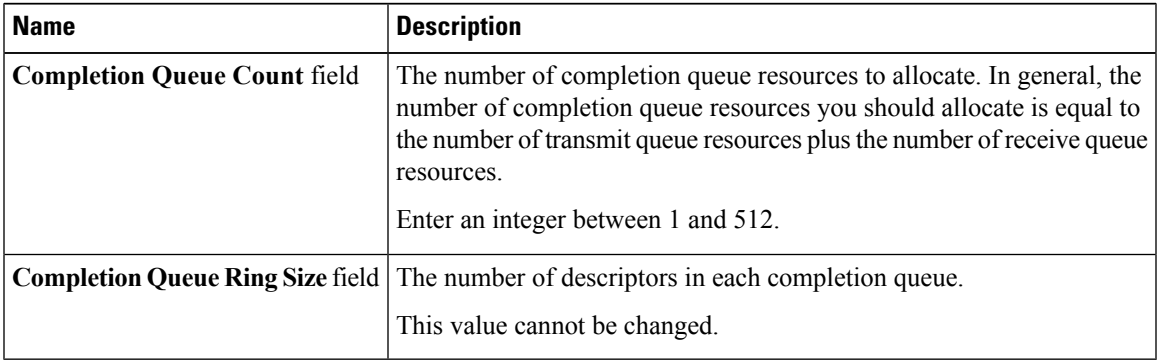

**Step 9** In the **RoCE Properties** area, update the following fields:

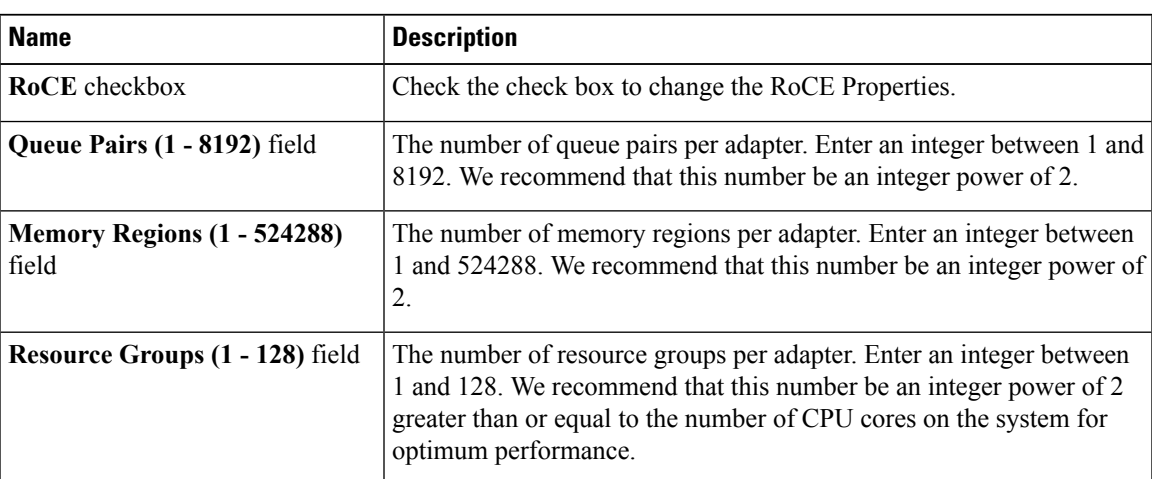

### **Step 10** In the **TCP Offload** area, update the following fields:

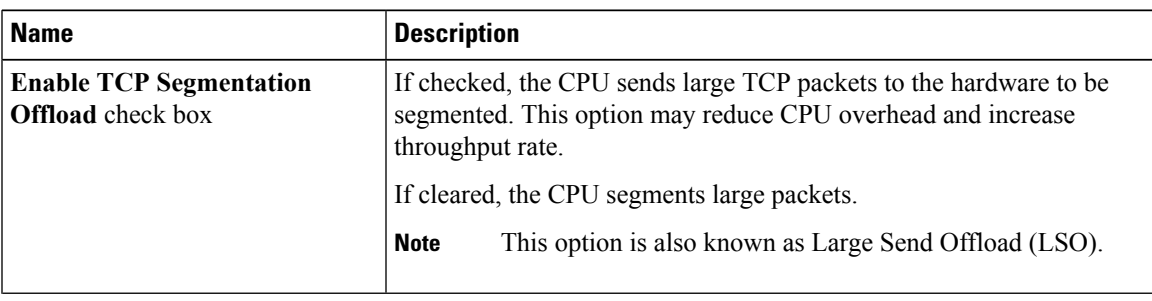

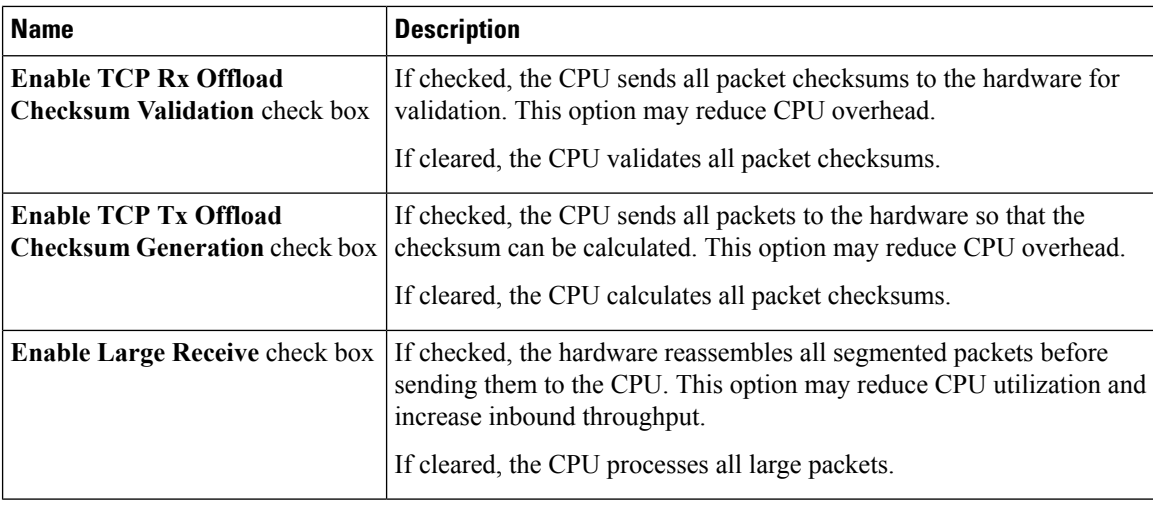

**Step 11** In the **Receive Side Scaling** area, update the following fields:

**Step 12** Click **Save Changes**.

## **Creating a vNIC**

The adapter provides two permanent vNICs. You can create up to 16 additional vNICs.

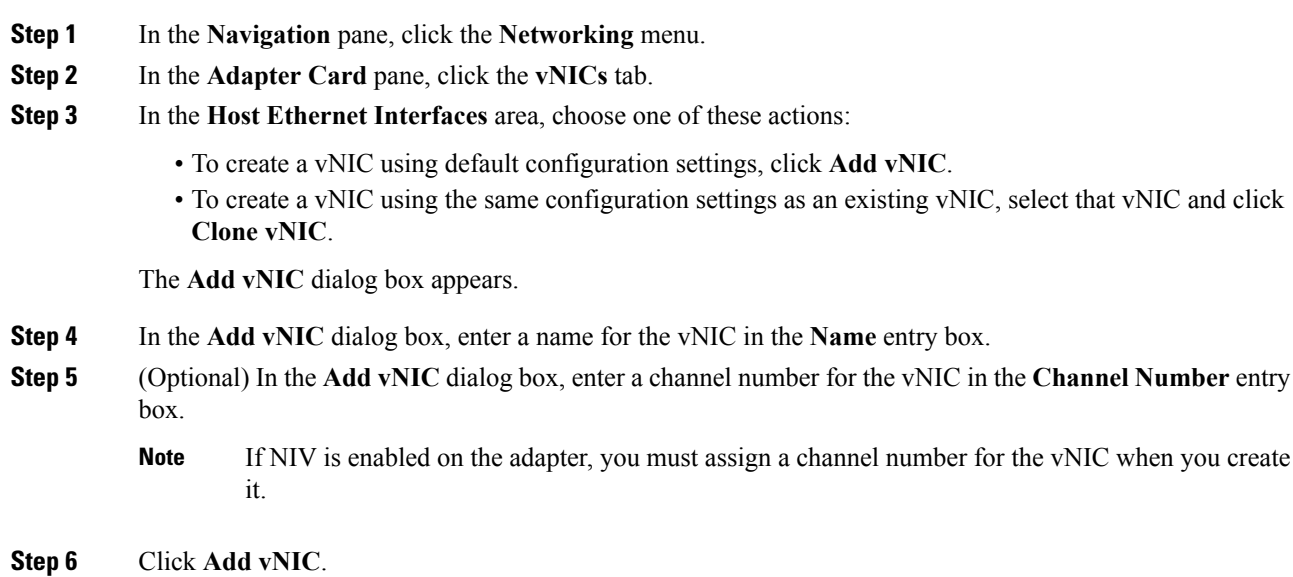

#### **What to do next**

If configuration changes are required, configure the new vNIC as described in [Modifying](#page-185-0) vNIC Properties, on [page](#page-185-0) 168.

### **Deleting a vNIC**

#### **Procedure**

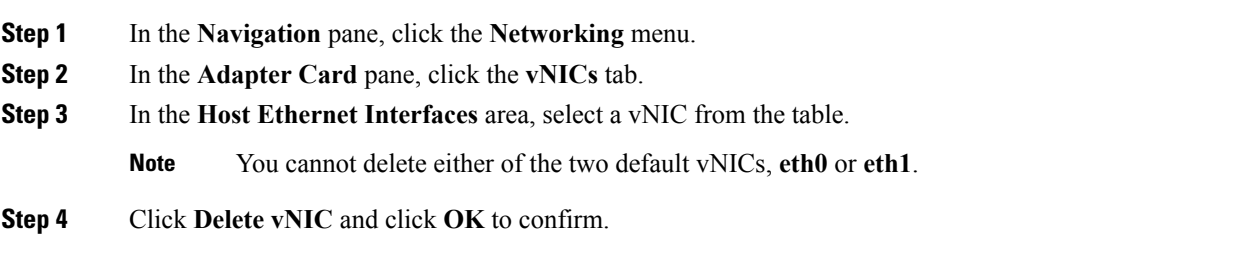

### **Managing Cisco usNIC**

### **Overview of Cisco usNIC**

The Cisco user-space NIC (Cisco usNIC) feature improves the performance of software applications that run on the Cisco UCS servers in your data center by bypassing the kernel when sending and receiving networking packets. The applicationsinteract directly with a Cisco UCS VIC second generation or later generation adapter, such as the , which improves the networking performance of your high-performance computing cluster. To benefit from Cisco usNIC, your applications must use the Message Passing Interface (MPI) instead of sockets or other communication APIs.

Cisco usNIC offers the following benefits for your MPI applications:

- Provides a low-latency and high-throughput communication transport.
- Employs the standard and application-independent Ethernet protocol.
- Takes advantage of lowlatency forwarding, Unified Fabric, and integrated management support in the following Cisco data center platforms:
	- Cisco UCS server
	- Cisco UCS VIC second generation or later generation adapter
	- 10 or 40GbE networks

Standard Ethernet applications use user-space socket libraries, which invoke the networking stack in the Linux kernel. The networking stack then uses the Cisco eNIC driver to communicate with the Cisco VIC hardware. The following figure shows the contrast between a regular software application and an MPI application that uses Cisco usNIC.

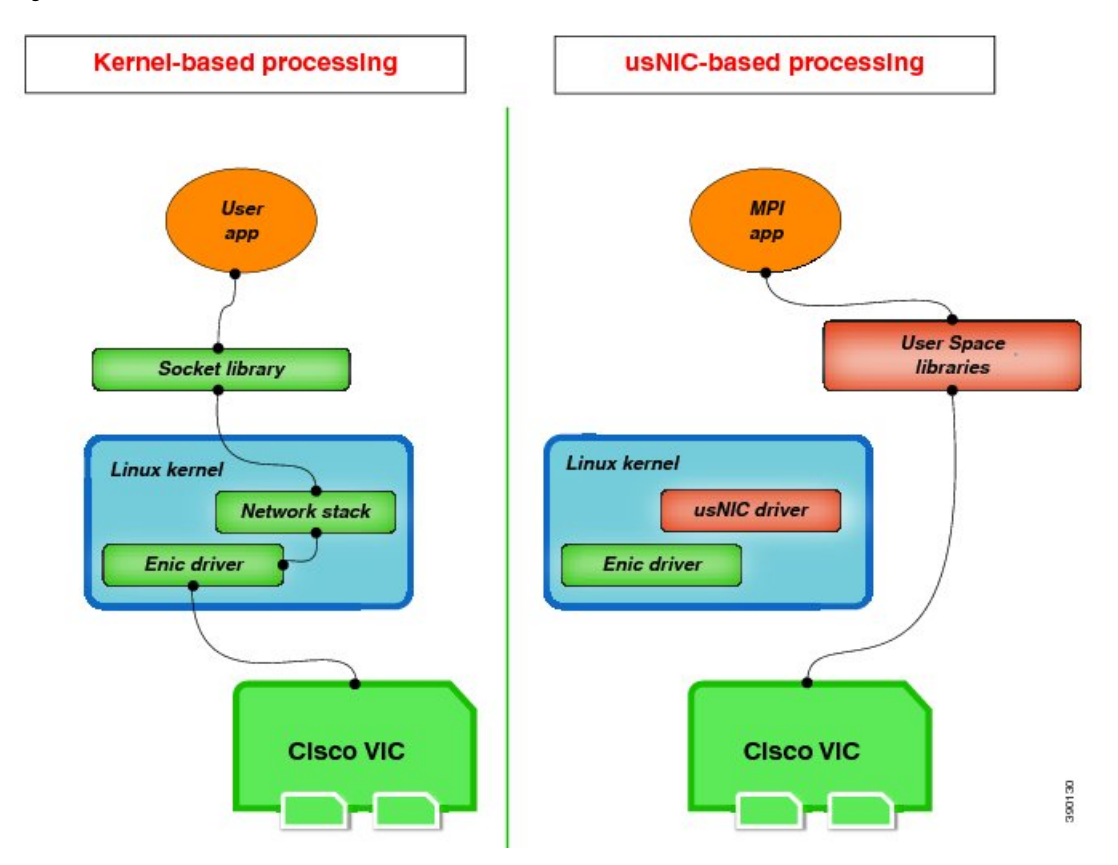

**Figure 1: Kernel-Based Network Communication versus Cisco usNIC-Based Communication**

### **Viewing and Configuring Cisco usNIC using the Cisco IMC GUI**

### **Before you begin**

You must log in to the Cisco IMC GUI with administrator privileges to perform this task. Click Play on this [video](http://www.cisco.com/c/en/us/td/docs/unified_computing/usNIC/videos/C-Series/configuring_cisco_usnic.html) to watch how to configure Cisco usNIC in CIMC.

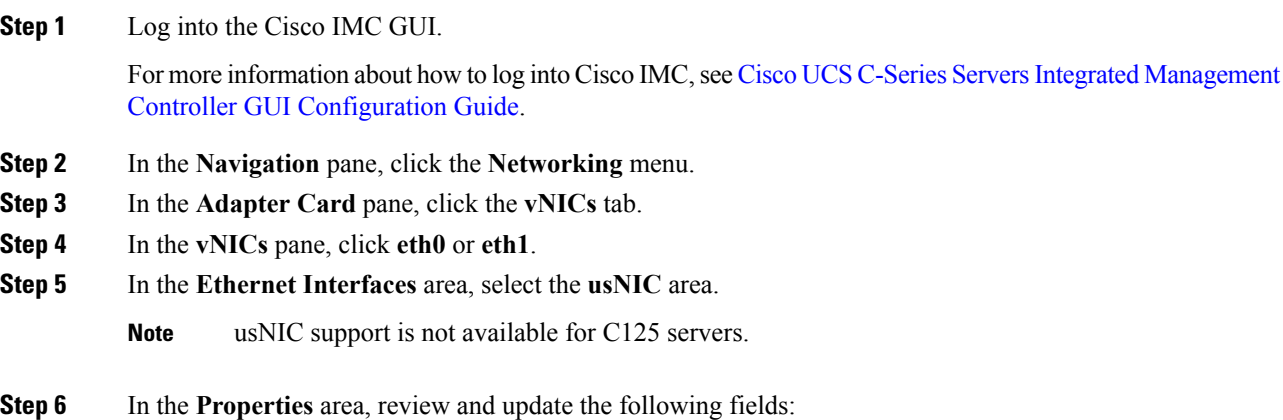

 $\mathbf{l}$ 

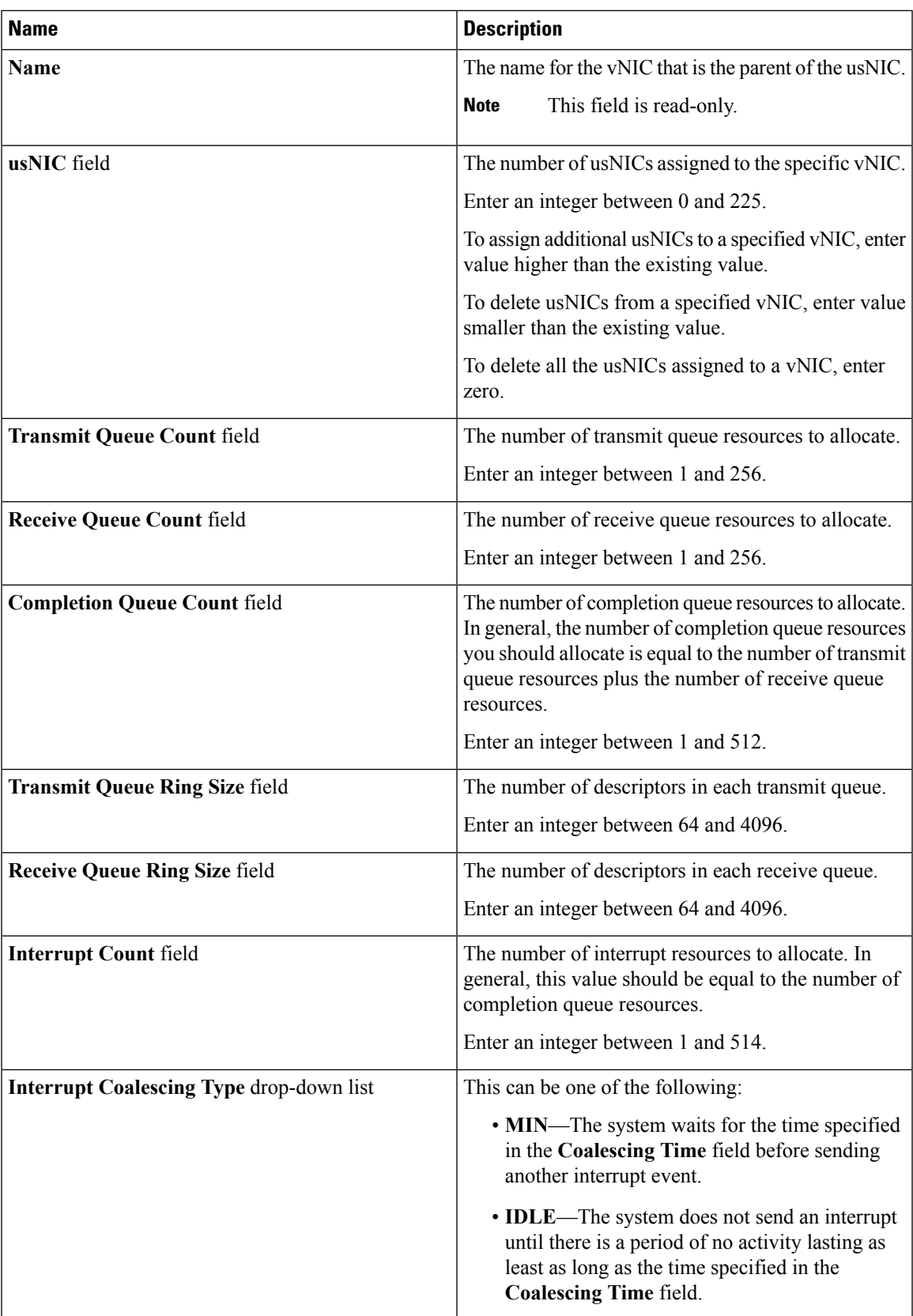

 $\mathbf l$ 

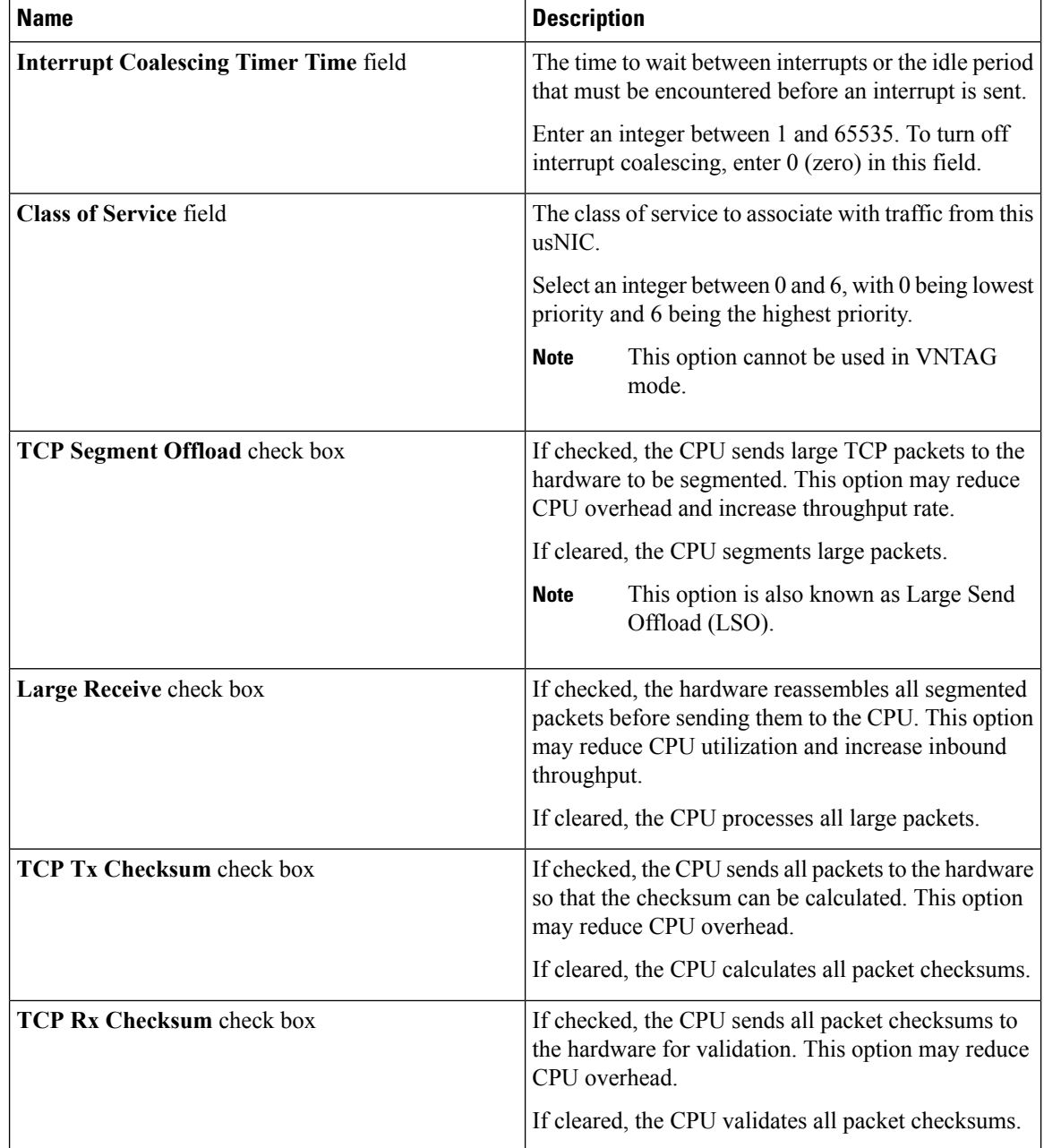

### **Step 7** Click **Save Changes**.

The changes take effect upon the next server reboot.

### **Viewing usNIC Properties**

### **Procedure**

- **Step 1** In the **Navigation** pane, click the **Networking** menu.
- **Step 2** In the **Adapter Card** pane, click the **vNICs** tab.
- **Step 3** In the **vNICs** pane, click **eth0** or **eth1**.
- **Step 4** In the **Host Ethernet Interfaces** pane's **usNIC Properties** area, review the information in the following fields:

**Note** usNIC support is not available for C125 servers.

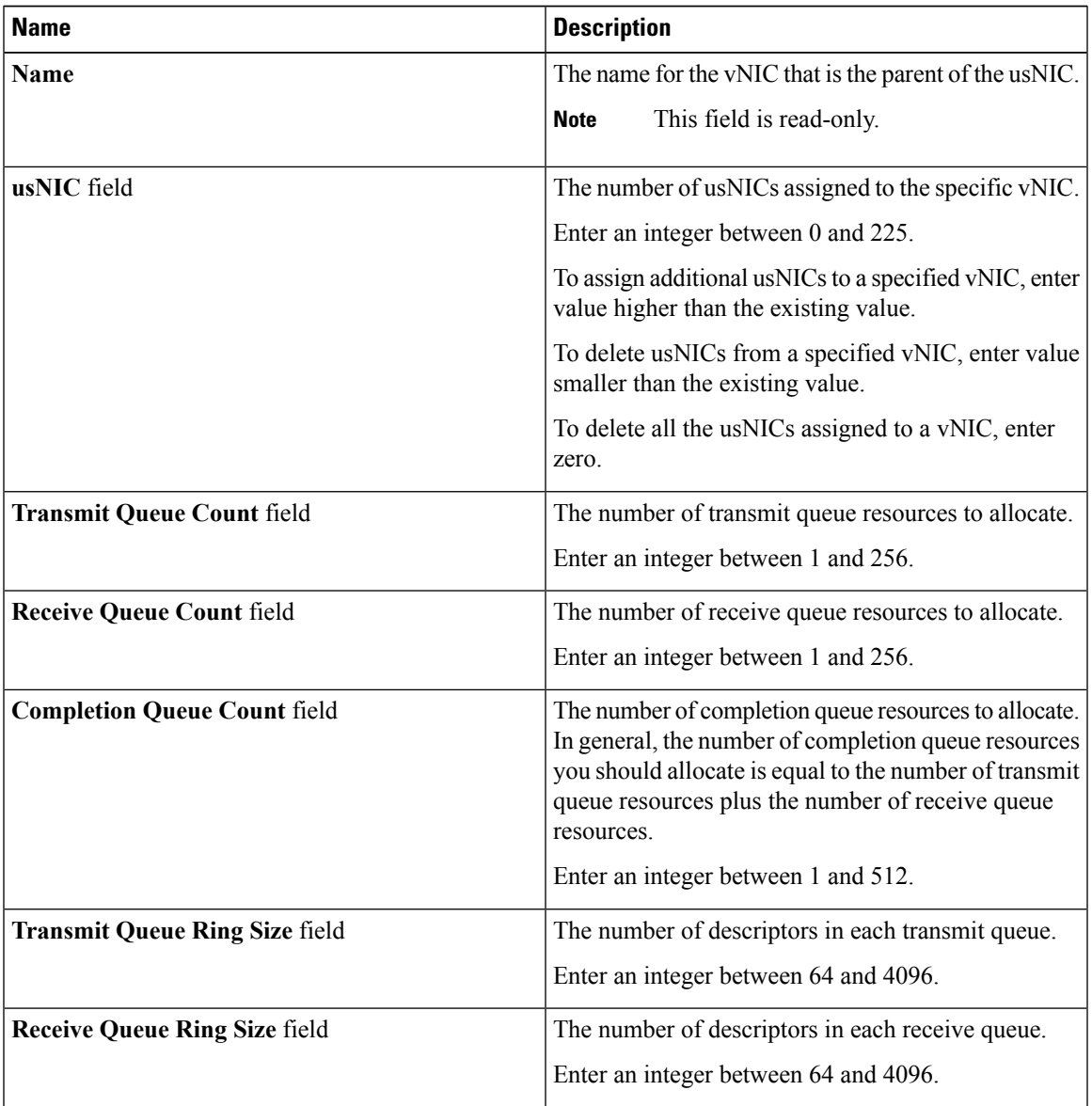

 $\mathbf{l}$ 

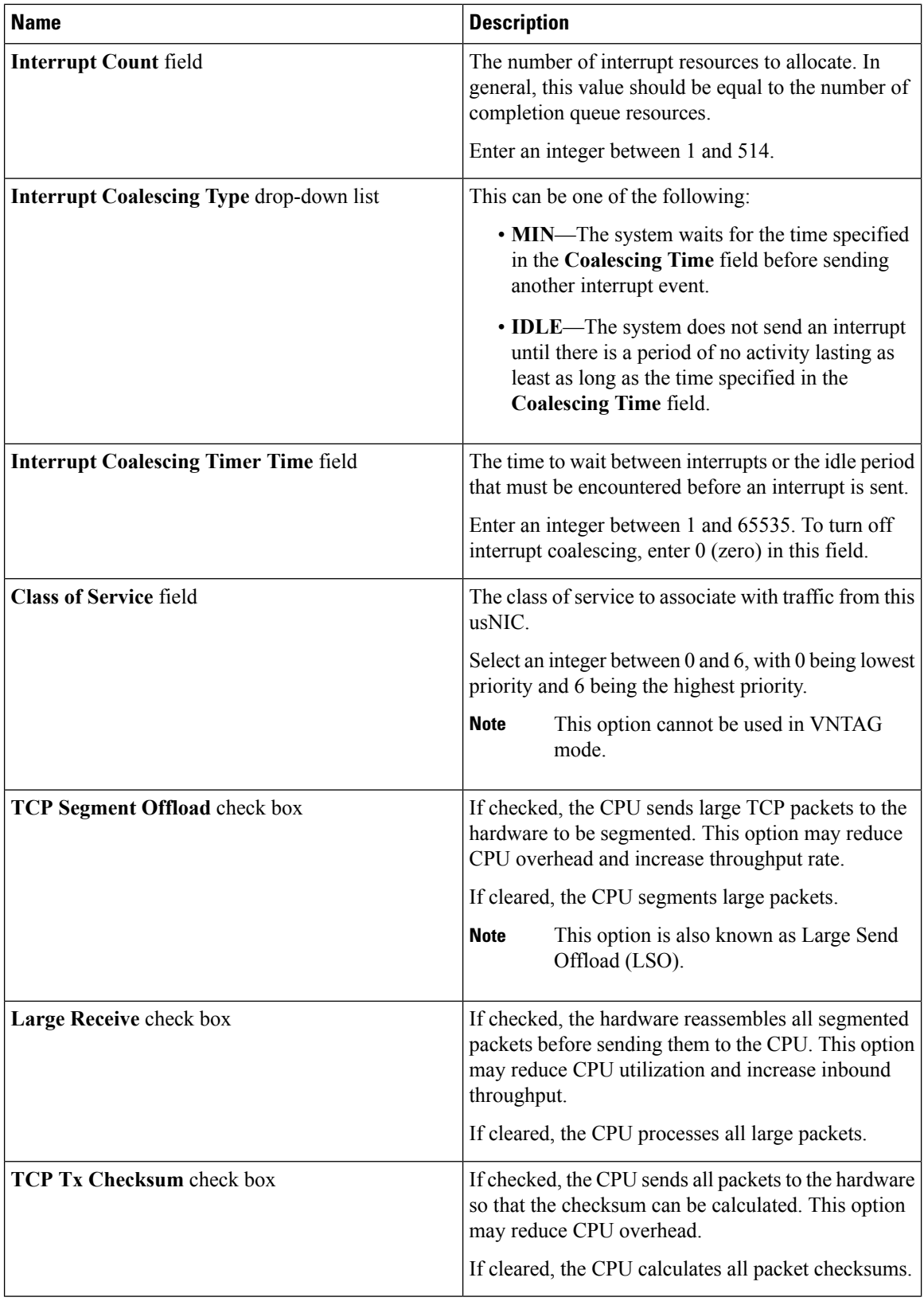

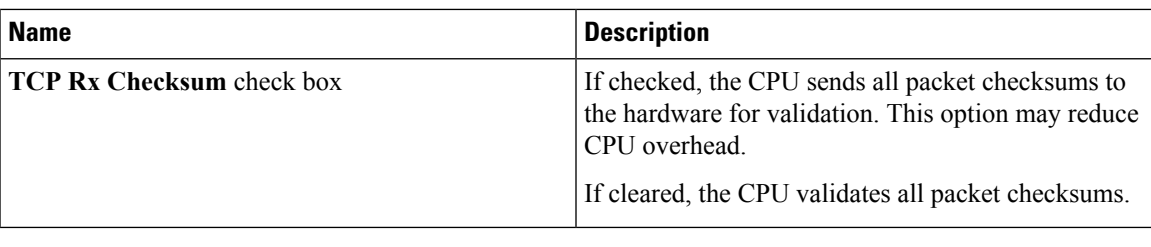

### **Configuring iSCSI Boot Capability**

### **Configuring iSCSI Boot Capability for vNICs**

When the rack-servers are configured in a standalone mode, and when the VIC adapters are directly attached to the Nexus 5000 and Nexus 6000 family of switches, you can configure these VIC adapters to boot the servers remotely from iSCSI storage targets. You can configure Ethernet vNICs to enable a rack server to load the host OS image from remote iSCSI target devices.

To configure the iSCSI boot capability on a vNIC:

- You must log in with admin privileges to perform this task.
- To configure a vNIC to boot a server remotely from an iSCSI storage target, you must enable the PXE boot option on the vNIC.

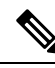

**Note** You can configure a maximum of 2 iSCSI vNICs for each host.

### **Configuring iSCSI Boot Capability on a vNIC**

You can configure a maximum of 2 iSCSI vNICs for each host.

### **Before you begin**

- To configure a vNIC to boot a server remotely from an iSCSI storage target, you must enable the PXE boot option on the vNIC.
- You must log in with admin privileges to perform this task.

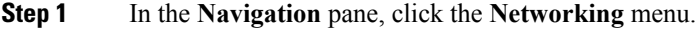

- **Step 2** In the **Adapter Card** pane, click the **vNICs** tab.
- **Step 3** In the **vNICs** pane, click **eth0** or **eth1**.
- **Step 4** In the **Ethernet Interfaces** area, select the **iSCSI Boot Properties** area.
- **Step 5** In the **General Area**, update the following fields:

 $\mathbf l$ 

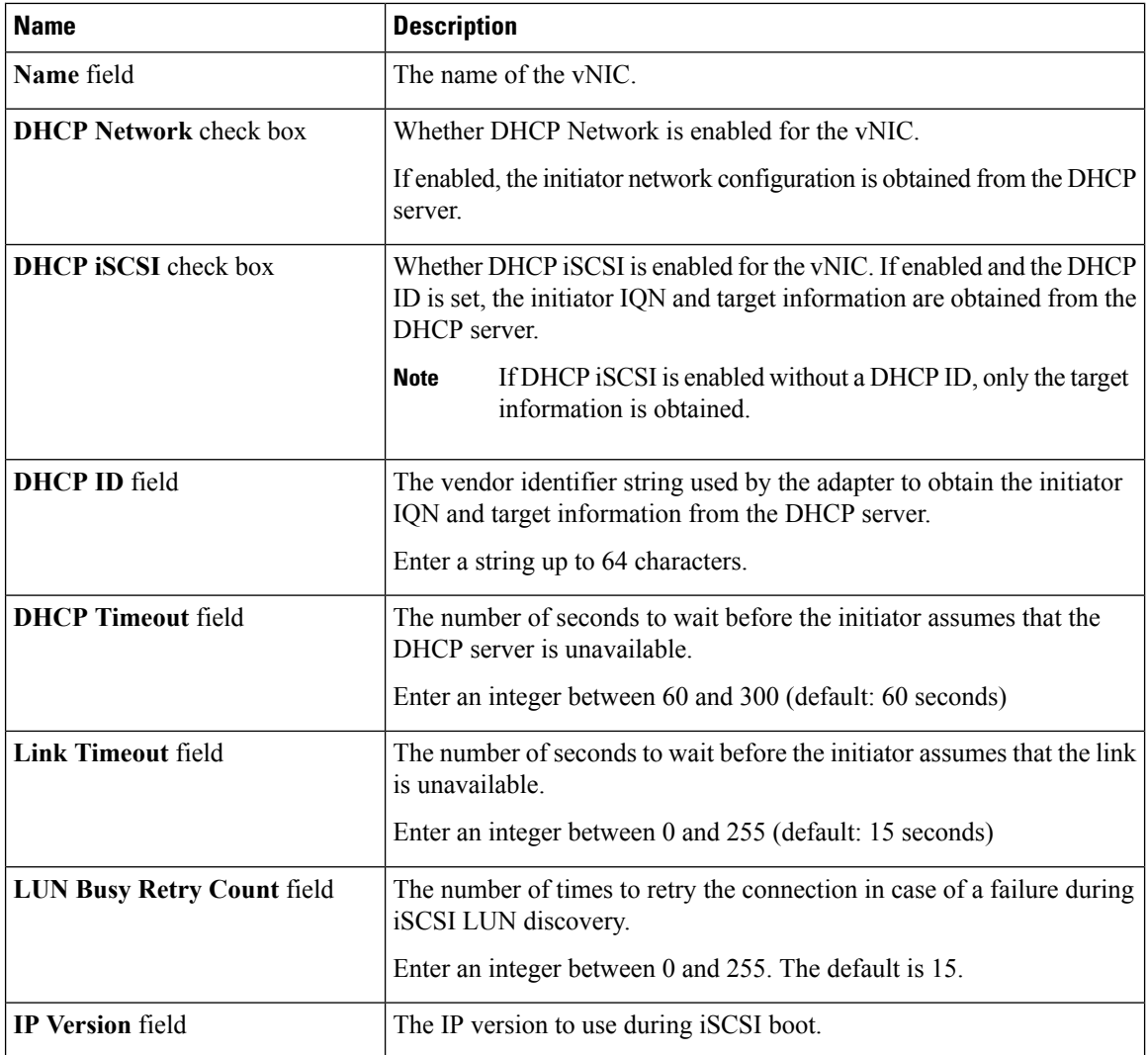

**Step 6** In the **Initiator Area**, update the following fields:

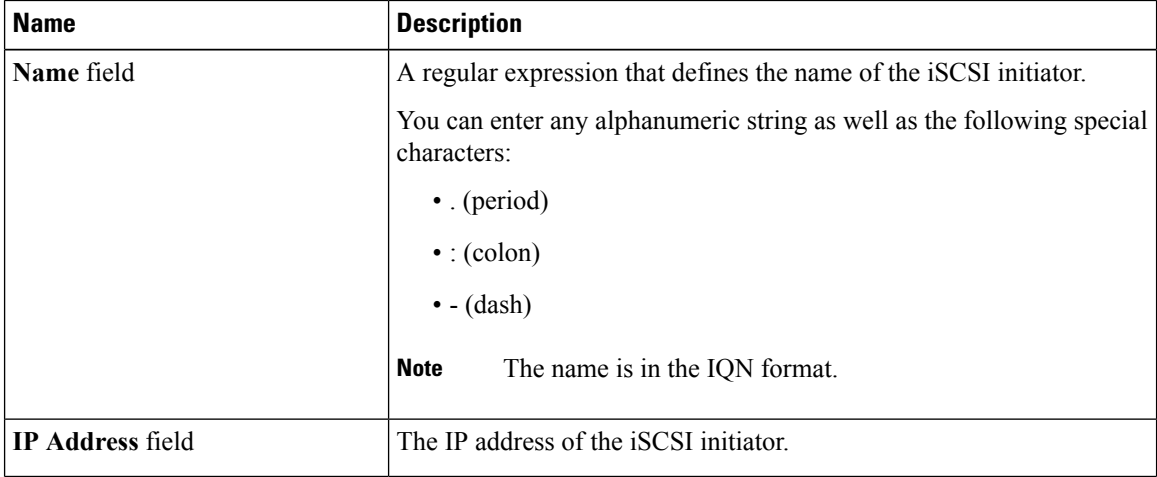

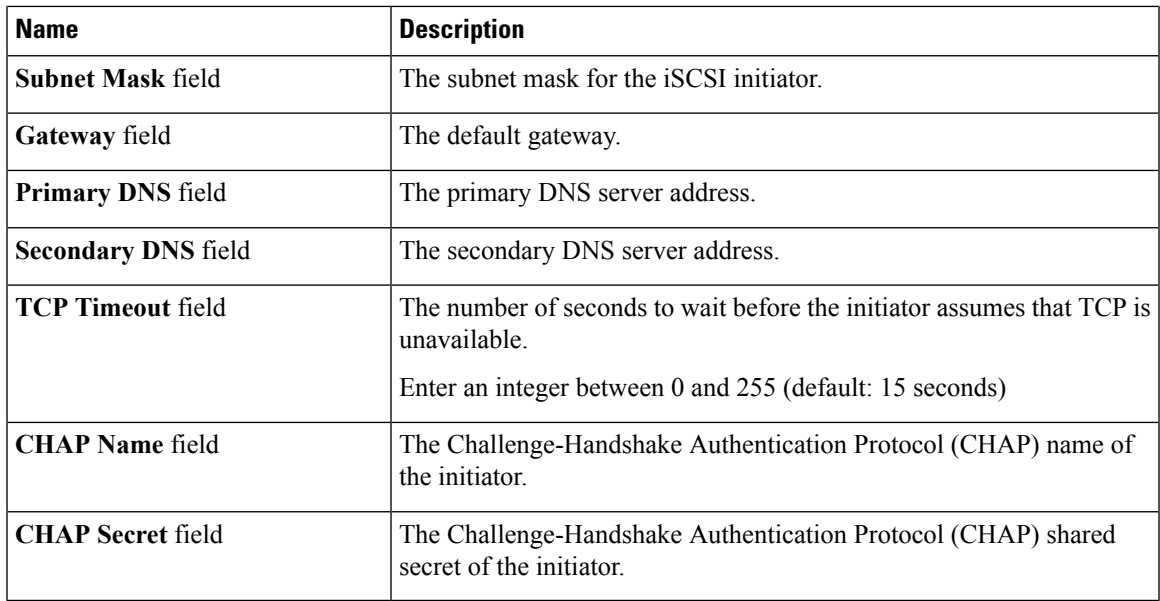

### **Step 7** In the **Primary Target Area**, update the following fields:

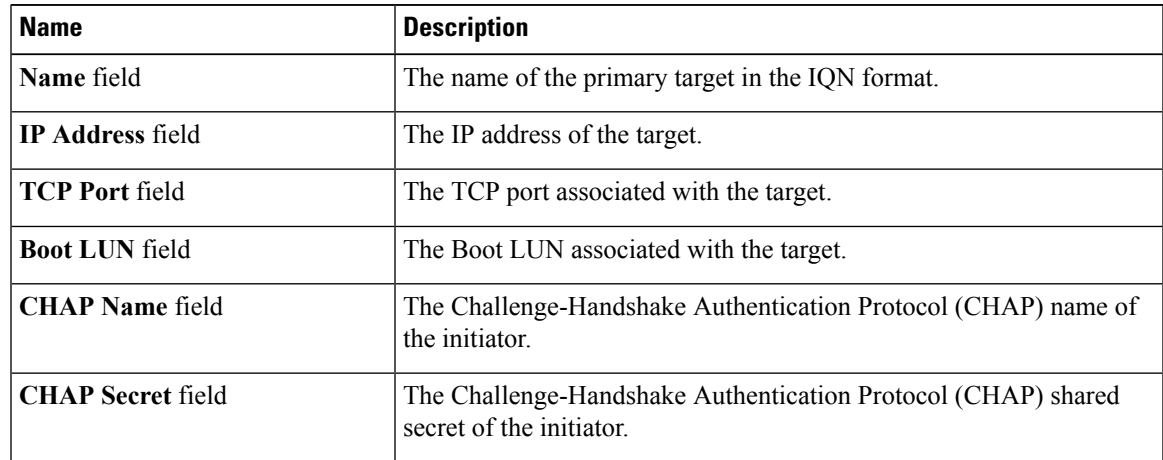

**Step 8** In the **Secondary Target Area**, update the following fields:

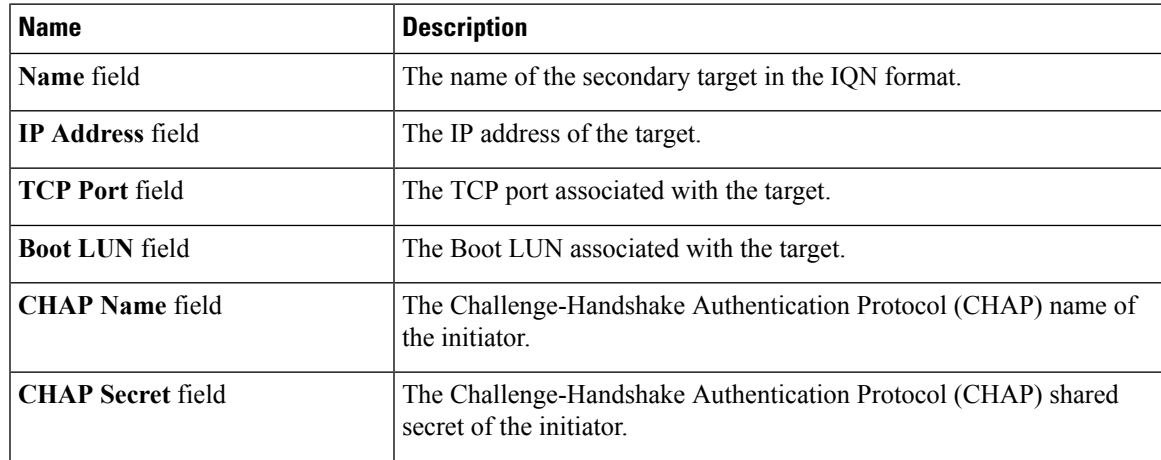

| <b>Name</b>                     | <b>Description</b>                                                                                             |
|---------------------------------|----------------------------------------------------------------------------------------------------|
| <b>Configure ISCSI</b> button   | Configures iSCSI boot on the selected vNIC.                                                                    |
| <b>Unconfigure ISCSI</b> button | Removes the configuration from the selected vNIC.                                                              |
| <b>Reset Values button</b>      | Restores the values for the vNIC to the settings that were in effect when<br>this dialog box was first opened. |
| <b>Cancel</b> button            | Closes the dialog box without making any changes.                                                              |

**Step 9** Click **Save Changes**.

### **Removing iSCSI Boot Configuration from a vNIC**

### **Before you begin**

You must log in with admin privileges to perform this task.

### **Procedure**

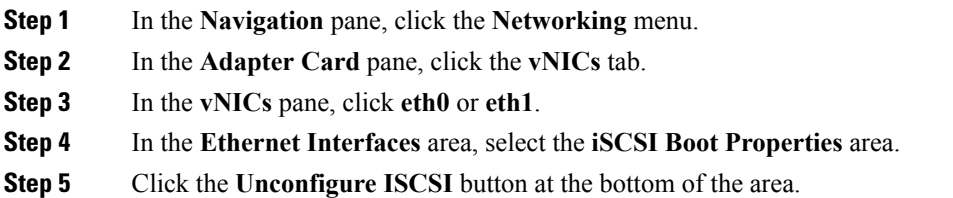

## **Backing Up and Restoring the Adapter Configuration**

### **Exporting the Adapter Configuration**

The adapter configuration can be exported as an XML file to a remote server which can be one of the following:

- TFTP
- FTP
- SFTP
- SCP
- HTTP

### **Before you begin**

Obtain the remote server IP address.

### **Procedure**

- **Step 1** In the **Navigation** pane, click the **Networking** menu.
- **Step 2** Click the **Adapter Card** tab.

The **General** tab appears.

**Step 3** In the **Actions** area of the **General** tab, click **Export Configuration**.

The **Export Adapter Configuration** dialog box opens.

**Step 4** In the **Export Adapter Configuration** dialog box, update the following fields:

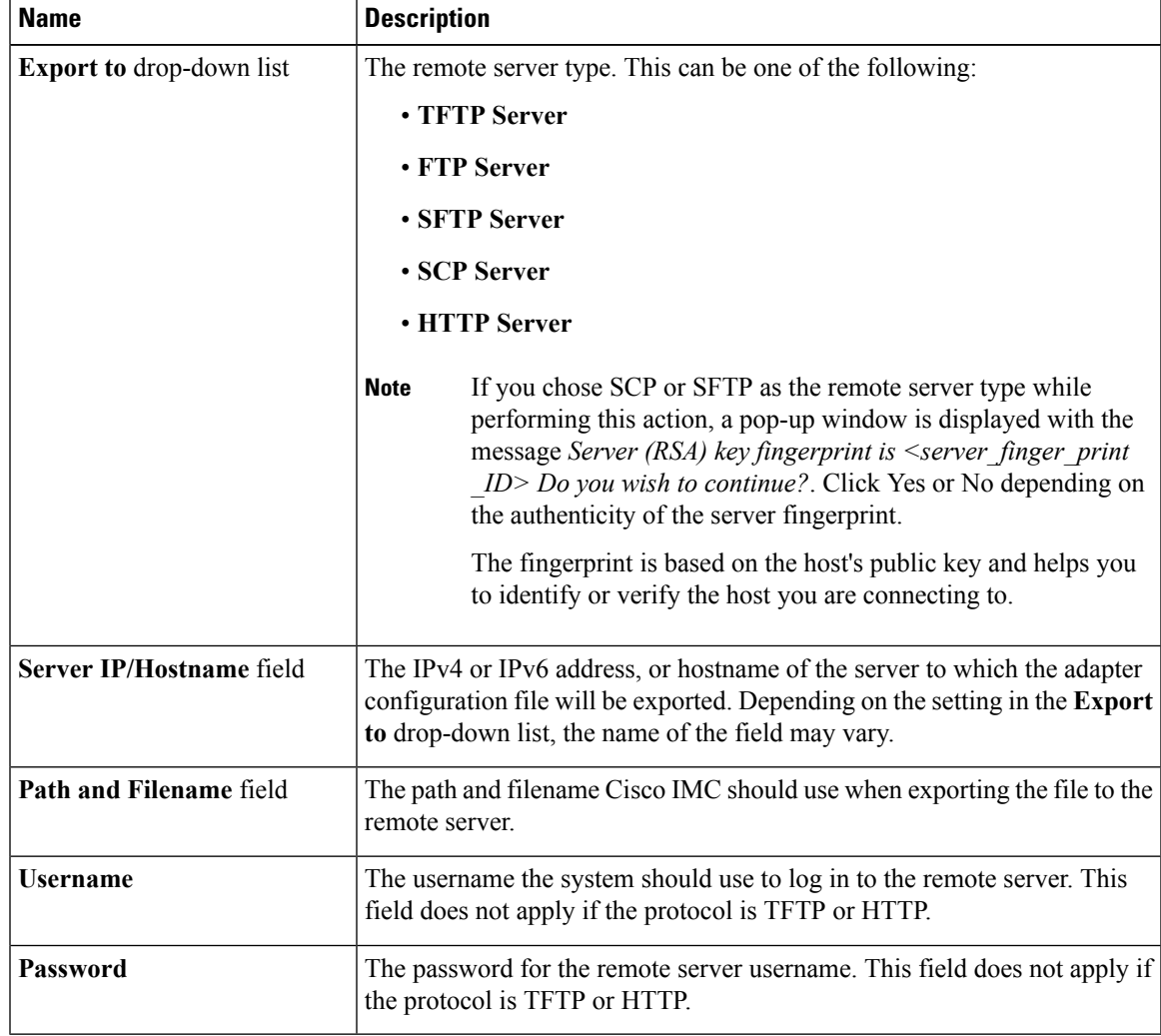

**Step 5** Click **Export Configuration**.

### **Importing the Adapter Configuration**

### **Procedure**

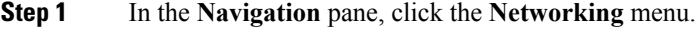

**Step 2** Click the **Adapter Card** tab.

The **General** tab appears.

**Step 3** In the **Actions** area of the **General** tab, click **Import Configuration**.

The **Import Adapter Configuration** dialog box opens.

**Step 4** In the **Import Adapter Configuration** dialog box, update the following fields:

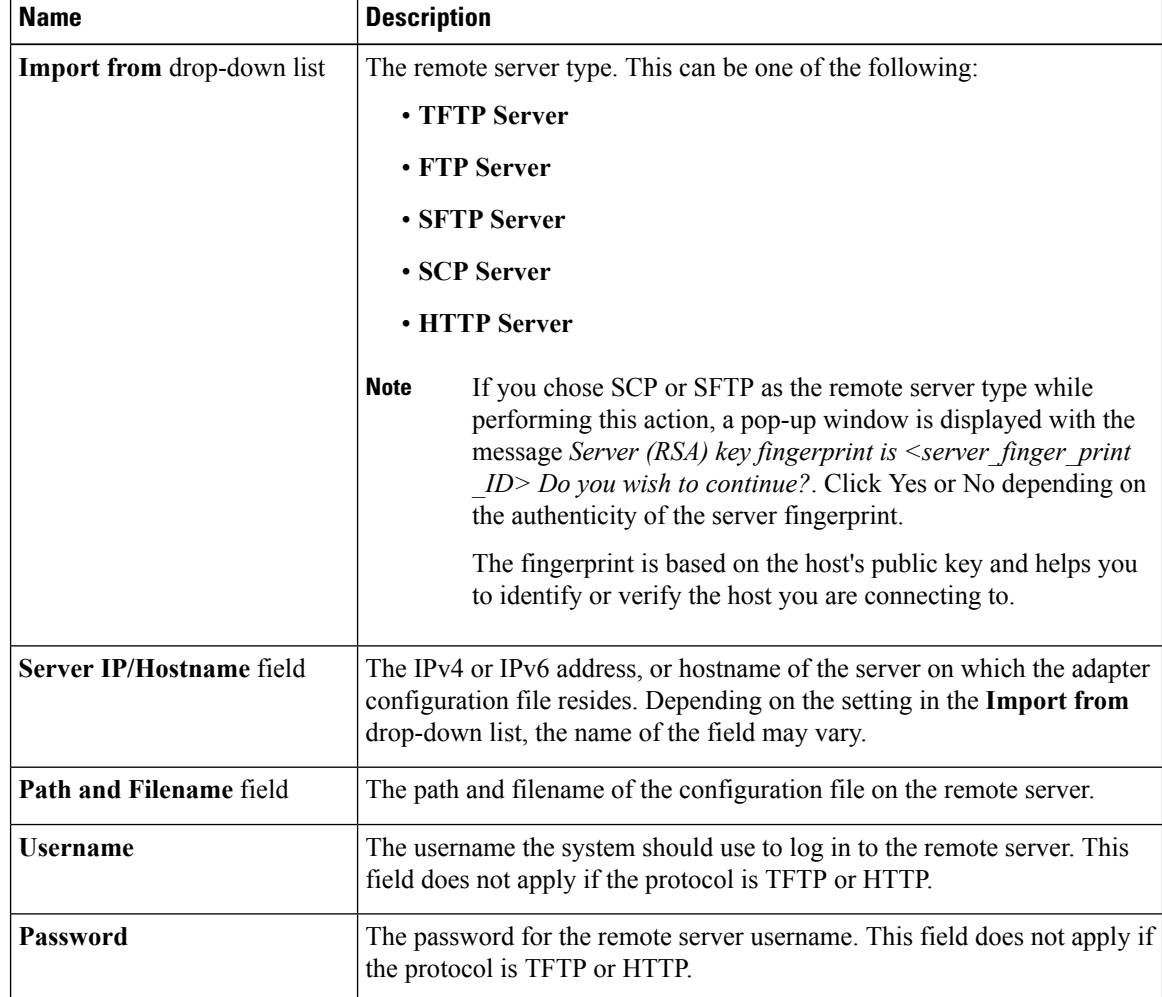

**Step 5** Click **Import Configuration**.

The adapter downloads the configuration file from the specified path on the TFTP server at the specified IP address. The configuration will be installed during the next server reboot.

### **What to do next**

Reboot the server to apply the imported configuration.

### **Restoring Adapter Defaults**

### **Procedure**

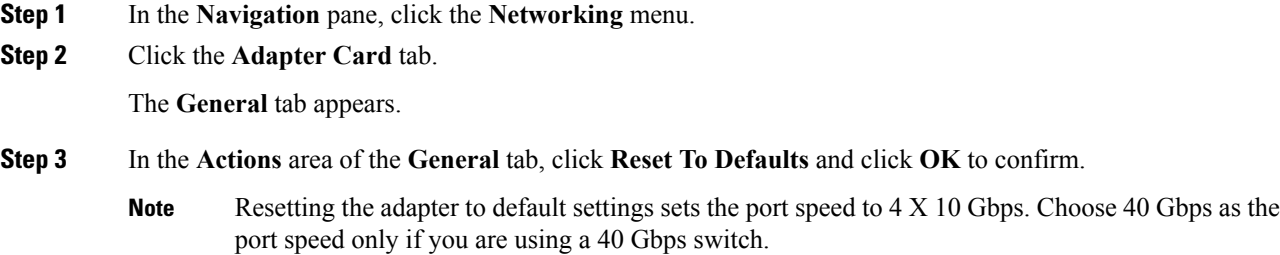

## **Resetting the Adapter**

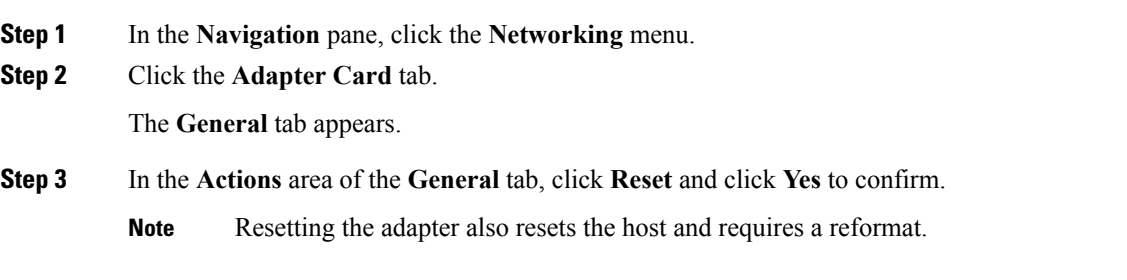

 $\mathbf{l}$ 

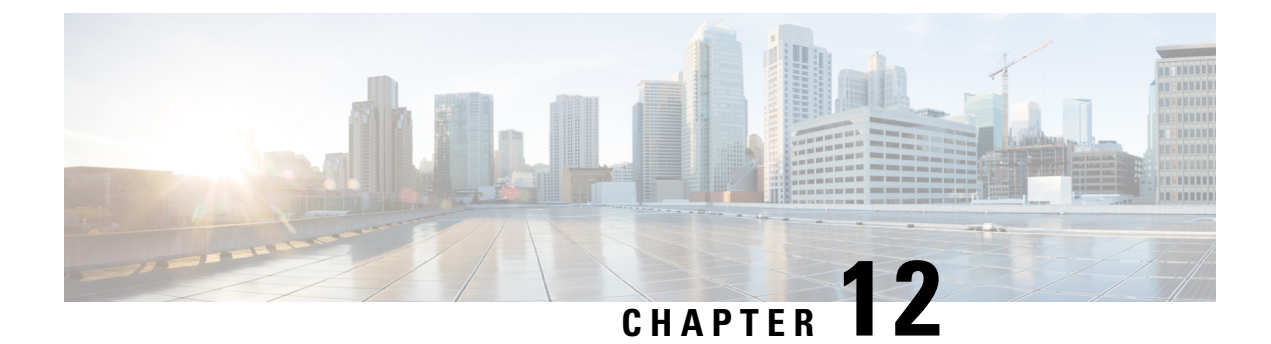

## **Managing Storage Adapters**

This chapter includes the following sections:

- [Managing](#page-202-0) Storage Adapters, on page 185
- Managing the Flexible Flash [Controller,](#page-225-0) on page 208
- Scrub [Policy,](#page-238-0) on page 221

## <span id="page-202-0"></span>**Managing Storage Adapters**

### **Self Encrypting Drives (Full Disk Encryption)**

Cisco IMC supports self encrypting drives (SED). A special hardware in the drives encrypts incoming data and decrypts outgoing data in real-time. This feature is also called Full Disk Encryption (FDE).

The data on the drive is encrypted on its way into the drive and decrypted on its way out. However, if you lock the drive, no security key is required to retrieve the data.

When a drive is locked, an encryption key is created and stored internally. All data stored on this drive is encrypted using that key, and stored in encrypted form. Once you store the data in this manner, a security key is required in order to un-encrypt and fetch the data from the drive. Unlocking a drive deletes that encryption key and renders the stored data unusable. This is called a Secure Erase. The FDE comprises a key ID and a security key.

The FDE feature supports the following operations:

- Enable and disable security on a controller
- Create a secure virtual drive
- Secure a non-secure drive group
- Unlock foreign configuration drives
- Enable security on a physical drive (JBOD)
- Clear secure SED drives
- Clear secure foreign configuration

### **Scenarios to consider While Configuring Controller Security in a Dual or Multiple Controllers Environment**

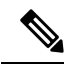

**Note** Dual or Multiple controllers connectivity is available only on some servers.

Controller security can be enabled, disabled, or modified independently. However, local and remote key management applies to all the controllers on the server. Therefore security action involving switching the key management modes must be performed with caution. In a scenario where both controllers are secure, and you decide to move one of the controllers to a different mode, you need to perform the same operation on the other controller as well.

Consider the following two scenarios:

- Scenario 1—Key management is set to remote; both controllers are secure and use remote key management. If you now wish to switch to local key management, switch the key management for each controller and disable remote key management.
- Scenario 2—Key management is set to local; both controllers are secure and use local key management. If you now wish to switch to remote key management, enable remote key management and switch the key management for each controller.

If you do not modify the controller security method on any one of the controllers, it renders the secure key management in an unsupported configuration state.

### **Enabling Controller Security**

This option is available only on some C-series servers.

#### **Before you begin**

You must log in with admin privileges to perform this task.

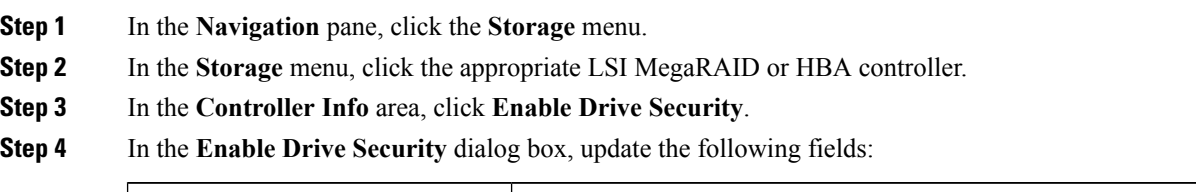

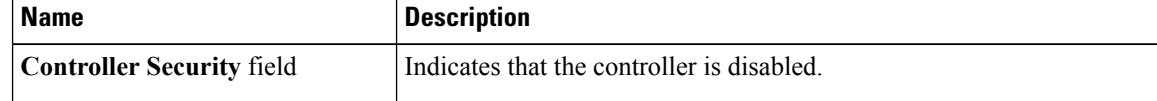

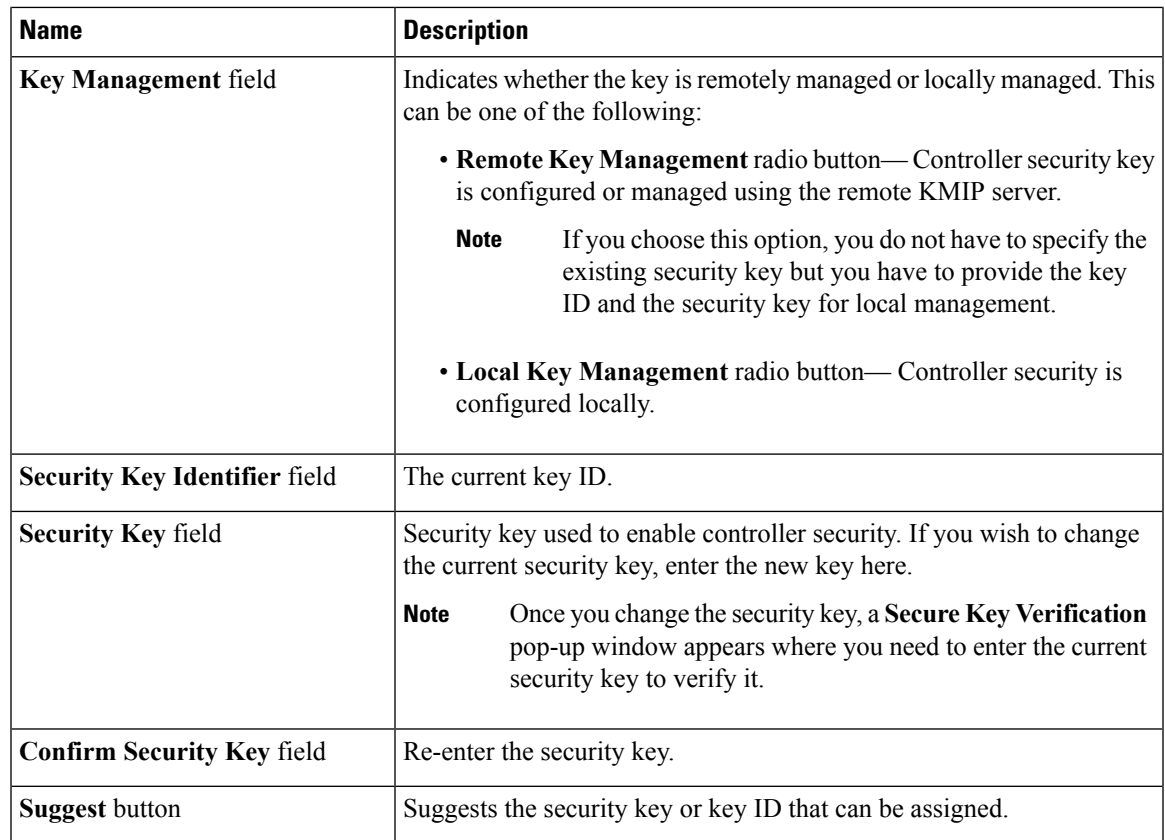

### **Step 5** Click **Save**.

This enables controller security.

### **Modifying Controller Security**

This option is available only on some C-series servers.

### **Before you begin**

- You must log in with admin privileges to perform this task.
- You must have first enabled controller security to modify it.

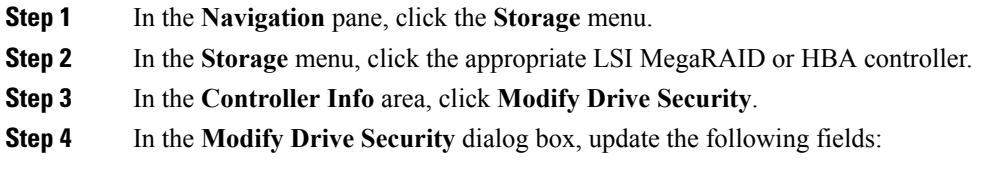

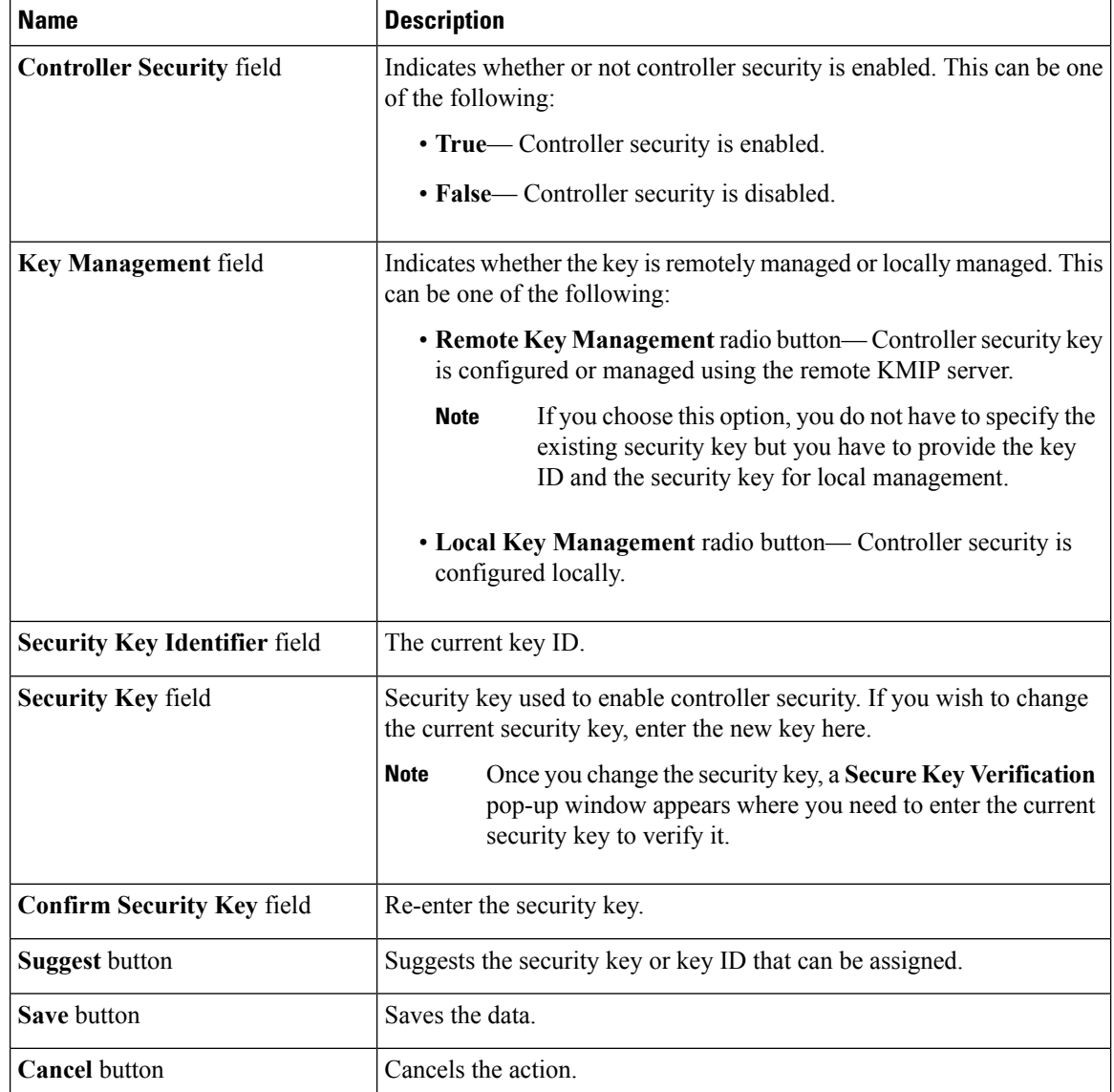

**Step 5** Click **Save**.

This modifies the controller security settings.

### **Disabling Controller Security**

This option is available only on some C-series servers.

### **Before you begin**

- You must log in with admin privileges to perform this task.
- You must have first enabled controller security to disable it.

Ш

#### **Procedure**

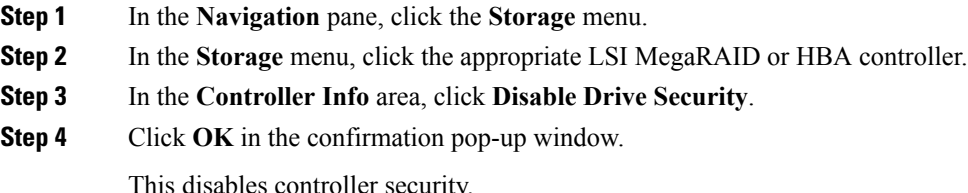

### **Switching Controller Security Between Local and Remote Key Management**

This task allows you to switch controller security from local management to remote management, and from remote to local management.

### **Before you begin**

You must log in with admin privileges to perform this task.

### **Procedure**

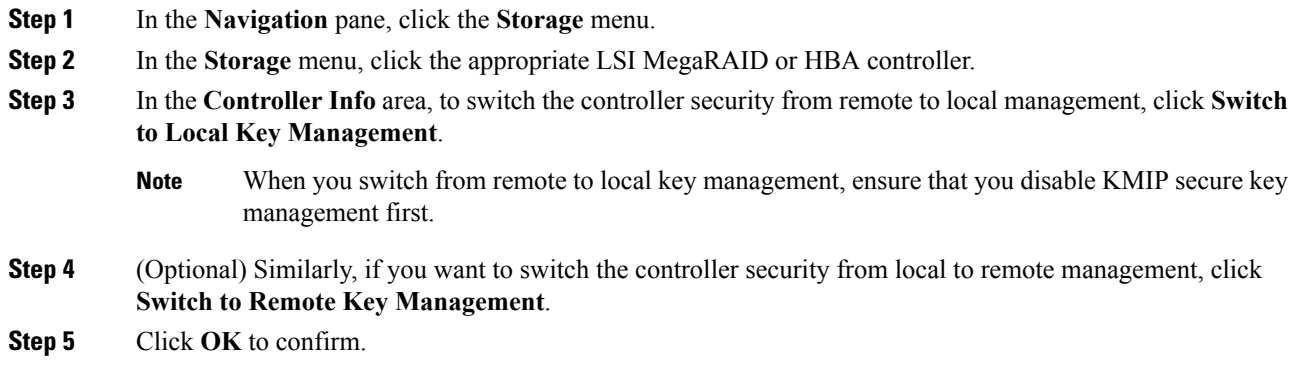

### **Creating Virtual Drive from Unused Physical Drives**

#### **Before you begin**

You must log in with admin privileges to perform this task.

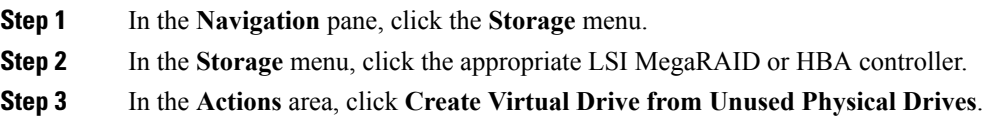

The **Create Virtual Drive from Unused Physical Drives** dialog box displays.

**Step 4** In the **Create Virtual Drive from Unused Physical Drives** dialog box, select the RAID level for the new virtual drives:

This can be one of the following:

- **Raid 0**—Simple striping.
- **Raid 1**—Simple mirroring.
- **Raid 5**—Striping with parity.
- **Raid 6**—Striping with two parity drives.
- **Raid 10**—Spanned mirroring.
- **Raid 50**—Spanned striping with parity.
- **Raid 60**—Spanned striping with two parity drives.
- **Step 5** In the **Create Drive Groups** area, choose one or more physical drives to include in the group.

Use the **>>** button to add the drives to the **Drive Groups** table. Use the **<<** button to remove physical drives from the drive group.

- The size of the smallest physical drive in the drive group defines the maximum size used for all the physical drives. To ensure maximum use of space for all physical drives, it is recommended that the size of all the drives in the drive group are similar. **Note**
	- Cisco IMC manages only RAID controllers and not HBAs attached to the server.
	- You must have multiple drive groups available to create virtual drives for certain RAID levels. While creating drives for these RAID levels, the create drive option is available only if the required number of drives are selected.

**Step 6** In the **Virtual Drive Properties** area, update the following properties:

| <b>Name</b>                        | <b>Description</b>                                    |
|------------------------------------|-------------------------------------------------------|
| Virtual Drive Name field           | The name of the new virtual drive you want to create. |
| <b>Read Policy drop-down list</b>  | The read-ahead cache mode.                            |
| <b>Cache Policy drop-down list</b> | The cache policy used for buffering reads.            |
| Strip Size drop-down list          | The size of each strip, in KB.                        |

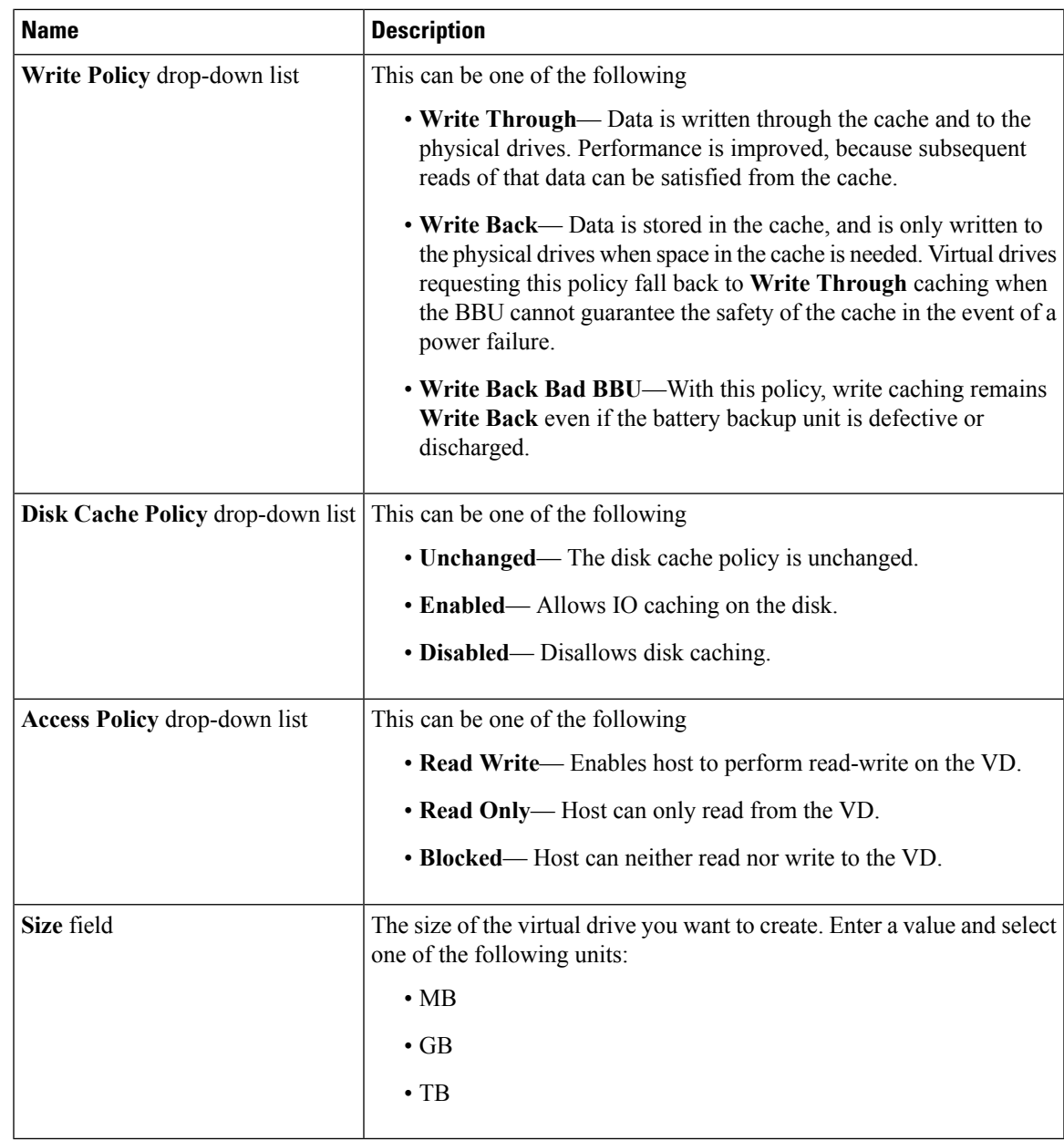

**Step 7** Click the **Generate XML API Request** button to generate an API request.

**Step 8** Click **Close**.

**Step 9** Click **Create Virtual Drive**.

### **Creating Virtual Drive from an Existing Drive Group**

### **Before you begin**

You must log in with admin privileges to perform this task.

#### **Procedure**

- **Step 1** In the **Navigation** pane, click the **Storage** menu.
- **Step 2** In the **Storage** menu, click the appropriate LSI MegaRAID or HBA controller.
- **Step 3** In the **Actions** area, click **Create Virtual Drive from an Existing Virtual Drive Group**.

The **Create Virtual Drive from an Existing Virtual Drive Group** dialog box displays.

- **Step 4** In the **Create Virtual Drive from an Existing Virtual Drive Group** dialog box, select the virtual drive whose drive group you want to use to create a new virtual drive.
- **Step 5** In the **Virtual Drive Properties** area, update the following properties:

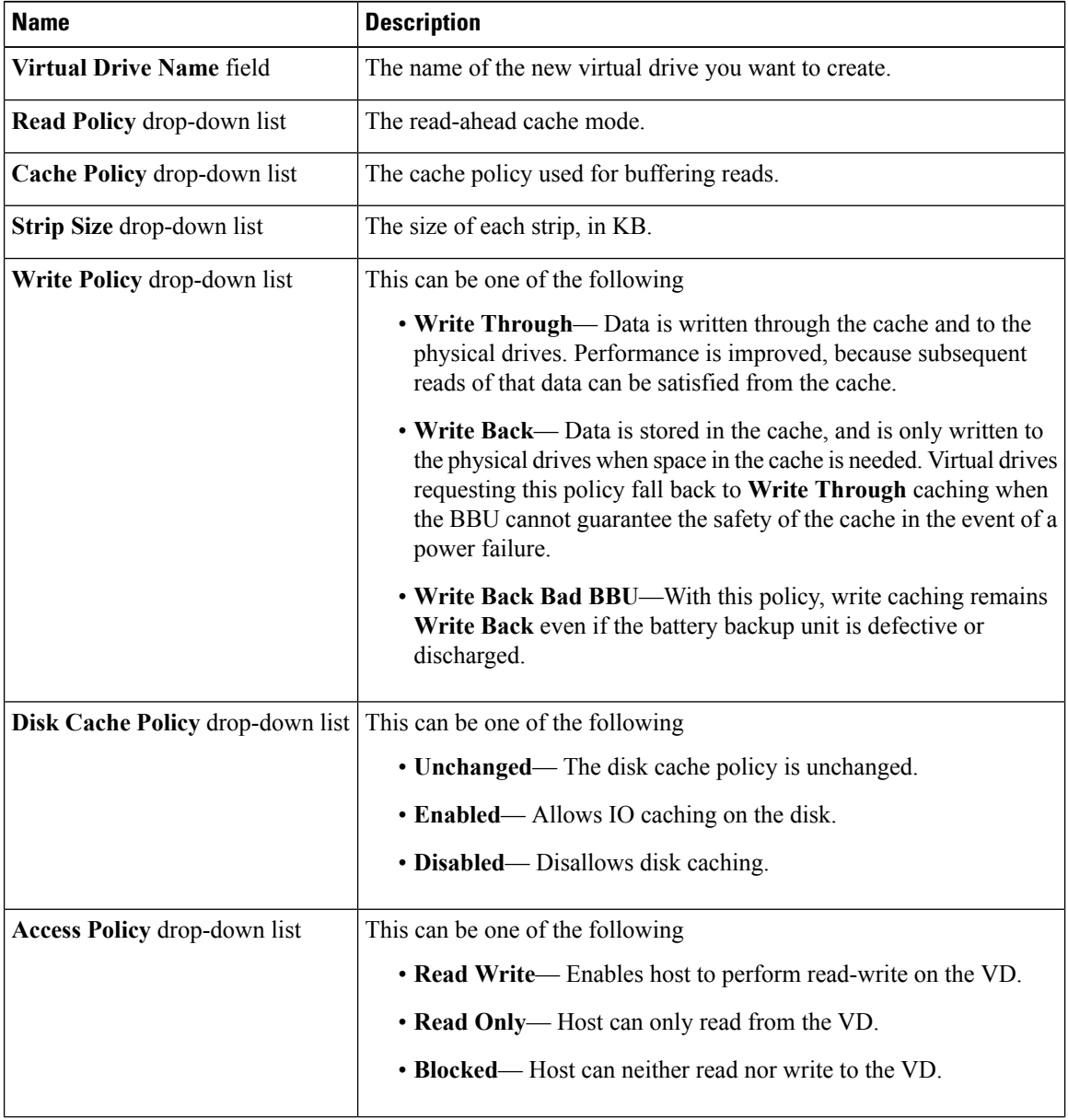

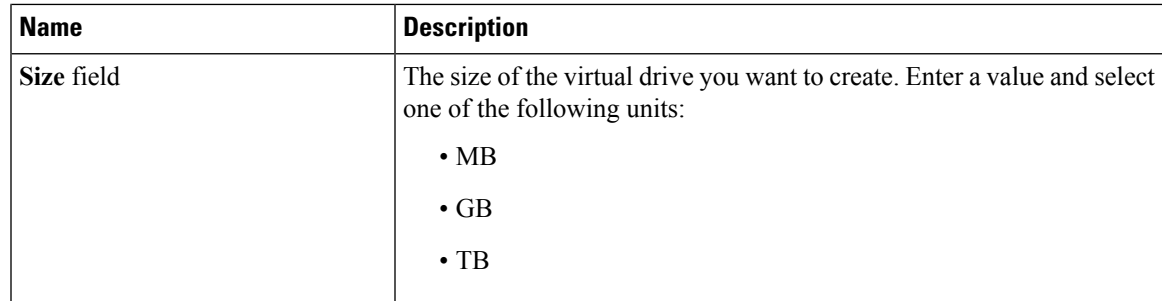

**Step 6** Click the **Generate XML API Request** button to generate an API request.

**Step 7** Click **Close**.

**Step 8** Click **Create Virtual Drive**.

### **Setting a Virtual Drive to Transport Ready State**

You can move a virtual drive from one MegaRAID controller to another using the **Set Transport Ready** feature. This allows all the pending IOs of the virtual drive to complete their activities, hide the virtual drive from the operating system, flush cache, pause all the background operations, and save the current progress in disk data format, allowing you to move the drive. When you move a virtual drive, all other drives belonging to the same drive group inherit the same change as the moved drive.

When the last configured physical drive on the group is removed from the current controller, the drive group becomes foreign and all foreign configuration rules apply to the group. However, the Transport Ready feature does not change any foreign configuration behavior.

You can also clear a virtual drive from the Transport Ready state. This makes the virtual drive available to the operating systems.

Following restrictions apply to a transport ready virtual drive:

- Only a maximum of 16 transport ready drive groups are currently supported.
- This feature is not supported on high availability.
- A virtual drive cannot be set as transport ready under these conditions:
	- When a virtual drive of a drive group is being reconstructed
	- When a virtual drive of a drive group contains a pinned cache
	- When a virtual drive of a drive group is marked as cacheable or associated with a cachecade virtual drive
	- If a virtual drive is a cachecade virtual drive
	- If a virtual drive is offline
	- If a virtual drive is a bootable virtual drive

### **Setting a Virtual Drive as Transport Ready**

### **Before you begin**

- You must log in with admin privileges to perform this task.
- The virtual drive must be in optimal state to enable transport ready.

### **Procedure**

- **Step 1** In the **Navigation** pane, click the **Storage** menu.
- **Step 2** On the **Storage** menu, click the appropriate LSI MegaRAID or HBA Controller.
- **Step 3** On the **Work** pane, click the **Virtual Drive Info** tab.
- **Step 4** In the **Virtual Drives** area, choose the drive that you want set as transport ready.
- **Step 5** In the **Actions** area, click **Set Transport Ready**.

The **Set Transport Ready** dialog box displays.

**Step 6** Update the following properties in the dialog box:

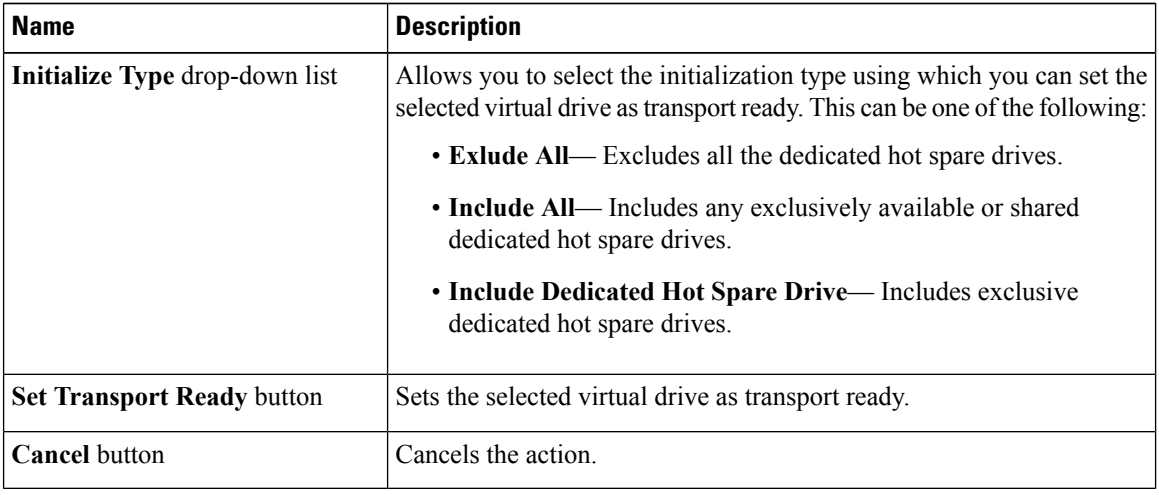

When you set a virtual drive to transport ready all the physical drives associated with it are displayed as **Ready to Remove**. **Note**

### **Clearing a Virtual Drive from Transport Ready State**

#### **Before you begin**

- You must log in with admin privileges to perform this task.
- The virtual drive must be transport ready.

#### **Procedure**

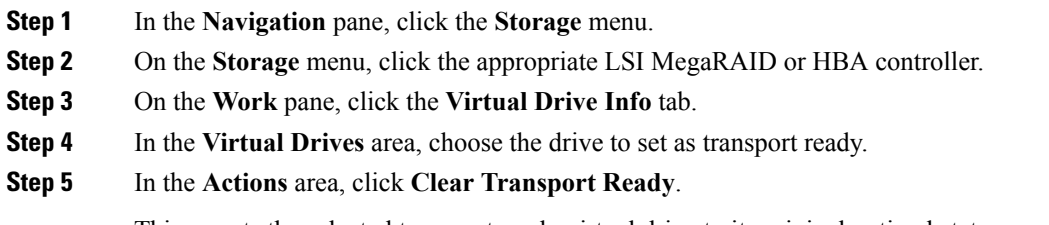

This reverts the selected transport ready virtual drive to its original optimal state.

### **Importing Foreign Configuration**

When one or more physical drives that have previously been configured with a different controller are inserted into a server, they are identified as foreign configurations. You can import these foreign configurations to a controller.

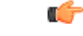

#### **Important**

You cannot import a foreign configuration in the following two scenarios:

- **1.** When the secure virtual drive was created on server 1 (from which you want to import the configuration) using the remote key, and on server 2 (to which you want to import) using the local key.
- **2.** When server 2 is configured with another KMIP server, which is not a part of the server 1 KMIP server cluster.

In order to import the foreign configuration in these scenarios, change the controller security on server 2 from local key management to remote key management, and use the same KMIP server from the same cluster where the server 1 KMIP is configured.

#### **Before you begin**

You must log in with admin privileges to perform this task.

#### **Procedure**

- **Step 1** In the **Navigation** pane, click the **Storage** menu.
- **Step 2** In the **RAID controller** area, the **Controller Info** tab displays by default.
- **Step 3** In the **Actions** area, click **Import Foreign Config**.
	- If KMIP is not enabled, a **Secure Key Verification** dialog box is displayed, prompting you to enter a security key to initiate the foreign configuration import process. **Note**

If KMIP is enabled, the **Secure Key Verification** dialog box is displayed with the following note: *"If drive security has been enabled via remote key management, specifying Security key is optional. Click on verify to start foreign configuration import."*

This allows you to click **Verify** without entering the Security Key, and initiate import.

I

**Step 4** Click **OK** to confirm.

## **Clearing Foreign Configuration**

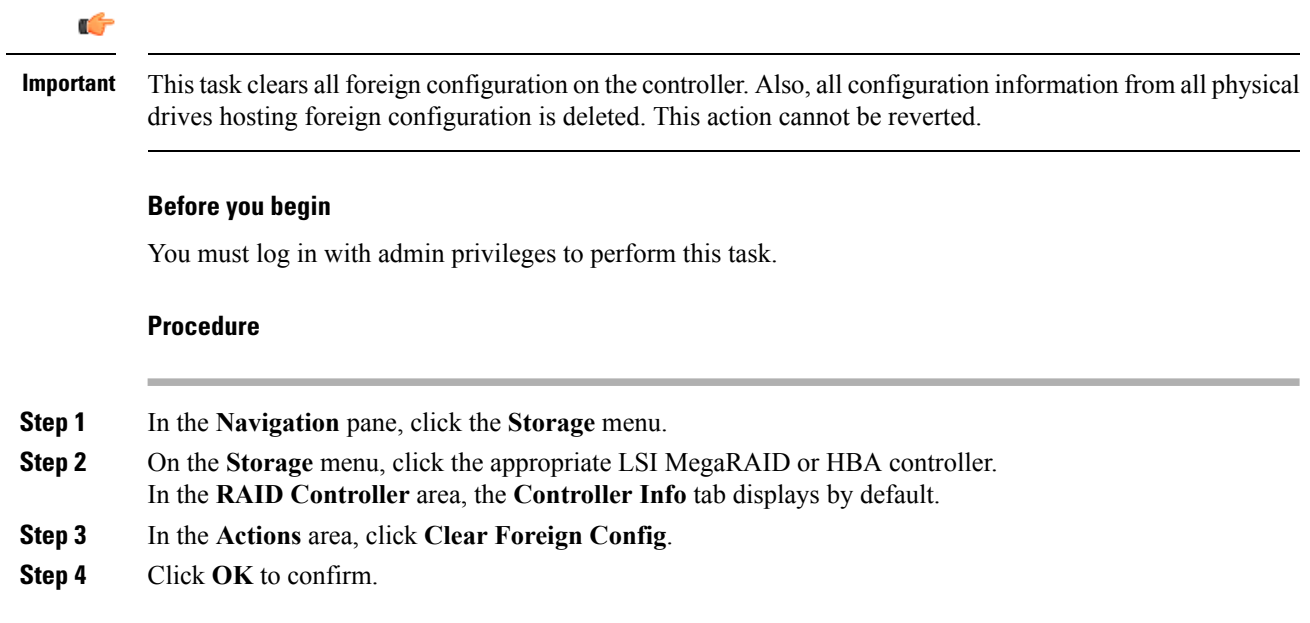

## **Clearing a Boot Drive**

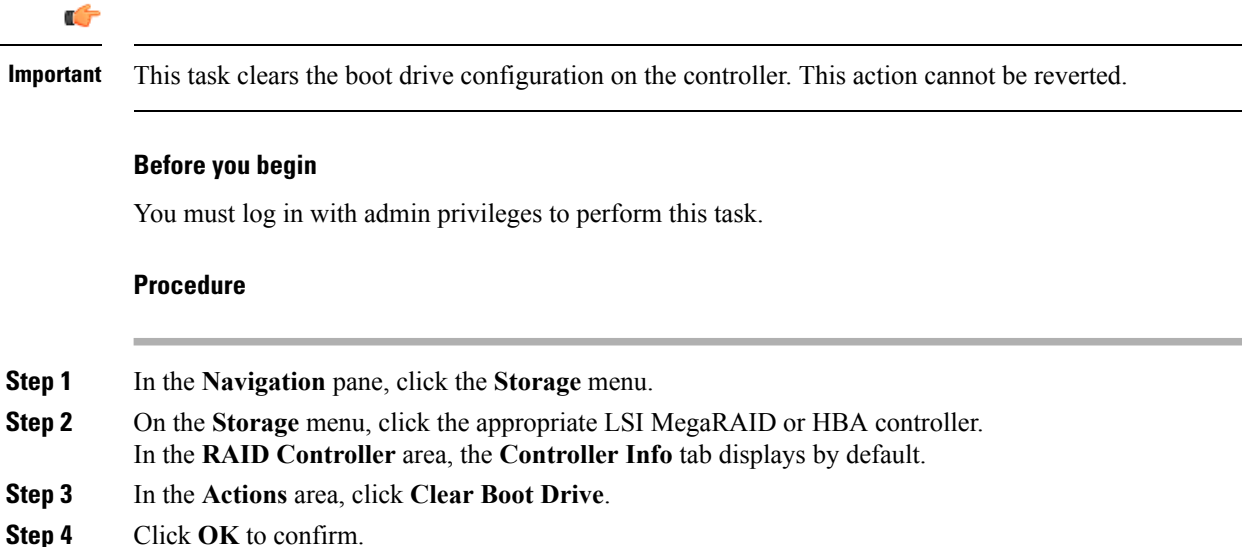

П

### **Enabling JBOD Mode**

### **Procedure**

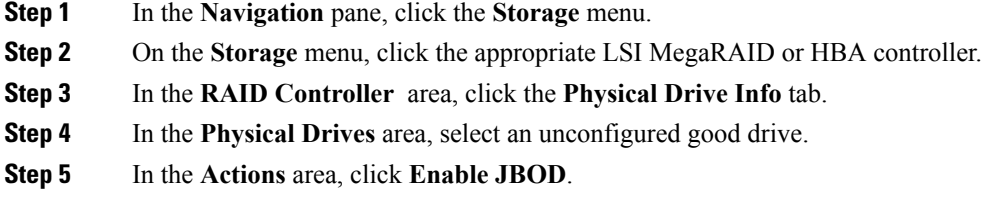

**Step 6** Click **Ok** to confirm.

### **Disabling a JBOD**

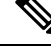

**Note** This option is available only on some UCS C-Series servers.

#### **Before you begin**

JBOD option must be enabled for the selected controller.

#### **Procedure**

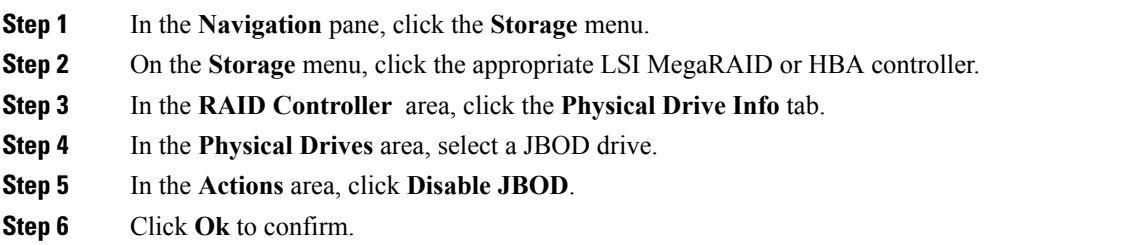

### **Retrieving Storage Firmware Logs for a Controller**

This task retrieves the storage firmware logs for the controller and places it in the  $/\text{var}/\text{log}$  location. This ensures that this log data is available when Technical Support Data is requested.

#### **Before you begin**

You must log in with admin privileges to perform this task.

### **Procedure**

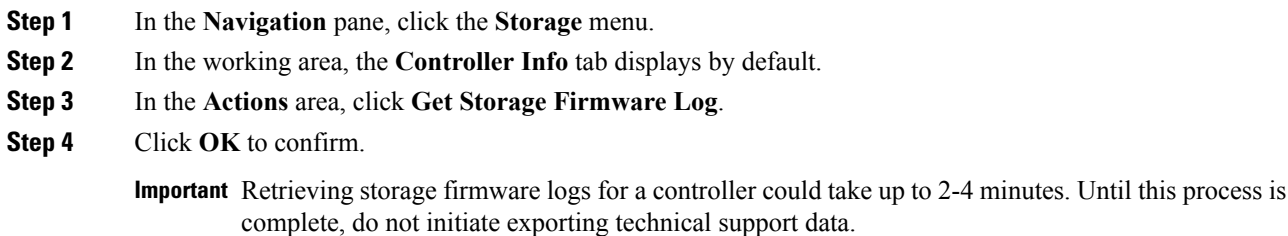

## **Clearing Controller Configuration**

### **Before you begin**

You must log in with admin privileges to perform this task.

### **Procedure**

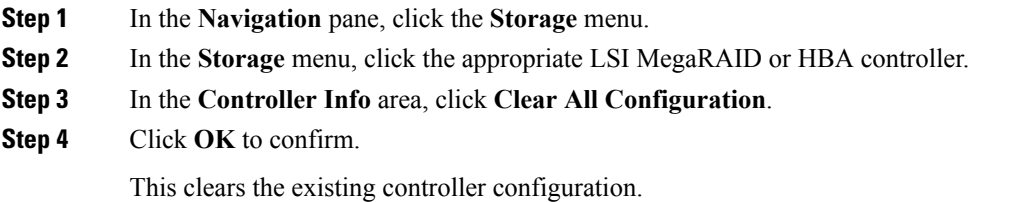

# **Restoring Storage Controller to Factory Defaults**

#### **Before you begin**

You must log in with admin privileges to perform this task.

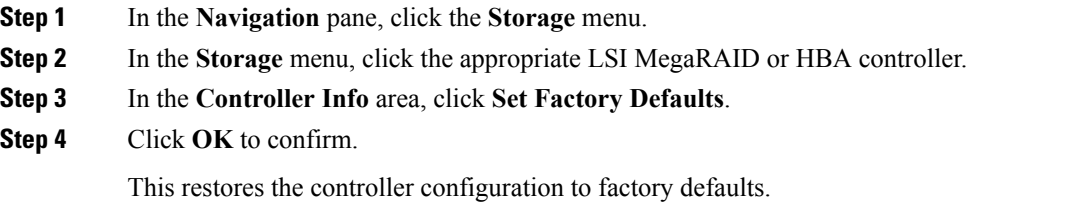
Ш

## **Preparing a Drive for Removal**

 $\mathscr{D}$ 

**Note** You can perform this task only on physical drives that display the **Unconfigured Good** status.

### **Before you begin**

You must log in with admin privileges to perform this task.

#### **Procedure**

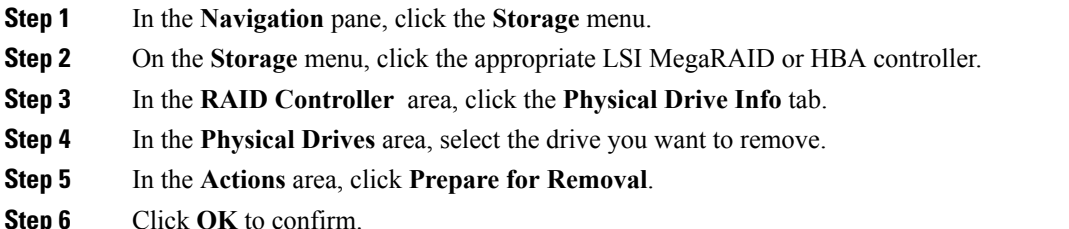

# **Undo Preparing a Drive for Removal**

### **Before you begin**

You must log in with admin privileges to perform this task.

### **Procedure**

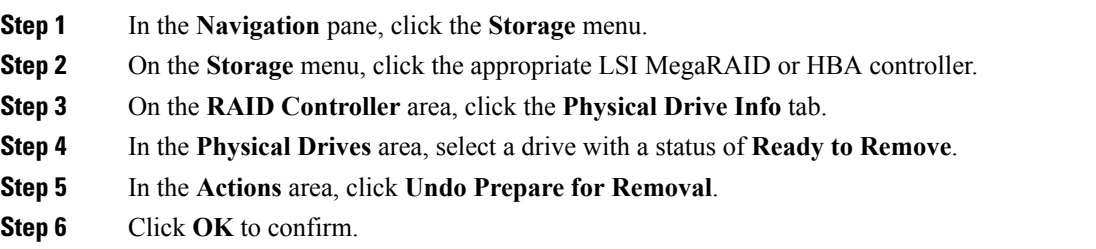

# **Making a Dedicated Hot Spare**

#### **Before you begin**

You must log in with admin privileges to perform this task.

### **Procedure**

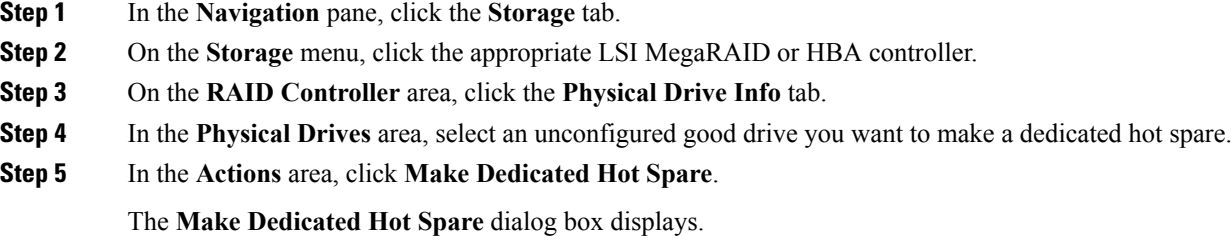

**Step 6** In the **Virtual Drive Details** area, update the following properties:

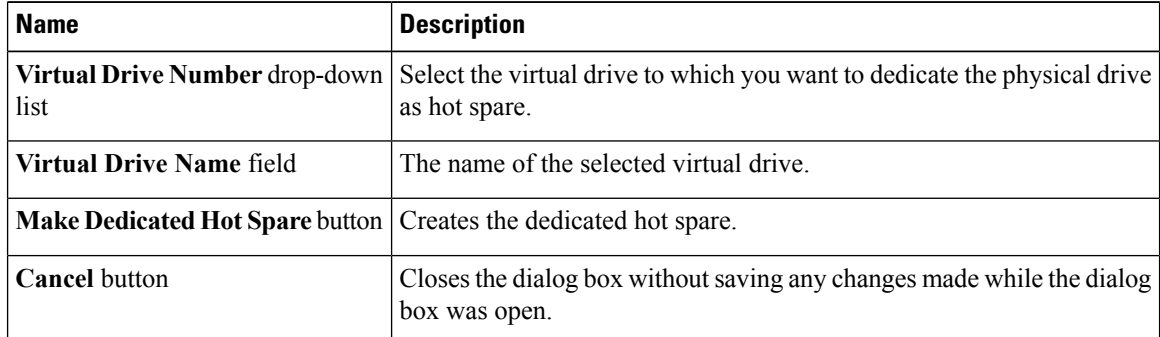

**Step 7** Click **Make Dedicated Hot Spare** to confirm.

# **Making a Global Hot Spare**

### **Before you begin**

You must log in with admin privileges to perform this task.

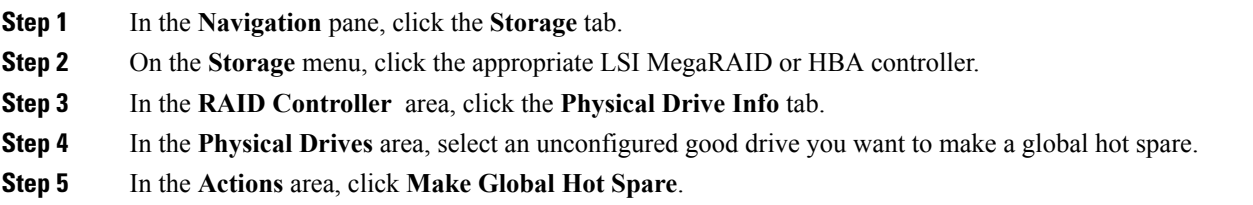

# **Removing a Drive from Hot Spare Pools**

### **Before you begin**

You must log in with admin privileges to perform this task.

### **Procedure**

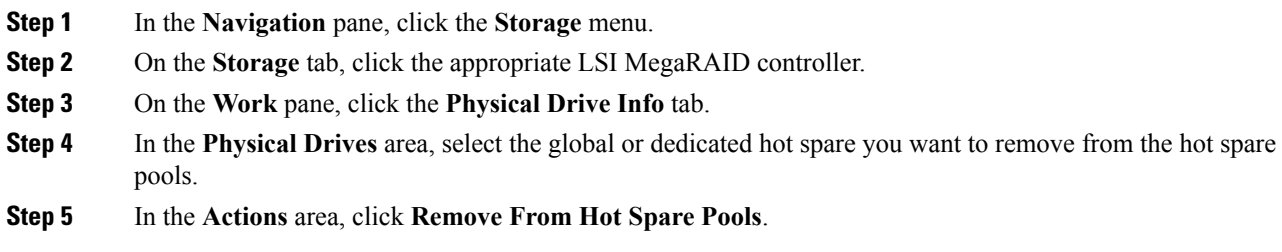

# **Toggling Physical Drive Status**

### **Before you begin**

- You must log in with admin privileges to perform this task.
- The controller must support the JBOD mode and the JBOD mode must be enabled.

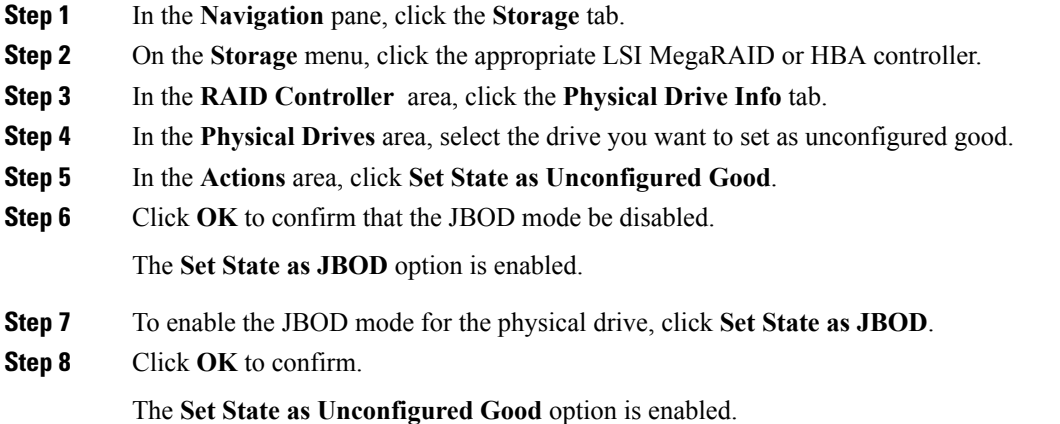

## **Setting a Physical Drive as a Controller Boot Drive**

#### **Before you begin**

- You must log in with admin privileges to perform this task.
- The controller must support the JBOD mode and the JBOD mode must be enabled.

#### **Procedure**

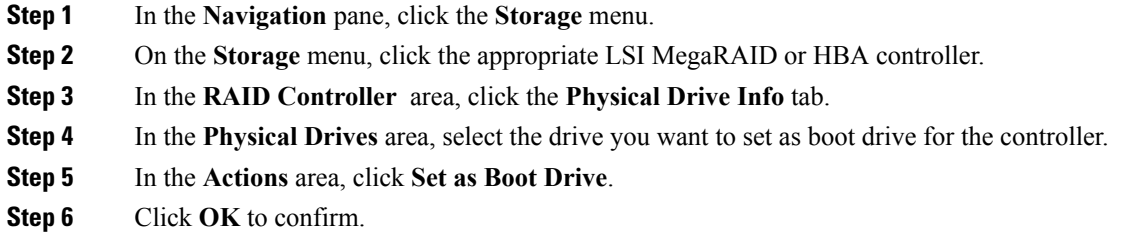

# **Initializing a Virtual Drive**

All data on a virtual drive is lost when you initialize the drive. Before you run an initialization, back up any data on the virtual drive that you want to save.

#### **Before you begin**

You must log in with admin privileges to perform this task.

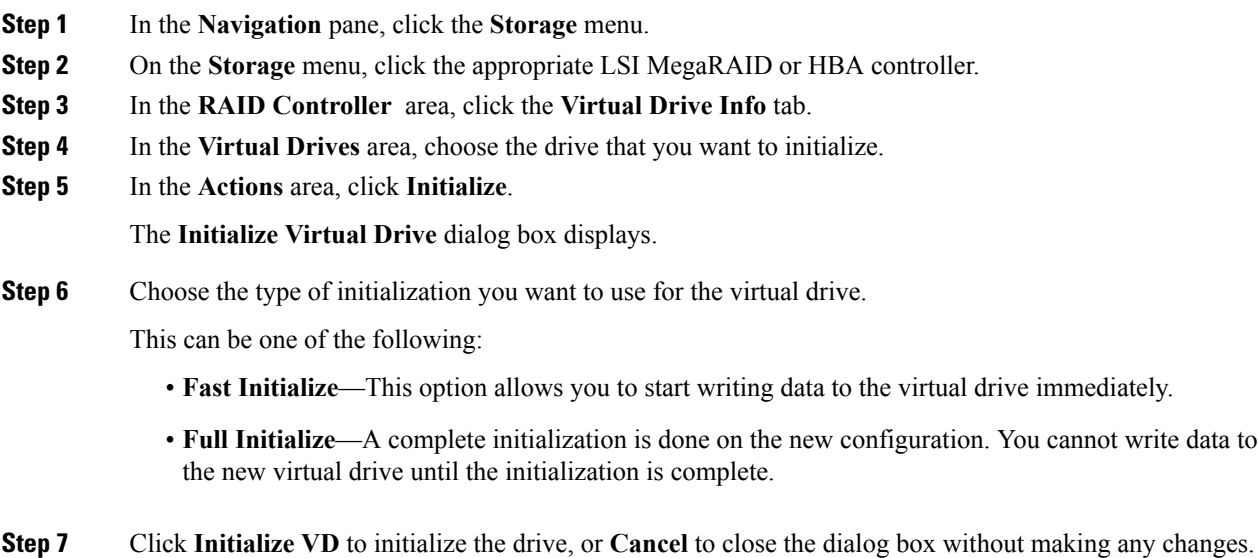

## **Step 8** To view the status of the task running on the drive, in the **Operations** area, click **Refresh**. The following details are displayed:

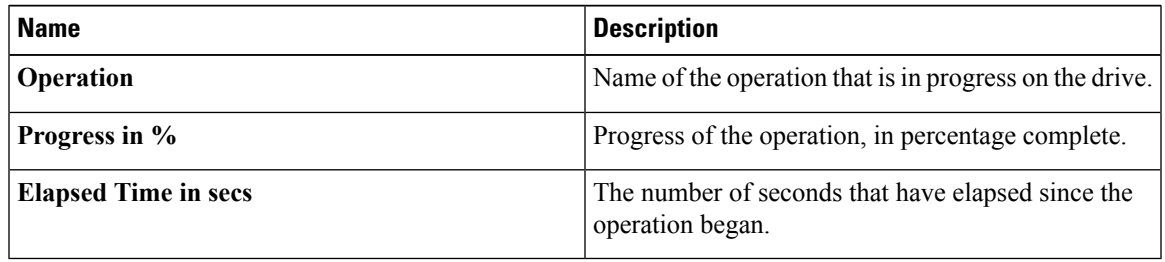

# **Set as Boot Drive**

### **Before you begin**

You must log in with admin privileges to perform this task.

## **Procedure**

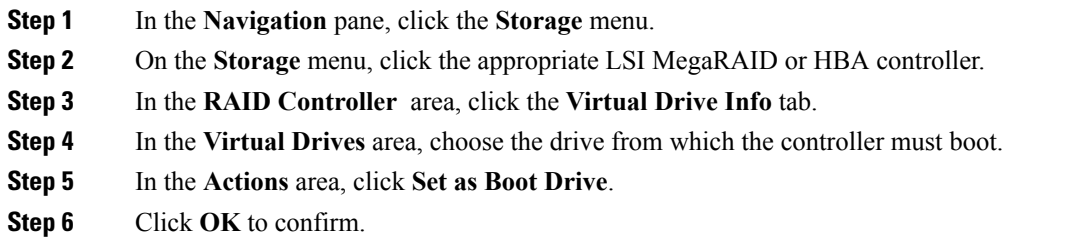

# **Editing a Virtual Drive**

### **Procedure**

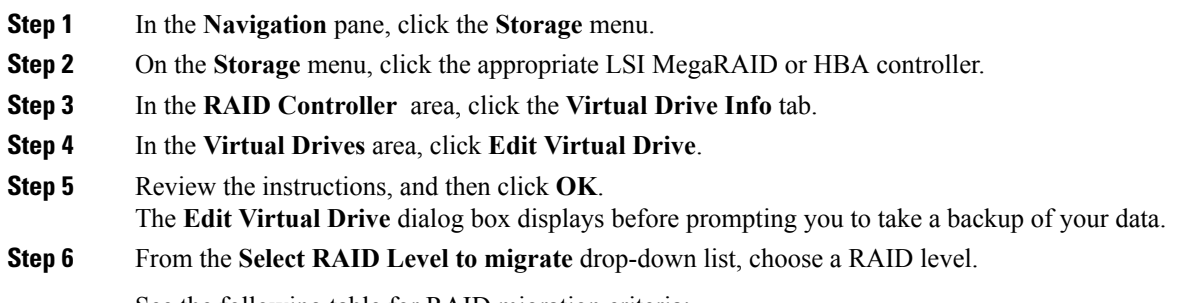

See the following table for RAID migration criteria:

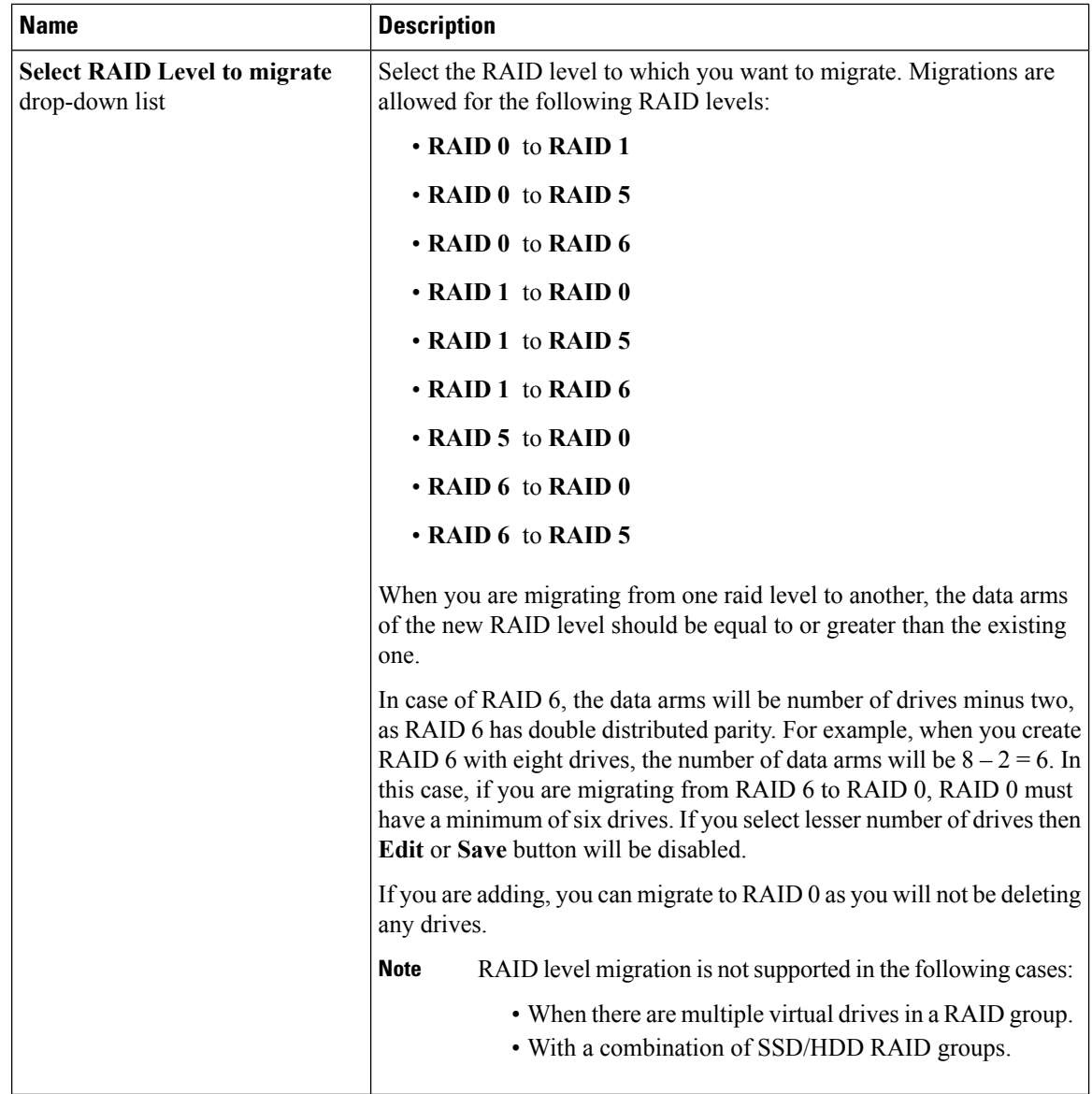

**Step 7** From the **Write Policy** drop-down list in the **Virtual Drive Properties** area, choose one of the following:

- Write Through—Data is written through the cache and to the physical drives. Performance is improved, because subsequent reads of that data can be satisfied from the cache.
- **Write Back** Data is stored in the cache, and is only written to the physical drives when space in the cache is needed. Virtual drives requesting this policy fall back to Write Through caching when the BBU cannot guarantee the safety of the cache in the event of a power failure.
- **Write Back Bad BBU**—With this policy, write caching remains **Write Back** even if the battery backup unit is defective or discharged.

#### **Step 8** Click **Save Changes**.

# **Deleting a Virtual Drive**

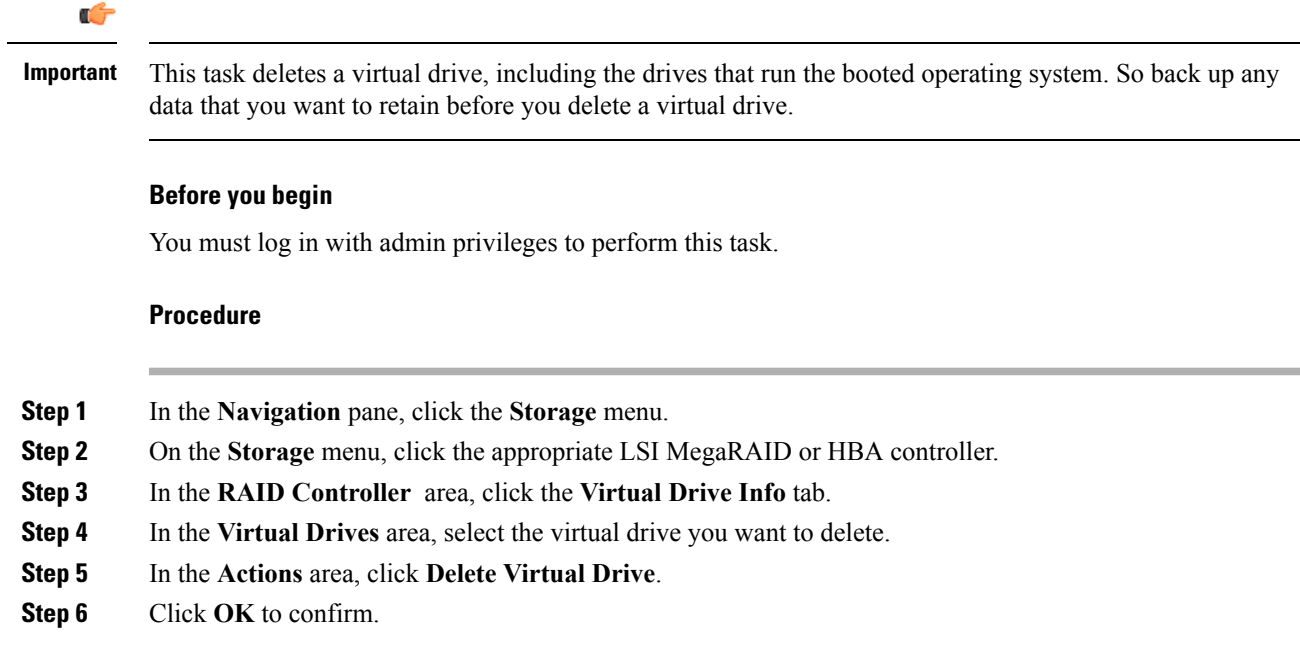

# **Hiding a Virtual Drive**

#### **Before you begin**

You must log in with admin privileges to perform this task.

#### **Procedure**

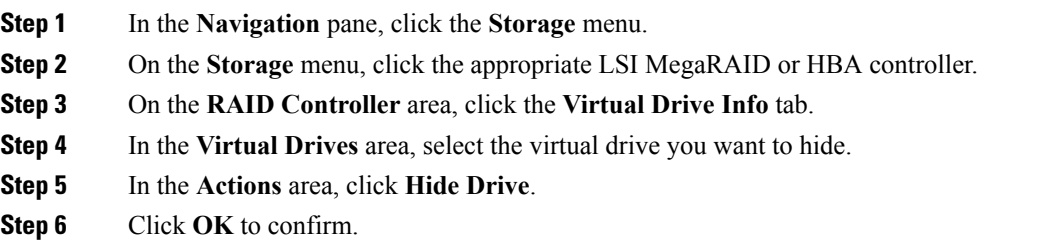

# **Starting Learn Cycles for a Battery Backup Unit**

### **Before you begin**

You must log in with admin privileges to perform this task.

#### **Procedure**

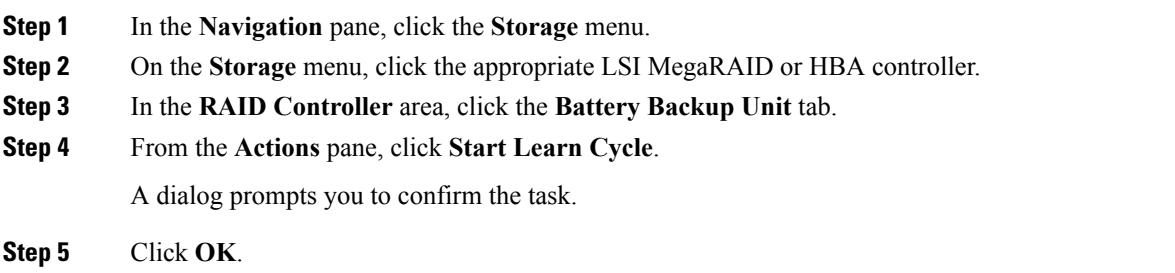

# **Viewing Storage Controller Logs**

### **Before you begin**

You must log in with admin privileges to perform this task.

#### **Procedure**

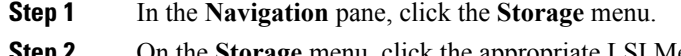

**Step 2** On the **Storage** menu, click the appropriate LSI MegaRAID or HBA controller.

**Step 3** In the **RAID Controller** area, click **Storage Log** tab and review the following information:

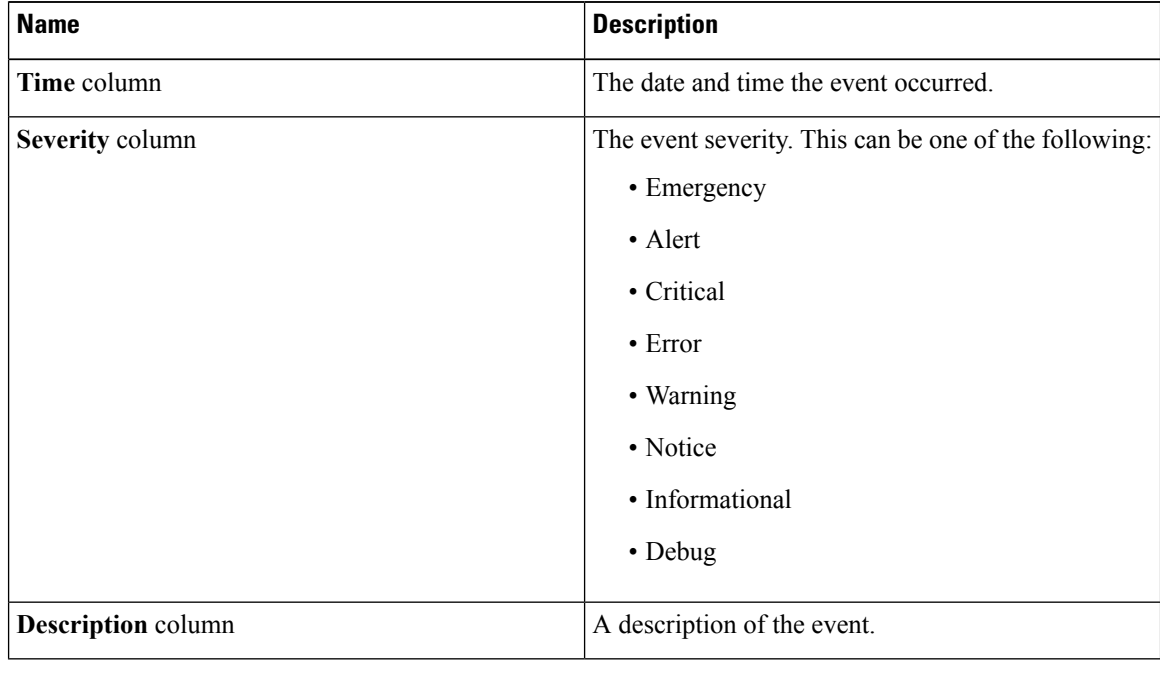

# **Viewing SSD Smart Information for MegaRAID Controllers**

You can view smart information for a solid state drive. Complete these steps:

- **Step 1** In the **Navigation** pane, click the **Storage** tab.
- **Step 2** On the **Storage** menu, click the appropriate LSI MegaRAID Controller.
- **Step 3** On the **Work** pane, click the **Physical Drive Info** tab.
- **Step 4** In the **Smart Information** area, review the following information:

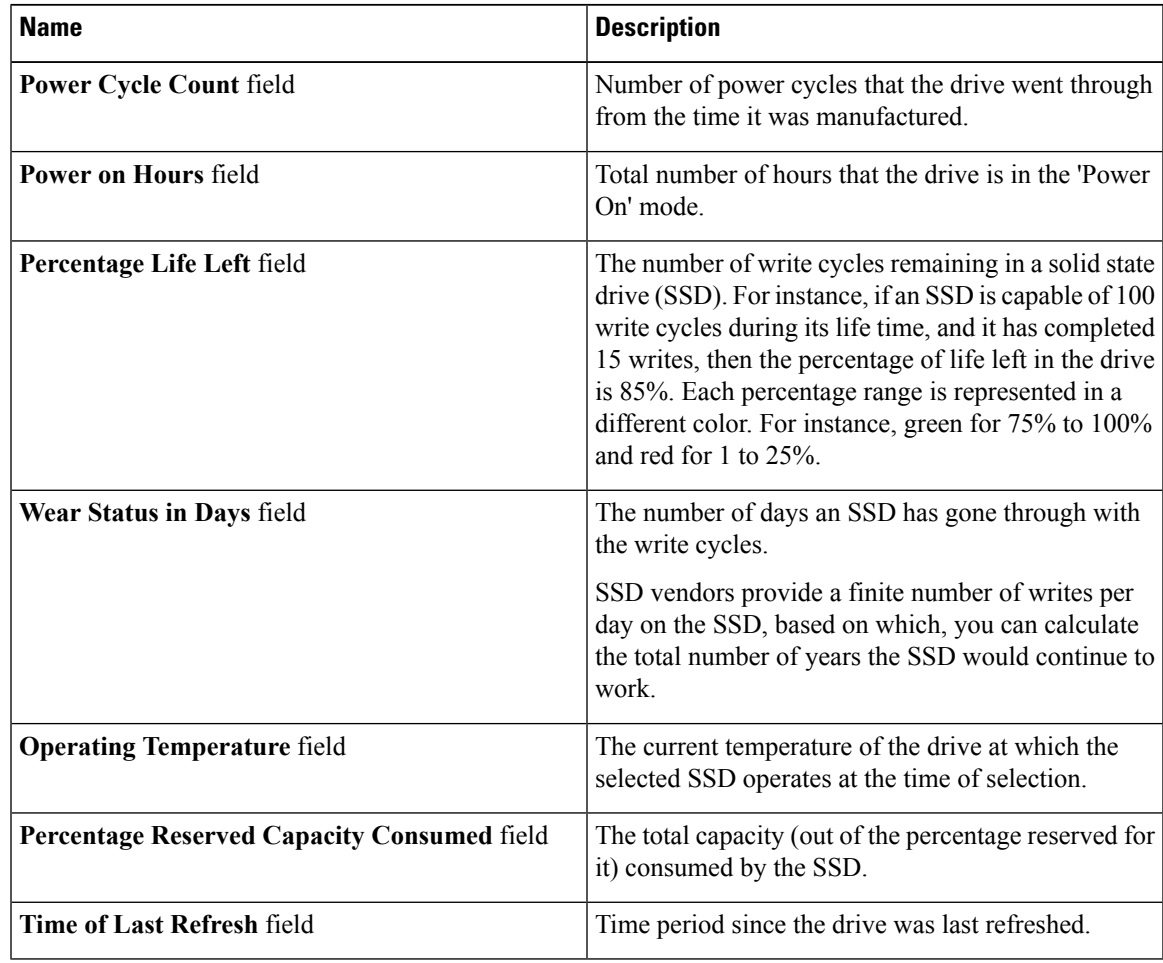

# **Managing the Flexible Flash Controller**

# **Cisco Flexible Flash**

On the M5 servers, Flexible Flash Controller is inserted into the mini storage module socket. The mini storage socket is inserted into the M.2 slot on the motherboard. M.2 slot also supports SATA M.2 SSD slots.

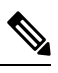

**Note** M.2 slot does not support NVMe in this release.

Some C-Series Rack-Mount Servers support an internal Secure Digital (SD) memory card for storage of server software tools and utilities. The SD card is hosted by the Cisco Flexible Flash storage adapter.

The SD storage is available to Cisco IMC as a single hypervisor (HV) partition configuration. Prior versions had four virtual USB drives. Three were preloaded with Cisco UCS Server Configuration Utility, Cisco drivers and Cisco Host Upgrade Utility, and the fourth as user-installed hypervisor. A single HV partition configuration is also created when you upgrade to the latest version of Cisco IMC or downgrade to the prior version, and reset the configuration.

For more information about installing and configuring the M.2 drives, see the **Storage Controller Considerations (Embbeded SATA RAID Requirements)** and **Replacing an M.2 SSD in a Mini-Storage Carrier For M.2** sections in the Cisco UCS Server Installation and Service Guide for the C240 M5 servers at this URL:

[https://www.cisco.com/c/en/us/support/servers-unified-computing/ucs-c-series-rack-servers/](https://www.cisco.com/c/en/us/support/servers-unified-computing/ucs-c-series-rack-servers/products-installation-guides-list.html) [products-installation-guides-list.html](https://www.cisco.com/c/en/us/support/servers-unified-computing/ucs-c-series-rack-servers/products-installation-guides-list.html)

For information about the Cisco software utilities and packages, see the *Cisco UCS C-Series Servers Documentation Roadmap* at this URL:

<http://www.cisco.com/go/unifiedcomputing/c-series-doc>

#### **Card Management Feature in the Cisco Flexible Flash Controller**

The Cisco Flexible Flash controller supports management of both single and two SD cards as a RAID-1 pair. With the introduction of card management, you can perform the following tasks:

**Note**

• If you want to upgrade from version 1.4(5e) to 1.5(4) or higher versions, you must first upgrade to version1.5(2) and then upgrade to a higher version of Cisco IMC.

• Reset the Cisco Flexible Flash controller to load the latest Flex Flash firmware after every Cisco IMC firmware upgrade.

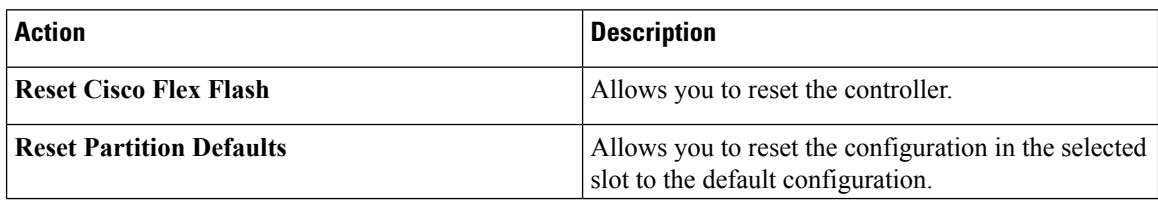

Ш

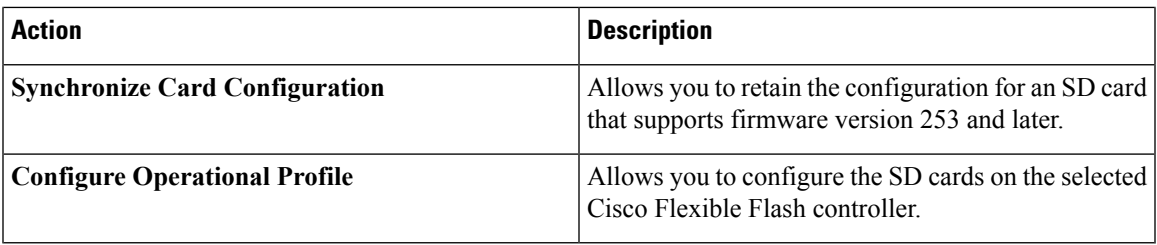

#### **RAID Partition Enumeration**

Non-RAID partitions are always enumerated from the primary card and the enumeration does not depend on the status of the primary card.

Following is the behavior of the RAID partition enumeration when there are two cards in the Cisco Flexible Flash controller:

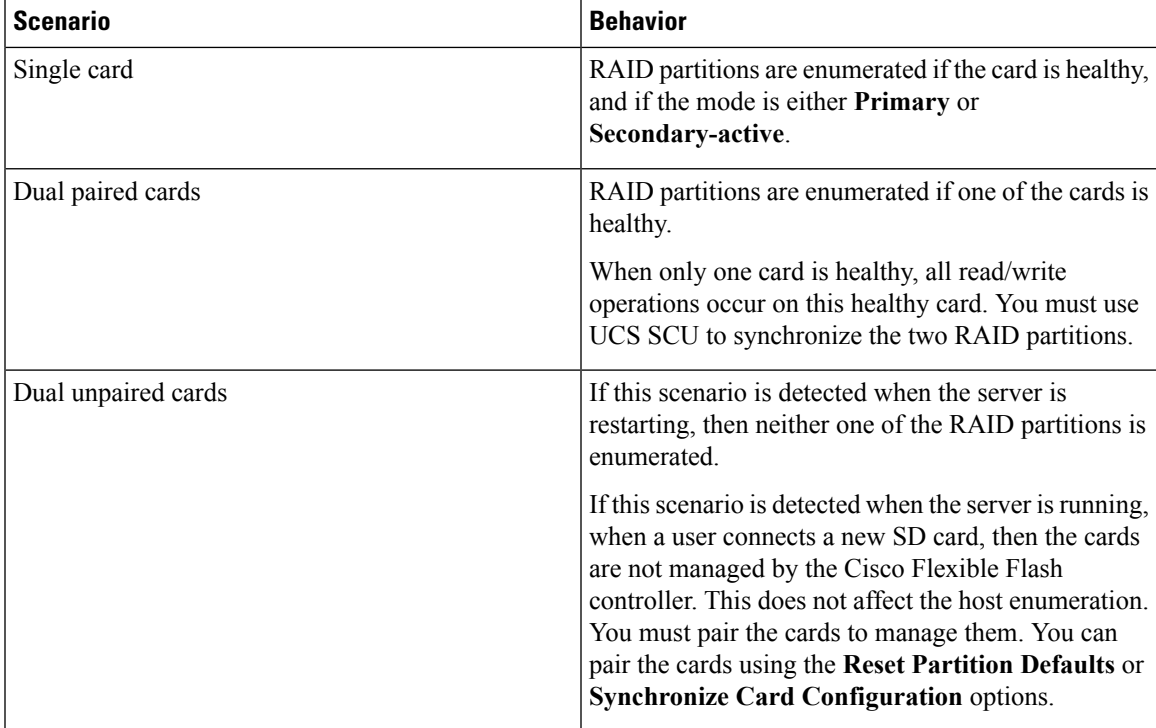

# **Upgrading from Single Card to Dual Card Mirroring with FlexFlash**

You can upgrade from a single card mirroring to dual card mirroring with FlexFlash in one of the following methods:

- Add an empty FlexFlash card to the server, and then upgrade its firmware to the latest version.
- Upgrade the FlexFlash firmware to the latest version and then add an empty card to the server.

Prior to using either of these methods, you must keep in mind the following guidelines:

• To create RAID1 mirroring, the empty card that you want to add to the server must be of the exact size of the card that is already in the server. Identical card size is a must to set up RAID1 mirroring.

- Ensure that the card with valid data in the Hypervisor partition is marked as the primary healthy card. You can determine this state either in the Cisco IMC GUI or from the Cisco IMC CLI. To mark the state of the card as primary healthy, you can either use the **Reset Configuration**option in the Cisco IMC GUI or run the **reset-config** command in the Cisco IMC CLI. When you reset the configuration of a particular card, the secondary card is marked as secondary active unhealthy.
- In a Degraded RAID health state all read-write transactions are done on the healthy card. In this scenario, data mirroring does not occur. Data mirroring occurs only in the Healthy RAID state.
- Data mirroring is only applicable to RAID partitions. In the C-series servers, only Hypervisor partitions operate in the RAID mode.
- If you have not configured SD cards for use with prior versions, then upgrading to the latest version loads the latest 253 firmware and enumerates all four partitions to the host.

While upgrading versions of the FlexFlash, you may see the following error message:

```
Unable to communicate with Flexible Flash controller: operation ffCardsGet, status
CY_AS_ERROR_INVALID_RESPONSE"
```
In addition, the card status may be shown as **missing**. This error occurs because you accidently switched to an alternate release or a prior version, such as  $1.4(x)$ . In this scenario, you can either revert to the latest version, or you can switch back to the FlexFlash 1.4(x) configuration. If you choose to revert to the latest Cisco IMC version, then the Cisco FlexFlash configuration remains intact. If you choose to switch back to the prior version configuration, you must reset the Flexflash configuration. In this scenario, you must be aware of the following:

- If multiple cards are present, and you revert to a prior version, then the second card cannot be discovered or managed.
- If the card type is SD253, then you must run the **reset-config** command twice from the Cisco IMC CLI - once to reload the old firmware on the controller and to migrate SD253 to SD247 type, and the second time to start the enumeration.

# **Configuring the Flexible Flash Controller Properties**

After you upgrade to the latest verison of Cisco IMC or downgrade to a prior version, and reset the configuration, the server will access HV partition only.

#### **Before you begin**

- You must log in with admin privileges to perform this task.
- Cisco Flexible Flash must be supported by your platform.

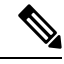

This task results in the host re-scanning all the virtual drives, and a loss of virtual drive connectivity. We recommend that you configure the Cisco Flexible Flash controller properties before using any virtual drives, or power down the host prior to starting this task **Note**

# **Configuring the Flexible Flash Controller Firmware Mode**

#### **Before you begin**

- You must log in with admin privileges to perform this task.
- Cisco Flexible Flash must be supported by your platform.

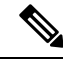

This task results in the host re-scanning all the virtual drives, and a loss of virtual drive connectivity. We recommend that you configure the Cisco Flexible Flash controller properties before using any virtual drives, or power down the host prior to starting this task. **Note**

#### **Procedure**

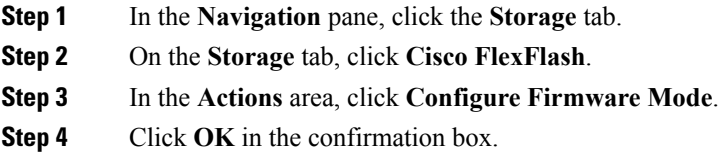

Switches the controller firmware mode from the current firmware mode to the other.

# **Configuring the Flexible Flash Controller Cards**

#### **Before you begin**

- You must log in with admin privileges to perform this task.
- Cisco Flexible Flash must be supported by your platform.

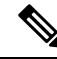

This task results in the host re-scanning all the virtual drives, and a loss of virtual drive connectivity. We recommend that you configure the Cisco Flexible Flash controller properties before using any virtual drives, or power down the host prior to starting this task. **Note**

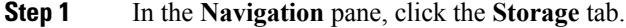

- **Step 2** On the **Storage** tab, click **Cisco FlexFlash**.
- **Step 3** In the **Actions** area, click **Configure Cards**. **Configure Cards** dialog box appears.

I

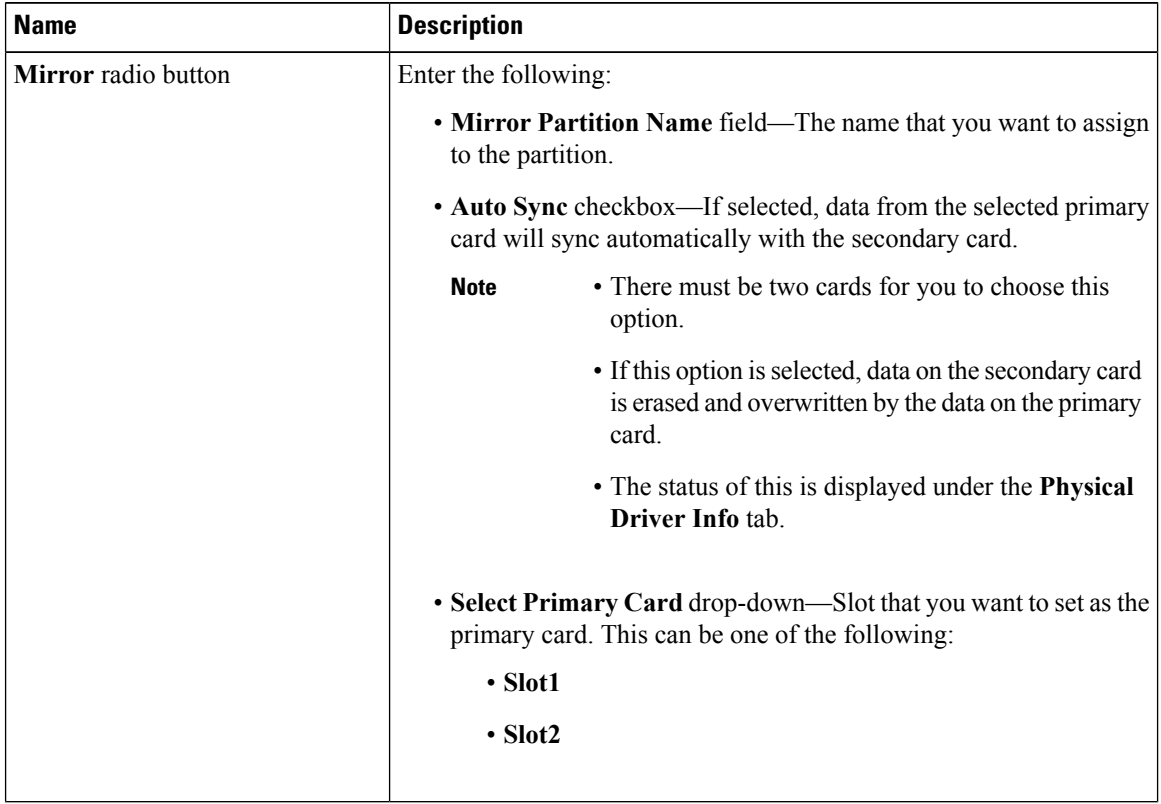

## **Step 4** In the **Configure Cards** dialog box, update the following fields:

П

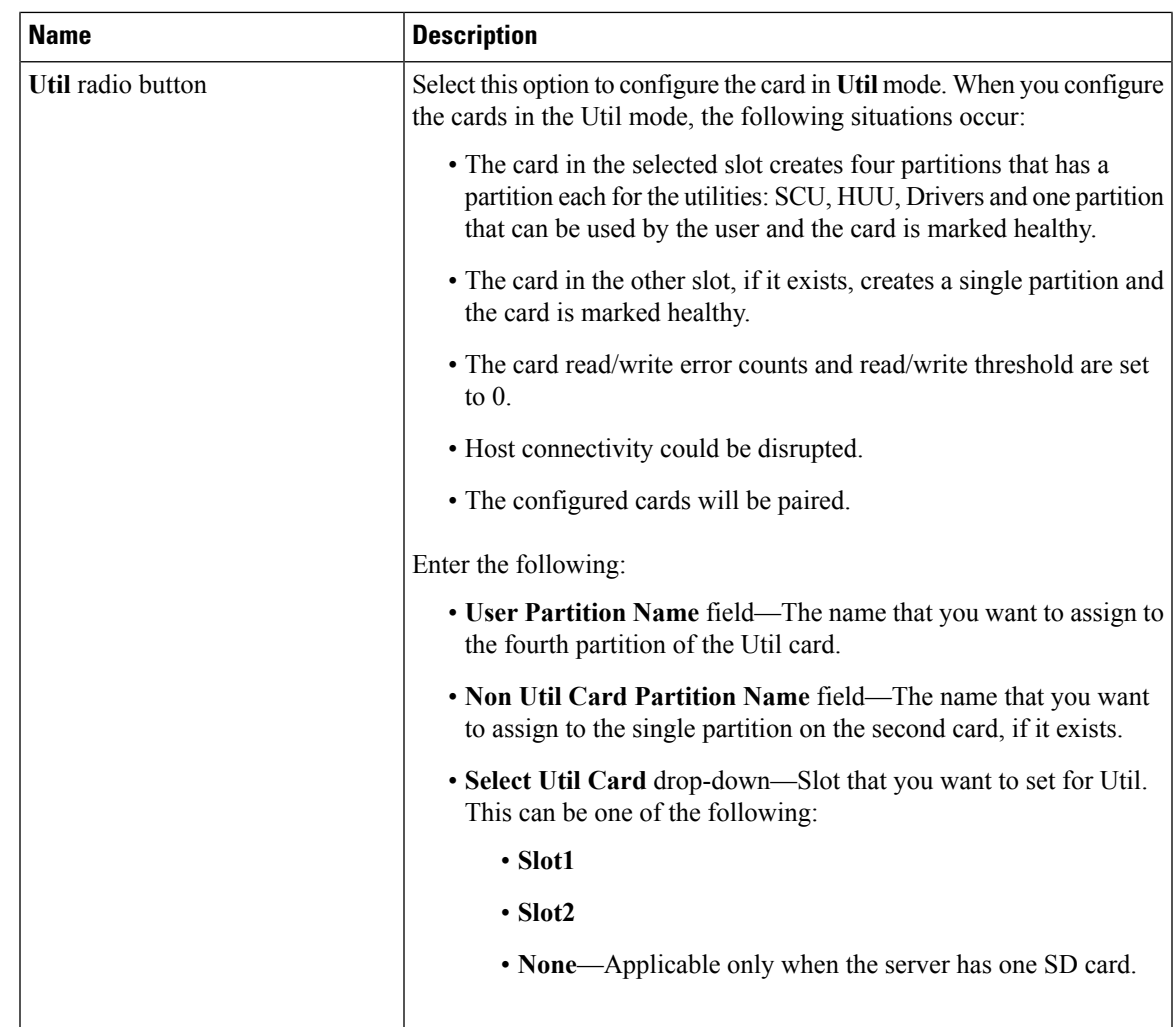

**Step 5** Click **Save**.

The cards are configured in the chosen mode.

## **Booting from the Flexible Flash Card**

You can specify a bootable virtual drive on the Cisco Flexible Flash card that overrides the default boot priority the next time that the server isrestarted, regardless of the default boot order defined for the server. The specified boot device is used only once. After the server has rebooted, this setting is ignored. You can choose a bootable virtual drive only if a Cisco Flexible Flash card is available. Otherwise, the server uses a default boot order.

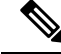

**Note**

Before you reboot the server, ensure that the virtual drive that you select is enabled on the Cisco Flexible Flash card. Go to the **Storage** tab, choose the card, and then go to the **Virtual Drive Info** subtab.

#### **Before you begin**

- You must log in with admin privileges to perform this task.
- Cisco Flexible Flash must be supported by your platform.

### **Procedure**

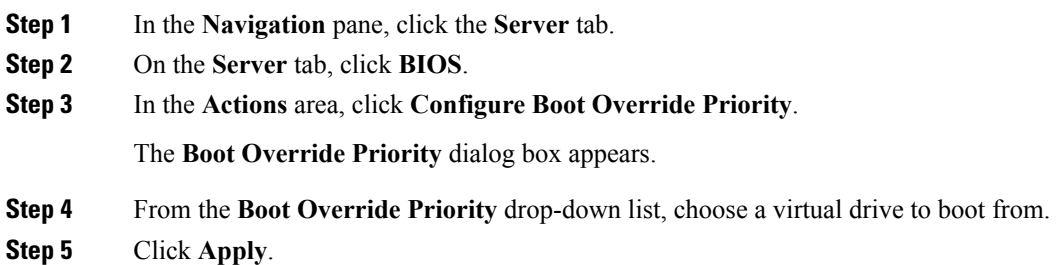

# **Resetting the Flexible Flash Controller**

In normal operation, it should not be necessary to reset the Cisco Flexible Flash. We recommend that you perform this procedure only when explicitly directed to do so by a technical support representative.

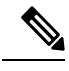

**Note** This operation will disrupt traffic to the virtual drives on the Cisco Flexible Flash controller.

### **Before you begin**

- You must log in with admin privileges to perform this task.
- Cisco Flexible Flash must be supported by your platform.

#### **Procedure**

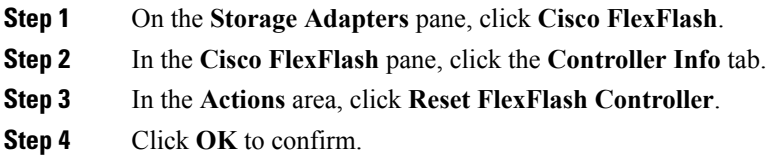

# **Enabling Virtual Drives**

### **Before you begin**

• You must log in with admin privileges to perform this task.

Ш

• Cisco Flexible Flash must be supported by your platform.

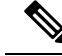

This task results in the host re-scanning all the virtual drives, and a loss of virtual drive connectivity. We recommend that you configure the Cisco Flexible Flash controller properties before using any virtual drives. **Note**

### **Procedure**

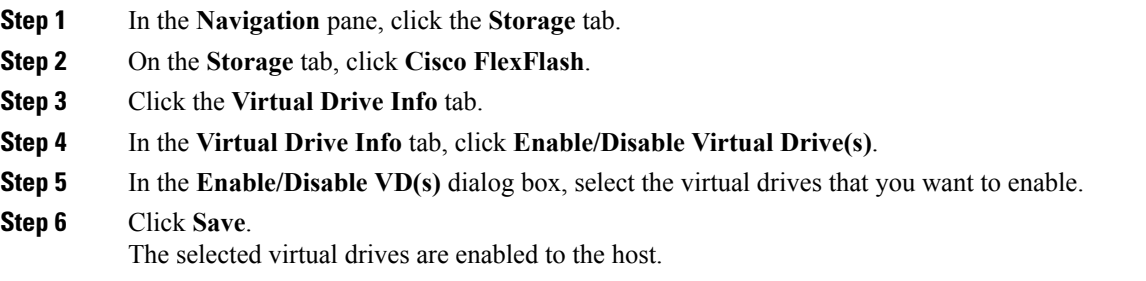

## **Erasing Virtual Drives**

#### **Before you begin**

- You must log in with admin privileges to perform this task.
- Cisco Flexible Flash must be supported by your platform.

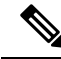

**Note**

This task results in the host re-scanning all the virtual drives, and a loss of virtual drive connectivity. We recommend that you configure the Cisco Flexible Flash controller properties before using any virtual drives.

#### **Procedure**

- **Step 1** In the **Navigation** pane, click the **Storage** tab.
- **Step 2** On the **Storage** tab, click **Cisco FlexFlash**.
- **Step 3** Click the **Virtual Drive Info** tab.
- **Step 4** In the **Virtual Drive Info** tab, click **Erase Virtual Drive(s)**.
- **Step 5** In the **Erase Virtual Drive(s)** dialog box, select the virtual drives that you want to erase.
- **Step 6** Click **Save**.

Data on the selected virtual drives is erased.

## **Syncing Virtual Drives**

#### **Before you begin**

- You must log in with admin privileges to perform this task.
- Cisco Flexible Flash must be supported by your platform.
- Cards must be in mirror mode.

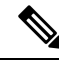

This task results in the host re-scanning all the virtual drives, and a loss of virtual drive connectivity. We recommend that you configure the Cisco Flexible Flash controller properties before using any virtual drives. **Note**

### **Procedure**

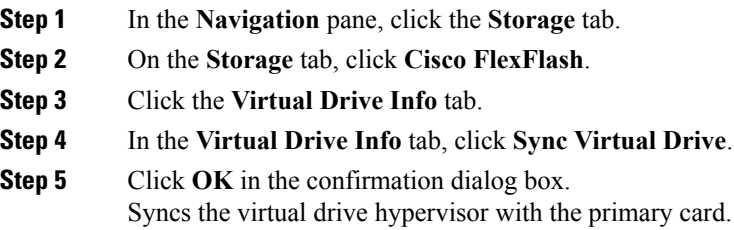

## **Adding an ISO Image Configuration**

#### **Before you begin**

- You must log in with admin privileges to perform this task.
- Cisco Flexible Flash must be supported by your platform.
- The cards must be configured in Util mode.

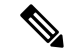

This task results in the host re-scanning all the virtual drives, and a loss of virtual drive connectivity. We recommend that you configure the Cisco Flexible Flash controller properties before using any virtual drives, or power down the host prior to starting this task. **Note**

- **Step 1** In the **Navigation** pane, click the **Storage** tab.
- **Step 2** On the **Storage** tab, click **Cisco FlexFlash**.

- **Step 3** Click the **Virtual Drive Info** tab.
- **Step 4** In the **Virtual Drive Info** tab, select the virtual drive for which you want to add an image, click **Add Image**.
- **Step 5** In the **Add Image** dialog box, update the following fields:

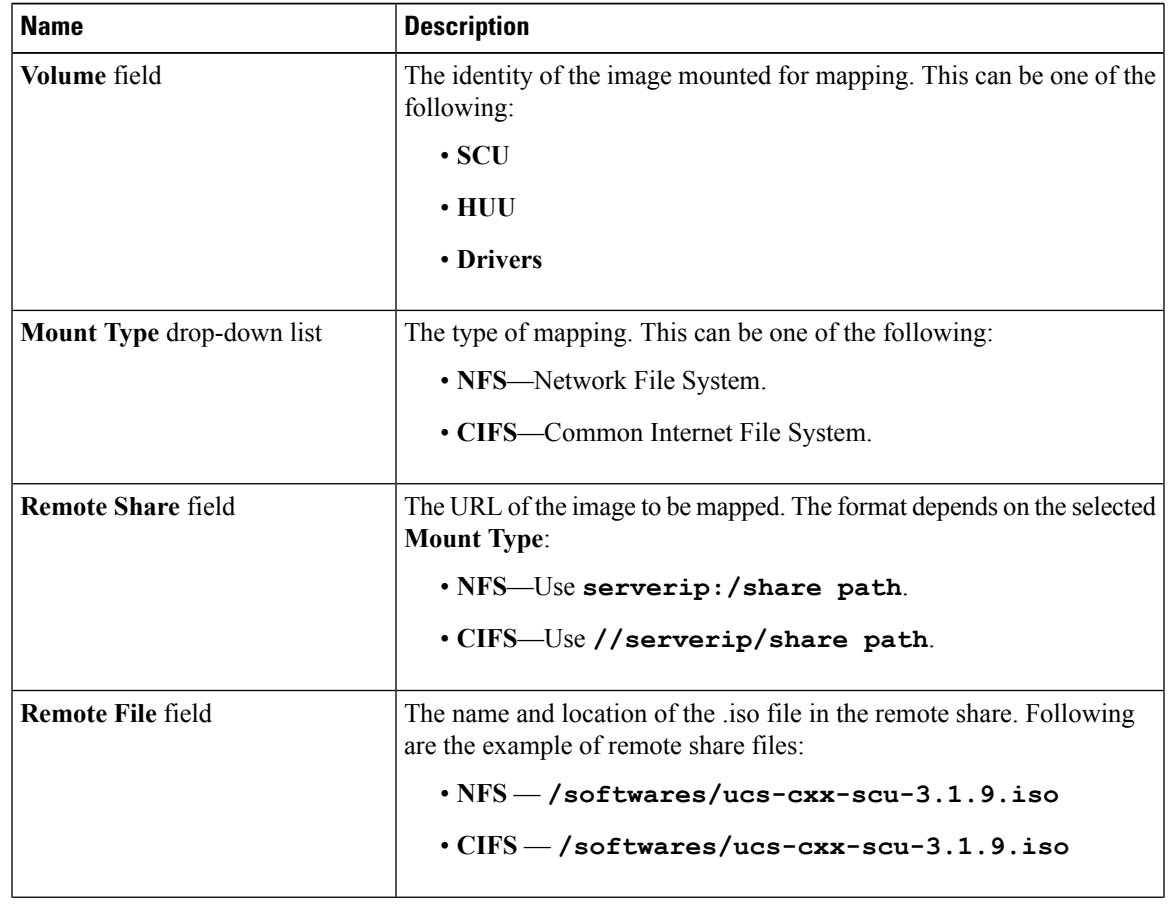

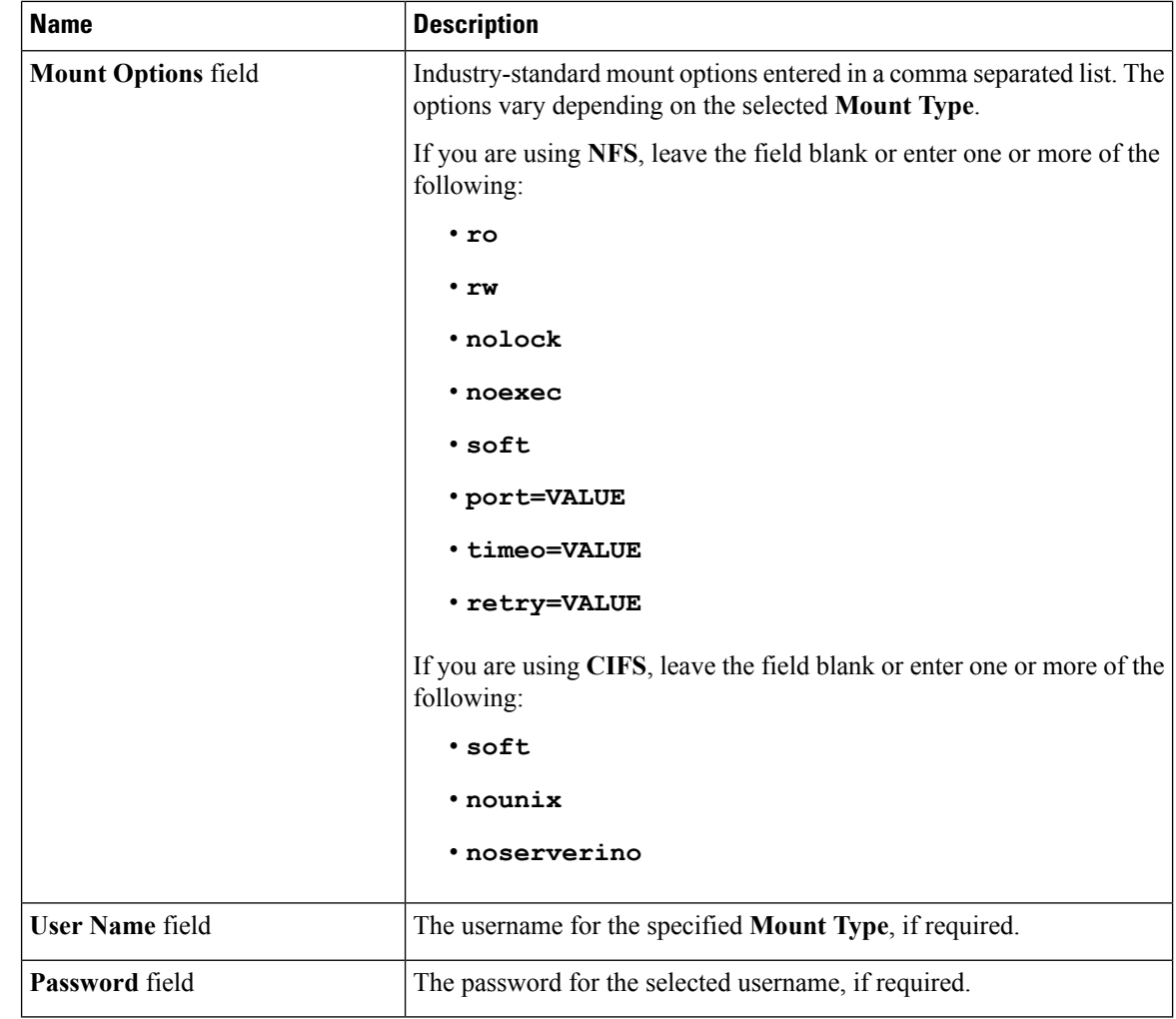

**Step 6** Click **Save**.

# **Updating an ISO Image**

#### **Before you begin**

- You must log in with admin privileges to perform this task.
- Cisco Flexible Flash must be supported by your platform.
- This task is available only when the cards are configured in **Util** mode.

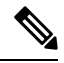

This task results in the host re-scanning all the virtual drives, and a loss of virtual drive connectivity. We recommend that you configure the Cisco Flexible Flash controller properties before using any virtual drives, or power down the host prior to starting this task. **Note**

#### **Procedure**

- **Step 1** In the **Navigation** pane, click the **Storage** tab.
- **Step 2** On the **Storage** tab, click **Cisco FlexFlash**.
- **Step 3** Click the **Virtual Drive Info** tab.
- **Step 4** In the **Virtual Drive Info** tab, select the virtual drive on which you want to update the image, click **Update Image**.
	- **Note** SCU and HUU update may take up to an hour and the drivers update may take up to five hours.

# **Unmapping an ISO Image**

### **Before you begin**

- You must log in with admin privileges to perform this task.
- Cisco Flexible Flash must be supported by your platform.

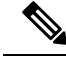

This task results in the host re-scanning all the virtual drives, and a loss of virtual drive connectivity. We recommend that you configure the Cisco Flexible Flash controller properties before using any virtual drives, or power down the host prior to starting this task. **Note**

#### **Procedure**

- **Step 1** In the **Navigation** pane, click the **Storage** tab.
- **Step 2** On the **Storage** tab, click **Cisco FlexFlash**.
- **Step 3** Click the **Virtual Drive Info** tab.
- **Step 4** In the **Virtual Drive Info** tab, select the virtual drive for which you want to un map the image, click **Unmap Image**.

## **Resetting the Cisco Flexible Flash Card Configuration**

When you reset the configuration of the slots in the Cisco Flexible Flash card, the following situations occur:

- The card in the selected slot is marked as primary healthy.
- The card in the other slot is marked as secondary-active unhealthy.
- One RAID partition is created.
- The card read/write error counts and read/write threshold are set to 0.

• Host connectivity could be disrupted.

If you upgrade to the latest version and select reset configuration option, a single hypervisor (HV) partition is created, and the existing four partition configurations are erased. This may also result in data loss. You can retrieve the lost data only if you have not done any data writes into HV partition, and downgrade to prior version.

#### **Before you begin**

You must log in with admin privileges to perform this task.

#### **Procedure**

- **Step 1** On the **Storage Adapters** pane, click **Cisco FlexFlash**.
- **Step 2** In the **Cisco FlexFlash** pane, click the **Controller Info** tab.
- **Step 3** In the **Actions** area, click **Reset Partition Defaults**.
- **Step 4** In the **Reset Partition Defaults** dialog box, update the following fields:

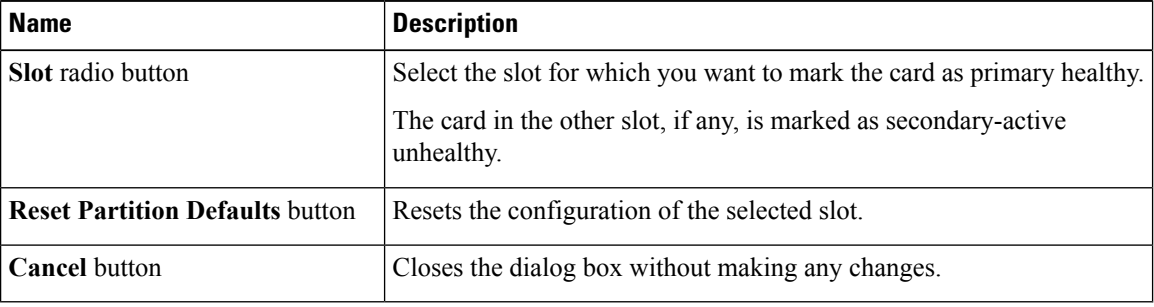

**Step 5** Click **Yes**.

## **Retaining Configuration of the Cisco Flexible Flash Cards**

You can retain the configuration for an FlexFlash that supports firmware version 253 and later card in the following situations:

- There are two unpaired FlexFlash
- The server is operating from a single FlexFlash, and an unpaired FlexFlash is in the other slot.
- One FlexFlash supports firmware version 253, and the other FlexFlash is unpartitioned.

When you retain the configuration, the following situations occur:

- The configuration for the FlexFlash in the selected slot is copied to the other card.
- The card in the selected slot is marked as primary healthy.
- The card in the secondary slot is marked as secondary-active unhealthy.

Ш

#### **Before you begin**

• You must log in with admin privileges to perform this task.

#### **Procedure**

- **Step 1** On the **Storage Adapters** pane, click **Cisco FlexFlash**.
- **Step 2** In the **Cisco FlexFlash** pane, click the **Controller Info** tab.
- **Step 3** In the **Actions** area, click **Synchronize Card Configuration**.
- **Step 4** In the **Synchronize Card Configuration** dialog box, update the following fields:

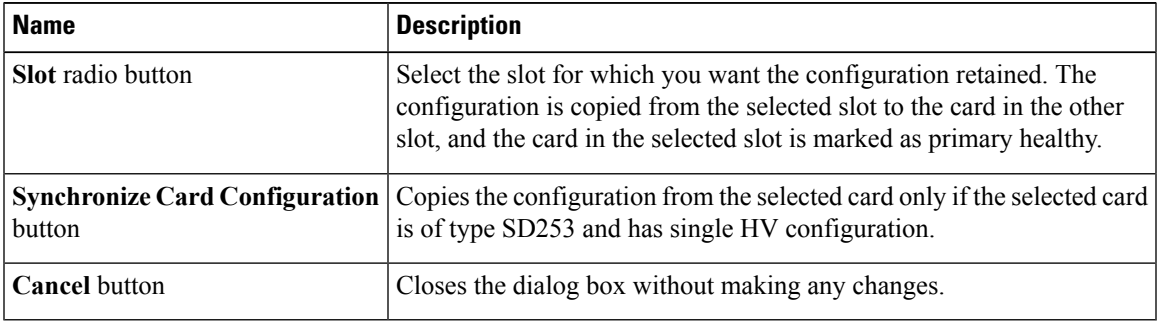

**Step 5** Click **Yes**.

# **Scrub Policy**

## **Scrub Policy Settings**

This policy determines what happens to local data and to the BIOS settings on a server during the discovery process, when the server is re-acknowledged, or when the server is disassociated from a service profile.

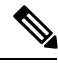

Local disk scrub policies only apply to hard drives that are managed by Cisco UCS Manager and do not apply to other devices such as USB drives. **Note**

Depending upon how you configure a scrub policy, the following can occur at those times:

#### **Disk scrub**

One of the following occurs to the data on any local drives on disassociation:

- If enabled, destroys all data on any local drives.
- If disabled, preserves all data on any local drives, including local storage configuration.

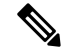

Scrub policies are supported on all B-Series platforms and only on the following C-Series platforms: **Note**

- C240 M4
- C220 M4
- C460 M4
- C<sub>240</sub> M<sub>5</sub>
- C220 M5
- C460 M5

#### **BIOS Settings Scrub**

One of the following occurs to the BIOS settings when a service profile containing the scrub policy is disassociated from a server:

- If enabled, erases all BIOS settings for the server and resets them to the BIOS defaults for that server type and vendor.
- If disabled, preserves the existing BIOS settings on the server.

#### **FlexFlash Scrub**

FlexFlash Scrub enables you to pair new or degraded SD cards, resolve FlexFlash metadata configuration failures, and migrate older SD cards with 4 partitions to single partition SD cards. One of the following occurs to the SD card when a service profile containing the scrub policy is disassociated from a server, or when the server is reacknowledged:

- If enabled, the HV partition on the SD card is formatted using the PNUOS formatting utility. If two SD cards are present, the cards are RAID-1 paired, and the HV partitions in both cards are marked as valid. The card in slot 1 is marked as primary, and the card in slot 2 is marked as secondary.
- If disabled, preserves the existing SD card settings.

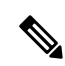

**Note**

- Because the FlexFlash scrub erases the HV partition on the SD cards, we recommend that you take a full backup of the SD card(s) using your preferred host operating system utilities before performing the FlexFlash scrub.
	- To resolve metadata config failures in a service profile, you need to disable FlexFlash in the local disk config policy before you run the FlexFlash scrub, then enable FlexFlash after the server is reacknowledged.
- Disable the scrub policy as soon as the pairing is complete or the metadata failures are resolved.
- FlexFlash scrub is not supported for Cisco UCS S3260 Storage Server.

# **Creating a Scrub Policy**

## **Procedure**

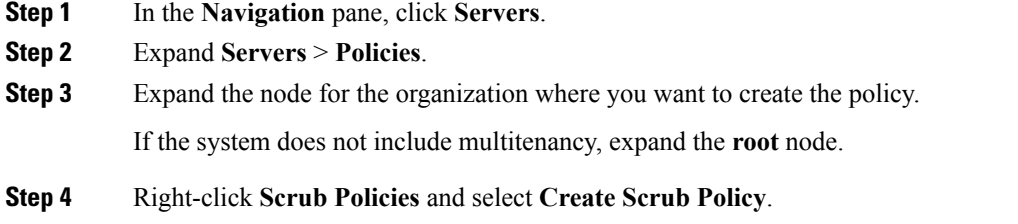

**Step 5** In the **Create Scrub Policy** wizard, complete the following fields:

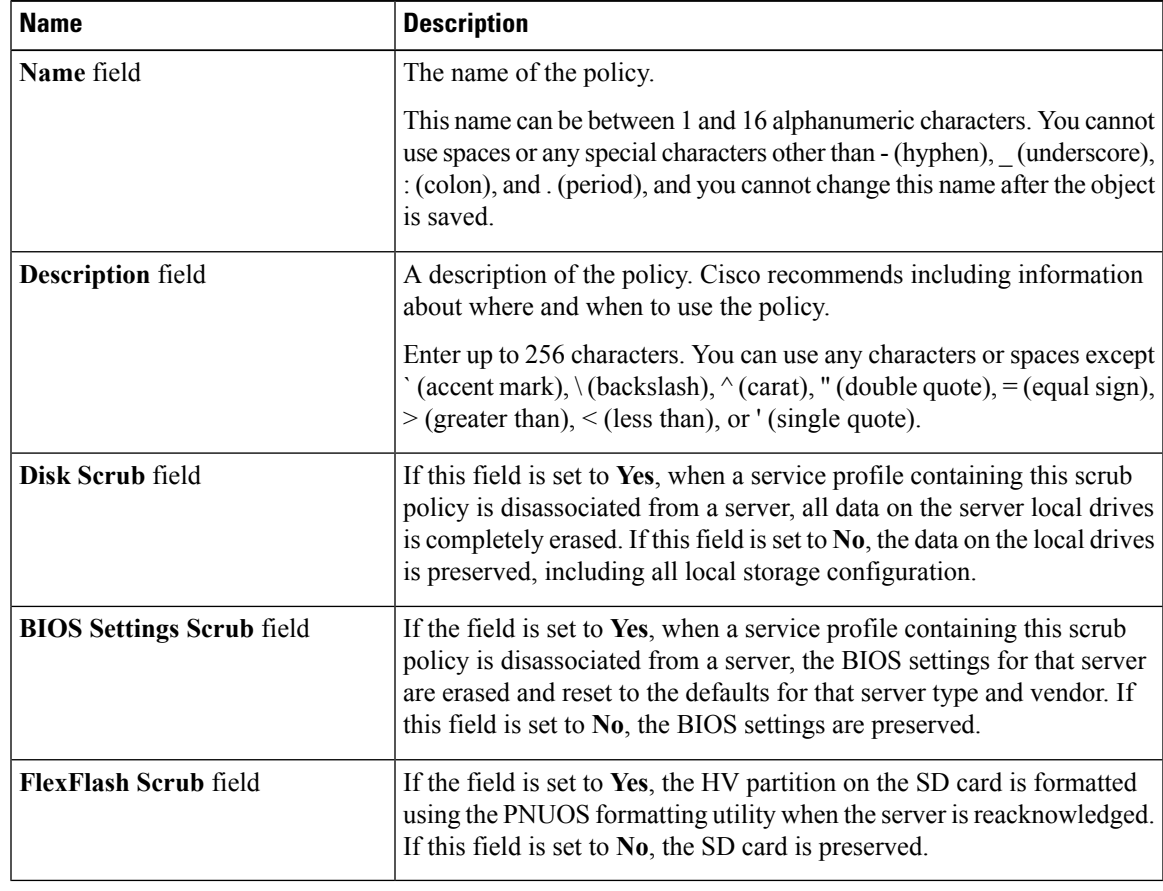

**Step 6** Click **OK**.

**Note** Disk scrub and FlexFlash Scrub options are not supported for Cisco UCS S3260 Storage Server.

# **Deleting a Scrub Policy**

- **Step 1** In the **Navigation** pane, click **Servers**.
- **Step 2** Expand **Servers** > **Policies** > *Organization\_Name*.
- **Step 3** Expand the **Scrub Policies** node.
- **Step 4** Right-click the policy you want to delete and select **Delete**.
- **Step 5** If a confirmation dialog box displays, click **Yes**.

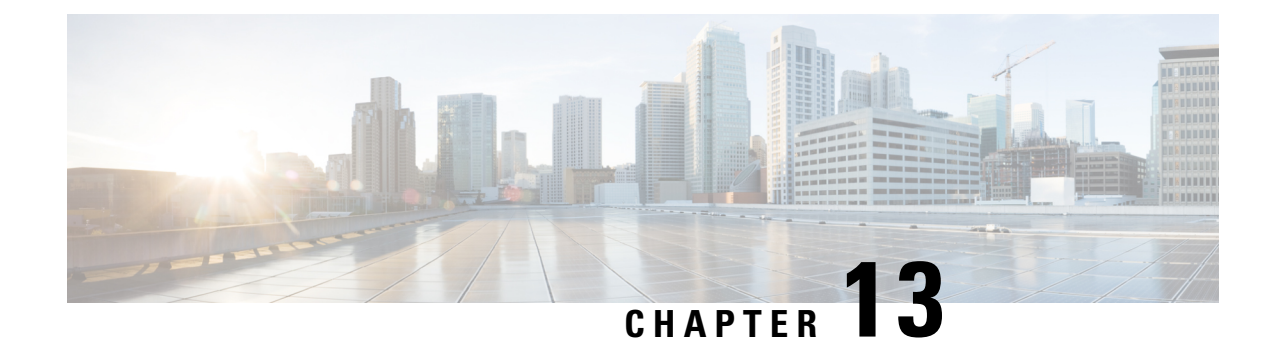

# **Configuring Communication Services**

This chapter includes the following sections:

- [Configuring](#page-242-0) HTTP, on page 225
- [Configuring](#page-243-0) SSH, on page 226
- [Configuring](#page-244-0) XML API, on page 227
- [Enabling](#page-244-1) Redfish, on page 227
- [Configuring](#page-245-0) IPMI, on page 228
- [Configuring](#page-246-0) SNMP, on page 229
- [Configuring](#page-252-0) a Server to Send Email Alerts Using SMTP, on page 235

# <span id="page-242-0"></span>**Configuring HTTP**

#### **Before you begin**

You must log in as a user with admin privileges to perform this task.

- **Step 1** In the **Navigation** pane, click the **Admin** menu.
- **Step 2** In the **Admin** menu, click **Communication Services**.
- **Step 3** In the **HTTP** Properties area, update the following properties:

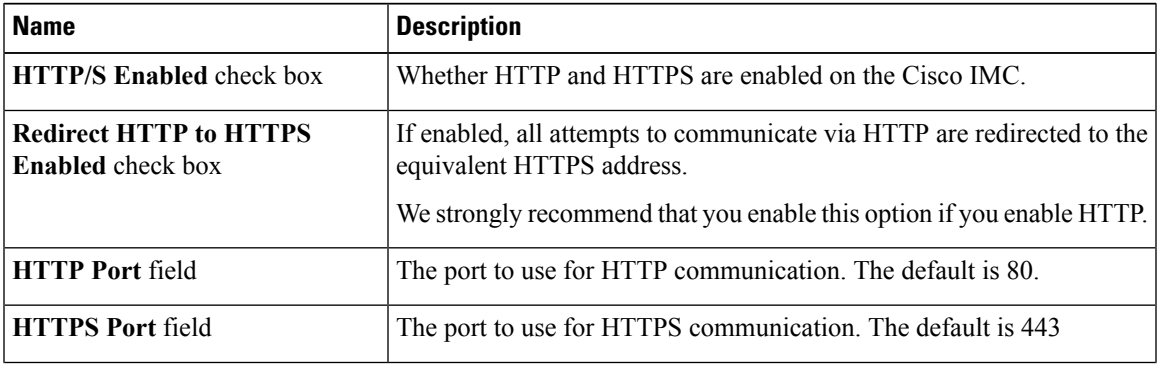

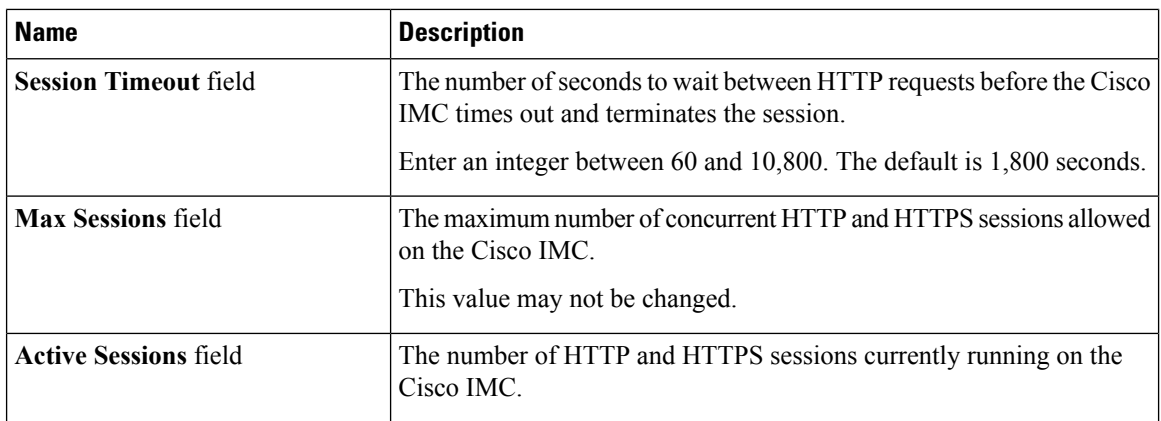

**Step 4** Click **Save Changes**.

# <span id="page-243-0"></span>**Configuring SSH**

## **Before you begin**

You must log in as a user with admin privileges to configure SSH.

## **Procedure**

- **Step 1** In the **Navigation** pane, click the **Admin** menu.
- **Step 2** In the **Admin** menu, click **Communication Services**.
- **Step 3** In the **SSH** Properties area, update the following properties:

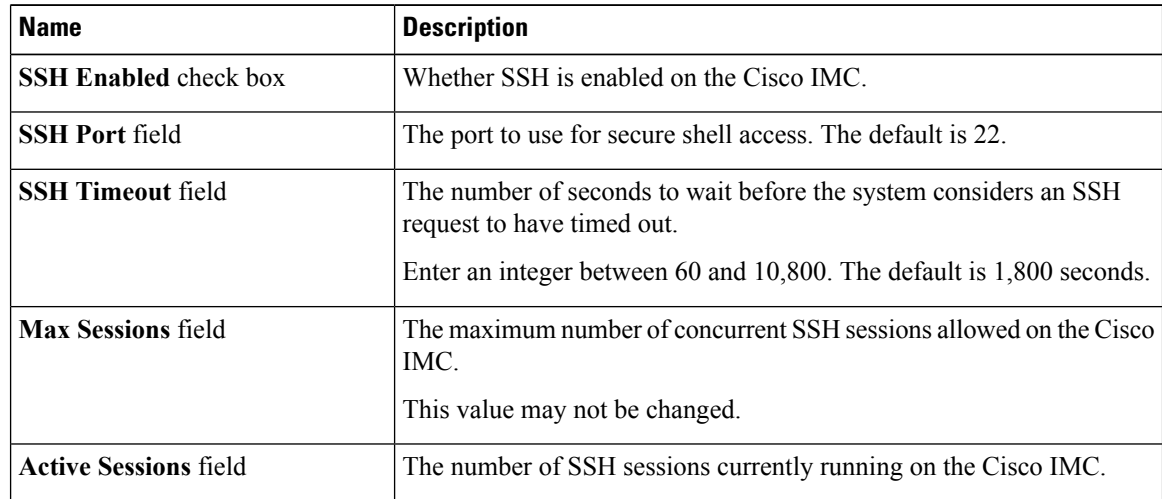

### **Step 4** Click **Save Changes**.

# <span id="page-244-0"></span>**Configuring XML API**

## **XML API for Cisco IMC**

The Cisco Cisco IMC XML application programming interface (API) is a programmatic interface to Cisco IMC for a C-Series Rack-Mount Server. The API accepts XML documents through HTTP or HTTPS.

For detailed information about the XML API, see *Cisco UCS Rack-Mount Servers Cisco IMC XML API Programmer's Guide*.

# **Enabling the XML API**

#### **Before you begin**

You must log in as a user with admin privileges to perform this task.

#### **Procedure**

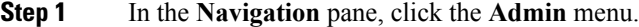

**Step 2** In the **Admin** menu, click **Communication Services**.

**Step 3** In the **XML API Properties** area, update the following properties:

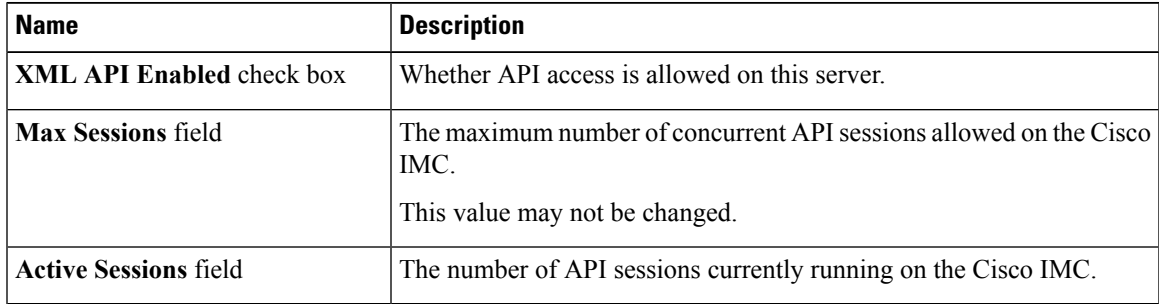

<span id="page-244-1"></span>**Step 4** Click **Save Changes**.

# **Enabling Redfish**

#### **Before you begin**

You must be logged in as admin to perform this action.

#### **Procedure**

- **Step 1** In the **Navigation** pane, click the **Admin** tab.
- **Step 2** On the **Admin** tab, click **Communications Services**.
- **Step 3** In the **Redfish Properties** area, update the following properties:

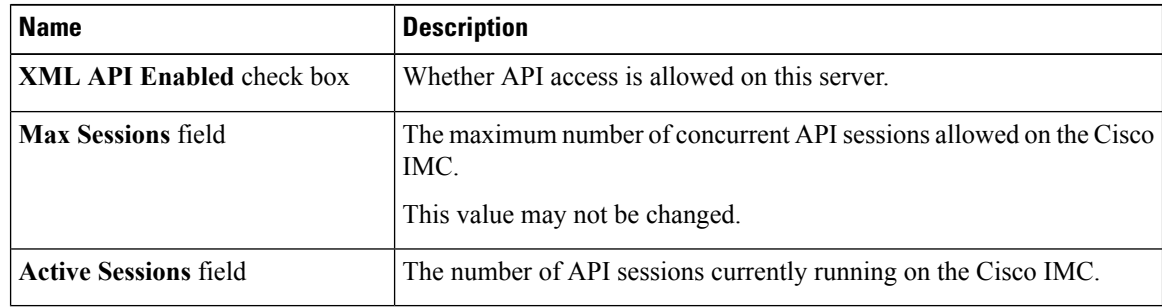

**Step 4** Click **Save Changes**.

# <span id="page-245-0"></span>**Configuring IPMI**

## **IPMI Over LAN**

Intelligent Platform Management Interface (IPMI) defines the protocols for interfacing with a service processor embedded in a server platform. This service processor is called a Baseboard Management Controller (BMC) and resides on the server motherboard. The BMC links to a main processor and other on-board elements using a simple serial bus.

During normal operations, IPMI lets a server operating system obtain information about system health and control system hardware. For example, IPMI enables the monitoring of sensors, such as temperature, fan speeds and voltages, for proactive problem detection. If server temperature rises above specified levels, the server operating system can direct the BMC to increase fan speed or reduce processor speed to address the problem.

## **Configuring IPMI over LAN**

Configure IPMI over LAN when you want to manage the Cisco IMC with IPMI messages.

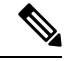

**Note**

If you would want to run IPMI commands without issuing an encryption key, set the **Encryption Key** field in Cisco IMC to any even number of zeroes and save. This allows you to issue IPMI commands without including an encryption key.

#### **Before you begin**

You must log in as a user with admin privileges to perform this task.

#### **Procedure**

- **Step 1** In the **Navigation** pane, click the **Admin** menu.
- **Step 2** In the **Admin** menu, click **Communication Services**.
- **Step 3** In the **IPMI over LAN Properties** area, update the following properties for BMC 1, BMC 2, CMC 1, or CMC 2:

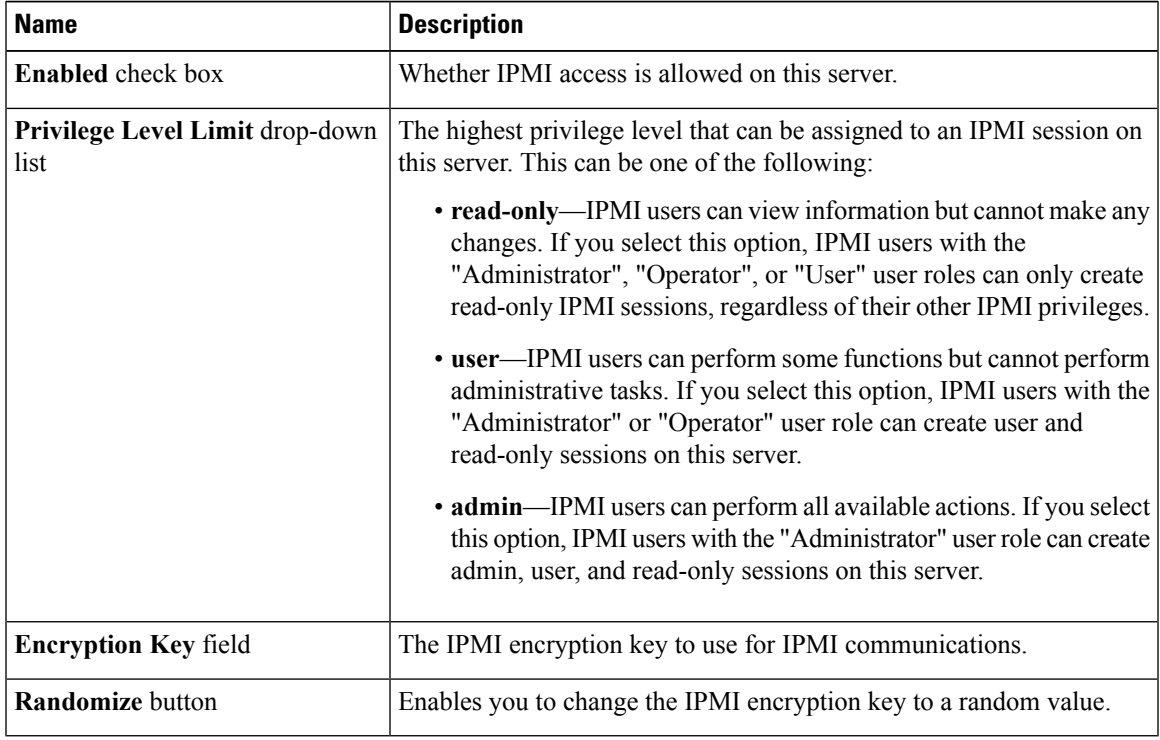

<span id="page-246-0"></span>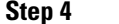

**Step 4** Click **Save Changes**.

# **Configuring SNMP**

## **SNMP**

The Cisco UCS C-Series Rack-Mount Servers support the Simple Network Management Protocol (SNMP) for viewing server configuration and status and for sending fault and alert information by SNMP traps. For information on Management Information Base (MIB) files supported by Cisco IMC, see the *MIB Quick Reference for Cisco UCS* at this URL: [http://www.cisco.com/c/en/us/td/docs/unified\\_computing/ucs/sw/mib/](http://www.cisco.com/c/en/us/td/docs/unified_computing/ucs/sw/mib/b-series/b_UCS_MIBRef.html) [b-series/b\\_UCS\\_MIBRef.html](http://www.cisco.com/c/en/us/td/docs/unified_computing/ucs/sw/mib/b-series/b_UCS_MIBRef.html).

# **Configuring SNMP Properties**

### **Before you begin**

You must log in as a user with admin privileges to perform this task.

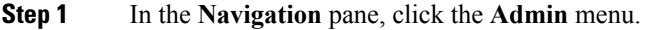

- **Step 2** In the **Admin** menu, click **Communication Services**.
- **Step 3** In the **Communications Services** pane, click the **SNMP** tab.
- **Step 4** In the **SNMP Properties** area, update the following properties:

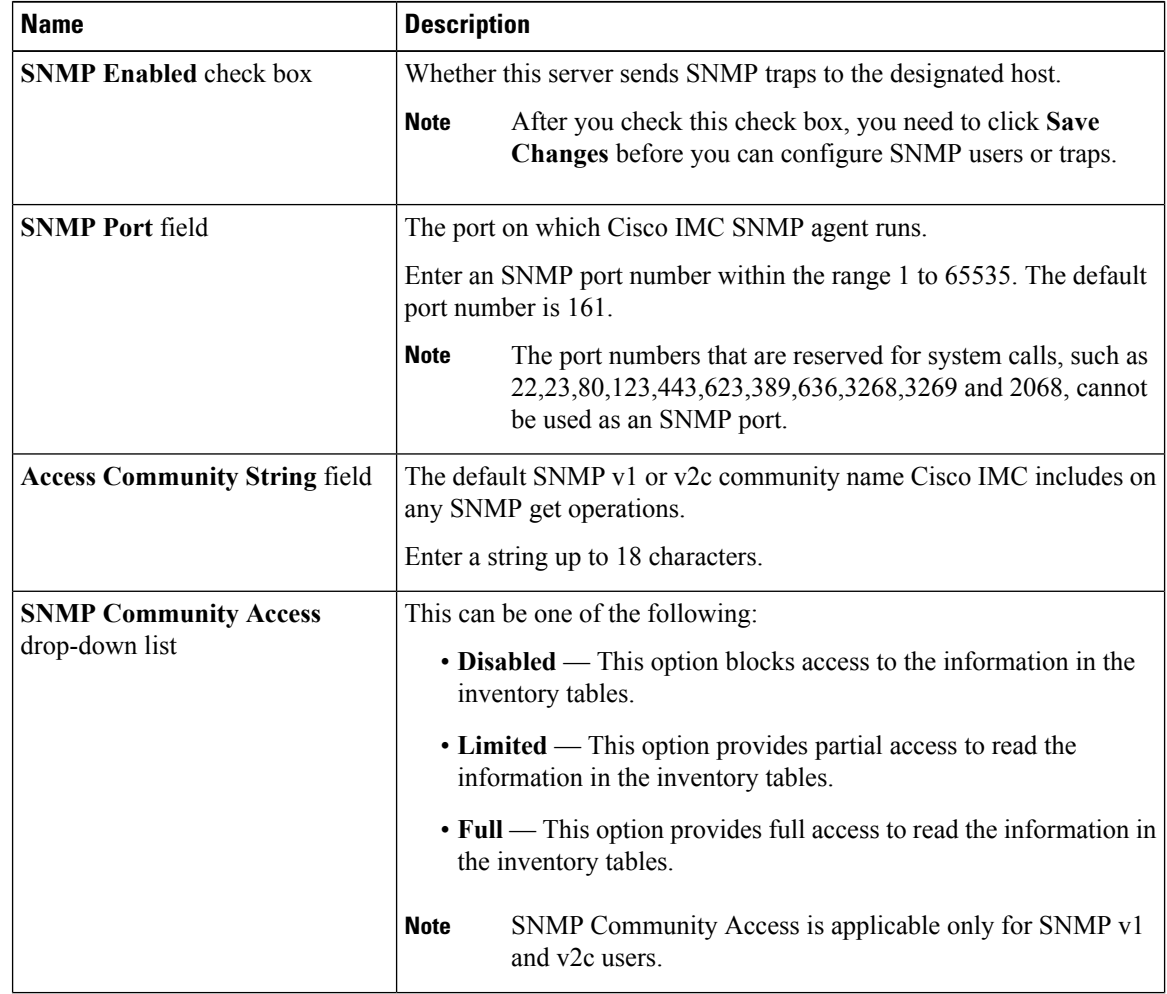

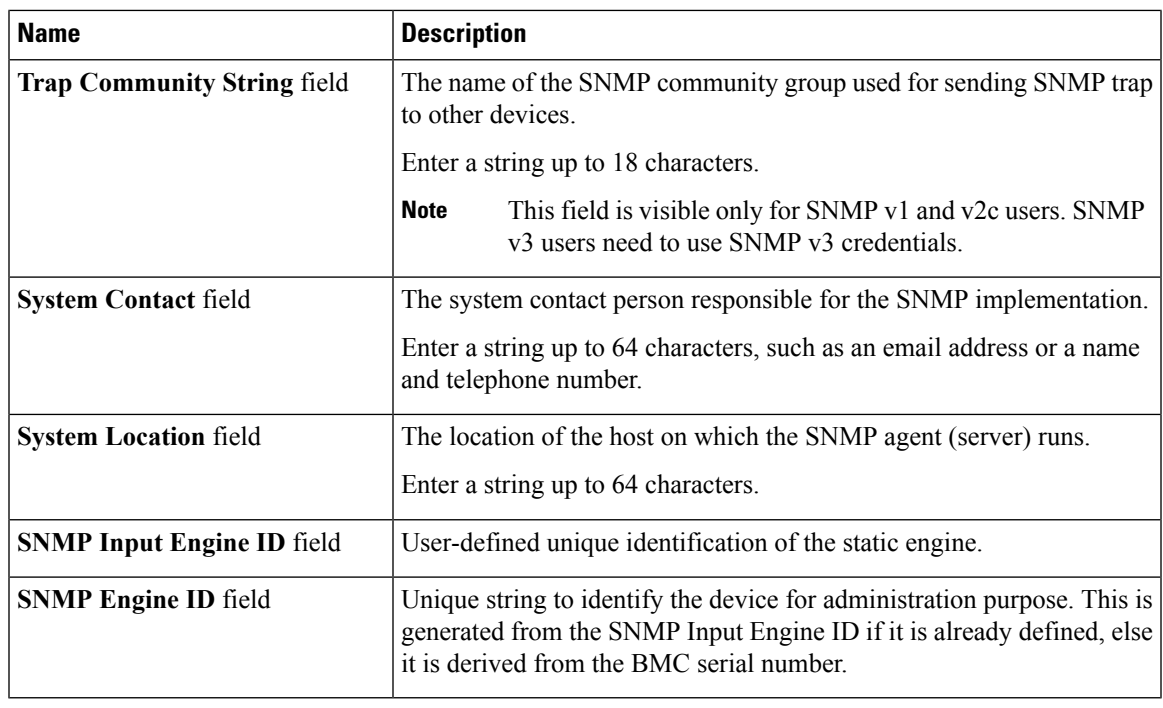

## **Step 5** Click **Save Changes**.

### **What to do next**

Configure SNMP trap settings.

# **Configuring SNMP Trap Settings**

### **Before you begin**

You must log in as a user with admin privileges to perform this task.

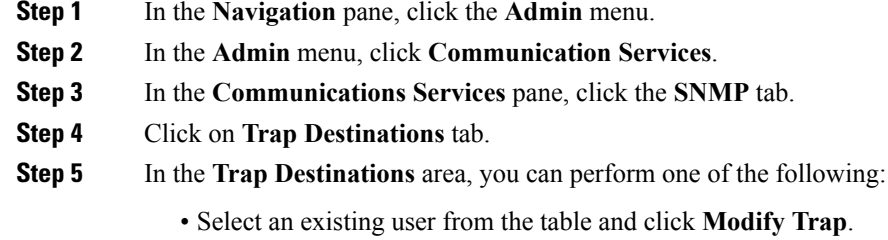

- Click **Add Trap** to create a new user.
- **Note** If the fields are not highlighted, select **Enabled**.

| <b>Name</b>                           | <b>Description</b>                                                                                                    |
|---------------------------------------|----------------------------------------------------------------------------------------------------|
| <b>ID</b> field                       | The trap destination ID. This value cannot be modified.                                                                                              |
| <b>Enabled</b> drop-down list         | If checked, then this trap is active on the server.                                                                                                  |
| Version drop-down list                | The SNMP version and model used for the trap. This can be one of the<br>following:                                                                   |
|                                       | $\cdot$ V <sub>2</sub>                                                                                                    |
|                                       | $\cdot$ V3                                                                                                    |
| <b>Trap Type drop-down list</b>       | The type of trap to send. This can be one of the following:                                                                                          |
|                                       | • Trap: If this option is chosen, the trap will be sent to the destination<br>but you do not receive any notifications.                              |
|                                       | • Inform: You can choose this option only for V2 users. If chosen,<br>you will receive a notification when a trap is received at the<br>destination. |
| User drop-down list                   | The drop-down list displays all available users, select a user from the<br>list.                                                                     |
| <b>Trap Destination Address field</b> | Address to which the SNMP trap information is sent. You can set an<br>IPv4 or IPv6 address or a domain name as the trap destination.                 |
| Port                                  | The port the server uses to communicate with the trap destination.<br>Enter a trap destination port number within the range 1 to 65535.              |

**Step 6** In the **Trap Details** dialog box, complete the following fields:

## **Step 7** Click **Save Changes**.

**Step 8** If you want to delete a trap destination, select the row and click **Delete**. Click **OK** in the delete confirmation prompt.

# **Sending a Test SNMP Trap Message**

### **Before you begin**

You must log in as a user with admin privileges to perform this task.

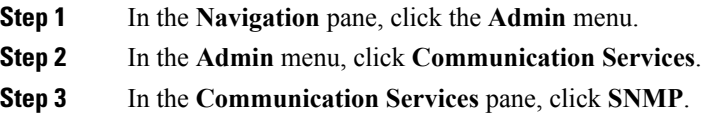

**Step 4** In the **Trap Destinations** area, select the row of the desired SNMP trap destination.

### **Step 5** Click **Send SNMP Test Trap**.

An SNMP test trap message is sent to the trap destination.

**Note** The trap must be configured and enabled in order to send a test message.

# **Managing SNMP Users**

### **Before you begin**

- You must log in as a user with admin privileges to perform this task.
- SNMP must be enabled.

#### **Procedure**

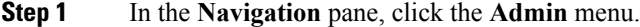

- **Step 2** In the **Admin** menu, click **Communication Services**.
- **Step 3** In the **Communications Services** pane, click the **SNMP** tab.
- **Step 4** In the User Settings area, update the following properties:

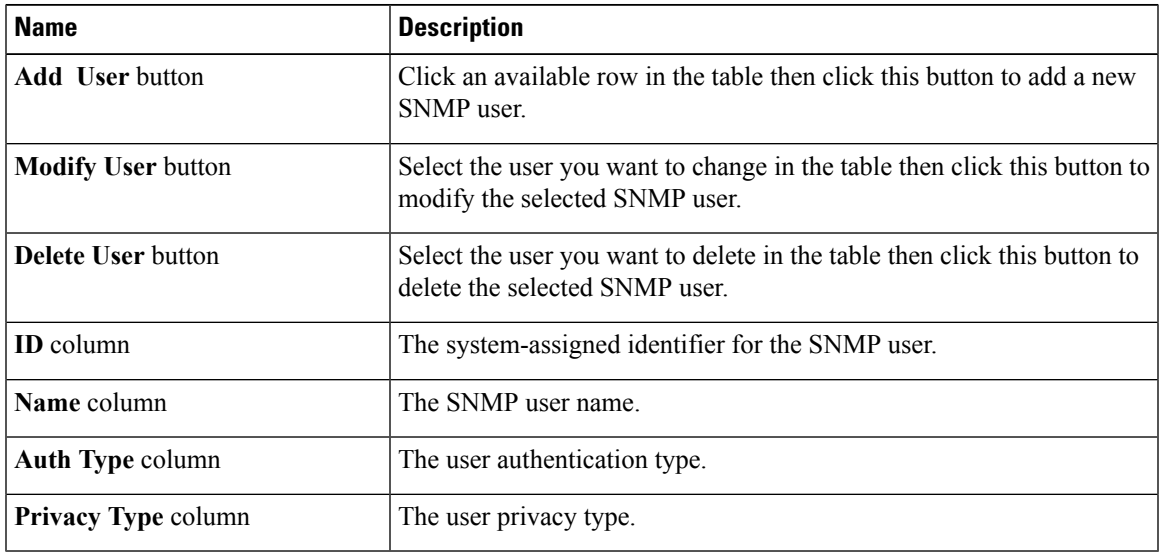

### **Step 5** Click **Save Changes**.

# **Configuring SNMP Users**

### **Before you begin**

- You must log in as a user with admin privileges to perform this task.
- SNMP must be enabled.

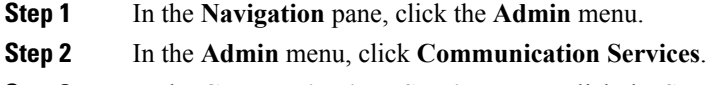

- **Step 3** In the **Communications Services** pane, click the **SNMP** tab.
- **Step 4** In the **User Settings** area, perform one of the following actions:
	- Select an existing user from the table and click **Modify User**.
	- Select a row in the **Users** area and click **Add User** to create a new user.
- **Step 5** In the **SNMP** User **Details** dialog box, update the following properties:

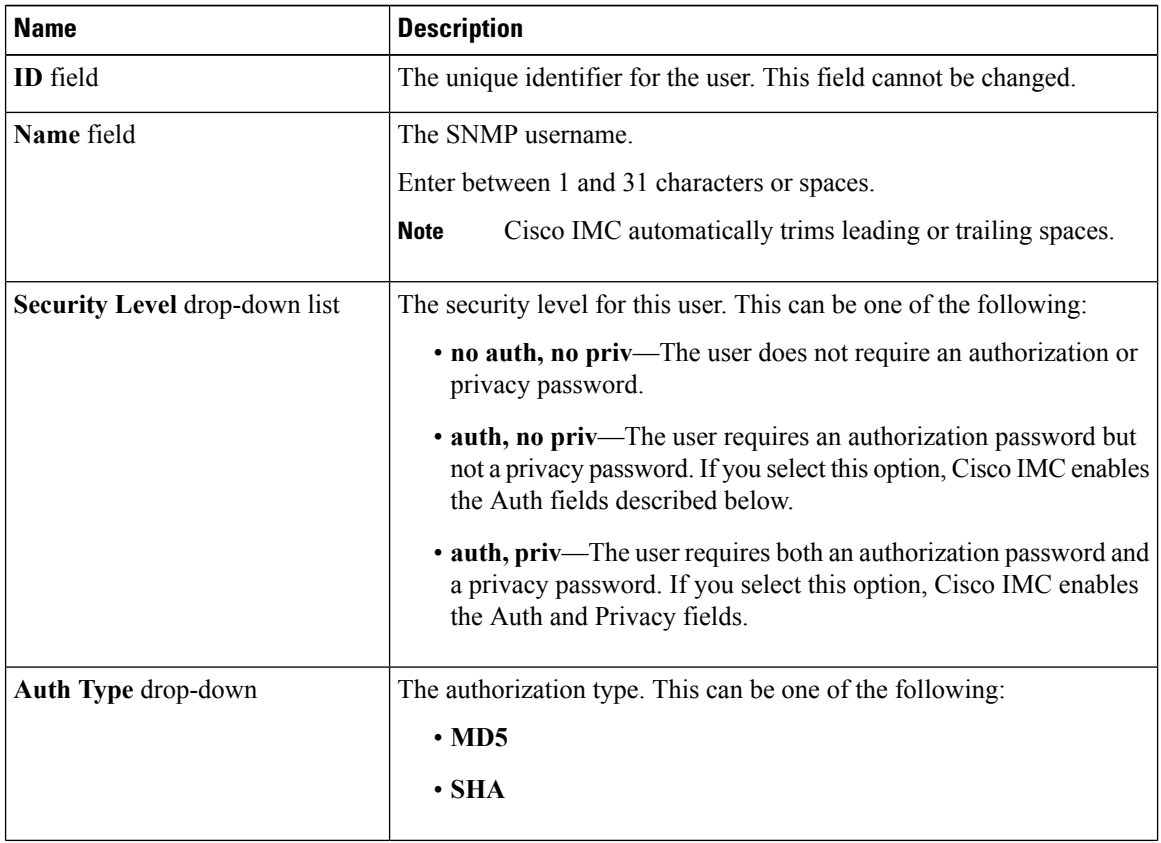
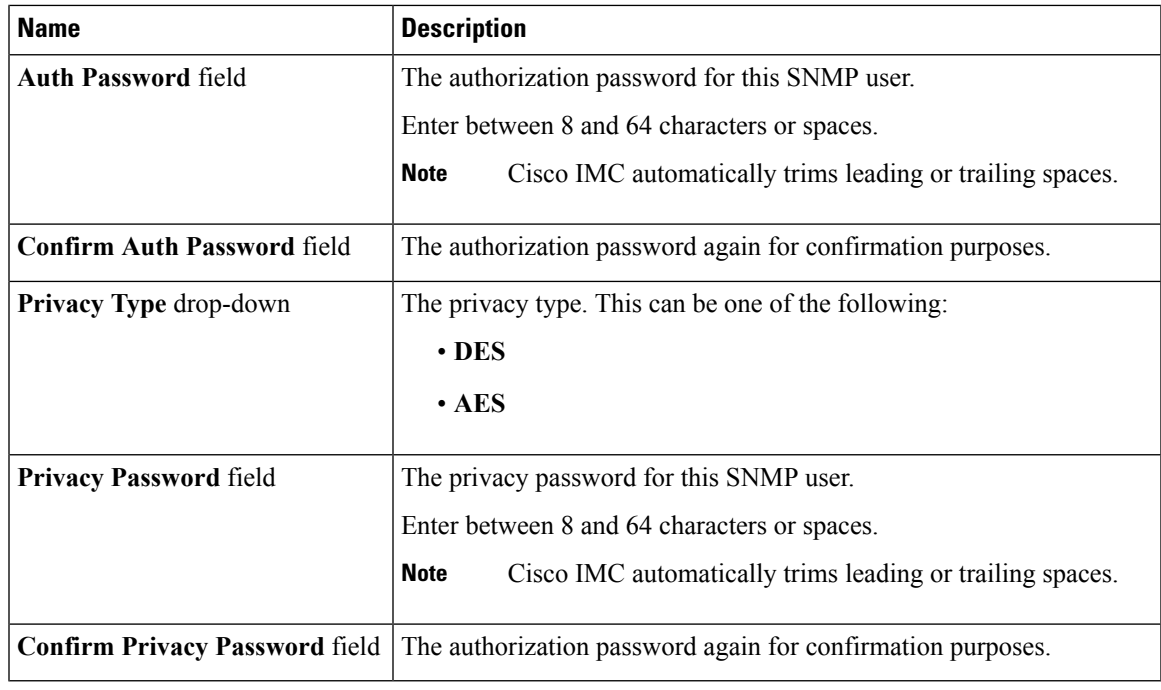

### **Step 6** Click **Save Changes**.

**Step 7** If you want to delete a user, select the user and click **Delete User**.

Click **OK** in the delete confirmation prompt.

# <span id="page-252-0"></span>**Configuring a Server to Send Email Alerts Using SMTP**

The Cisco IMC supports email-based notification of server faults to recipients without relying on the SNMP. The system uses the Simple Mail Transfer Protocol (SMTP) to send server faults as email alerts to the configured SMTP server.

A maximum of four recipients is supported.

### **Configuring SMTP Server For Receiving Email Alerts**

Configure the SMTP properties and add email recipients on the **Mail Alert** tab to receive email notifications for server faults.

### **Before you begin**

You must log in as a user with admin privileges to perform this task.

### **Procedure**

**Step 1**

- **Step 2** In the **Admin** menu, click **Communication Services**.
- **Step 3** In the **Communications Services** pane, click the **Mail Alert** tab.
- **Step 4** In the **SMTP Properties** area, update the following properties.

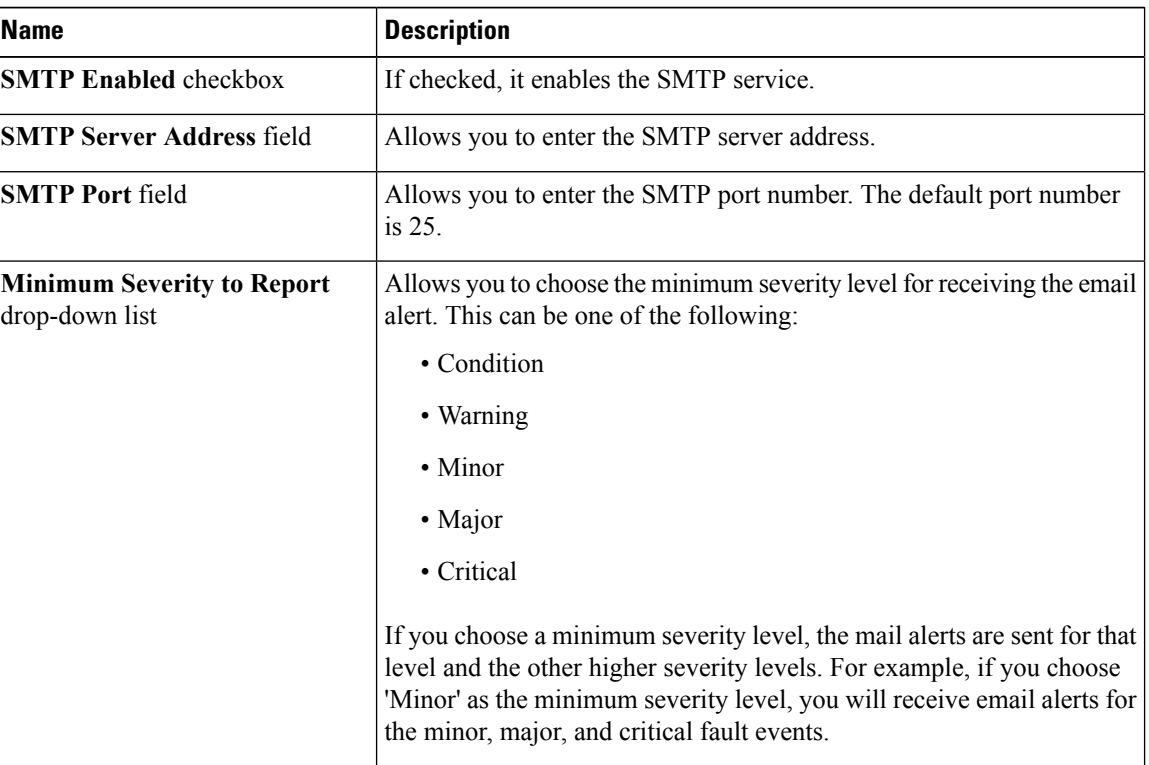

**Step 5** In the **SMTP Recipients** area, do the following:

a) Click the **Add(+)** button to add the email recipients to whom notifications should be sent. Enter the email ID and click **Save**.

To delete an email recipient, select the email recipient and click the **Delete (X)** button.

- b) Click **Send Test Mail** to check whether the email recipient you added is reachable. If the email address and the SMTP settings are valid, a confirmation pop-up window appears with the message that an email has been sent. If the settings are not valid, a confirmation pop-up window appears with the message that no email has been sent. The **Reachability** column indicates whether test mails have been sent successfully to the email recipient. The **Reachability** column has one of the following values:
	- **Yes** (if the test mail has been sent successfully)
	- **No** (if the test mail has not been sent successfully)
	- **na** (if no test mail has been sent)

### **Step 6** Click **Save Changes**.

#### **Troubleshooting**

The following table describes troubleshooting suggestions for SMTP mail alert configuration issues (when the reachability status is **No**) that may appear in the Cisco IMC logs:

Ш

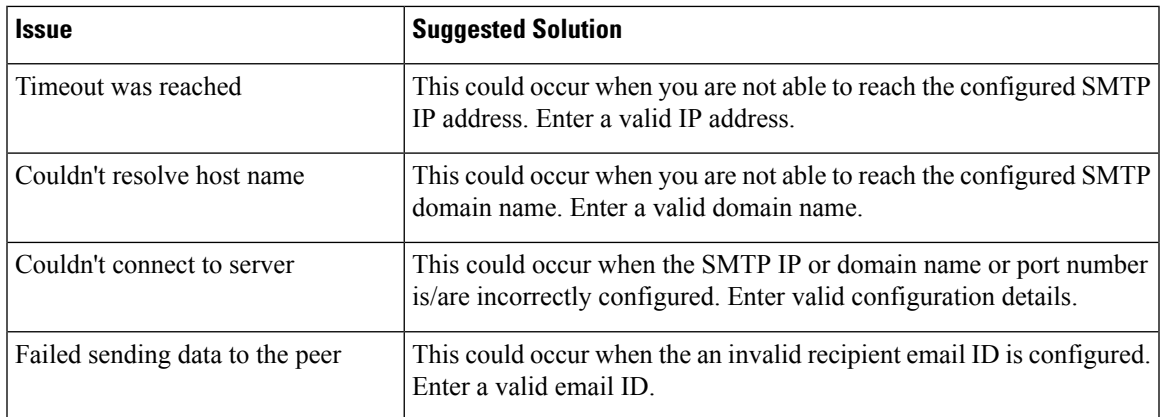

### **Adding SMTP Email Recipients**

Add email recipients on the **Mail Alert** tab to receive email notifications for server faults.

#### **Before you begin**

- You must log in as a user with admin privileges to perform this task.
- Configure the SMTP server properties in the SMTP Properties area. See [Configuring](#page-252-0) SMTP Server For [Receiving](#page-252-0) Email Alerts, on page 235

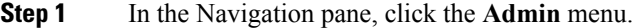

- **Step 2** In the **Admin** menu, click **Communication Services**.
- **Step 3** In the **Communications Services** pane, click the **Mail Alert** tab.
- **Step 4** In the **SMTP Recipients** area, do the following:
	- a) Click the **Add(+)** button to add the email recipients to whom notifications should be sent. Enter the email ID and click **Save**.
	- b) Click **Send Test Mail** to check whether the email recipient you added is reachable. If the email address and the SMTP settings are valid, a confirmation pop-up window appears with the message that an email has been sent. If the settings are not valid, a confirmation pop-up window appears with the message that no email has been sent. The **Reachability** column indicates whether test mails have
		- been sent successfully to the email recipient. The **Reachability** column has one of the following values: • **Yes** (if the test mail has been sent successfully)
			- **No** (if the test mail has not been sent successfully)
			- **na** (if no test mail has been sent)

 $\mathbf{l}$ 

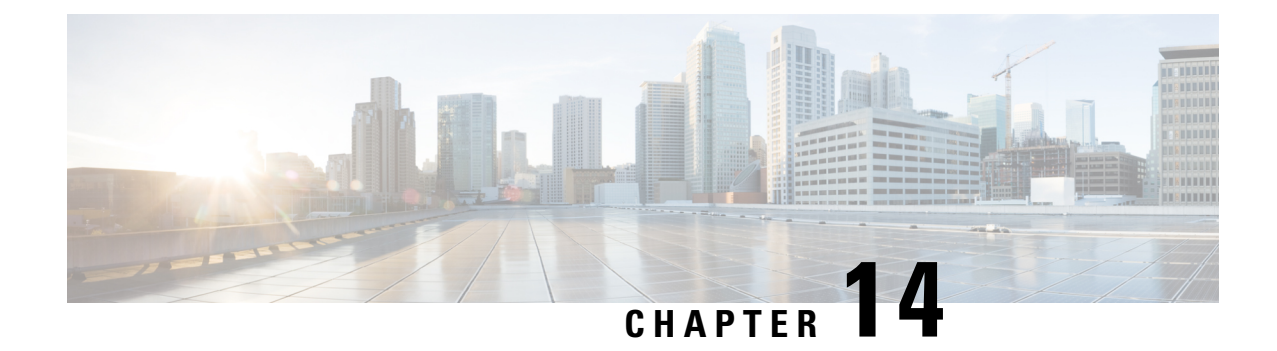

# **Managing Certificates and Server Security**

This chapter includes the following sections:

- Managing the Server [Certificate,](#page-256-0) on page 239
- [Generating](#page-257-0) a Certificate Signing Request, on page 240
- Creating a [Self-Signed](#page-259-0) Certificate, on page 242
- Creating a [Self-Signed](#page-261-0) Certificate Using Windows, on page 244
- Uploading a Server [Certificate,](#page-261-1) on page 244
- Key Management [Interoperability](#page-262-0) Protocol, on page 245

# <span id="page-256-0"></span>**Managing the Server Certificate**

You can generate a certificate signing request (CSR) to obtain a new certificate, and you can upload the new certificate to the Cisco IMC to replace the current server certificate. The server certificate may be signed either by a public Certificate Authority (CA), such as Verisign, or by your own certificate authority. The generated certificate key length is 2048 bits.

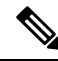

Before performing any of the following tasks in this chapter, ensure that the Cisco IMC time is set to the current time. **Note**

### **Procedure**

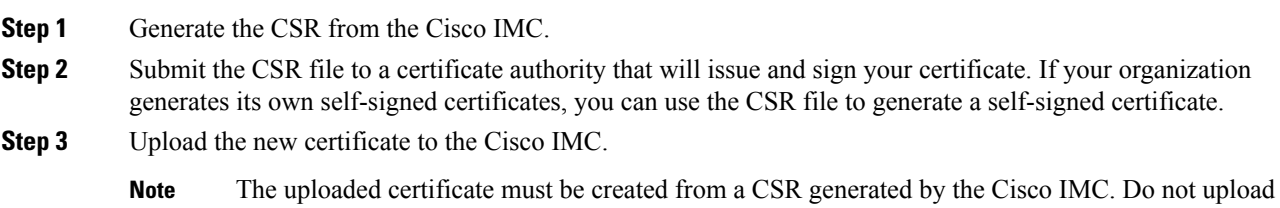

a certificate that was not created by this method.

# <span id="page-257-0"></span>**Generating a Certificate Signing Request**

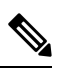

Do not use special characters (For example ampersand (**&**)) in the **Common Name** and **Organization Unit** fields. **Note**

#### **Before you begin**

- You must log in as a user with admin privileges to configure certificates.
- Ensure that the Cisco IMC time is set to the current time.

### **Procedure**

- **Step 1** In the **Navigation** pane, click the **Admin** menu.
- **Step 2** In the **Admin** menu, click **Certificate Management**.
- **Step 3** In the **Actions** area, click the **Generate New Certificate Signing Request** link.

The **Generate New Certificate Signing Request** dialog box appears.

**Step 4** In the **Generate New Certificate Signing Request** dialog box, update the following properties:

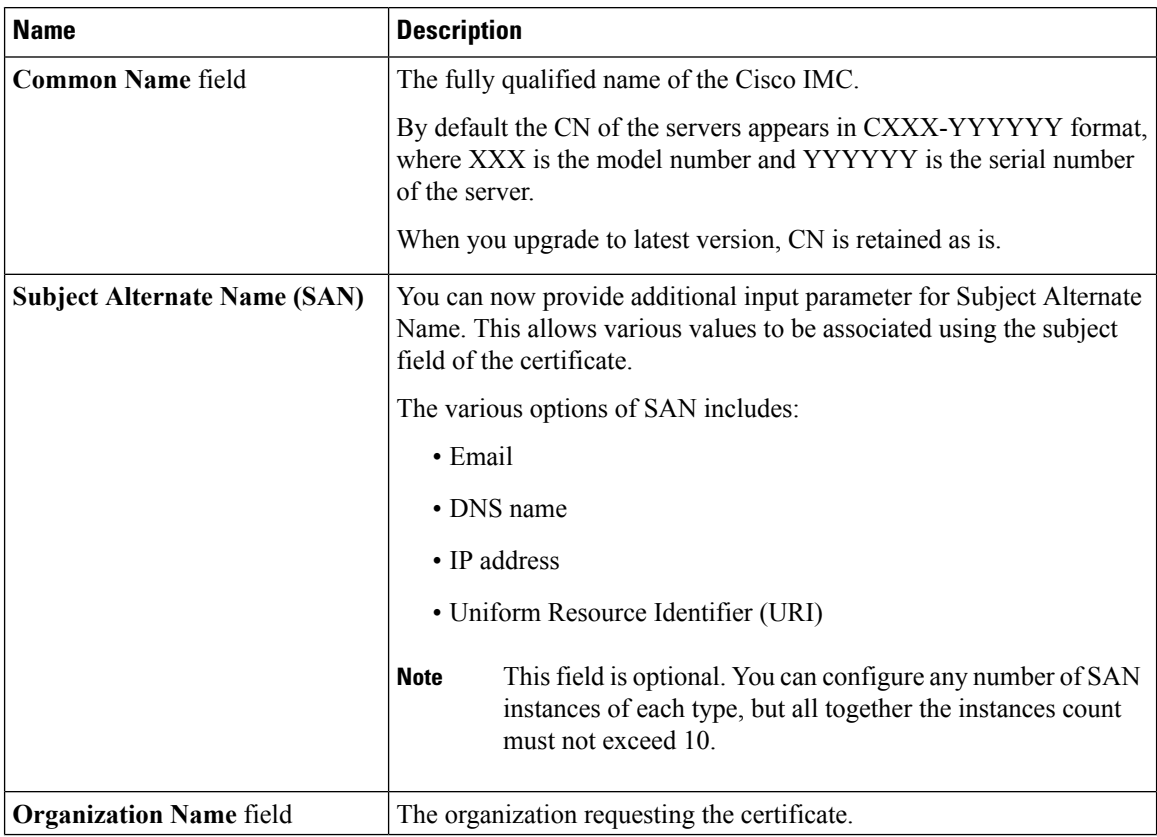

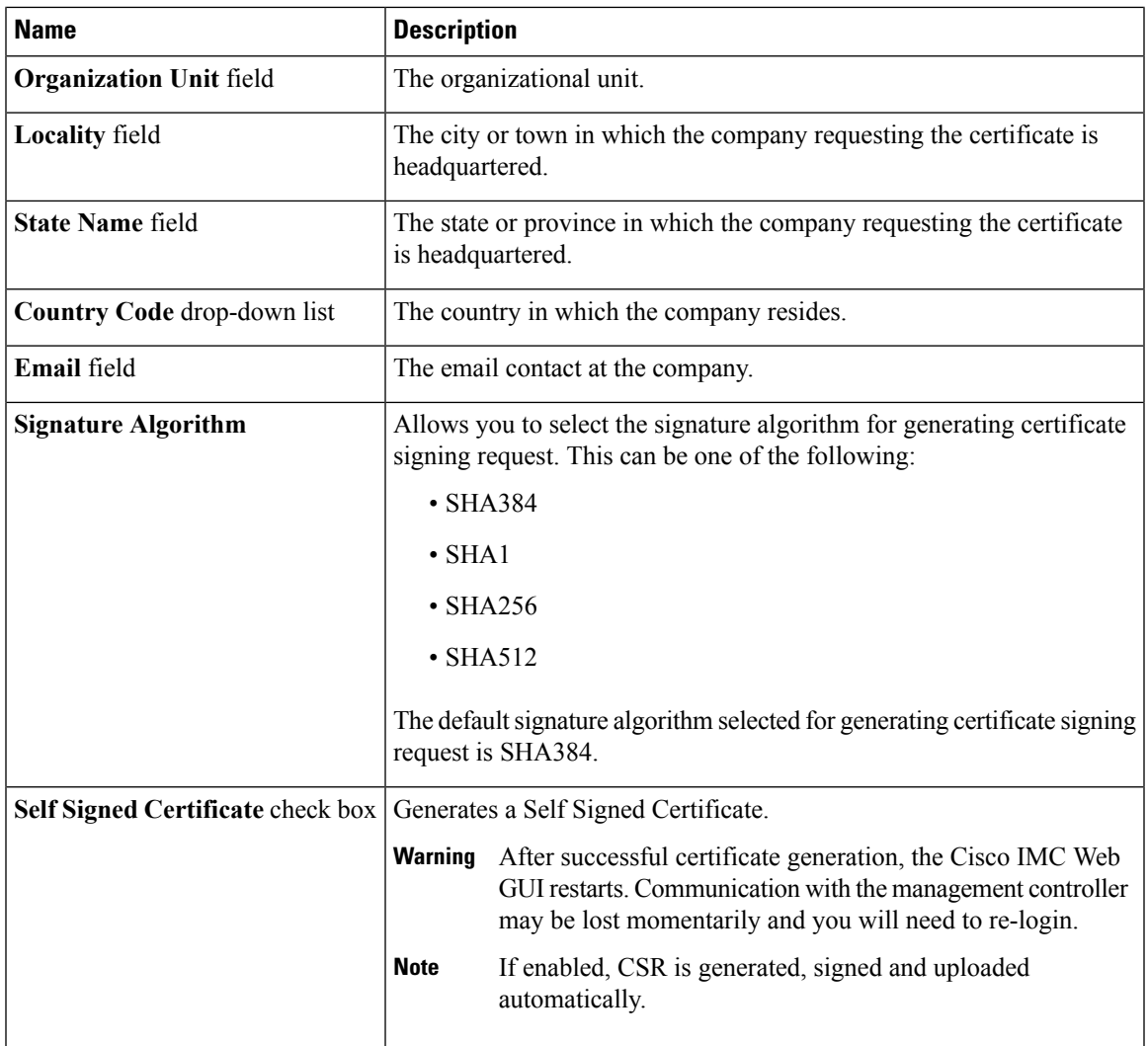

**Note** If Self-signed certificate is enabled, ignore steps 5 and 6.

### **Step 5** Click **Generate CSR**.

The **Opening csr.txt** dialog box appears.

- **Step 6** Perform any one of the following steps to manage the CSR file, csr.txt:
	- a) Click **Open With** to view csr.txt.
	- b) Click **Save File** and then click **OK** to save csr.txt to your local machine.

### **What to do next**

- Submit the CSR file to a certificate authority that will issue and sign your certificate. If your organization generates its own self-signed certificates, you can use the CSR file to generate a self-signed certificate.
- Ensure that the certificate is of type **Server**.

# <span id="page-259-0"></span>**Creating a Self-Signed Certificate**

As an alternative to using a public Certificate Authority (CA) to generate and sign a server certificate, you can operate your own CA and sign your own certificates. This section shows commands for creating a CA and generating a server certificate using the OpenSSL certificate server running on Linux. For detailed information about OpenSSL, see <http://www.openssl.org>.

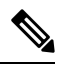

**Note** These commands are to be entered on a Linux server with the OpenSSL package, not in the Cisco IMC.

#### **Before you begin**

- Obtain and install a certificate server software package on a server within your organization.
- Ensure that the Cisco IMC time is set to the current time.

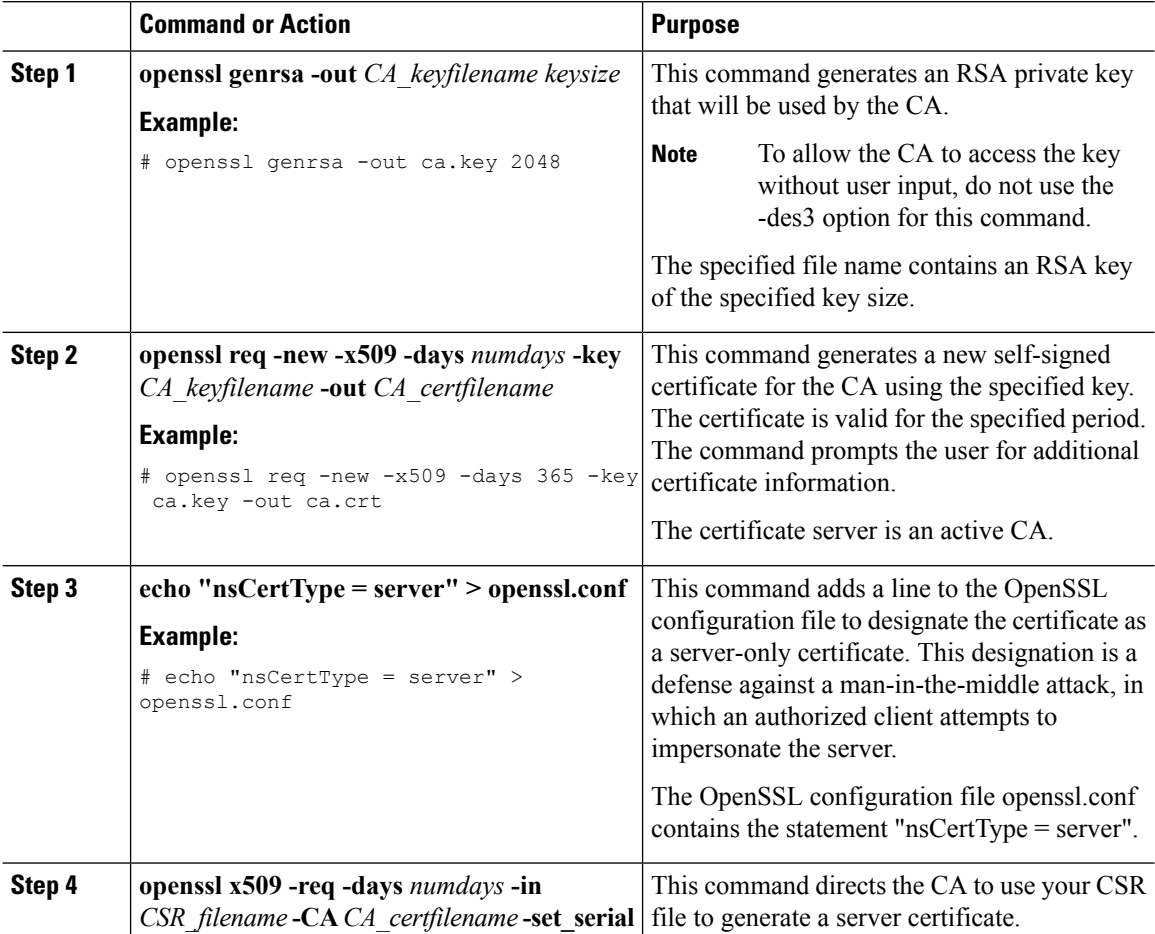

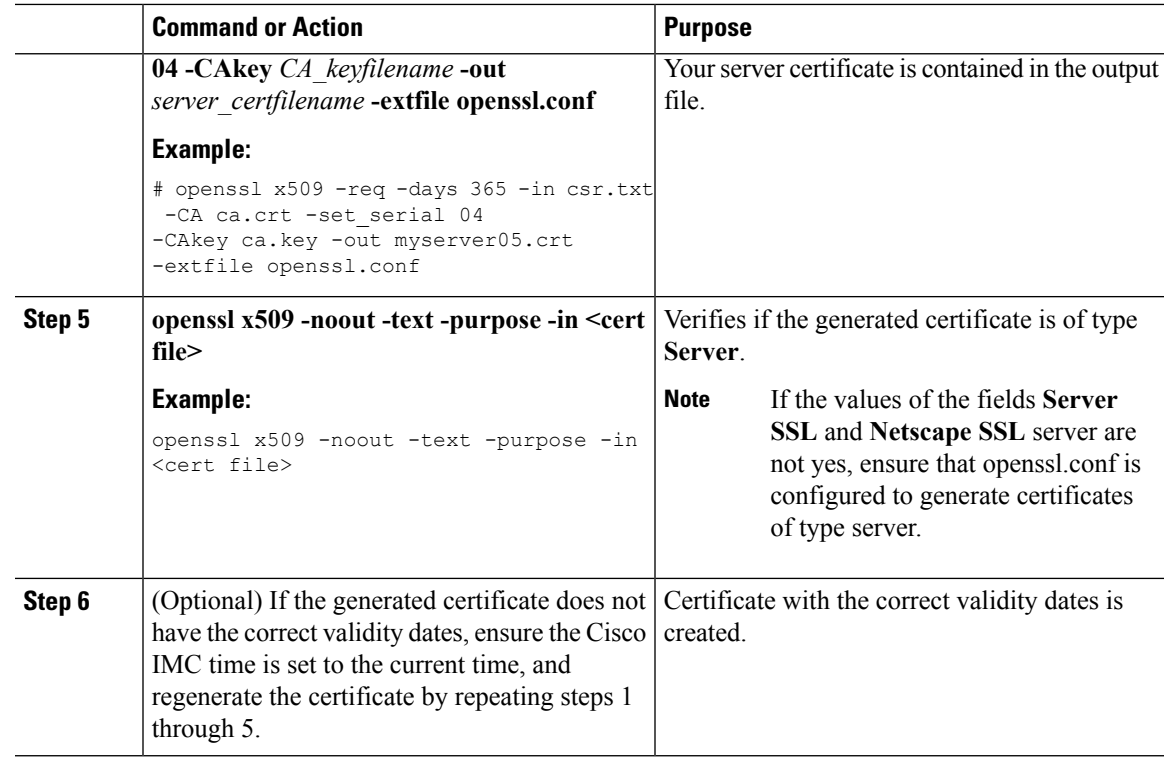

#### **Example**

This example shows how to create a CA and to generate a server certificate signed by the new CA. These commands are entered on a Linux server running OpenSSL.

```
# /usr/bin/openssl genrsa -out ca.key 2048
Generating RSA private key, 2048 bit long modulus
.............++++++
.....++++++
e is 65537 (0x10001)
# /usr/bin/openssl req -new -x509 -days 365 -key ca.key -out ca.crt
You are about to be asked to enter information that will be incorporated
into your certificate request.
What you are about to enter is what is called a Distinguished Name or a DN.
There are quite a few fields but you can leave some blank
For some fields there will be a default value,
If you enter '.', the field will be left blank.
-----
Country Name (2 letter code) [GB]:US
State or Province Name (full name) [Berkshire]:California
Locality Name (eg, city) [Newbury]:San Jose
Organization Name (eg, company) [My Company Ltd]:Example Incorporated
Organizational Unit Name (eg, section) []:Unit A
Common Name (eg, your name or your server's hostname) []:example.com
Email Address []:admin@example.com
# echo "nsCertType = server" > openssl.conf
# /usr/bin/openssl x509 -req -days 365 -in csr.txt -CA ca.crt -set_serial 01
-CAkey ca.key -out server.crt -extfile openssl.conf
Signature ok
subject=/C=US/ST=California/L=San Jose/O=Example Inc./OU=Unit
```

```
A/CN=example.com/emailAddress=john@example.com
Getting CA Private Key
#
```
### **What to do next**

Upload the new certificate to the Cisco IMC.

## <span id="page-261-0"></span>**Creating a Self-Signed Certificate Using Windows**

#### **Before you begin**

- You must log in as a user with admin privileges to configure certificates.
- Ensure that the Cisco IMC time is set to the current time.

#### **Procedure**

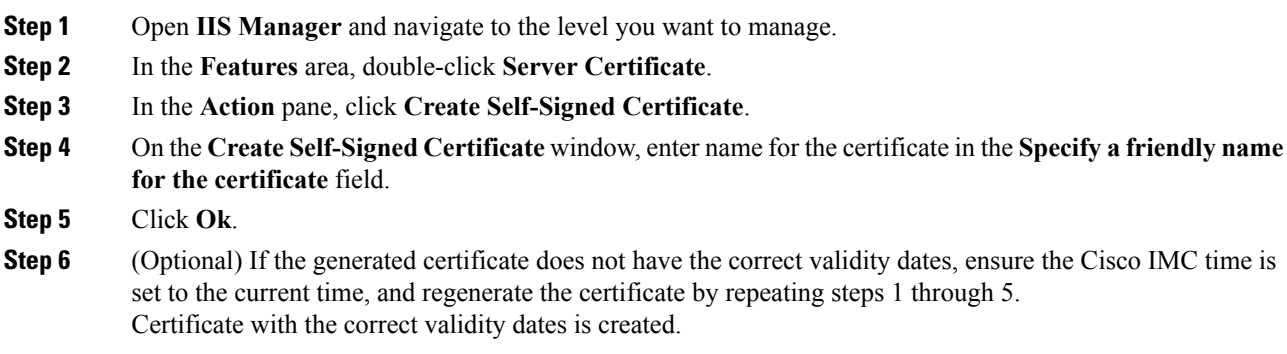

# <span id="page-261-1"></span>**Uploading a Server Certificate**

You can either browse and select the certificate to be uploaded to the server or copy the entire content of the signed certificate and paste it in the **Paste certificate content** text field and upload it.

#### **Before you begin**

- You must log in as a user with admin privileges to upload a certificate.
- The certificate file to be uploaded must reside on a locally accessible file system.
- Ensure that the generated certificate is of type server.

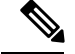

**Note**

You must first generate a CSR using the Cisco IMC Certificate Management menu, and you must use that CSR to obtain the certificate for uploading. Do not upload a certificate that was not obtained by this method.

### **Procedure**

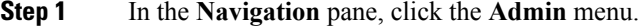

- **Step 2** In the **Admin** menu, click **Certificate Management**.
- **Step 3** In the **Actions** area, click **Upload Server Certificate**.

The **Upload Certificate** dialog box appears.

**Step 4** In the **Upload Certificate** dialog box, update the following properties:

| <b>Name</b>                               | <b>Description</b>                                                                                                    |
|-------------------------------------------|----------------------------------------------------------------------------------------------------|
| <b>File</b> field                         | The certificate file you want to upload.                                                                                                    |
| <b>Browse</b> button                      | Opens a dialog box that allows you to navigate to the appropriate<br>certificate file.                                                                                                    |
| Paste Certificate content radio<br>button | Opens a dialog box that allows you to copy the entire content of the<br>signed certificate and paste it in the <b>Paste certificate content</b> text field.<br>Ensure the certificate is signed before uploading.<br><b>Note</b> |
| <b>Upload Certificate button</b>          | Allows you to upload the certificate.                                                                                                    |

<span id="page-262-0"></span>**Step 5** Click **Upload Certificate**.

### **Key Management Interoperability Protocol**

Key Management Interoperability Protocol (KMIP) is a communication protocol that defines message formats to handle keys or classified data on a key management server. KMIP is an open standard and is supported by several vendors. Key management involves multiple interoperable implementations, so a KMIP client works effectively with any KMIP server.

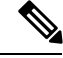

**Note** The KMIP feature is supported only on the C220 M4, C240 M4 and S3260 M4 servers.

Self-Encrypting Drives(SEDs) contain hardware that encrypts incoming data and decrypts outgoing data in realtime. A drive or media encryption key controls this function. However, the drives need to be locked in order to maintain security. A security key identifier and a security key (key encryption key) help achieve this goal. The key identifier provides a unique ID to the drive.

Different keys have different usage requirements. Currently, the responsibility of managing and tracking local keys lies primarily with the user, which could result in human error. The user needs to remember the different keys and their functions, which could prove to be a challenge. KMIP addresses this area of concern to manage the keys effectively without human involvement.

### **Downloading a Client Certificate**

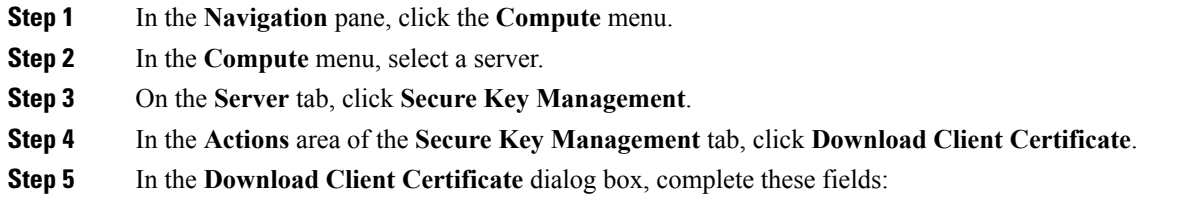

 $\mathbf{l}$ 

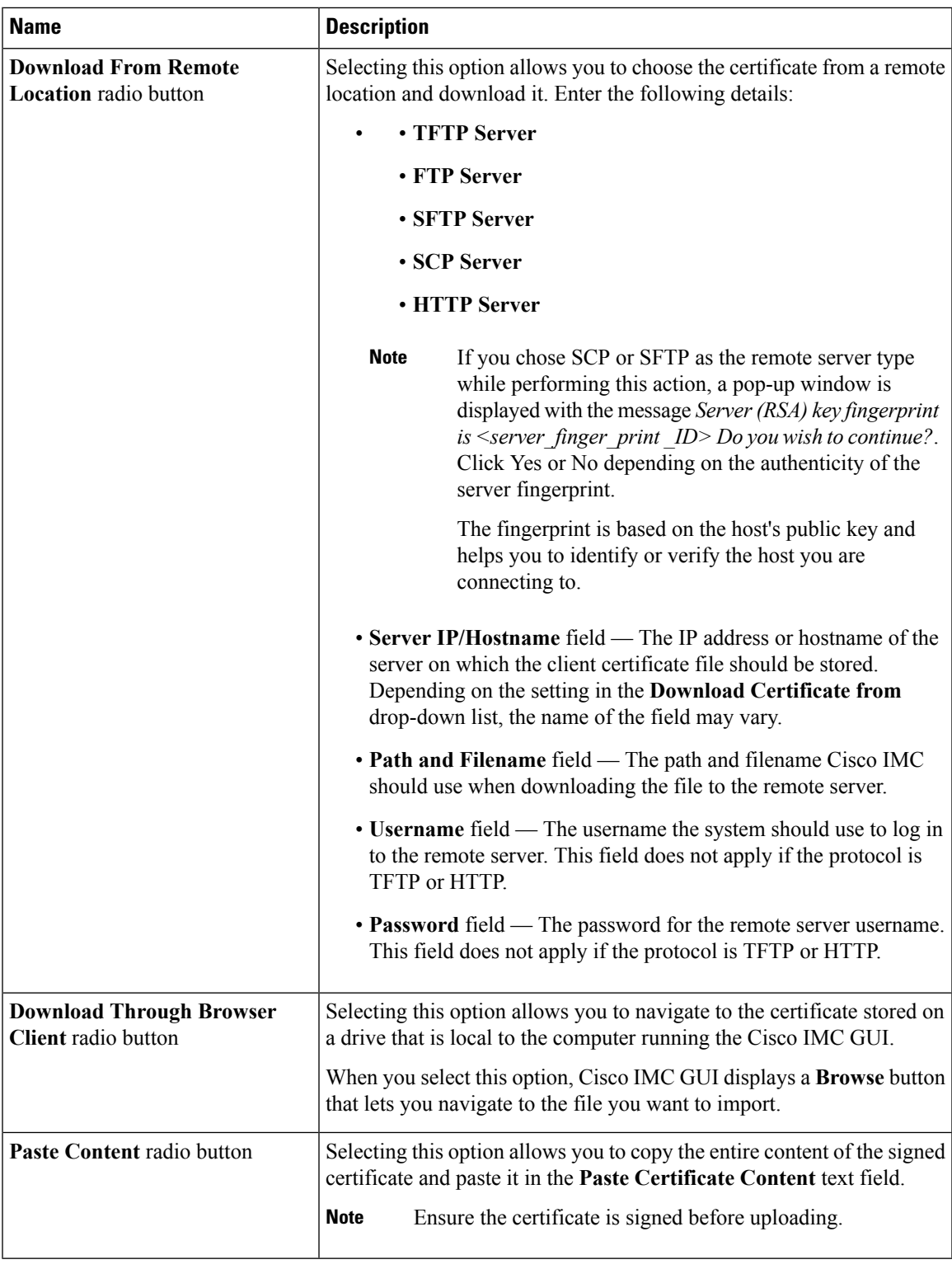

### **Exporting a Client Certificate**

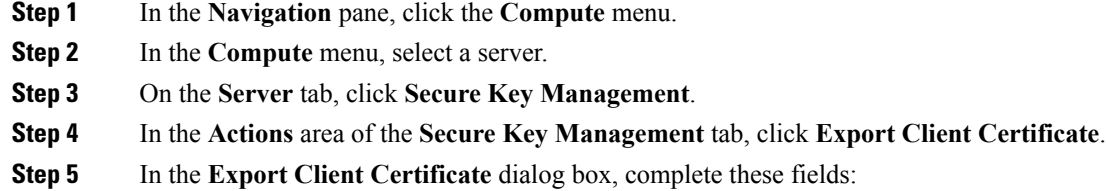

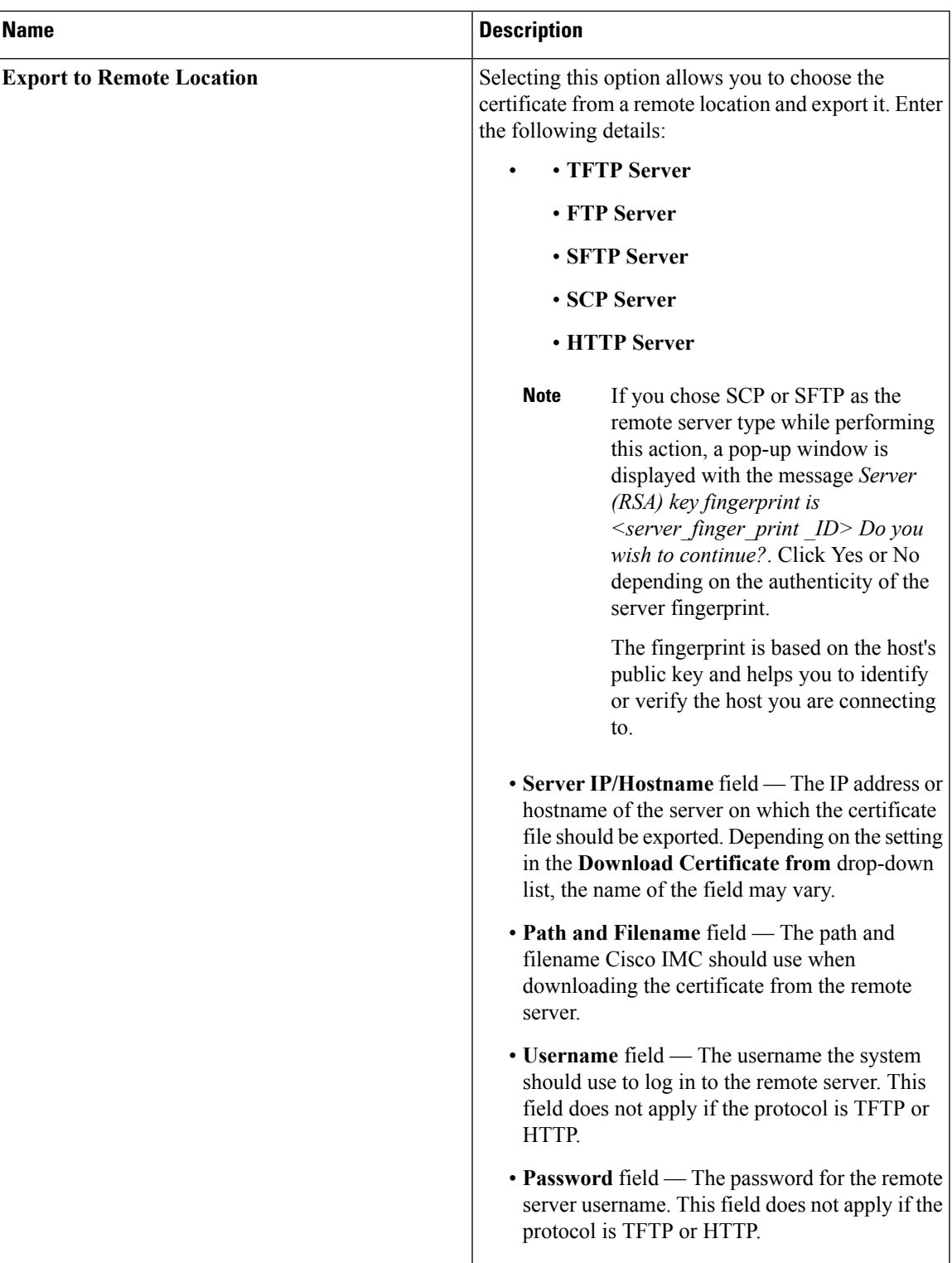

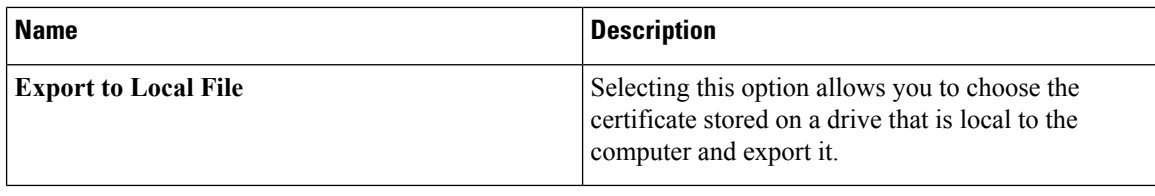

### **Deleting a Client Certificate**

### **Procedure**

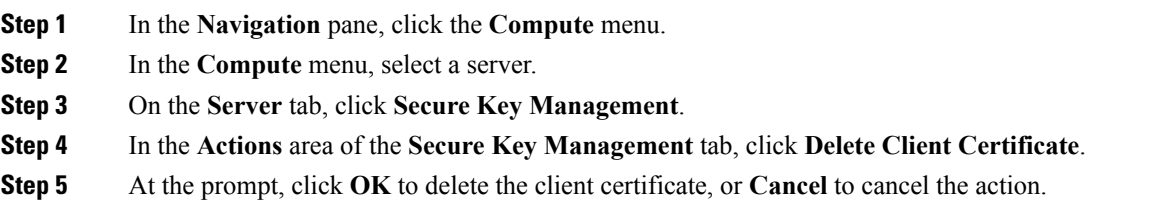

# **Downloading a Client Private Key**

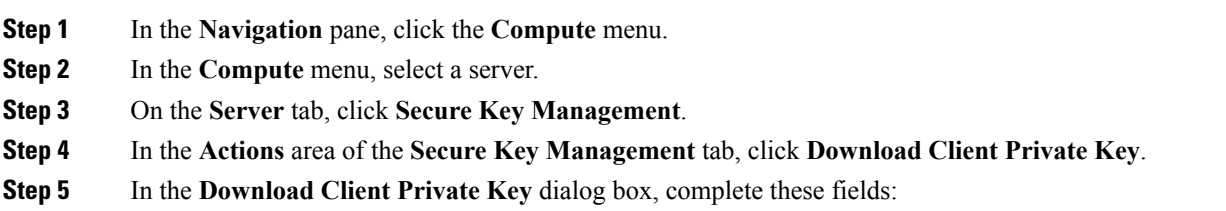

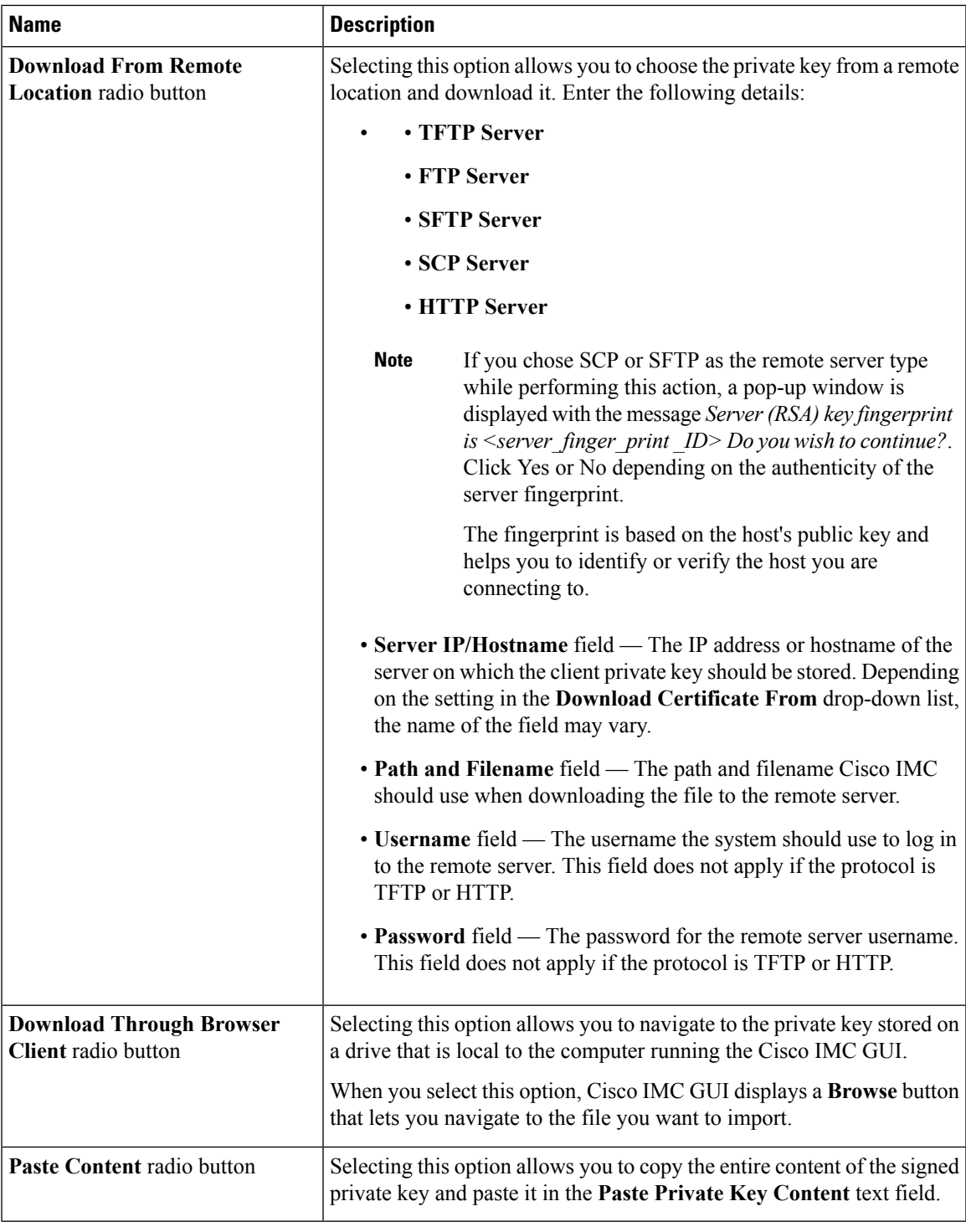

 $\mathbf I$ 

**What to do next**

# **Exporting a Client Private Key**

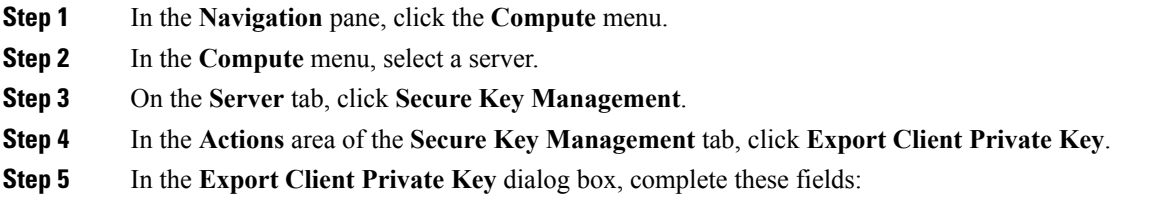

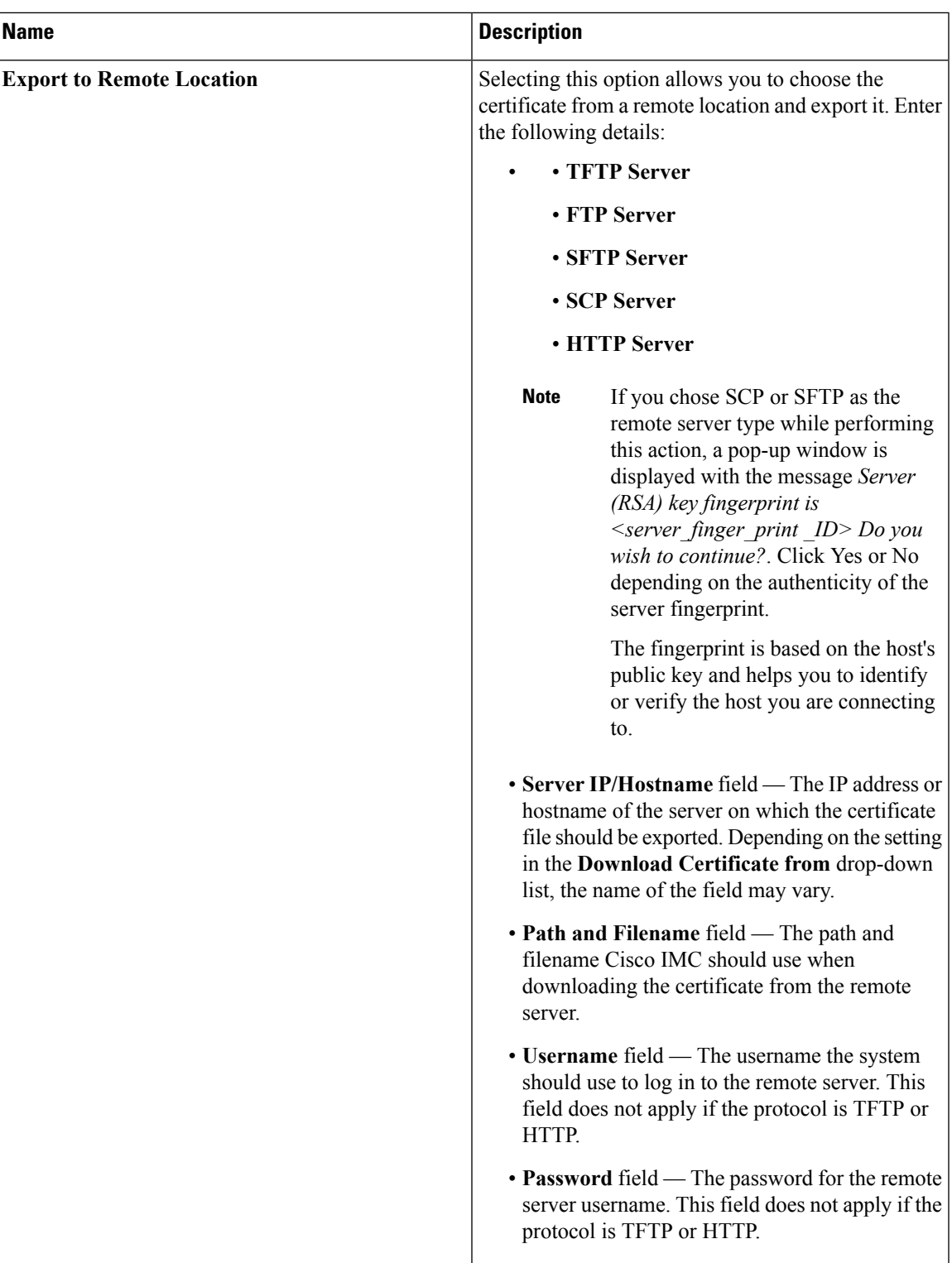

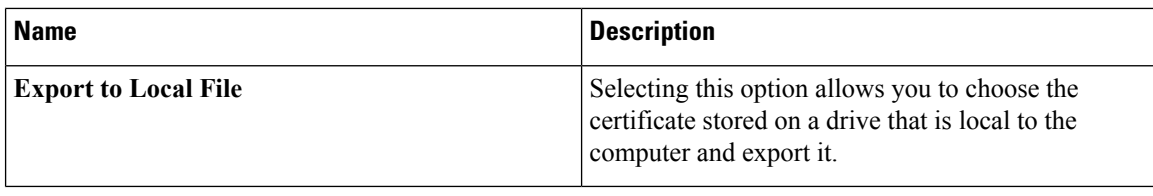

### **Deleting a Client Private Key**

### **Procedure**

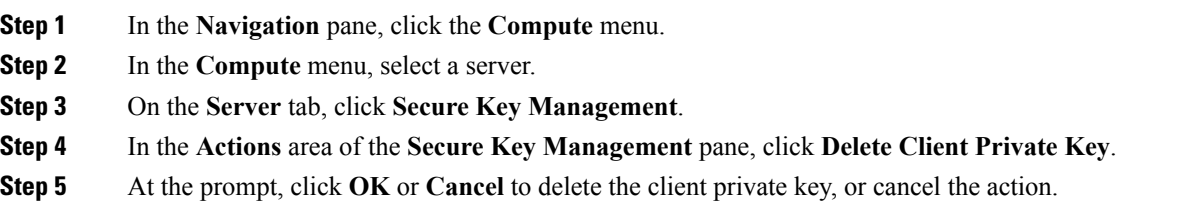

### **Downloading a Root CA Certificate**

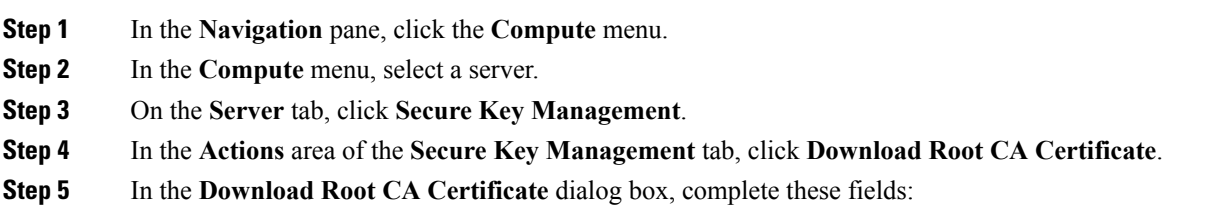

 $\mathbf{l}$ 

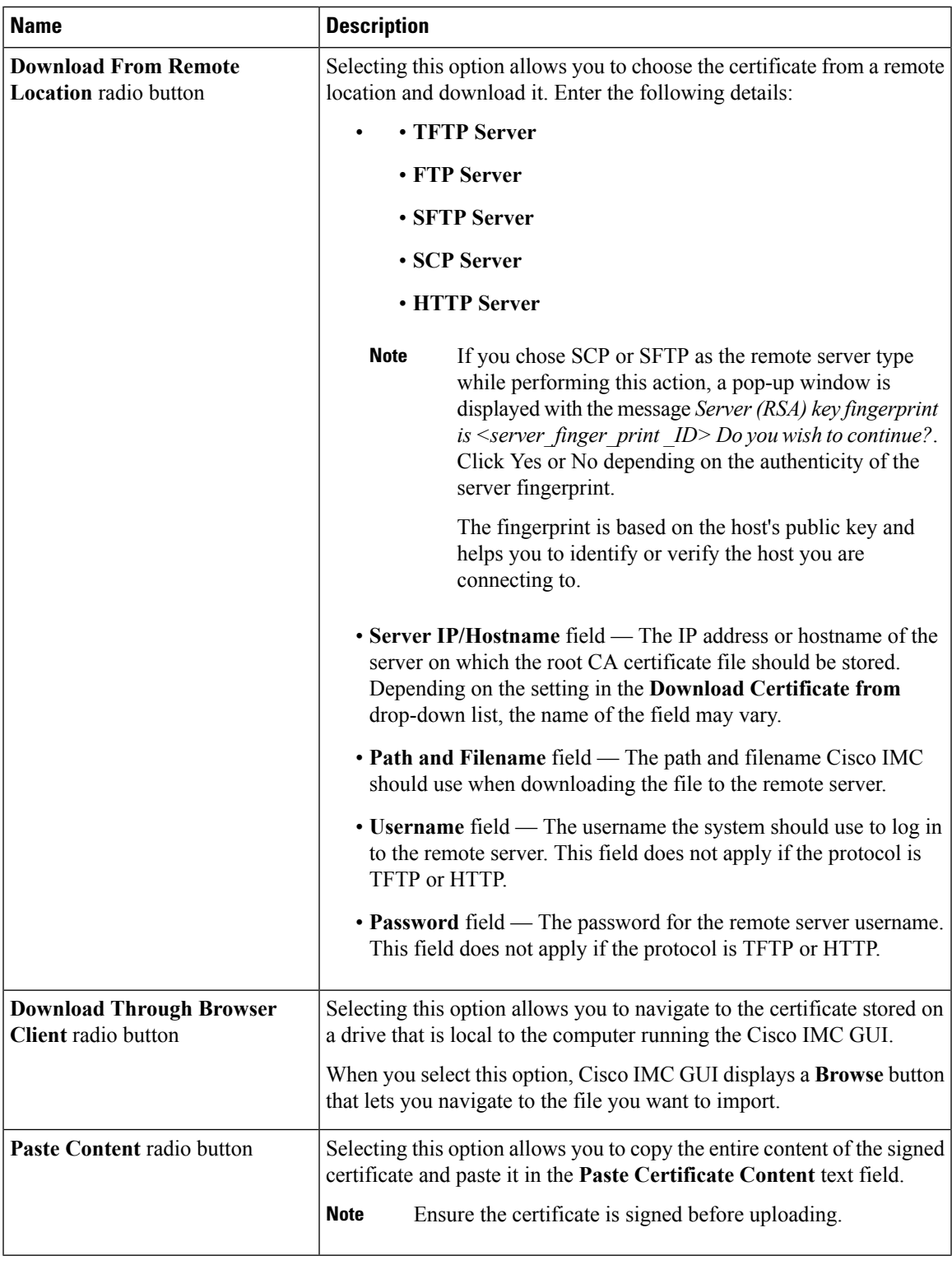

### **Exporting a Root CA Certificate**

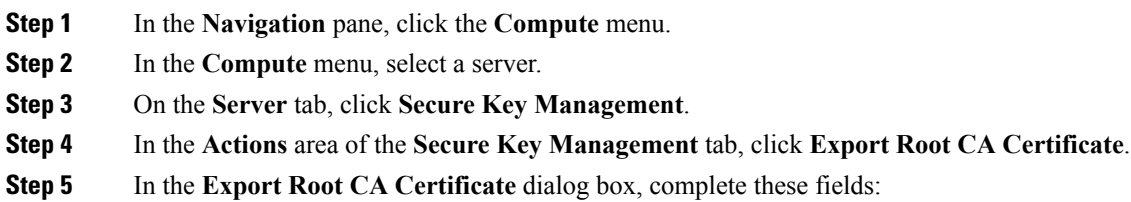

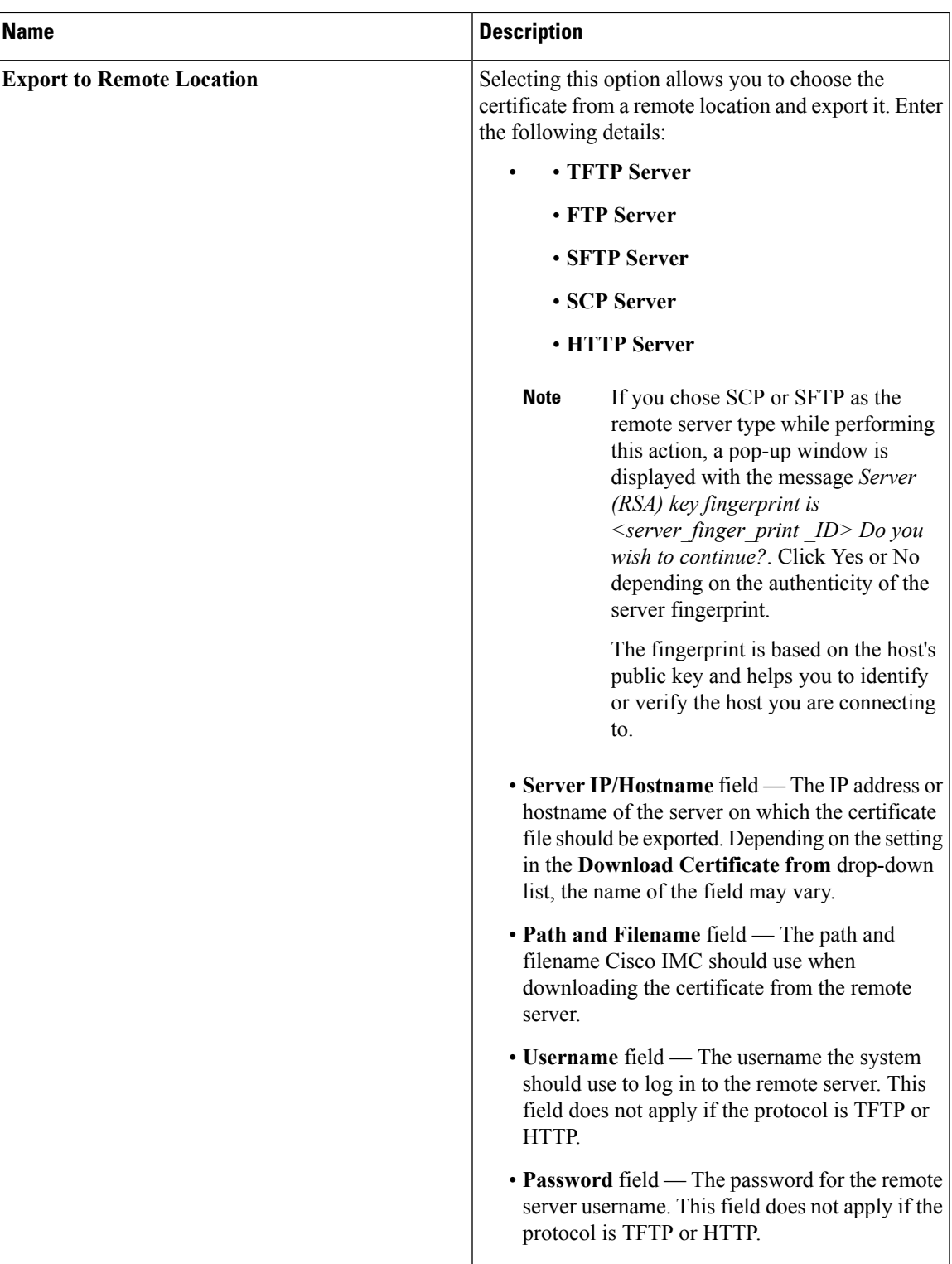

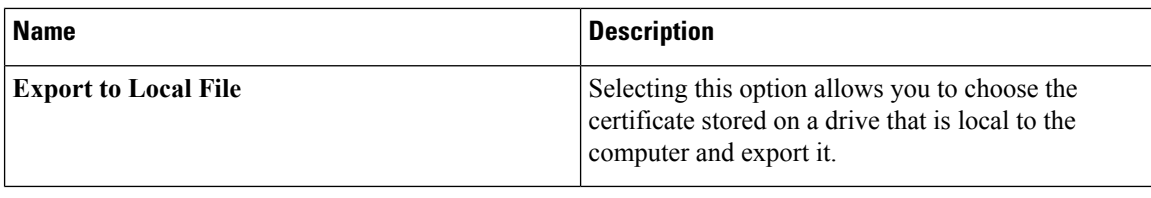

## **Deleting a Root CA Certificate**

### **Procedure**

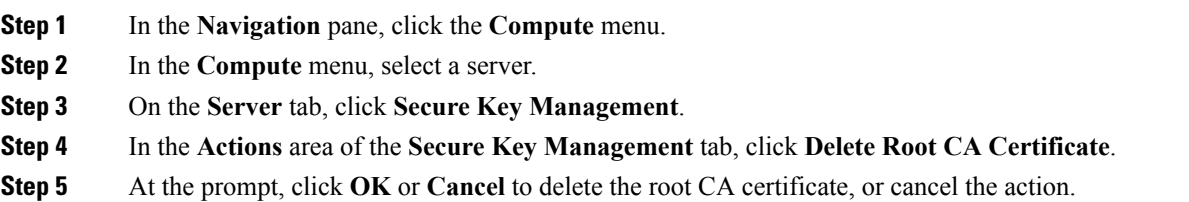

### **Deleting KMIP Login Details**

### **Procedure**

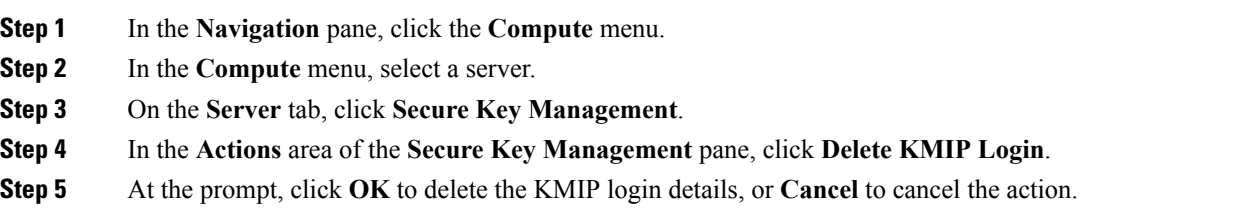

### **Restoring the KMIP Server to Default Settings**

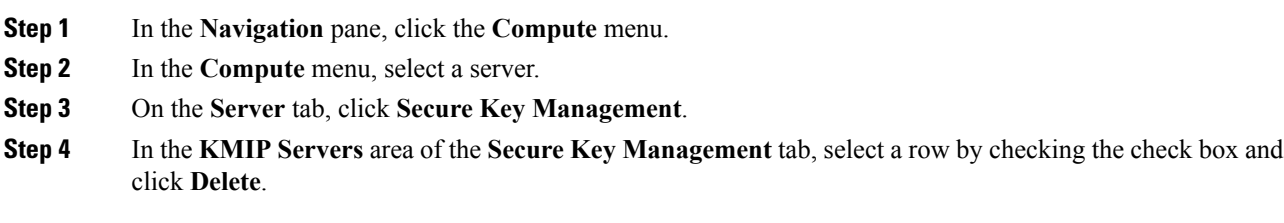

### **Step 5** At the prompt, click **OK**

This restores the KMIP server to its default settings.

# **Testing the KMIP Server Connection**

### **Procedure**

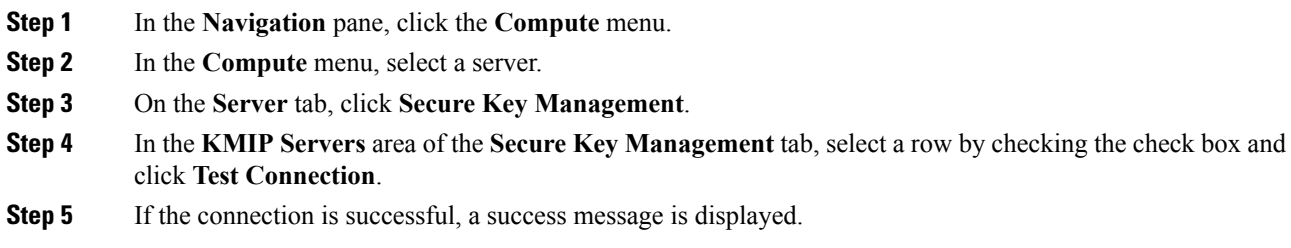

### **Viewing Secure Key Management Settings**

#### **Procedure**

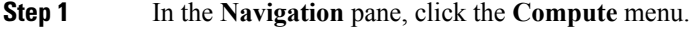

- **Step 2** In the **Compute** menu, select a server.
- **Step 3** On the **Server** tab, click **Secure Key Management**.
- **Step 4** In the **Work** pane, review the following field:

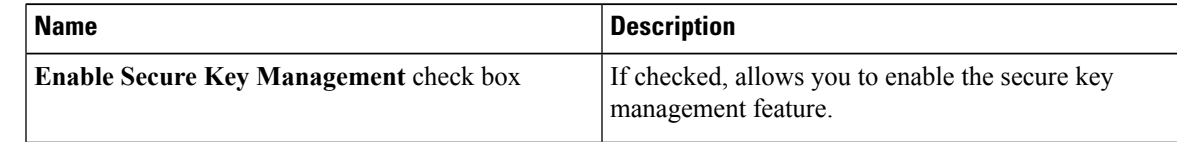

**Step 5** In the **Actions** Area, review the following fields:

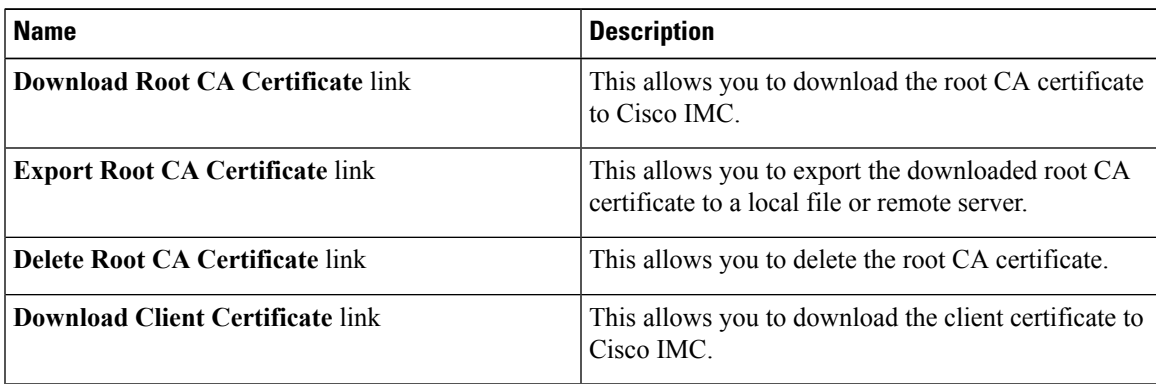

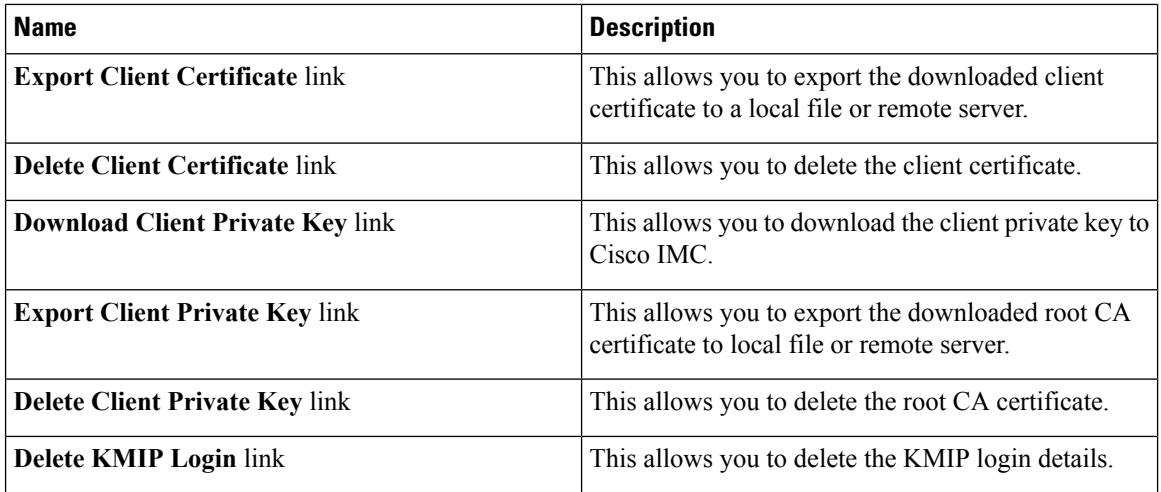

### **Step 6** In the **KMIP** Servers Area, review the following fields:

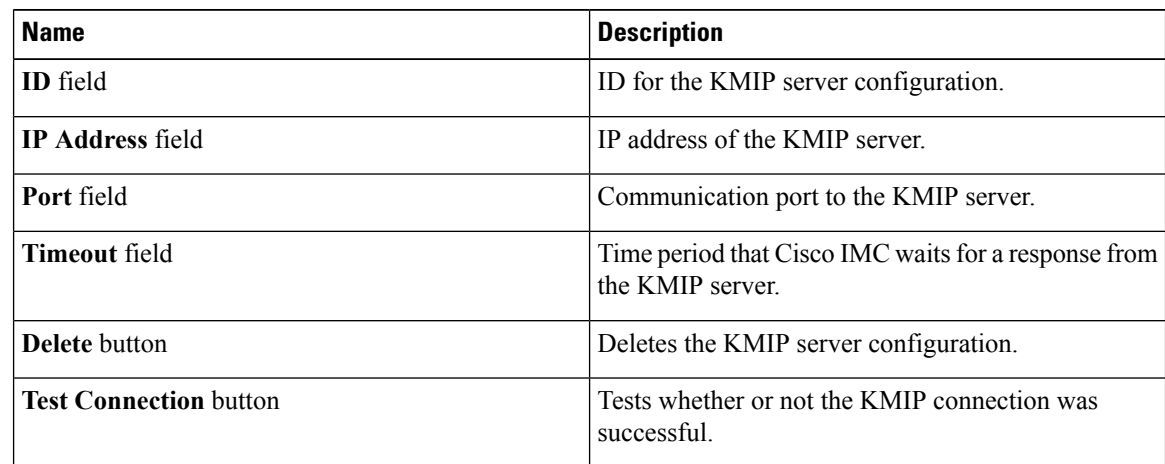

### **Step 7** In the **KMIP Root CA Certificate** Area, review the following fields:

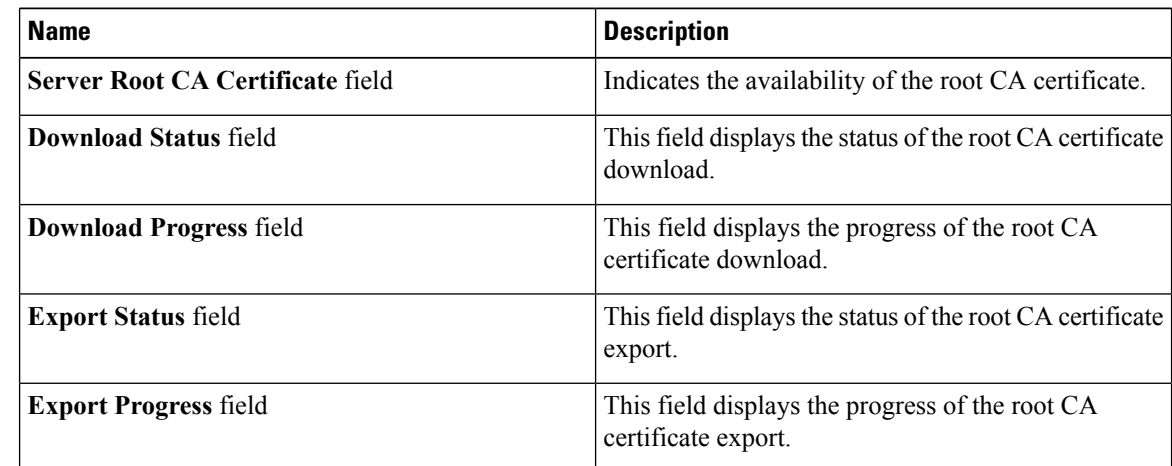

### **Step 8** In the **KMIP Client Certificate** Area, review the following fields:

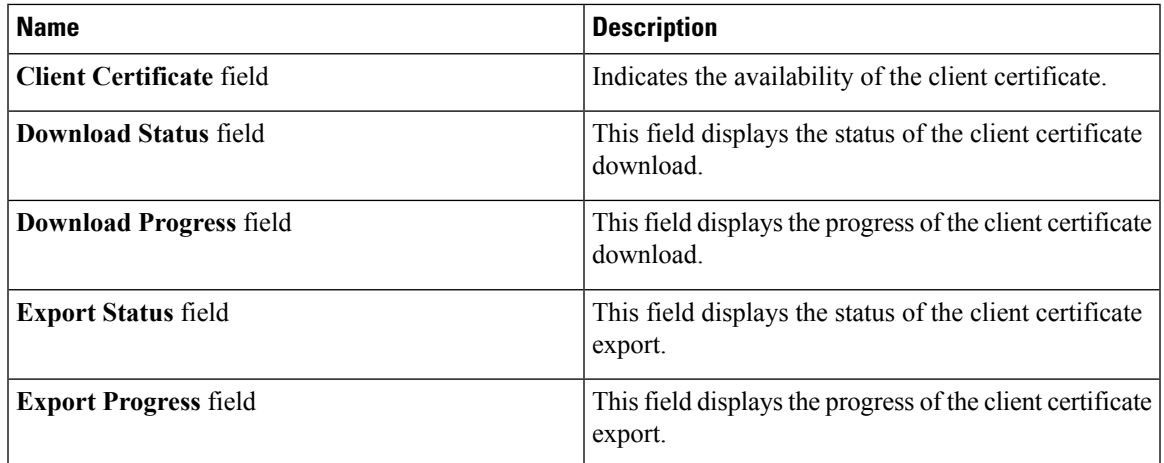

**Step 9** In the **KMIP Login Details** Area, review the following fields:

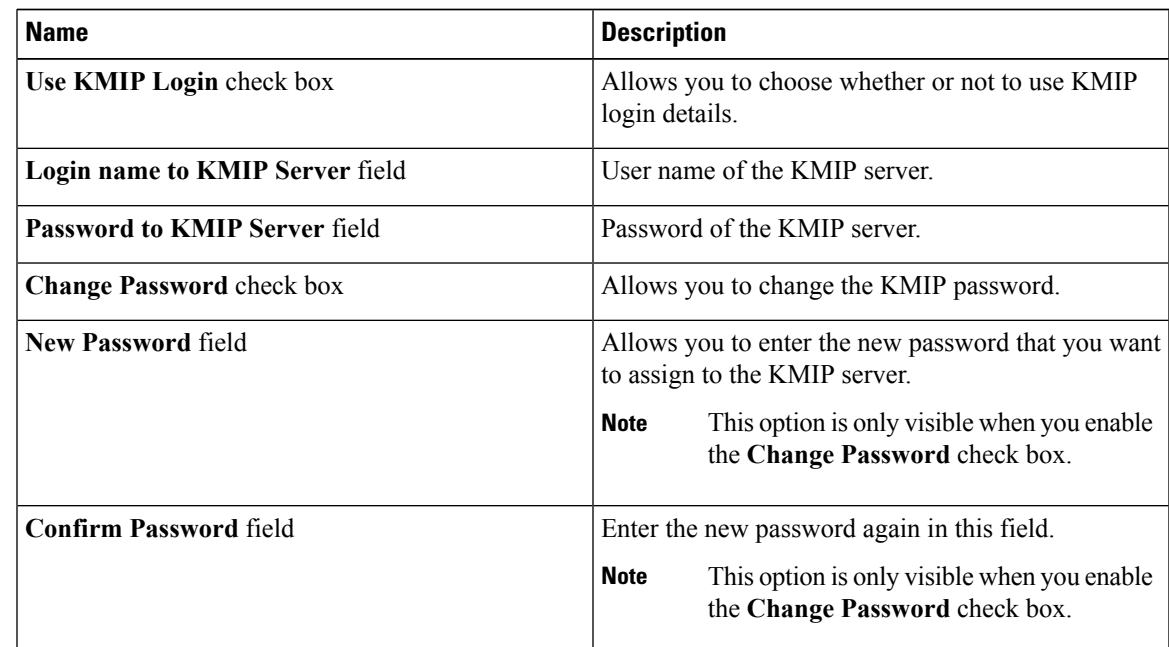

**Step 10** In the **KMIP Client Private Key** Area, review the following fields:

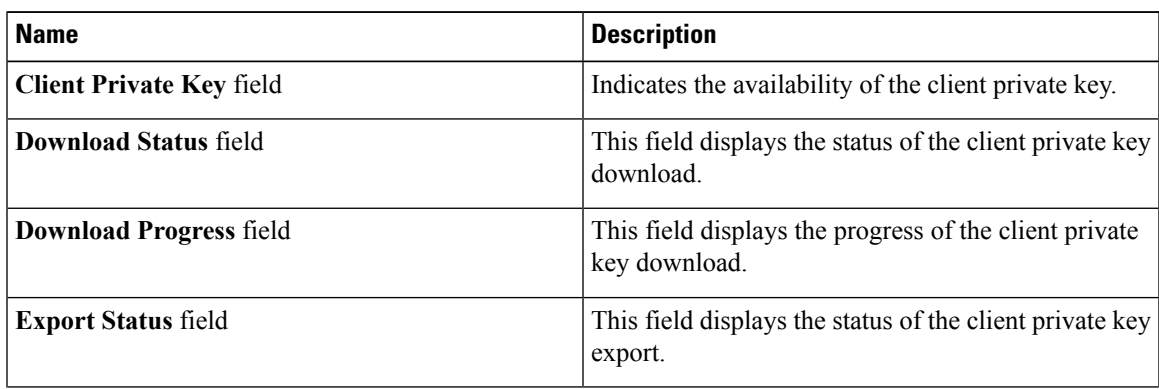

 $\mathbf l$ 

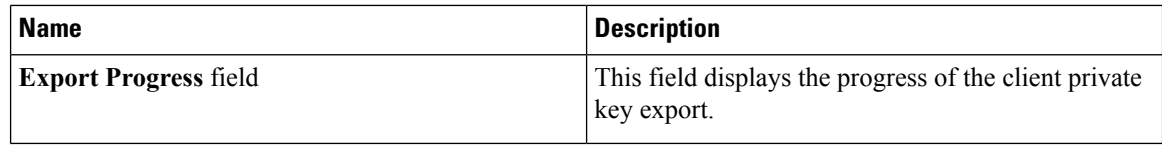

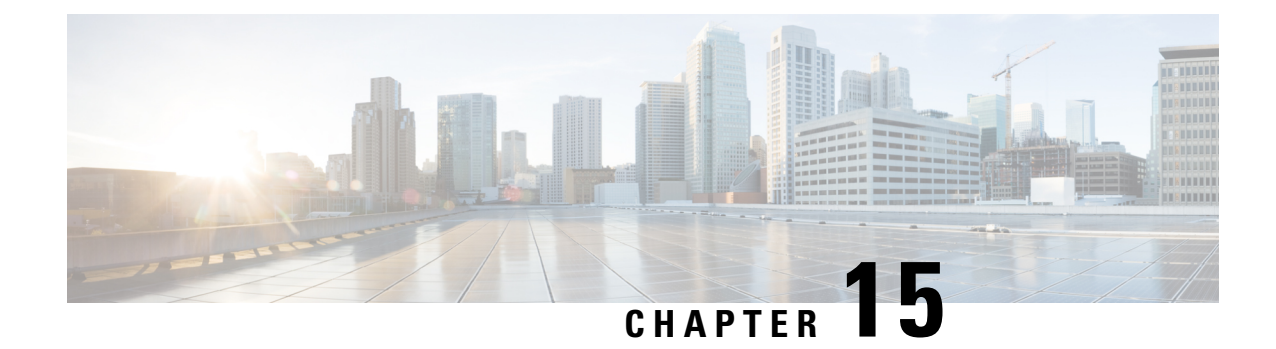

# **Configuring Platform Event Filters**

This chapter includes the following sections:

- [Platform](#page-280-0) Event Filters, on page 263
- [Enabling](#page-280-1) Platform Event Filters, on page 263
- Viewing [Platform](#page-281-0) Event Filters, on page 264
- [Resetting](#page-281-1) Platform Event Filters, on page 264

## <span id="page-280-1"></span><span id="page-280-0"></span>**Platform Event Filters**

A platform event filter (PEF) can trigger an action. For each PEF, you can choose the action to be taken (or take no action) when a platform event occurs.

## **Enabling Platform Event Filters**

### **Procedure**

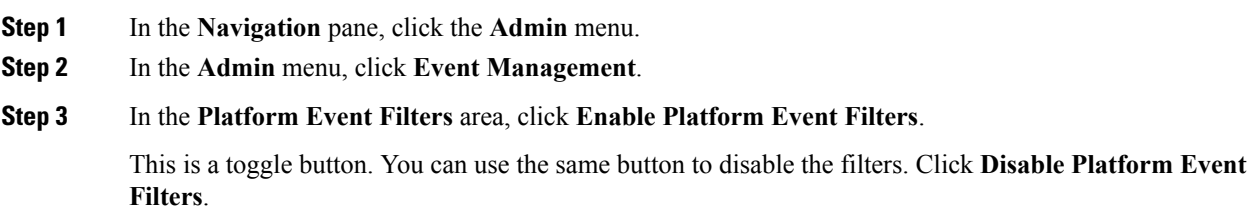

#### **What to do next**

Reset Event Filters

# <span id="page-281-0"></span>**Viewing Platform Event Filters**

### **Before you begin**

#### **Procedure**

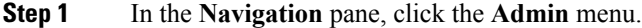

- **Step 2** In the **Admin** menu, click **Event Management**.
- **Step 3** In the **Platform Event Filters** area, review the following information:

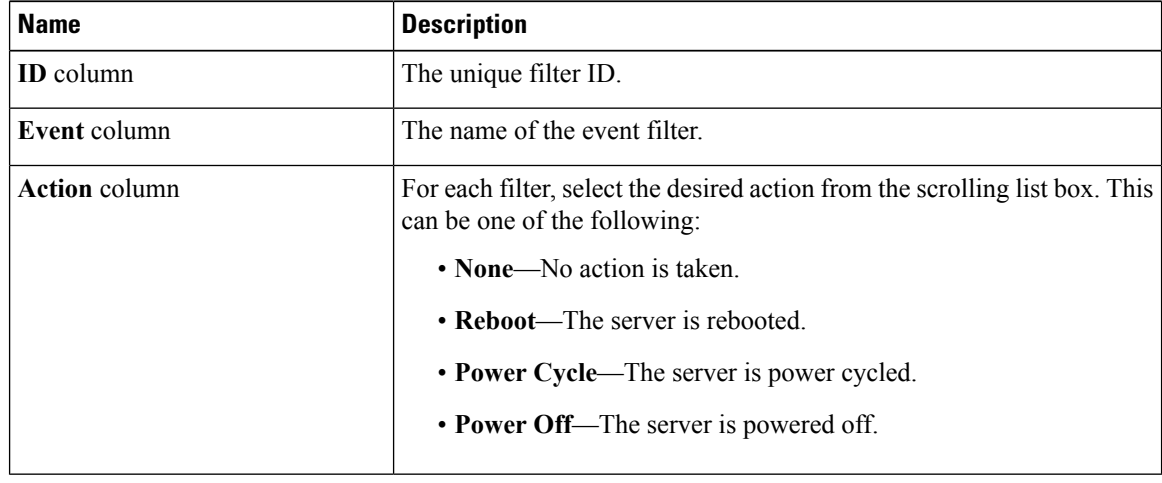

# <span id="page-281-1"></span>**Resetting Platform Event Filters**

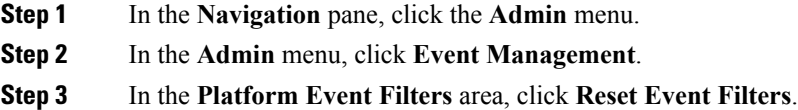

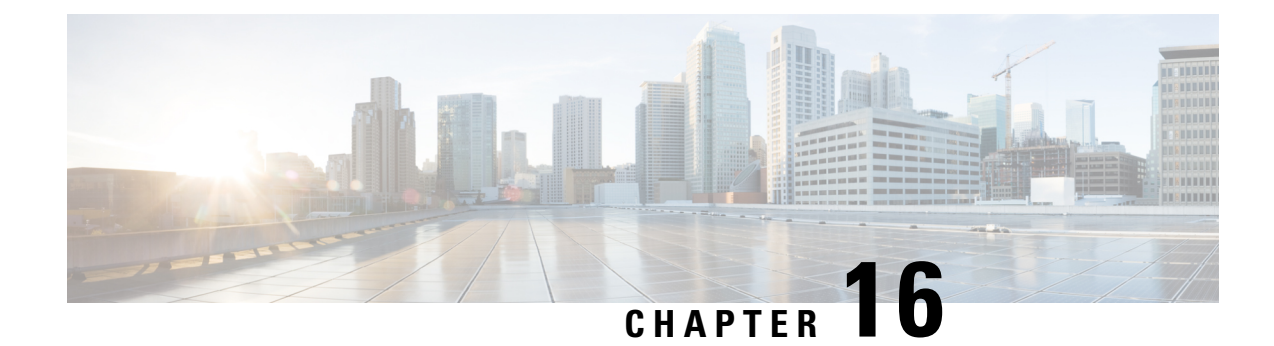

# **Managing Firmware**

This chapter includes the following sections:

- Firmware [Management](#page-282-0) Overview, on page 265
- Viewing Firmware [Components,](#page-283-0) on page 266
- Viewing the HDD [Firmware,](#page-284-0) on page 267
- Updating the [Firmware,](#page-285-0) on page 268
- [Activating](#page-286-0) the Firmware, on page 269
- Updating the HDD [Firmware,](#page-286-1) on page 269

## <span id="page-282-0"></span>**Firmware Management Overview**

You can manage the following firmware components from a single page in the web UI:

- Adapter firmware —The main operating firmware, consisting of an active and a backup image, can be installed from different interfaces such as:
	- Host Upgrade Utility (HUU)
	- Web UI Local and remote protocols
	- PMCLI —Remote protocols
	- XML API Remote protocols

You can upload a firmware image from either a local file system or a TFTP server.

• Bootloader firmware—The bootloader firmware cannot be installed from the Cisco IMC. You can install this firmware using the Host Upgrade Utility.

Firmware for the following individual components can be updated:

- BMC
- BIOS
- CMC
- SAS Expander
- Adapter

Firmware for the Hard Disk Drive (HDD) can also be installed from the same interfaces asthe adapter firmware mentioned above.

 $\mathscr{D}$ 

If you choose to update the firmware of individual components, **you must first update and activate the CMC firmware** to the version that you want to update the individual component. **Note**

# <span id="page-283-0"></span>**Viewing Firmware Components**

#### **Procedure**

**Step 1** In the **Admin** menu, click **Firmware Management**.

**Step 2** In the **General** tab's **Firmware Management** area, review the following information:

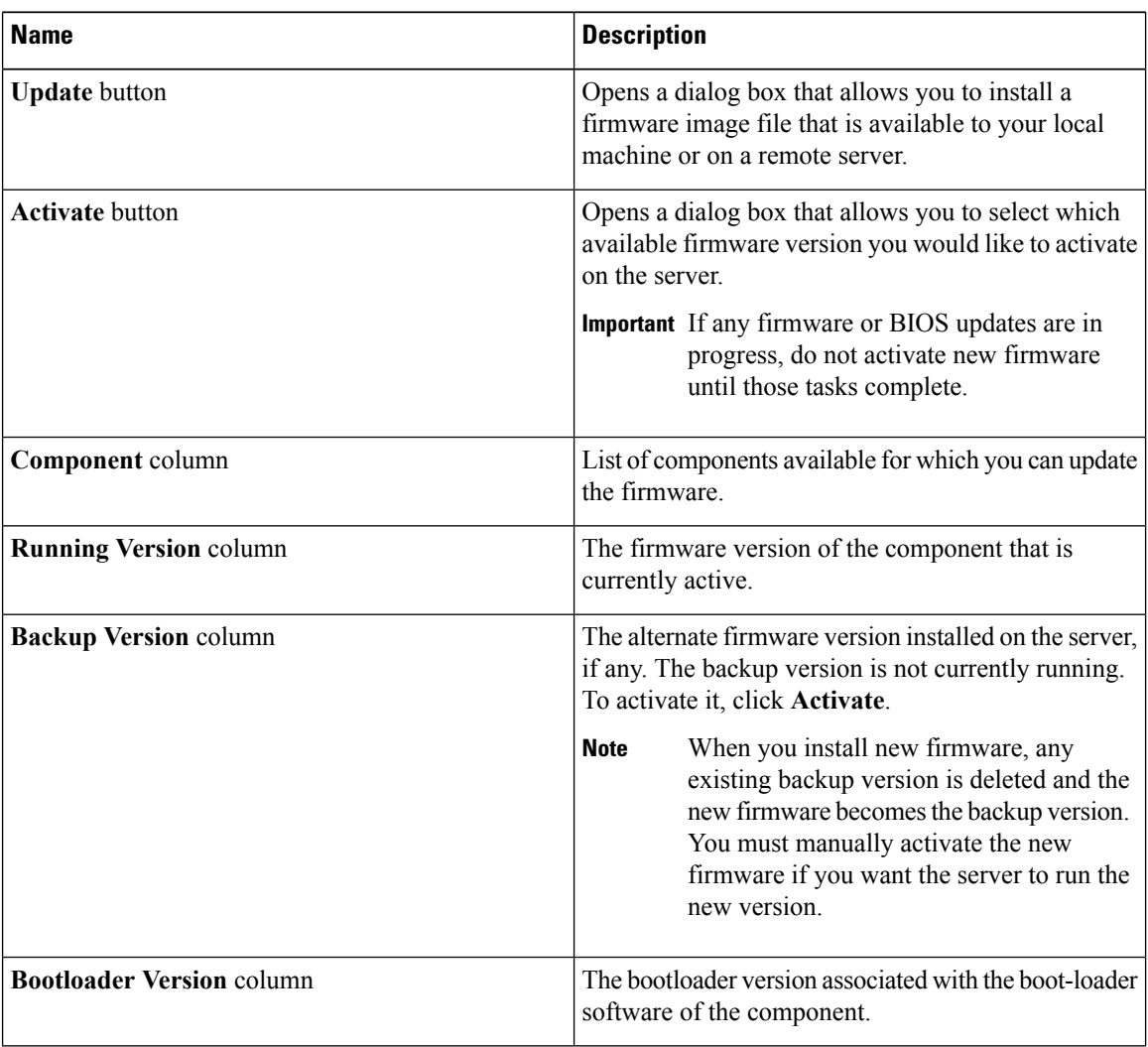

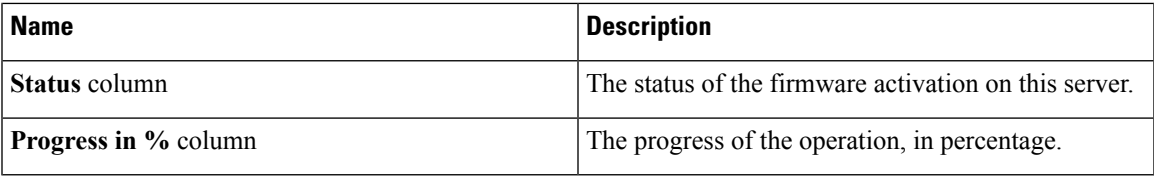

# <span id="page-284-0"></span>**Viewing the HDD Firmware**

### **Procedure**

- **Step 1** In the **Admin** menu, click **Firmware Management**.
- **Step 2** In the **Firmware Management** pane, click **HDD**.

**Step 3** In the **HDD** tab's **HDD Firmware Management** area, review the following information:

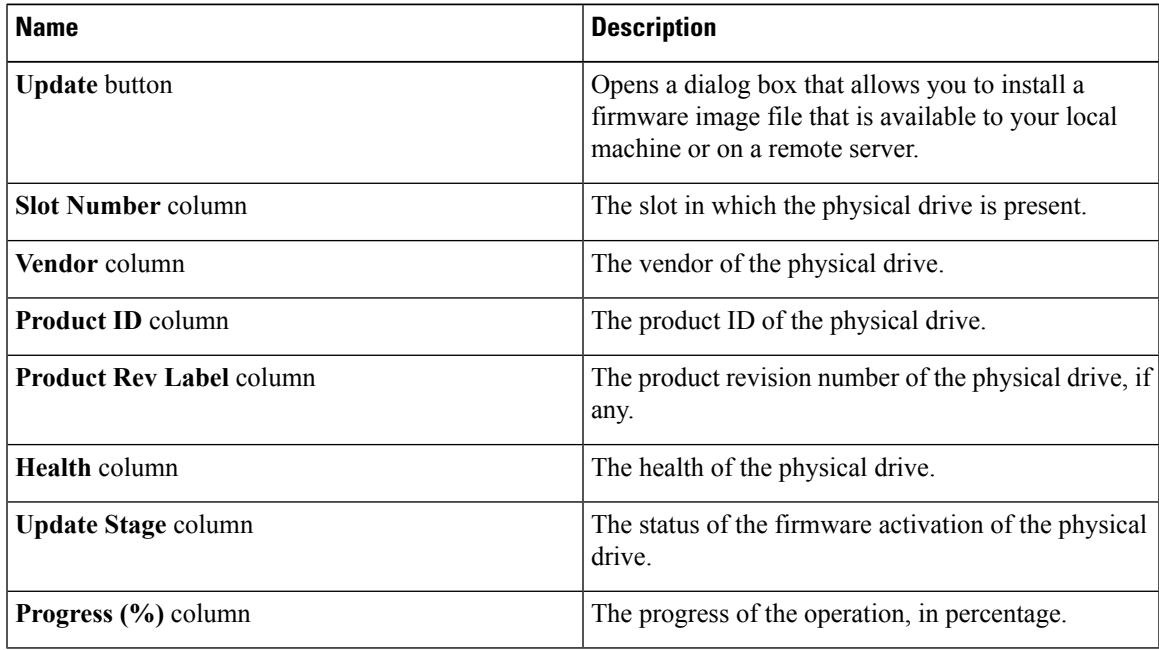

#### **What to do next**

Update or activate HDD firmware.

### <span id="page-285-0"></span>**Updating the Firmware**

You can install the firmware package from a local disk or from a remote server, depending on the component you choose from the **Firmware Management** area. After you confirm the installation, BMC replaces the firmware version in the component's backup memory slot with the selected version.

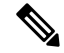

If you choose to update the firmware of individual components, **you must first update and activate the CMC firmware** to the version that you want to update the individual component. **Note**

**Procedure**

**Step 1** In the **Admin** menu, click **Firmware Management**.

**Step 2** In the **Firmware Management** area, select a component from the **Component** column and click **Update**. The **Update Firmware** dialog box appears.

**Step 3** Review the following information in the dialog box:

| <b>Name</b>                                          | <b>Description</b>                                  |
|------------------------------------------------------|-----------------------------------------------------|
| <b>Install Firmware through Browser Client radio</b> | If the firmware package resides on a local machine, |
| button                                               | click this radio button.                            |
| <b>Install Firmware through Remote Server radio</b>  | If the firmware package resides on a remote server, |
| button                                               | click this radio button.                            |

- **Step 4** To install the firmware through the browser client, click **Browse** and navigate to the firmware file that you want to install.
- **Step 5** After you select the file, click **Install Firmware**.
- **Step 6** To update the firmware using remote server, select the remote server type from the **Install Firmware from** drop-down list. This could be one of the following:
	- **TFTP**
	- **FTP**
	- **SFTP**
	- **SCP**
	- **HTTP**
- **Step 7** Depending on the remote server type you choose, enter details in the server's **IP/Hostname** and **Image Path and Filename** fields.

Once you install the firmware, the new image replaces the non-active image. You can activate the image after it is installed.

**Important** For FTP, SFTP, and SCP server types, you need to provide user credentials.

**Step 8** Click **Install Firmware** to begin download and installation.

# <span id="page-286-0"></span>**Activating the Firmware**

### **Procedure**

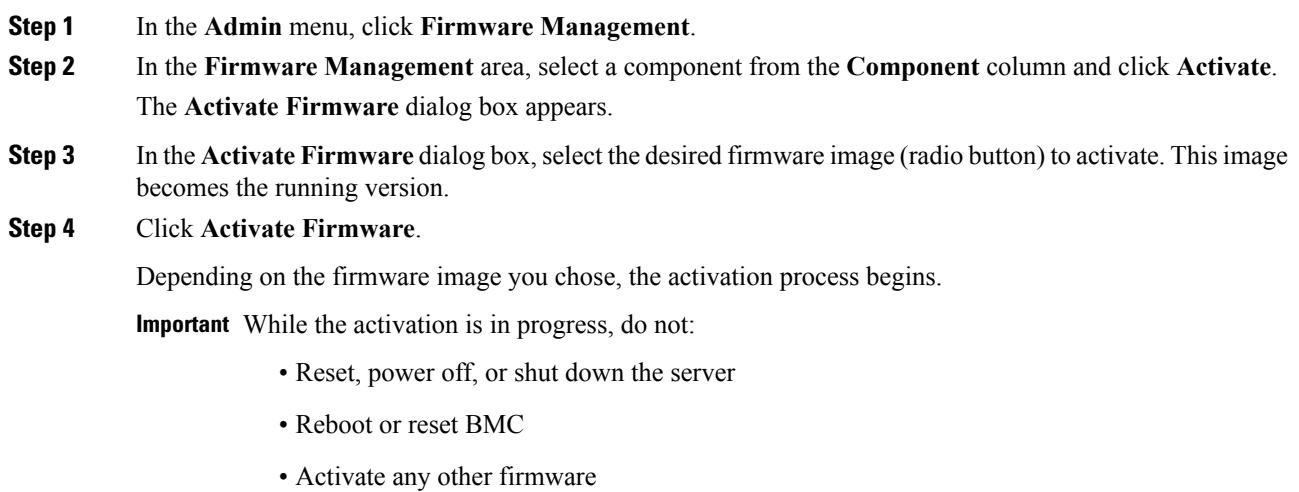

• Export technical support or configuration data

# <span id="page-286-1"></span>**Updating the HDD Firmware**

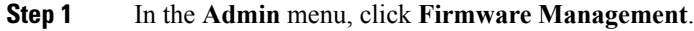

- **Step 2** In the **Firmware Management** pane, click **HDD**.
- **Step 3** In the **HDD** tab's **HDD Firmware Management** area, review the following information:

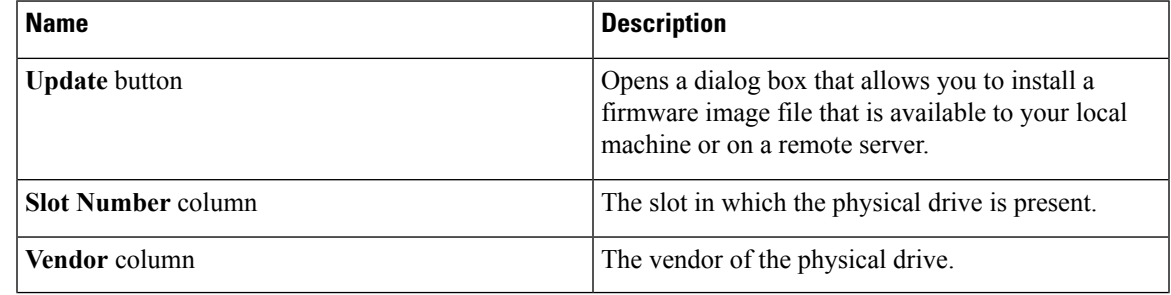

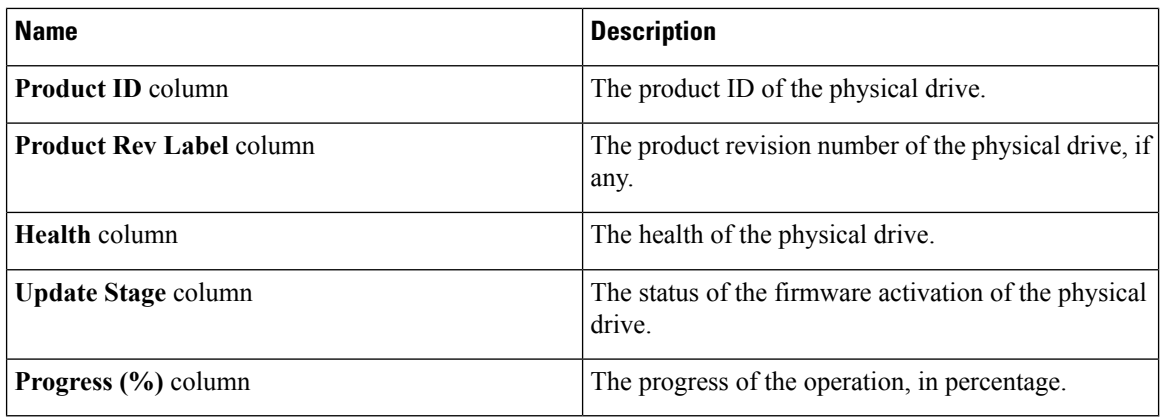

### **Step 4** Select a slot number from the **Slot Number** column and click **Update**.

The **Update Firmware** dialog box appears.

### **Step 5** Review the following information in the dialog box:

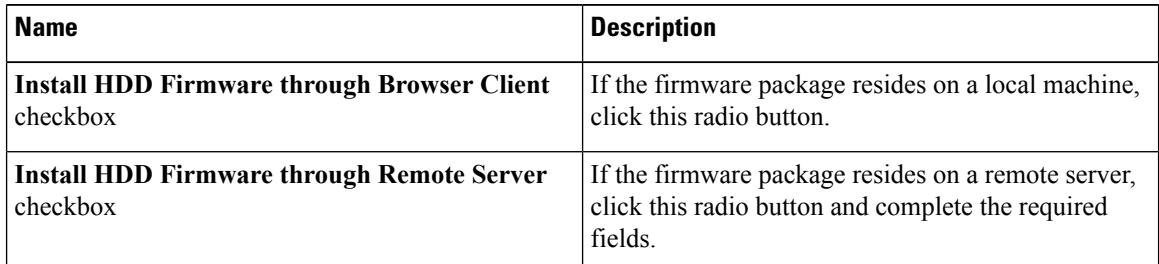

**Step 6** Click **Install Firmware** to begin download and installation.

### **What to do next**

Activate HDD firmware.
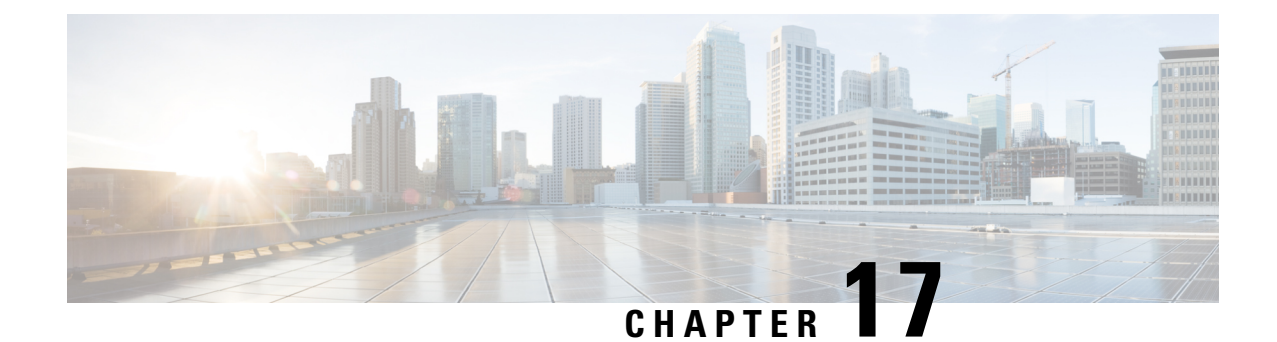

# **Viewing Faults and Logs**

This chapter includes the following sections:

- Faults [Summary,](#page-288-0) on page 271
- Fault [History,](#page-290-0) on page 273
- [Cisco](#page-292-0) IMC Log, on page 275
- [System](#page-294-0) Event Log, on page 277
- Logging [Controls,](#page-296-0) on page 279

## <span id="page-288-0"></span>**Faults Summary**

### **Viewing the Fault Summary**

#### **Procedure**

- **Step 1** In the **Navigation** pane, click the **Chassis** menu.
- **Step 2** In the **Chassis** menu, click **Faults and Logs**.
- **Step 3** In the **Faults Summary** tab, review the following information:

#### **Table 1: Actions Area**

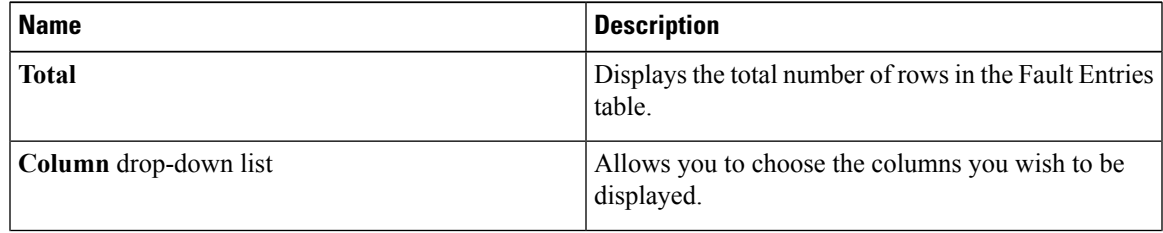

 $\mathbf l$ 

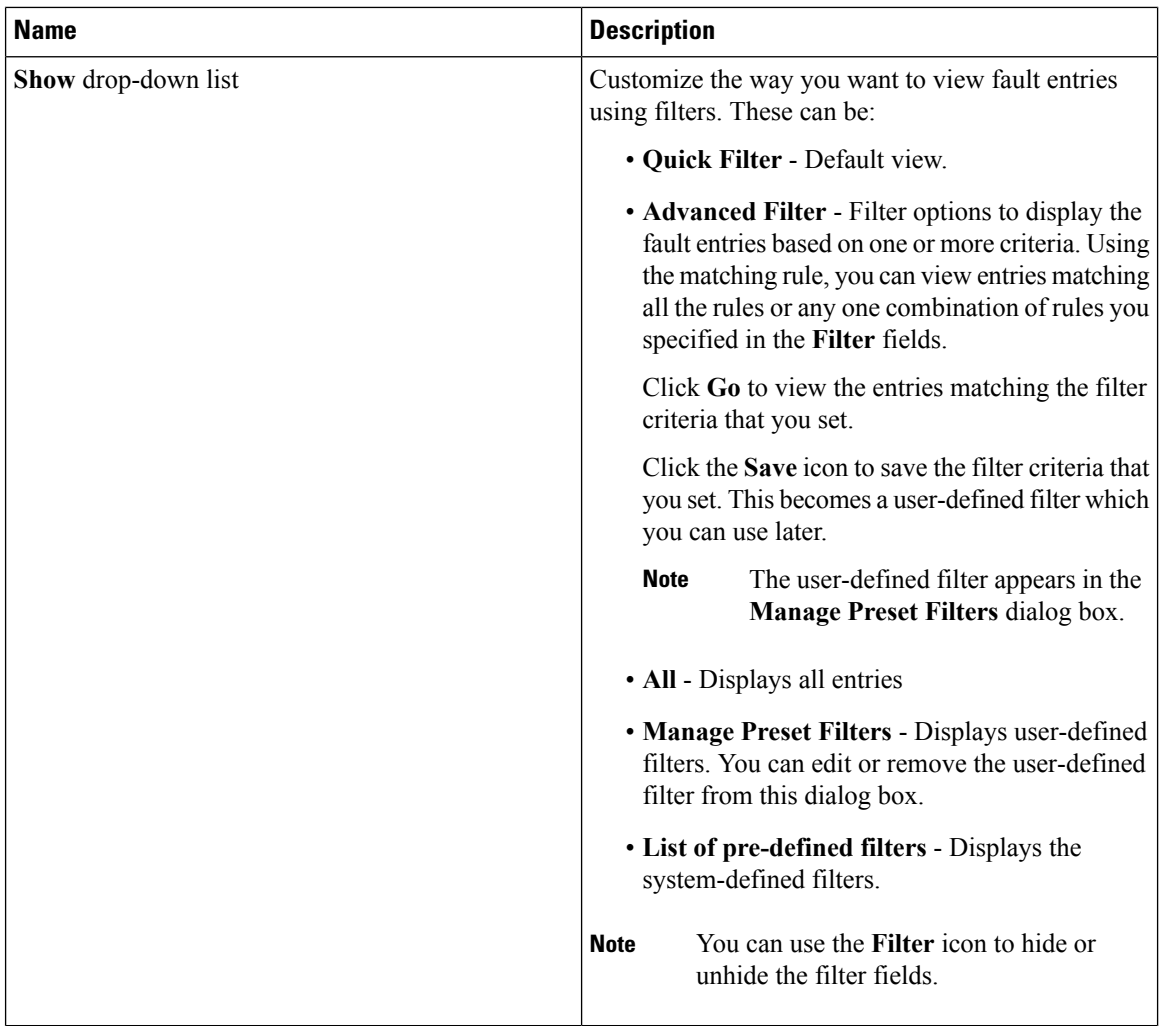

#### **Table 2: Fault Entries Area**

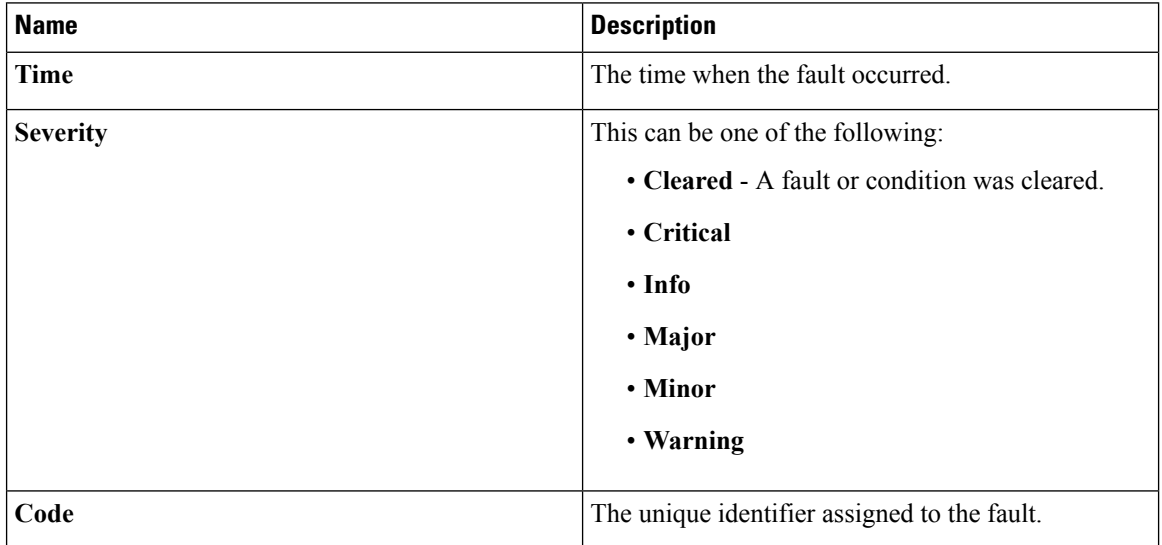

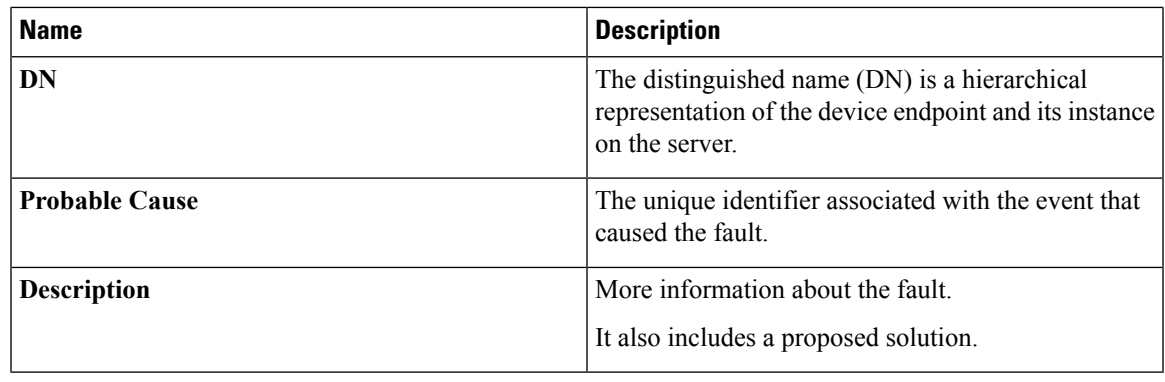

# <span id="page-290-0"></span>**Fault History**

## **Viewing Faults History**

#### **Procedure**

- **Step 1** In the **Navigation** pane, click the **Chassis** menu.
- **Step 2** In the **Chassis** menu, click **Faults and Logs**.
- **Step 3** In the **Faults History** tab, review the following information

#### **Table 3: Actions Area**

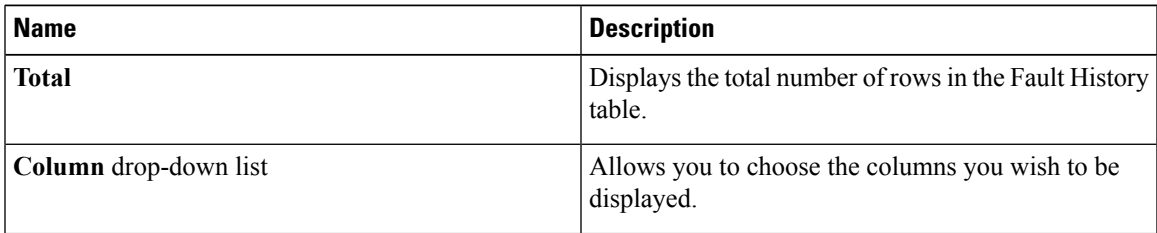

 $\mathbf{l}$ 

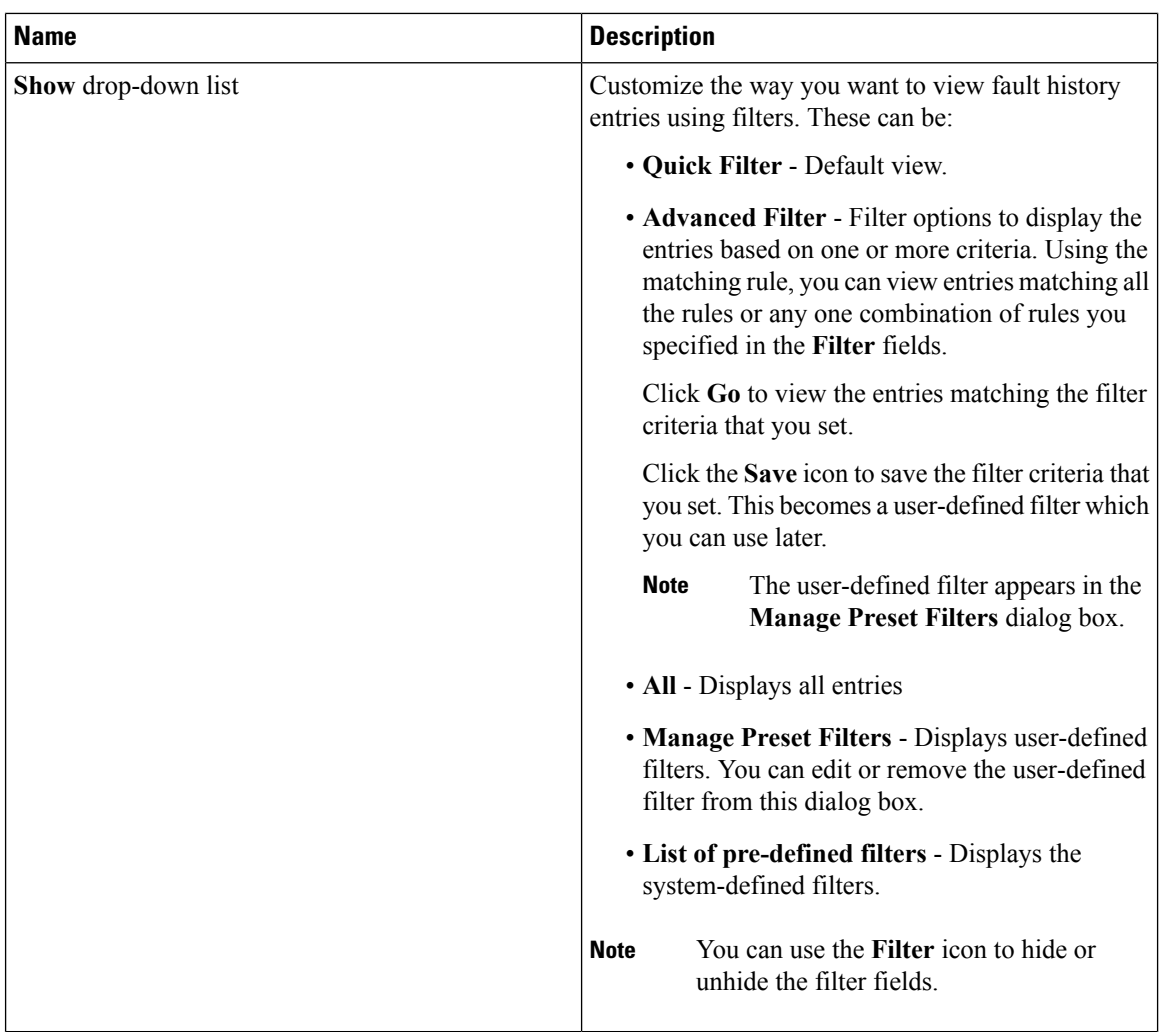

#### **Table 4: Faults History Area**

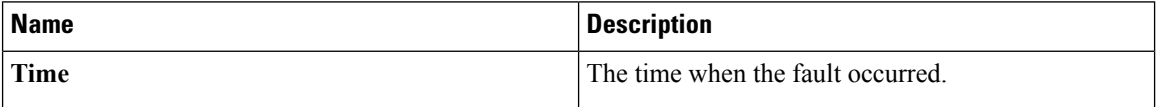

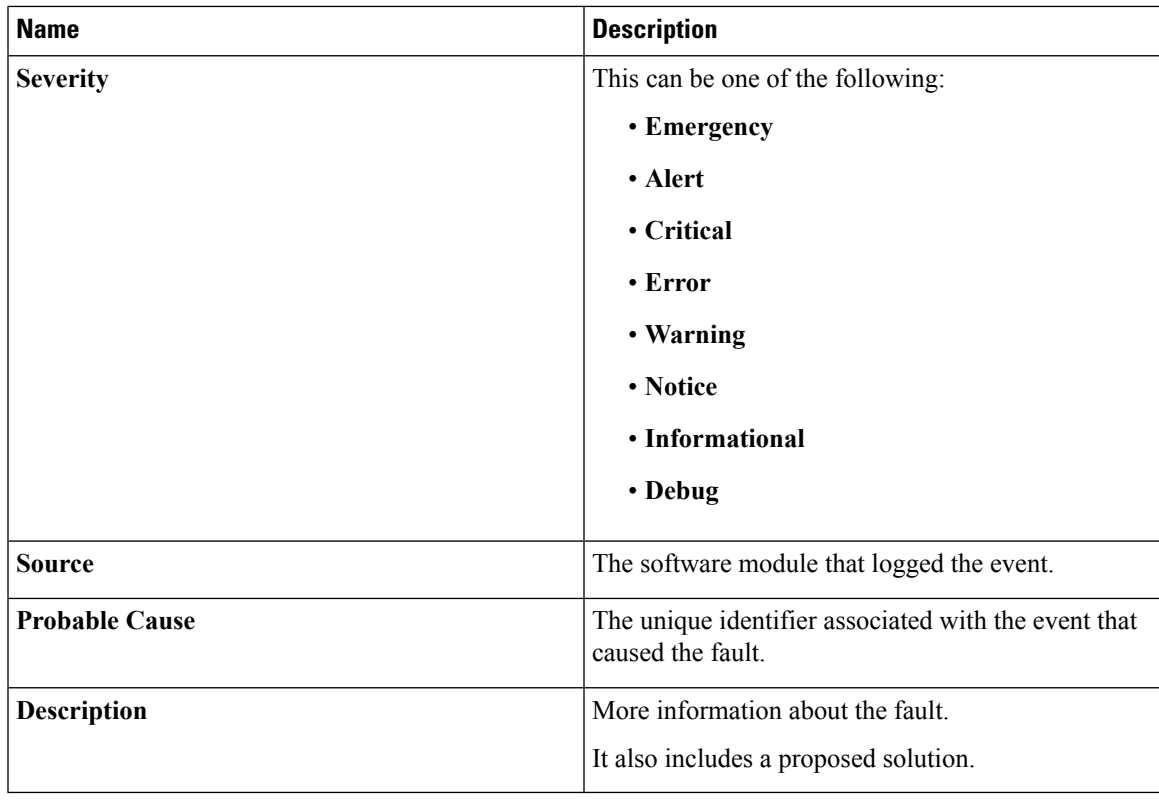

**What to do next**

# <span id="page-292-0"></span>**Cisco IMC Log**

### **Viewing the Cisco IMC Log**

#### **Procedure**

- **Step 1** In the **Navigation** pane, click the **Chassis** menu.
- **Step 2** In the **Chassis** menu, click **Faults and Logs**.
- **Step 3** In the **Cisco IMC Log** tab, review the following information:

#### **Table 5: Actions Area**

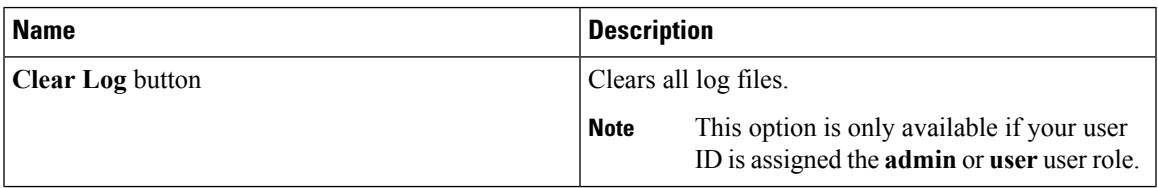

 $\mathbf l$ 

| <b>Name</b>           | <b>Description</b>                                                                                                    |
|-----------------------|----------------------------------------------------------------------------------------------------|
| <b>Total</b>          | Displays the total number of rows in the Cisco IMC<br>Log table.                                                                                                    |
| Column drop-down list | Allows you to choose the columns you wish to be<br>displayed.                                                                                                    |
| Show drop-down list   | Customize the way you want to view Cisco IMC log<br>entries using filters. These can be:                                                                                                    |
|                       | • Quick Filter - Default view.                                                                                                    |
|                       | • Advanced Filter - Filter options to display the<br>log entries based on one or more criteria. Using<br>the matching rule, you can view entries matching<br>all the rules or any one combination of rules you<br>specified in the Filter fields. |
|                       | Click Go to view the entries matching the filter<br>criteria that you set.                                                                                                    |
|                       | Click the Save icon to save the filter criteria that<br>you set. This becomes a user-defined filter which<br>you can use later.                                                                                                    |
|                       | <b>Note</b><br>The user-defined filter appears in the<br>Manage Preset Filters dialog box.                                                                                                    |
|                       | • All - Displays all entries                                                                                                    |
|                       | • Manage Preset Filters - Displays user-defined<br>filters. You can edit or remove the user-defined<br>filter from this dialog box.                                                                                                    |
|                       | • List of pre-defined filters - Displays the<br>system-defined filters.                                                                                                    |
|                       | You can use the Filter icon to hide or<br><b>Note</b><br>unhide the filter fields.                                                                                                    |

**Table 6: Cisco IMC Log Table**

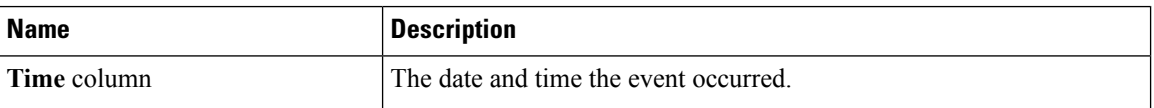

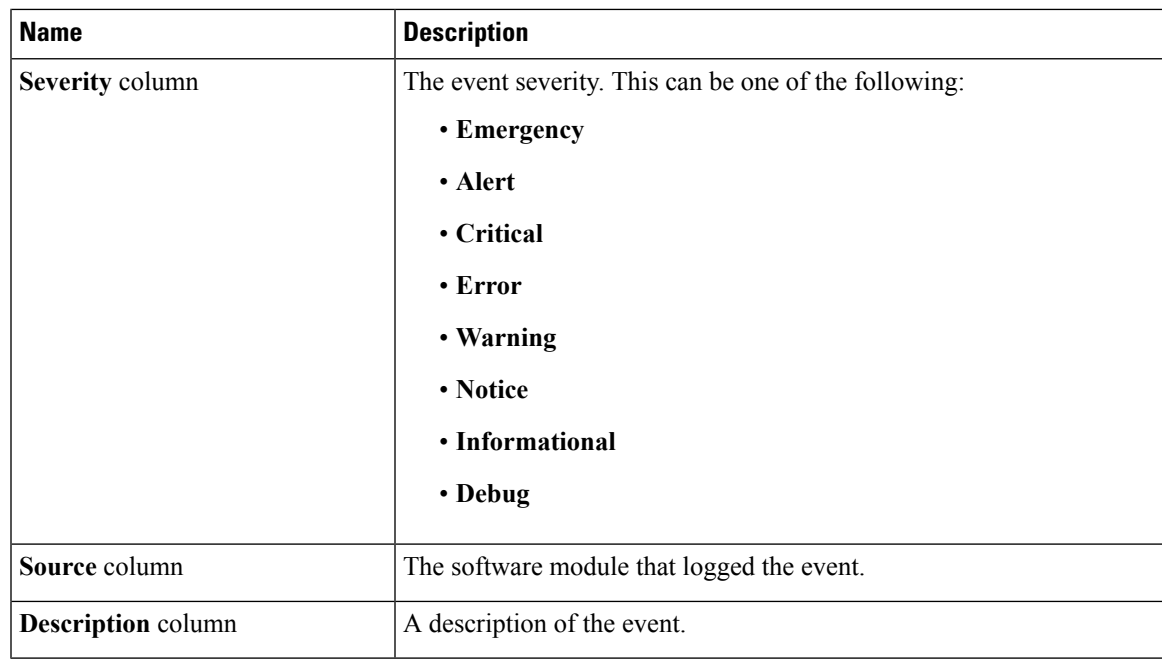

# <span id="page-294-0"></span>**System Event Log**

### **Viewing System Event Logs**

#### **Procedure**

- **Step 1** In the **Navigation** pane, click the **Chassis** menu.
- **Step 2** In the **Chassis** menu, click **Faults and Logs**.
- **Step 3** On the **System Event Log** tab, review the following information:

#### **Table 7: Actions Area**

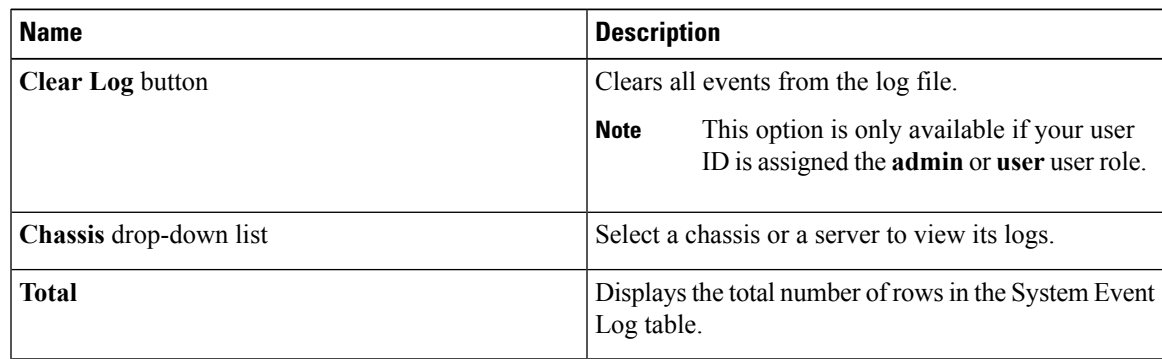

 $\mathbf{l}$ 

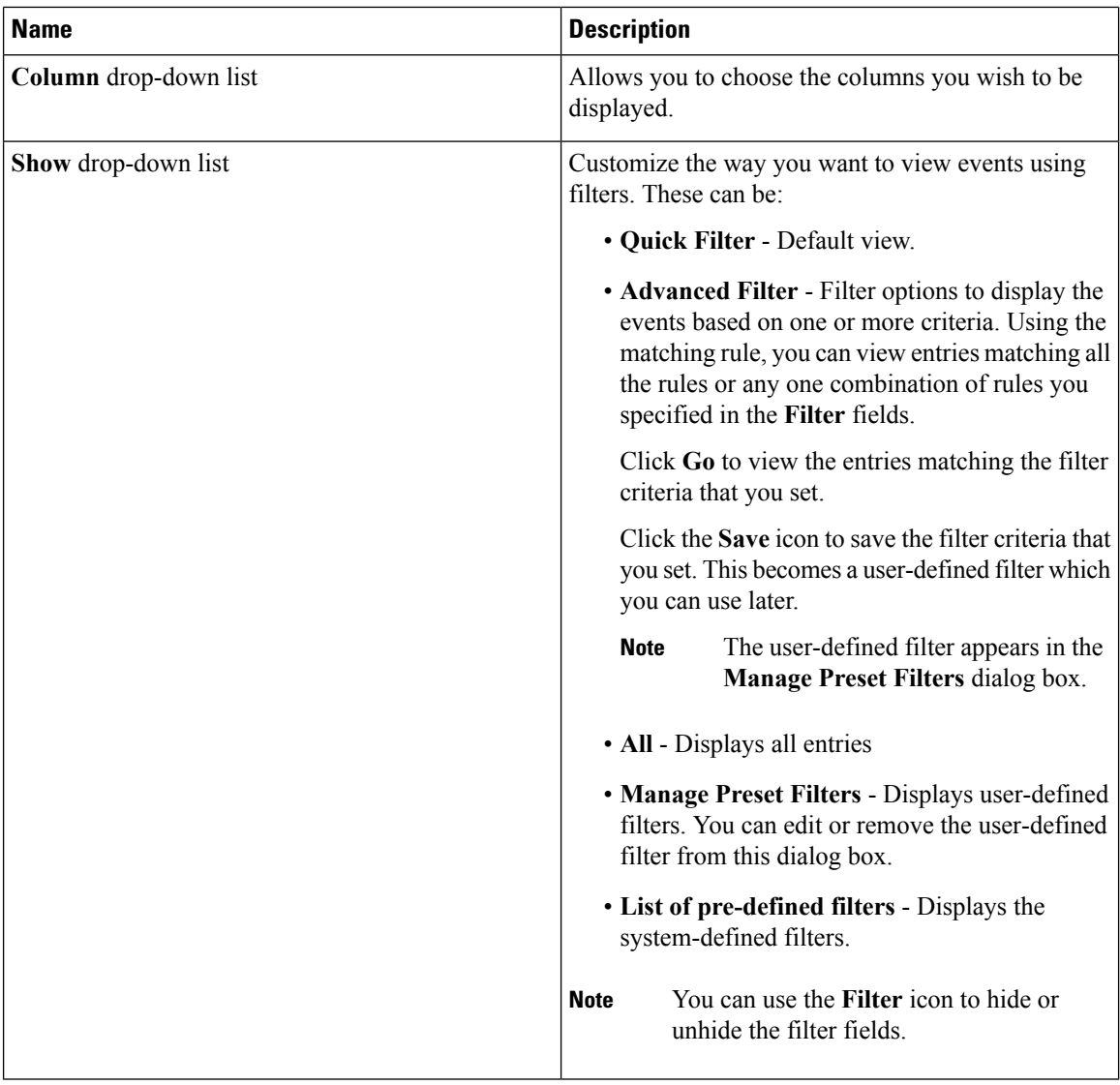

#### **Table 8: System Event Log Table**

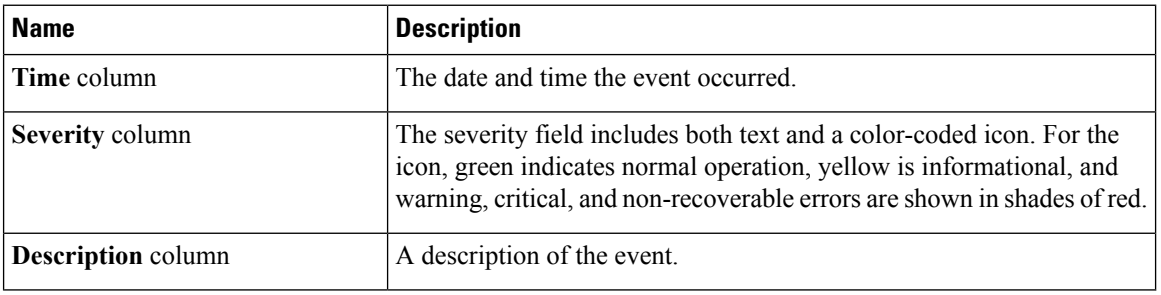

# <span id="page-296-0"></span>**Logging Controls**

## **Viewing Logging Controls**

#### **Procedure**

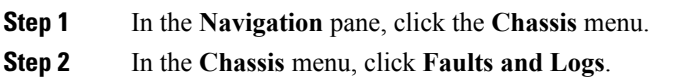

**Step 3** In the **Logging Controls** tab, review the following information:

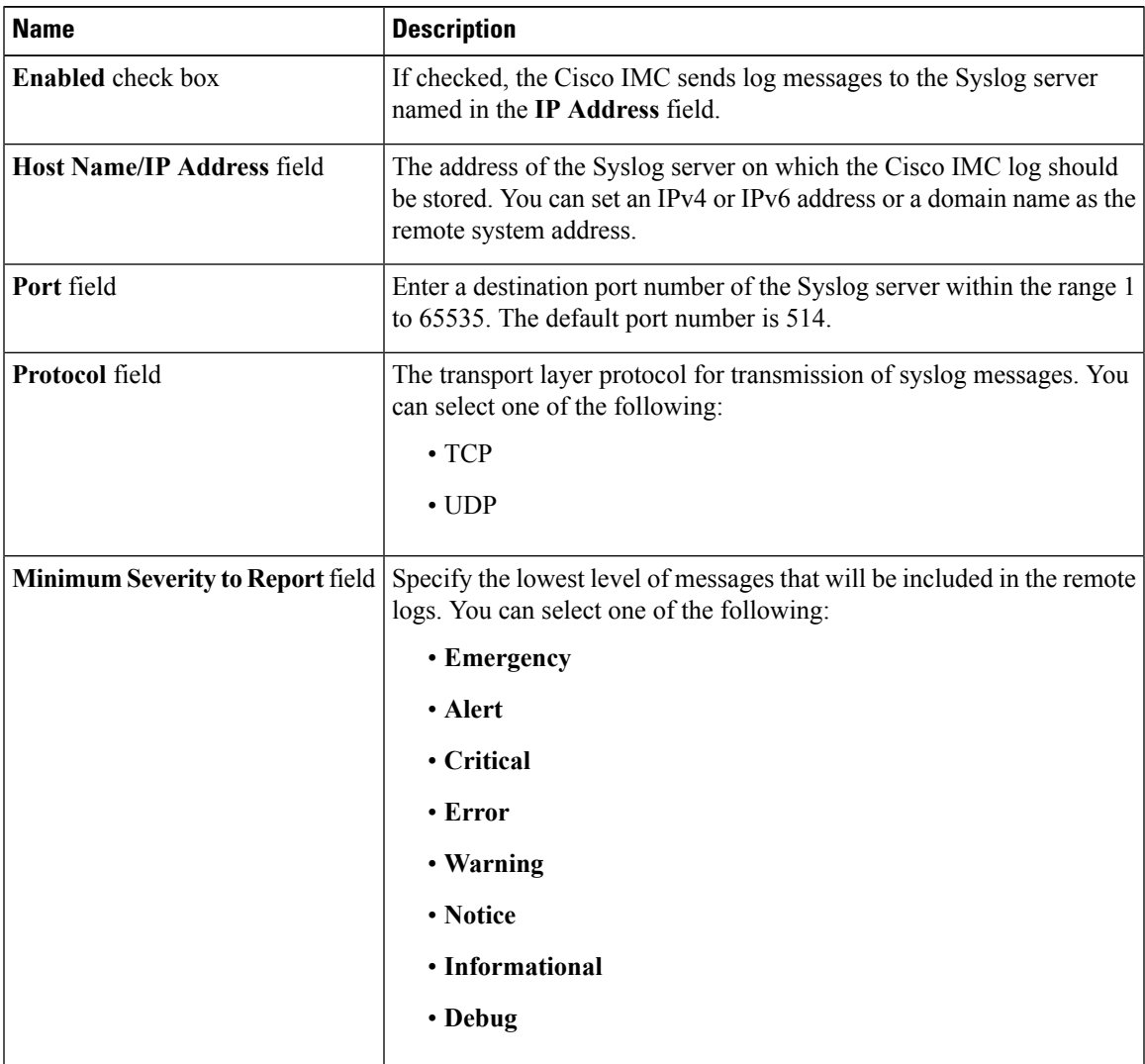

#### **Remote Logging**

The Cisco IMC does not remotely log any messages with a severity below the selected severity. For example, if you select **Error**, then the Cisco IMC remote log contains all messages with the severity **Emergency**, **Alert**, **Critical**, or **Error**. It does not show **Warning**, **Notice**, **Informational**, or **Debug** messages. **Note**

#### **Local Logging**

This area displays only the **Minimum Severity to Report** drop-down list as shown in the table above. You can specify the lowest level of messages to be included in the local log

### **Sending the Cisco IMC Log to a Remote Server**

You can configure profiles for one or two remote syslog servers to receive Cisco IMC log entries.

#### **Before you begin**

- The remote syslog server must be configured to receive logs from a remote host.
- The remote syslog server must be configured to receive all types of logs, including authentication-related logs.
- The remote syslog server's firewall must be configured to allow syslog messages to reach the syslog server.

#### **Procedure**

- **Step 1** In the **Navigation** pane, click the **Chassis** menu.
- **Step 2** In the **Chassis** menu, click **Faults and Logs**.
- **Step 3** In either of the **Remote Syslog Server** areas, complete the following fields:

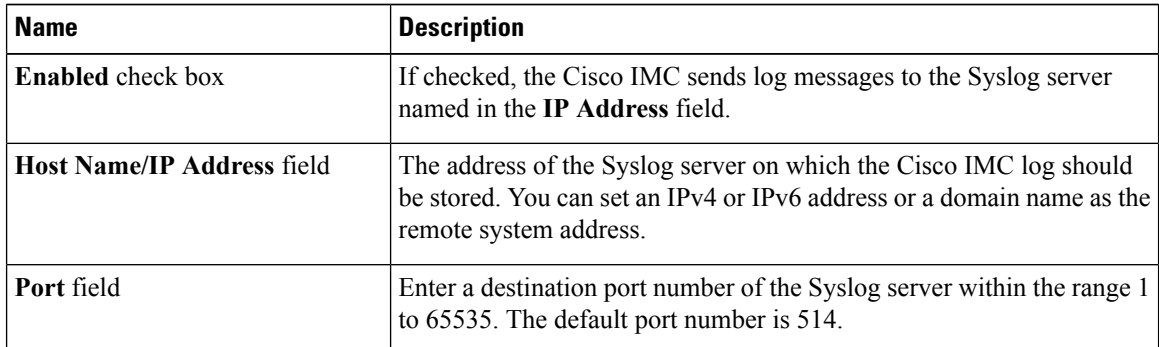

#### **Step 4** (Optional) In the **Minimum Severity to Report** drop-down list, specify the lowest level of messages that will be included in the remote logs.

You can select one of the following, in decreasing order of severity:

- **Emergency**
- **Alert**
- **Critical**
- **Error**
- **Warning**
- **Notice**
- **Informational**
- **Debug**
- Cisco IMC does not remotely log any messages with a severity below the selected severity. For example, if you select **Error**, then the Cisco IMC remote log will contain all messages with the severity Emergency, Alert, Critical, or Error. It will not show Warning, Notice, Informational, or Debug messages. **Note**

**Step 5** Click **Save Changes**.

### **Configuring the Cisco IMC Log Threshold**

#### **Before you begin**

**Procedure**

- **Step 1** In the **Navigation** pane, click the **Chassis** menu.
- **Step 2** In the **Chassis** menu, click **Faults and Logs**.
- **Step 3** Required: In the **Local Logging** area, use the **Minimum Severity to Report** drop-down list to specify the lowest level of messages that will be included in the Cisco IMC log.

You can select one of the following, in decreasing order of severity:

- **Emergency**
- **Alert**
- **Critical**
- **Error**
- **Warning**
- **Notice**
- **Informational**
- **Debug**

Cisco IMC does not log any messages with a severity below the selected severity. For example, if you select **Error**, then the Cisco IMC log will contain all messages with the severity Emergency, Alert, Critical, or Error. It will not show Warning, Notice, Informational, or Debug messages. **Note**

### **Sending a Test Cisco IMC Log to a Remote Server**

#### **Before you begin**

- The remote syslog server must be configured to receive logs from a remote host.
- The remote syslog server must be configured to receive all types of logs, including authentication-related logs.
- The remote syslog server's firewall must be configured to allow syslog messages to reach the syslog server.

#### **Procedure**

- **Step 1** In the **Navigation** pane, click the **Chassis** menu.
- **Step 2** In the **Chassis** menu, click **Faults and Logs**.
- **Step 3** In the **Faults and Logs** pane, click the **Logging Controls** tab.
- **Step 4** In the **Action** area, click **Send Test Syslog**.

A test Cisco IMC log is sent to the configured remote servers.

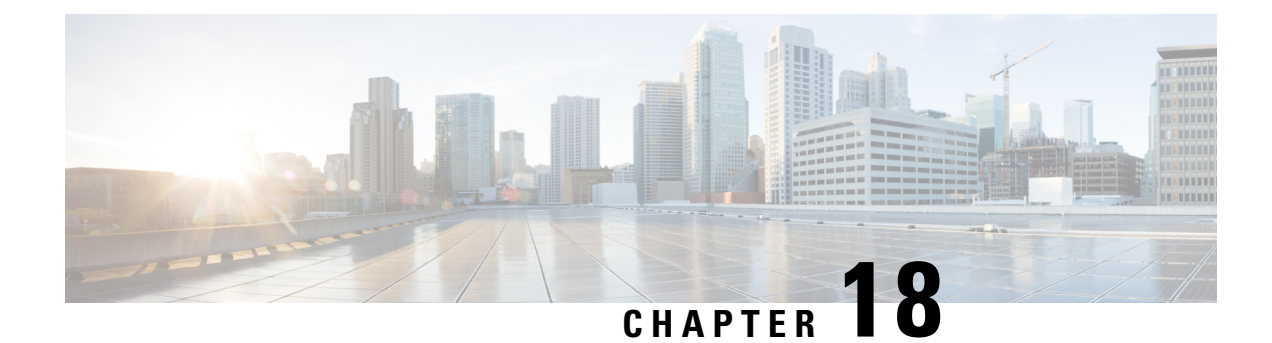

# **Server Utilities**

This chapter includes the following sections:

- [Exporting](#page-300-0) Technical Support Data, on page 283
- [Resetting](#page-303-0) to Factory Default, on page 286
- Exporting and Importing the Cisco IMC [Configuration,](#page-304-0) on page 287
- [Generating](#page-310-0) Non Maskable Interrupts to the Host, on page 293
- Adding or [Updating](#page-310-1) the Cisco IMC Banner, on page 293
- [Viewing](#page-311-0) Cisco IMC Last Reset Reason, on page 294
- [Downloading](#page-312-0) Hardware Inventory to a Local File, on page 295
- [Exporting](#page-312-1) Hardware Inventory Data to a Remote Server, on page 295
- [Uploading](#page-313-0) a PID Catalog, on page 296
- [Activating](#page-315-0) a PID Catalog, on page 298

## <span id="page-300-0"></span>**Exporting Technical Support Data**

### **Exporting Technical Support Data**

Perform this task when requested by the Cisco Technical Assistance Center (TAC). This utility creates a summary report containing configuration information, logs and diagnostic data that will help TAC in troubleshooting and resolving a technical issue.

- **Step 1** In the **Navigation** pane, click the **Admin** menu.
- **Step 2** In the **Admin** menu, click **Utilities**.
- **Step 3** In the **Actions** area of the **Utilities** pane, click **Export Technical Support Data**.
- **Step 4** In the **Export Technical Support Data** dialog box, complete the following fields:

 $\mathbf{l}$ 

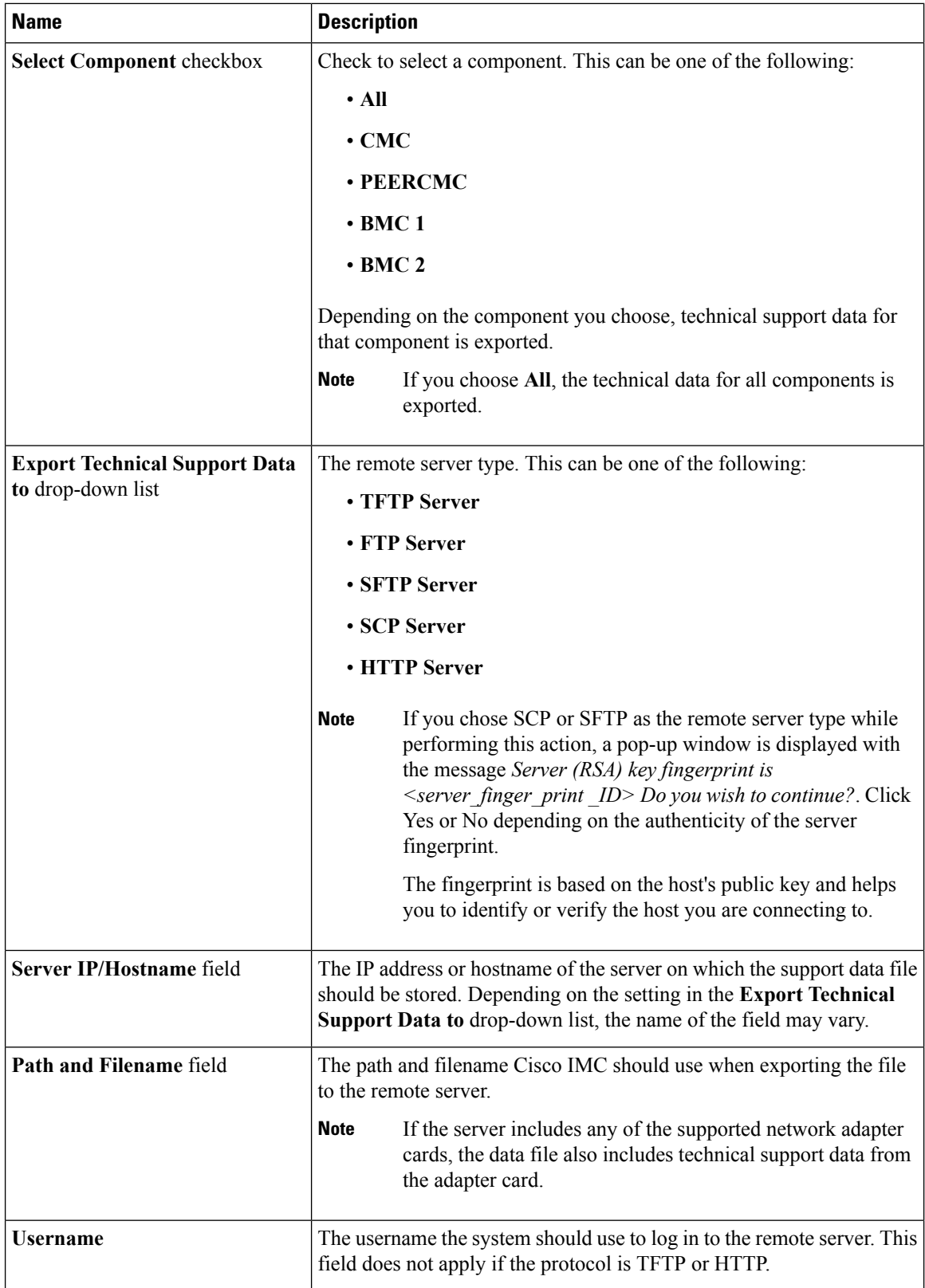

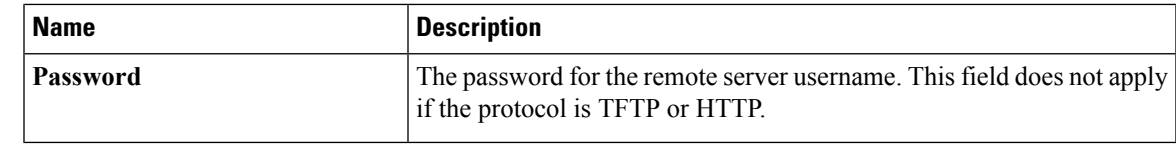

**Step 5** Click **Export**.

#### **What to do next**

Provide the generated report file to Cisco TAC.

### **Downloading Technical Support Data to a Local File**

Perform this task when requested by the Cisco Technical Assistance Center (TAC). This utility creates a summary report containing configuration information, logs and diagnostic data that will help TAC in troubleshooting and resolving a technical issue.

#### **Procedure**

- **Step 1** In the **Navigation** pane, click the **Admin** menu.
- **Step 2** In the **Admin** menu, click **Utilities**.
- **Step 3** In the **Actions** area of the **Utilities** pane, click **Generate Technical Support Data for Local Download**.

**Step 4** In the **Download Technical Support Data to Local File** dialog box, complete the following fields:

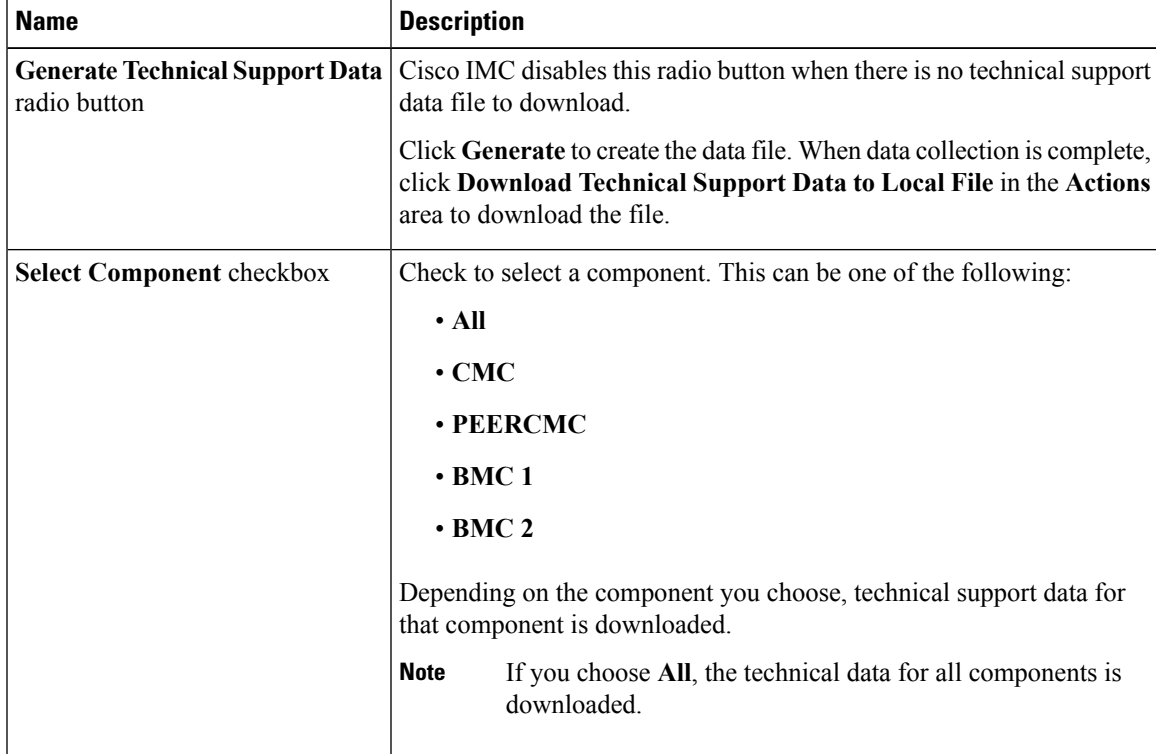

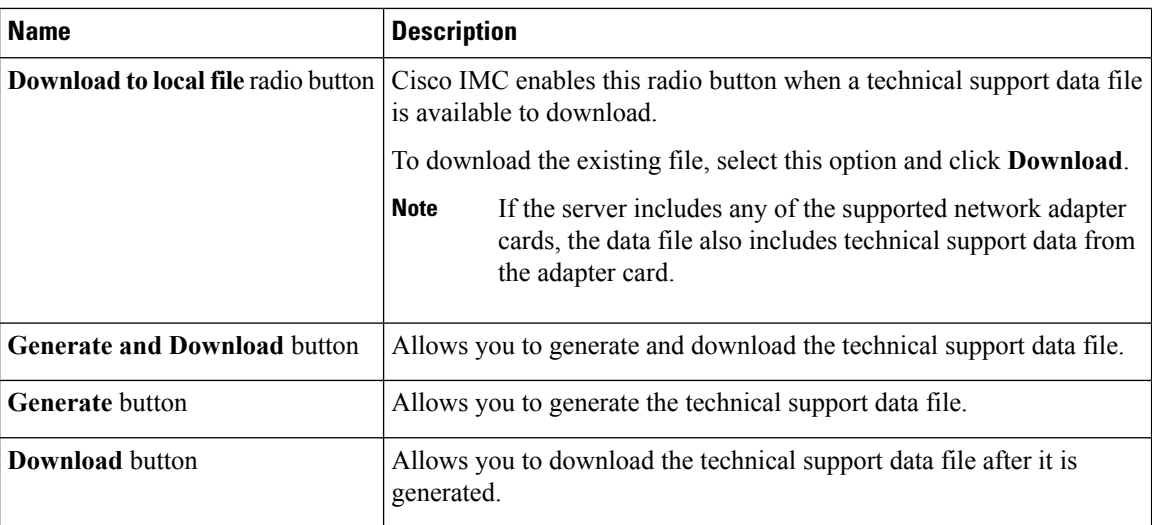

**Step 5** Click **Generate** to create the data file. When data collection is complete, click **Download Technical Support Data to Local File** in the **Actions** area to download the file..

#### **What to do next**

Provide the generated report file to Cisco TAC.

## <span id="page-303-0"></span>**Resetting to Factory Default**

On rare occasions, such as an issue with the current running firmware or troubleshooting a server, you might require to reset the server components to the factory default. When this happens, all user-configurable settings are reset.

This procedure is not part of the normal server maintenance. After you reset the server components, you are logged off and must log in again. You might also lose connectivity and might need to reconfigure the network settings. Some of the inventory information might not be available during this transition.

When you reset the BMC to factory settings, the serial number is displayed in the Cisco IMCXXXXXX format, where XXXXXX is the serial number of the server.

#### **Before you begin**

You must log in as a user with admin privileges to reset the server components to factory defaults.

- **Step 1** In the **Navigation** pane, click the **Admin** menu.
- **Step 2** In the **Admin** menu, click **Utilities**.
- **Step 3** In the **Actions** area of the **Utilities** pane, click **Reset to Factory Default**.
- **Step 4** In the **Reset to Factory Default** dialog box, review the following information:

П

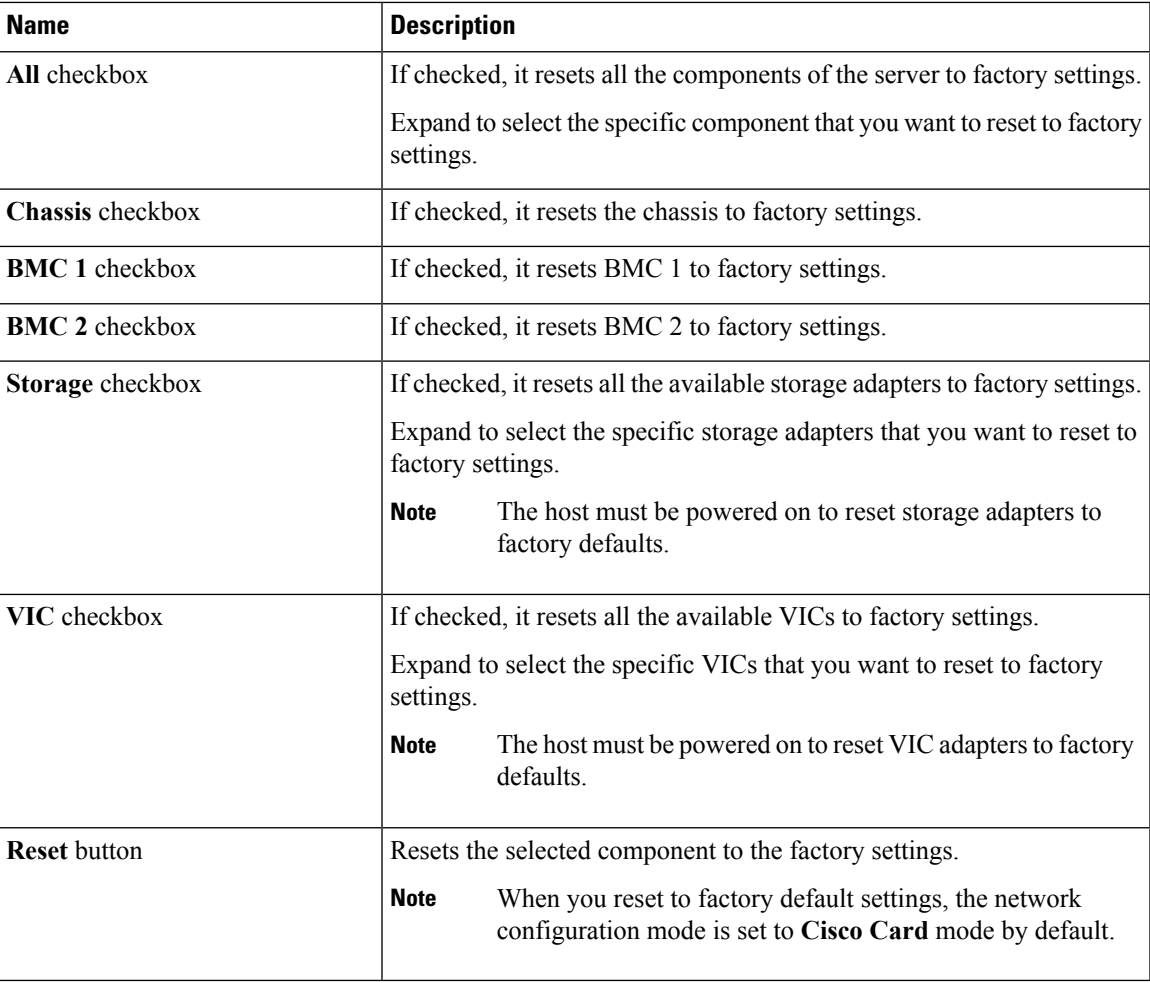

**Step 5** Click **Reset** to reset the selected components to the factory-default settings.

A reboot of Cisco IMC, while the host is performing BIOS POST (Power on Self Test) or is in EFI shell, powers down the host for a short amount of time. Cisco IMC powers on when it is ready. Upon restart, the network configuration mode is set to **Cisco Card** mode by default.

## <span id="page-304-0"></span>**Exporting and Importing the Cisco IMC Configuration**

### **Exporting and Importing the Cisco IMC Configuration**

To perform a backup of the Cisco IMC configuration, you take a snapshot of the system configuration and export the resulting Cisco IMC configuration file to a location on your network. The export operation saves information from the management plane only; it does not back up data on the servers. Sensitive configuration information such as user accounts and the server certificate are not exported.

You can restore an exported Cisco IMC configuration file to the same system or you can import it to another Cisco IMC system, provided that the software version of the importing system is the same as or is configuration-compatible with the software version of the exporting system. When you import a configuration file to another system as a configuration template, you must modify system-specific settings such as IP addresses and host names. An import operation modifies information on the management plane only.

The Cisco IMC configuration file is an XML text file whose structure and elements correspond to the Cisco IMC command modes.

When performing an export or import operation, consider these guidelines:

- You can perform an export or an import while the system is up and running. While an export operation has no impact on the server or network traffic, some modifications caused by an import operation, such as IP address changes, can disrupt traffic or cause a server reboot.
- You cannot execute an export and an import simultaneously.

You can perform an import or an export operation on the following features:

• Cisco IMC version

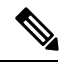

**Note** You can only export this information.

- Network settings
- Technical support
- Logging control for local and remote logs
- Power policies
- BIOS BIOS Parameters

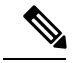

**Note** Precision boot is not supported.

- Communication services
- Remote presence
- User management LDAP
- SNMP
- Dynamic Storage Configuration
- Chassis Description

### **Exporting the Cisco IMC Configuration**

Note For security reasons, this operation does not export user accounts or the server certificate.

#### **Before you begin**

Obtain the backup remote server IP address.

- **Step 1** In the **Navigation** pane, click the **Admin** menu.
- **Step 2** In the **Admin** menu, click **Utilities**.
- **Step 3** In the **Actions** area of the **Utilities** pane, click **Export Configuration**.
- **Step 4** In the **Export Configuration** dialog box, complete the following fields:

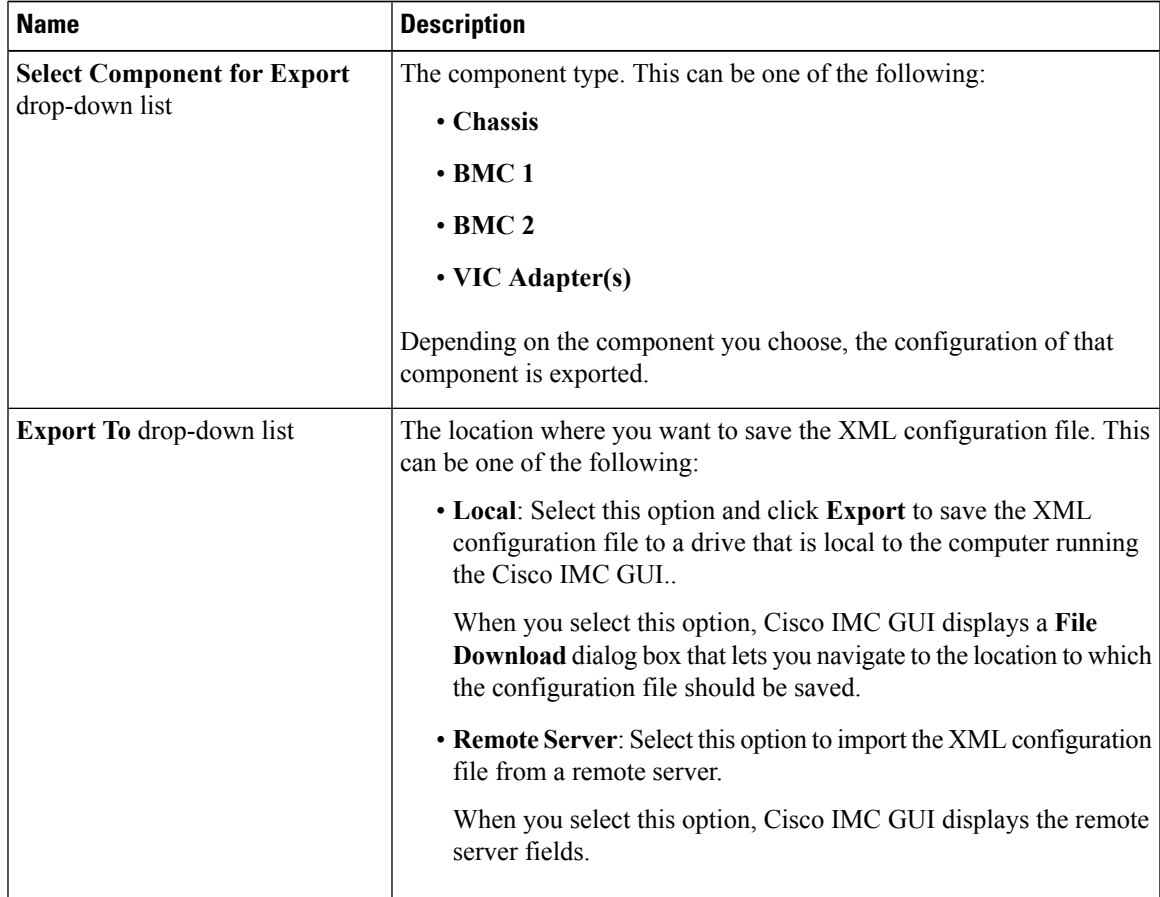

 $\mathbf{l}$ 

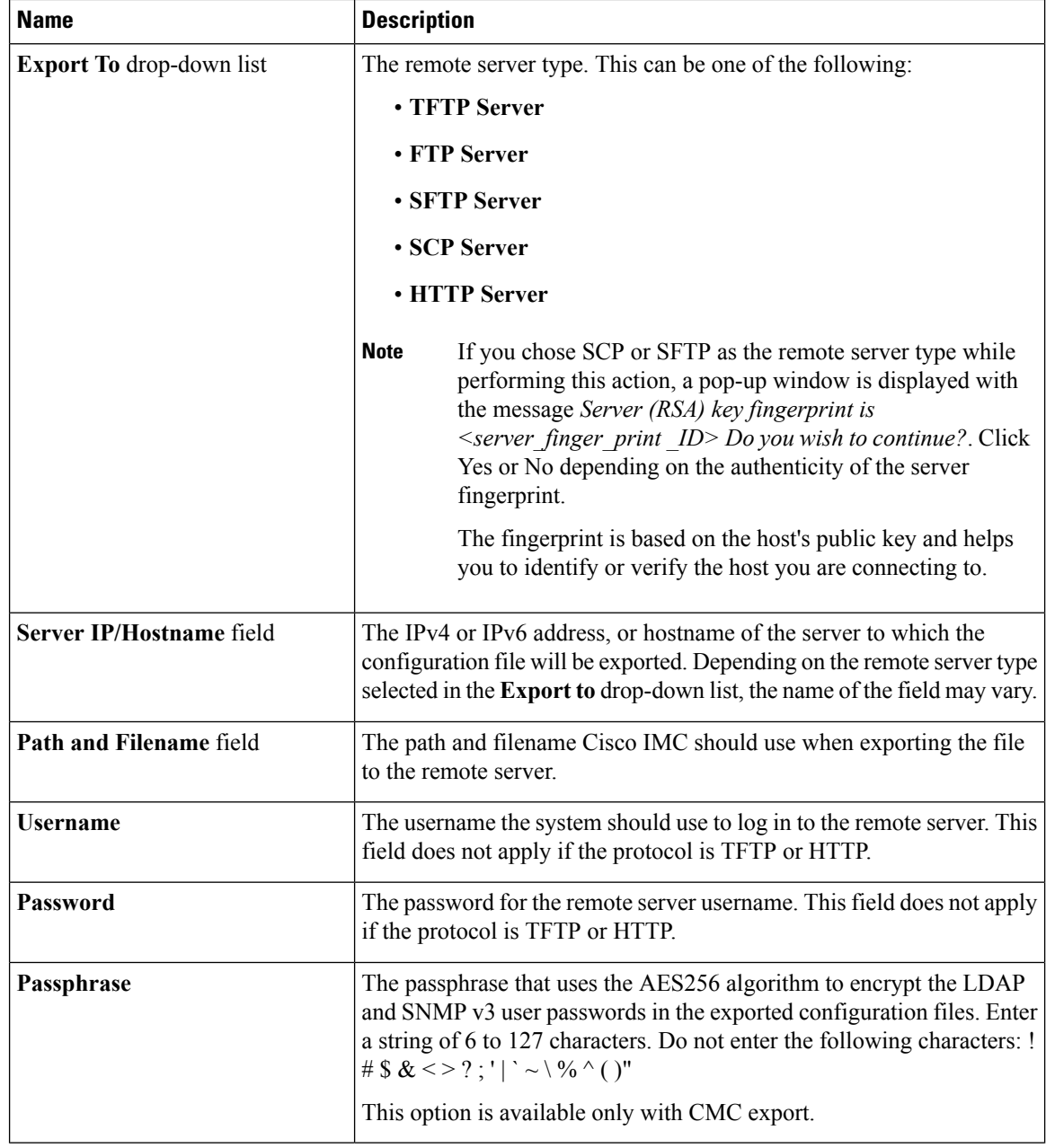

#### **Step 5** Click **Export**.

### **Importing the Cisco IMC Configuration**

#### **Before you begin**

If you want to restore the SNMP configuration information when you import the configuration file, make sure that SNMP is disabled on this server before you do the import. If SNMP is enabled when you perform the import, Cisco IMC does not overwrite the current values with those saved in the configuration file.

- **Step 1** In the **Navigation** pane, click the **Admin** menu.
- **Step 2** In the **Admin** menu, click **Utilities**.
- **Step 3** In the **Actions** area of the **Utilities** pane, click **Import Configuration**.
- **Step 4** In the **Import Configuration** dialog box, complete the following fields:

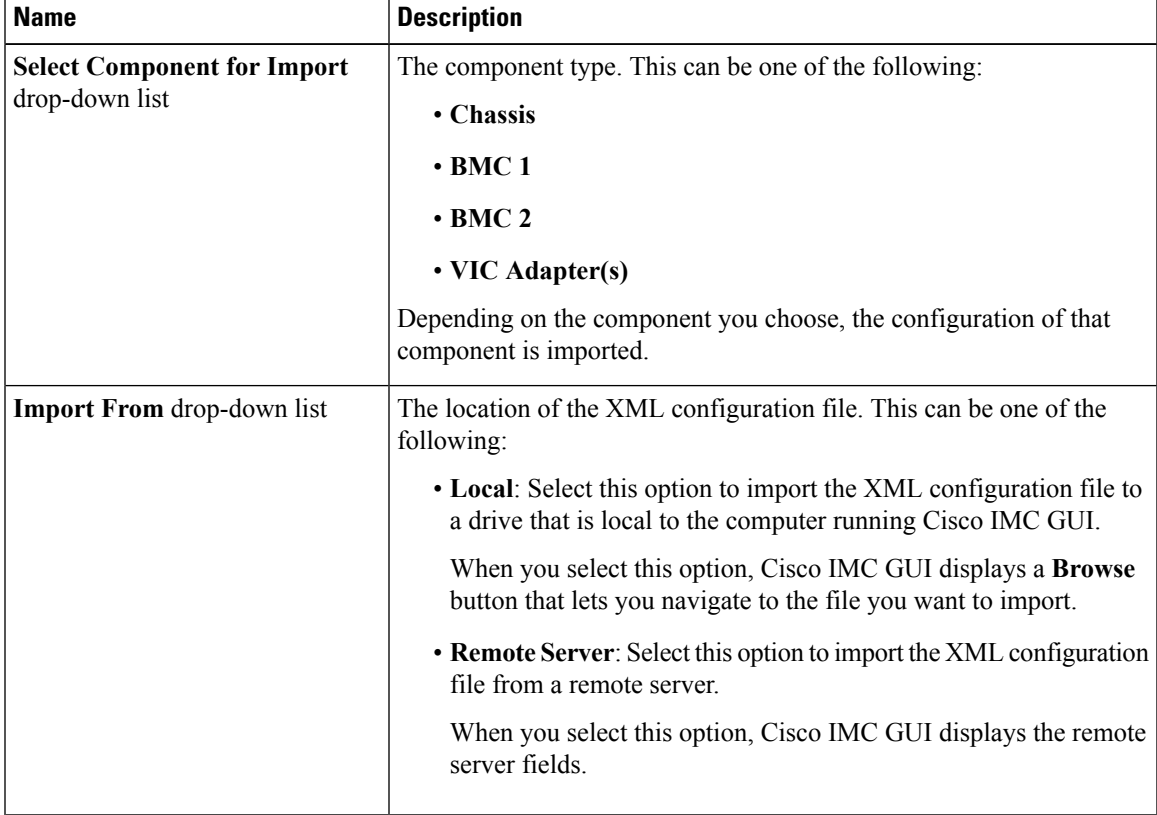

 $\mathbf{l}$ 

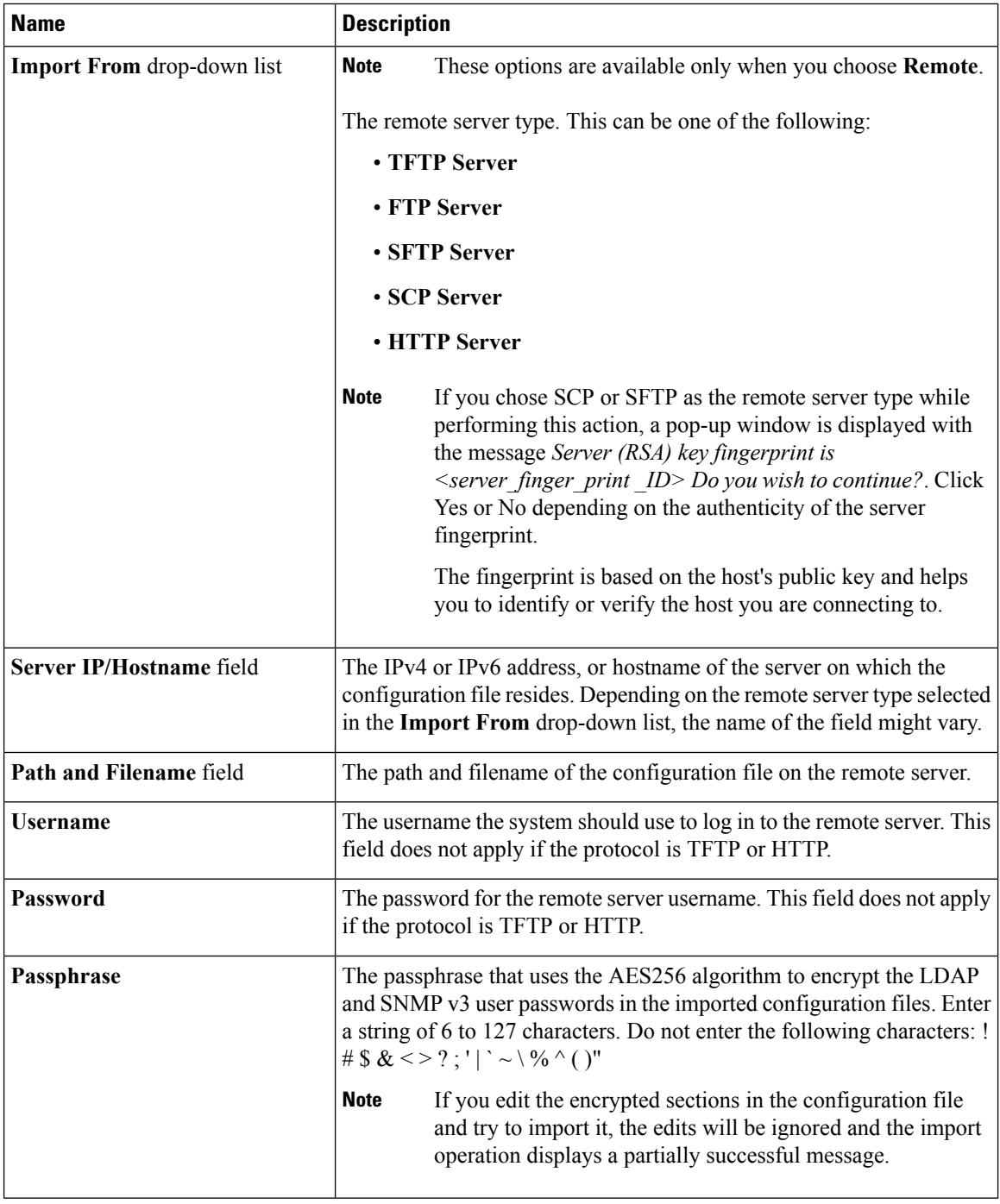

#### **Step 5** Click **Import**.

## <span id="page-310-0"></span>**Generating Non Maskable Interrupts to the Host**

In some situations, the server might hang and not respond to traditional debug mechanisms. By generating a non maskable interrupt (NMI) to the host, you can create and send a crash dump file of the server and use it to debug the server.

Depending on the type of operating system associated with the server, this task might restart the OS.

#### **Before you begin**

- You must log in as a user with admin privileges.
- The server must be powered on.

#### **Procedure**

- **Step 1** In the **Navigation** pane, click the **Admin** menu.
- **Step 2** In the **Admin** menu, click **Utilities**.
- **Step 3** In the **Actions** area of the **Utilities** pane, click **Generate NMI to Host**.
- **Step 4** In the **Generate NMI** to **Host** dialog box, review the following information:

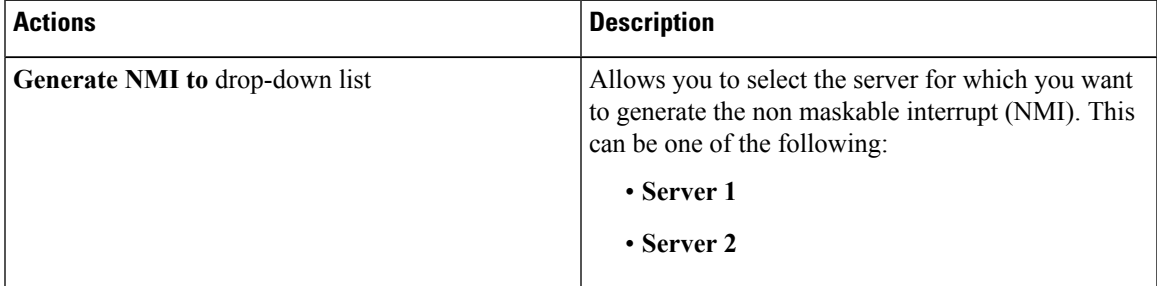

#### <span id="page-310-1"></span>**Step 5** Click **Send**.

This action sends an NMI signal to the host, which might restart the OS.

## **Adding or Updating the Cisco IMC Banner**

You can add or update the Cisco IMC banner by entering important information such as copyright or customized messages. Complete the following steps:

#### **Before you begin**

**Procedure**

**Step 1** In the **Navigation** pane, click the **Admin** menu.

- **Step 2** In the **Admin** menu, click **Utilities**.
- **Step 3** In the **Actions** area of the **Utilities** pane, click **Add/Update Cisco IMC Banner**.
- **Step 4** In the **Add/Update Cisco IMC Banner** dialog box, complete the following fields:

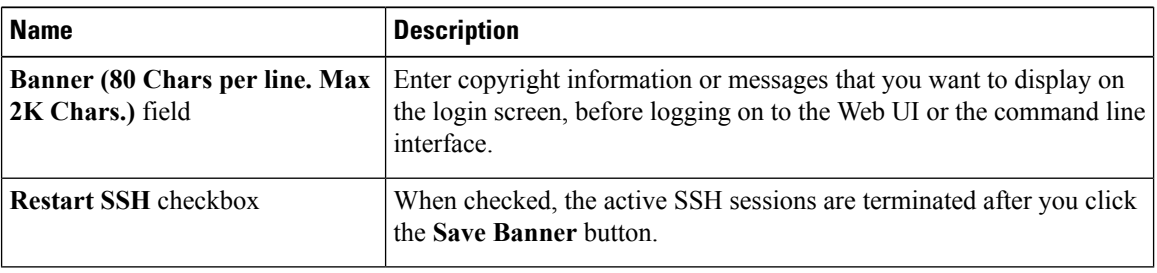

**Step 5** Click **Save Banner**.

**What to do next**

# <span id="page-311-0"></span>**Viewing Cisco IMC Last Reset Reason**

- **Step 1** In the **Navigation** pane, click the **Admin** menu.
- **Step 2** In the **Admin** menu, click **Utilities**.
- **Step 3** In the **Actions** area of the **Utilities** pane, view the following information under the **Last Reset Reason** area.

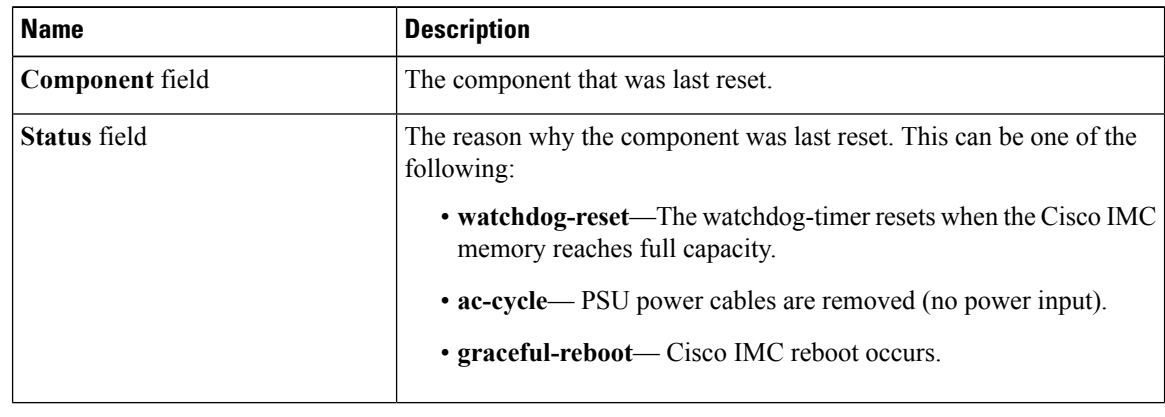

## <span id="page-312-0"></span>**Downloading Hardware Inventory to a Local File**

#### **Procedure**

- **Step 1** In the **Navigation** pane, click the **Admin** menu.
- **Step 2** In the **Admin** menu, click **Utilities**.
- **Step 3** In the **Actions** area of the **Utilities** pane, click **Generate Inventory Data**.
- **Step 4** In the **Generate Inventory Data** dialog box, complete the following fields:

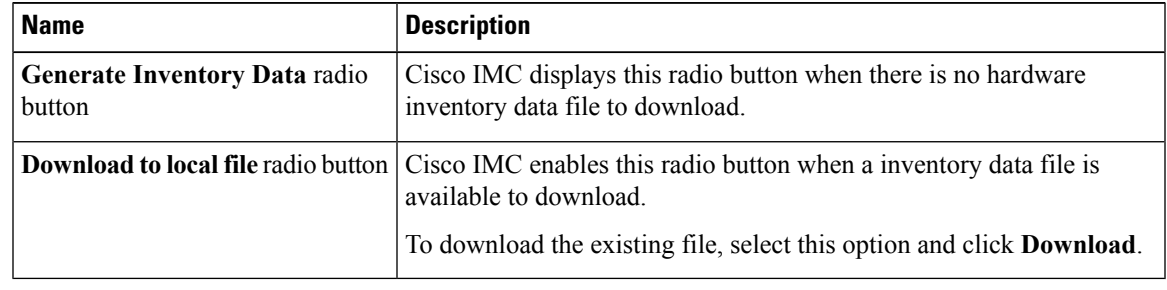

**Step 5** Click **Generate** to create the data file. When data collection is complete, select the **Download Inventory Data to Local File** radio button and click **Download** to download the file locally.

## <span id="page-312-1"></span>**Exporting Hardware Inventory Data to a Remote Server**

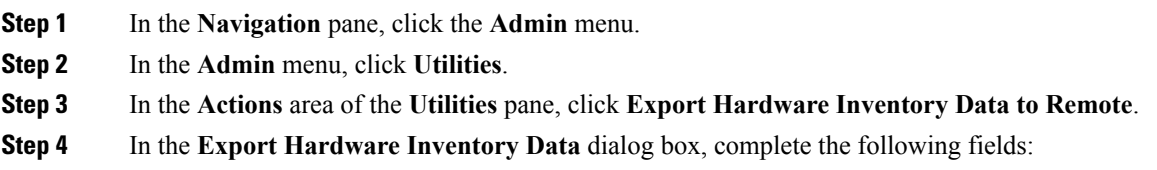

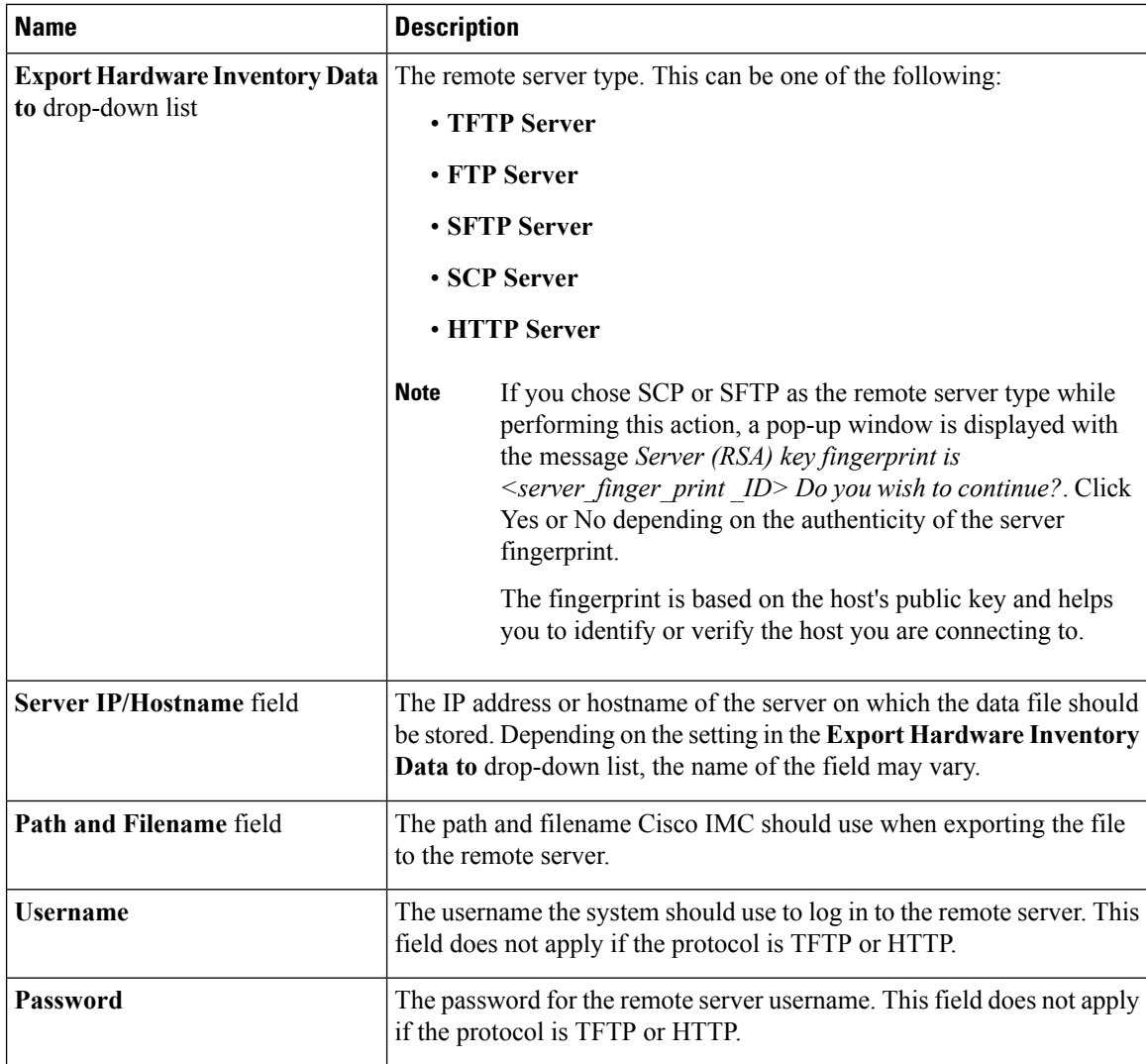

<span id="page-313-0"></span>**Step 5** Click **Export**.

# **Uploading a PID Catalog**

#### **Before you begin**

You must log in as a user with admin privileges to upload a PID catalog.

#### **Procedure**

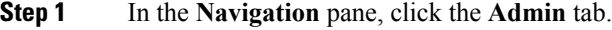

**Step 2** On the **Admin** tab, click **Utilities**.

#### **Step 3** In the **Work** pane, click the **Upload PID Catalog** link.

The **Upload PID Catalog** dialog box appears.

Depending on the location of the catalog file, choose one of the options.

**Step 4** In the **Upload PID Catalog from Local File** dialog box, click **Browse** and use the **Choose File to Upload** dialog box to select the catalog file that you want to upload.

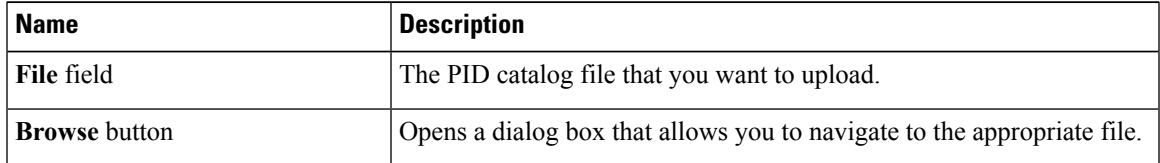

**Step 5** In the **Upload PID Catalog from Remote Server** dialog box, complete the following fields:

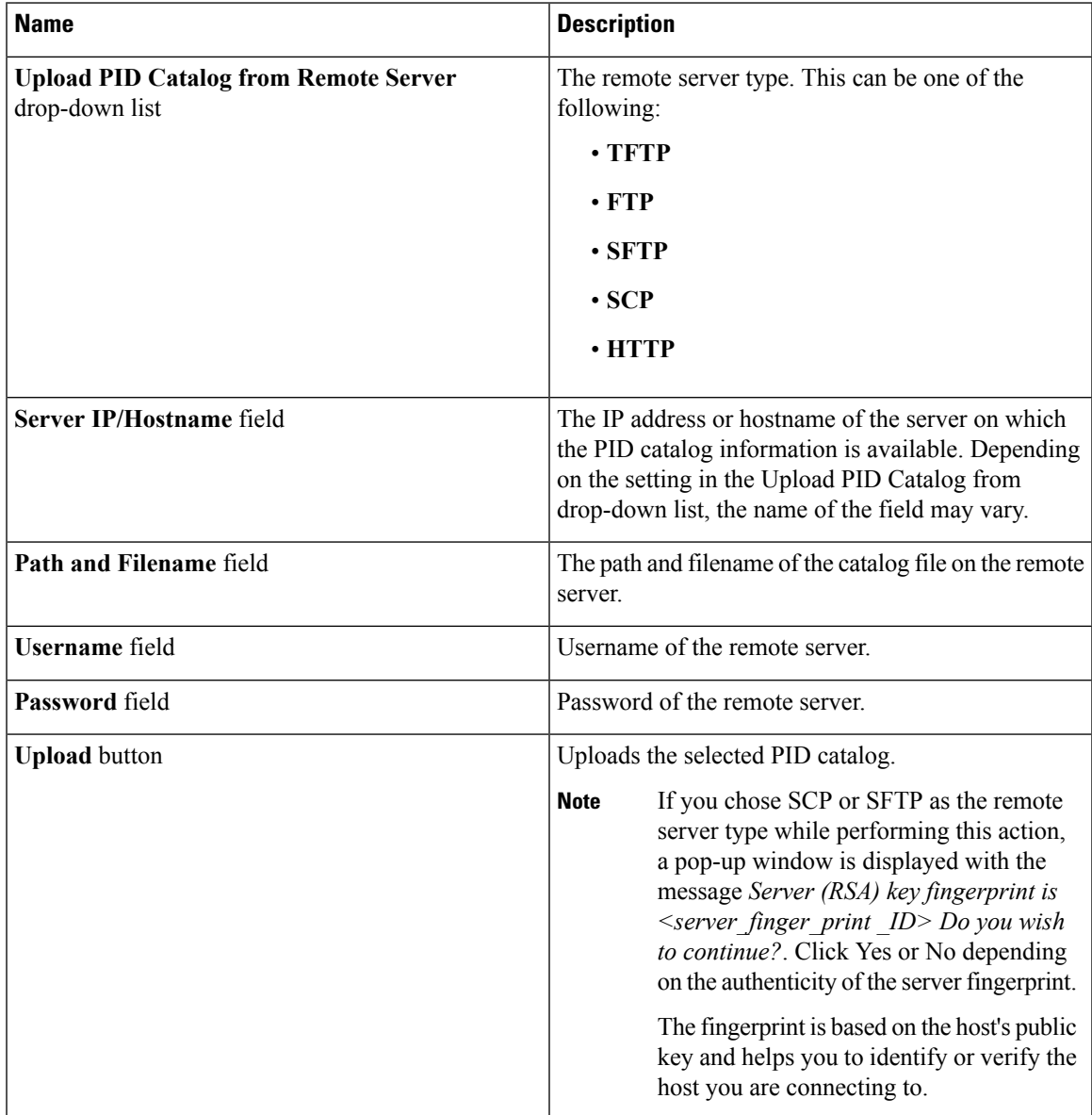

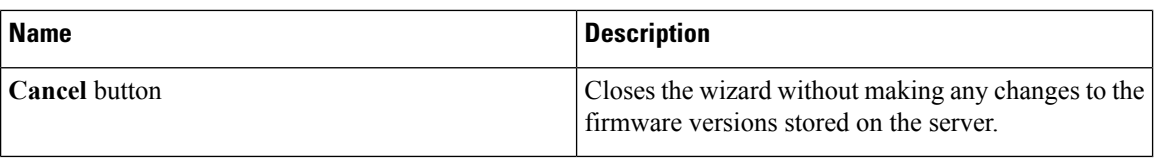

# <span id="page-315-0"></span>**Activating a PID Catalog**

#### **Before you begin**

You must log in as a user with admin privileges to activate a PID catalog.

#### **Procedure**

- **Step 1** In the **Navigation** pane, click the **Admin** tab.
- **Step 2** On the **Admin** tab, click **Utilities**.
- **Step 3** In the **Work** pane, click the **Activate PID Catalog** link.

The **Activate PID Catalog** dialog box appears. Complete the following fields:

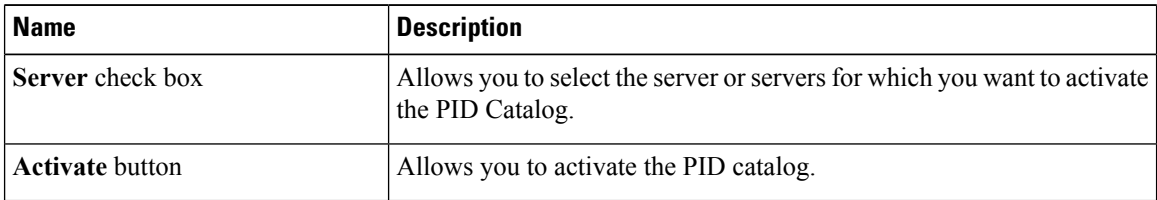

The **Activate PID Catalog** link is greyed out when you log on to the system for the first time. It gets activated once you upload a PID catalog to the server. After you upload a PID file, the link remains active and you can activate the PID multiple times. **Note**

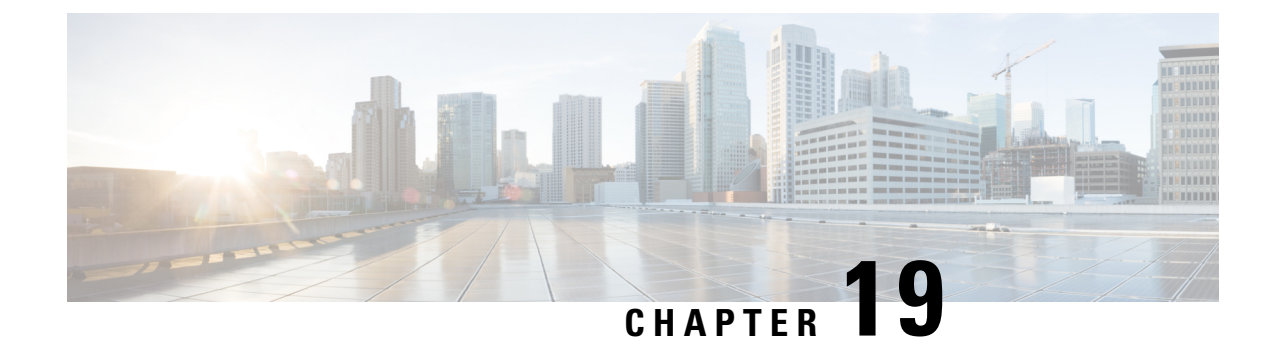

# **Troubleshooting**

This chapter includes the following sections:

- [Recording](#page-316-0) the Last Boot Process, on page 299
- [Recording](#page-317-0) the Last Crash, on page 300
- [Downloading](#page-318-0) a DVR Player, on page 301
- Playing a [Recorded](#page-319-0) Video Using the DVR Player on the KVM Console, on page 302

# <span id="page-316-0"></span>**Recording the Last Boot Process**

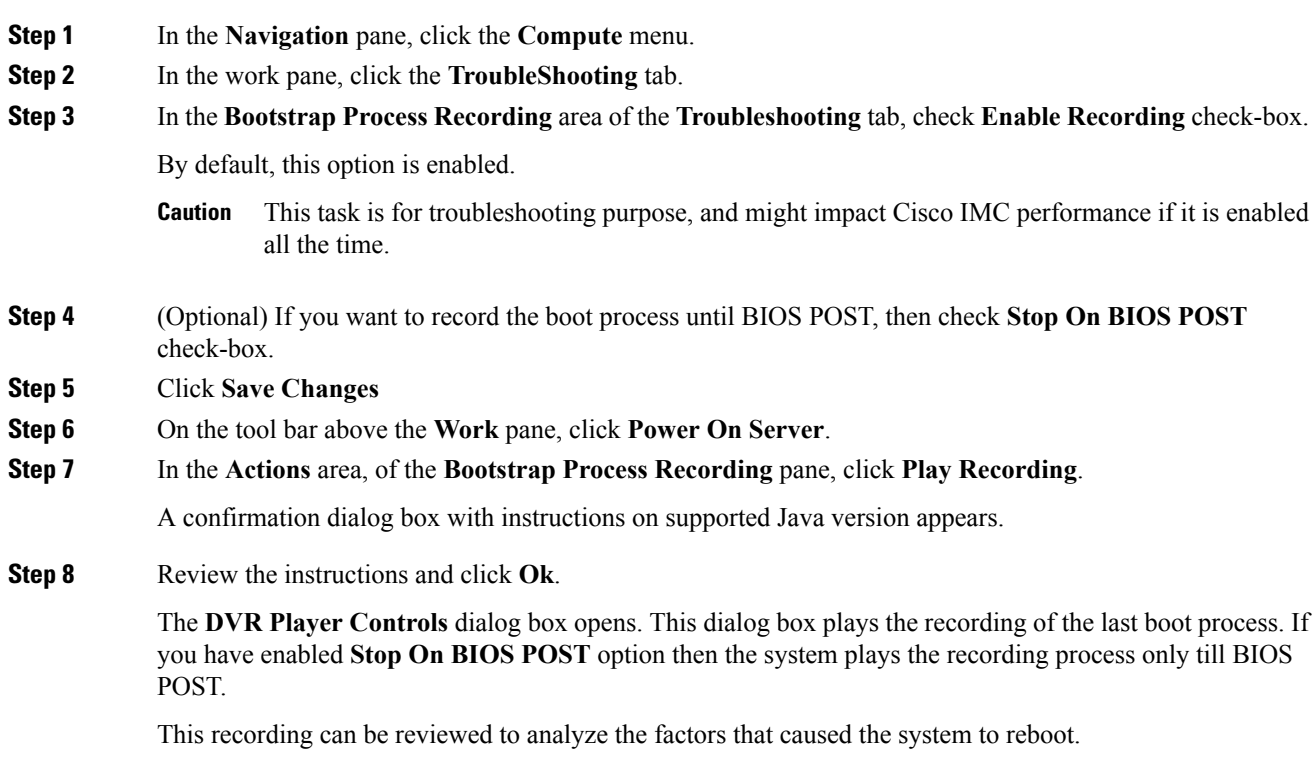

 $\mathbf l$ 

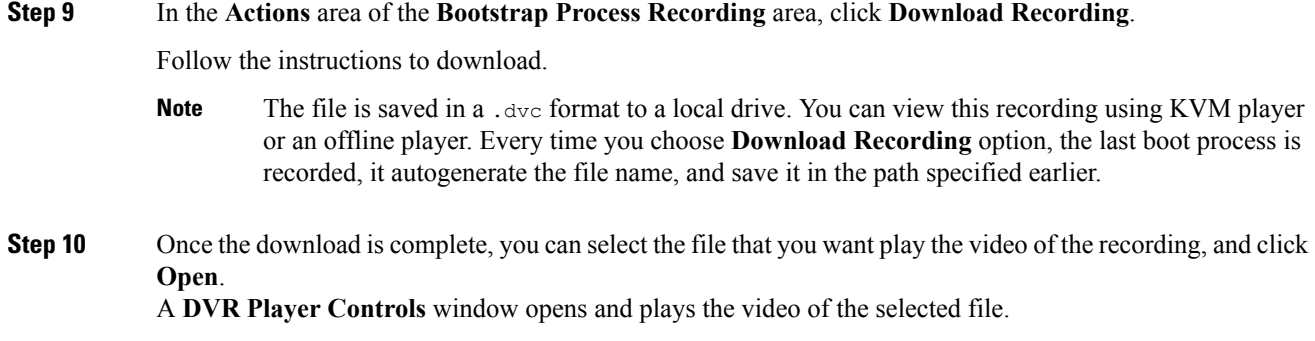

# <span id="page-317-0"></span>**Recording the Last Crash**

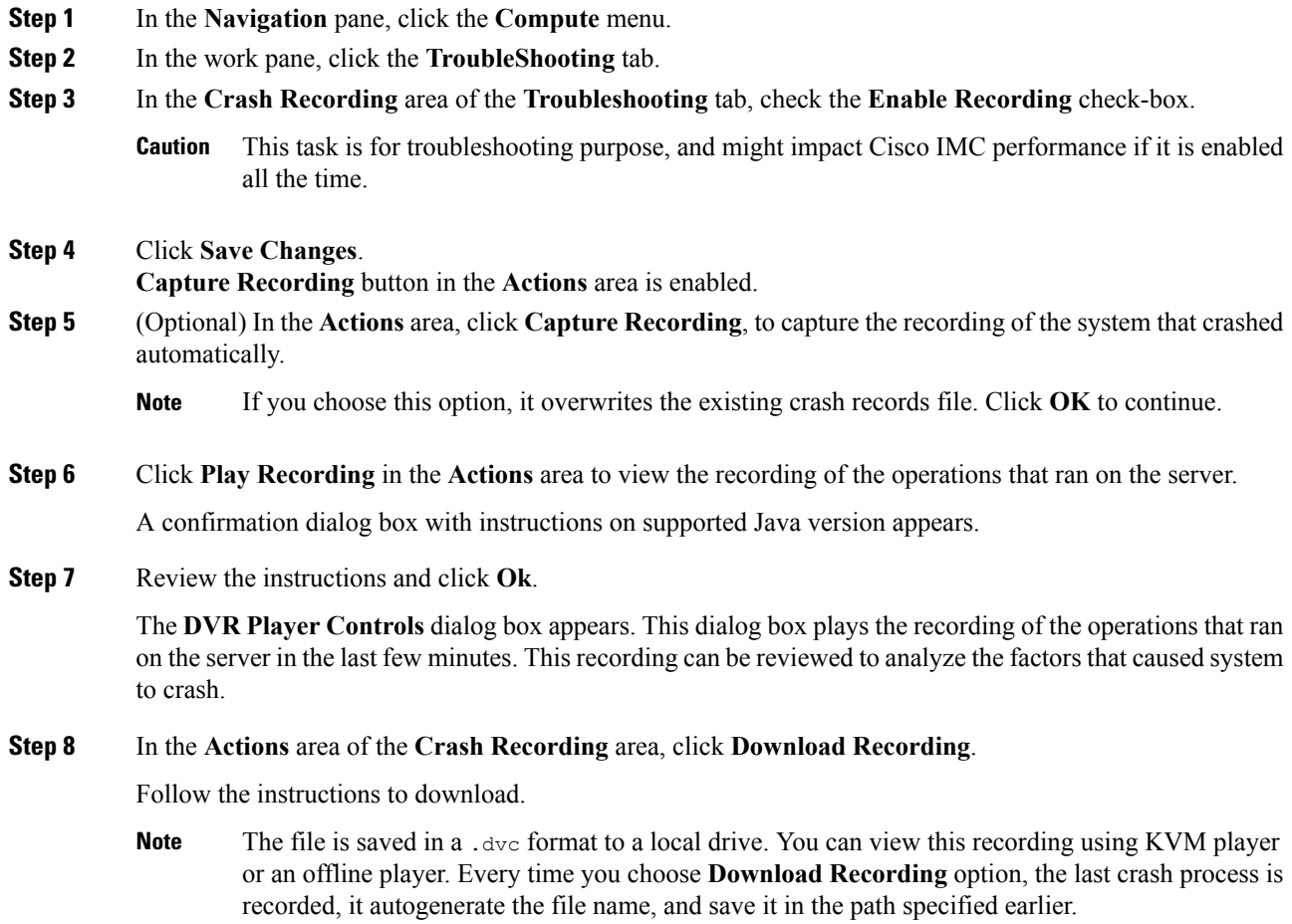

**Step 9** Once the download is complete, you can select the file that you want play the video of the recording, and click **Open**.

A **DVR Player Controls** window opens and plays the video of the selected file.

# <span id="page-318-0"></span>**Downloading a DVR Player**

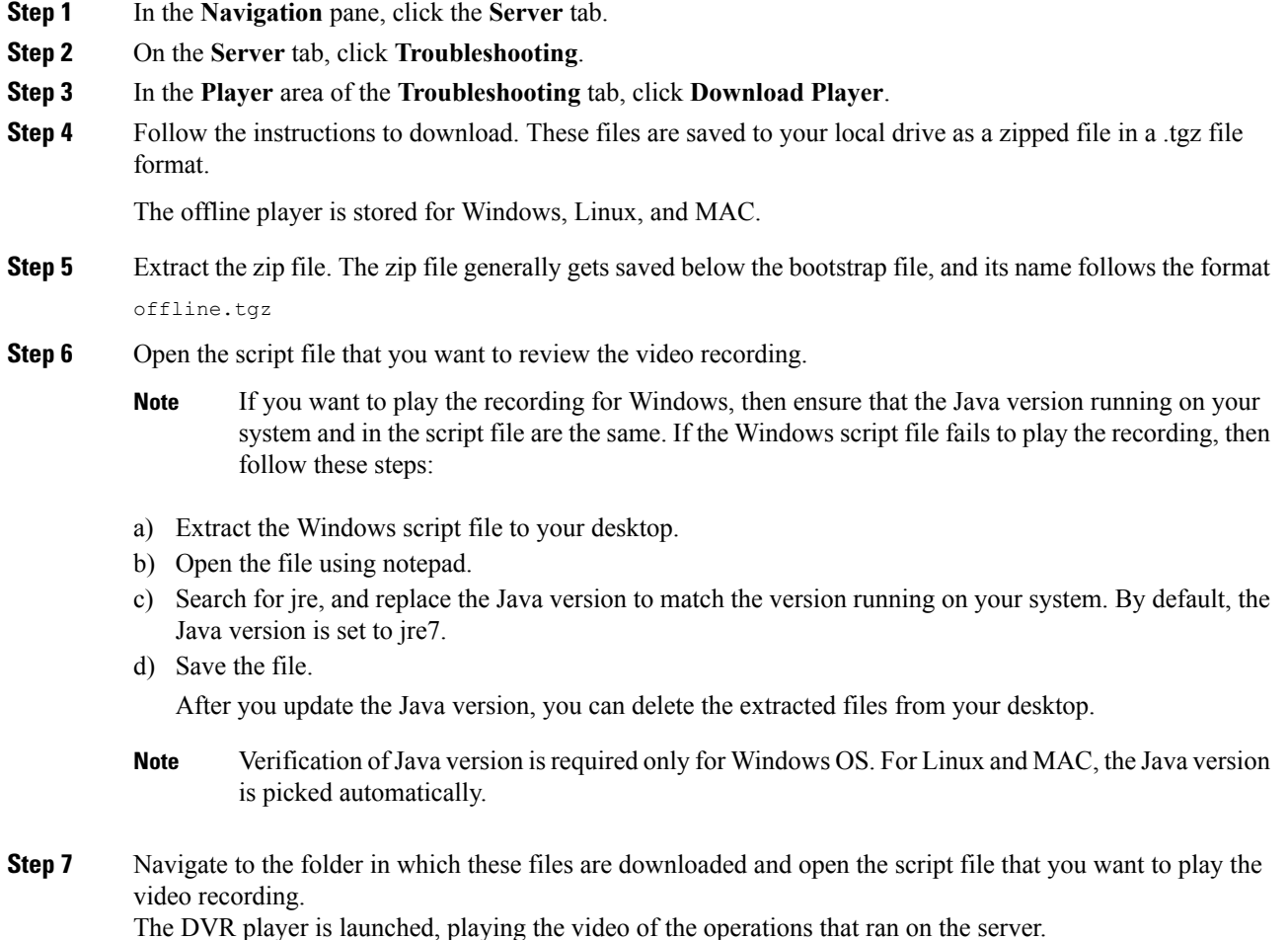

I

# <span id="page-319-0"></span>**Playing a Recorded Video Using the DVR Player on the KVM Console**

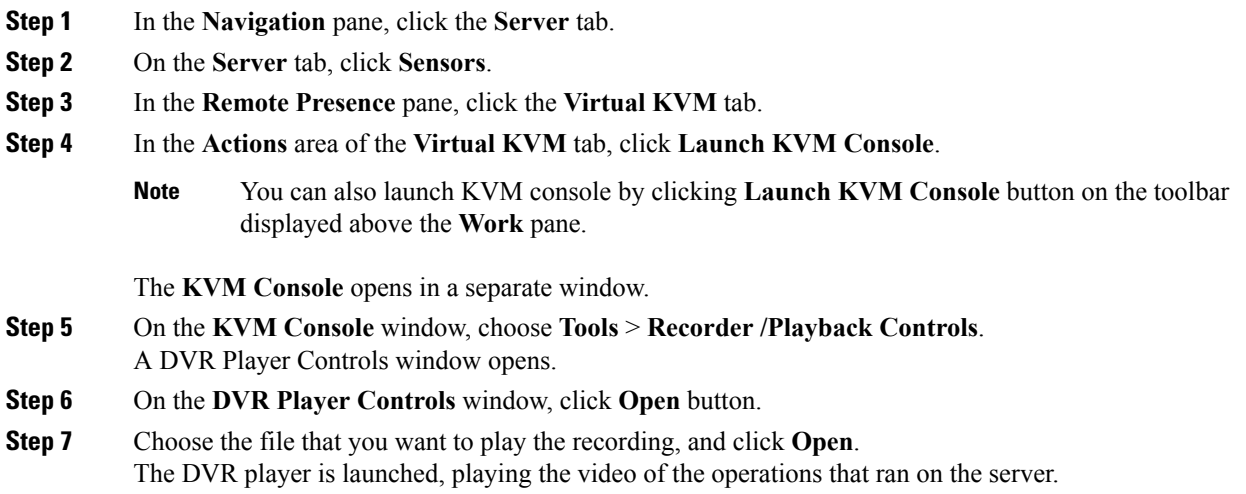

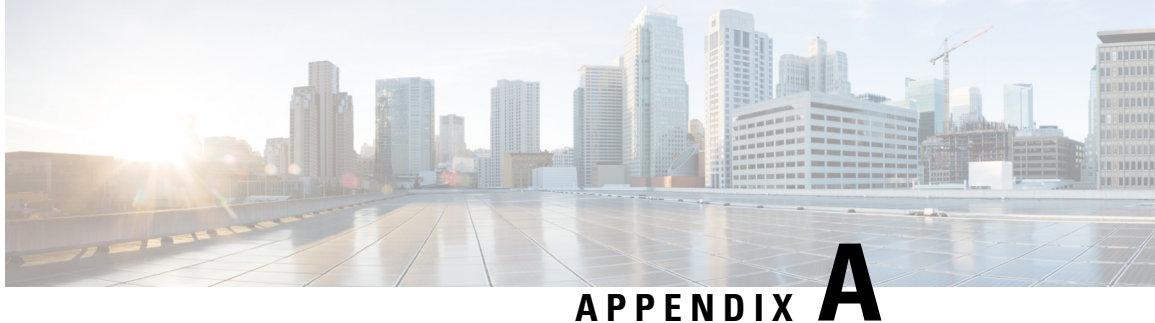

# **BIOS Parameters by Server Model**

This appendix contains the following sections:

- S3260 M3 [Servers,](#page-320-0) on page 303
- S3260 M4 [Servers,](#page-339-0) on page 322
- S3260 M5 [Servers,](#page-364-0) on page 347

## <span id="page-320-0"></span>**S3260 M3 Servers**

### **Main Tab**

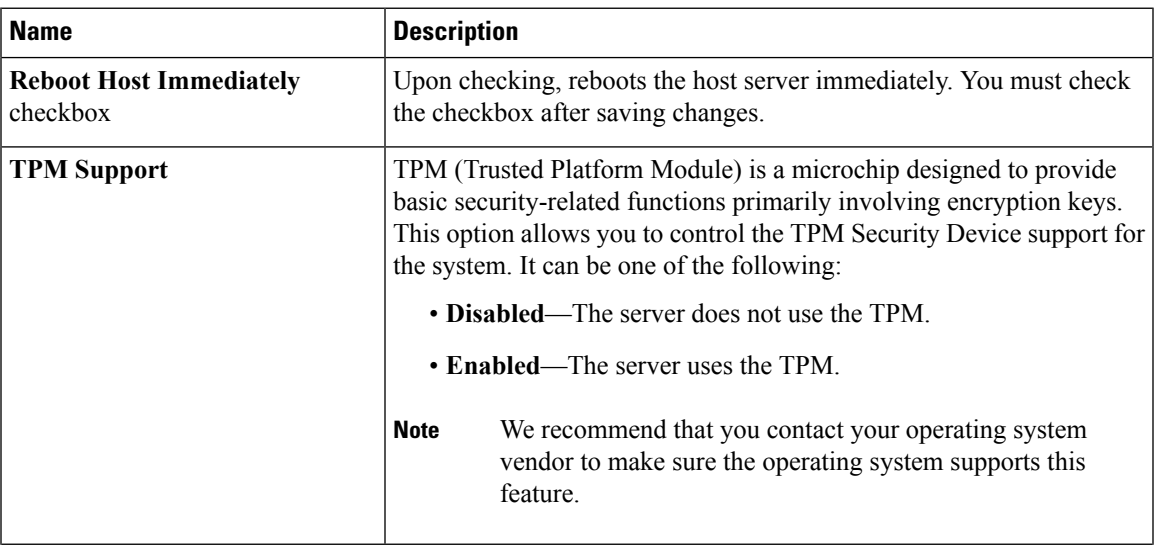

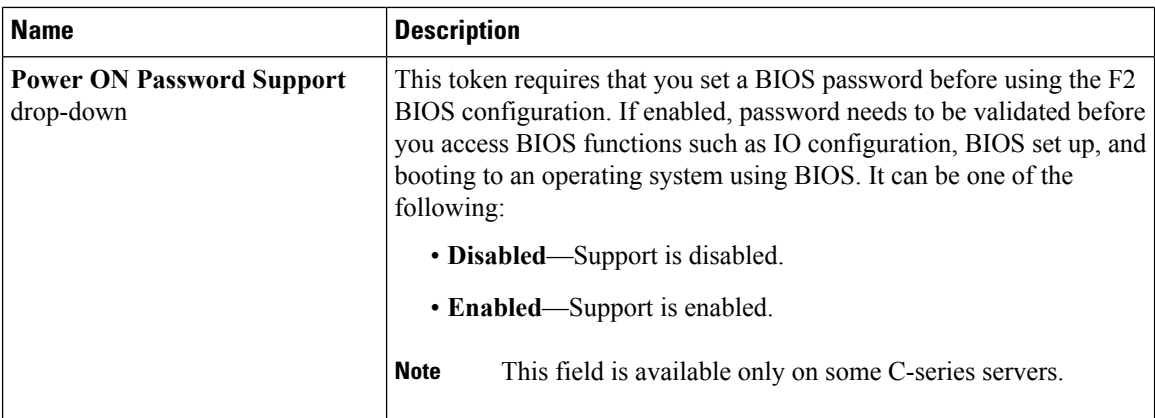

#### **Actions Area**

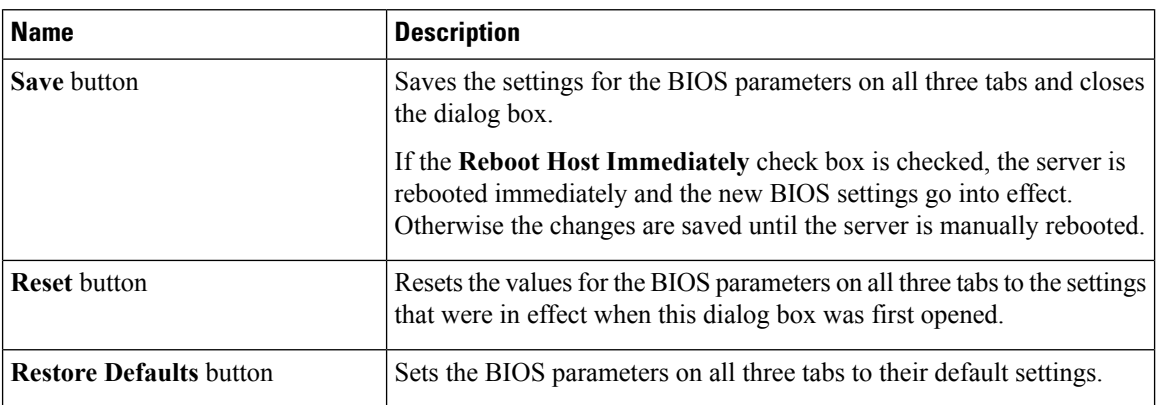

### **Advanced Tab**

#### **Reboot Server Option**

If you want to apply your changes at a later time, clear the **Reboot Host Immediately** check box. Cisco IMC stores the changes and applies them the next time the server reboots.

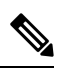

**Note**

If there are existing BIOS parameter changes pending, Cisco IMC automatically overwrites the stored values with the current settings when you click **Save Changes**.

 $\mathbf l$ 

r

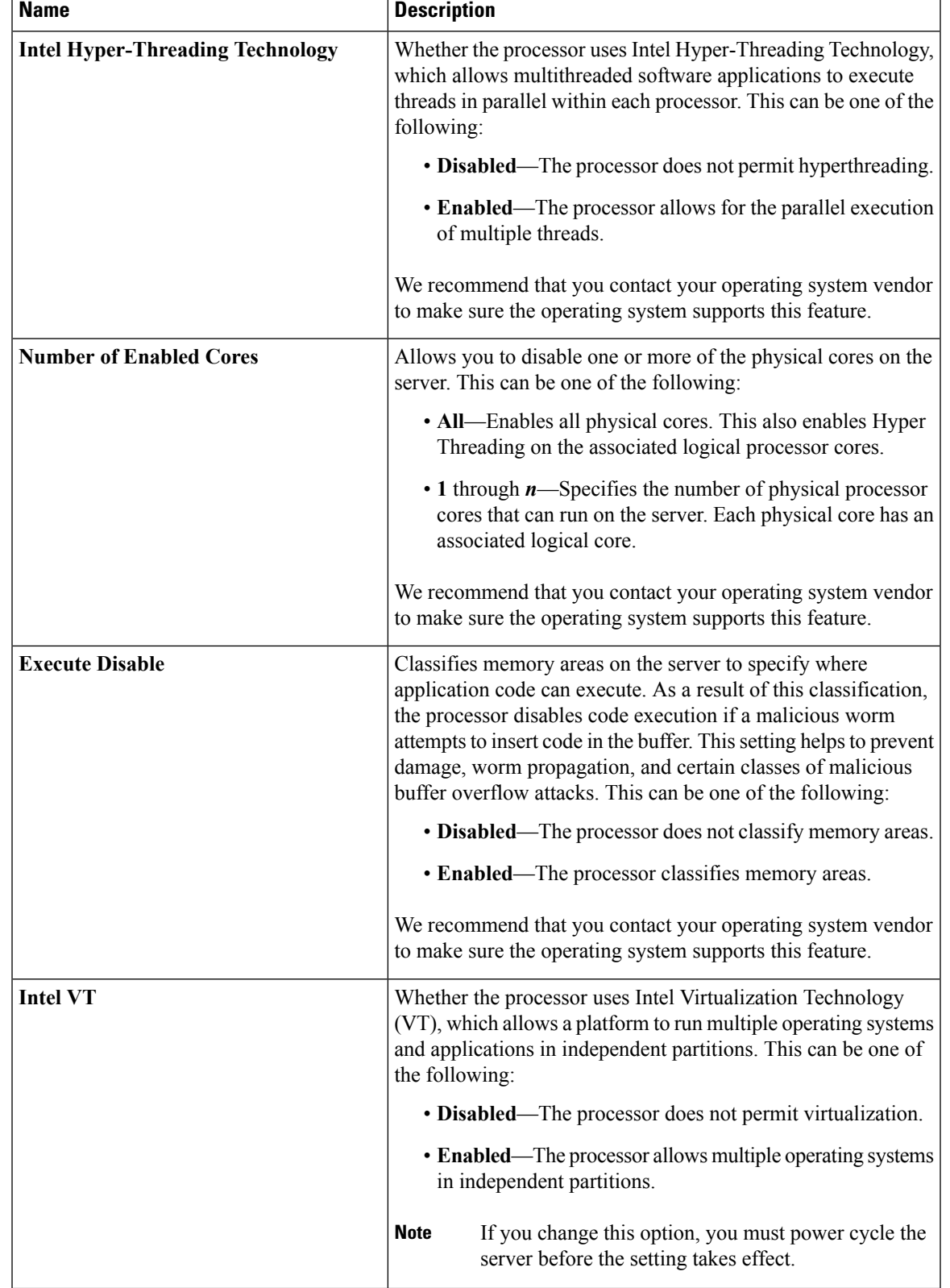

#### **Processor Configuration Parameters**

 $\mathbf{l}$ 

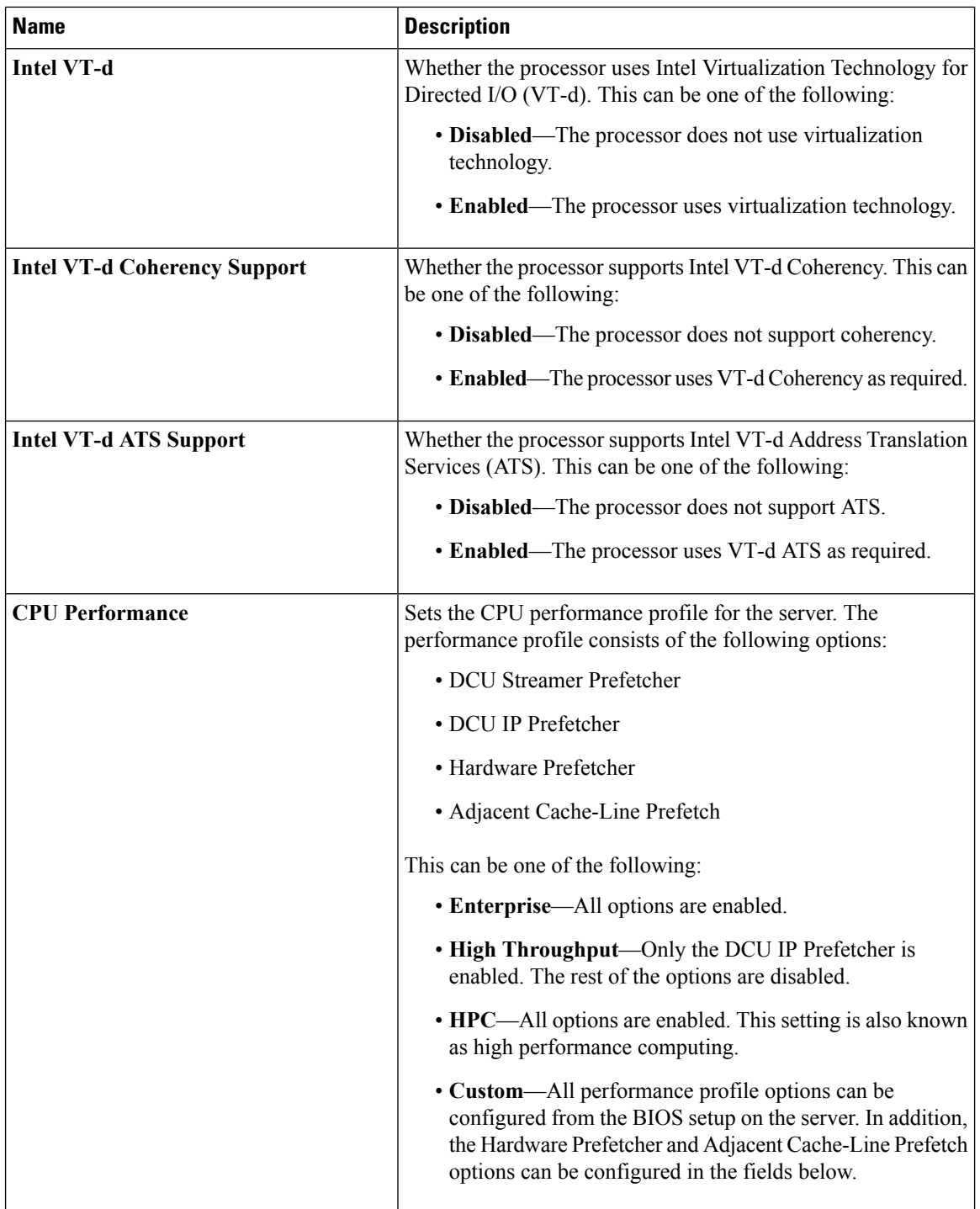

i.
$\mathbf I$ 

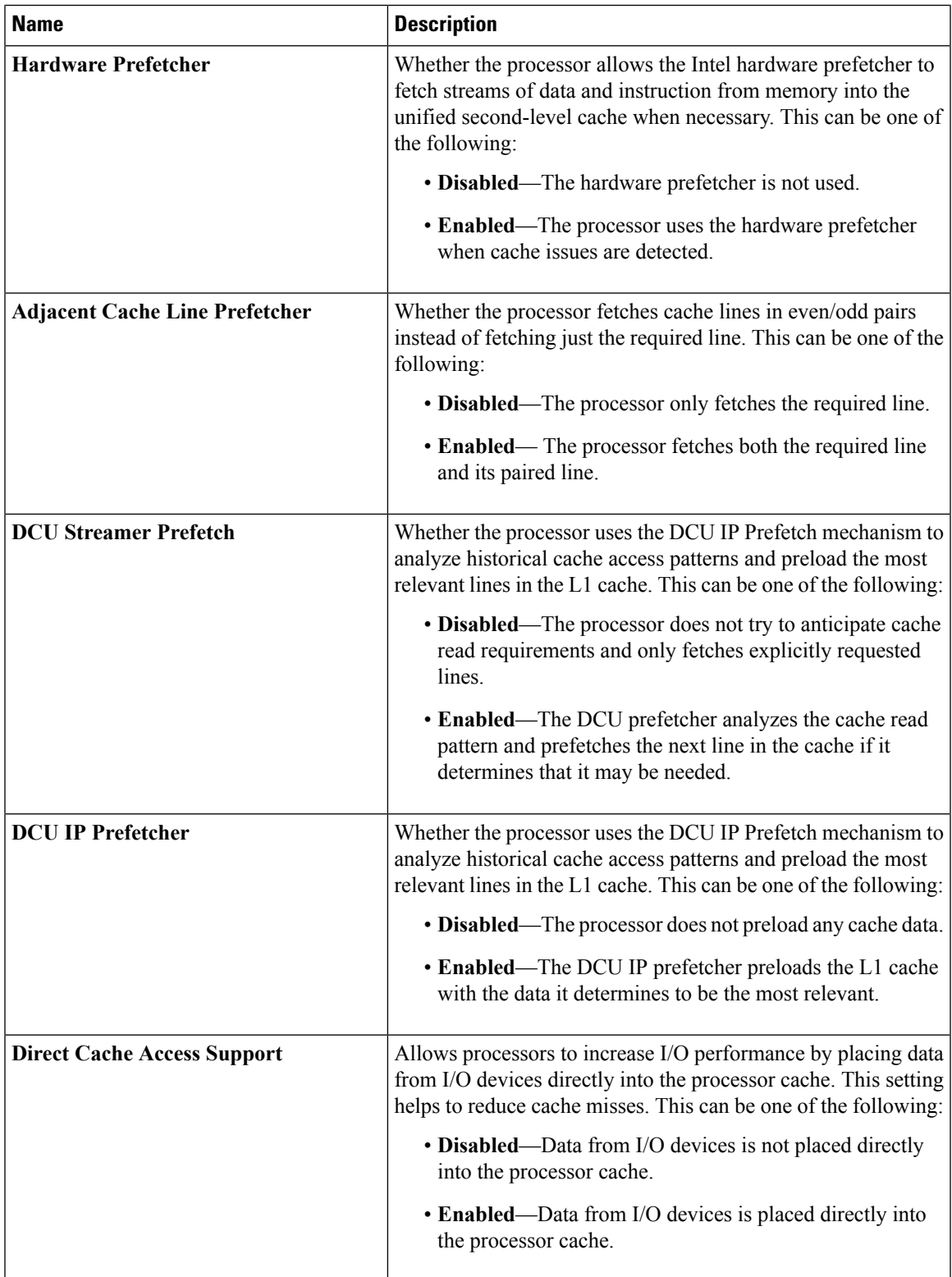

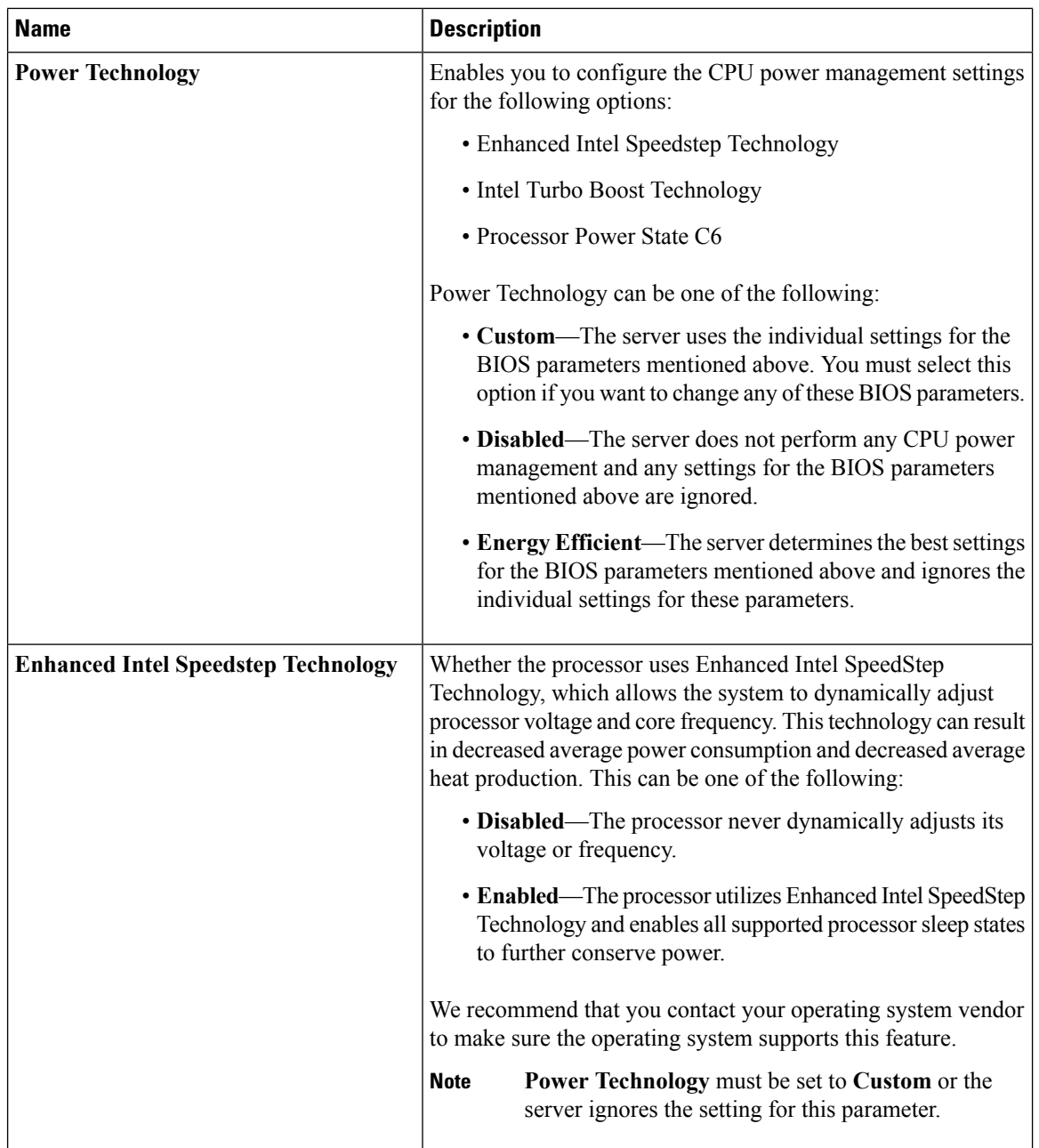

ı

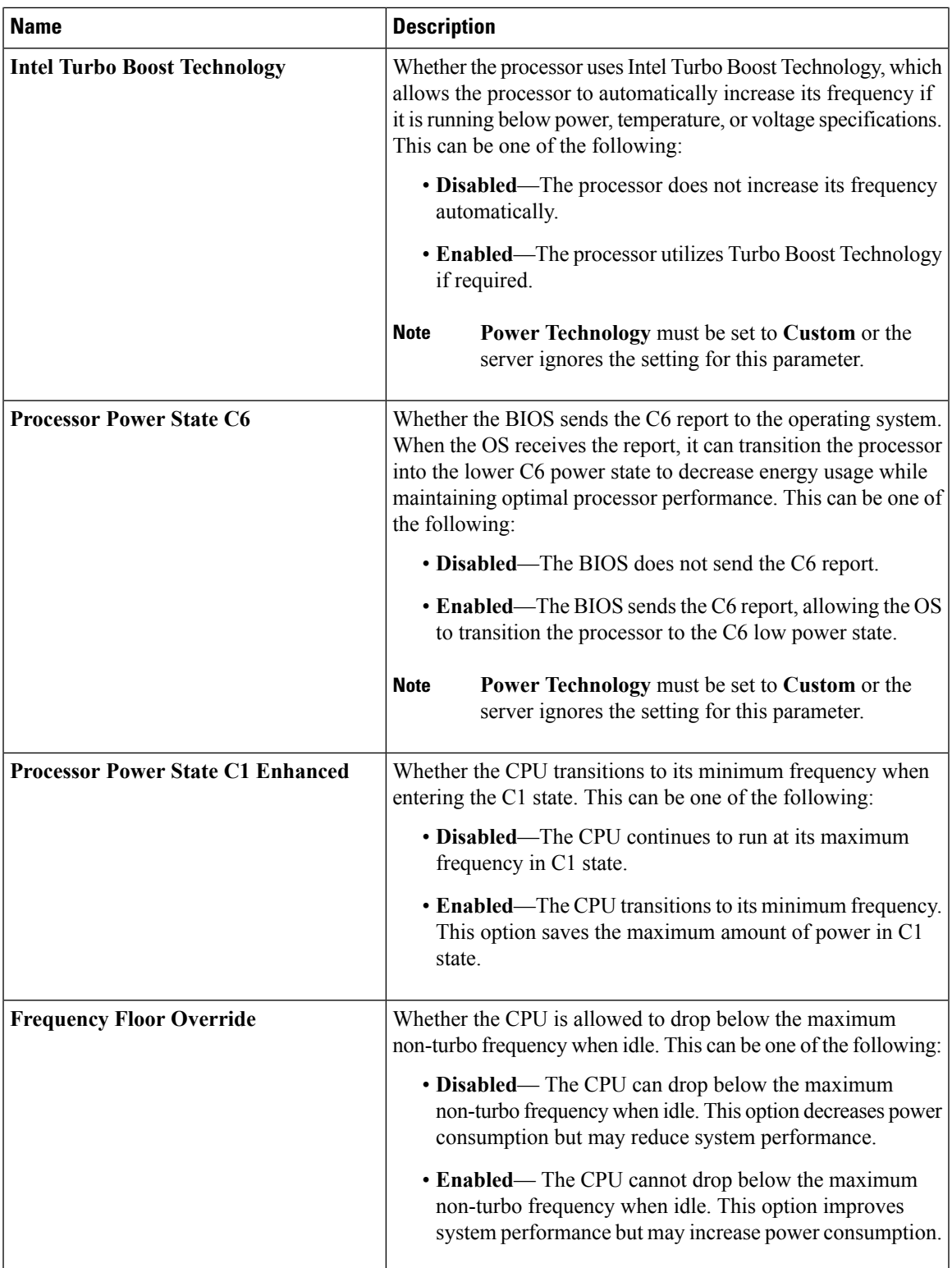

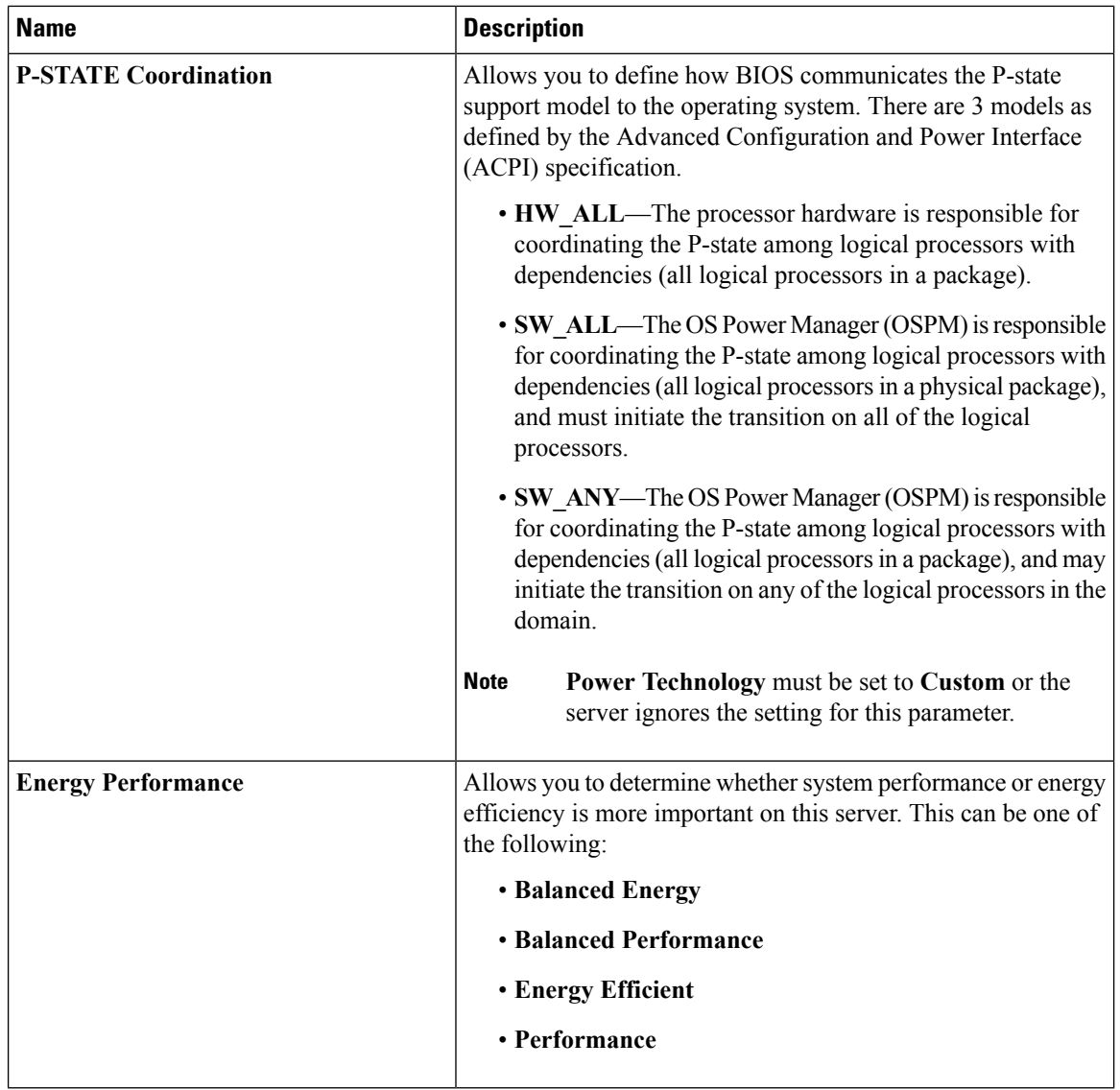

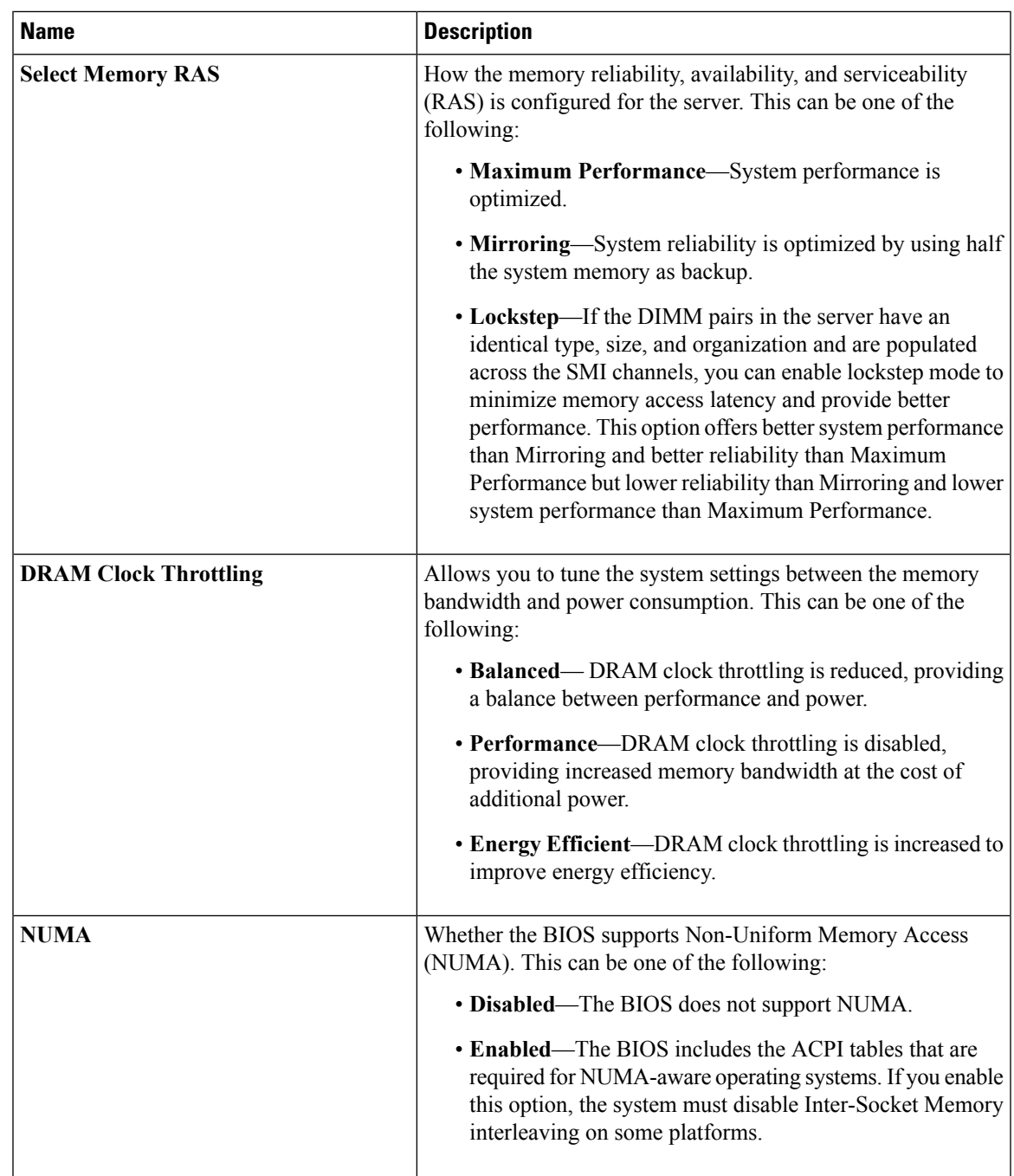

### **Memory Configuration Parameters**

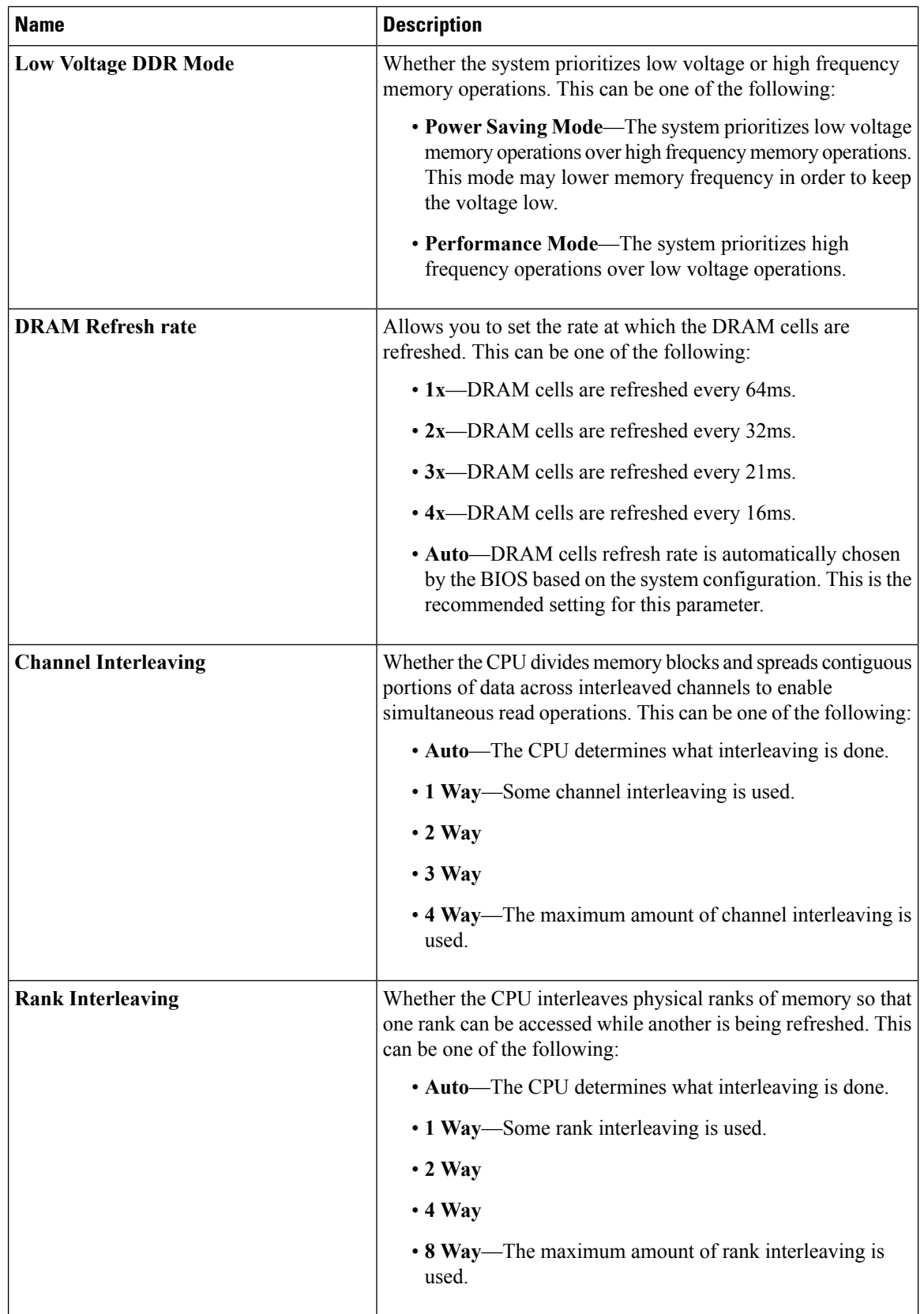

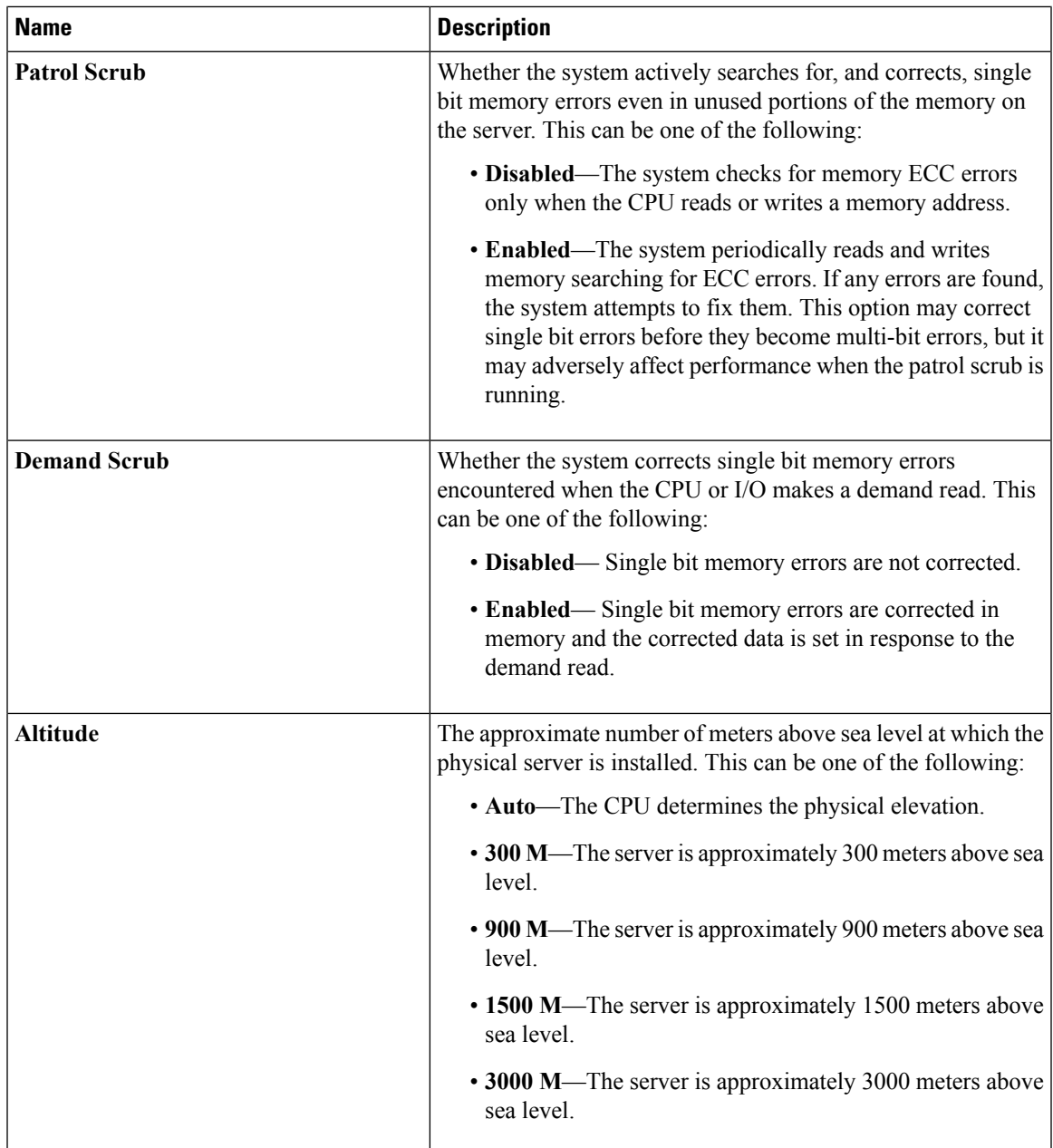

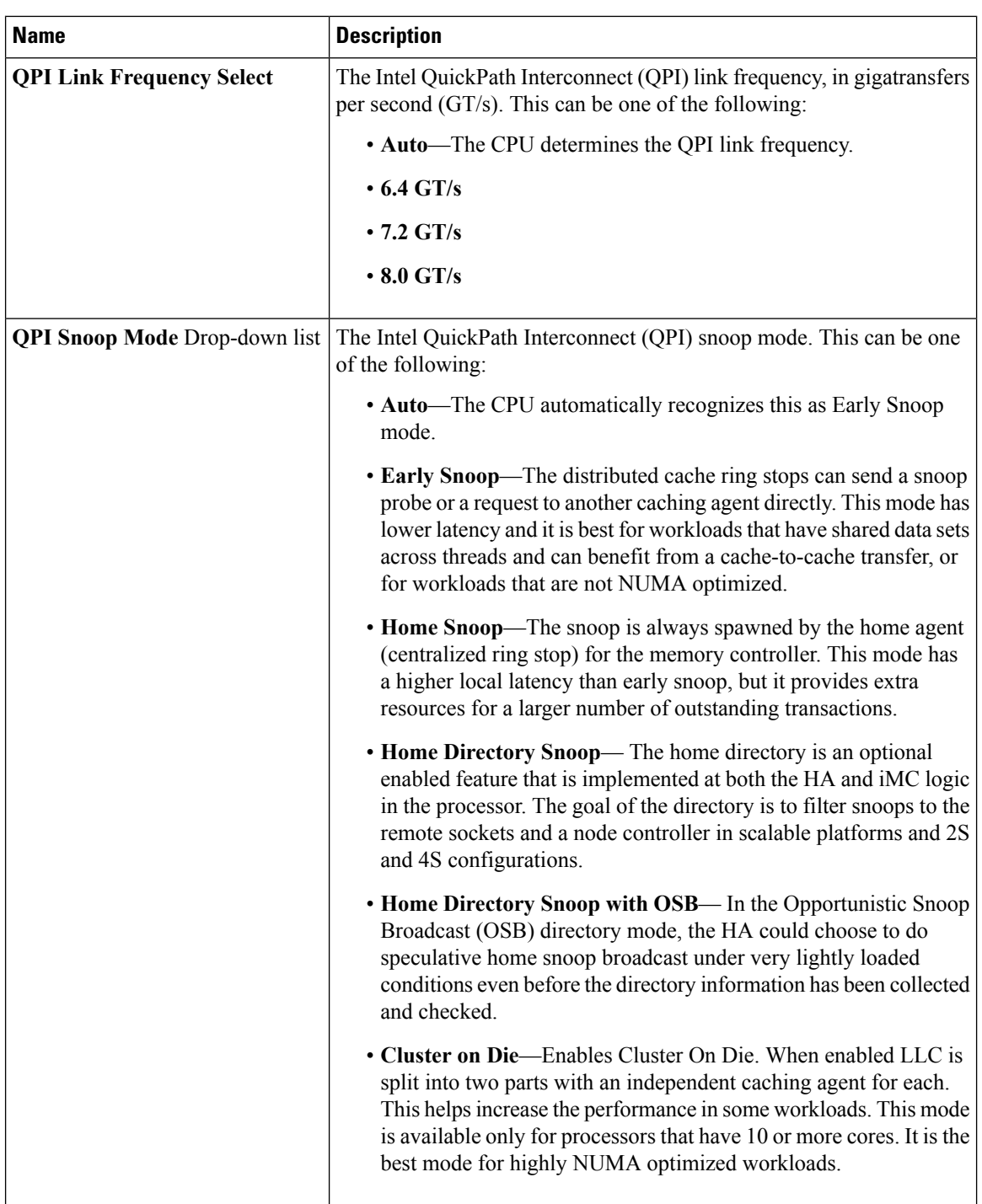

### **QPI Configuration Parameters**

I

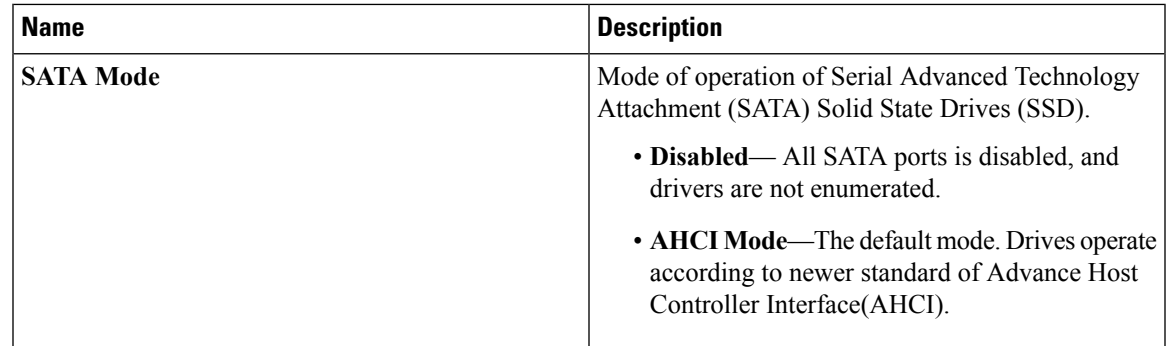

### **SATA Configuration Parameters**

### **USB Configuration Parameters**

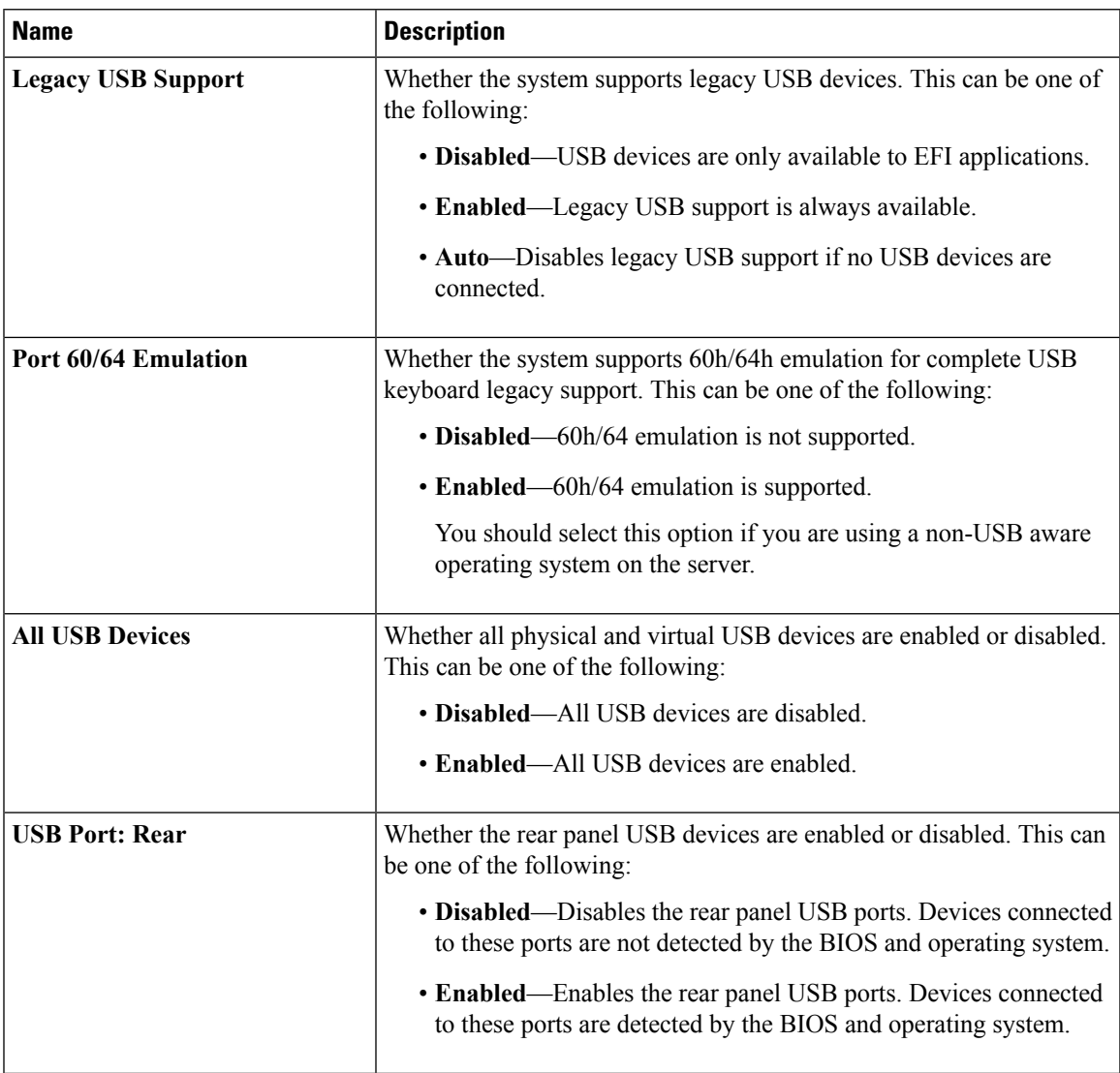

 $\mathbf l$ 

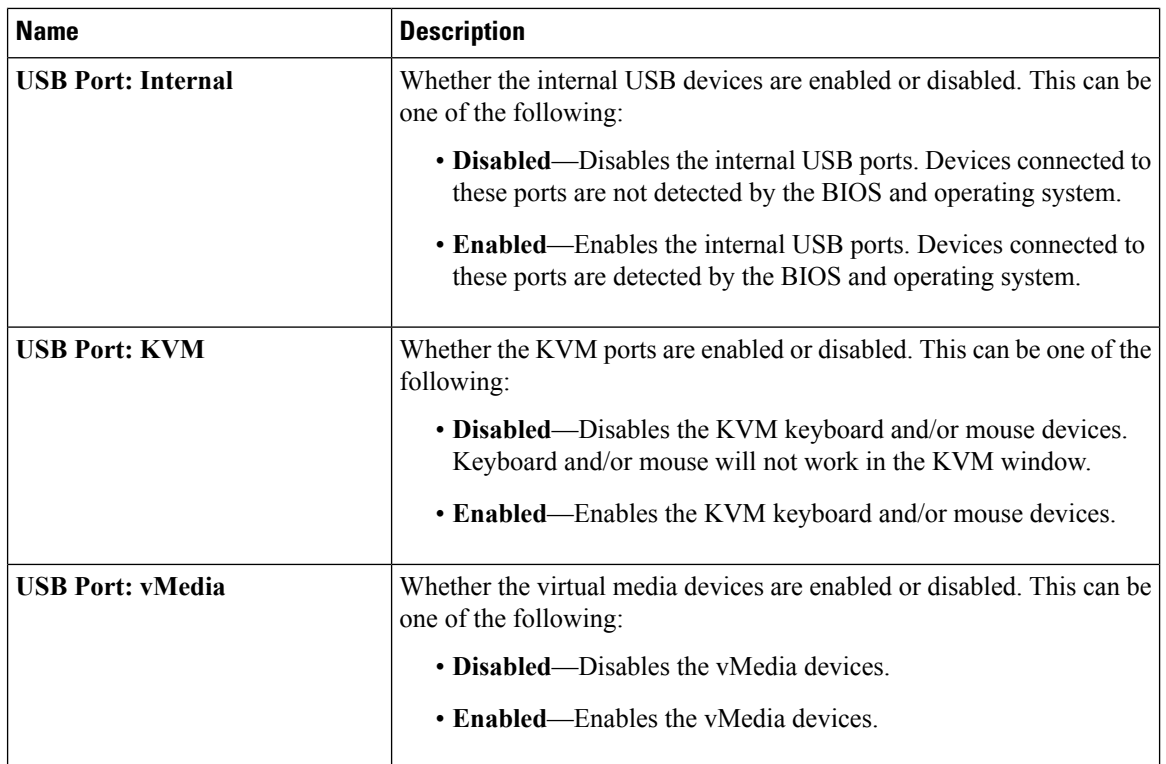

### **PCI Configuration Parameters**

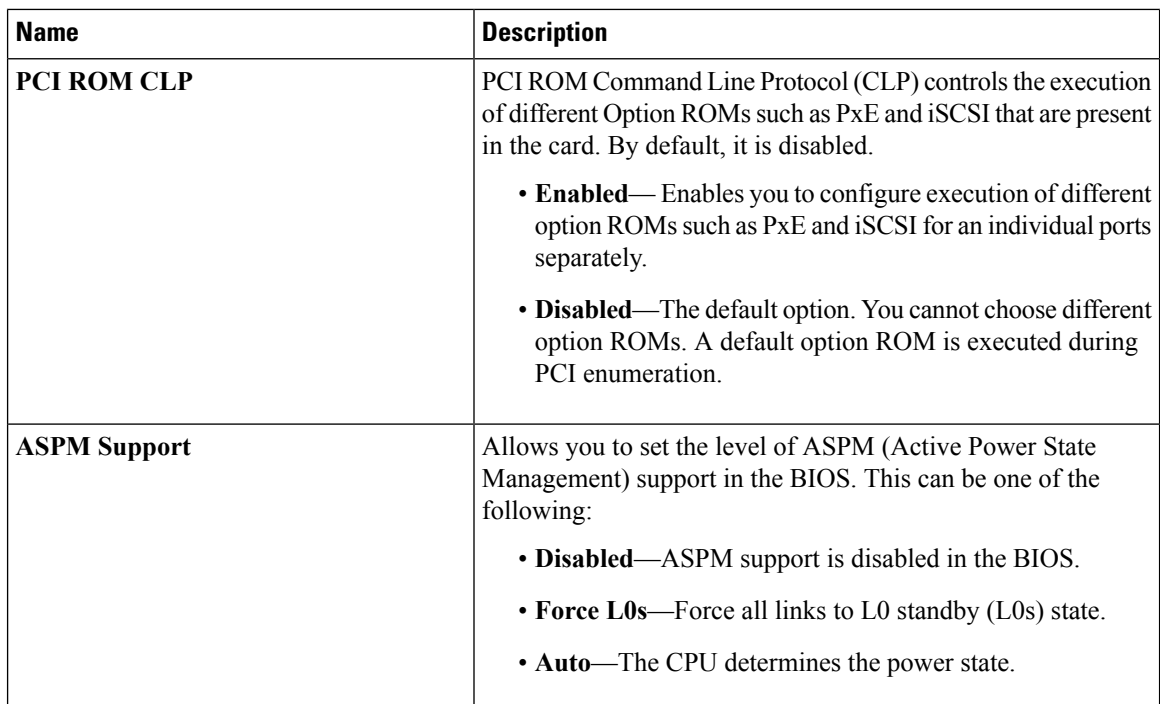

 $\mathbf l$ 

### **Serial Configuration Parameters**

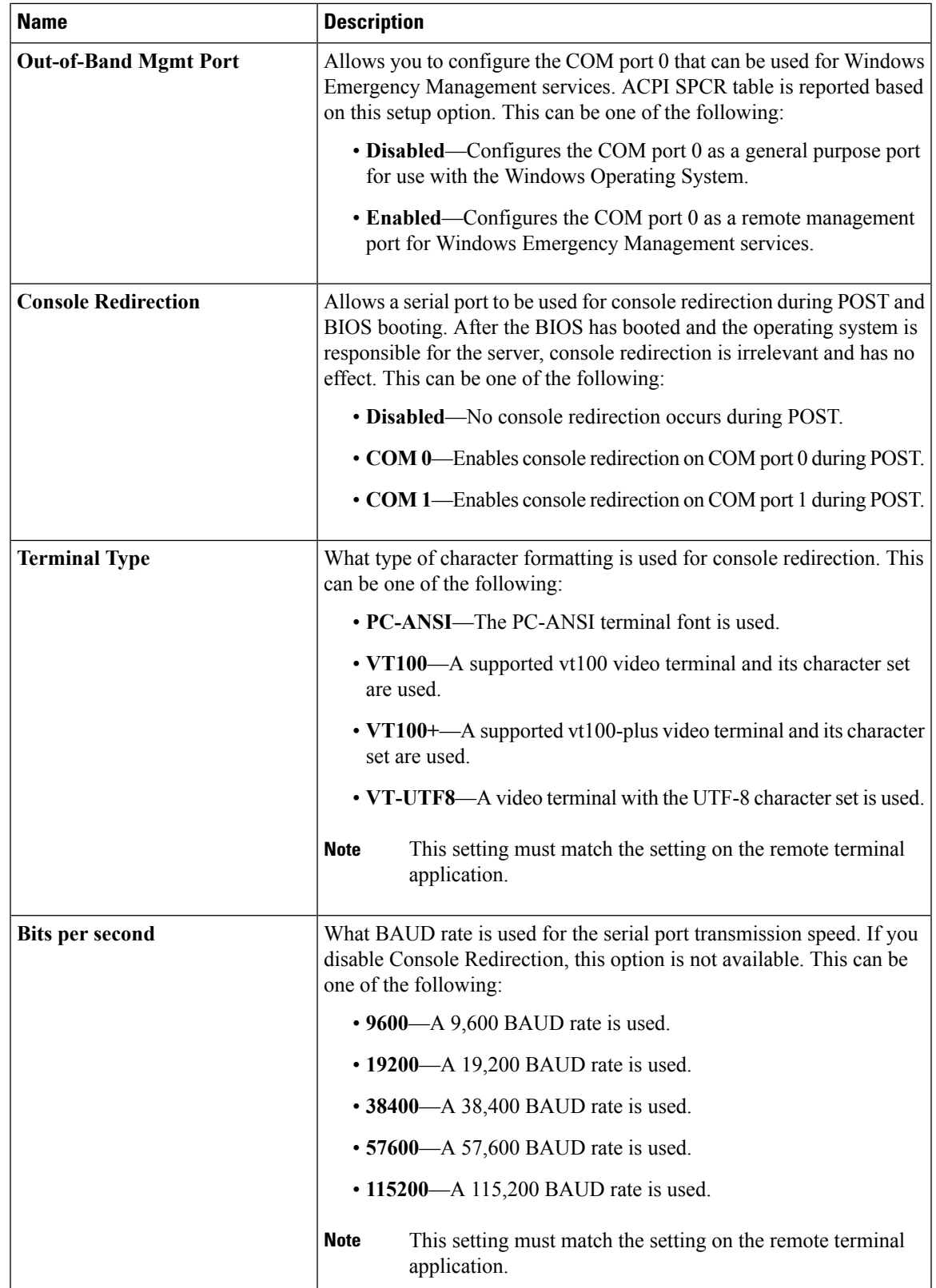

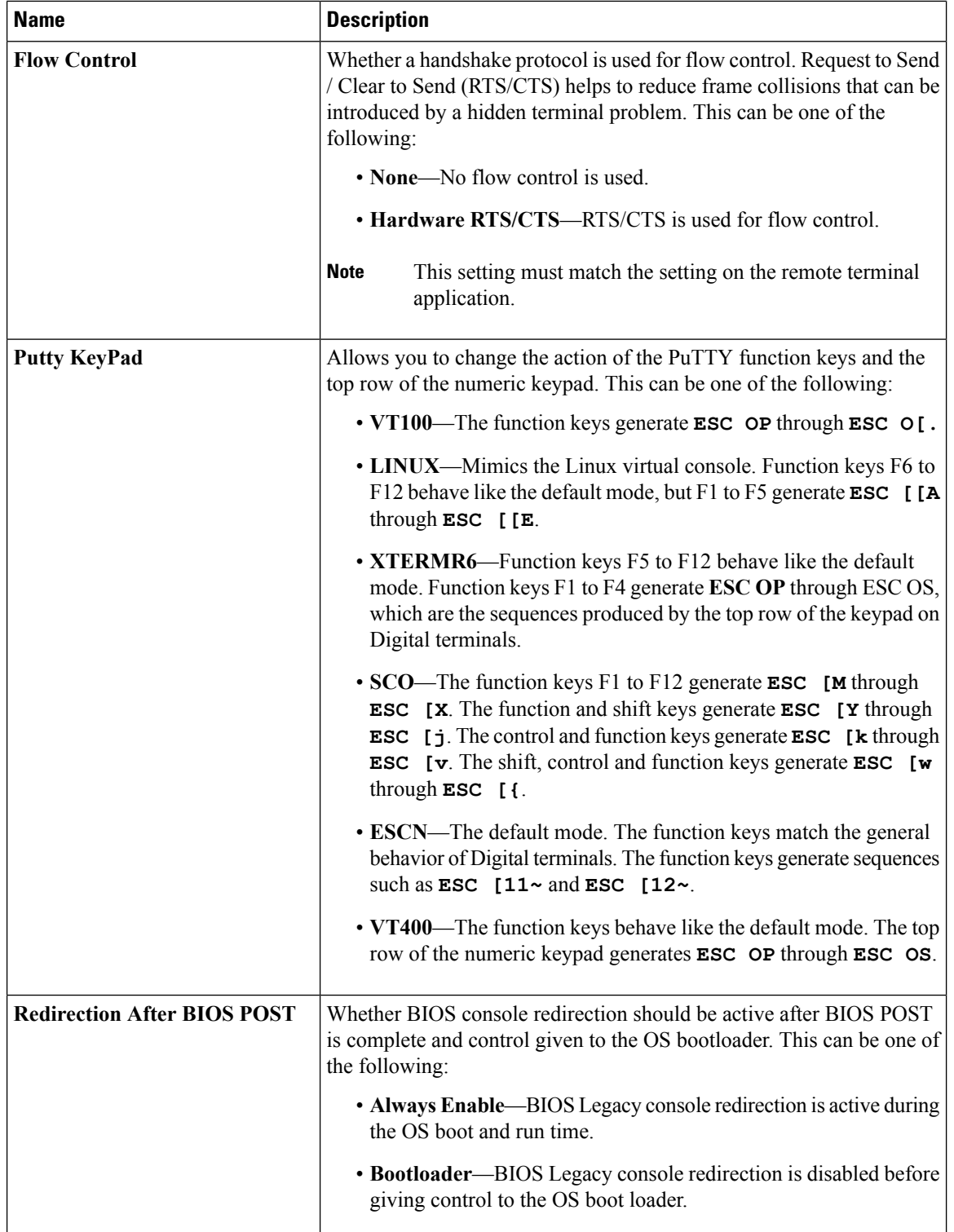

### **Name Description** Whether the Ethernet Network naming convention is according to Consistent Device Naming (CDN) or the traditional way of naming conventions. This can be one of the following: • **Disabled**— CDN support for VIC cards is disabled. • **Enabled**— CDN support is enabled for VIC cards. CDN support for VIC cards work with Windows 2012 or the latest OS only. **Note CDN Support for VIC** Whether the server can use Option ROM present in the PCIe Cards. This can be one of the following: • **Disabled**—The Option ROM for all PCIe slots are not available. • **Enabled**—The Option ROMs for all the PCIe slots are available. • **UEFI Only**—The Opiton ROMs for slot *n* are available for UEFI only. • **Legacy Only**—The Option ROM forslot*n*are available for legacy only. **All PCIe Slots OptionROM** Whether the server can use the Option ROMs present in the PCIe Cards. This can be one of the following: • **Disabled**—The Option ROM for slot *n* is not available. • **Enabled**—The Option ROM for slot *n* is available. • **UEFI Only**—The Option ROM for slot *n* is available for UEFI only. • **Legacy Only**—The Option ROM for slot *n* is available for legacy only. **PCIe Slot:***n* **OptionROM** Whether the PCIe mezzanine slot expansion ROM is available to the server. This can be one of the following: • **Disabled**— The Option ROM for slot *M* is not available. • **Enabled**— The Option ROM for slot *M* is available. • **UEFI Only**—The Option ROM for slot *M* is available for UEFI only. • Legacy Only—The expansion slot for slot *M* is available for legacy only. **PCIe Mezzanine OptionROM**

#### **LOM and PCIe Slots Configuration Parameters**

I

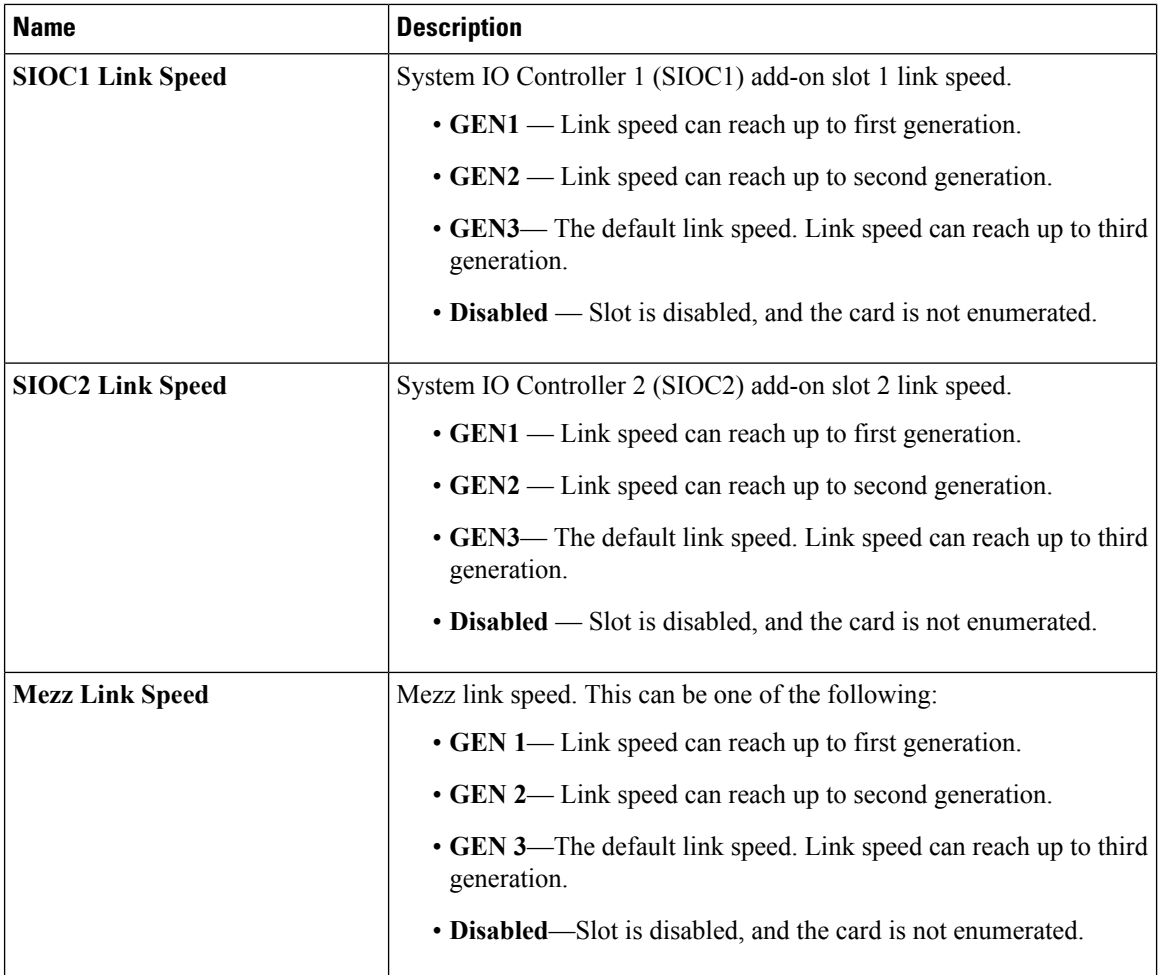

#### **BIOS Configuration Dialog Box Button Bar**

### Ú

**Important**

The buttons in this dialog box affect all BIOS parameters on all available tabs, not just the parameters on the tab that you are viewing.

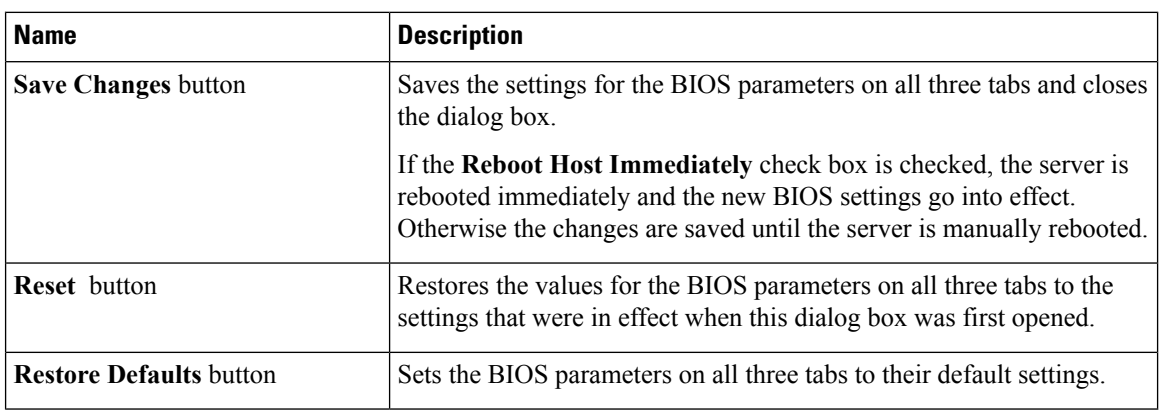

I

## **Server Management Tab**

### **Server Management BIOS Parameters**

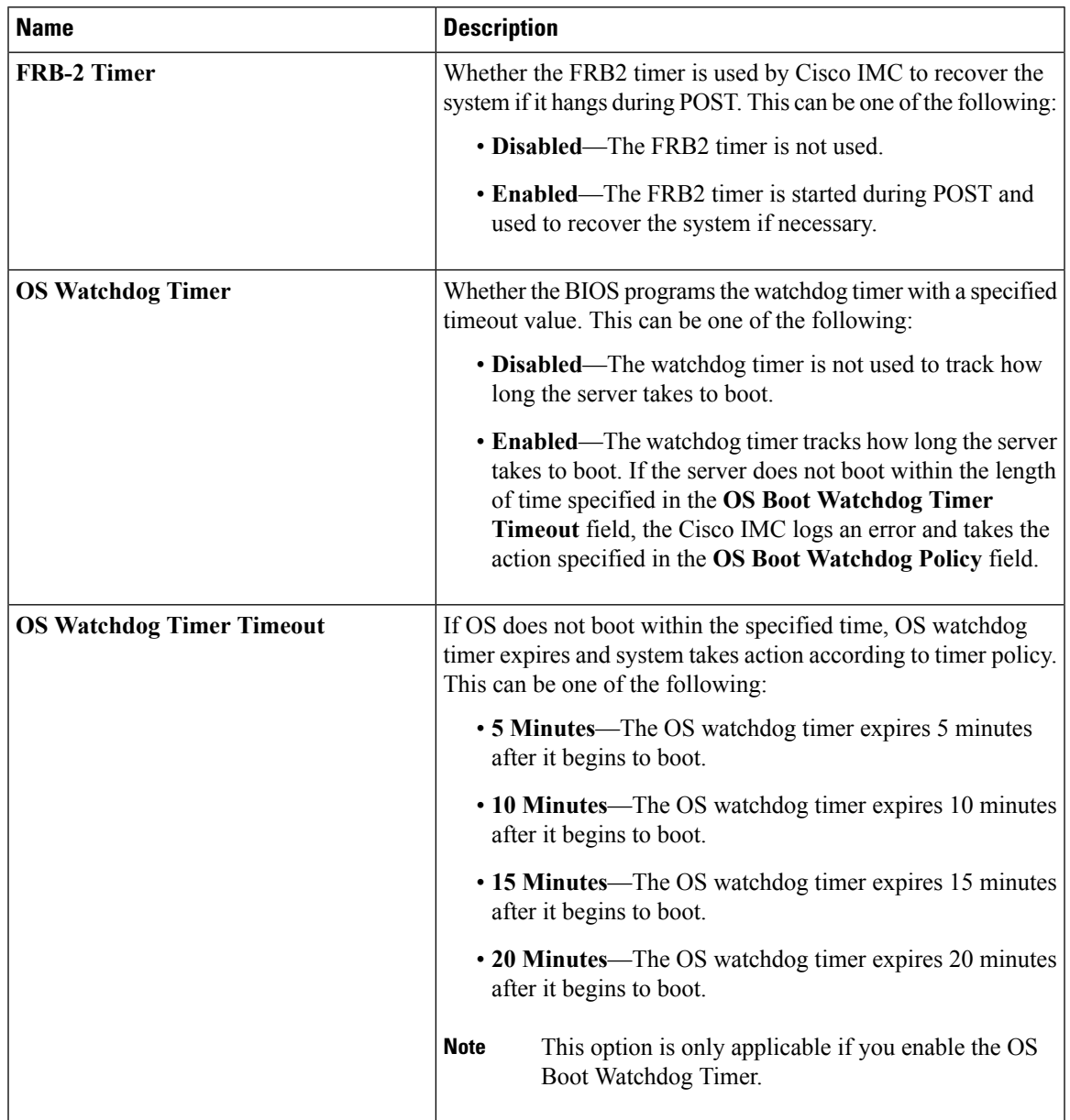

 $\mathbf l$ 

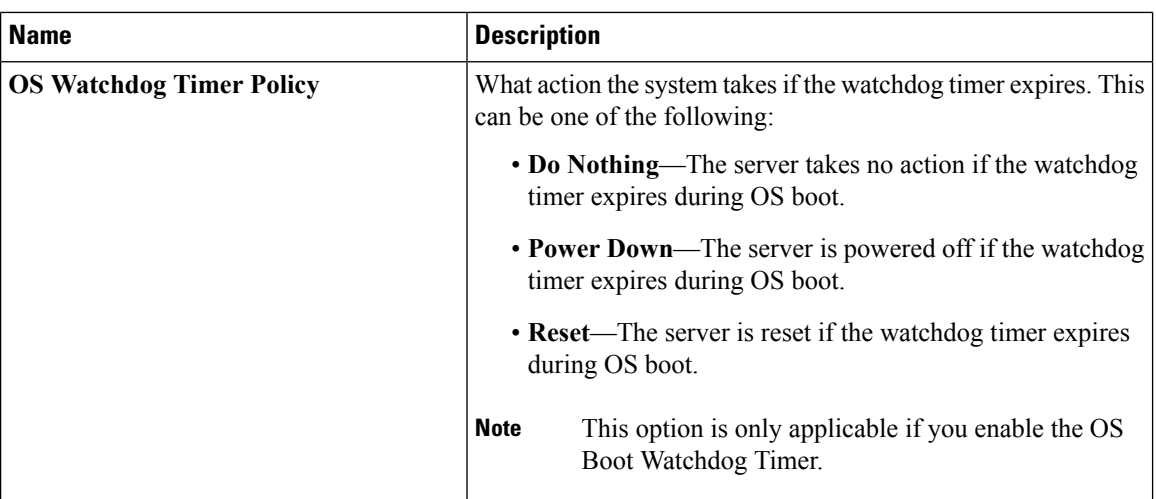

# **S3260 M4 Servers**

### **Main Tab**

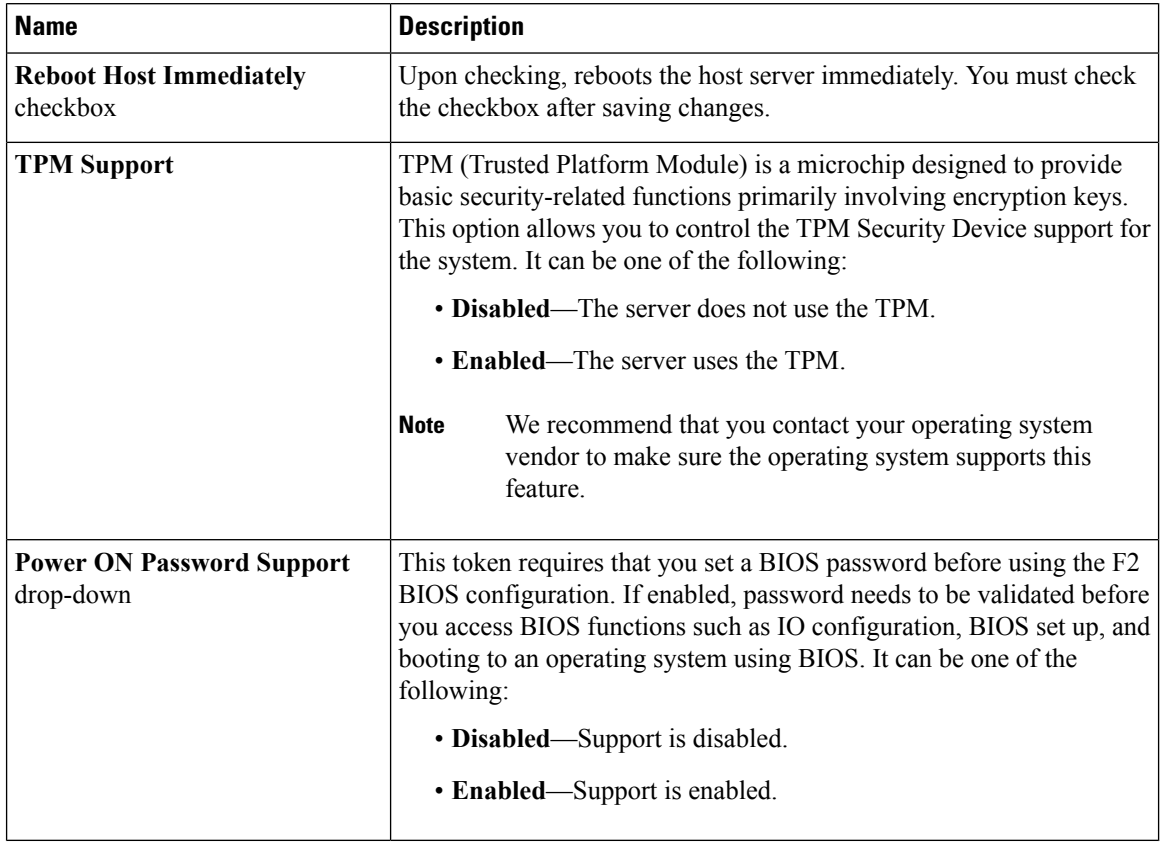

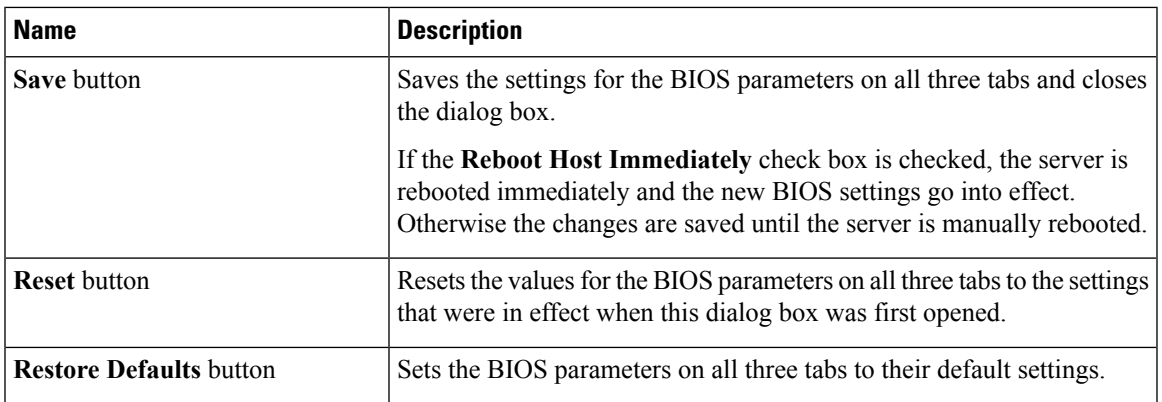

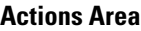

### **Advanced Tab**

### **Reboot Server Option**

If you want your changes applied automatically after you click **Save Changes**, check the **Reboot Host Immediately** check box. Cisco IMC immediately reboots the server and applies your changes.

If you want to apply your changes at a later time, clear the **Reboot Host Immediately** check box. Cisco IMC stores the changes and applies them the next time the server reboots.

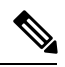

If there are existing BIOS parameter changes pending, Cisco IMC automatically overwrites the stored values with the current settings when you click **Save Changes**. **Note**

#### **Processor Configuration Parameters**

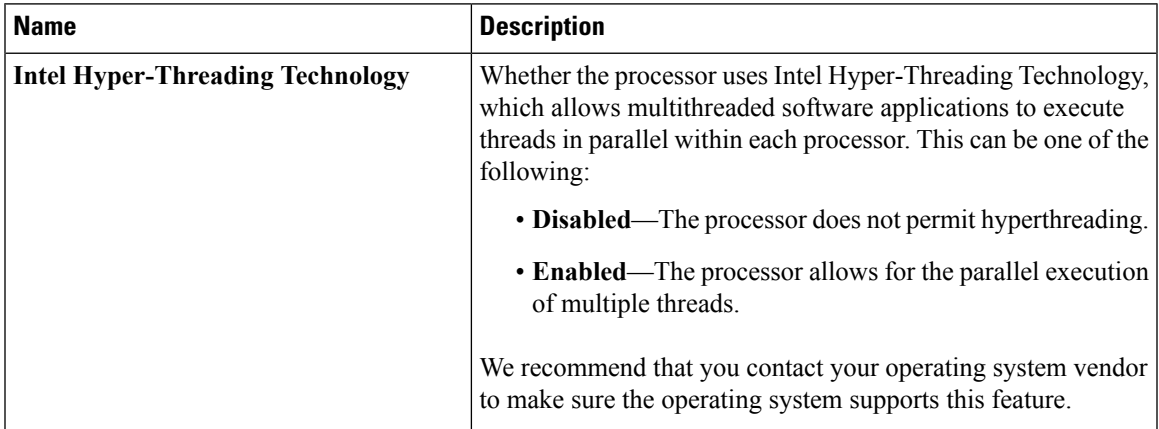

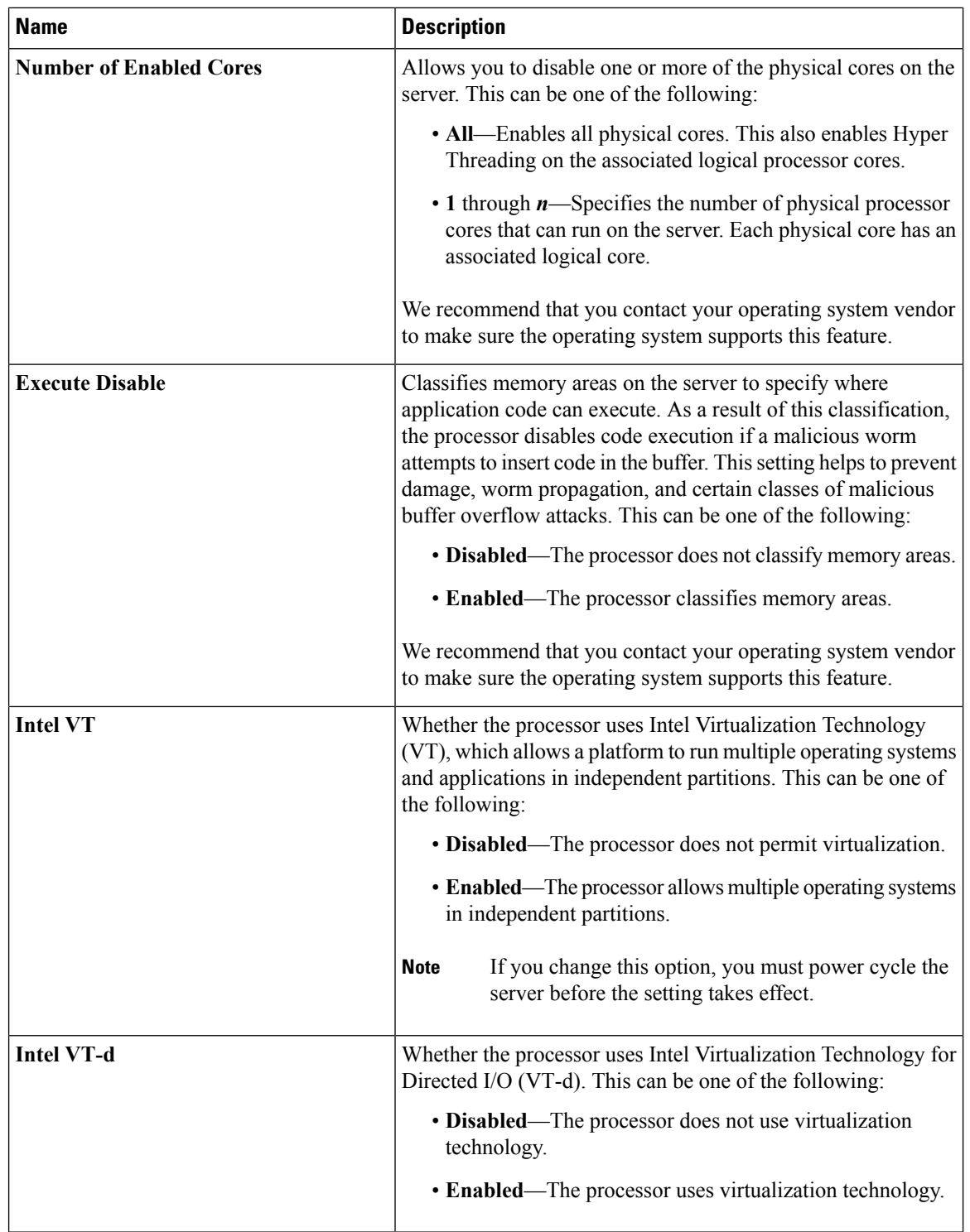

 $\mathbf I$ 

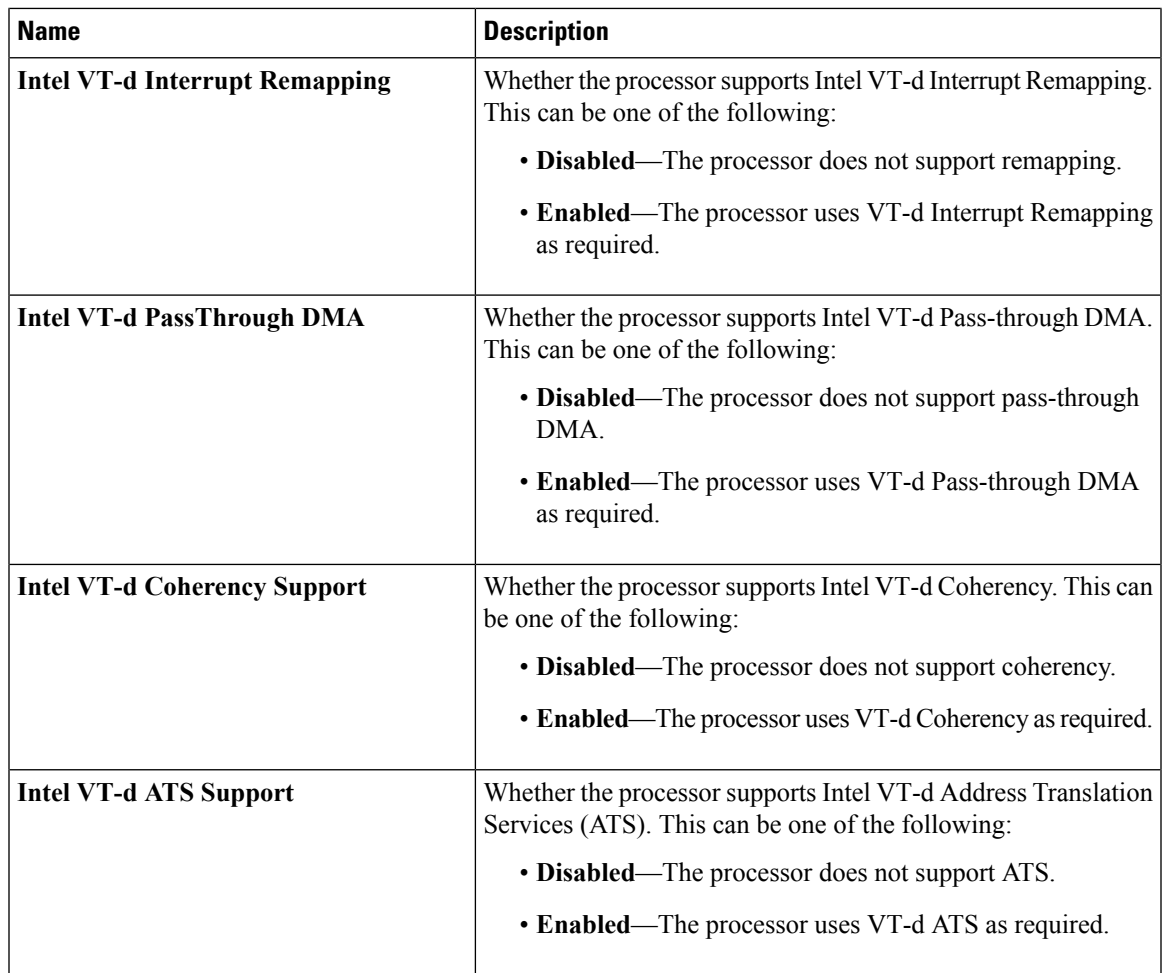

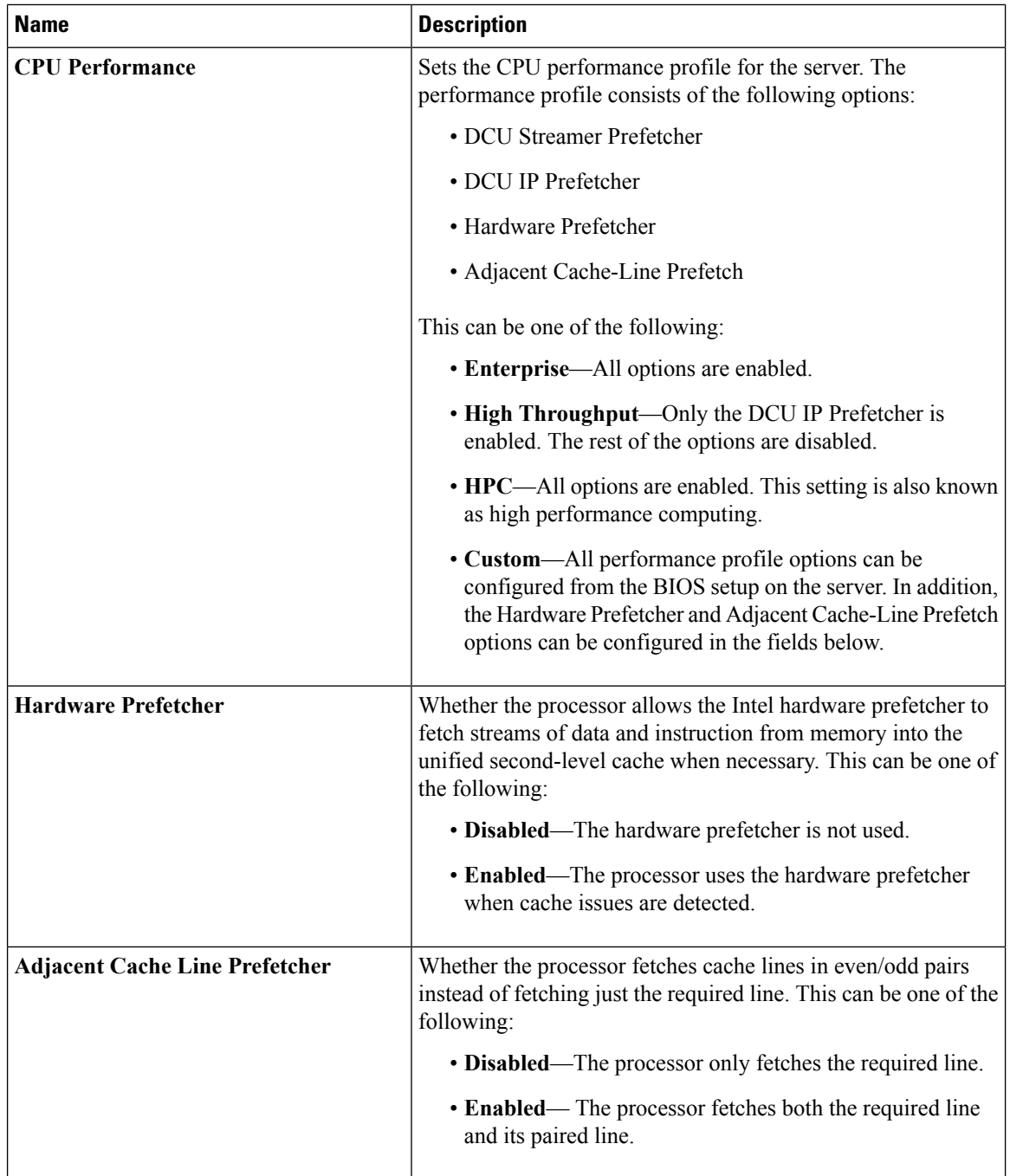

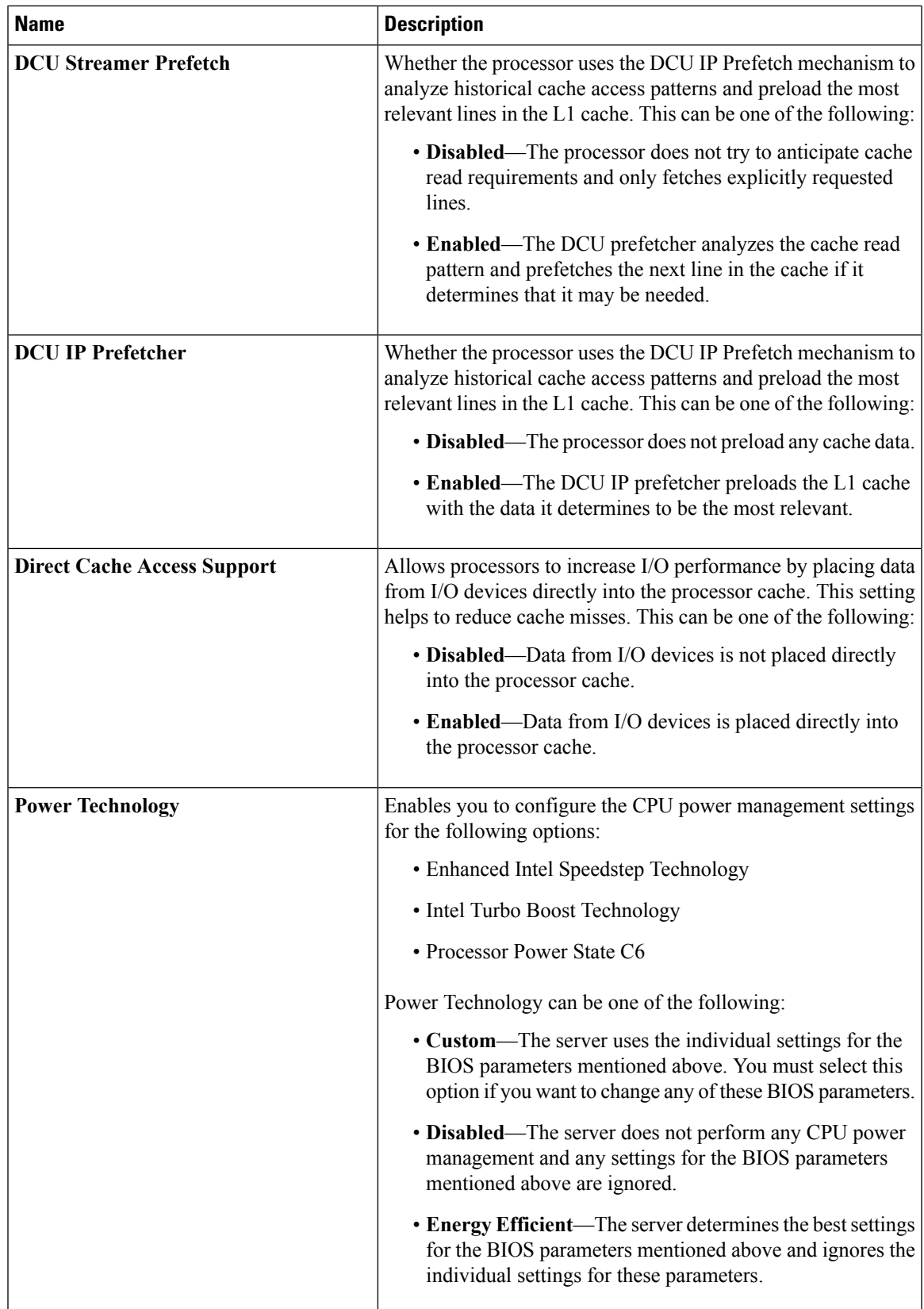

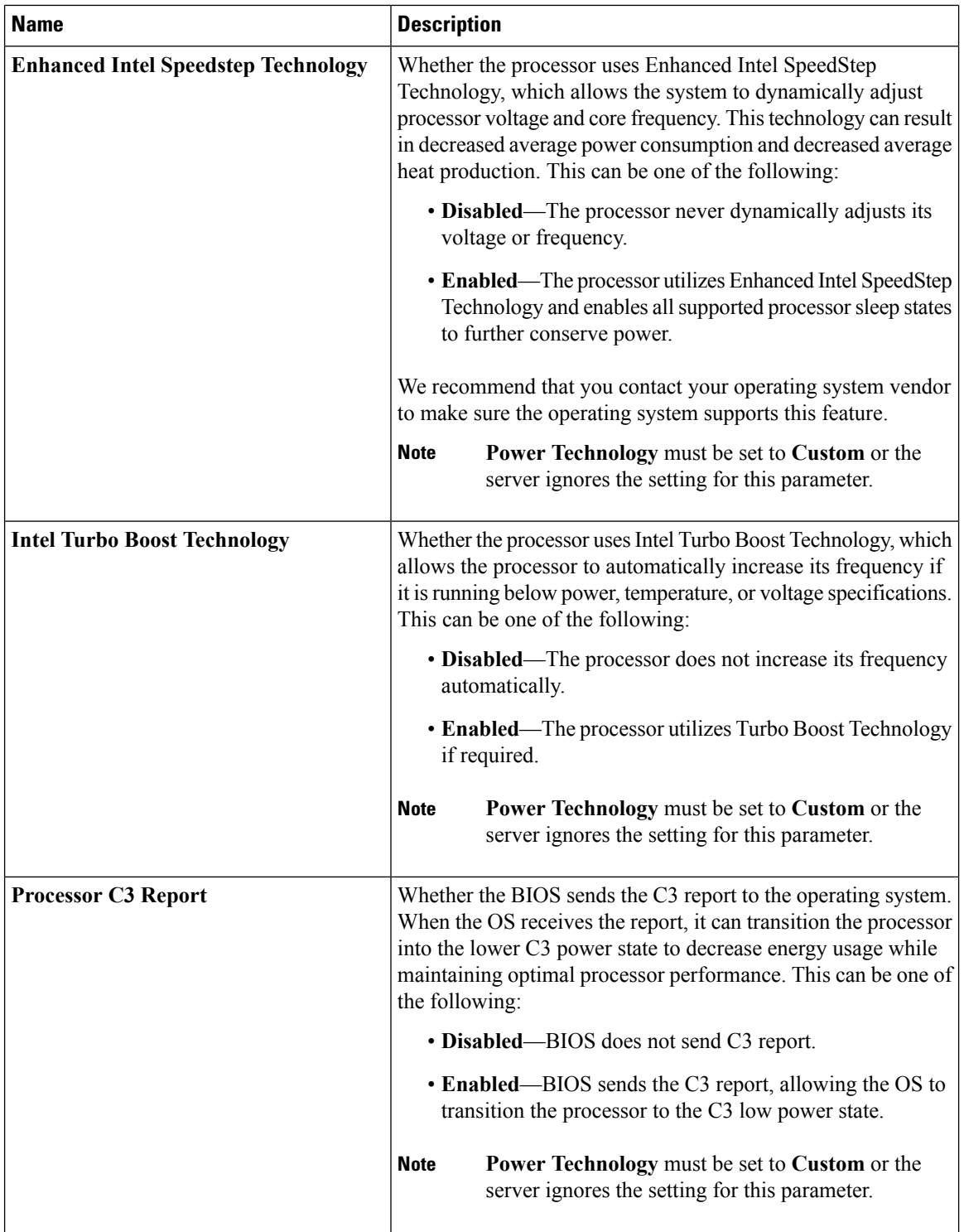

 $\mathbf I$ 

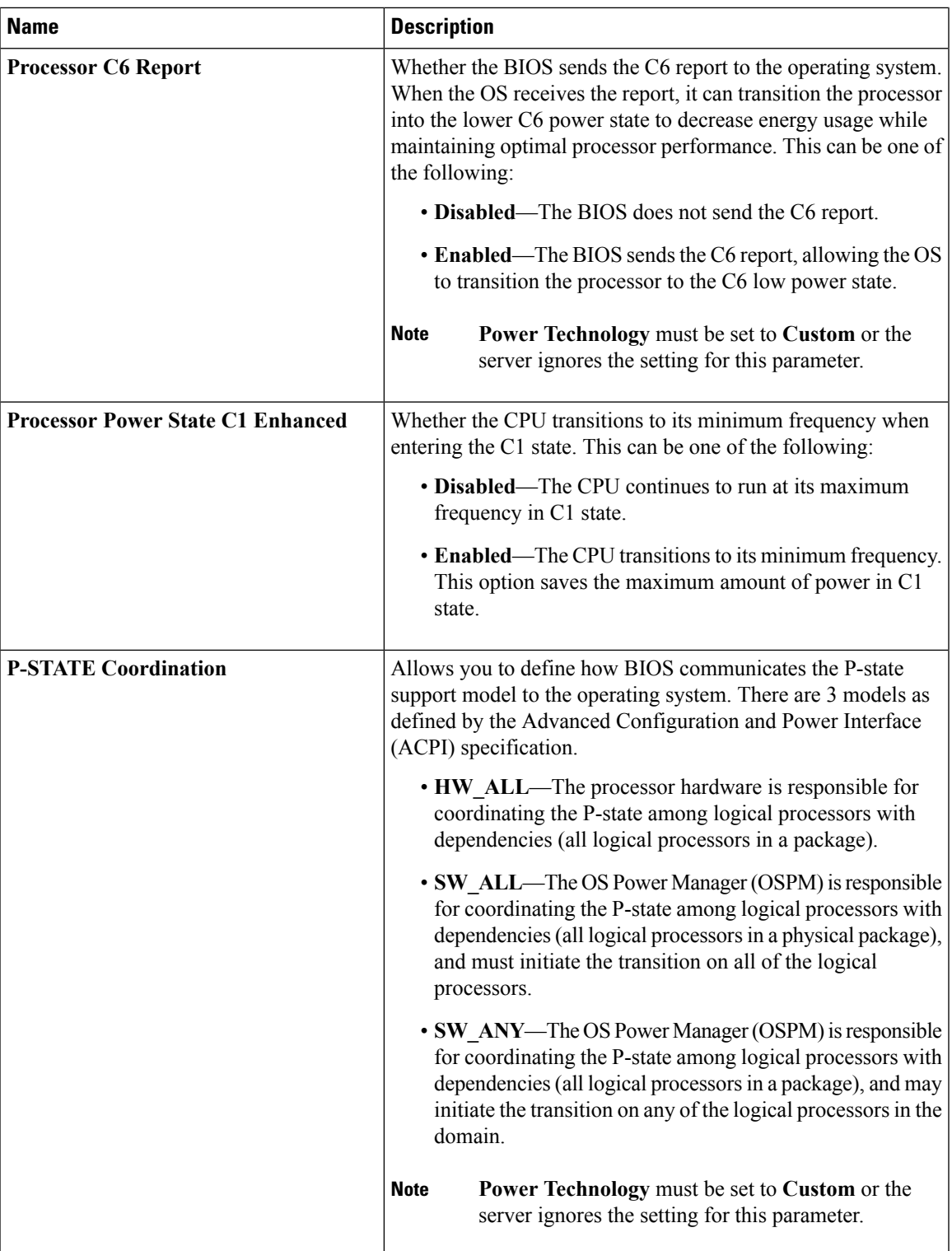

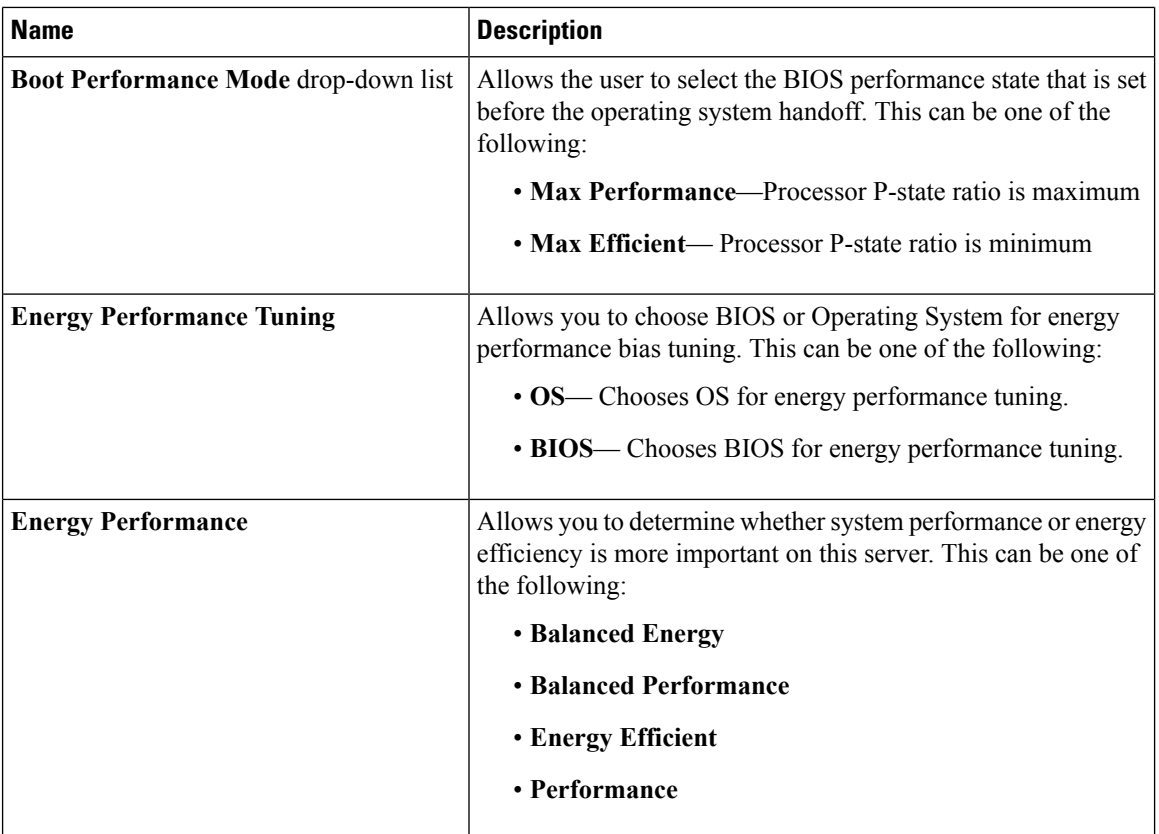

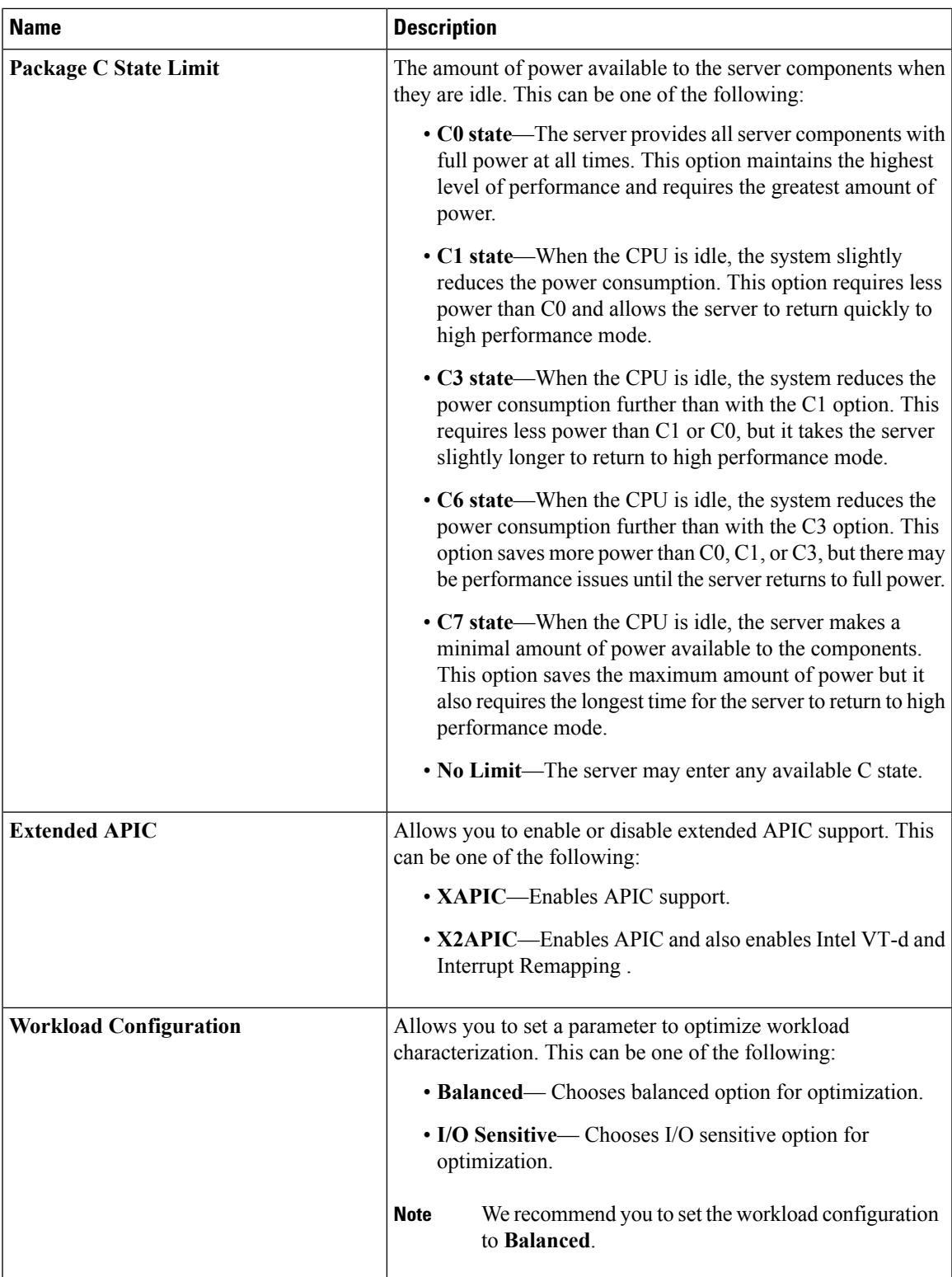

 $\mathbf l$ 

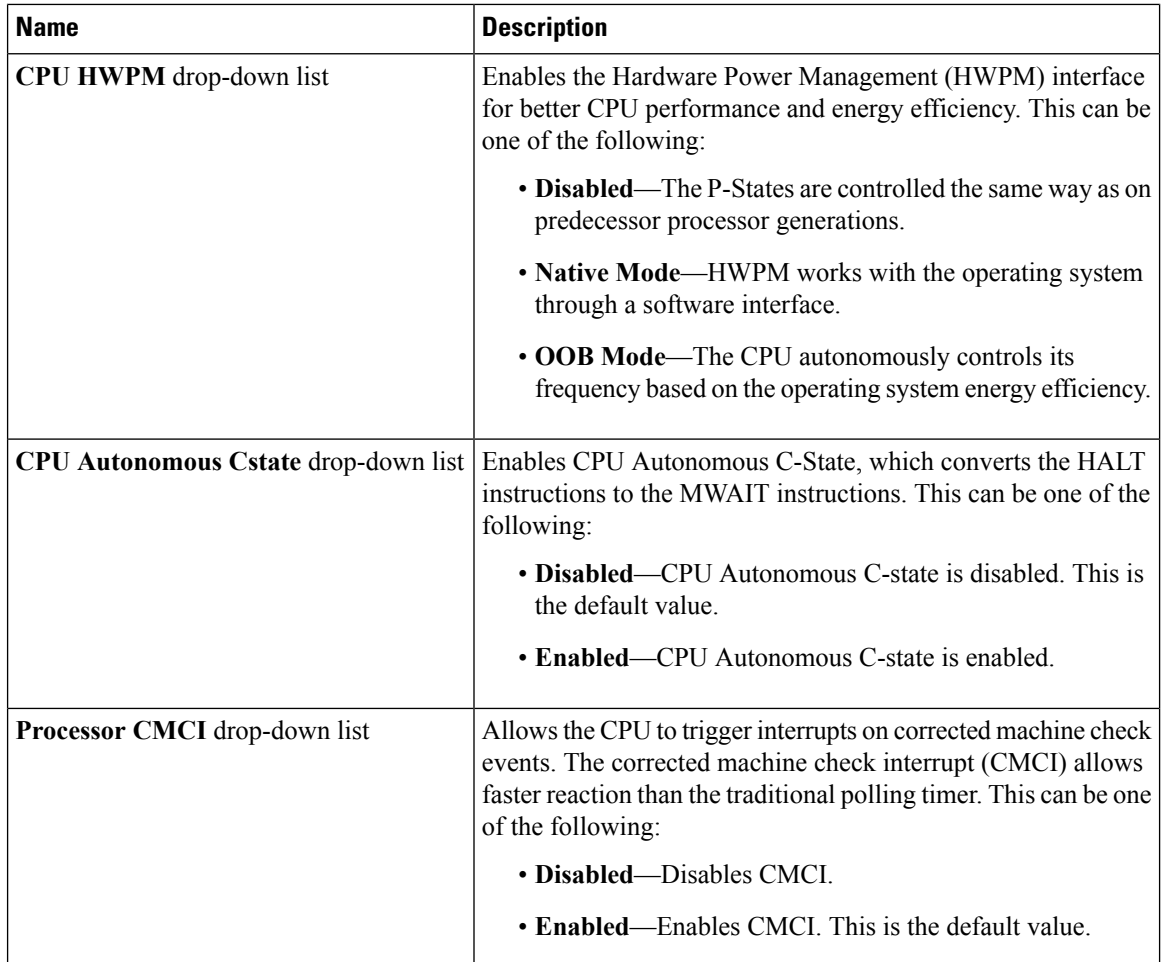

### **Memory Configuration Parameters**

 $\mathsf{l}$ 

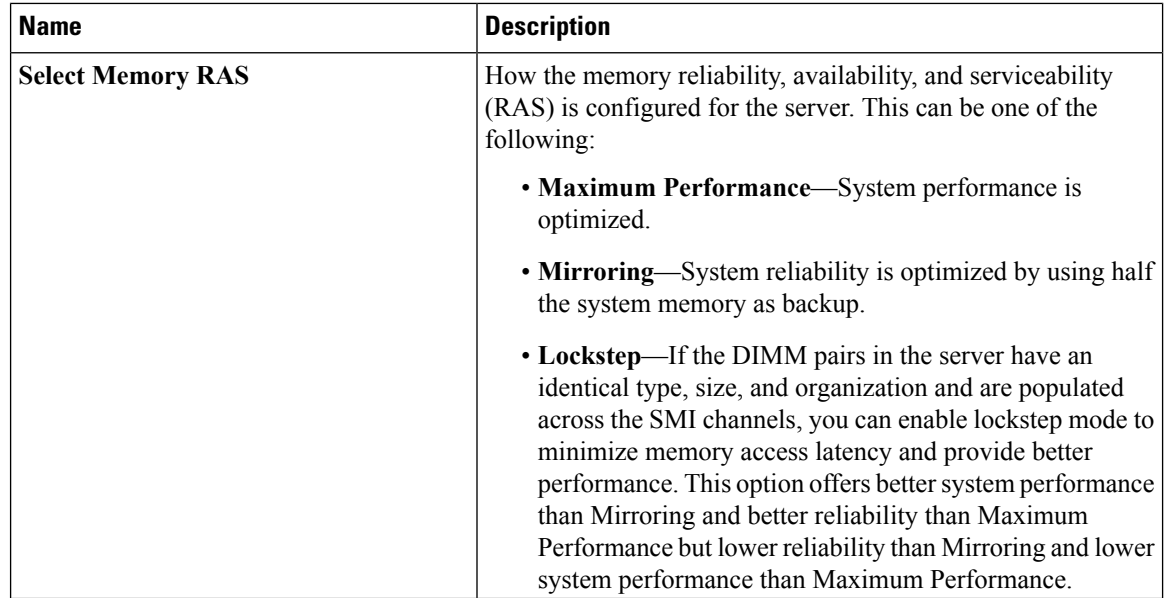

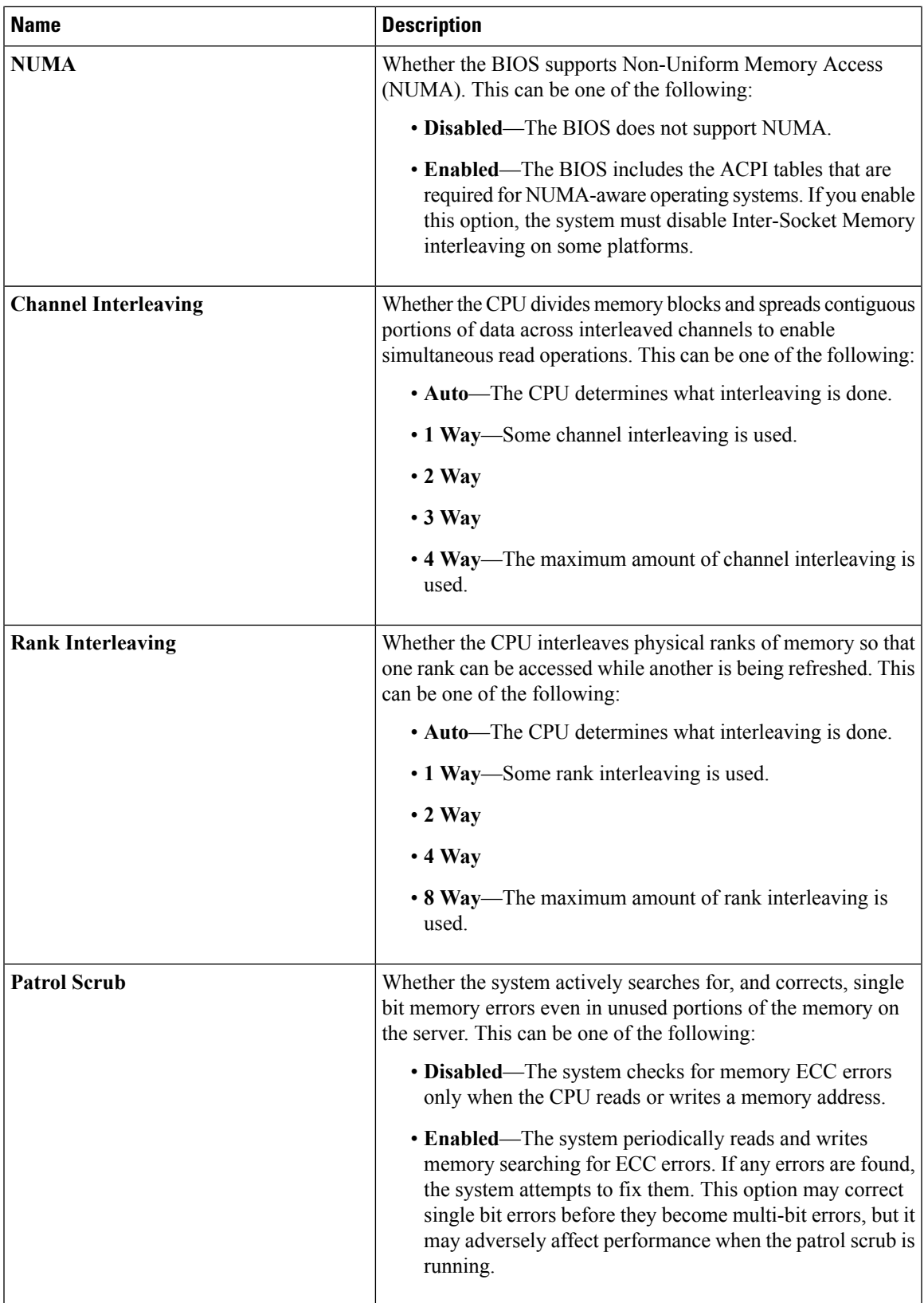

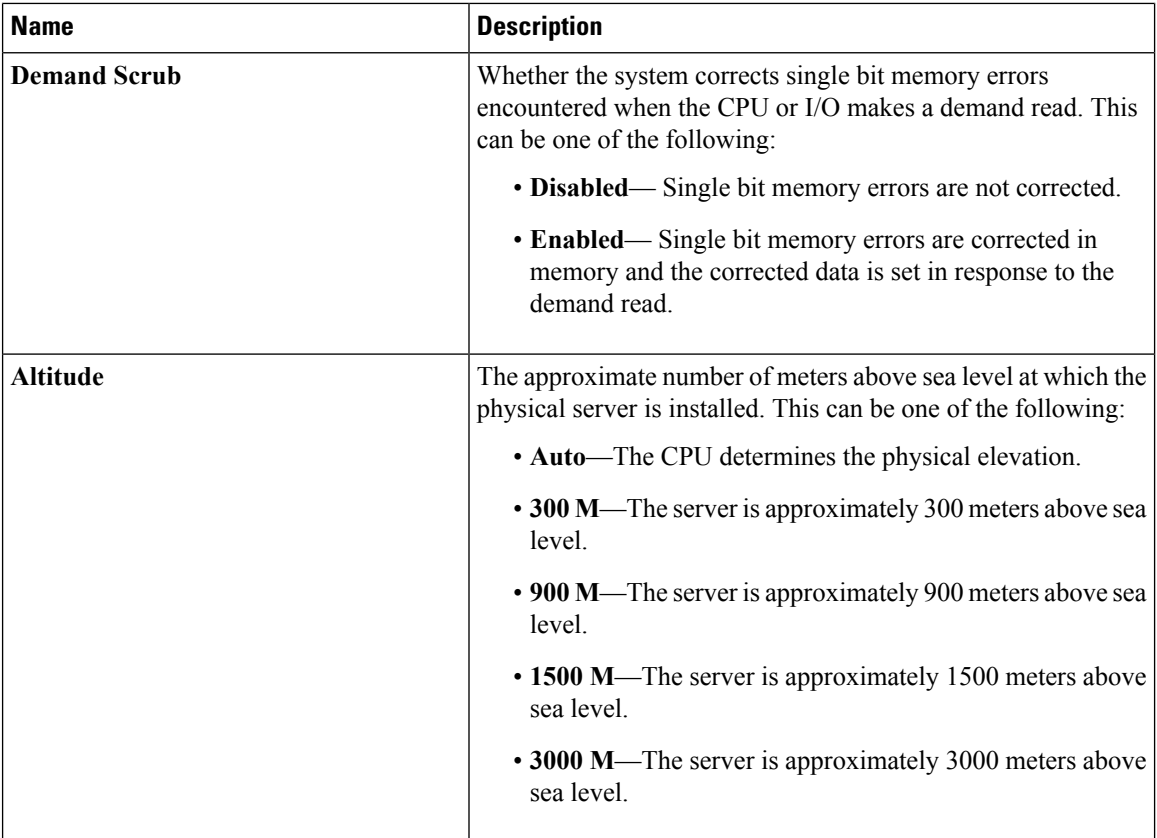

### **QPI Configuration Parameters**

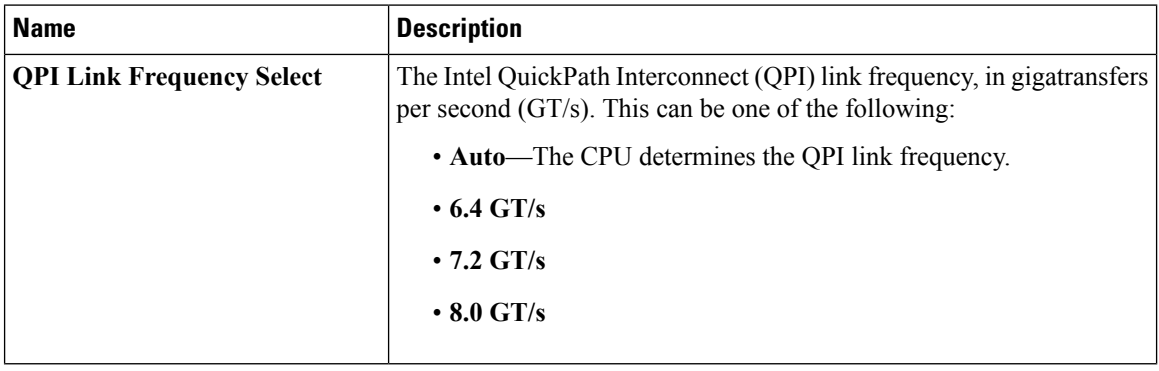

I

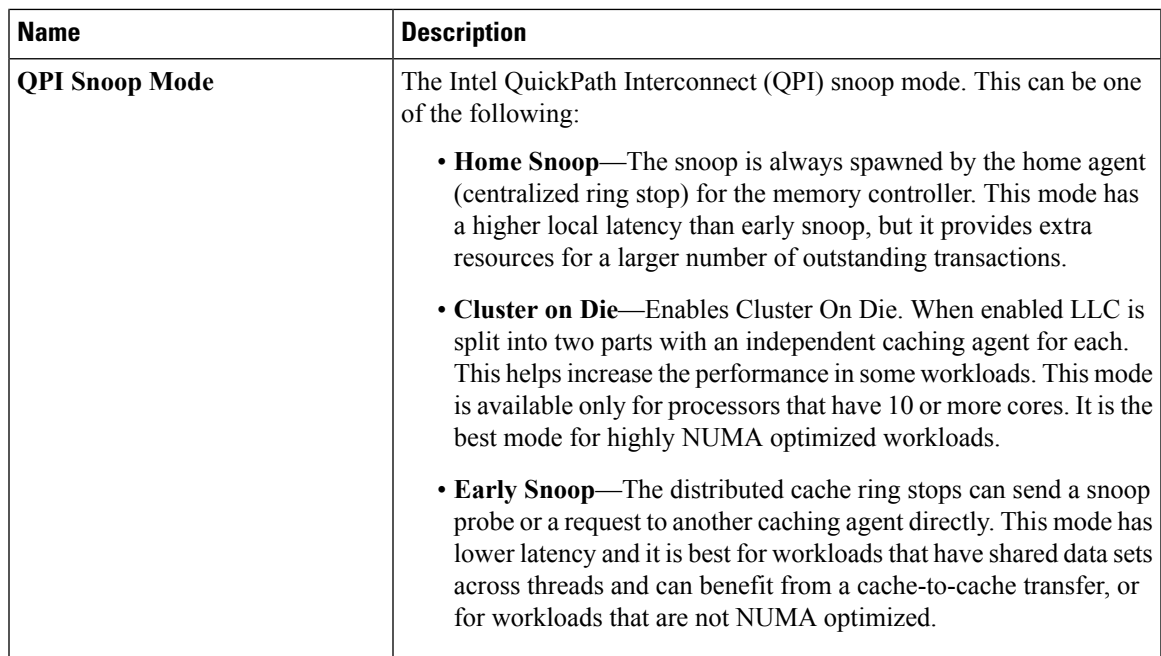

### **USB Configuration Parameters**

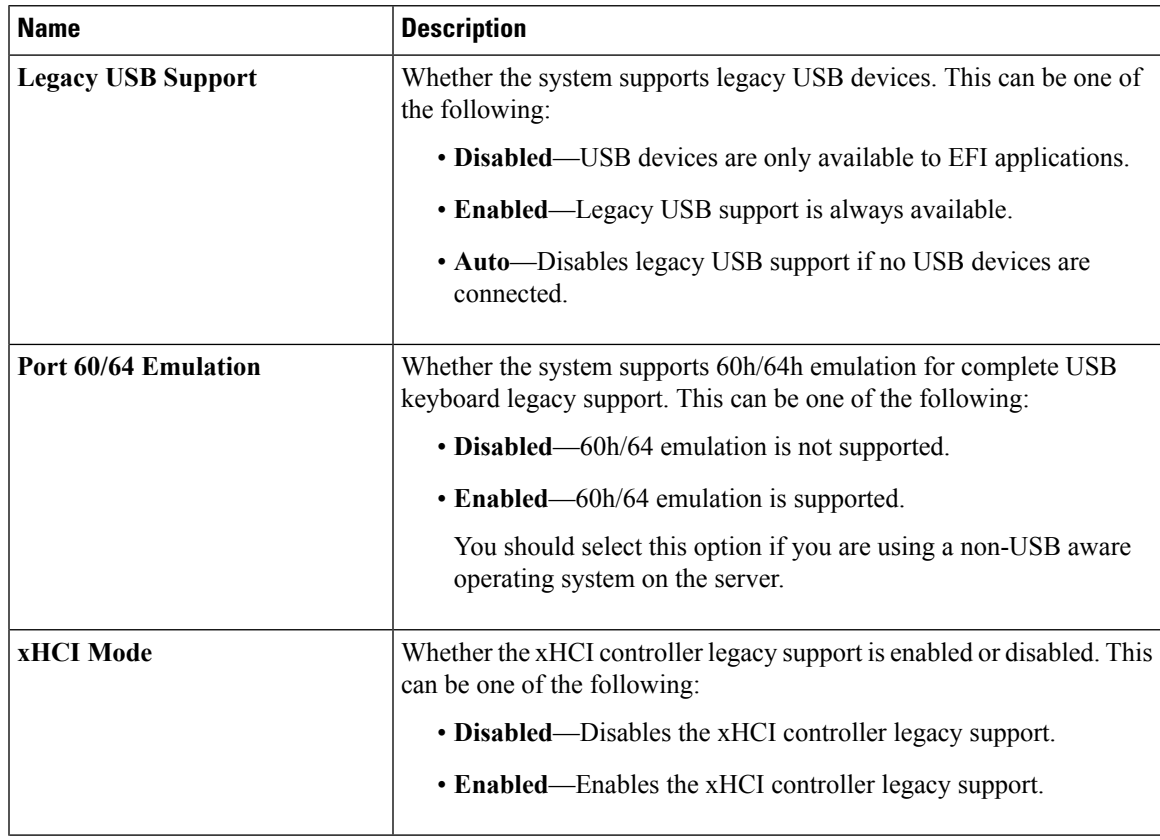

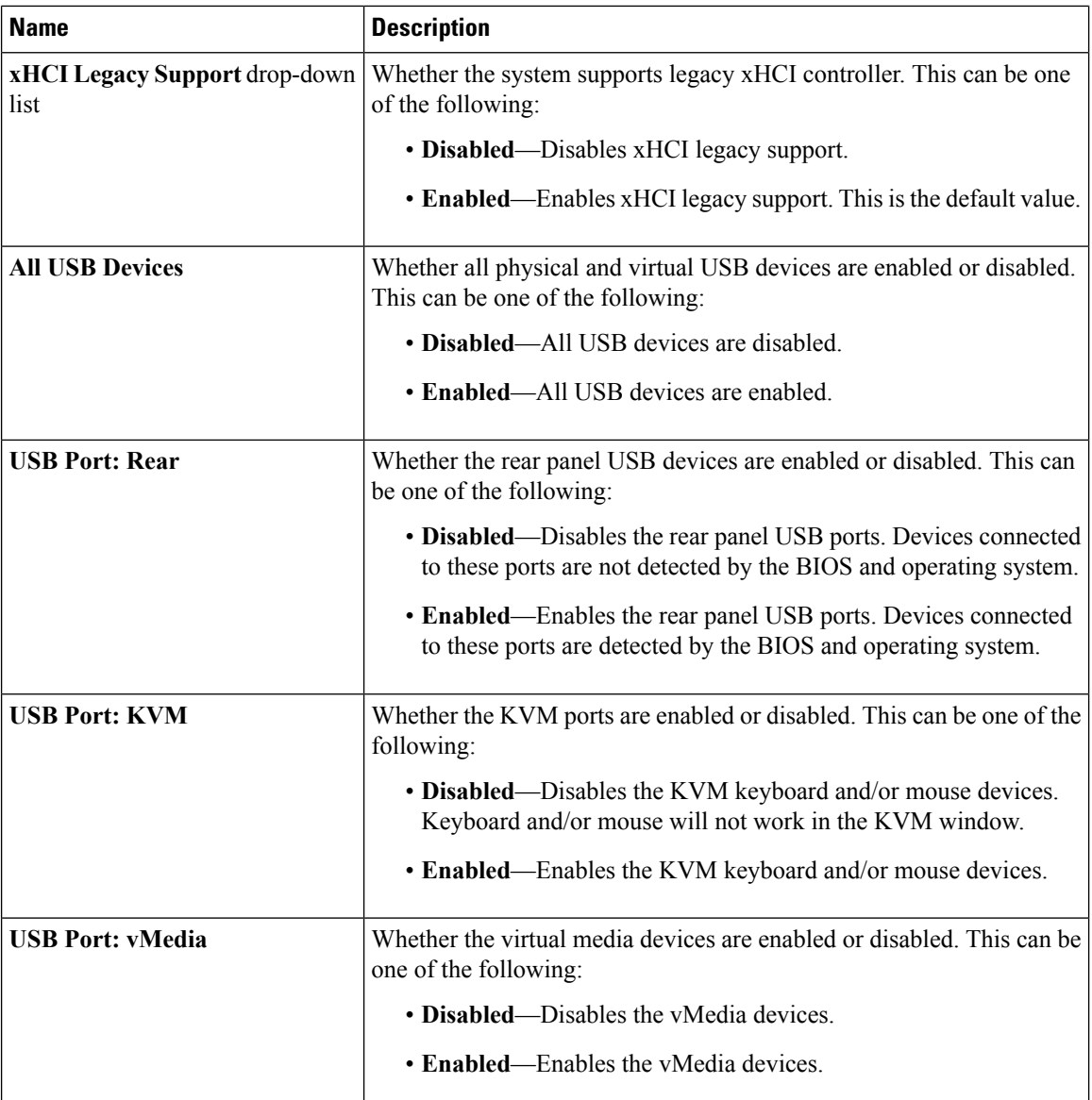

ı

I

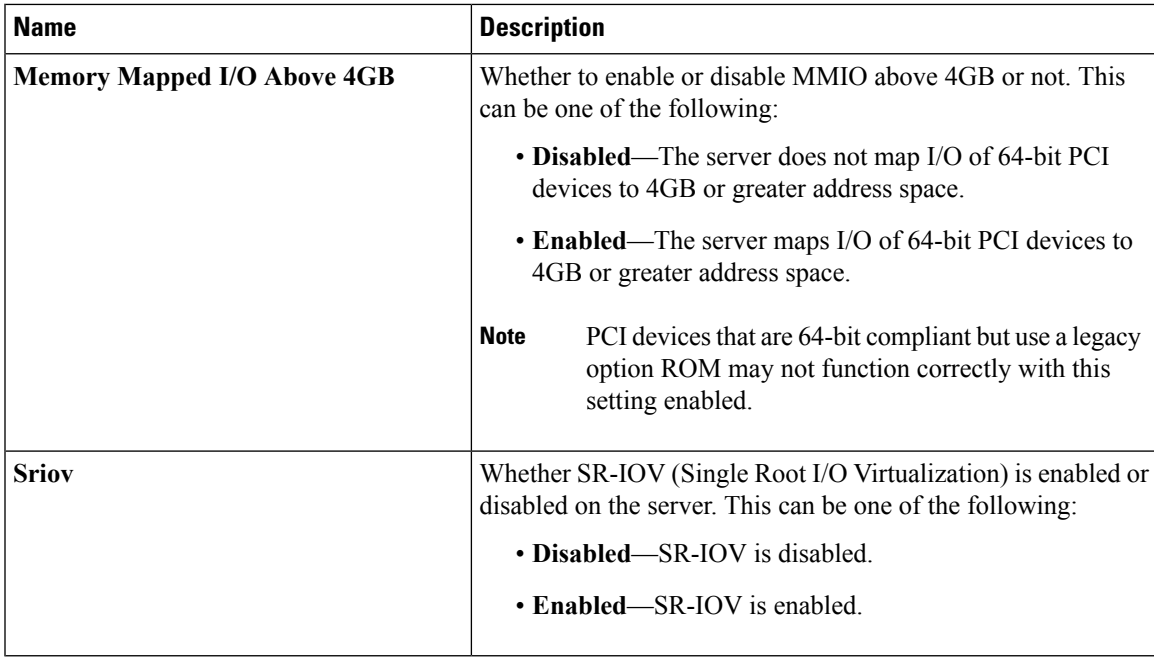

### **PCI Configuration Parameters**

### **Serial Configuration Parameters**

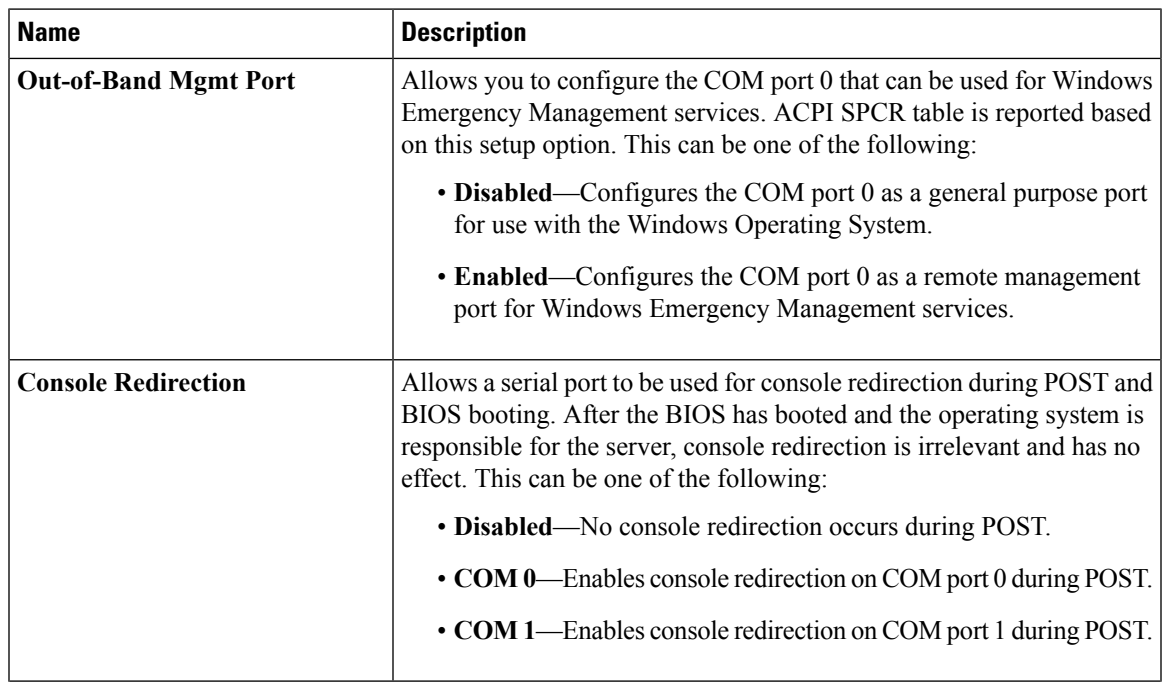

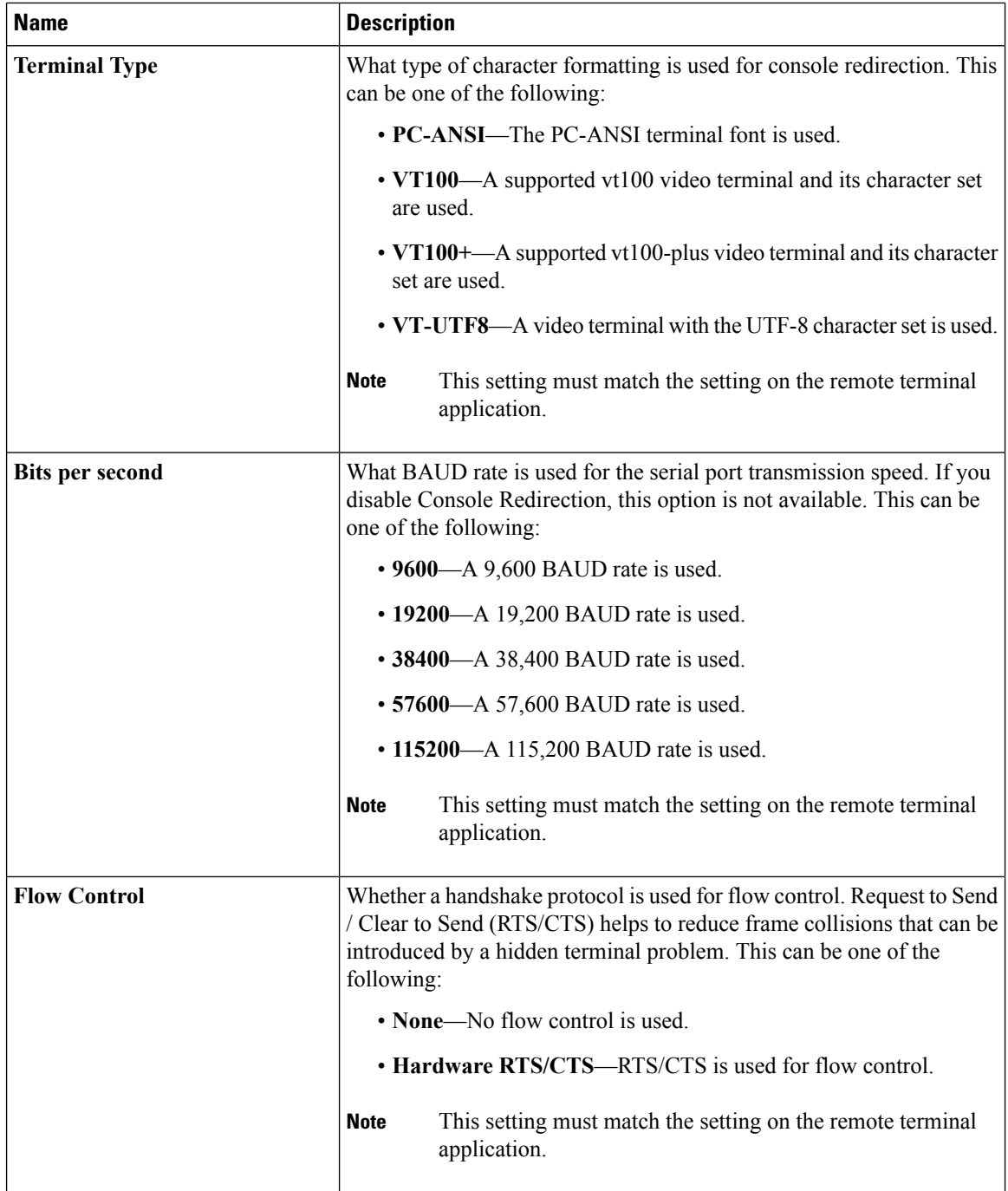

I

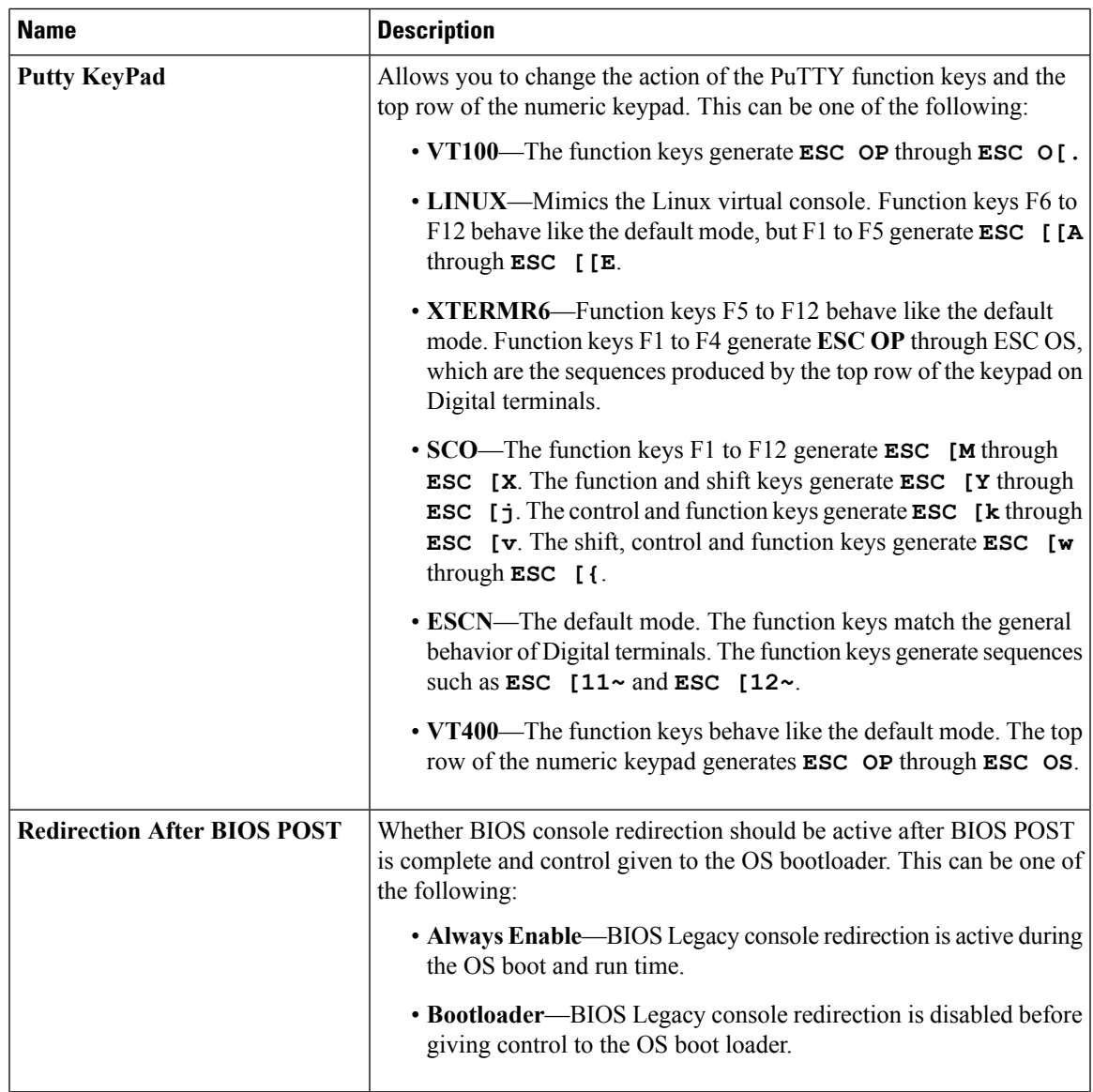

### **LOM and PCIe Slots Configuration Parameters**

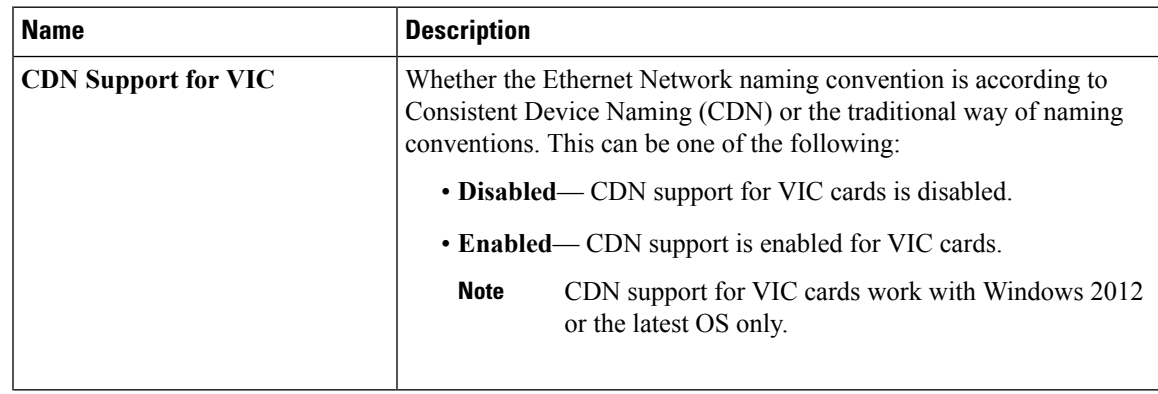

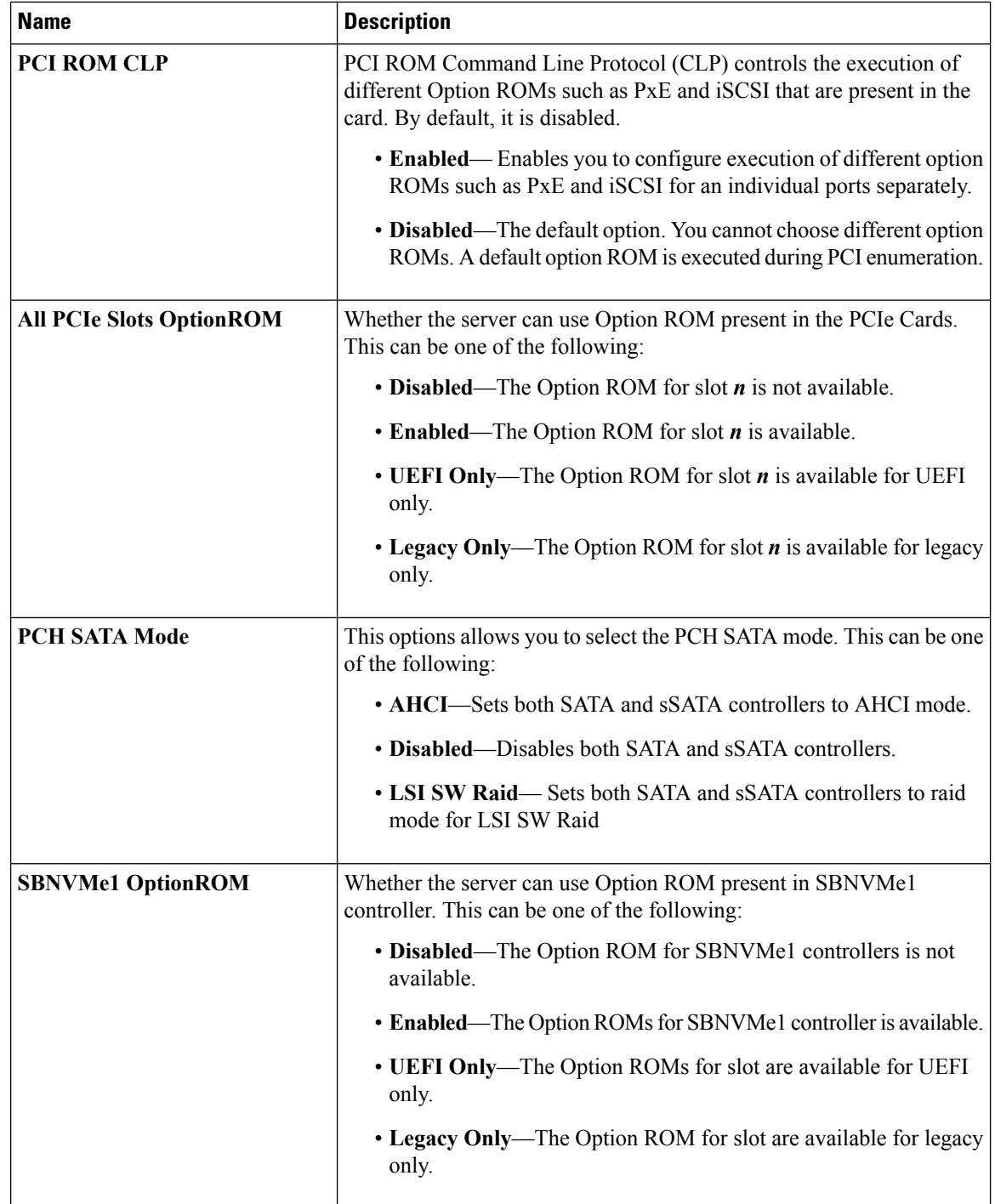

 $\mathbf I$ 

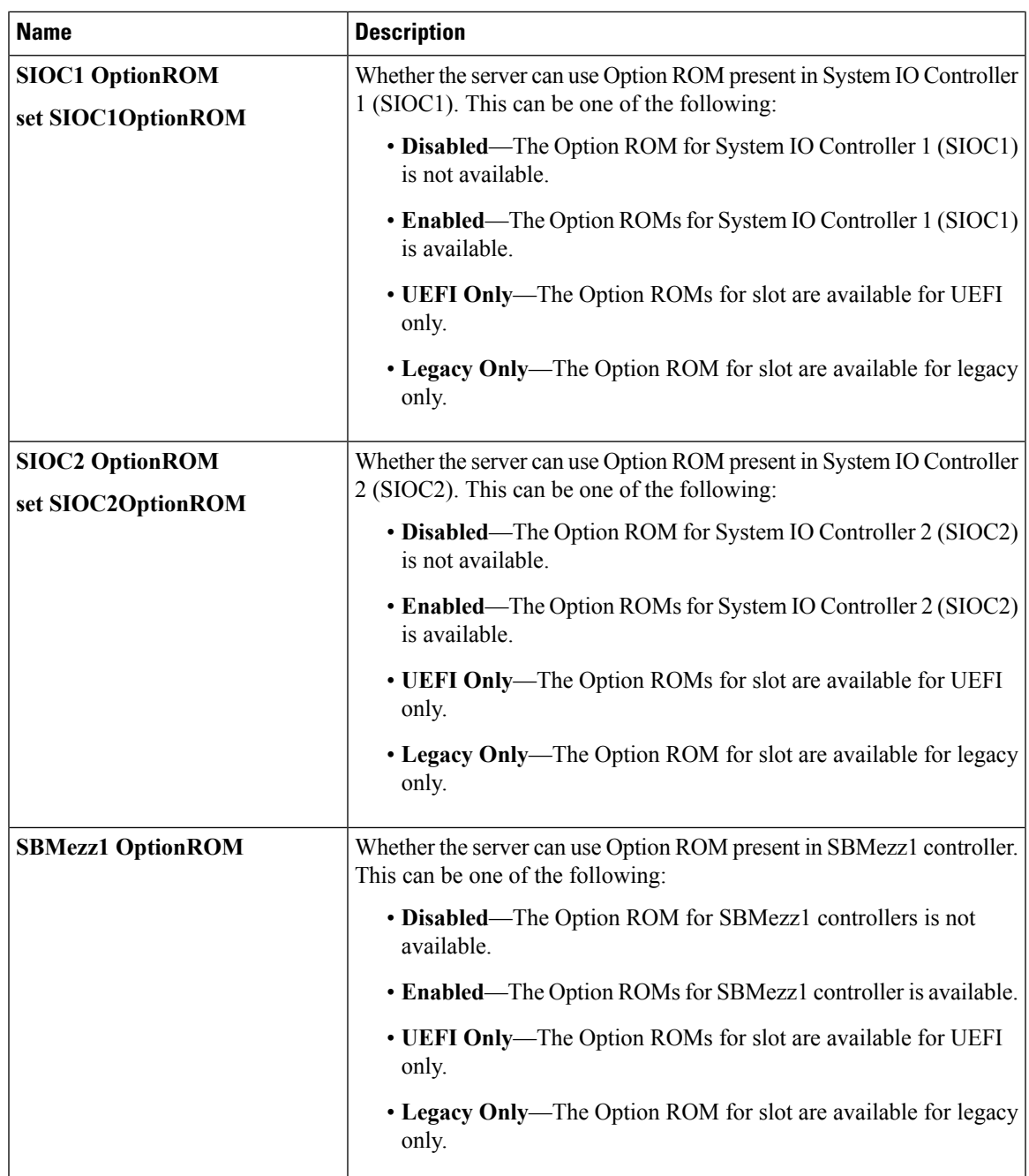

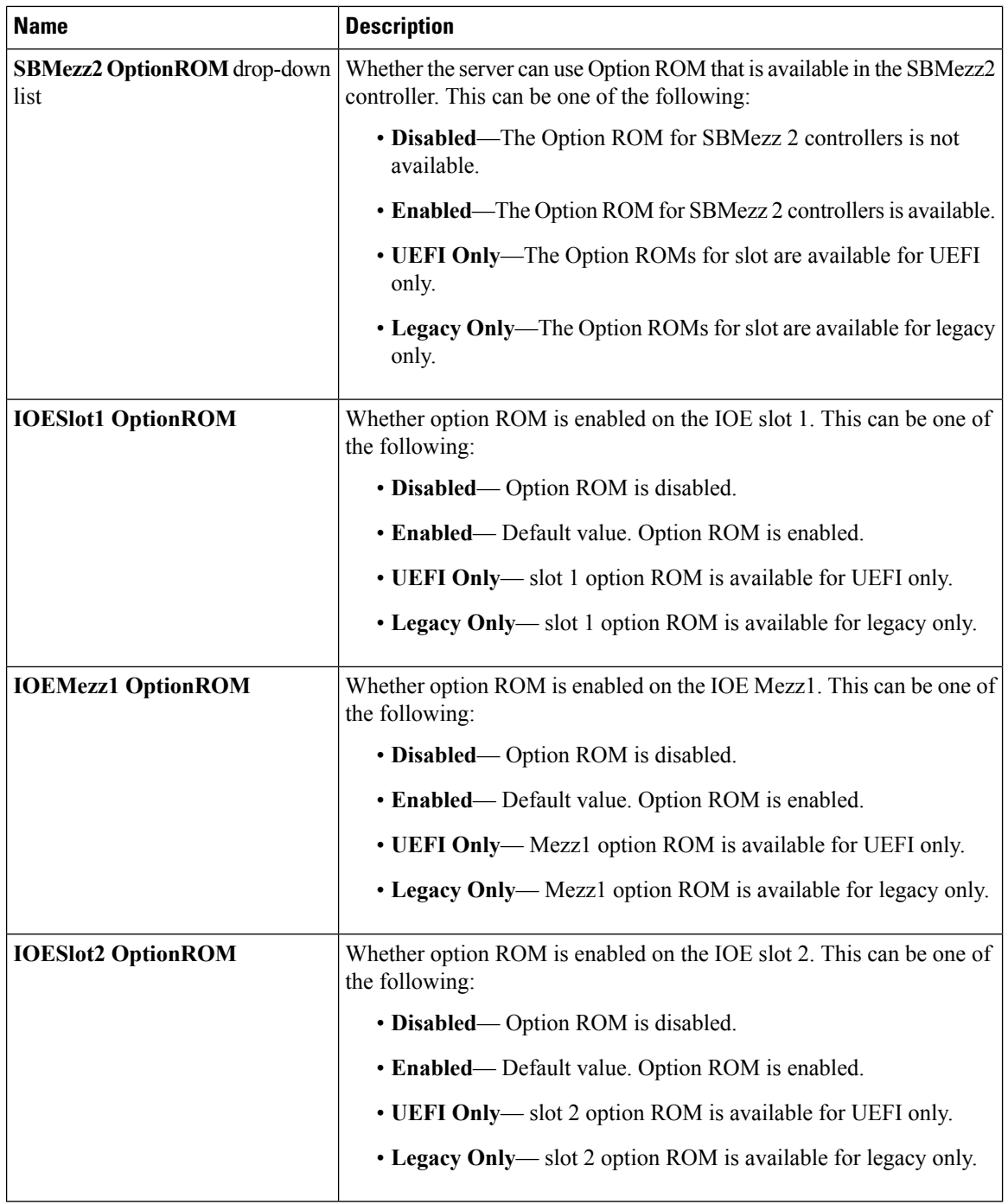

ı
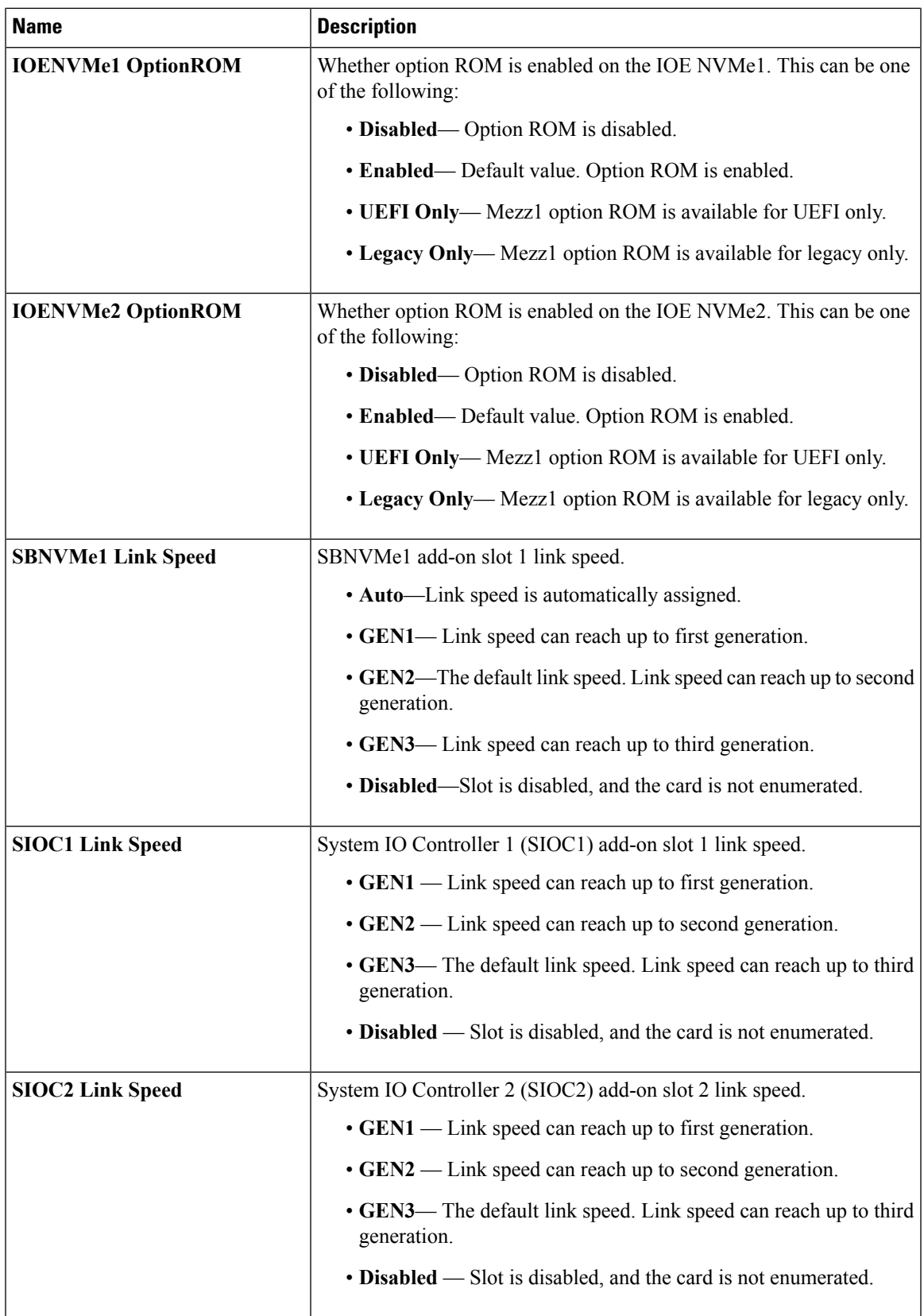

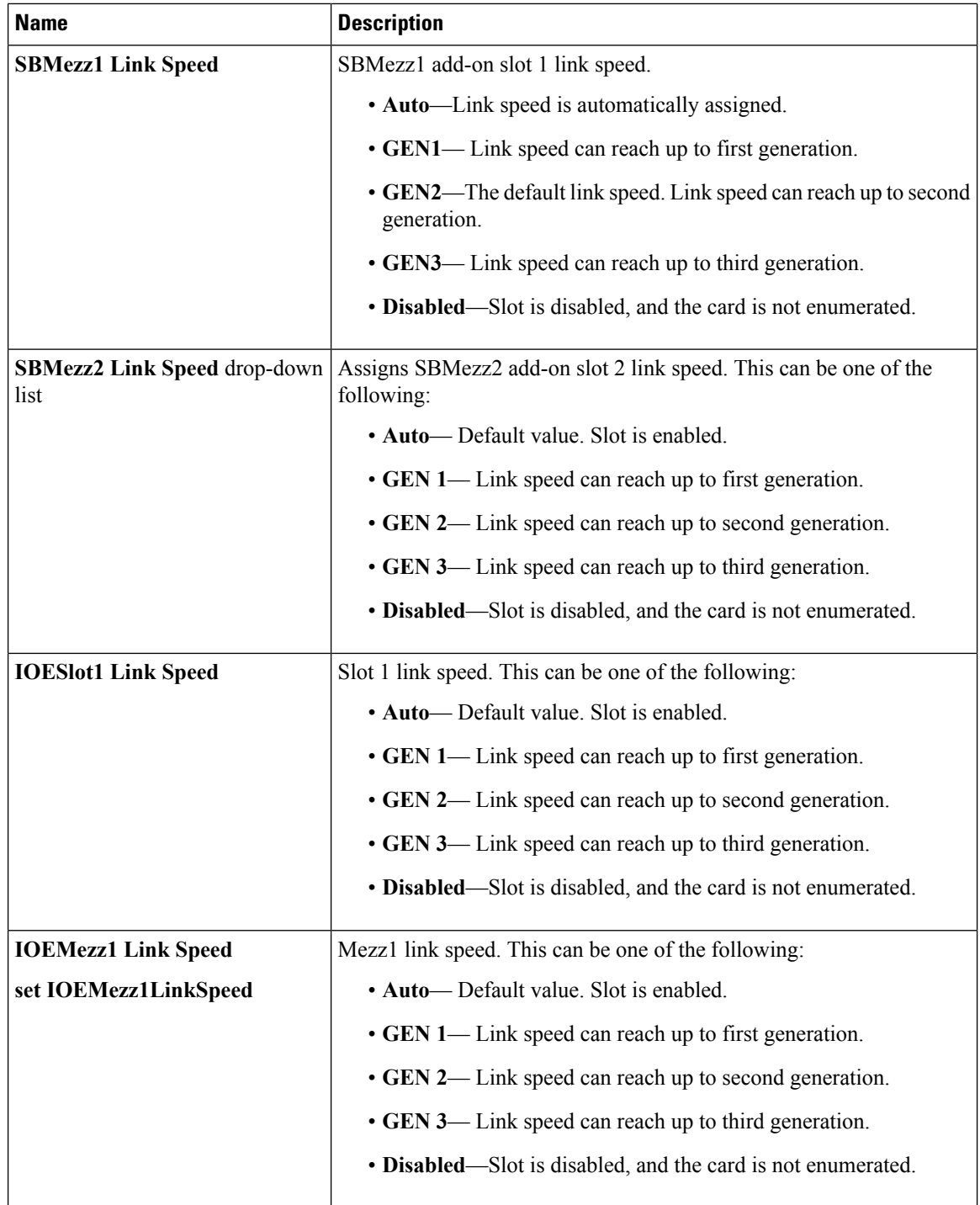

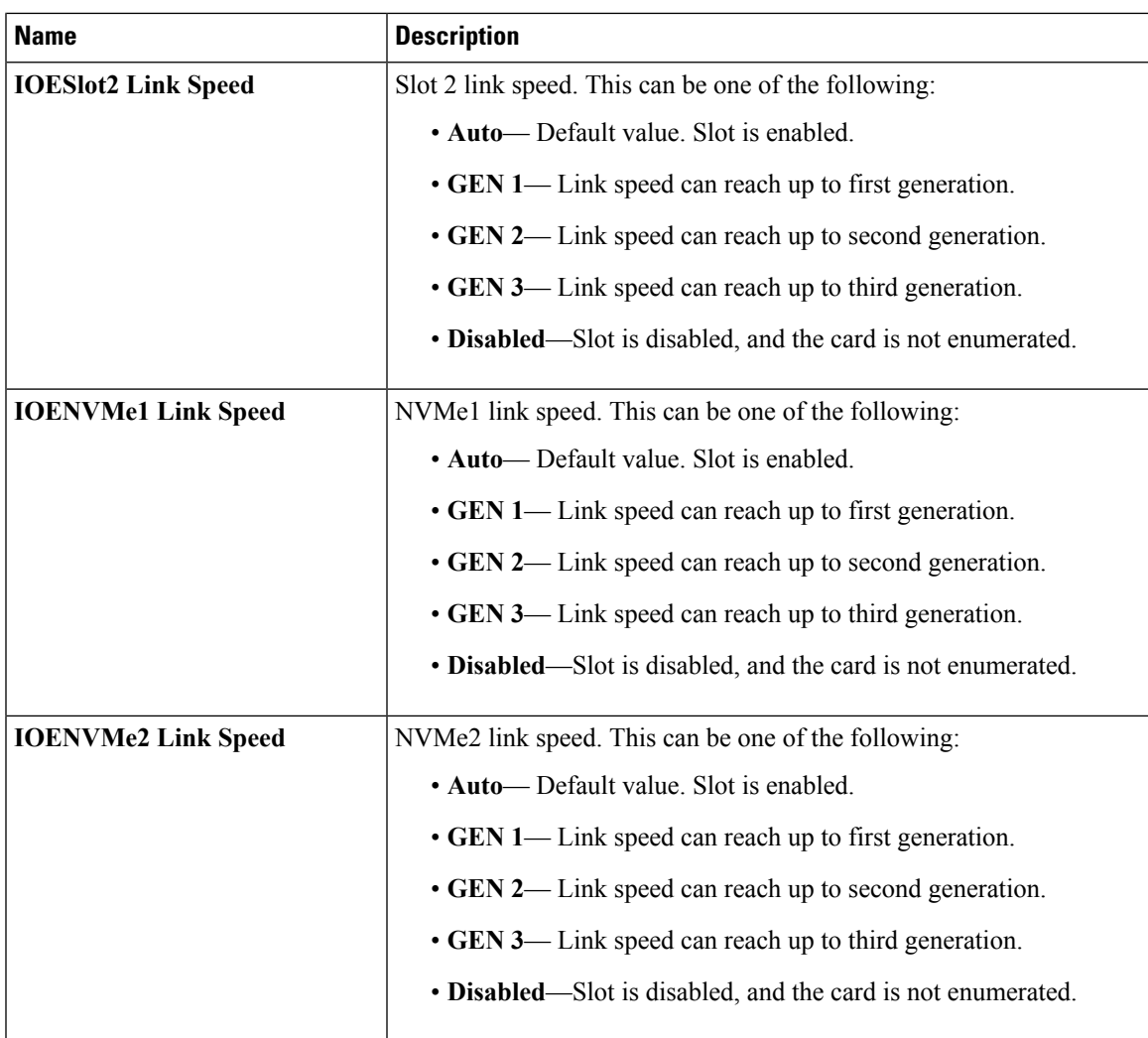

#### **BIOS Configuration Dialog Box Button Bar**

## Ú

**Important**

The buttons in this dialog box affect all BIOS parameters on all available tabs, not just the parameters on the tab that you are viewing.

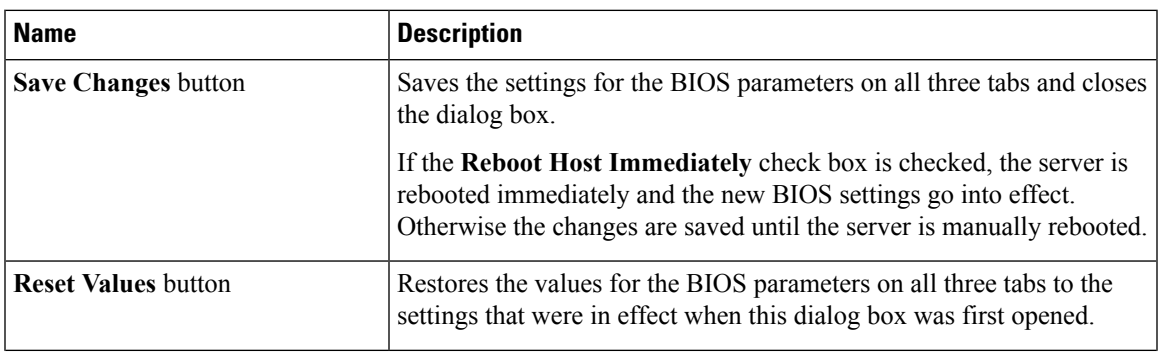

 $\mathbf l$ 

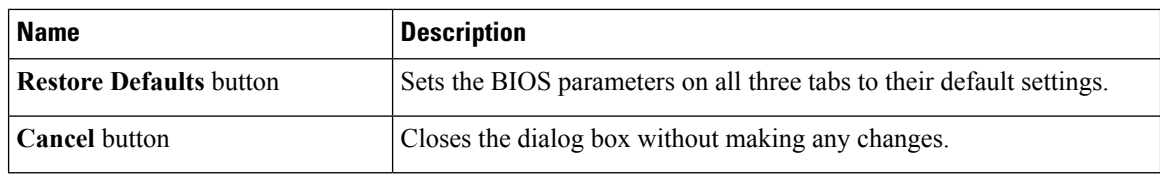

## <span id="page-363-0"></span>**Server Management Tab**

#### **Server Management BIOS Parameters**

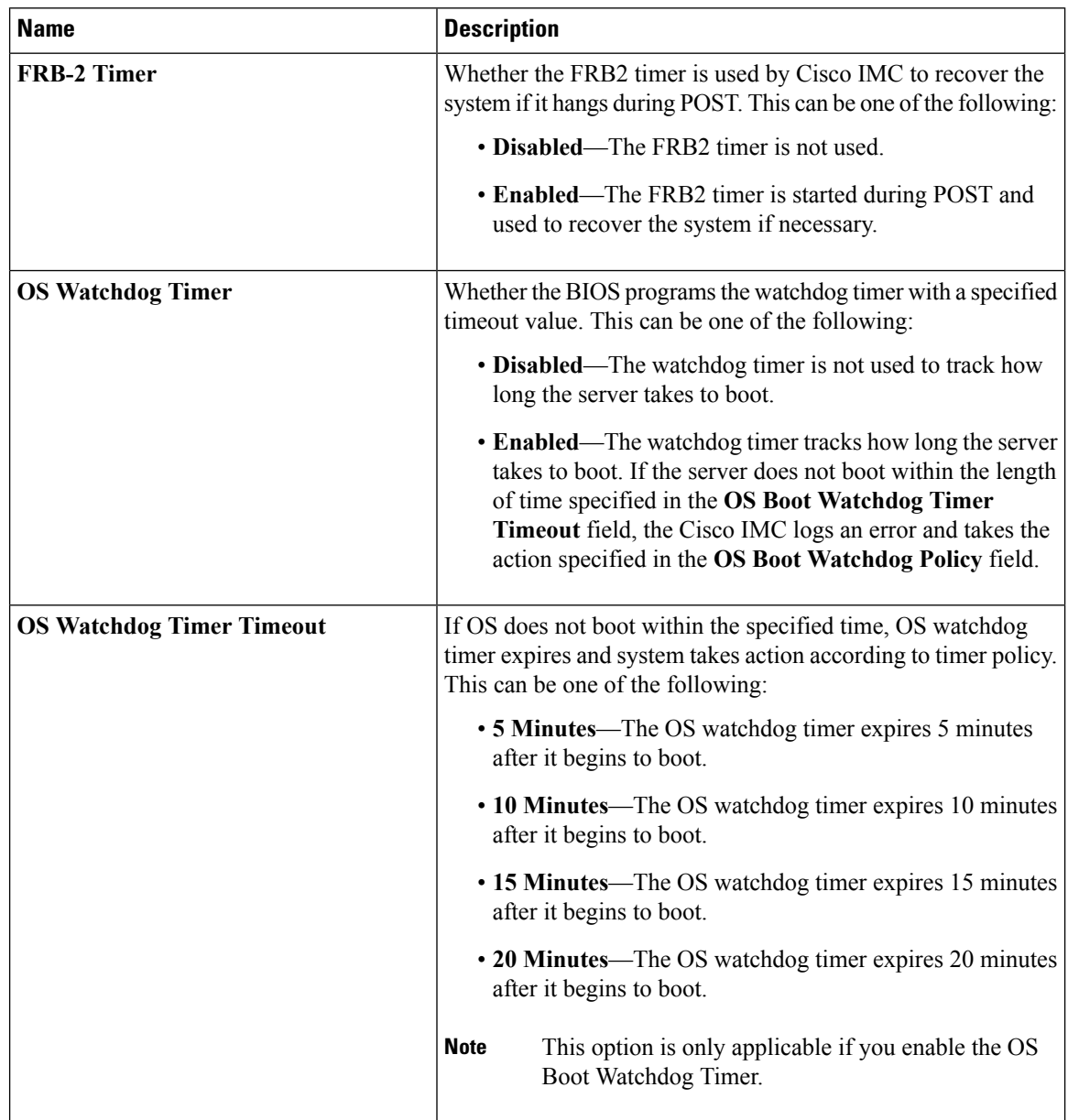

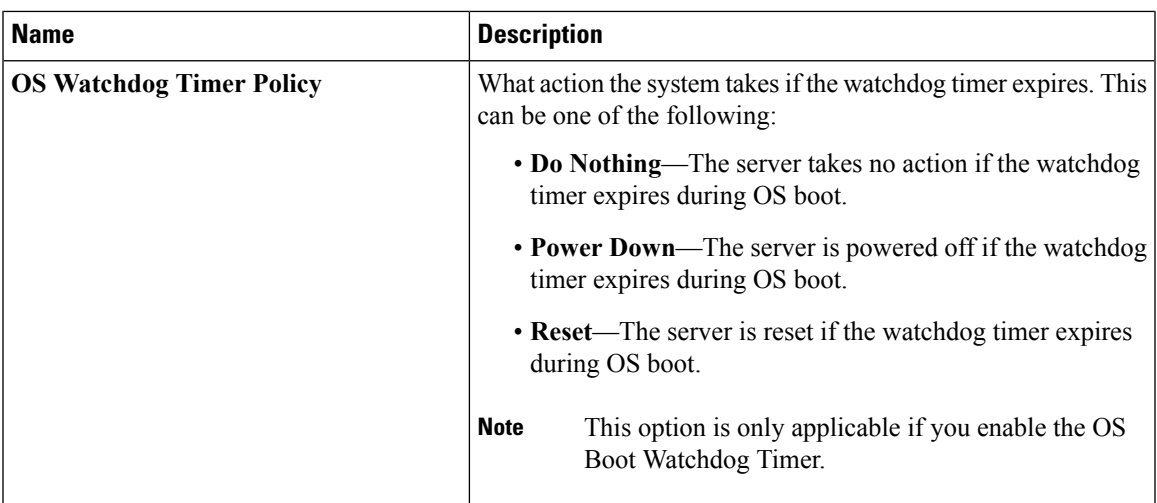

# **S3260 M5 Servers**

## **I/O Tab**

**Note** BIOS parameters listed in this tab may vary depending on the server.

#### **Table 9: BIOS Parameters in I/O Tab**

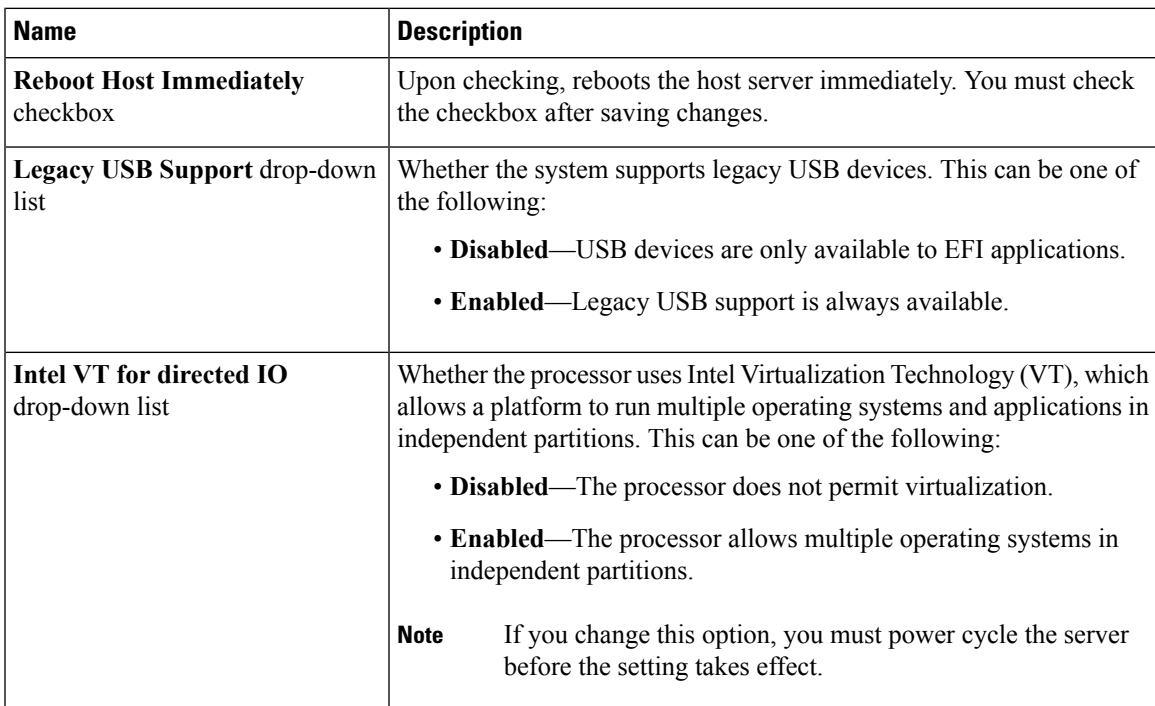

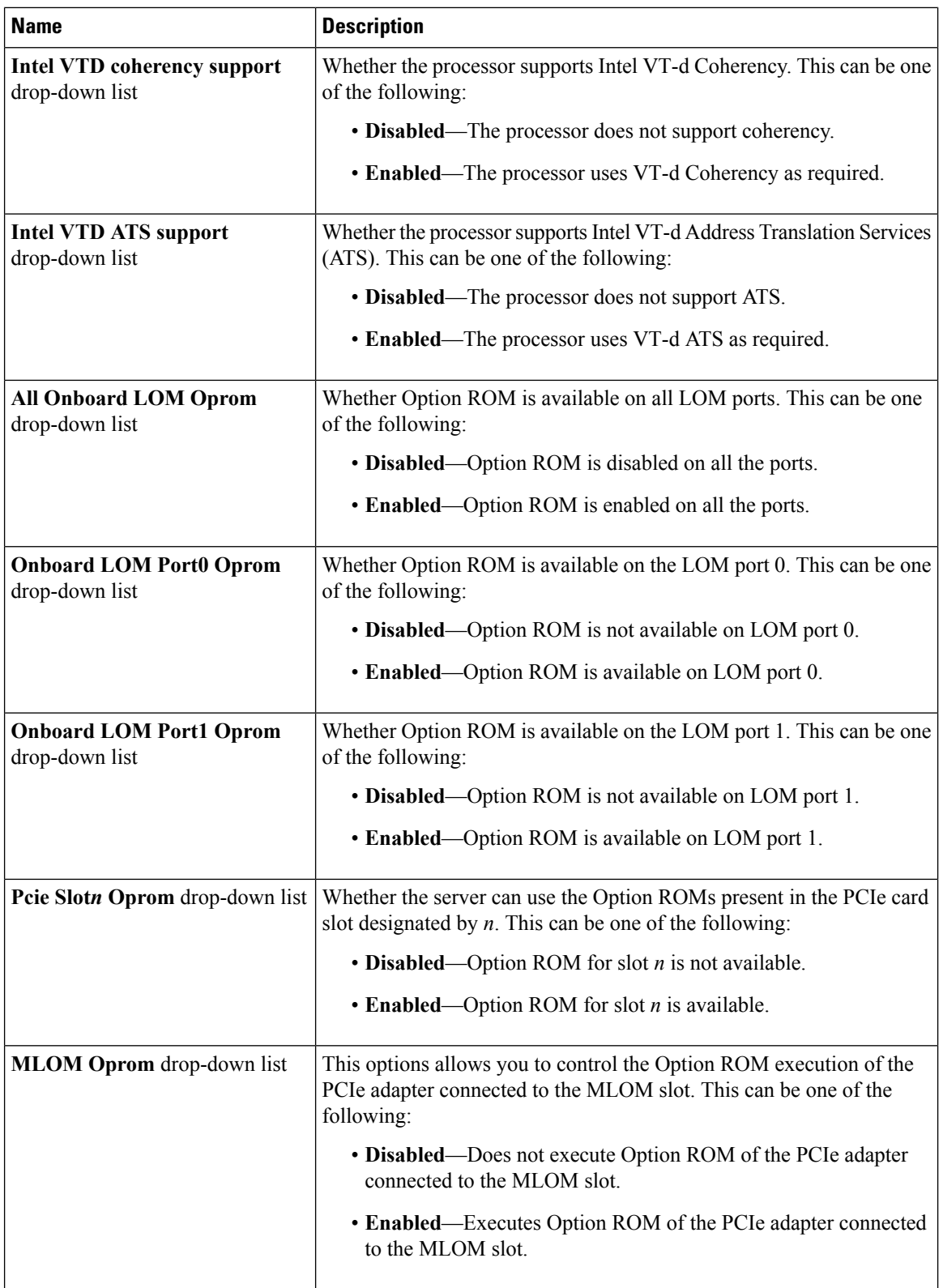

 $\mathbf I$ 

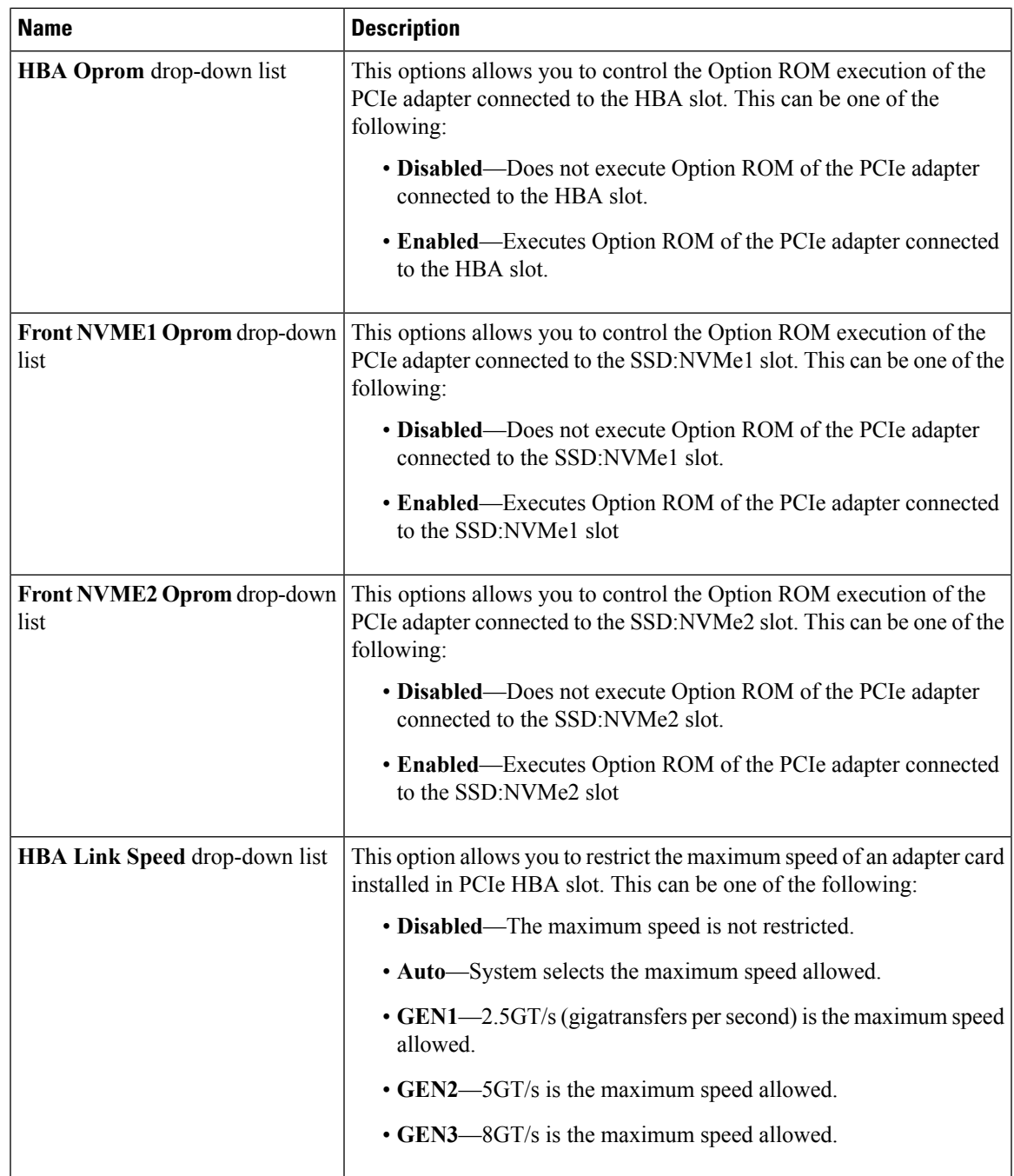

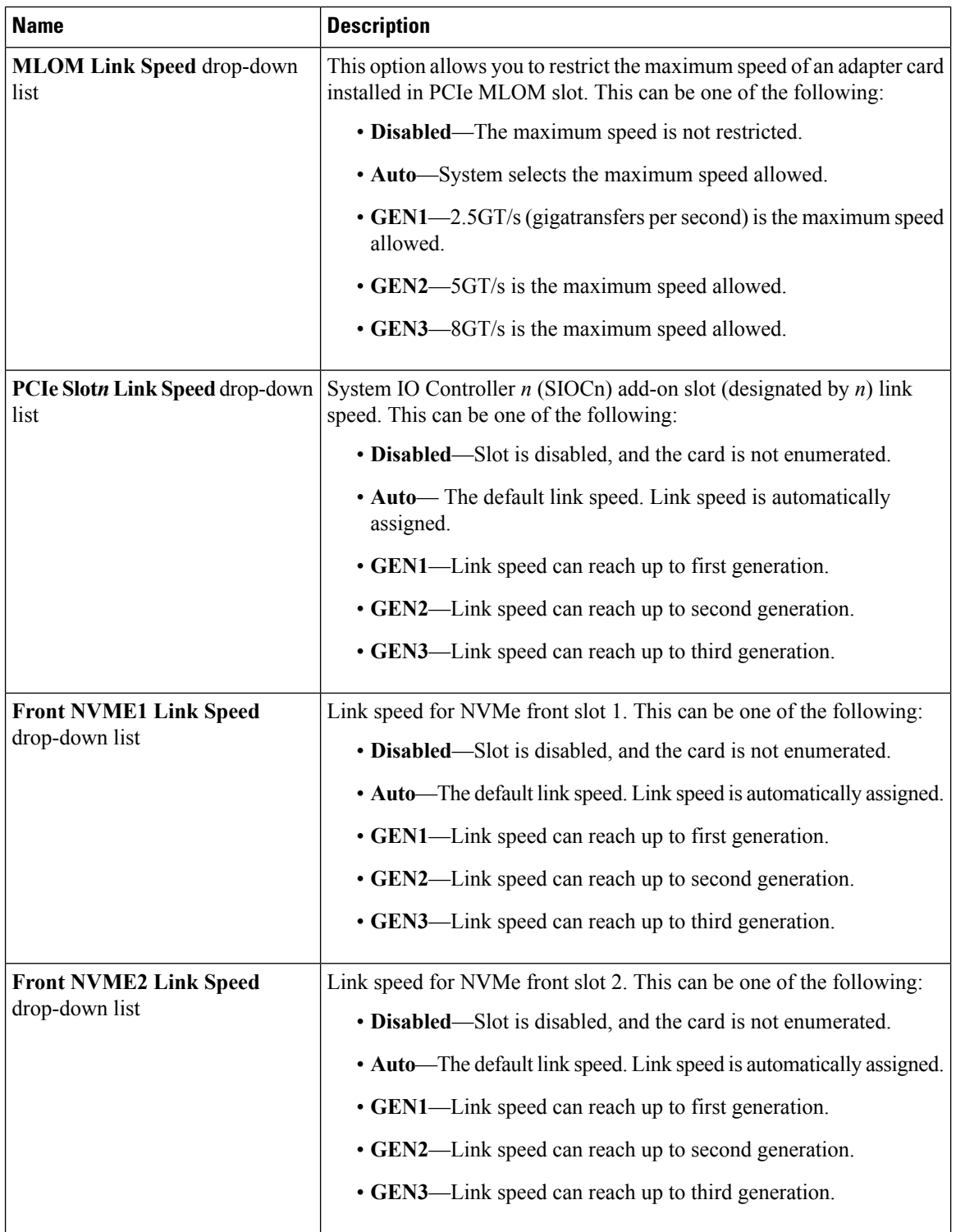

ı

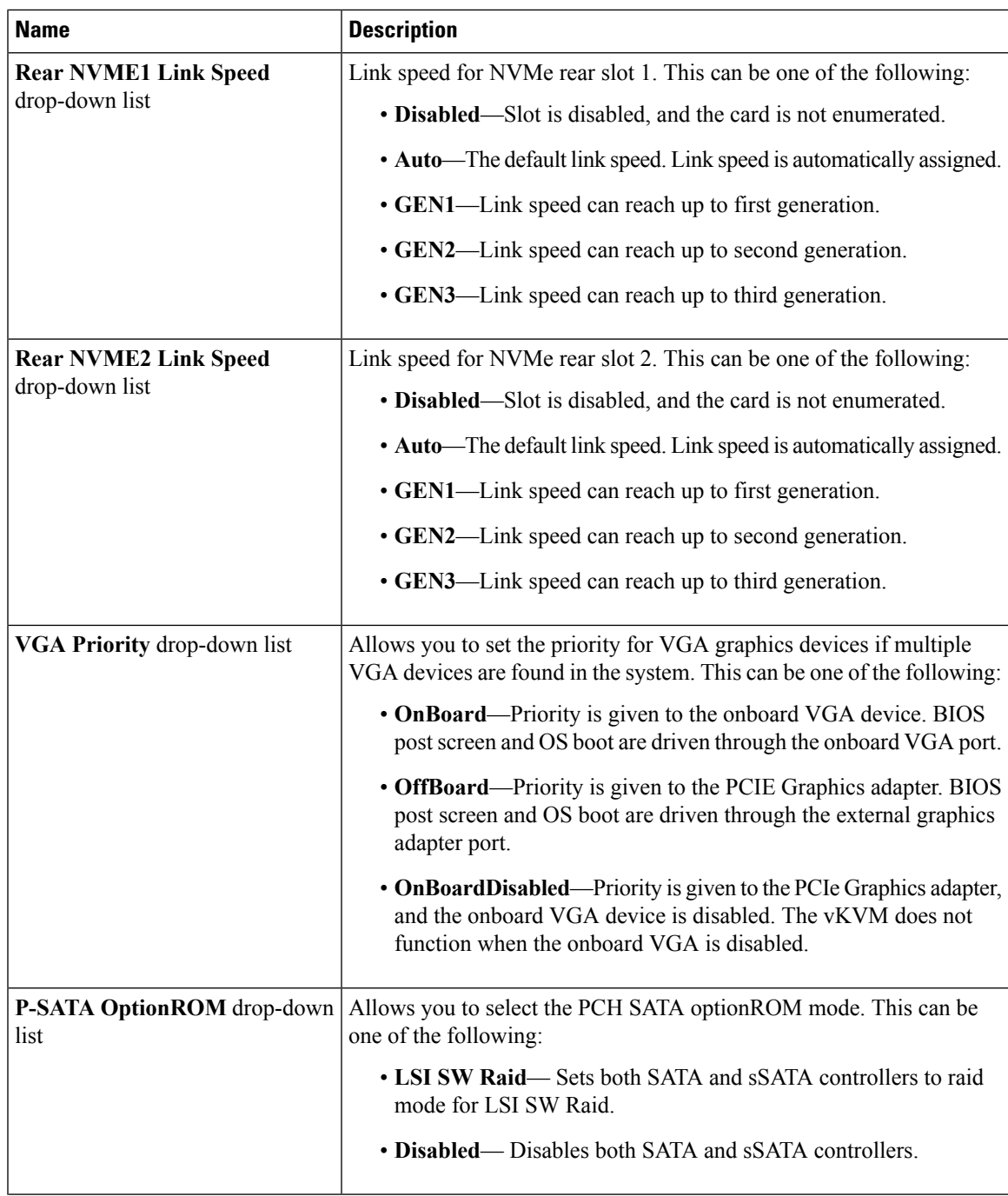

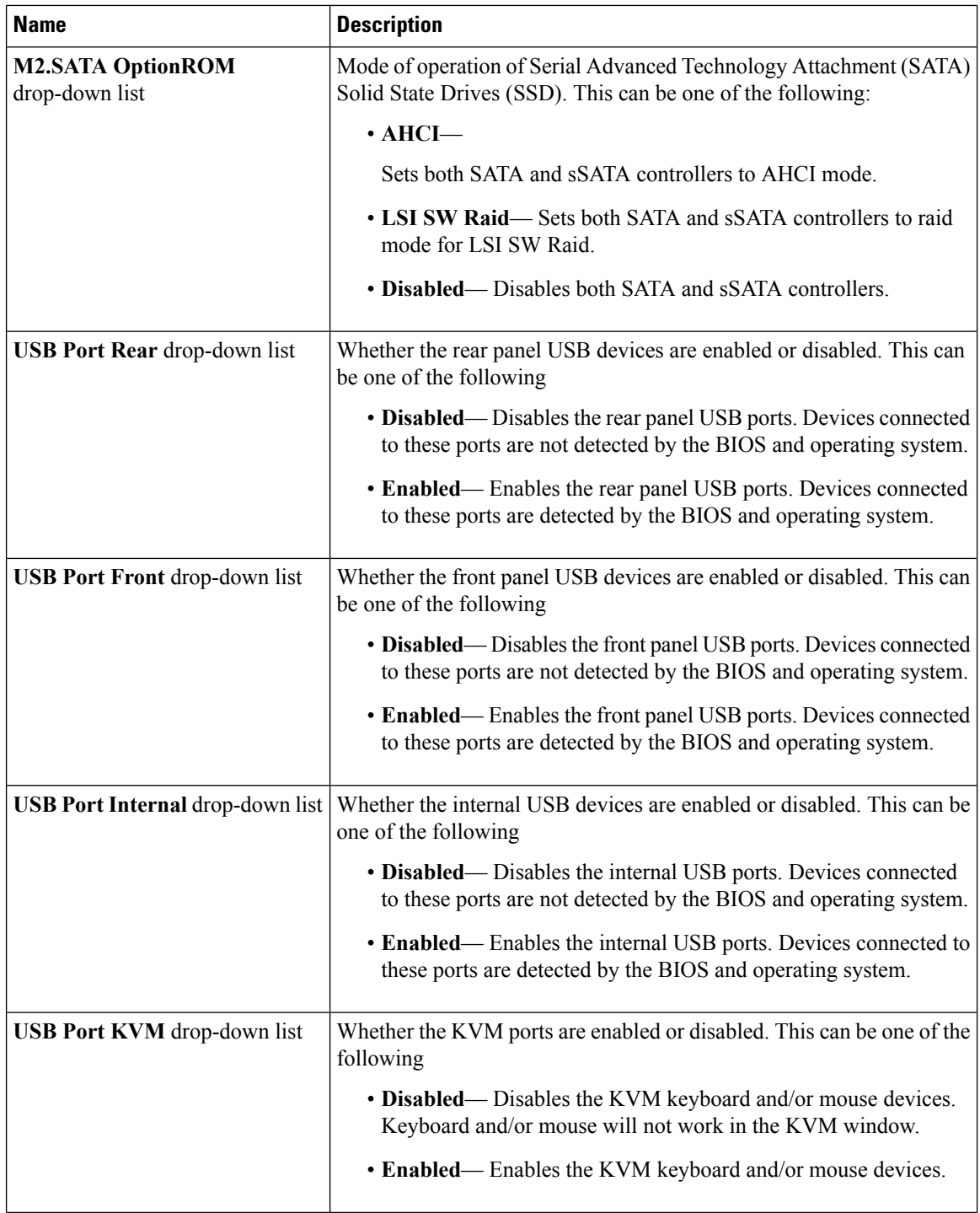

ı

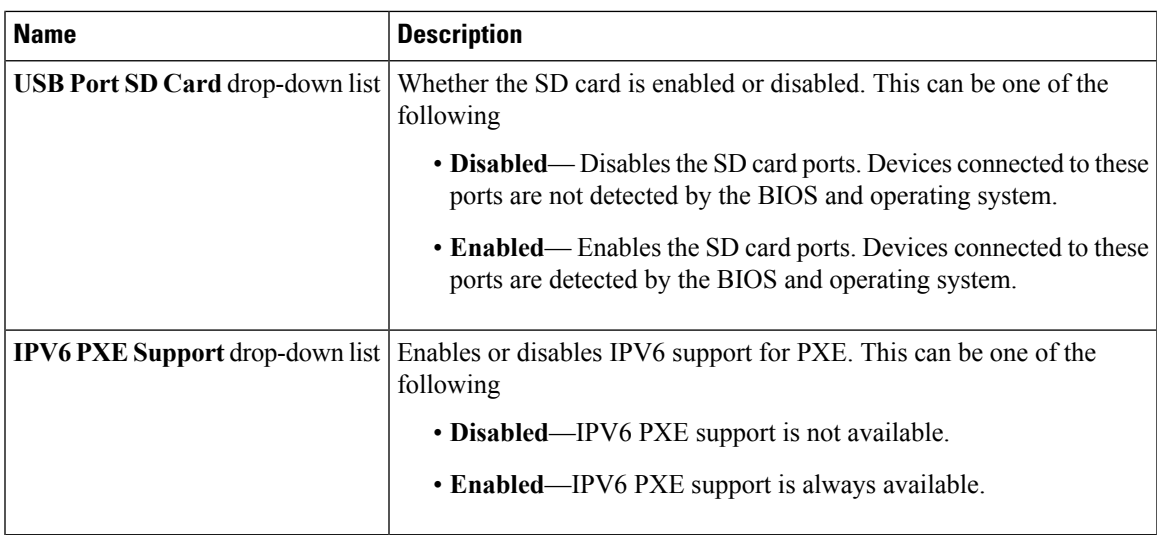

## **Server Management Tab**

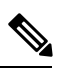

**Note** BIOS parameters listed in this tab may vary depending on the server.

**Table 10: BIOS Parameters in Server Management Tab**

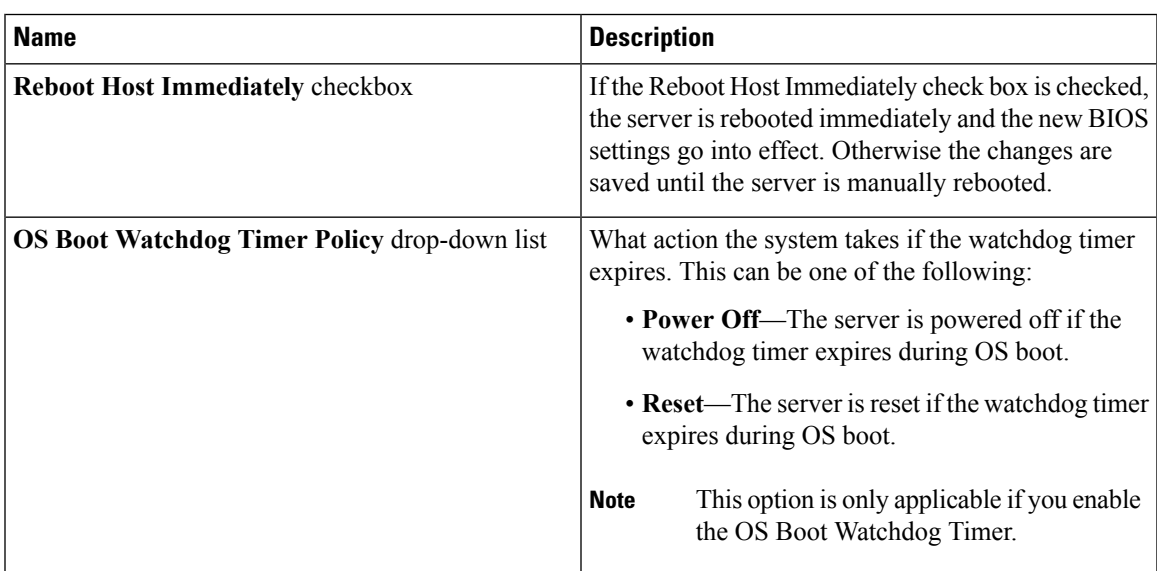

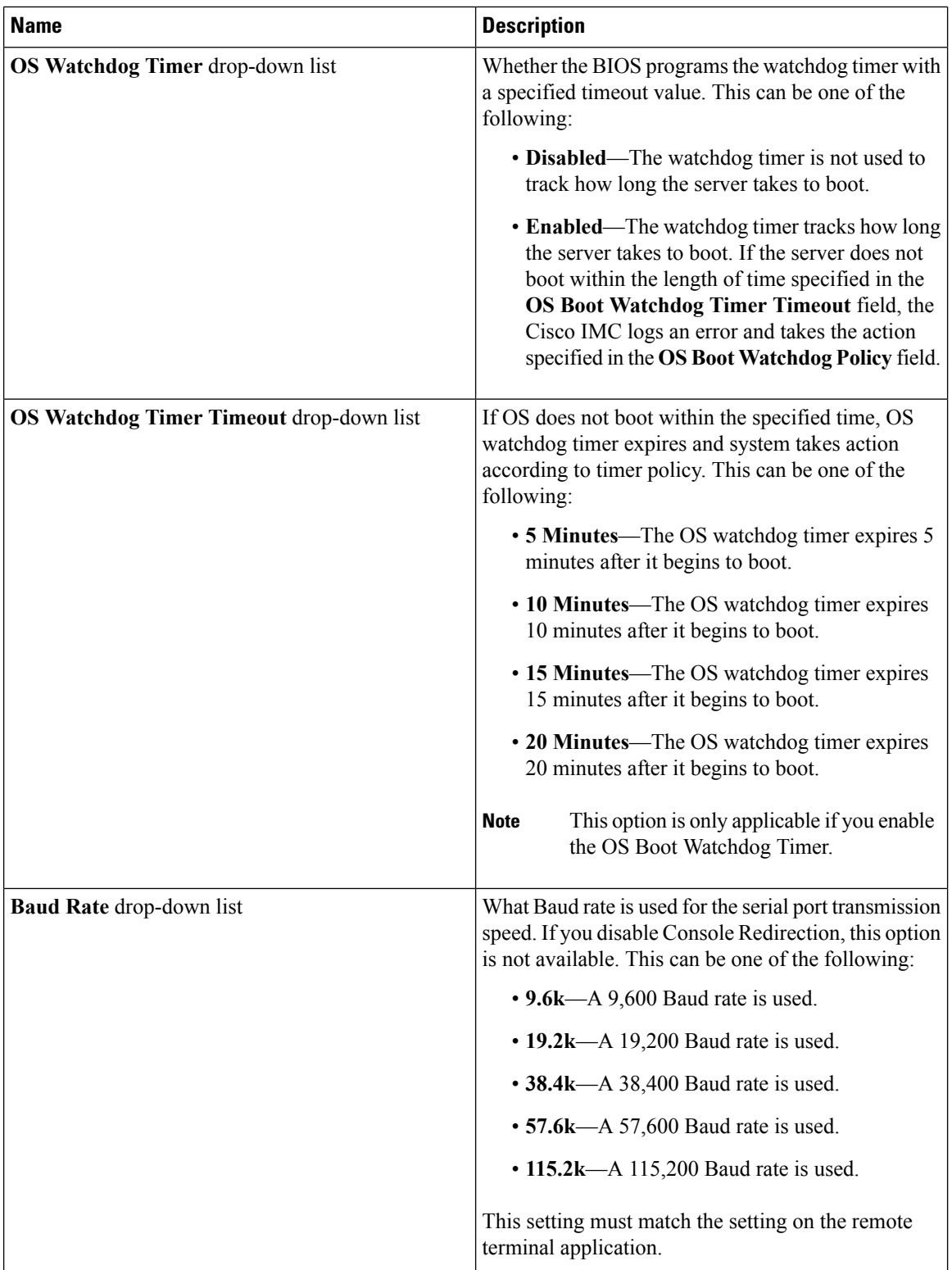

 $\mathbf I$ 

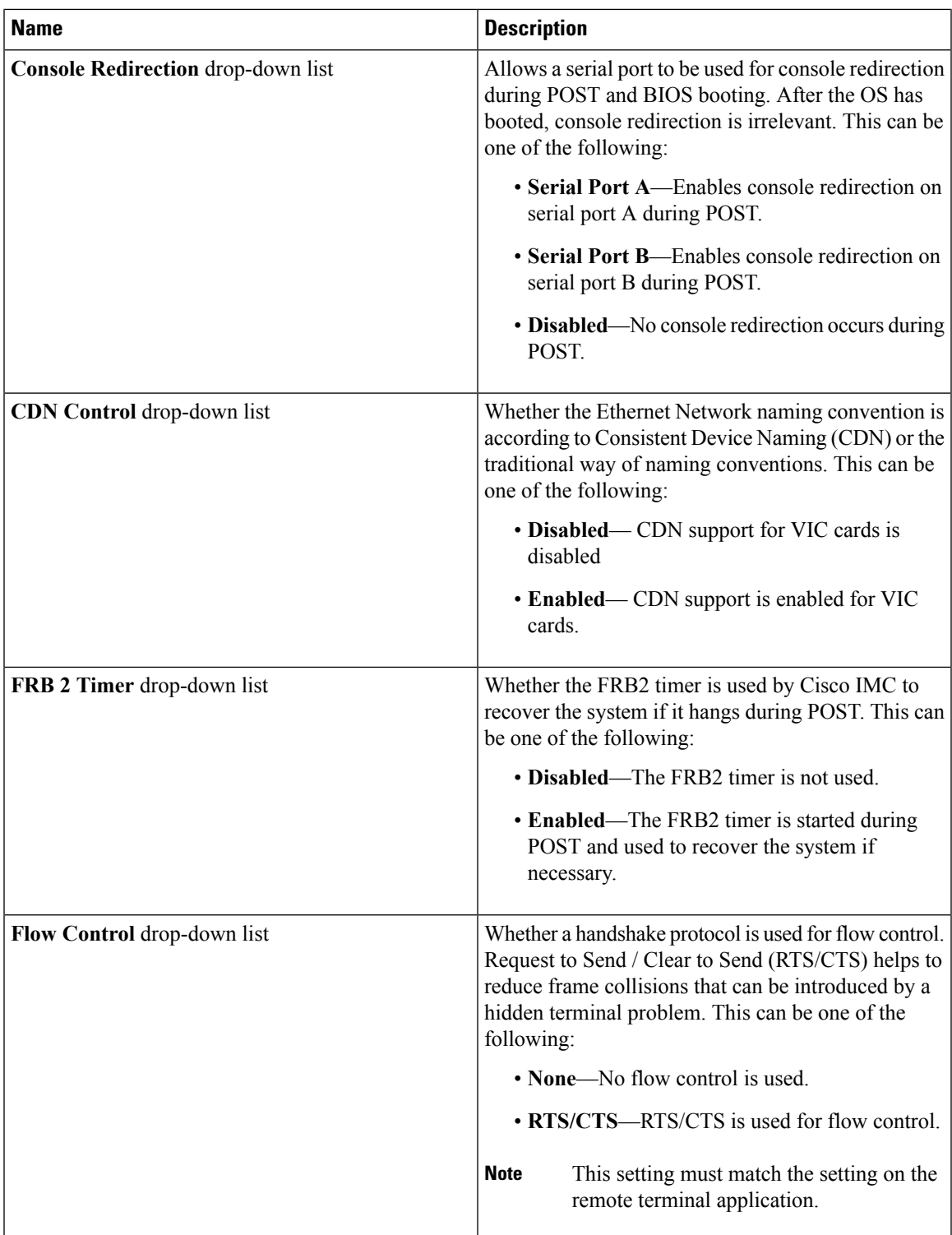

I

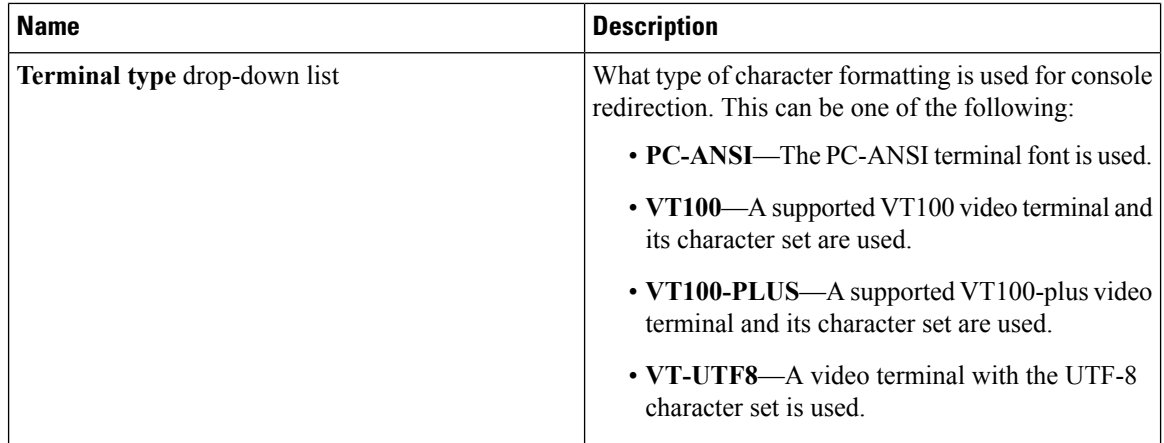

## **Security Tab**

**Note** BIOS parameters listed in this tab may vary depending on the server.

#### **Table 11: BIOS Parameters in Security Tab**

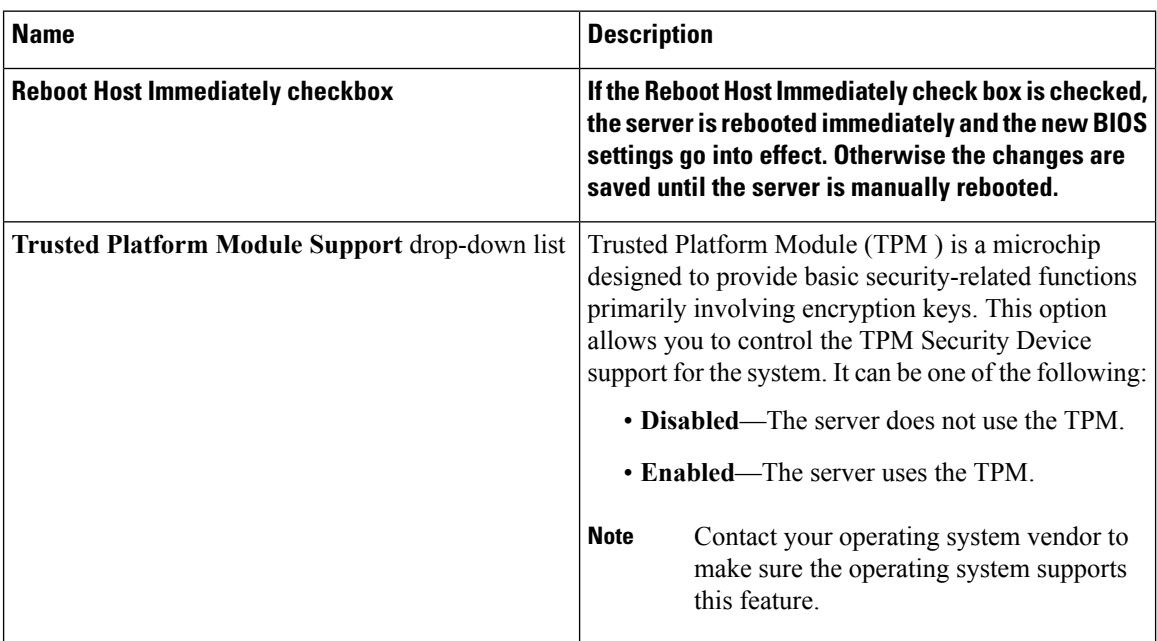

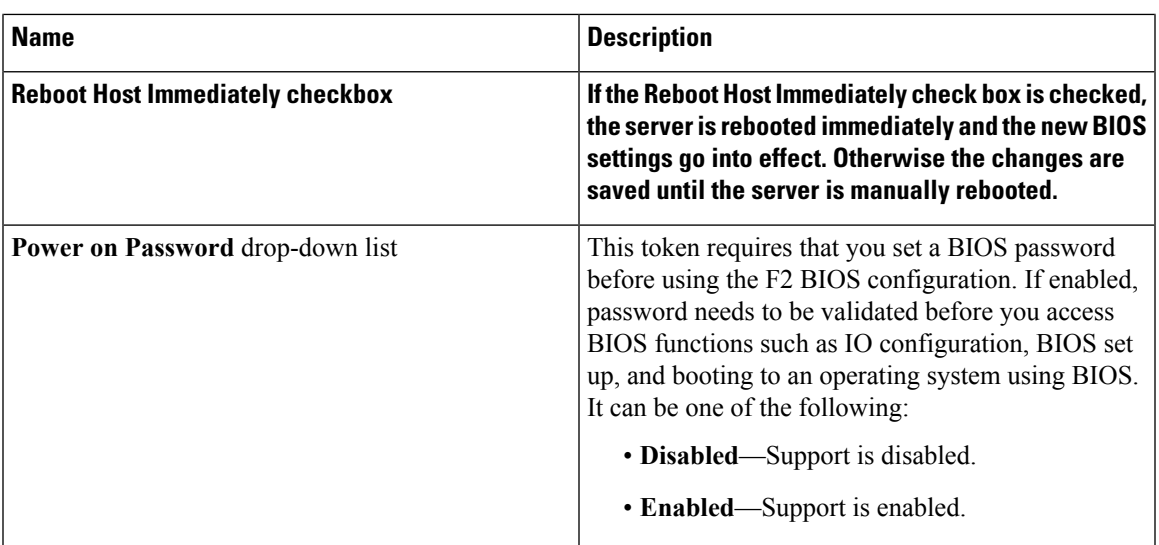

## **Processor Tab**

I

**Note** BIOS parameters listed in this tab may vary depending on the server.

#### **Table 12: BIOS Parameters in Processor Tab**

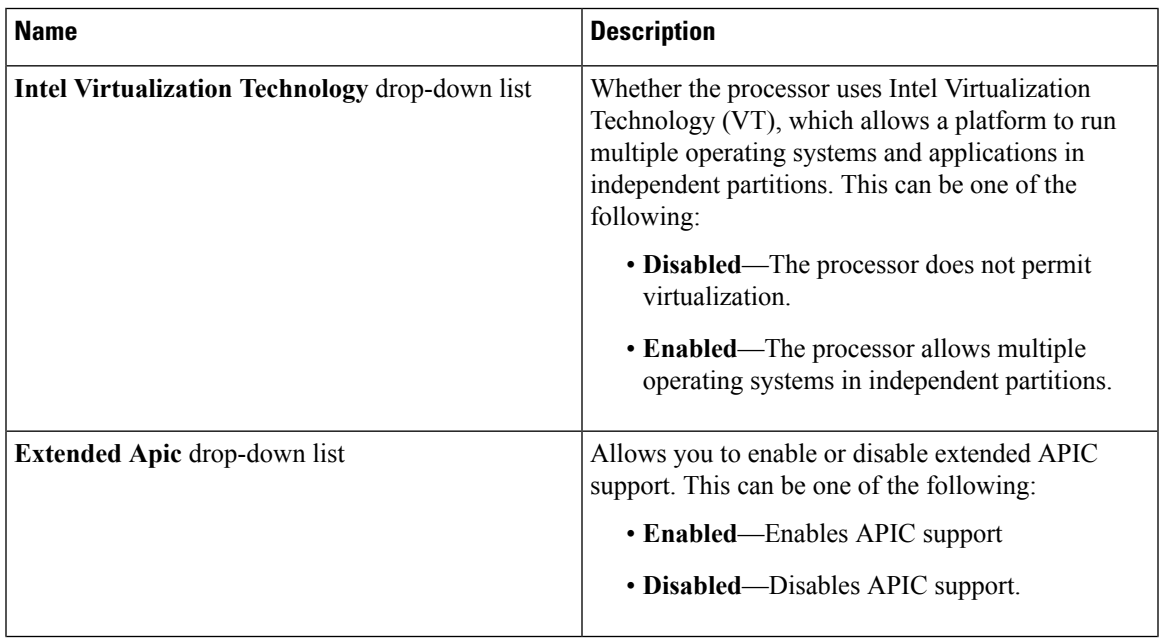

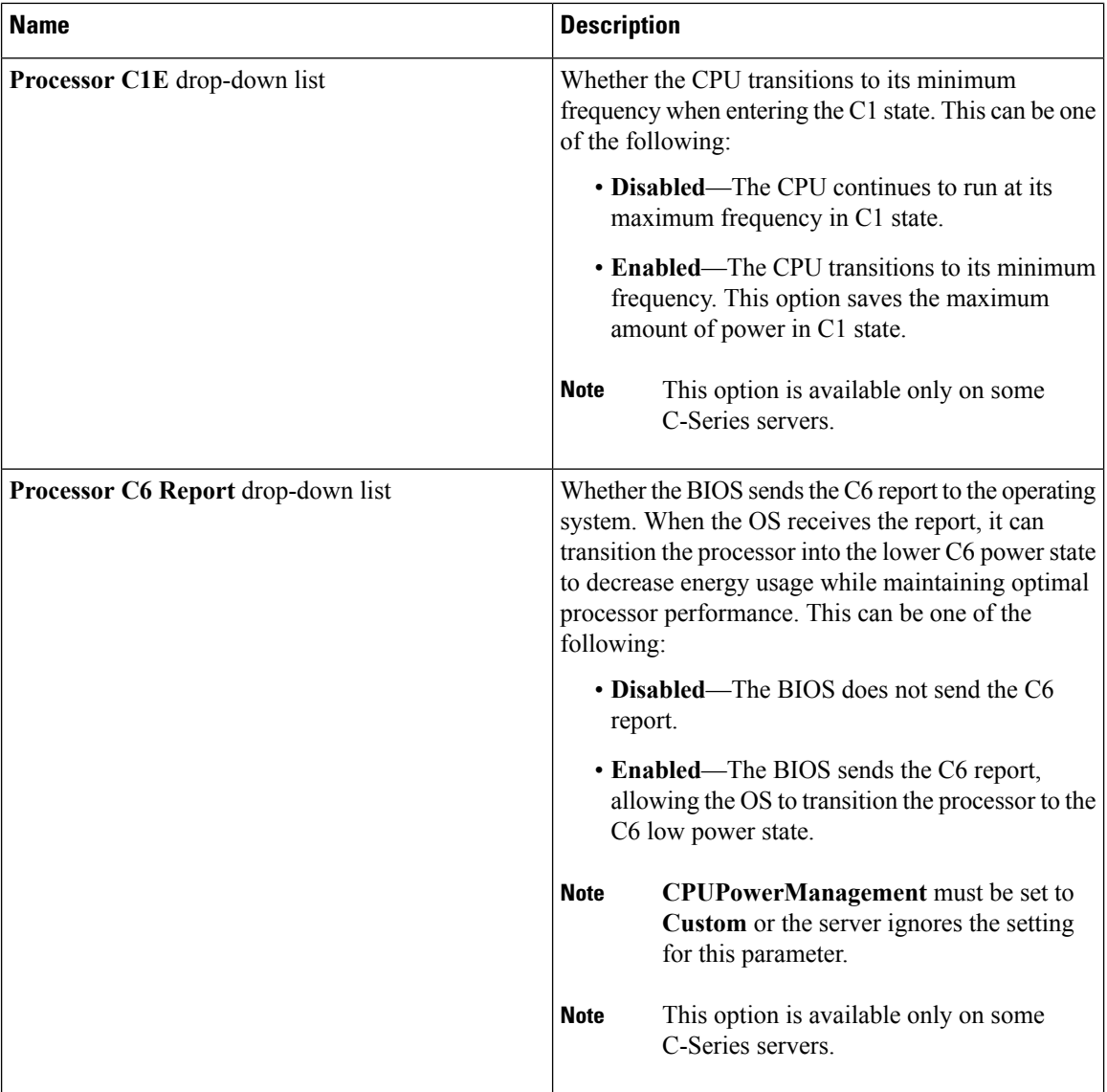

i.

 $\mathbf I$ 

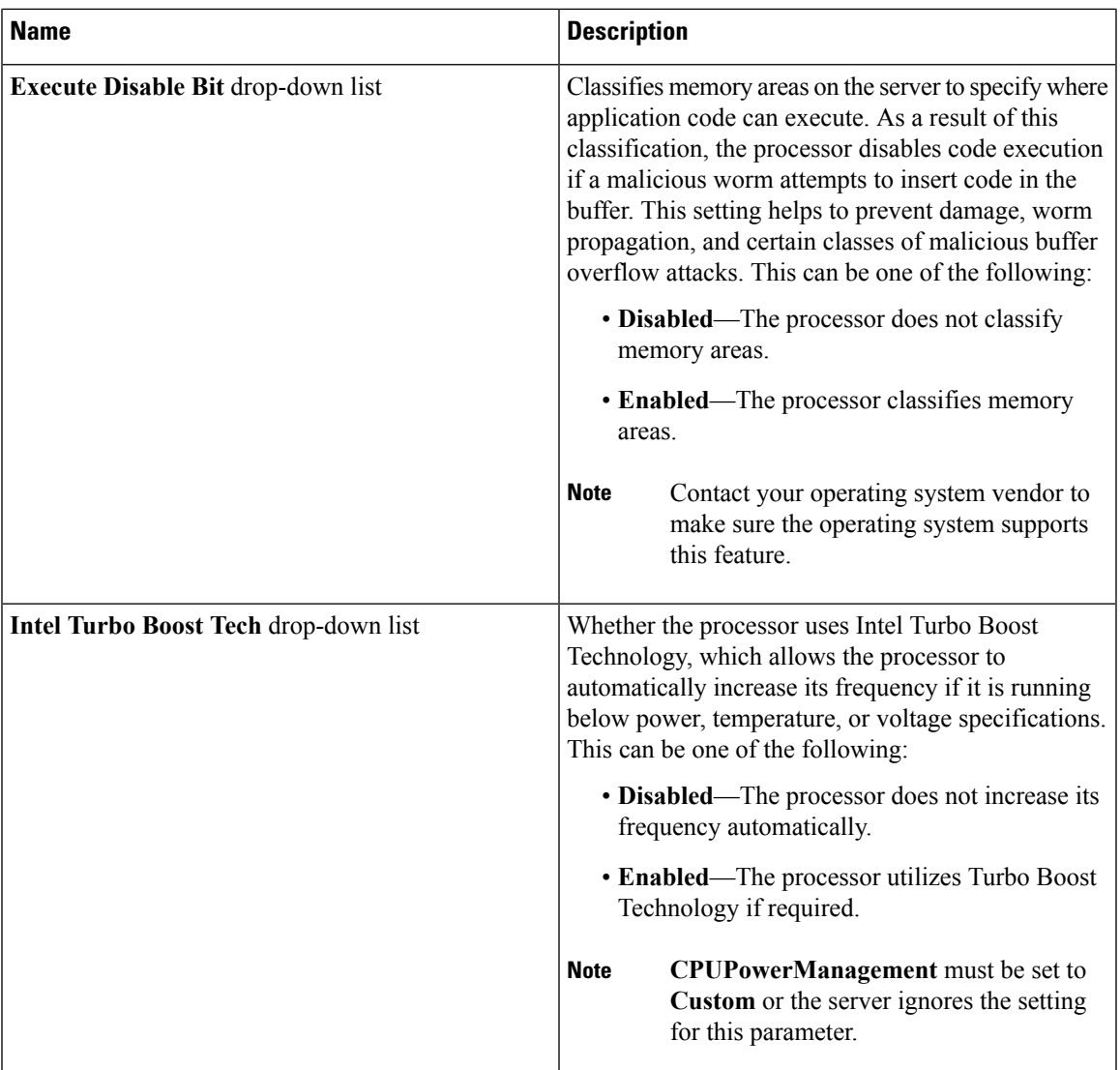

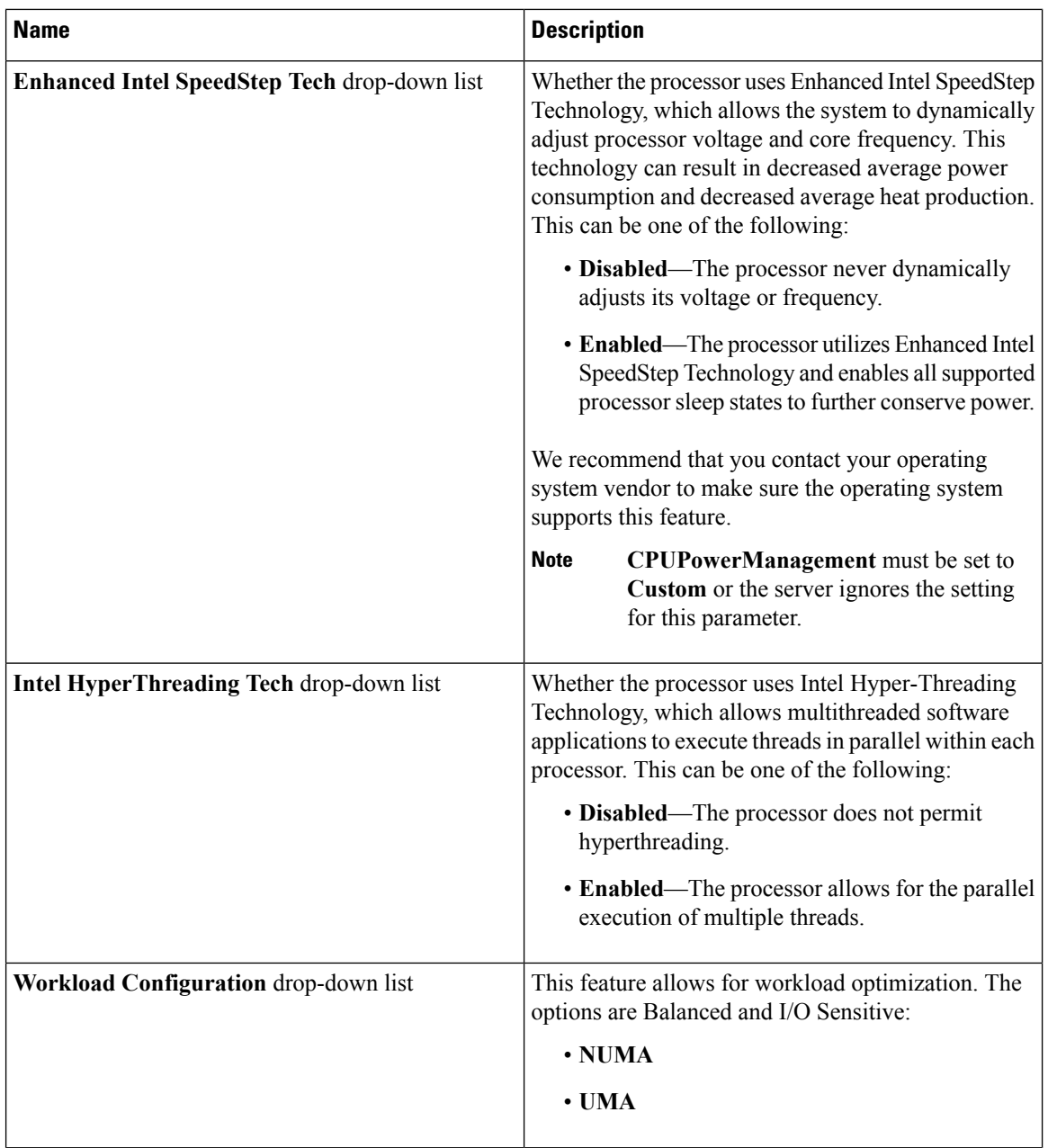

i.

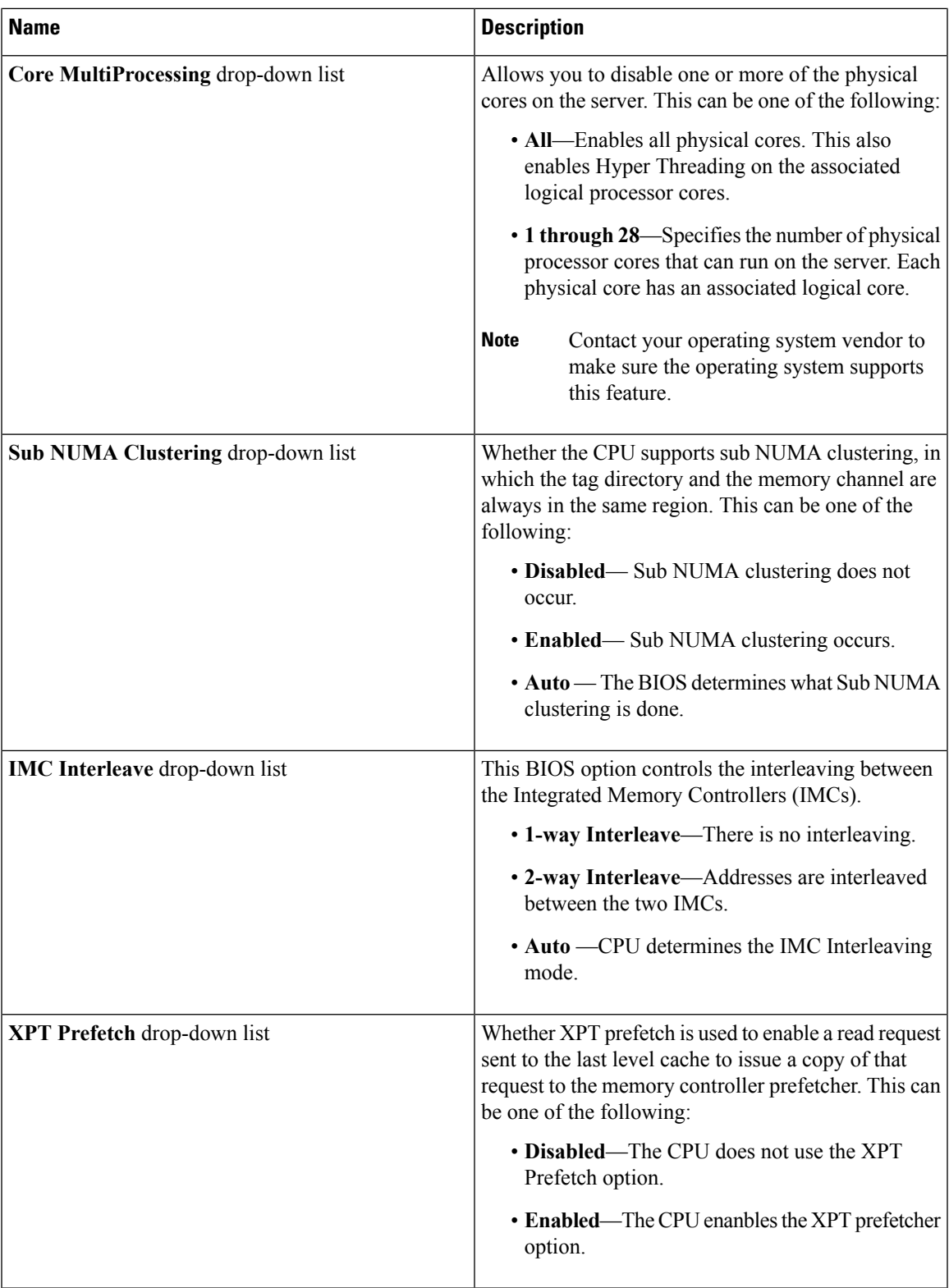

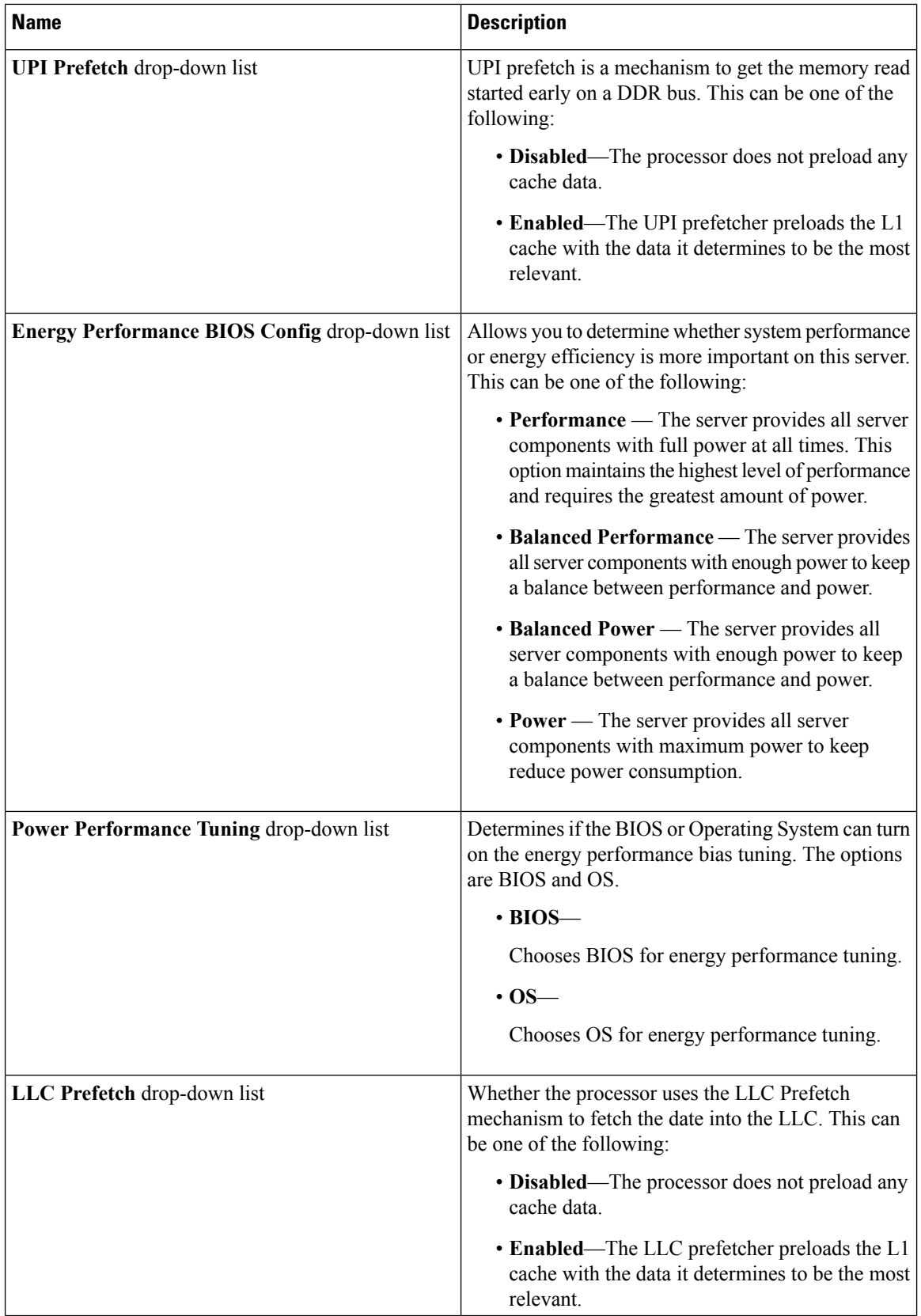

i.

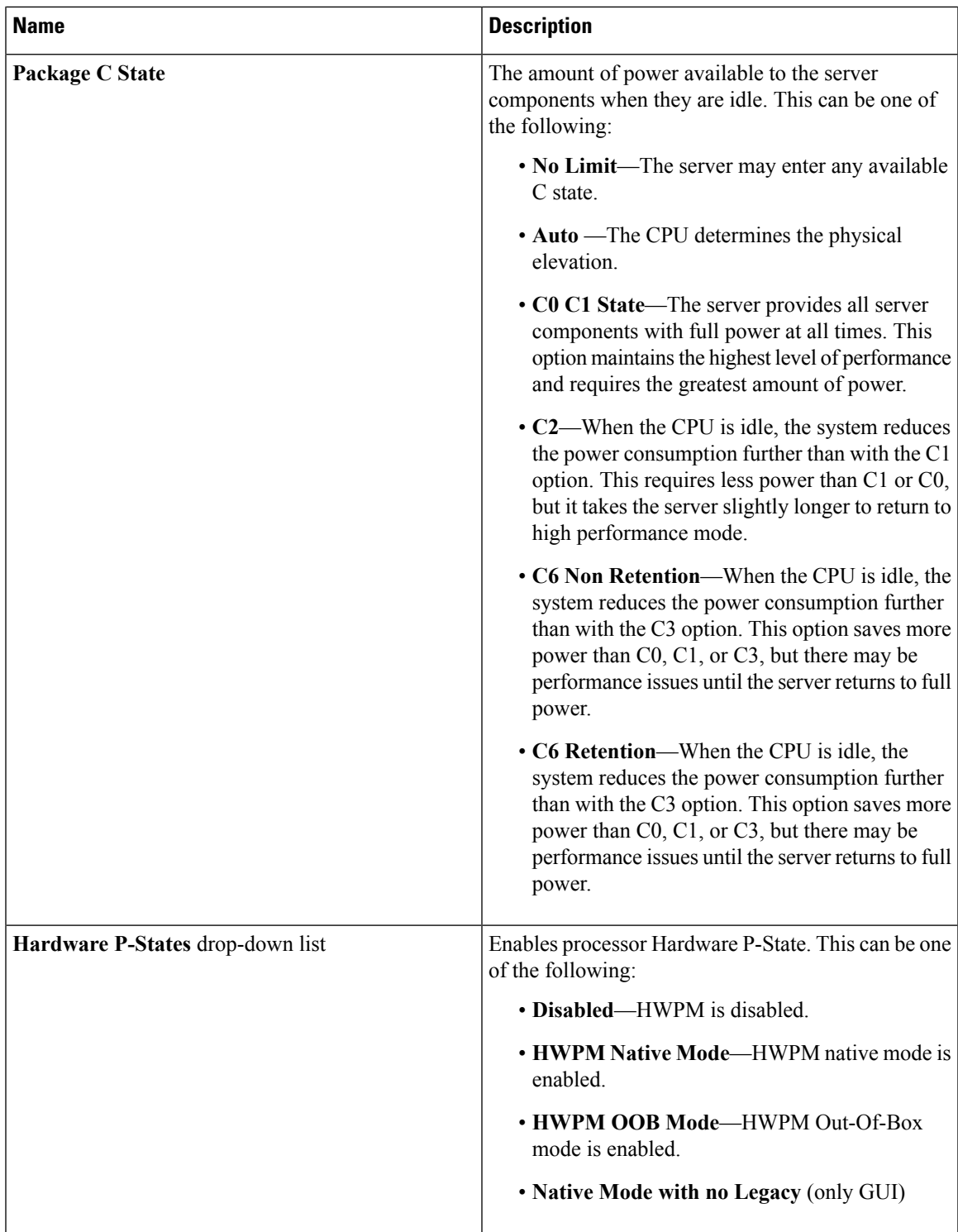

## **Memory Tab**

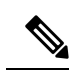

**Note** BIOS parameters listed in this tab may vary depending on the server.

#### **Table 13: BIOS Parameters in Memory Tab**

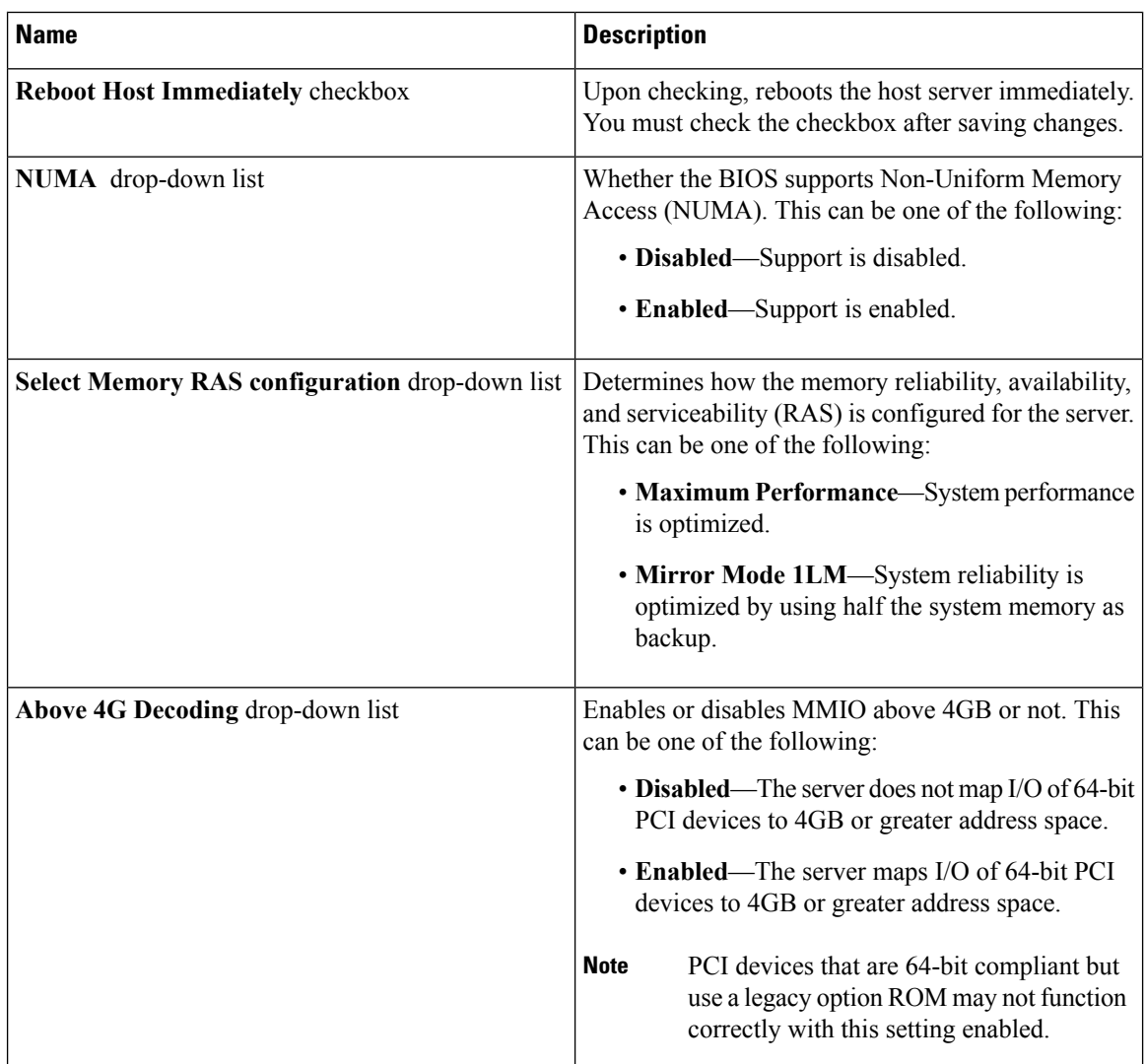

## **Power/Performance Tab**

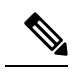

**Note** BIOS parameters listed in this tab may vary depending on the server.

 $\mathbf I$ 

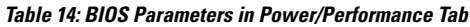

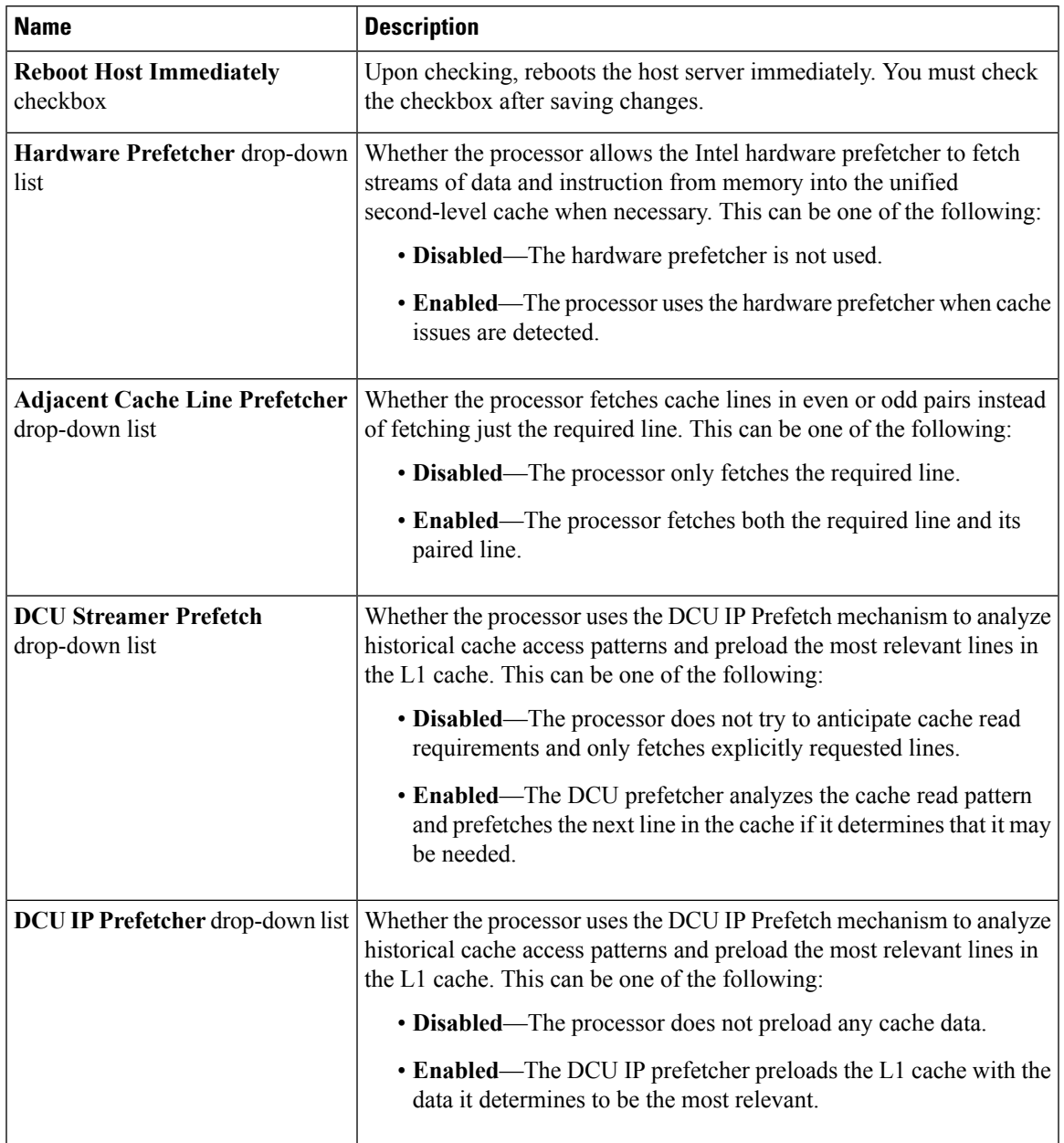

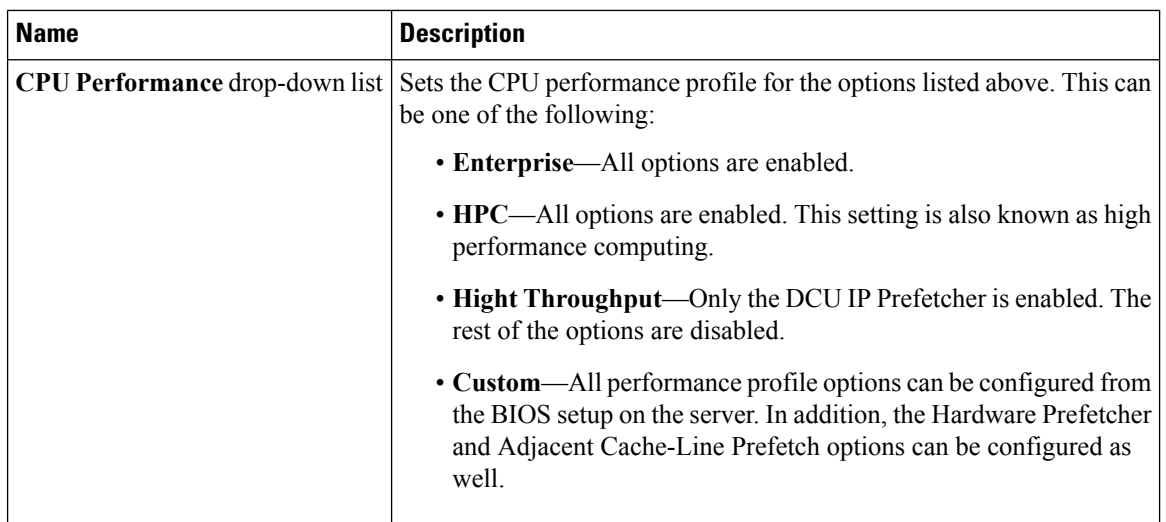

i.

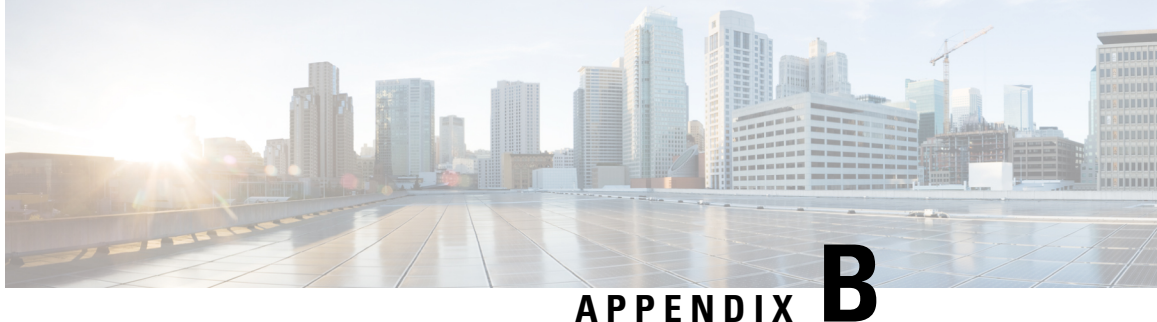

# **BIOS Token Name Comparison for Multiple Interfaces**

This appendix contains the following section:

• BIOS Token Name [Comparison](#page-384-0) for Multiple Interfaces, on page 367

## <span id="page-384-0"></span>**BIOS Token Name Comparison for Multiple Interfaces**

The following table lists the BIOS token names used in the XML, CLI and Web GUI interfaces. You can use this list to map the names across these interfaces.

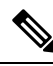

**Note** The parameters that are available depend on the type of Cisco UCS server you are using.

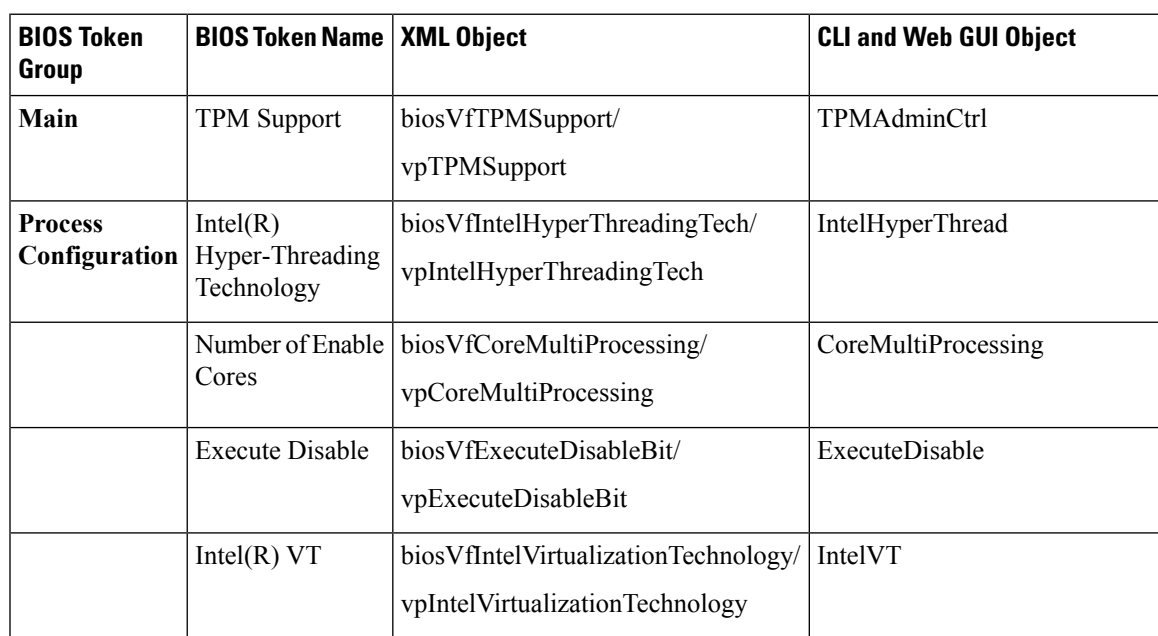

 $\mathbf I$ 

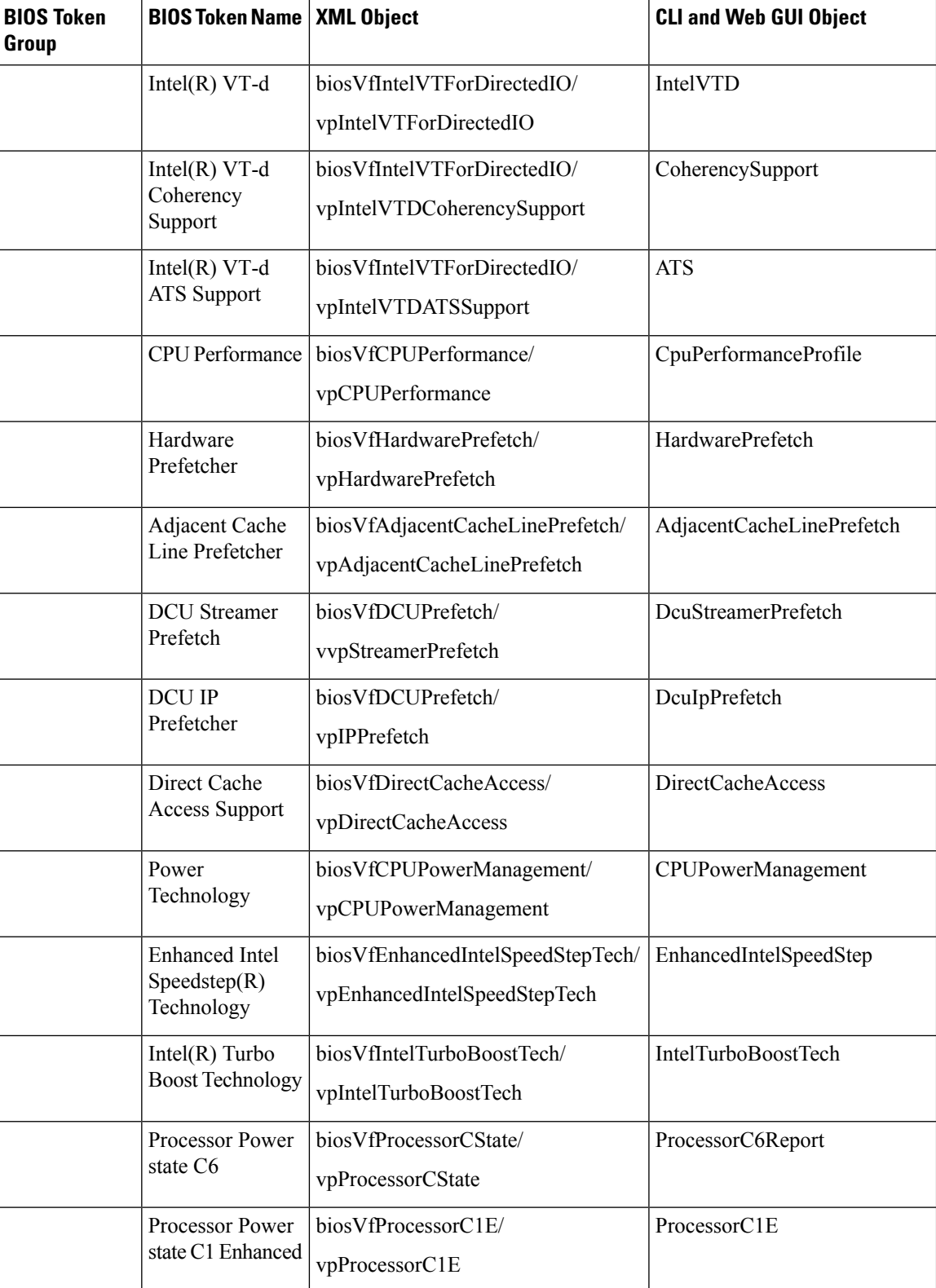

 $\overline{\phantom{a}}$ 

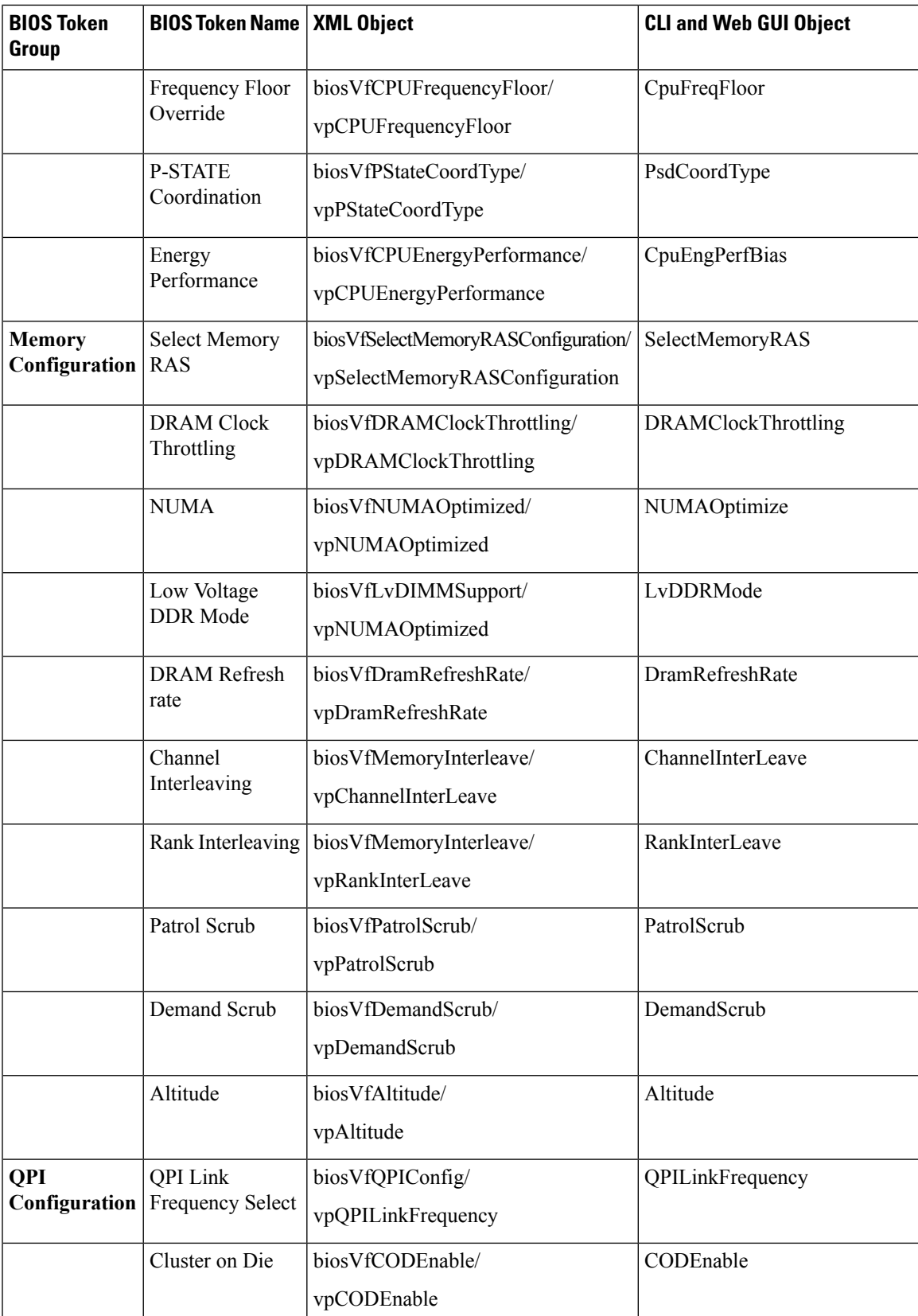

 $\mathbf I$ 

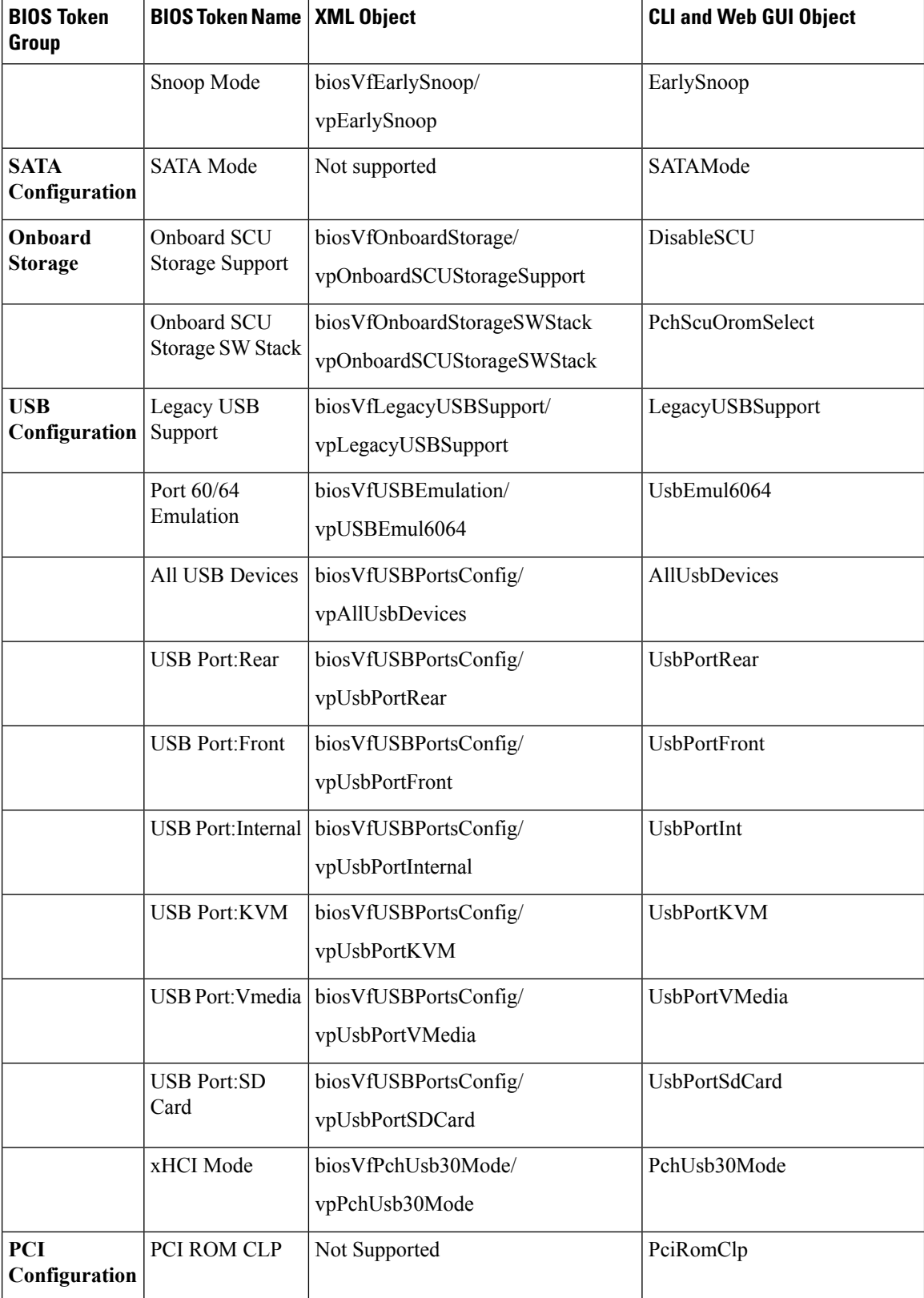

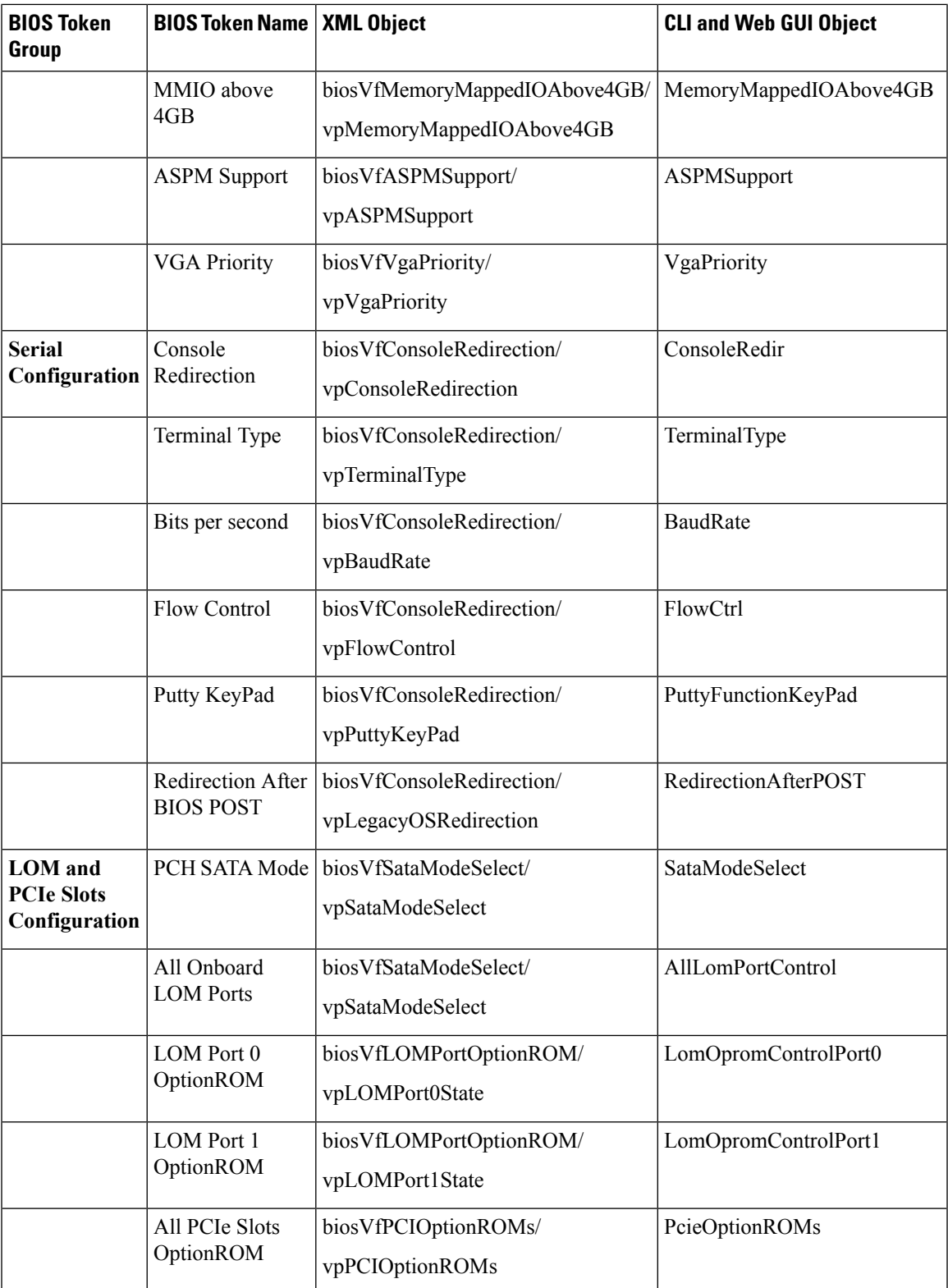

 $\mathbf l$ 

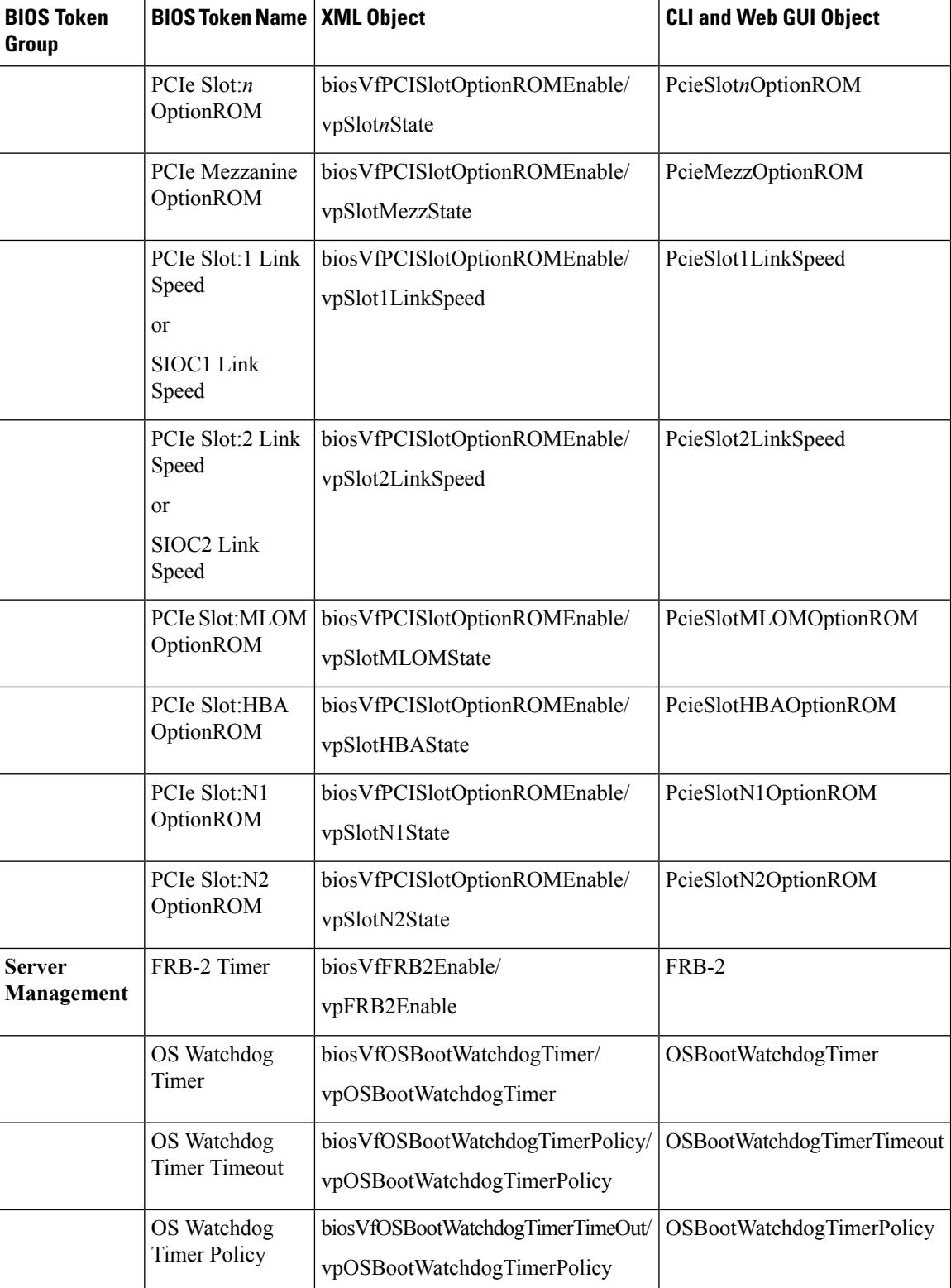

 $\mathbf l$ 

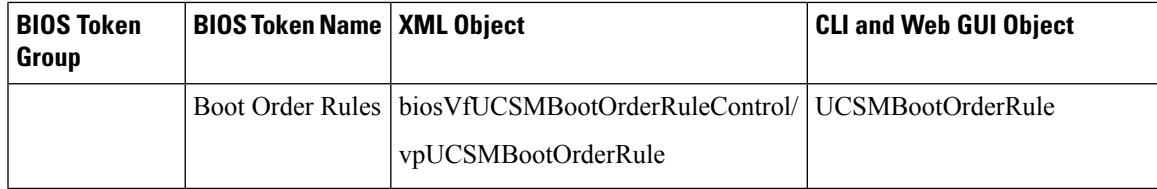

 $\mathbf I$ 

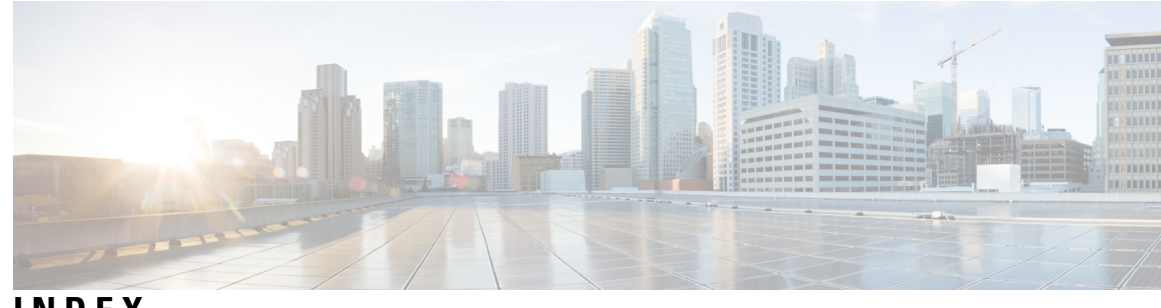

## **INDEX**

## **A**

Activating firmware **[269](#page-286-0)** adapter **[66,](#page-83-0) [180,](#page-197-0) [182,](#page-199-0) [183](#page-200-0)** exporting the configuration **[180](#page-197-0)** importing the configuration **[182](#page-199-0)** PCI **[66](#page-83-0)** resetting **[183](#page-200-0)** restoring default configuration **[183](#page-200-1)** Asset Tag **[39](#page-56-0)** Creating **[39](#page-56-0)** Assigning Physical Drives **[23](#page-40-0)**

## **B**

backing up **[287](#page-304-0), [289](#page-306-0)** configuration **[287,](#page-304-0) [289](#page-306-0)** BIOS Parameters **[321](#page-338-0), [346](#page-363-0)** Server Management **[321](#page-338-0), [346](#page-363-0)** BIOS profile **[59](#page-76-0), [60](#page-77-0)** activating **[59](#page-76-0)** deleting **[59](#page-76-1)** taking backup **[60](#page-77-0)** BIOS Profile **[57](#page-74-0)** uploading **[57](#page-74-0)** BIOS profile details **[60](#page-77-1)** viewing **[60](#page-77-1)** BIOS settings **[27,](#page-44-0) [53,](#page-70-0) [54,](#page-71-0) [55](#page-72-0)** advanced **[54](#page-71-0)** main **[53](#page-70-0)** server boot order **[27](#page-44-0)** server management **[55](#page-72-0)** blacklisting **[52](#page-69-0)** DIMM **[52](#page-69-0)** boot drive **[196](#page-213-0)** clearing **[196](#page-213-0)** boot order **[27](#page-44-0)** about **[27](#page-44-0)** Boot Order **[28](#page-45-0)** configuring **[28](#page-45-0)** boot table **[160](#page-177-0)** creating entry **[160](#page-177-1)** deleting entry **[160](#page-177-0)** description **[160](#page-177-2)**

## **C**

certificate management **[240](#page-257-0), [244](#page-261-0)** new certificates **[240](#page-257-0)** uploading a certificate **[244](#page-261-0)** certificates **[240](#page-257-0)** chart properties **[51](#page-68-0)** configuring **[51](#page-68-0)** Chassis **[79,](#page-96-0) [80,](#page-97-0) [81,](#page-98-0) [82,](#page-99-0) [83,](#page-100-0) [121,](#page-138-0) [123,](#page-140-0) [271,](#page-288-0) [273,](#page-290-0) [275,](#page-292-0) [277,](#page-294-0) [279](#page-296-0)** Faults and Logs **[271,](#page-288-0) [273,](#page-290-0) [275,](#page-292-0) [277,](#page-294-0) [279](#page-296-0)** Sensors **[79](#page-96-0), [80](#page-97-0), [81](#page-98-0), [82](#page-99-0), [83](#page-100-0)** Chassis Summary **[16](#page-33-0)** Cisco IMC **[2,](#page-19-0) [280](#page-297-0)** Overview **[2](#page-19-0)** sending log **[280](#page-297-0)** Cisco IMC Firmware **[265](#page-282-0)** overview **[265](#page-282-0)** Cisco IMC Log **[275](#page-292-0)** Cisco VIC Adapter Properties **[21](#page-38-0)** Chassis **[21](#page-38-0)** Inventory **[21](#page-38-0)** Clearing **[198](#page-215-0)** Controller Configuration **[198](#page-215-0)** clearing a virtual drive **[194](#page-211-0)** transport ready state **[194](#page-211-0)** clearing foreign configuration **[196](#page-213-1)** Client Certificate **[246](#page-263-0), [248](#page-265-0), [250](#page-267-0)** deleting **[250](#page-267-0)** downloading **[246](#page-263-0)** Exporting **[248](#page-265-0)** Client Private Key **[250](#page-267-1), [252](#page-269-0), [254](#page-271-0)** deleting **[254](#page-271-0)** Downloading **[250](#page-267-1)** Exporting **[252](#page-269-0)** common properties **[129](#page-146-0)** network properties **[129](#page-146-0)** communication services properties **[225,](#page-242-0) [226,](#page-243-0) [227,](#page-244-0) [228](#page-245-0)** HTTP properties **[225](#page-242-0)** IPMI over LAN properties **[228](#page-245-0)** SSH properties **[226](#page-243-0)** XML API properties **[227](#page-244-0)** configuration **[287,](#page-304-0) [289,](#page-306-0) [291](#page-308-0)** backing up **[289](#page-306-0)** exporting **[287](#page-304-0)** importing **[291](#page-308-0)**

Configure Bios Main Tab **[303](#page-320-0), [322](#page-339-0)** Configuring **[235](#page-252-0)** SMTP Server **[235](#page-252-0)** configuring auto power profile **[44](#page-61-0)** power capping **[44](#page-61-0)** configuring custom power profile **[46](#page-63-0)** power capping **[46](#page-63-0)** configuring log threshold **[281](#page-298-0)** configuring thermal power profile **[47](#page-64-0)** power capping **[47](#page-64-0)** Controller Security **[186](#page-203-0), [187](#page-204-0), [188](#page-205-0), [189](#page-206-0)** Disabling **[188](#page-205-0)** Enabling **[186](#page-203-0)** Modifying **[187](#page-204-0)** Switching **[189](#page-206-0)** CPU properties **[64](#page-81-0)** create virtual drive from existing **[191](#page-208-0)** create virtual drive from unused physical drives **[189](#page-206-1)** Current Sensors **[82](#page-99-0)**

### **D**

delete virtual drive **[205](#page-222-0)** disabling KVM **[102](#page-119-0)** Dual SIOC Connectivity **[15](#page-32-0)** Configuring **[15](#page-32-0)** Dynamic Storage **[21](#page-38-1)** SAS Expanders **[21](#page-38-1)** Zoning **[21](#page-38-1)**

## **E**

enabling **[23](#page-40-1)** 6g or 12g mixed mode **[23](#page-40-1)** SAS Expander **[23](#page-40-1)** enabling KVM **[100](#page-117-0), [101](#page-118-0)** encrypting virtual media **[86](#page-103-0)** event filters, platform **[263](#page-280-0)** about **[263](#page-280-0)** exporting **[287,](#page-304-0) [289](#page-306-0)** configuration **[287](#page-304-0), [289](#page-306-0)**

### **F**

Fan Sensors **[79](#page-96-0)** Fault Summary **[271](#page-288-0)** Faults History **[273](#page-290-0)** Firmware **[268](#page-285-0)** updating **[268](#page-285-0)** Firmware Components **[266](#page-283-0)** viewing **[266](#page-283-0)** Flexible Flash **[208](#page-225-0), [210](#page-227-0), [213](#page-230-0), [214](#page-231-0)** booting from **[213](#page-230-0)** configuring properties **[210](#page-227-0)** description **[208](#page-225-0)**

Flexible Flash *(continued)* enabling virtual drives **[214](#page-231-1)** resetting **[214](#page-231-0)** floppy disk emulation **[86](#page-103-0)** foreign configuration **[195](#page-212-0)** importing **[195](#page-212-0)**

## **G**

generating NMI **[293](#page-310-0)** GUI Overview **[4](#page-21-0)**

### **H**

HDD firmware **[269](#page-286-1)** updating **[269](#page-286-1)** hiding unhiding virtual drive **[205](#page-222-1)** home page **[4](#page-21-1)** Host Power **[121](#page-138-0)** hot spare **[199](#page-216-0), [200](#page-217-0), [201](#page-218-0)** dedicated **[199](#page-216-0)** global **[200](#page-217-0)** removing drive **[201](#page-218-0)** HTML based kVM console **[94](#page-111-0)** launching **[94](#page-111-0)** HTTP properties **[225](#page-242-0)**

## **I**

importing **[291](#page-308-0)** configuration **[291](#page-308-0)** individual settings **[134](#page-151-0)** server NICs **[134](#page-151-0)** initializing virtual drive **[202](#page-219-0)** Inventory **[25](#page-42-0)** Zoning **[25](#page-42-0)** IO expander properties **[71](#page-88-0)** viewing **[71](#page-88-0)** IP blocking **[134](#page-151-1)** IPMI over LAN **[228](#page-245-0)** configuring **[228](#page-245-0)** description **[228](#page-245-1)** IPv4 Properties **[129](#page-146-1)** IPv6 Properties **[130](#page-147-0)** iscsi config **[180](#page-197-1)** remove **[180](#page-197-1)** iscsi-boot **[177](#page-194-0)** configuring vNIC **[177](#page-194-1)** vNIC **[177](#page-194-0)**

#### **J**

jbod **[197](#page-214-0)** disabling **[197](#page-214-0)** jbod mode **[197](#page-214-1)** enabling **[197](#page-214-1)**

### **K**

KMIP **[245](#page-262-0)** Key Management Interoperability Protocol **[245](#page-262-0)** Secure Key Management **[245](#page-262-0)** KMIP Login Details **[258](#page-275-0)** deleting **[258](#page-275-0)** KVM **[100](#page-117-0), [101](#page-118-0), [102](#page-119-0)** configuring **[100](#page-117-0)** disabling **[102](#page-119-0)** enabling **[100](#page-117-0), [101](#page-118-0)** KVM console **[11](#page-28-0), [93](#page-110-0)**

### **L**

LDAP **[107](#page-124-0)** LDAP binding **[119](#page-136-0)** testing **[119](#page-136-0)** LDAP CA Certificate **[115,](#page-132-0) [117,](#page-134-0) [119](#page-136-1)** deleting **[119](#page-136-1)** downloading **[117](#page-134-0)** exporting **[115](#page-132-0)** LDAP CA Certificate status **[115](#page-132-1)** viewing **[115](#page-132-1)** LDAP Server **[107](#page-124-1)** LDAP settings **[109](#page-126-0)** group authorization **[109](#page-126-0)** LED sensors **[77](#page-94-0)** LED Sensors **[83](#page-100-0)** local users **[103](#page-120-0)** configuring **[103](#page-120-0)** locator leds **[123](#page-140-1)** Logging Controls **[279](#page-296-0)**

## **M**

Main tab for C3X60M4 servers **[322](#page-339-0)** make dedicated hot spare **[199](#page-216-0)** make global hot spare **[200](#page-217-0)** mapped vmedia volume **[87,](#page-104-0) [92](#page-109-0)** creating **[87](#page-104-0)** remapping **[92](#page-109-1)** removing **[92](#page-109-0)** Mapped vMedia volume **[91](#page-108-0)** properties **[91](#page-108-0)** memory properties **[64](#page-81-1)**

### **N**

Navigation Pane **[5](#page-22-0)** Work Pane **[5](#page-22-0)**

network adapter properties **[139](#page-156-0)** viewing **[139](#page-156-0)** NIC Properties **[126](#page-143-0)** network properties **[126](#page-143-0)** NTP setting **[136](#page-153-0)** NTP Settings **[136](#page-153-1)**

### **O**

Online Help Overview **[9](#page-26-0)** operating system installation **[12](#page-29-0)** OS boot **[14](#page-31-0)** USB port **[14](#page-31-0)** OS installation **[11,](#page-28-1) [12,](#page-29-0) [13](#page-30-0)** KVM console **[12](#page-29-0)** methods **[11](#page-28-1)** PXE **[13](#page-30-0)**

### **P**

password expiry **[107](#page-124-2)** enabling **[107](#page-124-2)** password expiry duration **[106](#page-123-0)** configuring **[106](#page-123-0)** PCI adapter **[66](#page-83-0)** viewing properties **[66](#page-83-0)** persistent binding **[161](#page-178-0)** clearing **[161](#page-178-0)** description **[161](#page-178-1)** rebuilding **[161](#page-178-0)** viewing **[161](#page-178-2)** physical drive **[202](#page-219-1)** controller boot drive **[202](#page-219-1)** setting **[202](#page-219-1)** physical drive status **[201](#page-218-1)** toggling **[201](#page-218-1)** Physical Drives **[24](#page-41-0)** Chassis Wide Hot Spare **[24](#page-41-0)** PID catalog **[71,](#page-88-1) [296,](#page-313-0) [298](#page-315-0)** activating **[298](#page-315-0)** uploading **[296](#page-313-0)** viewing **[71](#page-88-1)** Pinging **[122](#page-139-0)** platform event filters **[263](#page-280-0), [264](#page-281-0)** about **[263](#page-280-0)** resetting **[264](#page-281-1)** viewing **[264](#page-281-0)** policies **[221](#page-238-0), [223](#page-240-0), [224](#page-241-0)** scrub **[221,](#page-238-0) [223,](#page-240-0) [224](#page-241-0)** port profile properties **[132](#page-149-0)** power capping settings **[43](#page-60-0)** configuring **[43](#page-60-0)** power characterization **[41](#page-58-0)** enabling **[41](#page-58-0)**

power monitoring summary **[48](#page-65-0)** viewing **[48](#page-65-0)** power profiles to default **[42](#page-59-0)** resetting **[42](#page-59-0)** power restore policy **[40](#page-57-0)** configuring **[40](#page-57-0)** power statistics and server utilization data **[51](#page-68-1)** downloading **[51](#page-68-1)** Power Supplies **[78](#page-95-0)** Power Supply Properties **[20](#page-37-0)** Chassis **[20](#page-37-0)** prepare drive for removal **[199](#page-216-1)** PXE installation **[13](#page-30-1)**

## **R**

remote presence **[85,](#page-102-0) [86,](#page-103-0) [100,](#page-117-0) [101,](#page-118-0) [102](#page-119-0)** serial over LAN **[85](#page-102-0)** virtual KVM **[100,](#page-117-0) [101,](#page-118-0) [102](#page-119-0)** virtual media **[86](#page-103-0)** Resetting **[198](#page-215-1)** Controllers **[198](#page-215-1)** resetting adapter **[183](#page-200-0)** resetting the Cisco Flexible Flash card configuration **[219](#page-236-0)** resetting to factory defaults **[286](#page-303-0)** retain configuration of Cisco Flexible Flash cards **[220](#page-237-0)** Root CA Certificate **[254](#page-271-1), [256](#page-273-0), [258](#page-275-1)** deleting **[258](#page-275-1)** Downloading **[254](#page-271-1)** Exporting **[256](#page-273-0)**

## **S**

SAS Expander **[22](#page-39-0)** scrub policy **[221](#page-238-0), [223](#page-240-0), [224](#page-241-0)** about **[221](#page-238-0)** creating **[223](#page-240-0)** deleting **[224](#page-241-0)** SD cards **[209](#page-226-0)** single to dual card mirroring **[209](#page-226-0)** Secure Key Management **[259](#page-276-0)** view settings **[259](#page-276-0)** viewing **[259](#page-276-0)** Self Encrypting Drives **[185](#page-202-0)** Full Disk Encryption **[185](#page-202-0)** self-signed certificate **[242](#page-259-0)** sensors **[75,](#page-92-0) [76,](#page-93-0) [77](#page-94-1)** LED **[77](#page-94-0)** storage **[77](#page-94-1)** temperature **[75](#page-92-0)** voltage **[76](#page-93-0)** Sensors **[78](#page-95-0)** serial over LAN **[85](#page-102-0)** Server Certificate **[239](#page-256-0)** Managing **[239](#page-256-0)**

Server details **[19](#page-36-0)** Inventory **[19](#page-36-0)** server management **[27](#page-44-0)** server boot order **[27](#page-44-0)** server NICs **[125](#page-142-0)** Server Overview **[1](#page-18-0)** rack-mounted server **[1](#page-18-0)** Server Power **[121](#page-138-0)** server properties **[61](#page-78-0)** Server Software **[2](#page-19-1)** server utilization **[62](#page-79-0)** Servers Details **[19](#page-36-0)** Chassis **[19](#page-36-0)** set as boot drive **[203](#page-220-0)** setting virtual drive **[194](#page-211-1)** transport ready **[194](#page-211-1)** Setting Virtual Drive to Transport Ready **[193](#page-210-0)** SMTP Server **[235](#page-252-0)** SNMP **[230](#page-247-0), [231](#page-248-0), [232](#page-249-0), [233](#page-250-0), [234](#page-251-0)** configuring properties **[230](#page-247-0)** configuring SNMPv3 users **[234](#page-251-0)** configuring trap settings **[231](#page-248-0)** managing SNMPv3 users **[233](#page-250-0)** sending test message **[232](#page-249-0)** SSH properties **[226](#page-243-0)** start learn cycles **[205](#page-222-2)** bbu **[205](#page-222-2)** storage adapter properties **[143](#page-160-0)** viewing **[143](#page-160-0)** storage controller logs **[206](#page-223-0)** storage properties **[68](#page-85-0)** viewing **[68](#page-85-0)** storage sensors **[77](#page-94-1)** syslog **[280,](#page-297-0) [282](#page-299-0)** sending Cisco IMC log **[280](#page-297-0)** sending test Syslog **[282](#page-299-0)** System Event Logs **[277](#page-294-0)**

## **T**

technical support data **[283,](#page-300-0) [285](#page-302-0)** downloading to local file **[285](#page-302-0)** exporting **[283](#page-300-0)** temperature sensors **[75](#page-92-0)** Temperature Sensors **[80](#page-97-0)** Timezone **[123](#page-140-0)** Toolbar **[8](#page-25-0)** TPM properties **[69](#page-86-0)** TTY Logs **[197](#page-214-2)** retrieving **[197](#page-214-2)**

## **U**

UEFI Secure Boot **[37](#page-54-0), [38](#page-55-0)** disabling **[38](#page-55-0)**
Unassigning Physical Drives **[25](#page-42-0)** uploading a server certificate **[244](#page-261-0)** user management **[103](#page-120-0)** user sessions **[120](#page-137-0)** usNIC **[175](#page-192-0)** viewing properties **[175](#page-192-0)** usNIC properties **[172](#page-189-0)** configuring **[172](#page-189-0)**

## **V**

vHBA **[150,](#page-167-0) [151,](#page-168-0) [155,](#page-172-0) [159,](#page-176-0) [160,](#page-177-0) [161](#page-178-0)** boot table **[160](#page-177-1)** clearing persistent binding **[161](#page-178-0)** creating **[159](#page-176-0)** creating boot table entry **[160](#page-177-0)** deleting **[159](#page-176-1)** deleting boot table entry **[160](#page-177-2)** guidelines for managing **[150](#page-167-0)** modifying properties **[155](#page-172-0)** persistent binding **[161](#page-178-1)** rebuilding persistent binding **[161](#page-178-0)** viewing persistent binding **[161](#page-178-2)** viewing properties **[151](#page-168-0)** virtual drive **[202,](#page-219-0) [203](#page-220-0)** editing **[203](#page-220-0)** initializing **[202](#page-219-0)** set as boot drive **[203](#page-220-1)** virtual KVM **[100](#page-117-0), [101](#page-118-0), [102](#page-119-0)** Virtual KVM console **[94](#page-111-0)** virtual media **[86](#page-103-0)**

VLAN Properties **[131](#page-148-0)** vmedia mapping **[93](#page-110-0)** deleting **[93](#page-110-0)** vNIC **[162](#page-179-0), [163](#page-180-0), [168](#page-185-0), [170](#page-187-0), [171](#page-188-0), [177](#page-194-0)** creating **[170](#page-187-0)** deleting **[171](#page-188-0)** guidelines for managing **[162](#page-179-0)** iscsi-boot configuration **[177](#page-194-0)** modifying properties **[168](#page-185-0)** viewing properties **[163](#page-180-0)** vNICs **[177](#page-194-1)** iSCSI-boot guidelines **[177](#page-194-1)** vNICs properties **[67](#page-84-0)** viewing **[67](#page-84-0)** voltage sensors **[76](#page-93-0)** Voltage Sensors **[81](#page-98-0)**

## **W**

Web UI **[122](#page-139-0)**

## **X**

XML API **[227](#page-244-0)** description **[227](#page-244-0)** XML API properties **[227](#page-244-1)**

## **Z**

Zoning **[23](#page-40-0)**

**INDEX**

Г

 $\mathbf{l}$